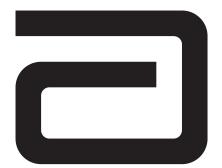

# i-STAT®1 System Manual

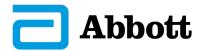

#### Patents: www.abbott.us/patents

Symbol Technologies Corporation is the owner of US Patent No. 5,532,469.

#### **Trademarks**

i-STAT is a trademark of the Abbott Group of Companies in various jurisdictions. Windows is a trademark of Microsoft Corporation.

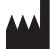

Abbott Point of Care Inc. 100 and 200 Abbott Park Road Abbott Park, IL 60064 • USA

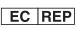

Emergo Europe Prinsessegracht 20 2514 AP The Hague The Netherlands CE

For information related to Article 33 of the EU REACH regulation (EC No.1907/2006), please refer to pmis.abbott.com. If you have issues logging into the website, contact Abbott at: abbott.REACH@abbott.com.

©2018 Abbott Point of Care Inc. All rights reserved. Printed in USA.

#### **i-STAT 1 SYSTEM MANUAL CONFIGURATION**

Please ensure that the contents of your System Manual are complete and up to date. In the event that your System Manual does not contain the current configuration, it is recommended that you contact your i-STAT support provider.

As of April 2020, your i-STAT 1 System Manual should be configured with the contents as listed below and in the order shown.

| ITEM                                                           | Art #       |  |
|----------------------------------------------------------------|-------------|--|
| Cover Sheet                                                    | 714336-010  |  |
| Configuration Sheet                                            | 714419-01BB |  |
| Table of Contents                                              | 714362-01AB |  |
| Section 1                                                      | 714363-01Y  |  |
| Section 2                                                      | 714364-01R  |  |
| Section 3                                                      | 714365-01G  |  |
| Section 4                                                      | 714366-01C  |  |
| Section 5                                                      | 714367-01E  |  |
| Section 6                                                      | 714368-01J  |  |
| Technical Bulletin: The i-STAT 1 Downloader/Recharger          |             |  |
| (Model Number DRC-300)                                         | 728690-01G  |  |
| Section 7                                                      |             |  |
| Technical Bulletin: i-STAT Printer Rechargeable Battery Notice |             |  |
| Section 8                                                      |             |  |
| Section 9                                                      |             |  |
| Technical Bulletin: Reportable Range Customization             |             |  |
| on the i-STAT 1 Handheld                                       | 730009-01B  |  |
| Technical Bulletin: Liquid Quality Control Schedule            |             |  |
| And Lockout Customization on the i-STAT 1 Handheld             | 730077-01C  |  |
| Technical Bulletin: Liquid Quality Control Pass/Fail           |             |  |
| Customization on the i-STAT 1 Handheld                         | 730078-01C  |  |
| Technical Bulletin: Positive Patient Identification (PPID)     |             |  |
| Customization on the i-STAT 1 Handheld                         | 730211-01C  |  |
| Technical Bulletin: Operator Competency Notification           |             |  |
| on the i-STAT 1 Handheld                                       | 730292-01B  |  |
| Section 10                                                     |             |  |
| Section 11                                                     |             |  |
| Section 12                                                     |             |  |
| Section 13                                                     |             |  |
| Section 14                                                     |             |  |
| Section 15                                                     |             |  |
| Section 16                                                     |             |  |
| Section 17                                                     |             |  |
| Section 18                                                     |             |  |
| Technical Bulletin: Instructions for Updating i-STAT 1         |             |  |
| Handheld Software Using <u>www.pointofcare.abbott</u>          | 731335-01F  |  |
| Technical Bulletin: Network Options for Updating the           |             |  |
| -STAT 1 Handheld Using <u>www.pointofcare.abbott</u>           | 731336-01F  |  |
| Section 19                                                     |             |  |
| Technical Bulletin: Analyzer Coded Messages                    |             |  |
| Section 20                                                     |             |  |
| Section 20                                                     |             |  |
| End of Life (EOL) Notification – Central Data Station (CDS)    |             |  |
| = 0 = 0 = 0 = 0 = 0 = 0 = 0 = 0 = 0 =                          |             |  |

#### CTI Sheets

#### **Technical Bulletins**

| New Ultralife 9-volt Lithium Battery                                 |             |
|----------------------------------------------------------------------|-------------|
| for Use With the i-STAT System                                       | .730271-01A |
| Replacing the NiMH Rechargeable Battery in the Martel Printer        |             |
| Used With the i-STAT 1 Analyzer                                      | 716625-01C  |
| Instructions for Restoring Analyzers that Produce *** for Hematocrit |             |
| and Quality Check Code 23                                            | 714962-01E  |
| K <sub>2</sub> EDTA and K <sub>3</sub> EDTA Customization for        |             |
| Hematocrit on the i-STAT System                                      | 716240-01D  |
| ACT Test Result Options: Prewarmed vs. Non-Prewarmed                 |             |
| Result Calibration Modes for the i-STAT 1 Analyzer                   | 715617-01D  |
| Support Services                                                     | 716144-01AI |
| April 2008 Update to the Central Data Station Version 5              | 721106-01A  |
| April 2009 Update to the Central Data Station Version 5              | 722831-01A  |
| Using i-STAT <sup>®</sup> Analyzer Customization Features to         |             |
| Minimize ID Entry Errors.                                            | 720654-01B  |
| Updates to the i-STAT 1 Downloader/Recharger                         | 725703-01A  |
|                                                                      |             |

## Contents

| NTRODUCTION1 - 1                        |
|-----------------------------------------|
| This Manual1 - 1                        |
| Intended Use1 - 1                       |
| Overview of the i-STAT System1 - 1      |
| Components 1 - 2                        |
| Selection of Components 1 - 2           |
| Summary of the Procedure 1 - 2          |
| Data Management 1 - 3                   |
| Interfacing 1 - 3                       |
| Note Regarding System Reliability 1 - 3 |
| Symbols 1 - 3                           |
| Warranty 1 - 7                          |

#### SYSTEM COMPONENTS

| i-STAT 1 ANALYZER2 - 1             |
|------------------------------------|
| Introduction                       |
| Before You Use the Analyzer2 - 1   |
| Specifications                     |
|                                    |
| Power                              |
| Battery Compartment                |
| Disposable Batteries               |
| Rechargeable Battery               |
| Low Battery Warning                |
| Additional Power                   |
| Cartridge Port                     |
| Infrared Communication Window2 - 5 |
| Thermal Control                    |
| Barometric Pressure Sensor         |
| Cartridge Test Cycle               |
| Data Entry                         |
| Storage of Results 2 - 6           |
| LCD Display and Backlight2 - 7     |
| Audible Indicator                  |
| Time Out                           |
| Keypad                             |
| i-STAT 1 Menu Tree                 |
| Test Menu2 - 10                    |
| Administration Menu2 - 10          |
| Analyzer Status                    |
| Data Review                        |
| Quality Tests                      |
| Customization2 - 13                |
| Set Clock                          |
| Transmit Data2 - 19                |
| Utility                            |
| Laser Barcode Scanner              |
| Prompts and Messages               |

| i-STAT CARTRIDGE                                                                                                    | 3 - 1                                                                                                    |
|----------------------------------------------------------------------------------------------------|----------------------------------------------------------------------------------------------------|
| Contents<br>Standardization and Calibration<br>Packaging<br>Storage Conditions<br>Disposal                                                                                                    | 3 - 3<br>3 - 3<br>3 - 4                                                                                                    |
| PRECISION PCx AND PCx PLUS BLOOD GLUCOSE TEST STRIPS                                                                                                    | 4 - 1                                                                                                    |
| ELECTRONIC SIMULATOR                                                                                                    | 5 - 1                                                                                                    |
| Internal Simulator<br>External Simulator<br>Operating Characteristics<br>Cleaning the Simulator                                                                                                    | 5 - 1<br>5 - 2                                                                                                    |
| i-STAT 1 DOWNLOADER                                                                                                    | 6 - 1                                                                                                    |
| Function<br>Specifications<br>Power Supply<br>Downloader/Recharger Indicator LEDs<br>Power Requirements<br>Cautions<br>Transmitting Data from Downloader to the Data Manager<br>Transmitting Data from Downloader/Recharger to the Data Manager<br>Transmitted Information<br>Troubleshooting<br>Charging the Rechargeable Battery<br>Charging Rechareable Battery in the External Recharge Compartment | $\begin{array}{c} & 6 - 2 \\ & 6 - 2 \\ & 6 - 3 \\ & 6 - 3 \\ & 6 - 3 \\ & 6 - 3 \\ & 6 - 4 \\ & 6 - 4 \\ & 6 - 4 \\ & 6 - 4 \\ & 6 - 5 \\ & 6 - 5 \\ & 6 - 5 \end{array}$ |

## TECHNICAL BULLETIN: THE i-STAT 1 DOWNLOADER/RECHARGER (MODEL NUMBER DRC-300)

| MARTEL Printer                           |
|------------------------------------------|
| Overview                                 |
| Specifications                           |
| Supplies Provided with Printer           |
| Power                                    |
| Loading Paper7 - 2                       |
| Printing Directly from the Analyzer7 - 3 |
| Printing Via a Downloader                |
| Printing Many Results                    |
| What is Printed                          |
| Cautions                                 |
| Troubleshooting                          |
| The i-STAT Printer                       |

#### TECHNICAL BULLETIN: i-STAT PRINTER RECHARGEABLE BATTERY NOTICE

| DATA MANAGEMENT            |                       |  |
|----------------------------|-----------------------|--|
| Introduction               |                       |  |
| Components                 |                       |  |
|                            |                       |  |
| i-STAT Central Data Statio | on Version 5 Software |  |
| Downloader and Downloa     | ader/Recharger        |  |

| IR Link                                |  |
|----------------------------------------|--|
| LIS/HIS Interface                      |  |
| Standard Data Management Configuration |  |
| Connecting Components                  |  |

| CUSTOMIZATION                                                           | 9 - 1  |
|-------------------------------------------------------------------------|--------|
| Overview                                                                |        |
| Analyzer Customization Options And Default Settings                     |        |
| Preference Window: For instrument options                               |        |
| Preference Window: For operator and patient ID options                  |        |
| Preference Window: For test options                                     |        |
| Preference Window: For cartridge QC – Electronic QC settings            |        |
| Preference Window: For cartridge QC – liquid QC settings                |        |
| Preference Window: For cartridge QC – liquid QC schedule (1, 2 or 3)    |        |
| Preference Window: For results reporting options                        |        |
| Preference Window: For analyte enable                                   |        |
| Preference Window: For barcodes                                         |        |
| Unit Sets                                                               |        |
| General guidance for critical/action range decimal for rounding numbers | 9 - 12 |

#### TECHNICAL BULLETIN: REPORTABLE RANGE CUSTOMIZATION ON THE i-STAT 1 HANDHELD

TECHNICAL BULLETIN: LIQUID QC SCHEDULE AND LOCKOUT CUSTOMIZATION ON THE i-STAT 1 HANDHELD

TECHNICAL BULLETIN: LIQUID QC PASS/FAIL CUSTOMIZATION ON THE i-STAT 1 HANDHELD TECHNICAL BULLETIN: POSITIVE PATIENT ID CUSTOMIZATION ON THE i-STAT 1 HANDHELD TECHNICAL BULLETIN: OPERATOR COMPETENCY NOTIFICATION ON THE i-STAT 1 HANDHELD

#### PROCEDURES

| SAMPLE COLLECTION                                                           | 10 - 1 |
|-----------------------------------------------------------------------------|--------|
| Specimen Collection                                                         | 10 - 1 |
| Venipuncture - General                                                      | 10 - 1 |
| Venipuncture - pH, PCO2, Electrolyte, Chemistry, and Hematocrit Tests       | 10 - 2 |
| Venipuncture - Coagulation Tests                                            | 10 - 4 |
| Arterial Puncture - General                                                 |        |
| Arterial Puncture - Blood Gas, Electrolyte, Chemistry, and Hematocrit Tests | 10 - 5 |
| Arterial Puncture - ACT Tests                                               | 10 - 6 |
| Indwelling Line                                                             | 10 - 7 |
| Skin Puncture                                                               |        |
| Sample Transfer Devices                                                     | 10 - 8 |
| References                                                                  | 10 - 9 |
|                                                                             |        |
| PROCEDURE FOR HANDLING CARTRIDGES                                           | 11 - 1 |
| Preparation for Testing                                                     | 11 - 1 |
| Filling and Sealing Cartridge                                               |        |
| Filling and Sealing PT/INR Cartridges Using Direct Fingerstick Sampling     |        |
| Inserting and Removing the Cartridge From the Analyzer                      | 11 - 7 |
| Incorrect Procedure                                                         | 11 - 8 |
| PROCEDURE FOR CARTRIDGE TESTING                                             | 12 - 1 |

#### 

| QUALITY CONTROL                                                                        | 14 - 1  |
|----------------------------------------------------------------------------------------|---------|
| Overview                                                                               |         |
| Manufacturer's Quality System Instructions                                             | 14 - 1  |
| i-STAT Controls for Blood Gas/Electrolyte/Metabolite Cartridges                        | 14 - 3  |
| i-STAT Tricontrols for Blood Gas/Electrolyte/Metabolite Cartridges                     |         |
| ACT Controls                                                                           |         |
| PT/INR Controls                                                                        |         |
| i-STAT cTnl, BNP, and CK-MB Controls                                                   |         |
| i-STAT Total β-hCG Controls                                                            | 14 - 13 |
| Performing Electronic Simulator Test                                                   | 14 - 15 |
| Procedure for External Electronic Simulator                                            | 14 - 15 |
| Troubleshooting Failed Electronic Simulator Test                                       |         |
| Thermal Probe Check                                                                    |         |
| Procedure for Testing Controls                                                         |         |
| Troubleshooting Out-of-Range Control or Calibration Verification Results on Cartridges | 14 - 19 |
| Quality Control Log Sheets                                                             | 14 - 21 |

| CALIBRATION VERIFICATION                                                                      | 15 - 1  |
|-----------------------------------------------------------------------------------------------|---------|
| Calibration Verification for Blood Gas/Electrolyte/Metabolite Cartridge                       |         |
| i-STAT Calibration Verification Set                                                           | 15 - 2  |
| i-STAT CHEM8+ Calibration Verification Level 1b                                               | 15 - 3  |
| Calibration Verification for Blood Gas/Electrolyte/Metabolite Cartridges (i-STAT TriControls) |         |
| Verification Procedure for Hematocrit                                                         | 15 - 7  |
| Verification Procedure for ACT                                                                | 15 - 8  |
| Calibration Verification for i-STAT cTnI, BNP and CK-MB Cartridges                            | 15 - 9  |
| Procedure for Cartridges                                                                      | 15 - 10 |
| Troubleshooting Cartridge Tests                                                               | 15 - 10 |

#### 

| Overview                                      |  |
|-----------------------------------------------|--|
| General Procedure for Testing                 |  |
| Reporting Results                             |  |
| Troubleshooting and Proficiency Test Failures |  |

#### **CARE AND SOFTWARE UPDATES**

| ROUTINE CARE of the ANALYZER and DOWNLOADER     |  |
|-------------------------------------------------|--|
| Drying a Wet Analyzer or Downloader             |  |
| Cleaning the Analyzer and Downloader            |  |
| Removing and Replacing Disposable Batteries     |  |
| Removing and Replacing the Rechargeable Battery |  |
|                                                 |  |

| UPDATING THE SOFTWARE1 | 18 - | 1 |
|------------------------|------|---|
|------------------------|------|---|

#### TROUBLESHOOTING THE ANALYZER

| TROUBLESHOOTING THE ANALYZER                | 19 - 1 |
|---------------------------------------------|--------|
| Introduction                                |        |
| Information Needed                          |        |
| Startup Messages                            | 19 - 2 |
| Test Cycle Messages and Quality Check Codes | 19 - 3 |
| No Display                                  |        |
| "Cartridge Locked" Not Removed              | 19 - 6 |

#### TECHNICAL BULLETIN: ANALYZER CODED MESSAGES

#### THEORY

| THEORY                                           |        |
|--------------------------------------------------|--------|
| Analyzer Functions                               | 20 - 1 |
| Electrochemical Measurements                     |        |
| Determination of Test Results                    |        |
| Determination of Cell Concentration              |        |
| СРВ                                              |        |
| Determination of Coagulation Endpoints           |        |
| Quality Control and the i-STAT System            |        |
| Quality Control and the i-STAT Coagulation Tests |        |

#### **DOWNLOADER PROGRAMMING**

| DOWNLOADER PROGRAMMING AND WIRING   | 21 - 1 |
|-------------------------------------|--------|
| Programming the Network Downloaders |        |
| Wiring the Downloaders              |        |

#### END OF LIFE (EOL) NOTIFICATION: CENTRAL DATA STATION (CDS)

#### **CENTRAL DATA STATION**

| CENTRAL DATA STATION                                                   | 22 - 1 |
|------------------------------------------------------------------------|--------|
| i-STAT License Agreement and Warranty for Central Data Station Program |        |
| Installation Of The Central Data Station                               |        |
| General Procedures and Conventions                                     |        |
| Customization of the Central Data Station                              |        |
| Interface Program Customization                                        |        |
| Overview of the Central Data Station Program                           |        |
| Administration Tools                                                   |        |
| Instrument and Location Workspace                                      |        |
| Operator Workspace                                                     |        |
| Operator List Import                                                   |        |
| Database Maintenance                                                   |        |
| Inventory Workspace                                                    |        |
| Customization Workspace                                                |        |
| User Administration Workspace                                          |        |
| Password Management                                                    |        |
| Data Viewers                                                           |        |
| Data Export                                                            |        |
| Monitors                                                               |        |
| Reports                                                                |        |
| System                                                                 |        |
| Windows Operating System and Language Support                          |        |
|                                                                        |        |

#### **CARTRIDGE AND TEST INFORMATION**

Cartridge and Test Information

#### **TECHNICAL BULLETINS**

#### INTRODUCTION

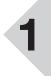

This ManualThis manual describes the i-STAT 1 Analyzer and the Central Data Station software.Related sections are grouped behind tabs.

Intended Use The i-STAT 1 Analyzer is intended for use with i-STAT cartridges for the *in vitro* quantification of various analytes in whole blood. Analyzers and cartridges should be used by healthcare professionals trained and certified to use the system and should be used according to the facility's policies and procedures.

The i-STAT System is for *in vitro* diagnostics use. Caution: Federal law restricts this device to sale by or on the order of a licensed practitioner.

**Overview of the i-STAT System** The i-STAT System incorporates a comprehensive group of components needed to perform blood analysis at the point of care. A portable handheld analyzer, a cartridge with the required tests, and 2-3 drops of blood will allow the caregiver to view quantitative test results for blood gas, chemistry and coagulation tests in approximately two minutes.

Portable printers and infrared communication devices allow all patient information obtained at the bedside to be printed on demand and transmitted to centralized information systems for record keeping and billing.

The Central Data Station program provides system management tools including real-time monitoring of testing and operator competency.

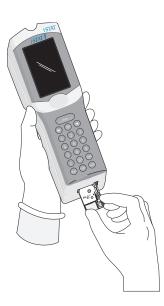

| Components                  | The i-S                                                                                      | TAT System consists of:                                                                                                    |
|-----------------------------|----------------------------------------------------------------------------------------------|----------------------------------------------------------------------------------------------------|
|                             | $\diamond$                                                                                   | i-STAT Cartridges                                                                                                    |
|                             | $\diamond$                                                                                   | i-STAT 1 Analyzer                                                                                                    |
|                             | $\diamond$                                                                                   | Portable Printer                                                                                                    |
|                             | $\diamond$                                                                                   | Quality Assurance Materials                                                                                                    |
|                             |                                                                                              | <ul> <li>Electronic Simulator</li> <li>Control Solutions</li> <li>Calibration Verification Set (for cartridges)</li> </ul>                                                                                                    |
|                             | $\diamond$                                                                                   | Data Management System                                                                                                    |
|                             | <b></b>                                                                                      | <ul> <li>i-STAT 1 Downloader</li> <li>i-STAT 1 Downloader/Recharger</li> <li>Data Manager</li> <li>Central Data Station (data management software for cartridges)</li> <li>Data Manager Printer</li> </ul>                                                                                                    |
|                             | $\diamond$                                                                                   | LIS/HIS Interface Software                                                                                                    |
| Selection of<br>Components  |                                                                                              | ection of system components is dependent on factors unique to each such as:                                                                                                    |
|                             | $\diamond$                                                                                   | Types of tests to be performed                                                                                                    |
|                             | $\diamond$                                                                                   | Number of testing sites                                                                                                    |
|                             | $\diamond$                                                                                   | Number of tests per site                                                                                                    |
|                             | $\diamond$                                                                                   | System administration requirements                                                                                                    |
| Summary of the<br>Procedure | cartridge<br>cartridge<br>from the<br>perform<br>sensors<br>which m<br>Quality of<br>patient | orm cartridge testing, the operator fills a cartridge with sample, seals the<br>e with its snap closure, and inserts the cartridge into the analyzer. Inserting the<br>e activates the analyzer. Alternatively, the cartridge test cycle can be initiated<br>e keypad/menu system. The unit-use cartridge contains all components to<br>one or more tests including: calibrating solution, sample handling system,<br>and reagents. The analyzer automatically controls all steps in the testing cycle,<br>hay include: fluid movement, reagent mixing, calibration and thermal control.<br>checks are performed continuously throughout the test cycle. Operator and<br>IDs and patient chart information can be entered. When the test cycle is<br>ted, results are displayed and the test record is stored. |

- **Data Management** Test records can be transmitted to the Data Manager where they can be printed and/or transmitted to the Laboratory Information System or Hospital Information System. An optional portable printer enables the operator to print results at the point of care.
- Interfacing The Data Manager can be interfaced to a Laboratory Information System (LIS) or Hospital Information System (HIS) to automate billing and patient record keeping.
- Note Regarding System Reliability The i-STAT System automatically runs a comprehensive set of quality checks of analyzer and cartridge performance each time a sample is tested. This internal quality system will suppress results if the analyzer or cartridge does not meet certain internal specifications (see Quality Control section in System Manual for detailed information). To minimize the probability of delivering a result with medically significant error the internal specifications are very stringent. It is typical for the system to suppress a very small percentage of results in normal operation given the stringency of these specifications. If however the analyzer or cartridges have been compromised, results may be persistently suppressed, and one or the other must be replaced to restore normal operating conditions. Where unavailability of results while awaiting replacement of analyzers or cartridges is unacceptable, Abbott Point of Care Inc. recommends maintaining both a backup i-STAT System analyzer and cartridges from an alternate lot number.
- **Symbols** Symbols can be helpful in reducing the necessity for translating important information into multiple languages, particularly where space is limited. The following symbols may be found on components of the i-STAT System.

| Symbol   | Definition                                                                                                    |
|----------|----------------------------------------------------------------------------------------------------|
|          | Attention: See instructions for use.                                                                               |
|          | Caution: Risk of electrical shock.                                                                                 |
|          | Laser radiation hazard symbol.                                                                                     |
| <b>S</b> | Biological Risks.                                                                                                  |
|          | Temperature limitations. The upper and lower limits for storage are adjacent to upper and lower arms.              |
|          | Upper limit of temperature.                                                                                        |
|          | The upper limit for storage is adjacent to the upper arm.                                                          |
|          | Use by or expiration date.                                                                                         |
|          | An expiration date expressed as YYYY-MM-DD means the last day the product can be used.                             |
|          | An expiration date expressed as YYYY-MM means the product cannot be used past the last day of the month specified. |

| Symbol        | Definition                                                                                                    |
|---------------|----------------------------------------------------------------------------------------------------|
| LOT           | Manufacturer's lot number or batch code. The lot number or batch will appear adjacent to this symbol.                                                                               |
| REF           | Catalog number, list number, or reference number. The number adjacent to this symbol is used to reorder the product.                                                                |
| SN            | Serial number. The serial number will appear adjacent to this symbol.                                                                                                    |
| MN            | Model number. The model number will appear adjacent to this symbol.                                                                                                    |
|               | Date of manufacture.                                                                                                    |
|               | Manufacturer.                                                                                                    |
| IVD           | In vitro diagnostic medical device.                                                                                                    |
| Rx ONLY       | For prescription use only.                                                                                                    |
| EC REP        | Authorized Representative for Regulatory Affairs in the European Community.                                                                                                    |
| CE            | Compliance to the European directive on <i>in vitro</i> diagnostic devices (98/79/EC).                                                                                              |
| Σ             | Contains sufficient for < n > tests.                                                                                                    |
|               | Direct Current (DC).                                                                                                    |
| $ \sim$       | Alternating Current (AC).                                                                                                    |
|               | Class II Construction.                                                                                                    |
| Ĩ             | Consult instructions for use or see System Manual for instructions.                                                                                                    |
| CONTROL       | Control.                                                                                                    |
| c<br>Intertek | Signifies that the product bearing the ETL Listed mark complies with both U.S. and Canadian product safety standards:<br>UL 61010-1: 2nd. Ed.<br>CAN/CSA C22.2 No. 61010.1 2nd. Ed. |
| immuno        | i/immuno: Cartridges bearing this symbol must be run on i-STAT analyzers that also bear this symbol.                                                                                |
| • +<br>• -    | Battery: i-STAT 1 Analyzer low battery icon (flashes on lower left side of display screen).                                                                                         |

| Symbol        | Definition                                                                                                    |
|---------------|----------------------------------------------------------------------------------------------------|
|               | Note concerning batteries: The following information is applicable to EEA (European Economic Area) countries: The directive 2006/66/EC requires separate collection of spent batteries. You are requested to dispose those batteries referred to on page 2-3 in accordance with local regulations. |
|               | This product also contains a separate internal lithium battery that is not intended to be replaced by the user. See page 2-4 under "Additional Power" for more information.                                                                                                    |
|               | Separate waste collection for this electrical/electronic item indicated; Equipment manufactured / put on the market after 13 August 2005; Indicates compliance with Article 10(3) of Directive 2002/96/EC (WEEE) for the European Union (EU).                                                      |
| BODYYYY-MM-DD | Born On Date: the label BODYYYY-MM-DD defines year, month and day of manufacture.                                                                                                    |
|               | Do not reuse.                                                                                                    |
| <b>5</b> 0    | This symbol is used for compliance with the China RoHS regulation(s). It indicates in years the Environmentally Friendly Use Period (EFUP) for the labeled electronic medical device product.                                                                                                    |
| << >>         | As the Martel Printer is incapable of printing the $\uparrow$ or $\downarrow$ symbols, this symbol appears on the Martel printout next to results which are outside the action range limits.                                                                                                    |
| 14            | 14 days room temperature storage at 18-30 °C.                                                                                                    |
| 2             | 2 months room temperature storage at 18-30 °C.                                                                                                    |
| BC            | Packaging contains cartridges with barcoded pouches.                                                                                                    |
| F©            | Signifies that the product bearing the Federal Communications Commission (FCC) logo complies with the specific requirements set forth by the FCC under Rules and Regulations, Title 47, Part 15 Subpart B, for Class A devices.                                                                    |

| Symbol | The following symbols are used on the i-STAT 1 keypad. |
|--------|--------------------------------------------------------|
| SCAN   | Key used to scan information into the analyzer.        |
| ABC    | Key used to enter letters.                             |
| ENT    | Key used to enter information.                         |
| MENU   | Key used to access the analyzer's menu.                |
|        | Key used to print a test record.                       |
|        | Key used to turn the analyzer off and on.              |

| Symbol | The following symbols are used on the i-STAT Portable Clinical Analyzer Keypad |
|--------|--------------------------------------------------------------------------------|
| DIS    | Key used to activate the display.                                              |
| ENT    | Key used to enter information.                                                 |
| PRT    | Key used to print a test record.                                               |
| CLR    | Key used to clear an incorrect entry.                                          |

| Symbol | The following symbols are used on i-STAT Value Assignment Sheets |
|--------|------------------------------------------------------------------|
| X      | Mean                                                             |
| R      | Range                                                            |

| Symbol                 | TEST                                                       |
|------------------------|------------------------------------------------------------|
| Na                     | Sodium                                                     |
| K                      | Potassium                                                  |
| CI                     | Chloride                                                   |
| Glu                    | Glucose                                                    |
| Lac                    | Lactate                                                    |
| Crea                   | Creatinine                                                 |
| рН                     | рН                                                         |
| PCO <sub>2</sub>       | Partial pressure of carbon dioxide                         |
| <b>PO</b> <sub>2</sub> | Partial pressure of oxygen                                 |
| iCa                    | Ionized Calcium                                            |
| <b>BUN/UREA</b>        | Urea nitrogen/Urea                                         |
| Hct                    | Hematocrit                                                 |
| ACTc                   | Activated Clotting Time with Celite <sup>®</sup> activator |
| Celite ACT             | Activated Clotting Time with Center activator              |
| ACTk                   |                                                            |
| Kaolin ACT             | Activated Clotting Time with Kaolin activator              |
| PT/INR                 | Prothrombin Time / International Normalized Ratio          |
| Hb                     | Hemoglobin                                                 |
| TCO2                   | Total carbon dioxide concentration                         |
| HCO3                   | Bicarbonate                                                |
| BE (b&ecf)             | Base excess (b for blood, ecf for extra cellular fluid)    |

| Symbol | TEST                         |
|--------|------------------------------|
| AnGap  | Anion Gap                    |
| sO2    | Oxygen saturation            |
| cTnl   | Cardiac Troponin I           |
| CK-MB  | Creatine Kinase MB Isoenzyme |
| BNP    | B-type Natriuretic Peptide   |

Warranty

Abbott Point of Care Inc. warrants this medical product (excluding disposable or consumable supplies) against defects in materials and workmanship for one year from the date of shipment. If Abbott Point of Care Inc. receives notice of such defects during the warranty period, Abbott Point of Care Inc. shall, at its option, either repair or replace products which prove to be defective. With respect to software or firmware, if Abbott Point of Care Inc. receives notice of defects in these products during the warranty period, Abbott Point of Care Inc. shall repair or replace software media and firmware which does not execute their programming instructions due to such defects. Abbott Point of Care Inc. does not warrant that the operating of the software, firmware or hardware shall be uninterrupted or error free. If Abbott Point of Care Inc. is unable, within a reasonable time, to repair or replace any product to a condition as warranted, Buyer shall be entitled to a refund of the purchase price upon return of the product to Abbott Point of Care Inc.

**Note:** Warranty rights may vary from state to state, province to province and country to country.

#### **Limitations of Warranty**

The foregoing warranty shall not apply to defects resulting from:

- 1. Improper or inadequate maintenance by Buyer or an unauthorized person,
- 2. Using accessories and/or consumables that are not approved by Abbott Point of Care Inc.,
- 3. Buyer-supplied software or interfacing,
- 4. Unauthorized repairs, modifications, misuse, or damage caused by disposable batteries, or rechargeable batteries not supplied by Abbott Point of Care Inc.
- 5. Operating outside of the environmental specifications of the product, or
- 6. Improper site preparation or maintenance.

THE WARRANTY SET FORTH ABOVE IS EXCLUSIVE AND NO OTHER WARRANTY, WHETHER WRITTEN OR ORAL, IS EXPRESSED OR IMPLIED. ABBOTT SPECIFICALLY DISCLAIMS THE IMPLIED WARRANTIES OR MERCHANTABILITY AND FITNESS FOR A PARTICULAR PURPOSE.

This page intentionally left blank.

**i-STAT 1 ANALYZER** 

# 2

#### INTRODUCTION

The i-STAT 1 Analyzer is used in conjunction with i-STAT cartridges for the simultaneous quantitative determination of specific analytes in whole blood.

Refer to the Cartridge and Test Information section of this manual for information on analytes that can be measured using i-STAT cartridges.

#### **BEFORE YOU USE THE ANALYZER**

- Install Batteries See the Care of the Analyzer section in this manual for the procedure to install the disposable batteries. If a rechargeable battery is to be used, the disposable batteries can be used while the rechargeable battery pack is charged in the Downloader/Recharger. Charge rechargeable batteries fully before use. See the i-STAT 1 Downloader section for this procedure. When using a rechargeable battery, store the disposable battery carrier for possible future use.
- **Check Date and Time** Press the On/Off key and check that the date and time at the top of the display are correct. To change the date and time, see Administration Menu in this section.
- **Check Software Caution**: New analyzers or analyzers that have been repaired and returned or replaced will have standard CLEW and application software. If a different CLEW and/ or application software is in use in your facility, it must be installed in new, repaired or replaced analyzers before they are put into use. Check the Analyzer Status page for the installed CLEW and application software. See under "Standardization and Calibration" in section 3 of this manual for an explanation of CLEW.
- **Customization** Analyzers can be customized for many site-specific testing requirements. See the Customization section for a list of customizable parameters and their default values. To change the customization profile via the analyzer keypad see "Customization" under "Administration" in this section of the manual. To change the customization profile via the Central Data Station, see the "Customization Workspace" in the Central Data section of this manual.

**Caution**: New analyzers or analyzers that have been repaired and returned or replaced will have the factory default settings in the customization profile, as indicated by the DEFAULT0 on the Analyzer Status page. If analyzers in your facility do not use the default customization profile, the appropriate customization profile should be installed before a new, repaired or replaced analyzer is put into use.

Perform QualityUse the Electronic Simulator to verify the cartridge-reading performance of new<br/>or repaired analyzers.

Use QC protocols to verify the test strip-reading performance of new or repaired analyzers.

#### DESCRIPTION

**Specifications** 

| i-STAT<br>i-STAT                                                                                                    |
|----------------------------------------------------------------------------------------------------|
|                                                                                                    |
|                                                                                                    |
|                                                                                                    |
| SCAN            •• ABC          1       2         3         4       5         7       8         •• ABC       ••         •• ABC       ••         •• ABC       ••         •• SCAN       ••         •• ABC       ••         •• ABC       ••         •• ABC       ••         •• ABC       ••         •• ABC       ••         •• ABC       ••         •• ABC       ••         •• ABC       ••         •• ABC       ••         •• ABC       •• |
|                                                                                                    |

| Width 7.68 cm (3.035 in.)                                                                                                 |
|----------------------------------------------------------------------------------------------------|
| Length 23.48 cm (9.245 in.)                                                                                               |
| Depth 7.24 cm (2.85 in.)                                                                                                  |
| With rechargeable battery 650 grams (22.9 oz.)                                                                            |
| With disposable battery 635 grams (22.4 oz.)                                                                              |
| Two 9-volt lithium batteries, or rechargeable battery.                                                                    |
| Factory: electronic, mechanical, thermal, pressure                                                                        |
| Lithium Battery                                                                                                    |
| Dot matrix supertwist liquid crystal                                                                                      |
| Infrared light-emitting diode (LED)                                                                                       |
| 16-30°C (61-86°F) for i-STAT cartridge testing                                                                            |
| -10-46°C (14-115°F)                                                                                                    |
| 90% (maximum) non-condensing                                                                                              |
| 300-850 mmHg                                                                                                    |
| Complies with U.S. 21 CFR 1040.10 and 1040.11 except for deviations pursuant to laser Notice No. 50, dated June 24, 2007. |
| EN 60825-1:1994 + A1:2002 + A2:2001                                                                                       |
| IEC 60825-1:1993 + A1:1997 + A2:2001                                                                                      |
|                                                                                                    |

| Software | All analyzer functions are controlled by application software that can be updated<br>as additional tests and features are developed. Coefficients used to maintain the<br>accuracy of cartridge results over time are programmed into the analyzer via CLEW<br>software updates every six months. See under "Standardization and Calibration"<br>in section 3 of this manual for an explanation of CLEW. |
|----------|----------------------------------------------------------------------------------------------------|
|          |                                                                                                    |

PowerThere are two power options for the analyzer: disposable and rechargeable. The<br/>analyzer is shipped with a batter carrier for use with two disposable 9-volt lithium<br/>batteries. Lithium batteries may be ordered from i-STAT or obtained locally.<br/>ULTRALIFE® lithium batteries (ULTRALIFE Batteries, Inc., Newark, NY, USA) are<br/>recommended. Only i-STAT rechargeable batteries may be used.

**Battery** The battery compartment is located at the display end of the analyzer next to the laser barcode scanner window. The procedure for changing disposable and rechargeable batteries can be found in the Routine Care of the Analyzer and Downloader section of this manual.

| Disposable Batteries    | The analyzer requires two 9-volt lithium batteries. The lifetime for a set of batteries is mainly dependent on the mix of cartridges in use. Cartridges that require thermal control consume more energy because of heating. Coagulation and immunoassay cartridges consume more energy because of the longer test cycle. A minimum of 400 thermally controlled cartridge uses, about 100 coagulation cartridges, or 50 immunoassay cartridges can be expected before replacement is necessary. Backlighting, if used continuously, may reduce battery life up to 50%. Extensive laser scanning will affect battery life slightly. |
|-------------------------|----------------------------------------------------------------------------------------------------|
| Rechargeable<br>Battery | The analyzer can be powered by a nickel-metal-hydride rechargeable battery. The battery capacity for one full charge is 30% (minimum) of the capacity of one set of disposable lithium batteries (see above). If the analyzer is not in use, batteries will lose approximately 10-30% of their charge over 30 days if not recharged.                                                                                                    |
|                         | Store rechargeable batteries in a cool dry place when not in use.                                                                                                    |
|                         | The battery recharges when the analyzer is placed in a Downloader/Recharger. The battery pack can be removed from the analyzer and placed in the separate recharging compartment on the Downloader/Recharger. Full recharge from a discharged state takes approximately 40 hours. The analyzer will display "Low Battery" when battery recharge is needed.                                                                                                    |
|                         | <b>Caution</b> : Do not short circuit, incinerate or mutilate the recharegable batteries.                                                                                                    |
| Low Battery<br>Warning  | The analyzer will display "Low Battery" when the On/Off key is pressed. Additionally, a flashing battery icon will display on the results screens, as well as the Test Menu and Administration Menu screens when battery replacement is needed. Data is not lost when batteries are fully discharged.                                                                                                    |

Additional Power A lithium battery inside the analyzer maintains the clock/calendar and customization profile. This battery should last seven years.

**Cartridge Port** Cartridges and the Electronic Simulator are inserted into the analyzer through the cartridge port on the keypad end of the analyzer. Unless the analyzer is customized to require information input before a test, inserting a cartridge or Electronic Simulator initiates the test cycle (i.e., the analyzer does not need to be turned on first).

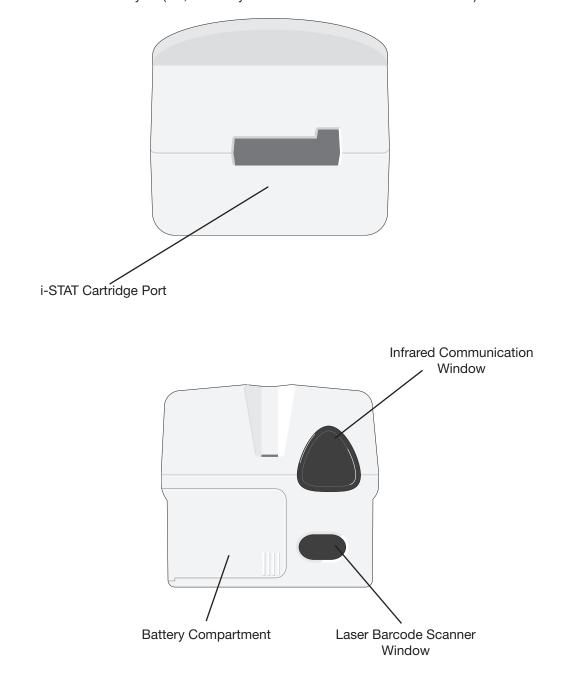

| Infrared<br>Communication<br>Window | The Infrared Communication Window provides the analyzer with two-way communication to the Central Data Station via a Downloader, allows analyzer-to-analyzer software updates, and allows analyzer-to-printer communication for printing.                                                                                                    |
|-------------------------------------|----------------------------------------------------------------------------------------------------|
| Thermal Control                     | The analyzer contains a thermal control subsystem of thermistors and heating contact wires that controls the temperature of the sensors and fluids that come into contact with the sensors to 37°C. This subsystem is activated automatically when a cartridge containing tests which require thermal control at 37°C is inserted into the analyzer.                                                                                                    |
| Barometric Pressure<br>Sensor       | The analyzer contains a solid-state barometric pressure sensor, which determines the ambient atmospheric pressure used for the $PO_2$ sensor calibration.                                                                                                    |
| Cartridge Test Cycle                | An operator starts a cartridge test cycle either by inserting a cartridge into the analyzer or by selecting the i-STAT Cartridge option from the Test or Quality Tests Menu.                                                                                                    |
|                                     | <ul> <li>The analyzer:</li> <li>makes electrical contact with the cartridge</li> <li>identifies the cartridge type</li> <li>releases calibration fluid to the sensors (when applicable)</li> <li>mixes sample and reagent (when applicable)</li> <li>measures barometric pressure</li> <li>heats the sensors to 37°C (when required by the test )</li> <li>measures electrical signals generated by the sensors and calibration fluid (when applicable)</li> <li>displaces the calibrant solution with sample (when applicable)</li> <li>measures electrical signals generated by the sensors and sample</li> <li>accepts the operator and patient IDs scanned or entered by the operator</li> <li>accepts chart page information</li> <li>calculates and displays results</li> <li>stores results</li> </ul> |

| Data Entry         | Data that can be scanned into the analyzer or entered via the keypad include:                                                                                                    |
|--------------------|----------------------------------------------------------------------------------------------------|
|                    | Operator ID                                                                                                    |
|                    | <ul> <li>Patient ID, Proficiency ID, or Simulator ID</li> </ul>                                                                                                    |
|                    | Cartridge Lot Number                                                                                                    |
|                    | Control Lot Number                                                                                                    |
|                    | Cal Ver Kit Lot Number                                                                                                    |
|                    | Comment codes for patient and control                                                                                                    |
|                    | results                                                                                                    |
|                    | Chart Page                                                                                                    |
|                    | Sample Type     1-ART     4-CAP       Substrate     2-VEN     5-CORD                                                                                                    |
|                    | <ul> <li>Patient Temperature - The analyzer<br/>will interpret numbers between 50.0</li> <li>2 VLN S COND<br/>3-MIX 6-0THR<br/>→ Page</li> </ul>                                                                                                    |
|                    | and 110.0 as degrees Fahrenheit                                                                                                    |
|                    | and between 10.0 and 45.0 as                                                                                                    |
|                    | degrees centigrade. When a patient temperature is entered, blood gas                                                                                                    |
|                    | results will be displayed at both 37°C and the patient's temperature.                                                                                                    |
|                    | ○ FIO2                                                                                                    |
|                    | • Free Fields: three fields, up to 9 characters each                                                                                                    |
|                    | See the Customization section in this manual for barcode formats recognized by the analyzer.                                                                                                    |
| Storage of Results | The analyzer automatically stores up to 1,000 test records. A test record consists of:                                                                                                    |
|                    | • a set of results                                                                                                    |
|                    | <ul> <li>the date and time the test was performed</li> </ul>                                                                                                    |
|                    | the cartridge type                                                                                                    |
|                    | <ul> <li>all information entered by barcode scanner or keypad including:</li> </ul>                                                                                                    |
|                    | <ul> <li>Operator and Patient IDs</li> </ul>                                                                                                    |
|                    | <ul> <li>Lot numbers for controls and cartridges</li> </ul>                                                                                                    |
|                    | <ul> <li>Chart page data</li> </ul>                                                                                                    |
|                    | <ul> <li>Serial number of the Electronic Simulator</li> </ul>                                                                                                    |
|                    | the serial number of the analyzer                                                                                                    |
|                    | <ul> <li>the number of times the analyzer has been used</li> <li>the asthurse and QLEN/ correlated in the analyzer</li> </ul>                                                                                                    |
|                    | <ul> <li>the software and CLEW versions installed in the analyzer</li> <li>the name of the analyzer's sustamization prefile</li> </ul>                                                                                                    |
|                    | <ul> <li>the name of the analyzer's customization profile</li> </ul>                                                                                                    |
|                    | Quality Check Codes, which may appear during the test cycle indicating a problem with the sample, calibration, sensors, mechanical or electrical functions of the analyzer, are also stored.                                                                                                    |
|                    | The Analyzer Status option under the Administration Menu lists the number of stored records as "Total" and "Unsent" records. Test records are stored as "Unsent" until the analyzer uploads data to the Central Data Station at which time the records are marked as sent. The analyzer can be customized to display a Memory Full prompt or to disable testing until data is transmitted to the Central Data Station. Otherwise, the oldest data is overwritten when the memory becomes full. Stored test records can be reviewed through the Data Review option on the Administration Menu screen described |
|                    | later in this section.                                                                                                    |

- LCD Display and<br/>BacklightTest results, operator prompts and other messages are displayed on the analyzer's<br/>LCD Screen. The backlight for the display is turned on and off by pressing the 0<br/>key for one second. The backlight will automatically turn off after ninety seconds<br/>and when the analyzer powers down or is turned off. The backlight cannot be<br/>turned on while data entry screens are displayed.
- Audible Indicator The analyzer will beep to indicate:
  - whenever a key is pressed.
  - a successful barcode entry.
  - results are ready.
  - a Quality Check Message is displayed.

The analyzer can be customized to disable beeping when a key is pressed or results or messages are displayed.

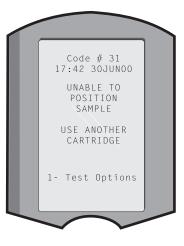

Time OutThe analyzer automatically turns off after a<br/>certain period of inactivity.

• **Results displayed:** Results are displayed for 2 minutes before the analyzer turns off provided that a mandatory Comment Code prompt is not displayed. This Inactivity Time Out default time can be increased using Customization.

If a mandatory Comment Code prompt is displayed, the analyzer will turn off after 15 minutes or after the Inactivity Time Out, whichever is greater. In the case of a missed required Comment Code, results will be stored and "\_\_\_" will be entered as the Comment Code.

• **Prompting for mandatory data when results are ready for display:** The analyzer will turn off after 15 minutes or after the Inactivity Time Out, whichever is greater, if there is no response to a mandatory data prompt. A mandatory data prompt is a prompt for information that must be entered before pending results are displayed.

In the case of a missed mandatory data prompt, results will not be stored and the test record will state "Test Cancelled by Operator."

- Waiting for insertion of cartridge: After the prompt "Insert Cartridge" is displayed, the analyzer will wait 15 minutes for the operator to insert a cartridge unless the analyzer is in the Proficiency path, in which case the analyzer will wait 5 minutes. If a cartridge is not inserted, the analyzer will turn off. This timeout cannot be customized.
- **Other:** The analyzer will turn off after 2 minutes of inactivity (no keys pressed) in all other circumstances.

Keypad

There are 19 keys located directly below the display. When using the keypad to enter information, the number of dashes in the data entry line will indicate how many characters can be entered on the line. The dash where the next entry will be placed will flash.

| Key        | Function                                                                                                    |
|------------|----------------------------------------------------------------------------------------------------|
| SCAN       | Activates the barcode scanner. Information that can be entered<br>into the analyzer via the scanner includes: operator ID, patient ID,<br>control and cartridge lot number, patient chart data and comment<br>codes.                                                                                                    |
| <b>~ →</b> | Used to move the cursor on the Set Clock screen and to move<br>up and down the alphabet when the ABC key is pressed. The<br>→ (right arrow) key is used as a page key to move from one<br>screen to the next. When Patient ID Recall is enabled, the →<br>key will recall the last patient ID when the analyzer is prompting<br>for Patient ID. The ← (left arrow) key is used to backspace and<br>clear keypad entries, and to move backward through the screens<br>within a menu.          |
| ABC        | Used to enter alpha characters on data entry screens. When<br>the ABC key is pressed the letter A is entered. The arrow keys<br>are used to move up and down the alphabet. To enter a second<br>letter, press the ABC key once to move to the next position and<br>again to enter an A. To enter a number after a letter, press a<br>numbered key. To erase a letter, press the ABC key to move to<br>the next position, then use the $\Leftarrow$ key to backspace and clear the<br>letter. |
| 0 – 9      | Used to enter digits on data entry screens and to select menu options and stored records.                                                                                                    |
| •          | Enters a decimal point or a comma separator according to the analyzer's Customization Profile.                                                                                                    |
| >)<        | Used to turn the screen backlight on and off.                                                                                                    |
| Enter      | Used to respond to a prompt to complete an action, such as entering an operator or patient ID via the keypad.                                                                                                    |
| MENU       | Used to return to the previous menu and switch between the Test and Administration Menus.                                                                                                    |
| Print      | Used to print either directly to the portable printer or to the portable printer attached to a Downloader.                                                                                                    |
| On/Off     | Turns the analyzer on or off. When the analyzer is on, the On/Off key must be pressed for a second to turn the analyzer off. This key is inactive when a test is in progress and when the analyzer is prompting for mandatory data.                                                                                                    |

#### **i-STAT 1 Menu Tree** There are two main menus: The Test Menu and the Administration Menu.

.

| Test Menu                             | Administration Menu |                                                                                                    |      |
|---------------------------------------|---------------------|----------------------------------------------------------------------------------------------------|------|
| 1- Last Result<br>2- i-STAT Cartridge | 1. Analyzer Status  | Temp<br>Pressure<br>Battery<br>Uses<br>Serial<br>CLEW<br>Version<br>Custom<br>Stored Records<br>Total<br>Unsent                                                                                                    |      |
|                                       | 2- Data Review      | 1-Patient<br>2-Control<br>3-Proficiency<br>4-Cal Ver<br>5- Simulator<br>6- All<br>7- List                                                                                                    |      |
|                                       | 3-Quality Tests     | 1-Control<br>2- Proficiency<br>3- Cal Ver<br>4- Simulator                                                                                                    |      |
|                                       | 4- Customization    | 1-View<br>1- Analyzer<br>2- ID Entry<br>3- Patient Tests<br>4- QC Tests<br>5- Results<br>2-Change<br>1- Analyzer<br>2- ID Entry<br>3- Patient Tests<br>4- QC Tests<br>5- Results<br>6- Password<br>7- Restore Factory Sett | ings |
|                                       | 5- Set Clock        |                                                                                                    |      |
|                                       | 6- Transmit Data    | 1- Most Recent<br>2- This Month<br>3- Last Month<br>4- All<br>5- Unsent                                                                                                    |      |
|                                       | 7-Utility           | 1- Send Software<br>2- Clear Memory<br>3- Receive Software                                                                                                    |      |

#### **TEST MENU**

The Test Menu is displayed when the analyzer is turned on using the On/Off key.

The options are:

- 1 Last Result
- 2 i-STAT Cartridge

Option 2 is used for testing patient samples.

**Note:** If the handheld is customized to disable testing under certain conditions, the disabled option will be listed without its number so that it cannot be selected.

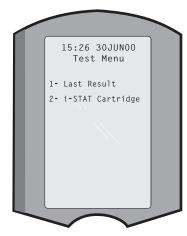

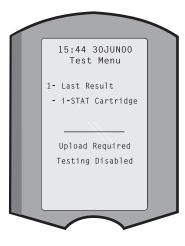

#### **ADMINISTRATION MENU**

Overview

The Administration Menu is accessed by pressing the Menu key from the Test Menu screen. The options are:

- 1 Analyzer Status
- 2 Data Review
- 3 Quality Tests
- 4 Customization
- 5 Set Clock
- 6 Transmit Data
- 7 Utility

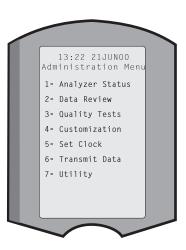

### **Analyzer Status** The Analyzer Status screen contains information about the condition or "status" of the analyzer. Fresh readings are made whenever this option is selected.

| Temp           | Room temperature.                                                                                                    |  |  |  |
|----------------|----------------------------------------------------------------------------------------------------|--|--|--|
| Pressure       | Barometric pressure.                                                                                                    |  |  |  |
| Battery        | Battery voltage.                                                                                                    |  |  |  |
| Uses           | Total number of cartridge<br>and simulator test cycles,<br>whether or not results<br>reported.                                                                                                    |  |  |  |
| Serial         | Serial number of the Uses: 118<br>analyzer. Uses: 118<br>Serial: 300102-A<br>CLEW: A82<br>Custom: Default1                                                                                                    |  |  |  |
| CLEW           | Version of standardization<br>data installed in the analyzer. Stored Records<br>Total: 116                                                                                                    |  |  |  |
| Version        | Version of application<br>software installed in the<br>analyzer.                                                                                                    |  |  |  |
| Custom         | Customization profile name.                                                                                                    |  |  |  |
| Stored Records | Total: The number of test records in the analyzer's<br>memory. The maximum storage capacity is 1,000<br>test records, which include records with results and<br>Quality Check Codes for patients and controls both<br>liquid and electronic. |  |  |  |

Unsent: The number of test records that have not been transmitted to the Central Data Station.

# **Data Review** The Data Review function allows the operator to review stored results by the categories listed below. The number of test records stored is indicated at the bottom center of the screen as x/y where x is the record on the screen and y is the total number of stored records in the selected category. The 1 and 2 keys are used to scroll through the stored records as indicated on the bottom right and left of the screen. The most recent test record is always in the first position. The right arrow key is used to page through the screens of the displayed record.

**1 - Patient** The records for a patient are recalled by scanning or entering via the keypad the Patient ID. If no Patient ID is entered, all patient tests are recalled.

2 - Control

3 - Proficiency

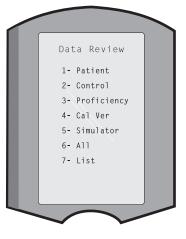

- 4 Cal Ver
- **5 Simulator** All external and internal Electronic Simulator records.
- 6 All All test records in the analyzer's memory.

7 - List Records are listed with Cartridge type, date and time of test, patient ID, control lot, proficiency ID, or Cal Ver lot and test level as applicable. Any number of test records can be selected for viewing or printing using the number keys. Pressing the number key corresponding to a record selects a record; pressing the number key a second time deselects the record.

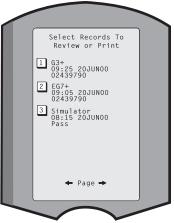

To view one or more records, select the records and press the Enter key. To print records, select the records and press the Print key.

**Quality Tests** Non patient tests can be initiated from the Quality Tests menu. Options are:

- 1 Control
- 2 Proficiency (external quality control)
- 3 Cal Ver (Calibration Verification for cartridges)
- 4 Simulator (cartridge-reading function only)

When testing is initiated from one of these options, the handheld prompts the operator to scan or enter the Operator ID; the Control Lot Number, Proficiency ID, Cal Ver Kit Lot Number, or Simulator ID as applicable; and the Cartridge Lot Number.

When the Quality Tests option is used, results can be reviewed according to the corresponding options under the Data Review option.

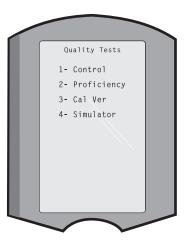

**Customization** Analyzers can be customized for site-specific testing characteristics and requirements. A complete list of customizable parameters and their default values can be found in the Customization section. An analyzer can be customized via the keypad or via the Central Data Station. Items that cannot be customized via the analyzer's keypad are operator lists, test strip lists, reference and action ranges, sample types and order of items on the Chart page.

The Central Data Station's Customization function can be used to create one customization profile for all analyzers or different profiles for different locations. When the Customization function is enabled, the profiles are transmitted to the analyzers when they are placed in a Downloader.

**Caution:** If location specific customization profiles are created, analyzers should not be moved from one location to another unless they are re-customized for the new location. This is especially important if "CPB: Automatically Adjust" or "CPB: Do Not Adjust" is included in a location-based customization profile. The CPB function adjusts hematocrit and hemoglobin results for the dilutional affect of pump fluid during cardiopulmonary bypass surgery. If an analyzer customized for the CVOR as "CPB: Automatically Adjust" is used for patients who are not on the pump, hematocrit results will be reported falsely high. If an analyzer customized as "CPB: Do Not Adjust" is used for patients who are on the pump, hematocrit results will be reported falsely low. For details on the CPB function, see the Theory section of this manual.

It is recommended that only one method, the Central Data Station or the keypad, be used to customize all analyzers within a site. If both methods are in use, and the Customization function is not disabled on the Central Data Station, any changes made to the profile of an analyzer via the keypad will be overwritten the next time the analyzer is placed in a Downloader.

The customization profile of an analyzer is identified in the Customization option under the Administration Menu on the analyzer. DEFAULT0 indicates that the analyzer has factory settings. When an analyzer has been customized via the Central Data Station (CDS), the name assigned to the profile by the CDS is listed. If the default or CDS profile is changed on the analyzer, the profile is listed as 00000000. Viewing the Customization Profile Select **4- Customization** from the Administration Menu, select **1- View** then select from the Customization Menu:

- 1 Analyzer
- 2 ID Entry
- 3 Patient Tests
- 4 QC Tests
- 5 Results

Select a category to review. Use the  $\leftarrow$  and  $\rightarrow$  keys to scroll through the preferences for each category and use the  $\leftarrow$  key to return to the Customization menu.

The Customization review option on the analyzer does not display the certified operator list or the valid test strip lot list. These items can be viewed on the Central Data Station.

#### Note:

- Outside the USA, the following changes should be considered: language, unit set, date format and decimal separator.
  - 1 Analyzer
    - First page Date Format Sound Auto-transmit Memory Full Batch Mode Timeout Second page Inactivity Timeout Upload Schedule Clock Password Sync Clock Patient Record Limit Access

<u>Third page</u> Wireless (only available with the i-STAT wireless analyzer)

- 2 ID Entry
  - 1 Operator ID
    - <u>First page</u> Minimum Length Maximum Length Repeat ID Manual Entry Code I2of5 <u>Second page</u> Code 128 EAN-8, EAN-13 Codabar Code 93 Code 39

Third page Code 39 Check Digit Truncate First Truncate Last **Operator List** Not Certified Action Not In List Action Fourth page Warn User Print ID 2 - Patient ID First page Minimum Length Maximum Length Repeat ID ID Recall Manual Entry Second page Code I2of5 Code 128 EAN-8, EAN-13 Codabar Code 93 Third page Code 39 Code 39 Check Digit Truncate First **Truncate Last** Patient List Not in List Action Fourth page First page Cartridge Auto-chart

Lockout Override **Confirmation Method** Print ID

3 - Patient Tests

Cartridge Information Cartridge Barcode Cartridge Lot Number Comment Code In Range

Second page Comment Code Out of Range Cart Sample Type Result Output Downloader Lockout STATNotes

- 4 QC Tests
  - 1 Simulator
    - Ext Simulator
    - Int Simulator Int Simulator Schedule Option
  - 2 Cartridge QC
    - First page Pass/Fail Method Comment Code In Range Comment Code Out of Range Result Format APOC fluid Lot Scan Only <u>Second page</u> eVAS Name
- 5 Results
  - 1 ACT/Ref Ranges
  - 2 Display Ranges
  - 3 Units
  - 4 Options <u>First page</u> Decimal Separator Test Selection Hematocrit Base Excess ACT-C <u>Second page</u> ACT-K Print Ref. Ranges
- **Changing the Profile** To customize via the handheld keypad, select **4- Customization** from the Administration Menu, then select **2- Change**. If the handheld has already been customized with a password, enter the password. If not, press the Enter key. (It is recommended that the Change function be password protected). Then make selections from the Customization menu. To change a setting, select the item by pressing the number key corresponding to the item, then select the setting. Use the  $\rightarrow$  key to view all items. After all items have been set, turn the handheld off to save and activate the settings.

#### Note:

- Outside the USA, the following changes should be considered: language, unit set, date format and decimal separator.
  - 1 Analyzer

First page Language Date Format Sound Auto-transmit Memory Full Second page Batch Mode Timeout Inactivity Timeout

Upload Schedule Clock Password Sync Clock

<u>Third page</u> Wireless (available with the i-STAT 1 wireless)

- 2 ID Entry
  - 1 Operator ID

First page Minimum Length Maximum Length Repeat ID Manual Entry Code I2of5 Second page Code 128 EAN-8, EAN-13 Codabar Code 93 Code 39 Third page Code 39, Check Digit Truncate First Truncate Last Print ID

2 - Patient ID

<u>First page</u> Minimum Length Maximum Length Repeat ID ID Recall Manual Entry

- Second page Code I2of5 Code 128 EAN-8, EAN-13 Codabar Code 93 Third page
- Code 39 Code 39 Check Digit Truncate First Truncate Last
- 3 Patient Tests

<u>First page</u> Cartridge Auto-chart Cartridge Information (functionality preset by analyzer firmware) Cartridge Barcode (functionality preset by analyzer firmware) Cartridge Lot Number (functionality preset by analyzer firmware) Comment Code, In Range

- Second page Comment Code, Out of Range Result Output Downloader Lockout
- 4 QC Tests
  - 1 Simulator

Ext Simulator Int Simulator Int Simulator Schedule Option

- 2 Cartridge QC Pass/Fail Method Comment Code In Range Comment Code Out of Range Result Format APOC Fluid Lot Scan Only
- 5 Results
  - 1 Units and Ranges 2 – Options <u>First page</u> Decimal Separator Test Selection Hematocrit Base Excess ACT-C <u>Second page</u> ACT-K Print Ref. Ranges
- 6 Password
- 7 Restore Factory Settings

| Set Clock     | If the analyzer is customized with a password, the Set Clock function will be password protected. If a password has not been assigned, pressing the Enter key will display the time and date screen. Use the arrow keys to move the cursor to the digit to be changed. Use a number key to change the digit. Press Enter to accept the changes or Menu to cancel the changes. An invalid entry, such as 13 for a month, will not be accepted. |  |  |  |
|---------------|----------------------------------------------------------------------------------------------------|--|--|--|
|               | The format of the date on this screen can be customized using the Central Data Station Customization function, as mm/dd/yy or dd/mm/yy. The analyzer recognizes years in which February has 29 days.                                                                                                    |  |  |  |
|               | The analyzer can be customized using the Central Data Station<br>to synchronize or update the real time clock to the Central Data<br>Station's clock at the time of each download. This option eliminates the need to reset<br>the analyzer's clock at the beginning and end of Daylight Saving Time. Otherwise, the<br>clock must be manually changed for Daylight Savings Time changes.                                                     |  |  |  |
| Transmit Data | Unsent test records are automatically transmitted to the Central Data Station when an analyzer is placed in a Downloader or Downloader/Recharger. In some cases it may be desirable to have the capability to retransmit data. The Transmit Data function allows transmission of data in the following manner:                                                                                                    |  |  |  |
|               | 1 – Most Recent                                                                                                    |  |  |  |
|               | 2 – This Month                                                                                                    |  |  |  |
|               | 3 – Last Month                                                                                                    |  |  |  |
|               | iransiiit bata                                                                                                    |  |  |  |
|               | 4 - All 1- Most Recent<br>2- This Month                                                                                                    |  |  |  |
|               | 5 – Unsent 3- Last Month                                                                                                    |  |  |  |
|               | Most Recent is the result from the last cartridge tested.                                                                                                    |  |  |  |
|               | The analyzer can be customized using the Central Data Station to apply a date range limit to the Transmit All functions.                                                                                                    |  |  |  |
|               | Auto-transmit is temporarily disabled when the Transmit Data option is selected to allow the user to control transmission of data.                                                                                                    |  |  |  |
| Utility       | The Utility menu can be password protected using the Customization function on the analyzer or Central Data Station.                                                                                                    |  |  |  |
|               | <ul> <li>1 – Send Software: Allows the analyzer to transmit<br/>software to another analyzer. See the Software<br/>Update section of this manual.</li> </ul>                                                                                                    |  |  |  |
|               | 2 - Clear Memory: Erases results from the analyzer's memory. Options are:                                                                                                    |  |  |  |
|               | 1 – Previous to 01MMMYY (where MMMYY is<br>current month and year, such as 01JUN00)                                                                                                    |  |  |  |
|               | 2 – Previous to 01mmmyy (where mmmyy is previous month and year, such as 01May00)                                                                                                    |  |  |  |
|               | 3 – All                                                                                                    |  |  |  |
|               | 4 - Cancel                                                                                                    |  |  |  |
|               | 3 – Receive Software: Allows users to remotely request a JAMS and CLEW<br>update for the analyzer from the CDS. See section 18 (Updating Software)<br>for full details.                                                                                                    |  |  |  |

#### LASER BARCODE SCANNER

Laser BarcodeThe barcode scanner is used to scan barcode information into the analyzer.ScannerParameters that can be entered into the analyzer via the scanner include: operator<br/>and patient IDs, control and cartridge lot numbers, comment codes and patient<br/>chart data. The laser beam emerges from the recessed window on the front of<br/>the analyzer adjacent to the battery compartment. The laser beam automatically<br/>turns off after 3-4 seconds or after the barcode is successfully scanned.

**Laser Specifications** The barcode scan engine is manufactured by Motorola Inc. or Opticon Inc. The scan engine contains a laser diode that emits laser radiation at a frequency of 650 nm. The scan engine outputs power (i.e., the power output of the engine if removed from this product) up to 1.9 mW in scanning mode. The scanner in this product only operates when the Scan key is pressed. The scan engine is intended to be used in a Class 2 device.

**Warning Labels** Warning labels are shown below. The warning labels are located on the back or under-side of the analyzer, as shown. The location of the laser window from where the analyzer emits the laser beam is also shown below.

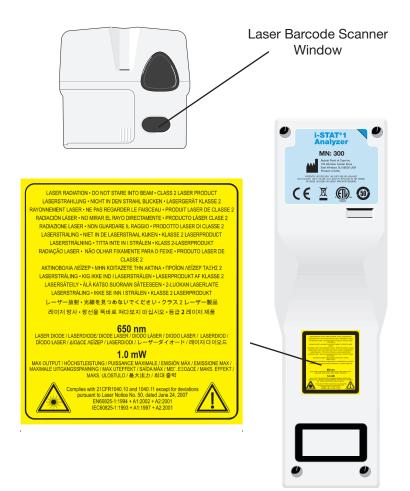

| Caution                                       | service                                                                                                    | t open the analyzer. The analyzer may only be opened by factory authorized<br>e personnel. Class 2 laser radiation when open; DO NOT stare into the<br>aperture or the laser beam, or point the laser beam at other persons.                                                                                                    |  |  |  |
|-----------------------------------------------|----------------------------------------------------------------------------------------------------|----------------------------------------------------------------------------------------------------|--|--|--|
|                                               |                                                                                                    | f controls, adjustments or performance of procedures other than those ied herein may result in hazardous laser radiation exposure.                                                                                                    |  |  |  |
|                                               | source                                                                                                    | 2 laser scanners use a low power, visible light diode. As with any bright light<br>e, such as the sun, the user should avoid staring directly into the laser beam.<br>ntary exposure to a Class 2 laser is not known to be harmful.                                                                                                    |  |  |  |
| Barcode Label<br>Quality                      | the be<br>specifi<br>(ANSI/                                                                                                    | sure that printed barcode labels are reliably read by i-STAT handhelds,<br>st available printing methods and settings should be used. However, as<br>ied in the <i>Health Industry Bar Code (HIBC) Provider Applications Standard</i><br>(HIBC 1.3-2010), the quality of printed labels should meet the minimum<br>level of 1.5.                                                                                         |  |  |  |
| Ambient Lighting<br>from LED Light<br>Sources | when s<br>interfe<br>beep a<br>an LEE                                                                                                    | nalyzer's barcode scanning functionality may experience interference<br>scanning barcodes under ambient light from an LED light source. This<br>rence results in the analyzer being unable to scan a barcode at all (no<br>acknowledgement). When scanning barcodes under ambient light from<br>D light source, it is recommended that the barcode be shielded from the<br>nt light when attempting to scan the barcode. |  |  |  |
| Procedure                                     | Before scanning, check to see what information is required by the displayed prompt.<br>Hold the analyzer 3-9 inches (8 – 23 cm) from the barcode to be scanned. An angle<br>of about 10 degrees from perpendicular is best. Hold the analyzer and place the<br>object to be scanned on a flat surface or, place the analyzer on a flat surface and<br>hold the object in front of the analyzer. Avoid accidentally scanning other nearby<br>items. Avoid pointing the beam into anyone's eyes. |                                                                                                    |  |  |  |
|                                               | STEP                                                                                                    | ACTION                                                                                                    |  |  |  |
|                                               | 1                                                                                                    | Press and hold down the Scan key to start the barcode scanner. The analyzer emits a visible red beam.                                                                                                    |  |  |  |
|                                               | 2                                                                                                    | Position the analyzer and barcode so the beam forms a red line that spans<br>the entire barcode. Increasing distance between the barcode and analyzer<br>lengthens the red line. The analyzer does not need to touch the barcode.                                                                                                    |  |  |  |
|                                               | 3                                                                                                    | When the analyzer accepts the barcode, it will beep in acknowledgement and automatically turn off the beam. The beam will also turn off after 3-4 seconds.                                                                                                    |  |  |  |
|                                               | 4                                                                                                    | View the data that was scanned by the analyzer and verify that it is correct.                                                                                                    |  |  |  |
|                                               | 5                                                                                                    | Release the Scan key.                                                                                                    |  |  |  |
|                                               | Note:                                                                                                    | If the Scan key is released as soon as the beep is heard, the next promp<br>will be displayed and the information scanned will not be able to be viewed                                                                                                    |  |  |  |

II.

# **PROMPTS AND MESSAGES**

| Prompts                   | <ul> <li>Either before or during the testing cycle, the analyzer will display prompts that require an operator action or keypad entry, such as "Enter Operator ID." Prompts are described in the manual when used. Some prompts require input before results are displayed. Prompts for the following information are mandatory:</li> <li>Operator ID</li> <li>Patient ID</li> <li>Lot Numbers for Quality Tests</li> <li>Cartridge Lot Number</li> </ul>                                                                                                    |
|---------------------------|----------------------------------------------------------------------------------------------------|
| Startup Messages          | When the On/Off key is pressed the analyzer may display one or more startup messages. A startup warning message indicates an action that should be taken in the near future to maintain the analyzer in working condition. If the analyzer is customized to disable testing under certain conditions, a startup lockout message indicates the action that must be taken before testing is re-enabled.                                                                                                    |
| Quality Check<br>Messages | <ul> <li>If the analyzer detects a problem during power on, a Quality Check message will be displayed indicating the action that must be taken before testing can begin.</li> <li>A Quality Check message will also be displayed and testing halted if the analyzer detects a problem during the test cycle.</li> <li>Startup messages and Quality Check messages are described in the Troubleshooting section of this manual. "Upload Required, Testing Disabled" is an example of a startup lockout message, "Battery Low " is an example of a startup warning message, and "Unable to Position Sample" is an example of a quality check failure during the testing cycle.</li> <li>Note: The "Cartridge Locked" or "Simulator Locked" prompt is always displayed when a cartridge or Electronic Simulator is inserted into the analyzer. Any attempt to remove a cartridge or Electronic Simulator before this prompt is removed from the screen may cause damage to the analyzer.</li> </ul> |

# i-STAT CARTRIDGE

#### Contents

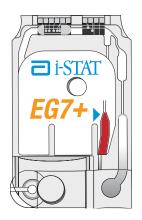

The unit-use disposable cartridge contains many of the subassemblies typically found in complex laboratory systems. Microfabricated thin film electrodes or sensors are assembled in unit-use cartridges containing:

- calibrant solution in cartridges with sensors for blood gases, electrolytes, chemistries and hematocrit
- analysis solution in immunoassay cartridges
- reagents in cartridges with sensors for coagulation
- sample handling system
- waste chamber
- an array of miniaturized sensors
- conductive pads to make electrical contact with the analyzer
- heating elements in cartridges requiring thermal control at 37 °C

See the Cartridge and Test Information Sheets for test-specific details.

The following diagram shows how a typical blood gas/chemistry cartridge is constructed.

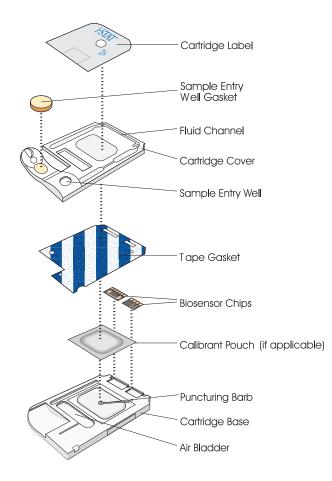

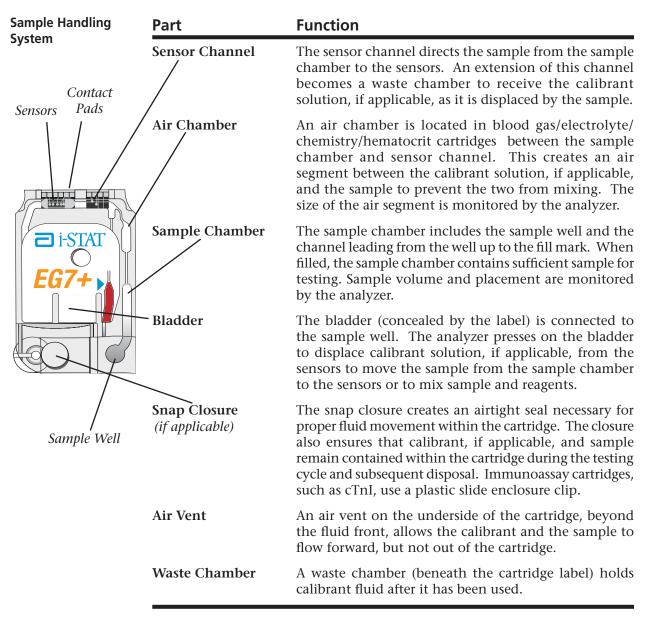

| Sensors      | The sensors are electrodes microfabricated on silicon chips. Electrodes have      |
|--------------|-----------------------------------------------------------------------------------|
|              | chemically sensitive coatings such as ion-selective membranes and enzyme          |
|              | layers. In cartridges that perform coagulation tests, reagents, such as clot      |
|              | activators, are coated on the plastic above the sensors. Each sensor is connected |
|              | to a contact pad by a signal line. The sensors respond to the calibrant solution, |
|              | if applicable, and the sample by producing measurable signals related to          |
|              | analyte concentration. The performance characteristics for each sensor are        |
|              | described in the Cartridge and Test Information section. The section on theory    |
|              | describes the measurement principles.                                             |
| Contact Dada | The contest node conduct the signals generated by the concert to the analyzer     |

- **Contact Pads** The contact pads conduct the signals generated by the sensors to the analyzer. In order to function properly, care must be exercised not to contaminate the contact pads during cartridge handling.
- **Heating Elements** All i-STAT cartridges require thermal control at 37 °C, and include heating elements on the underside of the sensor chips which are contacted and heated by the handheld's thermal probes.

# Standardization and Calibration

Standardization is the process by which a manufacturer establishes "true" values for representative samples. The sensors in the i-STAT cartridges are standardized against plasma methods used by major laboratory systems or, for blood gases, against tonometry. A multi-point calibration curve, the slope or sensitivity of which is defined by coefficients in the CLEW software, is derived for each sensor by this standardization process. These calibration curves are stable over many lots and only need to be adjusted if a change in a manufacturing process affects the curve or if the relationship between results on the i-STAT System and other major laboratory systems drifts. For the convenience of users, CLEW updates are scheduled two times a year.

A one-point calibration is performed each time a cartridge requiring calibration is used. During the first part of the testing cycle, the calibrant solution is automatically released from its foil pack and is positioned over the sensors. The signals produced by the sensors' responses to the calibrant solution are measured. This one-point calibration adjusts the offset of the stored calibration curve. Next, the analyzer automatically moves the sample over the sensors and the signals produced by the sensors' responses to the sample are measured. While coefficients are used rather than graphic calibration curves, the calculation of the result is equivalent to reading the sample's concentration from adjusted calibration curve.

**Packaging** Each cartridge is sealed in a foil pouch or clear plastic portion pack for protection during storage.

Labeling on the carton, box and pouch/portion pack identify:

- the panel name.
- the tests included in the panel.
- the lot number.
- the expiration date of the cartridge.

If the pouch/portion pack has been punctured, the cartridge should not be used.

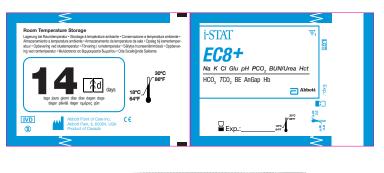

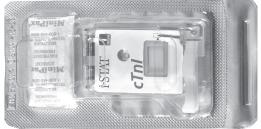

| Storage Conditions | The main supply of cartridges should be stored at 2-8°C (35-46°F). Cartridges must be at room temperature before removing them from their pouches. Allow 5 minutes for an individual cartridge and one hour for a box of cartridges to come to room temperature. Cartridges in use may be stored at room temperature (18-30°C or 64-86°F) for the time frame indicated on the cartridge box. The cartridge box and pouch contain a line used to indicate the room temperature expiration date. |
|--------------------|----------------------------------------------------------------------------------------------------|
| Disposal           | Although the sample is contained in the cartridge, cartridges should be disposed of as biohazardous waste, according to local, state, and national regulatory guidelines.                                                                                                    |

Rev. Date: 11-Mar-14

# PRECISION PCx and PCx<sup>™</sup> Plus BLOOD GLUCOSE TEST STRIPS

4

Upon installation of the April 2012 Software Update, the Glucose Test Strip Port functionality will be permanently disabled on all i-STAT 1 Handhelds.

**Note:** The remaining technical information regarding the Glucose Strip Port will be removed from the i-STAT 1 System Manual by April, 2013. Please contact your Support Services representative for information on transitioning to an Abbott Diabetes Care blood glucose monitoring system.

# **ELECTRONIC SIMULATOR**

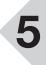

**Overview** The Electronic Simulator, external and internal, is a quality control device for the analyzer's cartridge signal-reading function. It simulates two levels of electrical signals that stress the analyzer's cartridge signal detection function both below and above measurement ranges.

While the analyzer performs internal electronic checks and calibration during each test cycle, the Electronic Simulator test provides an independent check on the ability of the analyzer to take accurate and sensitive measurements of voltage, current and resistance from the cartridge. An analyzer will pass or fail this electronic test depending on whether or not it measures these signals within limits specified in the analyzer software.

The schedule for the Electronic Simulator can be customized to meet local, state, or national accreditation requirements. A reminder message for the operator to run the external simulator can be set by the number of hours or tests on the i-STAT 1 Analyzer. The schedule for the automatic internal Electronic Simulator can be set by the number of hours or tests on the i-STAT 1 Analyzer. For details and lockout options, see the Customization section of this manual.

- **Relative Humidity** The Electronic Simulator test will fail if high humidity interferes with the measurements. Therefore it is not necessary to record humidity where the analyzers are in use.
- **Internal Simulator** When the specified time has elapsed since the last Electronic Simulator test (internal or external), the internal test will automatically be performed when a cartridge is inserted before the sample is tested, adding about 20 seconds to the testing cycle.
- **External Simulator** The external Electronic Simulator is a stable electronic device, which is inserted into the cartridge port. The test cycle for the external Electronic Simulator is about 60 seconds. (The test cycle for the internal simulator is shorter because it shares the initial part of the test cycle with the cartridge.)

#### Operating Characteristics

| Operating Characteristics |                                                |  |
|---------------------------|------------------------------------------------|--|
| Dimensions                | Height 1.9 cm<br>Width 7.0 cm<br>Length 9.0 cm |  |
| Weight                    | 85 g                                           |  |
| Operating                 | Same as Analyzer                               |  |
| Temperature               | being tested                                   |  |
| Operating Ambient         | 0-90% RH                                       |  |
| Humidity                  | non-condensing                                 |  |
|                           | (as shipped)                                   |  |
| Storage Temperature       | -20-50°C<br>(-4-122°F)                         |  |

Even when the internal Electronic Simulator is enabled, an external Electronic Simulator is needed:

- to validate an internal simulator failure.
- to reset the internal simulator schedule if a simulator test might interrupt testing, such as in a CVOR.

Note: CVOR = Cardiovascular Operating Room

- for on-demand testing at any time.
- to perform the thermal probe check.

The external Electronic Simulator should be stored in the box in which it is shipped and the blue cap should be replaced after each use to protect the contact pads.

Stored ResultThe results of the Simulator test are stored as a distinct record in the analyzer and<br/>can be transmitted to the Data Manager.

Use Use of the Electronic Simulator is described further in the Quality Control section of this manual.

Cleaning theBefore cleaning, cover the connector area with the blue rubber boot. This willSimulatorminimize the possibility of any cleaning fluid getting into the simulator housing,<br/>thus contaminating the internal circuitry.

Clean the simulator with a gauze pad moistened with any of the cleaning agents approved for the analyzer, listed on page 17-1 of this manual.

Rinse the simulator using another gauze pad moistened with water and dry. DO NOT IMMERSE THE SIMULATOR IN ANY FLUID, AT ANY TIME.

If the connector itself is contaminated, the user should contact their Support Representative and arrange to have the simulator returned.

# i-STAT 1 DOWNLOADER

6

FunctionThe Downloader converts infrared transmissions of test records from the<br/>analyzer to electrical form and transmits (uploads) them to the Data Manager.<br/>The Downloader also converts electrical signals from the Central Data Station<br/>to infrared transmissions, which are transmitted (downloaded) to the analyzer.<br/>Transmission is automatic when an analyzer is placed in a Downloader.

The Downloader comes in two formats:

- ♦ Downloader: A low-profile table-top unit with "arms" between which the analyzer is placed, and
- ♦ Downloader/Recharger (DR): a cradle that the analyzer is placed within.

Both Downloader formats are available for use with direct wiring (serial format) or ethernet cabling (network format). Unless indicated otherwise, references to the Downloader apply to the Downloader/Recharger as well.

The Downloader/Recharger can recharge a rechargeable battery in the analyzer. If the analyzer contains a rechargeable battery, the battery begins recharging automatically as soon as the analyzer is placed in the Downloader/Recharger. The Downloader/Recharger also has a compartment for recharging a rechargeable battery outside the analyzer.

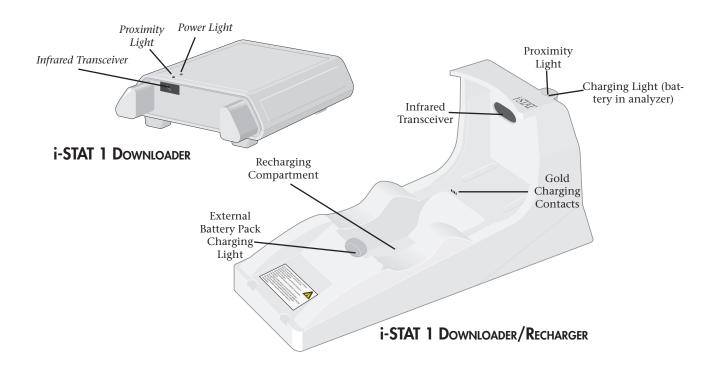

#### **Specifications**

| Specification                                                | Downloader                                                          | Downloader/Recharger                                                 |
|--------------------------------------------------------------|---------------------------------------------------------------------|----------------------------------------------------------------------|
| Size                                                         | 5.25in (13.3cm) Wide<br>6.75in (17.2cm) Long<br>2.13in (5.4cm) High | 4.12in (10.4cm) Wide<br>10.25in (26.cm) Long<br>5.00in (12.7cm) High |
| Weight                                                       | 0.6 lbs (0.27kg)                                                    | 1.2 lbs (0.55kg)                                                     |
| Power                                                        | AC-DC power adapter<br>or PC/Downloader adapter.<br>Input 12V       | AC-DC power adapter<br>or PC/Downloader adapter.*<br>Input 12V       |
| Operating<br>Temperature                                     | 0 to 40°C<br>32 to 104°F                                            | 0 to 40°C<br>32 to 104°F                                             |
| Storage Temperature                                          | -20 to 50°C<br>-4 to 122°F                                          | -20 to 50°C<br>-4 to 122°F                                           |
| Pollution Degree (Allowable ambient pollution level)         | 2                                                                   | 2                                                                    |
| Installation Category (Allowable overvoltage specification)  | 2                                                                   | 2                                                                    |
| Communication To Central Data<br>Station and other equipment | Serial (RS232), or<br>Ethernet                                      | Serial (RS232), or<br>Ethernet                                       |
| Communication Link To and From Analyzer                      | Infrared Transceiver                                                | Infrared Transceiver                                                 |
| Indicator LEDs<br>Power<br>Proximity<br>Charge               | Green<br>Red<br>NA                                                  | NA<br>Blue<br>Red/Green                                              |
| Configuration                                                | By host computer                                                    | By host computer                                                     |

#### **Power Supply**

| Specification | Downloader and<br>Downloader/Recharger |
|---------------|----------------------------------------|
| Input         | 100 - 240V~<br>47 - 63 Hz<br>.95A      |
| Output        | 12V <del></del><br>3A max              |

\* Recharge feature cannot be used in this configuration.

Running Cartridges in an Analyzer Docked in a Downloader/ Recharger

All i-STAT cartridges may be run in Handhelds that are docked in a Downloader/Recharger.

#### Downloader/ Recharger Indicator LEDs

| Analyzer Battery LED (near top of Downloader/Recharger) |                         |  |  |
|---------------------------------------------------------|-------------------------|--|--|
| Off                                                     | No Rechargeable Battery |  |  |
| Blinking Red                                            | Fast Charge Pending     |  |  |
| Solid Red                                               | Fast Charging           |  |  |
| Solid Green                                             | Trickle Charging        |  |  |
| Spare Battery (near middle of Downloader/Recharger)     |                         |  |  |
| Off                                                     | No Rechargeable Battery |  |  |
| Green                                                   | Trickle Charging        |  |  |

**Power Requirements** The Downloaders require one power outlet. The Downloader and Downloader/ Recharger must be used with the AC power supply adapter supplied with them. The Downloaders are capable of supplying power to the portable printer which reduces the number of power outlets required in the downloading and printing area.

**DR Affect on Ambient Operating Temperature Range**The operating temperature for an i-STAT 1 Analyzer is 16°C to 30°C. The DR and Rechargeable Battery may raise the temperature of the i-STAT 1 Analyzer 2°C-3°C relative to the ambient temperature if:

- The Analyzer is frequently lifted and replaced into the DR
- Multiple thermally controlled cartridges are run in the Analyzer while it is in the DR.

Programming and<br/>ConnectionsDetails for programming the Network Downloaders can be found in the<br/>Downloader Programming and Wiring section of this manual. Diagrams and<br/>instructions for connecting peripheral components to the Downloader can also<br/>be found in the Downloader Programming and Wiring section.

**Cautions** The Downloader and Downloader/Recharger are not intended for use in the patient environment (within 1.5 meters of the physical location of the patient).

Users should not connect the Downloader or the Downloader/Recharger to a medical electrical system.

Do not place metal objects on or near the exposed gold charging contacts.

Be sure to install all cables and power supplies so they do not pose a trip hazard. Mount equipment so cables and accessories stay clear of walkways. The AC power supply adapter plug acts as the disconnect device for the Downloader and Downloader/Recharger and, therefore, the socket outlet must be installed (or located) near the Downloader or Downloader/Recharger and must be easily accessible.

Only i-STAT provided printers may be connected to the Downloader printer port.

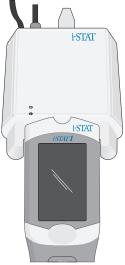

An ethernet cable and serial (DB9) cable may <u>NOT</u> be connected to the Downloader at the same time.

#### Transmitting Data from Downloader to the Data Manager

To transmit through a Downloader to the Data Manager, place the analyzer between the arms on the front of the Downloader with the test strip port end touching the Downloader. When properly aligned the red proximity light will turn on and the analyzer will automatically transmit (upload) all unsent results. (The analyzer does not need to be turned on.) Do not move the analyzer while the message "Communication in Progress" is displayed on the screen.

Transmitting Data from Downloader / Recharger to the Data Manager To transmit data through a Downloader/Recharger, place the analyzer in the Downloader/Recharger's cradle. When properly aligned, the blue proximity light will turn on and the analyzer will automatically transmit (upload) all unsent results. (The analyzer does not need to be turned on.) Do not move the analyzer while the message "Communication in Progress" is displayed on the screen.

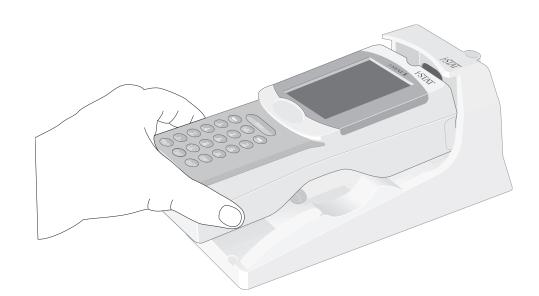

Transmitted Information The following information is transmitted from the analyzer with each test record:

- ♦ The date and time the test was performed
- ♦ Operator ID and Patient ID or Quality Test fluid lot number
- ♦ All information entered by the operator, such as lot numbers, sample type and comment codes
- $\diamond$  Result(s)
- ♦ Serial number of the analyzer
- ♦ Uses count of the analyzer
- ♦ Application software version in the analyzer
- ♦ Standardization software in the analyzer

#### Troubleshooting

The analyzer displays "Waiting to Send" until communication is established with the Central Data Station. When communication is established the message changes to "Communication in Progress" and the arrows circle until upload is complete. If the message does not change from "Waiting to Send" or if the Analyzer Status screen reports unsent results after the upload, refer to Support Services in the Troubleshooting section.

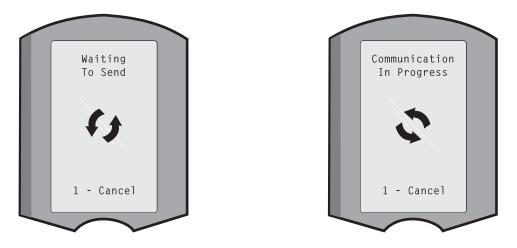

| Put new rechargeable battery in external charging bay on the i-STAT®1 Downloader/Recharger for 40 hours. Battery will be 100% charged and ready for use. Analyzer with disposable batteries may be placed on Downloader/Recharger to download data until rechargeable battery is ready.                                                                    |
|----------------------------------------------------------------------------------------------------|
| Fully charged battery, if not periodically recharged, will self-discharge in approximately three months. Prevent self-discharge by either (1) keeping the rechargeable battery in an Analyzer that is periodically on the Downloader/Recharger, or (2) store the rechargeable battery separately in the external charging bay on the Downloader/Recharger. |
| Placing an analyzer in a Downloader/Recharger will automatically initiate recharging of the rechargeable battery. The indicator light on top of the Downloader/Recharger will be green (trickle charge), red (fast charge), or blinking red (fast charge pending) when an analyzer with a rechargeable battery is placed in the Downloader/Recharger.      |
|                                                                                                    |

No damage will be caused if an analyzer with disposable batteries installed is placed in the Downloader/Recharger.

Charging Rechargeable Battery in External Recharge Compartment Placing a rechargeable battery into the recharging compartment will automatically initiate trickle recharging. The indicator light near the recharging compartment will be green when a rechargeable battery is placed in the compartment.

|         | STEP                                                   | ACTION                                                                                                    |
|---------|--------------------------------------------------------|----------------------------------------------------------------------------------------------------|
|         | 1                                                      | The battery pack has two labels: one for orientation in the analyzer<br>and one for orientation in the Downloader/Recharger. With the<br>label with the Downloader facing up and the electrical contact<br>end of the pack facing the contacts in the battery compartment,<br>insert the pack into the compartment as shown on the label.                                                                     |
|         | 2                                                      | To remove the battery after it is charged, back the pack out of the compartment.                                                                                                    |
| Caution | If you are<br>recharging<br>and recharg<br>patients. A | ge from a discharged state takes approximately 40 hours<br>using rechargeable batteries, use only rechargeable batteries and<br>equipment supplied by your i-STAT distributor. Other batteries<br>gers may affect test results and pose other hazards to operators and<br>falling instrument may cause injury. Place the instrument on a flat<br>surface at all times to ensure the instrument does not fall. |

# The i-STAT 1 Downloader/Recharger (Model Number DRC-300)

# **OVERVIEW**

This document describes the instructions for using the i-STAT 1 Downloader/Recharger (Model Number DRC-300), which is used to:

- convert infrared transmission signals from i-STAT 1 handheld test records to electrical form and transmit them via USB or network cabling to i-STAT/DE software or Central Data Station software.
- convert electrical signals from i-STAT/DE or Central Data Station (CDS) Customization Workspace to infrared transmissions and transmit them to the i-STAT 1 handheld.
- recharge the rechargeable battery installed in the i-STAT 1 handheld or a rechargeable battery installed in the recharging compartment of the DRC-300.

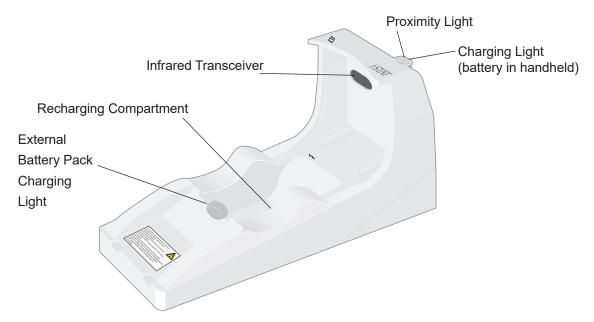

If you have questions regarding the information in this document, please contact your Support Services representative.

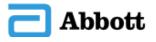

Abbott Point of Care Inc. • 100 & 200 Abbott Park Road • Abbott Park, IL 60064 • USA

# TABLE OF CONTENTS

| Section Title                                                           | Page<br>Number |
|-------------------------------------------------------------------------|----------------|
| Identification of the i-STAT 1 Downloader/Recharger                     | 2              |
| Specifications of the DRC-300                                           | 3              |
| Power Supply Specifications                                             | 3              |
| DRC-300 Indicator LEDs                                                  | 3              |
| Power Requirements                                                      | 4              |
| Cautions                                                                | 4              |
| Running Cartridges in a Handheld Docked in the DRC-300                  | 4              |
| DRC-300 Effect on Ambient Operating Temperature Range                   | 4              |
| Transmitting Data from the DRC-300 to i-STAT/DE or CDS                  | 5              |
| Transmitted Information                                                 | 5              |
| Charging Batteries before Use                                           | 5              |
| Rechargeable Battery Life                                               | 5              |
| Charging a Rechargeable Battery While Installed in the Handheld         | 6              |
| Charging a Rechargeable Battery in the External Recharge<br>Compartment | 6              |
| Configuring the i-STAT 1 DRC-300 for Network Operation                  | 6              |
| Connecting and Wiring the DRC-300 for Network Communication             | 14             |
| Configuring the i-STAT 1 DRC-300 for USB Serial Operation               | 15             |
| Option 1: Installation Using Windows Hardware Wizard                    | 15             |
| Option 2: Installation Using a Driver Installer File                    | 17             |
| Connecting and Wiring the DRC-300 for Serial Communication              | 20             |
| USB Serial Driver Uninstallation                                        | 21             |
| Configuring the CDS Software for Serial Communication                   | 21             |
| Configuring the RALS RRC for USB Serial to Network Communication        | 21             |

# IDENTIFICATION OF THE i-STAT 1 DOWNLOADER/RECHARGER

Previously, there were two separate versions of the i-STAT 1 Downloader/Recharger, one with serial connection capabilities to the Data Manager (DRS-300) and one with network connection capabilities to the Data Manager (DRN-300). To distinguish the DRC-300 from the previous DRS-300 and DRN-300 downloader/recharger versions, look at the Model Number (MN) label on the underside of the downloader/recharger. The i-STAT downloader/recharger will have an MN DRC-300 (Figure 1).

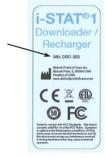

Figure 1

#### **SPECIFICATIONS OF THE DRC-300**

| Specifications                                                 |                                                                            |  |  |  |
|----------------------------------------------------------------|----------------------------------------------------------------------------|--|--|--|
| Size                                                           | 4.12 in (10.4 cm) Wide<br>9.60 in (24.4 cm) Long<br>5.00 in (12.7 cm) High |  |  |  |
| Weight                                                         | 1.2 lb. (0.55 kg)                                                          |  |  |  |
| Power                                                          | AC-DC power adapter Input 12Vdc                                            |  |  |  |
| Operating Temperature                                          | 0 to 40 °C<br>32 to 104 °F                                                 |  |  |  |
| Storage Temperature                                            | -20 to 50 °C<br>-4 to 122 °F                                               |  |  |  |
| Pollution Degree<br>(Allowable ambient pollution level)        | 2                                                                          |  |  |  |
| Installation Category<br>(Allowable overvoltage specification) | 2                                                                          |  |  |  |
| Communication to Data Manager                                  | USB, or Network                                                            |  |  |  |
| Communication Link to and from<br>Handheld                     | Infrared Transceiver                                                       |  |  |  |
| <u>Indicator LEDs</u><br>Power<br>Proximity<br>Charge          | N/A<br>Blue<br>Red/Green                                                   |  |  |  |
| Configuration                                                  | By host computer                                                           |  |  |  |

**Note:** This product has been tested to the requirements of CAN/CSA-C22.2 No. 61010-1, second edition, including Amendment 1, or a later version of the same standard incorporating the same level of testing requirements.

## POWER SUPPLY SPECIFICATIONS

| Specifications |                                 |  |  |  |
|----------------|---------------------------------|--|--|--|
| Input          | 100 – 240V<br>50 – 60Hz<br>1.1A |  |  |  |
| Output         | 12Vdc<br>3A max                 |  |  |  |

## DRC-300 INDICATOR LEDs

| Handheld Battery LED (near top of the DRC-300) |                         |  |  |  |
|------------------------------------------------|-------------------------|--|--|--|
| Off                                            | No Rechargeable Battery |  |  |  |
| Blinking Red                                   | Fast Charge Pending     |  |  |  |
| Solid Red                                      | Fast Charging           |  |  |  |
| Solid Green                                    | Trickle Charging        |  |  |  |

| Spare Battery (near middle of DRC-300) |                         |  |  |
|----------------------------------------|-------------------------|--|--|
| Off                                    | No Rechargeable Battery |  |  |
| Green                                  | Trickle Charging        |  |  |

## POWER REQUIREMENTS

The DRC-300 requires one power outlet. The DRC-300 must be used with the AC power supply adapter supplied with the DRC-300. Using the Y-Splitter cable, the DRC-300 power supply can be used to supply power to the i-STAT Printer (Model Number PR-300), which reduces the number of power outlets required in the downloading and printing area.

## CAUTIONS

- The DRC-300 is not intended for use in the patient environment (i.e., within 1.5 meters of the physical location of the patient).
- Users should not connect the DRC-300 to a medical electrical system.
- Do not place metal objects on or near the exposed gold charging contacts.
- Be sure to install all cables and power supplies so they do not post a trip hazard. Mount equipment so cables and accessories stay clear of walkways. The AC power supply adapter plug acts as a disconnect device for the DRC-300; therefore the socket outlet must be easily accessible and installed (or located) near the DRC-300.
- Use only the AC power supply provided with the DRC-300 to power the DRC-300.
- Only APOC provided printers may be connected to the DRC-300 printer port.
- If using a Martel Printer, use the power supply that came with the Martel Printer and <u>not</u> the Y-Splitter cable provided with the DRC-300.
- A network cable and USB cable may NOT be connected to the DRC-300 at the same time.
- If using rechargeable batteries to power the handheld, use only rechargeable batteries and recharging equipment supplied by your APOC distributor. Other batteries and rechargers may affect test results and pose other hazards to operators and patients.
- A falling handheld may cause injury. Always place the handheld and peripherals on a stable surface or in a location where it will not cause injury if dropped.

## RUNNING CARTRIDGES IN A HANDHELD DOCKED IN THE DRC-300

All i-STAT cartridges may be run in handhelds that are docked in the DRC-300.

## DRC-300 EFFECT ON AMBIENT OPERATING TEMPERATURE RANGE

The operating temperature for an i-STAT 1 handheld is 16 °C to 30 °C. The DRC-300 and Rechargeable Battery may raise the temperature of the i-STAT 1 handheld 2 °C to 3 °C relative to the ambient temperature if:

- The handheld is frequently lifted and replaced into the DRC-300
- Multiple cartridges are run in the handheld while it is in the DRC-300.

# TRANSMITTING DATA FROM THE DRC-300 TO i-STAT/DE OR CDS

- 1. Place handheld in the DRC-300 cradle. If properly aligned, the blue proximity light will turn on and a "Waiting to Send" message will be displayed on the handheld until communication is established with the i-STAT/DE software or Central Data Station (CDS) software.
- Once the handheld establishes communication with the i-STAT/DE software or Central Data Station (CDS) software, a "Communication in Progress" message will then appear on the handheld display and the arrows will circle until the transmission is complete.

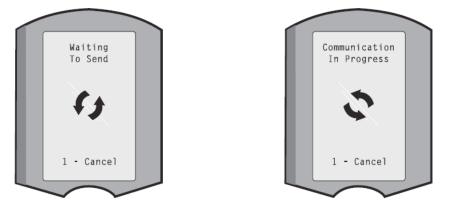

Note: Do not move handheld until the "Communication in Progress" message disappears.

## TRANSMITTED INFORMATION

- The following information is transmitted from the i-STAT 1 handheld with each test record:
- Date and time the test was performed.
- Operator and Patient ID or Quality Test fluid lot number.
- All information entered by the operator, e.g., lot numbers, sample types, and comment codes.
- Result(s).
- Serial number of the handheld.
- Uses count on the handheld.
- Application software version in the handheld.
- CLEW standardization software in the handheld.

## **CHARGING BATTERIES BEFORE USE**

Place a new rechargeable battery in the recharging compartment on the DRC-300 for forty hours. The battery will then be 100% charged and ready for use. A handheld with disposable batteries may be placed on the DRC-300 to download data until the rechargeable battery is ready.

#### RECHARGEABLE BATTERY LIFE

A fully charged battery, if not periodically recharged, will self-discharge in approximately three months. Prevent self-discharge of the battery by either:

- Keeping the rechargeable battery in a handheld that is periodically placed on the DRC-300, or
- Storing the rechargeable battery separately in the external charging bay of the DRC-300.

## CHARGING A RECHARGEABLE BATTERY WHILE INSTALLED IN THE HANDHELD

Placing a handheld containing the rechargeable battery in the DRC-300 will automatically initiate charging of the rechargeable battery. The indicator light on top of the DRC-300 will be:

- green (trickle charge),
- red (fast charge), or
- blinking red (fast charge pending).

**Note:** No damage will be caused if a handheld with disposable batteries installed is placed in the DRC-300.

# CHARGING A RECHARGEABLE BATTERY IN THE EXTERNAL RECHARGE COMPARTMENT

Placing a rechargeable battery into the external recharging compartment will automatically initiate trickle recharging. The indicator light near the recharging compartment will be green when a rechargeable battery is placed in the compartment.

- 1. The battery pack has two labels: one for orientation in the handheld and one for orientation in the DRC-300. With the label with the Downloader facing up and the electrical contact end of the pack facing the contacts in the battery compartment, insert the pack into the compartment as shown on the label.
- 2. To remove the battery after it is charged, back the pack out of the compartment.

## CONFIGURING THE I-STAT 1 DRC FOR NETWORK OPERATION

This section includes procedures to configure the i-STAT 1 DRC-300 to transmit data between the i-STAT 1 handheld and the Data Manager PC running the i-STAT Central Data Station (CDS) or i-STAT/DE software.

Successful programming of the i-STAT 1 DRC-300 for network operation, requires the completion of all the following steps in sequence.

**Note 1:** Example screenshots were captured with Windows<sup>®</sup> XP and are for example purposes only. The appearance of your screens may differ.

**Note 2:** To perform the following steps, it may be necessary to log into the Windows PC with **Administrator rights**.

**Note 3:** If the MAC address of the DRC-300 is required, it will be displayed on the Current Settings screen, shown below at Step 10.

#### **Increasing Number of Simultaneous Connections**

It may be necessary to increase the number of simultaneous connections allowed by your data manager to 256, in order to maintain data transmissions to the i-STAT/DE or Central Data Station Software after installing a DRC-300 on your facility's network. This action does not apply when using a DRC-300 for USB serial communication. The following instructions will increase the number of simultaneous connections allowed by i-STAT/DE or Central Data Station (CDS) software.

#### **Central Data Station (CDS) Customers**

- 1. Shut down the Central Data Station program.
- 2. From your computer desktop, select **Start** and then **Run**.
- 3. In the **Open** field, type **WCDS32 configfull** then press **OK**.
- 4. At the i-STAT Central Data Station Customization window, select the **Network** tab.

**Note:** If the "Enable network communications" box is not checked, network communication is not enabled at your facility and the actions below do not apply to you.

- 5. At the **"Maximum number of simultaneous network connections**" selection box, increase the number of connections to **<256>**
- 6. Click **Accept**. The Central Data Station will then automatically launch with 256 available connections.
- 7. You may now continue uploading as normal.

#### i-STAT/DE Customers

i-STAT/DE is used with Info HQ, RALS or a third-party Data Manager. For more information on the i-STAT/DE software, refer to the *i-STAT/DE User Guide* located at <u>www.pointofcare.abbott</u>. Before beginning, consult with your IT department as Steps 1 and 6 may require their support.

- 1. Identify the DE Server name. Use this information in step 2.
- Using Microsoft Internet Explorer, type <u>http://< ServerName> /istatdesystem</u>, where <ServerName> is the DE Server name identified in step 1, into the address line and then press ENTER
- 3. At the i-STAT/DE System–Main/Status page, select View/Set Configuration.
- 4. At the "**Maximum simultaneous connections**" selection box, increase the number of connections to **<256>**.
- 5. Click OK.
- 6. Reboot the i-STAT DE Server. i-STAT DE will then start with 256 connections.
- 7. You may now continue uploading as normal.

#### **Procedure for Configuring the DRC-300**

- 1. Preparation: For each DRC-300 to be configured, determine the
  - IP Address (on the same network as the Data Manager PC).
  - Gateway Address.
  - Subnet Mask.
  - IP Address of Data Manager.
- 2. Windows 10 and Windows 7: Do NOT connect the DRC-300 to a PC. Depending on the Domain policies, network connectivity may be needed to access network TCP/IP settings.

**Windows XP: Connect the DRC-300 to a PC** using a standard network cable as shown in the figure below. **Do not apply power to the DRC at this time.** If your PC is already connected to the network, unplug the network cable from the wall and connect it to the DRC-300.

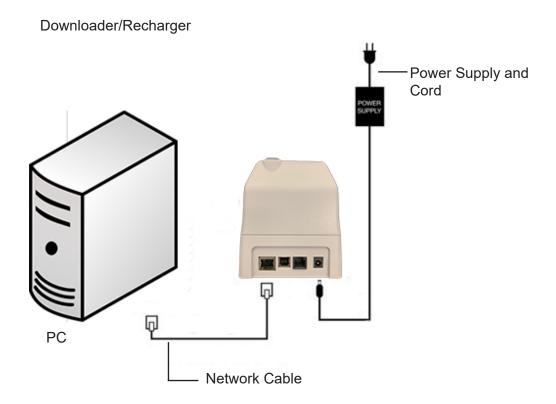

3. Windows 10: Change the PC Network Configuration to detect the DRC-300. On the PC, click Start Icon → Settings → Status → Network and Sharing Center → View network status and tasks.

Windows 7: Change the PC Network Configuration to detect the DRC-300. On the PC, click Start  $\rightarrow$  Control Panel  $\rightarrow$  Network and Internet (if shown, skip if not)  $\rightarrow$  Network and Sharing Center  $\rightarrow$ View network status and tasks.

Windows XP: Change the PC Network Configuration to detect the DRC-300. On the PC, click Start  $\rightarrow$  Settings  $\rightarrow$  Control Panel  $\rightarrow$  Network and Internet Connections (if listed)  $\rightarrow$  Network Connections.

4. Windows 10: Click on "Ethernet" and select Properties.

Windows 7 and Windows XP: Right click on "Local Area Connection" and select Properties.

 Windows 10: In ethernet properties, verify that only ONE Internet Protocol (TCP/IP) version is checked. If multiple versions are checked, uncheck all until there is only ONE checked. Select that TCP/IP, then click Properties.

**Windows 7:** In local area connection properties, verify that only ONE Internet Protocol (TCP/ IP) version is checked. If multiple versions are checked, uncheck all until there is only ONE checked. Select that TCP/IP, then click **Properties**.

Windows XP: Select the "Internet Protocol (TCP/IP)" connection and click the Properties button.

6. In the **General** tab, record all Internet Protocol (TCP/IP) Properties for later use.

| Local Area Connection Properties                                                                                                    |                                                                                                    |        |
|----------------------------------------------------------------------------------------------------|----------------------------------------------------------------------------------------------------|--------|
| Networking Sharing                                                                                                    |                                                                                                    |        |
| Connect using:<br>Intel(R) 82579LM Gigabit Network Connection                                                                                                    |                                                                                                    |        |
| Configure This connection uses the following items:                                                                                                    |                                                                                                    |        |
| Contraction uses are colowing tens.  Contraction Microsoft Networks  Contraction Microsoft Networks  Contraction Microsoft Networks  File and Printer Sharing for Microsoft Networks  File and Printer Sharing for Microsoft Networks  Contraction Microsoft Networks  Contraction Microsoft |                                                                                                    |        |
|                                                                                                    | This connection uses the following items:                                                                                               |        |
| Install Uninstall Properties Description Transmission Control Protocol/Internet Protocol. The default                                                                                                    | <ul> <li>✓ □ QoS Packet Scheduler</li> <li>✓ ☜ iPass Protocol (IEEE 802.1x) v2.3.1.9</li> <li>✓ ☜ Internet Protocol (TCP/IP)</li> </ul> | ^      |
| vide area network proced that provides communication<br>across diverse interconnected networks.                                                                                                    |                                                                                                    | >      |
| OK Cancel                                                                                                    | Install Uninstall Prope                                                                                                    | erties |

- 7. Select the "Use the following IP Address" radio button and input the following information:
  - IP Address: 192.168.1.8
  - Subnet Mask: 255.255.255.0
  - Default Gateway: 192.168.1.1

| General                                                                                                    |               |
|----------------------------------------------------------------------------------------------------|---------------|
| You can get IP settings assigned aut<br>this capability. Otherwise, you need to<br>the appropriate IP settings. |               |
| 🔘 Obtain an IP address automatic                                                                                | ally          |
| $\sim$ Use the following IP address: –                                                                          |               |
| IP address:                                                                                                    | 192.168.1.8   |
| Subnet mask:                                                                                                    | 255.255.255.0 |
| Default gateway:                                                                                                | 192.168.1.1   |
| (                                                                                                    |               |

8. Windows 10 and Windows 7: Unplug network cable from the wall and plug it into the back of the DRC-300 and apply power to the DRC-300.

Windows XP: Click OK and close all Control Panel windows. Apply power to the DRC-300.

9. Using Microsoft Internet Explorer or another browser, navigate to http://192.168.1.10.The Abbott Point of Care Inc. i-STAT login screen should appear.

| •      •      •      •      •      •      •      •      •      •      •      •      •      •      •      •      •      •      •      •      •      •      •      •      •      •      •      •      •      •      •      •      •      •      •      •      •      •      •      •      •      •      •      •      •      •      •      •      •      •      •      •      •      •      •      •      •      •      •      •      •      •      •      •      •      •      •      •      •      •      •      •      •      •      •      •      •      •      •      •      •      •      •      •      •      •      •      •      •      •      •      •      •      •      •      •      •      •      •      •      •      •      •      •      •      •      •      •      •      •      •      •      •      •      •      •      •      •      •      •      •      •      •      •      •      •      •      •      •      •      •      •      •      •      •      •      •      •      •      •      •      •      •      •      •      •      •      •      •      •      •      •      •      •      •      •      •      •      •      •      •      •      •      •      •      •      •      •      •      •      •      •      •      •      •      •      •      •      •      •      •      •      •      •      •      •      •      •      •      •      •      •      •      •      •      •      •      •      •      •      •      •      •      •      •      •      •      •      •      •      •      •      •      •      •      •      •      •      •      •      •      •      •      •      •      •      •      •      •      •      •      •      •      •      •      •      •      •      •      •      •      •      •      •      •      •      •      •      •      •      •      •      •      •      •      •      •      •      •      •      •      •      •      •      •      •      •      •      •      •      •      •      •      •      •      •      •      •      •      •      •      •      •      •      •      •      •      •      •      •      •      • |                 |              |                       |                 |             |
|----------------------------------------------------------------------------------------------------|-----------------|--------------|-----------------------|-----------------|-------------|
|                                                                                                    |                 | × + >        | 🚺 🌌 Uve Search        |                 | 2           |
| Edit yjew Favorites Tools Help                                                                                                    | × 481 -         |              |                       |                 |             |
| avorites   🏤 🔊 New Tab                                                                                                    |                 |              |                       |                 |             |
| bbott Point of Care Inc. I-STAT                                                                                                    |                 | <u> </u>     | • 🖾 · 🖂 📾 • I         | Bage - Safety - | Tgols - 🛞 - |
| i-STAT ®                                                                                                    |                 |              |                       |                 |             |
| c                                                                                                    | Configuration   | Login:       |                       |                 |             |
| Ente                                                                                                    | r Password:     |              |                       |                 |             |
|                                                                                                    | Login           |              |                       |                 |             |
|                                                                                                    |                 |              |                       |                 |             |
|                                                                                                    |                 |              |                       |                 |             |
|                                                                                                    |                 |              |                       |                 |             |
|                                                                                                    |                 |              |                       |                 |             |
|                                                                                                    |                 |              |                       |                 |             |
|                                                                                                    |                 |              |                       |                 |             |
|                                                                                                    |                 |              |                       |                 |             |
|                                                                                                    |                 |              |                       |                 |             |
|                                                                                                    |                 |              |                       |                 |             |
|                                                                                                    |                 |              |                       |                 |             |
|                                                                                                    |                 |              |                       |                 |             |
|                                                                                                    |                 |              |                       |                 |             |
|                                                                                                    |                 |              |                       |                 |             |
|                                                                                                    |                 |              |                       |                 |             |
|                                                                                                    |                 |              |                       |                 |             |
|                                                                                                    |                 |              |                       |                 |             |
|                                                                                                    |                 |              |                       |                 |             |
| ware Version : 1.01                                                                                                    |                 |              |                       |                 |             |
| STAT is a registered trademark of the Abbott Gr                                                                                                    | oup of Companie | es in variou | s jurisdictions.      |                 |             |
|                                                                                                    |                 |              | Second Local Intranet | -               | R 05% ·     |

**Note 9.1:** Internet connectivity is not required. Do not plug the computer into the facility's network.

Note 9.2: If the webpage does not appear, check the following:

- 1. Check to make sure the network cable is connected
- 2. Check to make sure that power has been applied to the DRC-300.
- 3. Check the proxy settings to make certain they are disabled.
- 4. In Internet Explorer (version 6, 7, 8 and 11) navigate to **Tools**  $\rightarrow$  **Internet Options**  $\rightarrow$  **Connections** tab  $\rightarrow$  LAN Settings.
- 5. Under **Proxy server**, deselect the **Use a proxy server for your LAN** check box, if selected.
- 6. Reset the DRC-300.

**Note: 9.3:** If the webpage does not appear, the password to the DRC-300 has been forgotten, or the DRC-300 IP address settings are unknown, it is possible to *temporarily\** reset all DRC-300 settings back to factory default.

 Connect the network cable between the PC and the DRC-300, if not already connected. Press and hold the factory reset button (shown below) on the underside of the DRC-300 while applying power, until the green light below the network connector on the back of the DRC-300 illuminates.

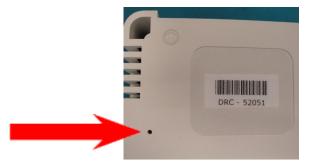

2. Once the DRC-300 has been reset, go to Step 9 of this section.

\*The DRC-300 will stay at the factory default settings until power to the DRC-300 is disconnected, or until configuration is complete.

10. At the Configuration Login screen, enter your password and click **Login**. If a separate password has not been assigned, the default password is "**i-STAT**" and is case sensitive. Following a successful login, the home page will appear.

| C Abbott Point of Care Inc. i-STAT - Windows In | aternet Explorer                                  |                 |
|-------------------------------------------------|---------------------------------------------------|-----------------|
| 🚱 🕞 🔻 🖻 http://192.168.1.30/                    | 💌 🖹 😽 🗶 🌌 Live Search                             | P.              |
| Bie Edit view Revorites Tools Help              | × • •                                             |                 |
| 🚖 Favoritas 🛛 🍰 🔊 New Tab                       |                                                   |                 |
| Abbott Point of Care Inc. I-STAT                | 🏠 * 🔯 · 🖾 🖶 * Bage + Safety                       | • Tgois • 🔞 • 🍟 |
| i-STAT <sup>©</sup>                             | R                                                 |                 |
| Current Settings                                | 3                                                 |                 |
| Home Name                                       | Abbott Point Of Care I-STAT                       |                 |
| Configure IP Address                            | 192.168.1.10                                      |                 |
| Change MAC Address                              | 00-1a-b6-00-e9-a2                                 |                 |
| Password Data Manager IF<br>Address             | 0.0.0                                             |                 |
| Logout Data Manager IP Port                     |                                                   |                 |
| Core menoger in 1 or                            | 004                                               |                 |
|                                                 |                                                   |                 |
|                                                 |                                                   |                 |
|                                                 |                                                   |                 |
|                                                 |                                                   |                 |
|                                                 |                                                   |                 |
|                                                 |                                                   |                 |
|                                                 |                                                   |                 |
|                                                 |                                                   |                 |
|                                                 |                                                   |                 |
|                                                 |                                                   |                 |
|                                                 |                                                   |                 |
|                                                 |                                                   |                 |
| i-STAT is a registered trademark of the Abl     | bott Group of Companies in various jurisdictions. |                 |
| Done                                            | 😜 Internet 🥢                                      | • \$\$95% •     |

Note 10.1: Abbott Point of Care recommends changing the default password.

**Note 10.2:** The session will terminate after 15 minutes of inactivity, after which the user must re-enter their password.

Note 10.3: To change the configuration password, perform the following steps:

- Under "Current Settings", click Change Password.
- Enter the existing password and the new password twice identically. Passwords must be 6 to14 characters in length and contain only the letters a to z, A to Z, digits 0 to 9 and the characters '-' (hyphen) and '\_' (underscore).
- Click Change Password.

**Note 10.4:** If the new password is forgotten later, it can be temporarily reset to the factory default (i-STAT) by resetting the DRC-300 as described in Note 9.2. **However, please note that this will also reset the Downloader's Internal settings.** 

11. Under "Current Settings", click **Configure.** The Configure Communication Settings page will appear.

| Abbott Point of C  | are Inc. i-STAT - Windows Internet Explorer                                 |                 |
|--------------------|-----------------------------------------------------------------------------|-----------------|
| 🕽 🕞 🔹 🔁 http       | ://192.168.1.10/                                                            | 9               |
| Ele Edit View F    | gvorites Tools Help                                                         |                 |
| Favorites 🔂 Ab     | bott Point of Care Inc. I-STAT                                              |                 |
|                    | i-STAT <sup>®</sup>                                                         |                 |
|                    | Configure Communication Settings                                            |                 |
| Home               | Name: Abbott Point Of Care i-STAT                                           |                 |
| Configure          | IP Address: 192.168.1.10                                                    |                 |
| -                  | MAC Address: c0-a2-6d-00-00-03                                              |                 |
| Change<br>Password |                                                                             |                 |
|                    | i-STAT Downloader/Recharger Network Settings                                |                 |
| ogout              | Address Type: Static IP                                                     |                 |
|                    | Static IP Address: 192 168 1 10                                             |                 |
|                    | Subnet Mask: [255], [255], [255], [0                                        |                 |
|                    | Default Gateway: 192   168   1   1                                          |                 |
|                    | Ubdate Settings                                                             |                 |
|                    |                                                                             |                 |
|                    | Data Manager IP Address                                                     |                 |
|                    | Data Manager IP Address: 10 , 208 , 126 , 222                               |                 |
|                    | Data Manager Port Number: [6004                                             |                 |
|                    | Update Settings                                                             |                 |
|                    |                                                                             |                 |
|                    |                                                                             |                 |
| i-STAT is a regis  | stered trademark of the Abbott Group of Companies in various jurisdictions. |                 |
|                    |                                                                             |                 |
|                    | S Internet                                                                  | - • • • • 95% • |

- 12. Determine the following site-specific information for this DRC-300:
  - IP Address of the DRC-300.
  - Subnet Mask.
  - Default Gateway Address.
  - IP Address of the Data Manager.
  - Data Manager Port Number (Default is 6004).

**Note 12.1:** You must configure the "Data Manager IP Address" first, followed by the "i-STAT Downloader/Recharger Network Settings" to maintain connection to the DRC-300 and complete configuration.

 Scroll down to the "Data Manager IP Address" section, enter the Data Manager IP Address for this DRC-300 and the Data Manager Port Number (default is 6004), and click Update Settings.

#### Data Manager IP Address

| Data Manager IP Address:  | 10 208 125 222 |
|---------------------------|----------------|
| Data Manager Port Number: | 6004           |
| Update Set                | tings          |

**Note 13.1:** The "Data Manager IP Address" is the ip address of the PC where the Central Data Station (CDS) or i-STAT/DE software is installed.

- 14. Once back to the "Current Settings" screen, click Configure.
- 15. Scroll to the "i-STAT Downloader/Recharger Network Settings" section, and select the address type for assigning the IP Address of the DRC-300 being configured:

| *       | *      | Static IP | Address Type:      |
|---------|--------|-----------|--------------------|
| 126 223 | 08 ] [ | 10        | Static IP Address: |
| 255 0   | 55     | 255       | Subnet Mask:       |
| 126 1   | CB ] [ | 10        | Default Gateway:   |

i-STAT Downloader/Recharger Network Settings

16. To configure for a **static IP address**, follow the instructions in **16A.** To configure for **DCHP**, follow **16B**.

Note 16.1: Static IP addresses are required when using handheld customization by Download Locations.

**16A.** If you want to configure the DRC-300 with a **static IP Address**, select **"Static IP"** from the **Address Type** drop down menu, and enter the assigned IP Address, Subnet Mask, and Default Gateway for the DRC-300 and click **Update Settings.** 

**16B.** If you want to use the **DHCP** server, select "**DHCP**" from the **Address Type** drop down menu and click **Update Settings.** 

| abott Point of Care Inc. i-STAT - Windows Int    | ernet Explorer                                              |                           |                                                       |                    |
|--------------------------------------------------|-------------------------------------------------------------|---------------------------|-------------------------------------------------------|--------------------|
| http://192.168.1.10/                             |                                                             |                           | 🖌 🏕 🗶 💐 Live Search                                   | F                  |
| Edit Vew Favorites Tools Help                    |                                                             |                           |                                                       |                    |
| avorites Abbott Point of Care Inc. i-STAT        |                                                             |                           |                                                       |                    |
| i-STAT                                           | R                                                           |                           |                                                       |                    |
| IP Address Cl                                    | hange                                                       |                           |                                                       |                    |
|                                                  | Name: /                                                     | Abbott Point Of Care i-ST | AT                                                    |                    |
|                                                  | MAC Address:                                                | c0-a2-6d-00-00-03         |                                                       |                    |
|                                                  | s device is about to change<br>id the configuration page at |                           | on page inaccessible at the current addre<br>address. | iss. Please wait a |
| The newly assigned a<br>"Finder.exe" application |                                                             | d using Windows "My Net   | twork Places" (if UPnP support is enable              | d) or using the    |
|                                                  |                                                             |                           |                                                       |                    |
|                                                  |                                                             |                           |                                                       |                    |
|                                                  |                                                             |                           |                                                       |                    |
|                                                  |                                                             |                           |                                                       |                    |
|                                                  |                                                             |                           |                                                       |                    |
|                                                  |                                                             |                           |                                                       |                    |
|                                                  |                                                             |                           |                                                       |                    |
|                                                  |                                                             |                           |                                                       |                    |
| STAT is a registered trademark of the Abbo       | Itt Group of Companies in v                                 | various jurisdictions.    |                                                       | 2                  |
|                                                  |                                                             |                           | Conternat                                             |                    |

After completion, the following screen will be displayed.

- 17. If additional DRC-300s require configuration, connect the next DRC-300 to the PC per step 2 of this section and apply power to the DRC-300 and repeat steps 9 through 16. Otherwise, proceed to step 18 to restore the PC's network configuration.
- 18. Windows 10: Disconnect the Ethernet cable from the DRC-300 and connect to the network. On the PC, click Start Icon → Settings → Network and Internet → Status → Network and Sharing Center → View network status and tasks.

Windows 7: Disconnect the Ethernet cable from the DRC-300 and connect to the network. On the PC, click Start  $\rightarrow$  Control Panel  $\rightarrow$  Network and Internet (if shown, skip if not)  $\rightarrow$  Network and Sharing Center  $\rightarrow$  View network status and tasks.

Windows XP: Disconnect the Ethernet cable from the DRC-300 and the PC. On the PC, click Start  $\rightarrow$  Settings  $\rightarrow$  Control Panel  $\rightarrow$  Network and Internet Connections (if listed)  $\rightarrow$  Network Connections.

19. Windows 10: Click on "Ethernet" and select "Properties".

Windows 7 and Windows XP: Right click on "Local Area Connection" and select "Properties".

- 20. Select the "Internet Protocol (TCP/IP)" connection and click the "Properties" button.
- 21. Restore Internet Protocol (TCP/IP) properties in the **General** tab to the network settings recorded in Step 6.

| This connection use                                                                                                    | es the following items: |            |  |
|----------------------------------------------------------------------------------------------------|-------------------------|------------|--|
| <ul> <li>✓ ■ QoS Packet Scheduler</li> <li>✓ ☞ iPass Protocol (IEEE 802.1x) v2.3.1.9</li> <li>✓ ☞ Internet Protocol (TCP/IP)</li> </ul> |                         |            |  |
| <                                                                                                    |                         | >          |  |
| Install                                                                                                    | Uninstall               | Properties |  |

22. Windows 10 and Windows 7: Check the additional internet protocol(s) previously unchecked in Step 5.

Windows XP: Click "OK" and close all Control Panel windows.

23. Windows 10 and Windows 7: Proceed to Step 24.

Windows XP: Connect the network cable from the PC to the network jack.

24. To connect the configured DRC-300 for transmission to the Data Manager, follow the instructions in the **Wiring the Downloader/Recharger** sections below.

# CONNECTING AND WIRING THE DRC-300 FOR NETWORK COMMUNICATION

The following diagram shows how to connect the portable printer to the DRC-300 and the DRC-300 to the network for communication to the Data Manager. The required parts are:

- Network Cable.
- Printer Interface Cable.
- Power Supply and Cord.
- Y-Splitter Cable (Optional).

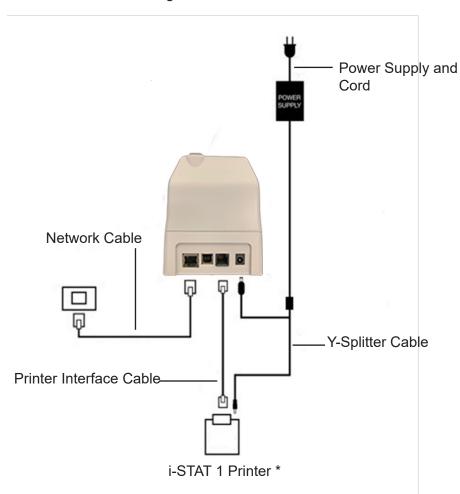

Downloader/Recharger

\* If using a Martel Printer, use the power supply that came with the Martel Printer and not the Y-Splitter cable provided with the DRC-300.

**Note:** Once the DRC-300 has been configured and connected to the facility's network, you can view the DRC-300's configuration page by using Microsoft Internet Explorer and navigating to the DRC-300's configured IP Address using any computer on the same node of the network.

#### CONFIGURING THE i-STAT 1 DRC-300 FOR USB SERIAL OPERATION

To install the USB drivers for the DRC-300 for use with Central Data Station (CDS) or Jammlite applications, it is necessary to be logged into a Windows PC with **Administrator rights**.

Note: i-STAT/DE does not support direct serial connection.

**Note:** If internet access is not available, obtain the i-STAT 1 D/R USB Driver CD-ROM (Abbott L/N 04P75-05) from Abbott Customer Service. After receipt of the CD-ROM, proceed to Option 2, Step 3.

#### **Option 1: Installation Using Windows Hardware Wizard (Internet Required)**

This method requires a PC connected to the Internet as well as Administrative rights to receive and install Windows Updates.

1. Apply power to the DRC-300. Connect the USB cable from the DRC-300 to the PC. A "Found New Hardware Wizard" box will appear.

| Found New Hardware Wizard |                                                                                                    |  |  |
|---------------------------|----------------------------------------------------------------------------------------------------|--|--|
|                           | Welcome to the Found New<br>Hardware Wizard<br>Windows will search for current and updated software by<br>looking on your computer, on the hardware installation CD, or on |  |  |
|                           | Can Windows connect to Windows Update to search for<br>software?                                                                                                    |  |  |
|                           | <ul> <li>Yes, this time only</li> <li>Yes, now and every time I connect a device</li> <li>No, not this time</li> </ul>                                                     |  |  |
|                           | Click Next to continue.                                                                                                    |  |  |
|                           | < Back Next > Cancel                                                                                                    |  |  |

- 2. Allow Windows to connect to Windows Update to search for software by selecting the "Yes, this time only" radio button and clicking Next.
- 3. Select the "Install the software automatically (Recommended)" radio button and click Next.

| What do yo   | u want the v | wizard to | do?                              |        |
|--------------|--------------|-----------|----------------------------------|--------|
|              |              |           | atically (Recor<br>location (Adv |        |
| Click Next t | o continue.  |           |                                  |        |
|              |              | Back      | Next >                           | Cancel |

- 4. Wait while the "USB Serial Converter" driver (FT23R USB UART) installs. This may take a few minutes.
- 5. When the "USB Server Converter" driver installation is complete, click Finish.
- 6. Another "Found New Hardware Wizard" will appear automatically. Select the "**Yes, this time only**" radio button and click **Next** to continue.
- 7. Select the "Install a software automatically (Recommended)" radio button as previously illustrated and click Next.
- 8. Wait while the "USB Serial Port" driver installs. This may take a few minutes.
- When the "USB Serial Port" driver installation is complete, click Finish. If the DRC-300 USB driver installs successfully, you will see a "Found New Hardware" message appear on the PC Taskbar.

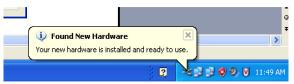

- 10. Select Start  $\rightarrow$  Settings  $\rightarrow$  Control Panel  $\rightarrow$  Performance and Maintenance (if listed)  $\rightarrow$  System to launch the "System Properties" dialog box. Select the Hardware tab and click
  - "Device Manager" to show a list of devices.

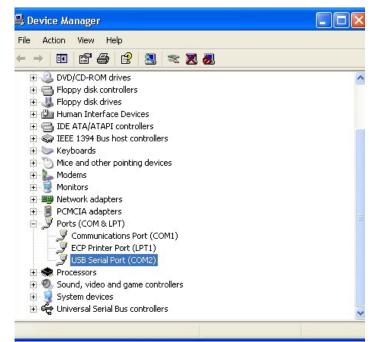

11. Expand "Ports (COM & LPT)" to list all the COM Ports (as shown above). The newly installed DRC-300 port is named "USB Serial Port".

12. Right click on the **"USB Serial Port"** device entry and select **Properties.** A "USB Serial Port Properties" dialog box will open. Select the **Port Settings** tab.

| SB Serial Port (COM3) Properties |                        |        | operties                  | ? 🛛 |
|----------------------------------|------------------------|--------|---------------------------|-----|
| General                          | Port Settings          | Driver | Detais                    |     |
| 2                                | USB Serial Port (COM3) |        |                           |     |
|                                  | Device type:           | P      | orts (CCM & LPT)          |     |
|                                  | Manufacture            | r: F   | TDI                       |     |
|                                  | Location:              | 0      | n USB FAST SERIAL ADAPTER |     |

13. Using the drop-down menu, set the "**Bits per second**" to 38400. Other dropdown menus should remain as the default.

| SB Serial Port (COM3) Properties |               |                 |                                      | ? |
|----------------------------------|---------------|-----------------|--------------------------------------|---|
| General                          | Port Settings | Driver          | Detais                               |   |
|                                  |               | <u>B</u> its pe | er second: 9600                      | • |
|                                  |               |                 | Data Lits: 4800<br>7200<br>9600      | ^ |
|                                  |               |                 | Paiity: 14400<br>19200<br>38400      |   |
|                                  |               |                 | Stop Lits: 57600<br>115200<br>128000 |   |
|                                  |               | Ele             | w control: None                      | - |

14. Click **Advance Settings.** Using the drop-down menu, change the port number to the lowest available number. Determine availability by viewing the existing comports in Device Manager. Click **OK** twice.

| Advanced Settings for COM3 |      |  |  |  |
|----------------------------|------|--|--|--|
| COM Port Number:           | СОМЗ |  |  |  |

15. Close all Control Panel windows.

#### **Option 2: Installation Using a Driver Installer File**

**Note:** If a CD-ROM with the USB driver has been obtained, proceed to Step 3 below. If not, continue with Step 1.

- 1. Using Microsoft Internet Explorer or another browser, navigate to and login at <u>www.pointofcare.abbott</u>.
- 2. The following link is listed under the "i-STAT 1 Support" section, in the "Instrument Software" once "Access Files" is clicked:

#### USB Driver Installer for DRC-300 Downloader/Recharger

This link allows you to download a utility file (CDM20802\_Setup.exe) which can be used to install FTDI USB drivers on a PC that you wish to use for USB connections with the DRC-300.

- Run the "CDM20802\_Setup.exe" USB Serial Converter Device Driver Setup file. For safe installation, disconnect any USB-Serial converter devices from the PC before running CDM20802\_Setup.exe. Follow the on-screen instructions to complete the installation (if present).
- 4. Connect the DRC-300 to the PC using the USB cable, as per the "*Connecting and Wiring the DRC-300 for USB Serial Communication*" section below.
- 5. Apply power to the DRC-300. The following notifications as shown below should be displayed.

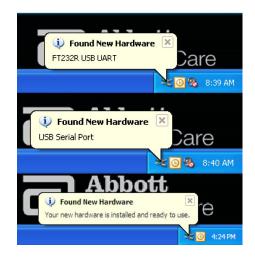

- Select Start → Settings → Control Panel → Performance and Maintenance (if listed)
   → System to launch the "System Properties" dialog box. Select the Hardware tab and click
   "Device Manager" to show a list of devices.
- 7. Expand "Ports (COM & LPT)" to list all the COM Ports (as shown above). The newly installed DRC-300 port is named "USB Serial Port".

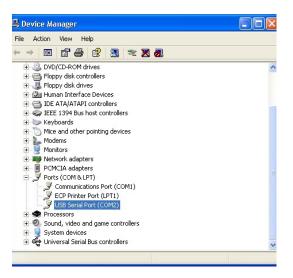

8. Right click on the **"USB Serial Port"** device entry and select **Properties.** A **"USB Serial Port Properties"** dialog box will open. Select the **Port Settings** tab.

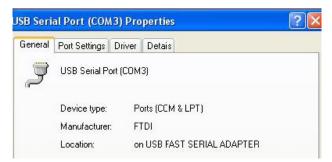

9. Using the drop-down menu, set the "**Bits per second**" to 38400. Other dropdown menus should remain as the default.

| ISB Serial Port (COM3) Properties |               |                | ?                                    |   |
|-----------------------------------|---------------|----------------|--------------------------------------|---|
| General                           | Port Settings | Driver         | Detais                               |   |
|                                   |               | <u>B</u> its p | er second: 9600                      | • |
|                                   |               |                | Data Lits: 4800<br>7200<br>9600      |   |
|                                   |               |                | Paiity: 14400<br>19200<br>38400      |   |
|                                   |               |                | Stop tits: 57600<br>115200<br>128000 |   |
|                                   |               | Elo            | w control: None                      | • |

10. Click **Advance Settings.** Using the drop-down menu, change the port number to the lowest available number. Determine availability by viewing the existing comports in Device Manager. Click **OK** twice.

| Advanced Settings | for COM3 | ) |  |
|-------------------|----------|---|--|
| COM Port Number:  | СОМЗ     | • |  |

11. Close all Control Panel windows.

#### CONNECTING AND WIRING THE DRC-300 FOR USB SERIAL COMMUNICATION

**Note:** For successful data transmission to occur, the USB cable should first be connected between the DRC-300 and the PC prior to installing or opening the CDS or Jammlite applications.

The following diagram shows how to connect the DRC-300 to the computer, where the CDS or Jammlite application is installed via USB connection and how to connect the portable printer to the DRC-300 for communication. The required parts are:

- USB Cable.
- Printer Interface Cable.
- Power Supply and Cord.
- Y-Splitter Cable (Optional).

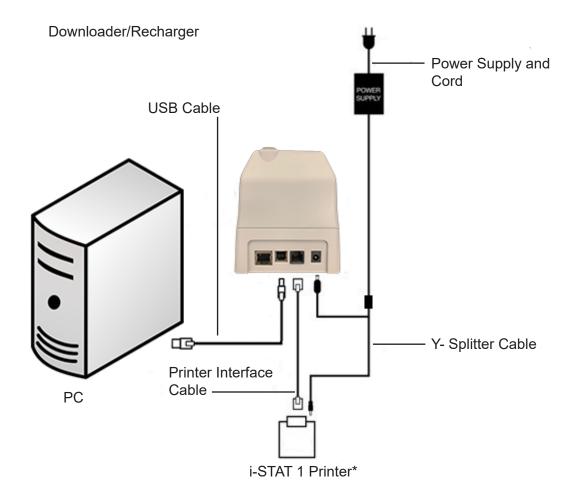

\* If using a Martel Printer, use the power supply that came with the Martel Printer and not the Y-Splitter cable provided with the DRC-300.

1. <u>USB Serial Driver Uninstallation for Windows XP and Higher</u>

#### Caution: Disconnect the DRC-300 from the PC before proceeding.

- 1.1 Using Internet Explorer or another browser, navigate to and login at www.pointofcare.abbott
- 1.2 The following link is listed under the "i-STAT 1 Support" section, in the "Instrument Software" once "Access Files" is clicked:
- USB Driver Uninstaller for DRC-300 Downloader/Recharger
  - This link allows you to download a utility file (**CDMuninstallerGUI.exe**) which can be used to uninstall FTDI USB drivers from a PC.

Note 1.1: This utility is only compatible with Windows XP and higher.

**Note 1.2:** Other FTDI USB device drivers with vendor ID: 0403 and Product ID: 6001 will be uninstalled using the same uninstallation process.

- Instructions for the Windows USB Uninstaller utility can be found on the FTDI website at <u>www.ftdichip.com</u>.
- 2. USB Serial Driver Uninstaller for Windows 2000
  - 2.1 Connect the DRC-300 USB cable to the PC.
  - 2.2 **Select** Start  $\rightarrow$  Settings  $\rightarrow$  Control Panel  $\rightarrow$  Performance and Maintenance (if listed)  $\rightarrow$  System to launch the "**System Properties**" dialog box.
  - 2.3 Select the Hardware tab, and click Device Manager to show the list of devices.
  - 2.4 Expand "Ports (COM & LPT) to list all the COM Ports. Right-click on the **USB Serial Port** device entry associated with the DRC-300 and select **Properties**. A "USB Serial Port Properties" dialog box will open.
  - 2.5 Select the **Driver** tab. Click **Uninstall** and then click **OK** when the warning message appears.

#### CONFIGURING THE CDS SOFTWARE FOR SERIAL COMMUNICATION

See the Central Data Station section of the i-STAT 1 System Manual for instructions on configuring the CDS application for receiving serial data transmissions.

#### CONFIGURING THE RALS RRC FOR USB SERIAL TO NETWORK COMMUNICATION

For USB Serial to network communication, i-STAT/DE customers may utilize the RALS Remote Connect (RRC) software on a PC with the DRC-300. For more information visit, <u>https://www.rals.com/us/home/rals/</u>rrc\_software.html.

i-STAT is a trademark of the Abbott group of companies.

# PORTABLE PRINTER

7

# **MARTEL Printer**

| Overview            | The printer can receive data directly from the analyzer via IR transmission or through a data cable connected to a Downloader. The printer can be recharged from a power adapter connected to an outlet. |                                                                                                    |
|---------------------|----------------------------------------------------------------------------------------------------|----------------------------------------------------------------------------------------------------|
| Specifications      | Dimensions                                                                                                    | Height: 64 mm<br>Width: 135 mm<br>Depth: 130 mm                                                                                                    |
|                     | Weight                                                                                                    | 425 g (Approx.)                                                                                                    |
|                     | Power                                                                                                    | <ol> <li>4.8V Nickle Metal Hydride battery pack.</li> <li>Power adapter for AC outlet</li> <li>Downloader</li> </ol>                                                                                 |
|                     | Communication Link                                                                                                    | 1. Infra-red<br>2. RJ12                                                                                                    |
|                     | Paper                                                                                                    | 5.7 cm thermal                                                                                                    |
|                     | Switch                                                                                                    | On/Off                                                                                                    |
|                     | LED Indicator Lights                                                                                                    | POWER: Green<br>STATUS: Amber                                                                                                    |
|                     | Printing method                                                                                                    | Thermal line printing                                                                                                    |
|                     | Printing speed                                                                                                    | 10 lines per second                                                                                                    |
|                     | Temperature                                                                                                    | Operating:         0 °C to 50 °C         (32 °F to 122 °F)           Storage:         -20 °C to 60 °C         (-4 °F to 140 °F)           Charging:         10 °C to 45 °C         (50 °F to 113 °F) |
| • POWER<br>• STATUS | Paper Cup                                                                                                    | Power Connector<br>Power Onloff Switch<br>IRLED<br>Side view of Martel Printer                                                                                                    |
| PAPER FEED          | Paper Outlet<br>Martel Printer                                                                                                    | RJT2 Connector<br>Back view of Martel Printer                                                                                                    |

| Supplies Provided with Printer | <ul><li>Adapter and power cord</li><li>One roll of paper</li></ul>                                                                                                    |
|--------------------------------|----------------------------------------------------------------------------------------------------|
| Power                          | The printer is turned on using the switch on its left side. When the printer is on, the Power LED will be green. The plug for the AC adaptor is also on the left side.                                                                                                    |
|                                | For printer serial numbers below 240223657, the rechargeable battery is trickle charged when the printer is turned on or off and connected to an AC outlet. Before putting these serial number printers into use, the printer should be turned off and the battery charged for 16 hours.                                                                                                    |
|                                | For printer serial numbers above 240223657, the power LED may flicker when connected to the power supply and the switch is in the OFF position. This flicker indicates that the printer is fast charging. Fast charging occurs only when the printer is turned off. Trickle charging occurs when these printers are plugged in and turned on, but not in use. Printers above serial number 240223657 indicating low battery will charge to full capacity in 9 hours, if charged from a 12V supply with the power switch off.                                                                                                    |
|                                | The battery needs to be recharged for all printer serial numbers when the Status LED lights continuously during printing. If the battery becomes exhausted, printing will become faint, erratic, or not possible at all. Should this happen, turn the printer off and allow to recharge for 1 hour before attempting printing again                                                                                                    |
| Paper                          | Paper may be ordered along with other supplies for the i-STAT System or paper with the following specifications can be used:                                                                                                    |
|                                | Black print thermal paper                                                                                                    |
|                                | <ul> <li>2.25 in (5.7 cm) wide by 80 ft (25 m) long</li> </ul>                                                                                                    |
|                                | Paper grade: TF50KS-E2C                                                                                                    |
|                                | The Status light will flash to indicate that the paper has run out.                                                                                                    |
|                                | To replace the paper, open the paper cup lid by squeezing the lid as shown in the illustration and remove any remaining paper by pressing the Paper Feed button. <b>Do not pull paper through the printer mechanism.</b> Reel off a few centimeters from a new roll of paper and check that the end has a clean, straight edge. Slide the leading edge of the paper through the paper entry slot, with the leading edge of the paper feed button and feed the paper through the printer mechanism. Keep the paper feed button depressed until enough paper is fed through the printer mechanism to pass through the paper exit slot. Set the new paper roll in the paper cup and close the lid. |
|                                | Should the paper become creased or out of line when feeding a new roll, cut the end off the paper roll, feed out the creased paper using the Paper Feed button, and reload, ensuring the paper has a clean, straight edge.                                                                                                    |
|                                | Before use, open the paper cup lid and ensure that the paper roll is present.<br>Close the lid, ensuring that the paper passes through the paper exit slot. Turn the<br>printer on. The Power indicator will light and the printer mechanism will reset.                                                                                                    |

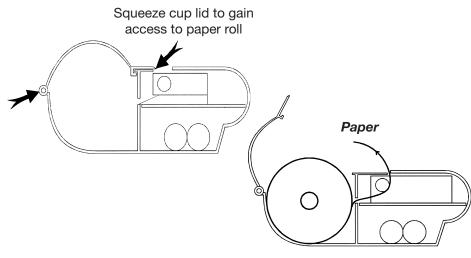

Position of paper roll in printer

When removing a printout from the printer, pull the printout toward the front of the printer and tear from one side to the other across the serrated edge.

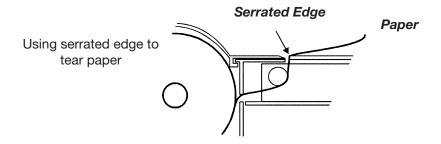

#### Printing Directly from the Analyzer

Printing Via a Downloader Before printing ensure that the printer is turned on. The printer is turned on and off using a switch on the left side of the printer. When the printer is on the Power LED will be green.

To print directly from the analyzer, point the analyzer's Infrared Communication Window at the printer's IR LED window on its left side, ensure that the results to be printed are displayed, and press the Print key on the analyzer. The printer must be within 1 to 5 in (2.5 to 12.7 cm) of the analyzer and must not be too close to the analyzer. Do not move the analyzer or printer until printing is complete.

See the Downloader Wiring and Programming section of this manual for directions to connect the printer to a Downloader or Downloader/Recharger. Before printing ensure that the printer is turned on. The printer is turned on and off using a switch on the left side of the printer. When the printer is on the Power LED will be green.

Place the analyzer between the arms of the Downloader or in the Downloader/ Recharger, ensure that the results to be printed are displayed, and press the Print key. Do not move the analyzer or printer until printing is complete.

| Printing Many<br>Results                                                                                                    | Select <b>2 – Data Review</b> from the Administration Menu on the analyzer, then select <b>7 – List</b> . Use the arrow keys to page up and down through the pages of stored results. Press the numbered key for each test record to be printed. To deselect a record, press that numbered key again. When all test records have been selected, align the printer and analyzer according to the directions under Printing Directly from an Analyzer or place the printer in a Downloader or Downloader/Recharger according to the directions above, and press the Print key. |                                                                                                    |  |
|----------------------------------------------------------------------------------------------------|----------------------------------------------------------------------------------------------------|----------------------------------------------------------------------------------------------------|--|
| What is Printed                                                                                                    | Name of Test                                                                                                    | i-STAT cartridge type                                                                                                    |  |
|                                                                                                    | Sample ID                                                                                                    | Patient ID or type of quality test and lot<br>number of solution tested                                                                                 |  |
|                                                                                                    | Results                                                                                                    | Results are printed with units as well as flags and comment codes if applicable.                                                                        |  |
| I-STAT EG7+<br>Pt:11<br>Pt Name:<br>37.0°C<br>pH 7.527                                                                                                    | At Patient Temperature                                                                                                    | If the patient's temperature was entered on<br>the Chart Page, a second set of results is<br>displayed for blood gases at the patient's<br>temperature. |  |
| PC02         34.3         mmHg           P02         35         mmHg           BEecf         6         mmol/L           HC03         28         mmol/L                             | Sample Type                                                                                                    | Sample type selected from Chart Page when sample is patient or proficiency test                                                                         |  |
| TC02         30         mmol/L           s02         75 %           Na         131         mmol/L           K         4.3         mmol/L           iCa         1.17         mmol/L | Free Fields                                                                                                    | Information entered into the free fields on<br>the Chart Page when sample is patient or<br>proficiency test                                             |  |
| Hct 52 %PCV<br>Hb* 18 g/dL                                                                                                    | Time and Date                                                                                                    | Time and Date when test was performed                                                                                                    |  |
| *via HCT<br>Sample Type : VEN                                                                                                    | Operator ID                                                                                                    | Operator ID                                                                                                    |  |
| CPB: No                                                                                                    | Lot Number                                                                                                    | Lot number of cartridge                                                                                                    |  |
| 13:32 15AUGØØ                                                                                                    | Serial                                                                                                    | Serial number of the analyzer                                                                                                    |  |
| Operator ID: 11<br>Physician:                                                                                                    | Version                                                                                                    | Analyzer application software                                                                                                    |  |
| Serial: 300098<br>Version: JAMS104A<br>CLEW: A64                                                                                                    | CLEW                                                                                                    | Standardization software                                                                                                    |  |

#### Caution

- Use only a rechargeable battery pack purchased from Abbott Point of Care. Rechargeable battery packs not recommended by or purchased from Abbott Point of Care may be susceptible to overheating and could lead to a potential fire or burn hazard.
- Use power supply provided with printer.
- Do not operate the printer without paper.
- Do not allow the power supply to become a trip hazard.
- Do not disturb the analyzer or printer until printing is complete since this will interrupt the printout. If printing is interrupted, realign the printer and analyzer or replace the analyzer in the Downloader to resume printing. Note: If significant time has elapsed, some results may be missing from the printout. Reprint the results.
- If printed results appear inconsistent with a patient's clinical assessment, verify that the printed results match the data in the analyzer. If the results do match, the patient sample should be retested using another cartridge. If they do not match, reprint the results. If the reprint still does not match the analyzer data, the printer requires service and the printed results must not be used.

#### **Troubleshooting** Printer not printing. Power LED on and Status LED off:

- check that results are displayed or that results have been selected from List under Data Review.
- check that the distance between analyzer and printer, if printing directly from the analyzer, is not too short or too long.
- perform printer self test to ensure that printer is functioning. Turn the printer on while pressing the Paper Feed button, then release the Paper Feed button and ensure that the printout is clear.

Paper is feeding but nothing is printed: check that the paper is feeding from under the roll.

Printer not printing and Status light on continuously: battery needs to be recharged.

Printer Power LED does not come on when printer turned on: battery needs to be recharged. The power adapter cannot supply sufficient for printing so the battery needs to be partially charged before printing is possible.

Printer not printing and Status light flashing at rate of 0.5 seconds: printer is out of paper.

Printer not printing and Status light flashing at rate of 0.25 seconds: print head temperature too hot. Printing will be suspended until print head temperature returns to normal level.

# THE i-STAT PRINTER

#### **OVERVIEW**

This section describes the instructions for using the new i-STAT Printer, which is used to print results from <u>all models of the i-STAT 1 Analyzer (handheld)</u>.

Note: This printer <u>cannot</u> be used with the i-STAT Portable Clinical Analyzer (PCA).

Art: 714369-01L

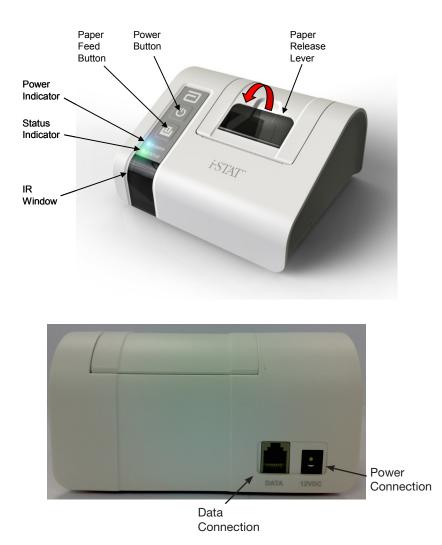

# **SPECIFICATIONS**

|                                  | I                                                                                            |
|----------------------------------|----------------------------------------------------------------------------------------------|
| Dimensions                       | Height: 72.5 mm<br>Width: 136 mm<br>Depth: 120 mm                                            |
| Weight                           | 500 g (Approx.)                                                                              |
| Power                            | <ol> <li>4.8V NiMH rechargeable battery pack</li> <li>Power adaptor for AC outlet</li> </ol> |
| Communication Link               | 1. Infra-red<br>2. RJ11                                                                      |
| Paper                            | 5.7 cm thermal                                                                               |
| Buttons                          | 1. On/Off<br>2. Paper Feed                                                                   |
| LED Indicators                   | POWER: Green/Orange/Red<br>STATUS: Green/Orange/Red                                          |
| Printing Method                  | Thermal line printing                                                                        |
| Printing Speed                   | Battery: Up to 10 lines per second<br>AC Adaptor: Up to 2.5 lines per second                 |
| Temperature                      | Operating: 15 °C to 40 °C<br>Storage: -20 °C to 50 °C                                        |
| Printer Power Requirements       | The printer is rated at:<br>• 12Vdc<br>• 1.5A max<br>• 18W                                   |
| External Power Supply Unit (PSU) | The external PSU is rated at:<br>• 100-240Vac<br>• 50-60Hz                                   |
| Fuses                            | There are no operator replaceable fuses with the i-STAT Printer.                             |

**Note:** This product has been tested to the requirements of CAN/CSA-C22.2 No. 61010-1, second edition, including Amendment 1, or a later version of the same standard incorporating the same

# **i-STAT PRINTER KIT COMPONENTS AND ACCESSORIES**

The following individual components are included in the i-STAT Printer kit:

- 1. i-STAT Printer
- 2. AC adapter
- 3. Power Cord
- 4. Rechargeable Battery
- 5. One roll of printer paper (not shown below)

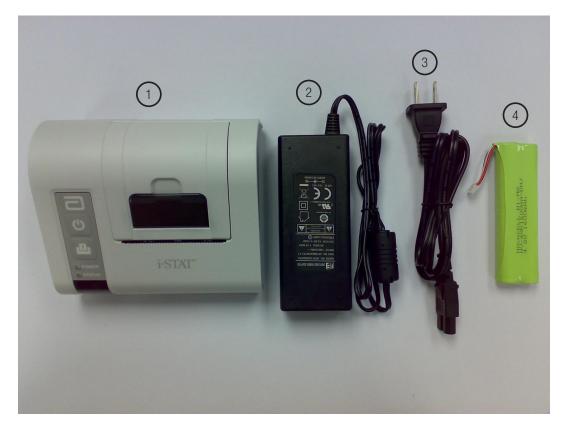

# **ORDERABLE COMPONENTS**

The following individual i-STAT Printer kit items can be ordered separately from Abbott Customer Service for replacement or supplemental inventory purposes.

| ORDERABLE ITEM                              | ABBOTT LIST NUMBER |
|---------------------------------------------|--------------------|
| i-STAT Printer                              | 04P74-01           |
| i-STAT Combo Power Supply                   | 04P74-02           |
| Rechargeable Battery for the i-STAT Printer | 04P74-03           |
| Portable Printer Paper (6 rolls per box)    | 06F17-11           |
| i-STAT Printer Kit                          | 04P74-04           |

# **i-STAT PRINTER PAPER**

Printer paper may be ordered along with other supplies for the i-STAT System

The STATUS indicator will illuminate to indicate the print status:

| Ready:        | Green • |
|---------------|---------|
| Out of Paper: | Orange  |
| Error:        | Red     |

Paper for the i-STAT Printer can be installed or replaced as follows:

- 1. Open the paper compartment lid by pulling the release lever as shown in the printer illustration on page 1 and remove any remaining paper.
- 2. Reel off a few centimeters of paper from the new paper roll, with the leading edge of the paper feeding forward from the bottom of the roll.
- 3. Sit the new paper roll in the compartment such that the leading edge is resting outside the compartment on the printer casing.

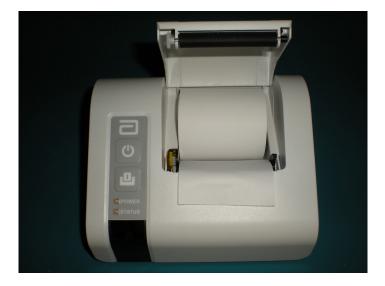

- 4. Close the lid until it snaps into place.
- **Note 1:** Should the paper become creased or misaligned, simply reload the paper as described above ensuring that the paper has a clean, straight edge.
- **Note 2:** When removing a printout from the printer, pull the printout toward the front of the printer and tear from one side to the other across the serrated edge.

#### **i-STAT PRINTER POWER**

There are three options for powering the i-STAT Printer:

- Using the AC adapter and power cord only,
- Using the Rechargeable Battery only, and
- Using the Rechargeable Battery with the AC adapter and power cord.

The i-STAT Printer can be turned on and off by pressing the POWER button. When the printer is on, the POWER indicator will be illuminated:

| Power OK:      | Green 🛛 🗨 |
|----------------|-----------|
| Battery Low:   | Orange    |
| Battery Empty: | Red •     |

If the printer is inactive for >60 seconds, it will automatically enter the power-saving mode. When in the power-saving mode, the POWER indicator will change from a solid color light to pulsed illumination.

The printer's rechargeable battery needs to be recharged when the POWER indicator turns orange. If the battery becomes exhausted, the POWER indicator will turn red and printing will be disabled.

The printer's battery can be recharged using the supplied AC power adapter. The socket for the AC power adapter is located on the rear of the printer. Note: Charging only occurs when the printer is switched off or is in the power-saving mode. A full charge takes approximately 3 hours.

#### Symptoms Indicating that the Rechargeable Battery Requires Replacement:

- 1. A steady Orange or Red POWER indicator light on the printer, even after charging it for the recommended 3 hours.
- 2. Loss of battery capacity, indicated by a shorter interval between charges.

#### Installing or Replacing the Rechargeable Battery in the i-STAT Printer:

- 1. Disconnect the printer from the AC adapter.
- 2. Turn the i-STAT Printer upside down and place it on a flat surface. Remove the battery door by sliding it off while pressing on the grooved section. Set the door aside.

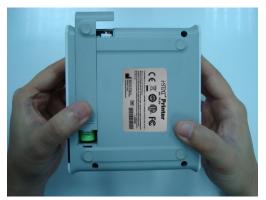

- 3. If replacing an existing rechargeable battery in the printer, disconnect the existing battery by gently pulling up on the red/white/black wires until the connector releases from the three metal pins. Once the battery is disconnected, remove it completely from the battery compartment.
- 4. Remove the new rechargeable battery from its packaging. With the thumb and index finger of one hand, grasp the connector at the end of the red/white/black battery wires.

5. Assure proper connector alignment as shown.

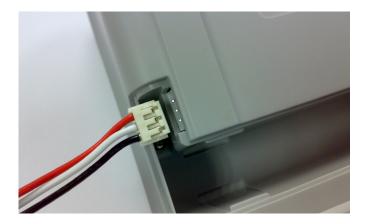

6. Slide the connector onto the three metal connector pins.

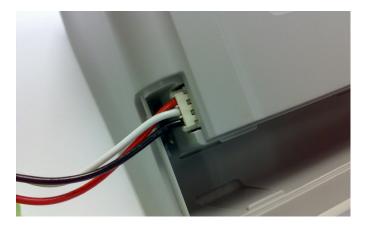

7. Once the wires are connected, place the battery portion of the pack into the rectangular compartment. Make sure the wires are not under the battery or projecting out of the opening. The correct positioning is shown below.

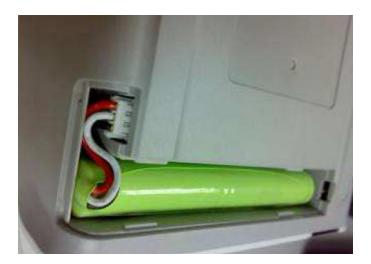

- 8. Slide the battery door back onto the compartment until it closes and locks into place.
- 9. Turn the printer over, plug it back into the AC power adapter, and charge the new battery in the printer for a minimum of 3 hours before use.
- Note: If the rechargeable battery is removed or becomes exhausted, it is still possible to print at reduced speed using the AC power adapter.

#### Powering the i-STAT Printer Using the AC Adapter and Power Cord:

1. Connect the power cord to the AC adapter as shown.

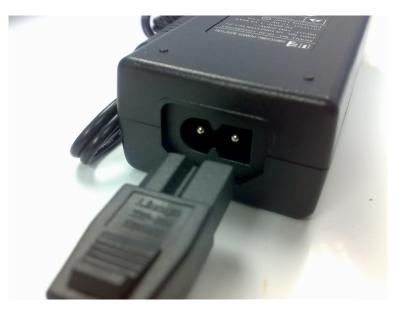

- 2. Plug the round connector from the AC adapter into the 12VDC port on the back of the i-STAT Printer.
- 3. Plug the power cord into a wall outlet.

#### PRINTING DIRECTLY FROM THE i-STAT 1 HANDHELD

- 1. Ensure that the printer is turned on and that the POWER indicator is green.
- 2. Align the handheld's IR communication window with the printer's IR LED window. Generally, the printer must be within 1 to 5 inches (2.5 to 12.7 cm) of and not too close to the handheld.
- 3. Display the results to be printed on the handheld.
- 4. Press the depart key on the handheld. Do not move handheld or printer until printing is complete.
- 5. If printer is not powered from a wall outlet using the AC adapter, turn printer off.

# CONNECTING THE i-STAT PRINTER TO A DOWNLOADER OR DOWNLOADER/RECHARGER

The Downloader Programming and Wiring section of the i-STAT 1 System Manual describes directions for connecting the i-STAT Printer to a Downloader or Downloader/Recharger.

Note: the following two options **ONLY** can be used to connect the i-STAT Printer to a Downloader or Downloader/Recharger:

| Type of Downloader or Downloader/<br>Recharger Being Connected to the i-STAT<br>Printer | Location of Connection Diagram in<br>Downloader Programming and Wiring Section |
|-----------------------------------------------------------------------------------------|--------------------------------------------------------------------------------|
| Network Downloader or Downloader/Recharger                                              | Page 21-6 (Option 1)                                                           |
| Serial Downloader or Downloader/Recharger                                               | Page 21-9 (Option 2)                                                           |

# PRINTING VIA A DOWNLOADER OR DOWNLOADER/RECHARGER

- 1. Place i-STAT 1 handheld in a Downloader or Downloader/Recharger that is connected to the i-STAT Printer.
- 2. Display the results to be printed on the handheld.
- 3. Press the terminal key on the handheld. Do not move handheld or printer until printing is complete.
- 4. If printer is not powered from a wall outlet using the AC adapter, turn printer off.

# PRINTING MANY RESULTS

- 1. Turn the i-STAT 1 handheld on.
- 2. Press the Menu key to bring up the Administration Menu.
- 3. Press 2 Data Review.
- 4. Press **7 List**.
- 5. Scroll through the results using the and keys.
- 6. Press the number key for the test record(s) to be printed. (Press the numbered key again to deselect a record.)
- Align i-STAT 1 handheld and i-STAT Printer IR window or place in the Downloader or Downloader/Recharger attached to the i-STAT printer. Press the \_\_\_\_\_\_ key.
- 8. Do not move handheld or printer until printing is complete.
- 9. If printer is not powered from a wall outlet using the AC adapter, turn printer off.

# **PRINTOUT CONTENTS**

| Т                                                                                                    |
|----------------------------------------------------------------------------------------------------|
| i-STAT catridge type                                                                                                    |
| Patient ID or quality test type and lot number of solution tested                                                                                       |
| Results are printed with units as well as flags, reference ranges, and comment codes, if applicable.                                                    |
| If the patient's temperature was entered on<br>the Chart Page, a second set of results is<br>displayed for blood gases at the patient's<br>temperature. |
| Sample type selected from Chart Page when sample is patient or proficiency test                                                                         |
| Information entered into the Free Fields on<br>the Chart Page when sample is patient or<br>proficiency test                                             |
| Time and Date when test was performed                                                                                                    |
| Operator ID                                                                                                    |
| Lot number of cartridge                                                                                                    |
| Serial number of the handheld                                                                                                    |
| Handheld application software                                                                                                    |
| Standardization software                                                                                                    |
|                                                                                                    |

# **PRINTER CAUTIONS**

- Use only a Rechargeable Battery pack purchased from Abbott Point of Care (List Number 04P74-03). Rechargeable battery packs not recommended by or purchased from Abbott Point of Care may be susceptible to overheating and could lead to a potential fire or burn hazard.
- Use only power adaptor and power supply (List Number 04P74-02) provided with the i-STAT Printer kit.
- Do not operate the printer without paper.
- Do not allow the power supply to become a trip hazard.
- Do not disturb the handheld or printer until printing is complete since this will interrupt the printout. If printing is interrupted, realign the printer and handheld or replace the handheld in the Downloader to resume printing. Note: if significant time has elapsed, some results may be missing from the printout. Reprint the results.

- If printed results appear inconsistent with a patient's clinical assessment, verify that the printed results match the data in the handheld. If the results do match, the patient sample should be retested using another cartridge. If they do not match, reprint the results. If the reprint still does not match the handheld data, the printer requires service and the printed results must not be used.
- Skin irritation, including caustic burns/injury, may occur following exposure to a leaking battery. Always wear gloves when handling a leaking battery, and do not permit a leaking battery to contact skin. Should skin exposure to a leaking battery occur, follow the first aid measures outlined in the MSDS Sheet for the Novacell nickel metal hydride battery.
- Fluorescent light sources can cause interference with communications sent to the i-STAT 1 Printer. When light from a fluorescent source of sufficient proximity or brightness has a direct path into the IR (Infrared Radiation) window of the i-STAT 1 Printer, the printer may fail to respond when records are sent for printing over a serial (wired) connection to a Downloader or Downloader/Recharger.

| PRINTER SYMPTOM                                                                                                    | RECOMMMENDED ACTION(S)                                                                                                    |
|----------------------------------------------------------------------------------------------------|----------------------------------------------------------------------------------------------------|
|                                                                                                    | <ul> <li>Check that the results are displayed on the<br/>handheld, or that results have been selected<br/>from List under Data Review.</li> </ul>                                                                                                    |
| Printer is not printing. The POWER indicator                                                                                      | • If printing directly from the handheld, check that the distance between the analyzer and printer is not too short or too long.                                                                                                    |
| light is green/orange and the STATUS indicator<br>light is green.                                                                 | <ul> <li>Perform printer self test to ensure that<br/>printer is functioning. Turn the printer off.</li> <li>While pressing the Paper Feed button, press<br/>down on the Power button until the printout<br/>begins, and then let go of both buttons.</li> <li>Ensure that the resulting printout is clear and<br/>complete.</li> </ul> |
|                                                                                                    | If the printer is in close proximity to a fluorescent light:                                                                                                    |
| Printer is not printing over a wired connection                                                                                   | <ul> <li>Reposition the printer or shield the IR<br/>window to prevent direct line-of-sight<br/>between the fluorescent light and the IR<br/>window.</li> </ul>                                                                                                    |
| to a Downloader or Downloader/Recharger.<br>The POWER indicator light is green/orange<br>and the STATUS indicator light is green. | <ul> <li>Relocate the printer or fluorescent lamp to a greater distance from each other.</li> </ul>                                                                                                    |
|                                                                                                    | <ul> <li>Turn off fluorescent lights within close<br/>proximity of the i-STAT 1 Printer when<br/>printing records via a serial connection.</li> </ul>                                                                                                    |
|                                                                                                    | <ul> <li>Print directly from the handheld via an IR connection.</li> </ul>                                                                                                    |
| Printer is feeding paper, but nothing is printed.                                                                                 | Check that the paper is feeding from under the roll.                                                                                                    |

# PRINTER TROUBLESHOOTING

| PRINTER SYMPTOM                                                        | RECOMMMENDED ACTION(S)                                                                                                    |
|------------------------------------------------------------------------|----------------------------------------------------------------------------------------------------|
| Printer is not printing and POWER indicator is red.                    | Battery needs to be recharged.                                                                                                 |
| Printer POWER indicator does not illuminate when printer is turned on. | Battery needs to be recharged.                                                                                                 |
| Printer is not printing and STATUS indicator is orange.                | Printer is out of paper.                                                                                                    |
| Printer is not printing and STATUS indicator is red.                   | Print head temperature is out of range.<br>Printing will be inhibited until print head<br>temperature returns to normal level. |

# **CLEANING THE i-STAT PRINTER**

Clean the external casing of the i-STAT Printer with a gauze pad moistened with any of the following approved cleaning agents:

- 10% bleach solution
- Isopropyl alcohol (IPA)
- PDI<sup>®</sup> Super Sani-Cloth<sup>®</sup>

Rinse the printer casing using another gauze pad moistened with water and dry.

#### DO NOT IMMERSE THE PRINTER IN ANY FLUID, AT ANY TIME.

# **I-STAT®** TECHNICAL BULLETIN

# **i-STAT Printer Storage and Battery Check Notice**

This Technical Bulletin provides supplemental instruction on i-STAT Printer Storage and assessing i-STAT Printer Rechargeable Battery charging status. This notice supersedes Technical Bulletin: i-STAT Printer Rechargeable Battery Notice (Art# 728730-xxB).

#### Printer Storage Instructions

When the Printer is not in use for an extended period:

- Keep the AC adapter connected to wall outlet and Printer, if possible.
- If AC power is unavailable, disconnect the i-STAT Printer Rechargeable Battery from the Printer. Failure to remove the battery may result in the inability for the battery to be charged following storage.

#### **Battery Check**

If the battery does not appear to accept charge during regular use, follow the instructions below to determine if the i-STAT Printer Rechargeable Battery is capable of charging:

- 1. Plug AC adapter into Printer and wall outlet and install i-STAT Printer Rechargeable Battery into the i-STAT Printer.
- 2. Make sure the Printer is turned off. Perform a self test on the i-STAT Printer by pressing the Paper Feed button then the Power button and holding both down until printing starts.
- 3. If the battery can be charged, the last line of the self test print out will state "Charging Enabled". If the battery cannot be charged, the last line will state "Charging Disabled".

If you have questions regarding the information in this Technical Bulletin or need additional support, please contact your Support Services provider.

i-STAT is a registered trademark of the Abbott Group of Companies in various jurisdictions.

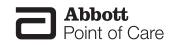

# CONNECTIVITY AND DATA MANAGEMENT OPTIONS

#### **OVERVIEW**

Abbott Point of Care offers optional connectivity and data management capabilities to ensure that blood analysis results obtained at the patient bedside may be integrated into various healthcare information systems. This section describes the connectivity options and information management capabilities of the i-STAT System and how the components can be integrated for point of care data management.

#### **COMPONENTS**

The following components may be required for successful data management capabilities of the i-STAT System:

- i-STAT 1 Wireless Analyzer
- i-STAT 1 Analyzer with i-STAT Downloader or Downloader/Recharger
- i-STAT/DE Software with Info HQ or compatible Data Management System software

For information on compatible data management systems, contact your local APOC representative or visit <u>www.pointofcare.abbott</u>.

#### **i-STAT 1 ANALYZER DATA ITEMS**

The table below provides an overview of the data items that may be transmitted from the analyzer with a default customization profile and related data; that may be transmitted when the i-STAT 1 analyzer is customized using i-STAT/DE. For more information on customization options refer to the *i-STAT/DE User Guide* located at www.pointofcare.abbott.

| Default Profile Data Items                                                           | Customization Feature Related Data                                                            |
|--------------------------------------------------------------------------------------|-----------------------------------------------------------------------------------------------|
| ■ Date and Time of test                                                              | Operator Lockout (Operator List)                                                              |
| ■ Uses count of the analyzer                                                         | <ul> <li>Operator Expiration Notification (Operator</li> </ul>                                |
| Serial Number (Analyzer, External Simulator)                                         | List)                                                                                         |
| ■ Software (Application - Standardization)                                           | Positive Patient Identification (Patient List)                                                |
| JXXXXXXX - XXX                                                                       | ■ Liquid Control Auto Pass/Fail (eVAS)                                                        |
| <ul> <li>Identification Numbers (i.e. Operator, Patient,<br/>Proficiency)</li> </ul> | <ul> <li>STATNotes (i.e. Mode, Delivery System,<br/>Collection Site, Physician ID)</li> </ul> |
| ■ Lot Number (Cartridge, Liquid Control)                                             |                                                                                               |
| ■ Kit Lot (Calibration Verification)                                                 |                                                                                               |
| Comment Code (Patient and Liquid Control)                                            |                                                                                               |
| <ul> <li>Chart Page (i.e. Sample Type, Patient<br/>Temperature, FIO2)</li> </ul>     |                                                                                               |

8

#### **i-STAT DEVICE CONNECTIVITY OPTIONS**

Wireless and wired network connectivity options are available to facilitate test result trasmission from the i-STAT 1 analyzer via transmission over TCP/IP to i-STAT/DE. Not all products are available in all markets; please contact your local Abbott Point of Care representative for more information.

#### i-STAT Wireless Analyzer, Model Number (MN): 300W

In order to transmit results to i-STAT/DE wirelessly, the i-STAT 1 Wireless Analyzer must be customized to enable the wireless functionality and then configured with the Wireless Configuration Utility for connection to the facility's wireless network. The i-STAT 1 Wireless Analyzer may be customized to transmit results automatically after presentation or when placed in a Downloader or Downloader/Recharger.

For more information on the wireless specifications, configuration and use, refer to product documentation located at <u>www.pointofcare.abbott</u>.

#### i-STAT Downloader/Recharger and Downloader

The Downloader/Recharger and Downloader will require a network port for network connectivity and a power outlet for power. It takes serial data transmitted from the i-STAT 1 Analyzer via infrared and delivers the data to i-STAT/DE over the Local Area Network (LAN) or Wide Area Network (WAN) using TCP/IP.

Through a customizable feature, transmission can be performed automatically when an analyzer is placed in the Downloader/Recharger or Downloader.

#### Combination Downloader/Recharger, MN: DRC-300

For more information on configuration and use, see *The i-STAT 1 Downloader/Downloader Recharger (DRC-300)* technical bulletin within the i-STAT 1 system manual or visit www.pointofcare.abbott.

#### Network Downloader and Downloader/Recharger, MN: DN-300, DRN-300

The DN-300 and DRN-300 provide two channel configuration and must be configured with a static IP Address (IP4) using a terminal emulation program (i.e. Hyper-Terminal, Putty). Terminal emulation programs are not provided by APOC.

For more information on configuration see *Section 21 Downloader Programming and Wiring* within the i-STAT 1 system manual. For information on specifications and use, see *Section 6 i-STAT Downloader* within the i-STAT 1 system manual.

# i-STAT/DE

i-STAT/DE is an optional communication and customization software for the i-STAT 1 Analyzer. A webbased application, i-STAT/DE manages communication between a data management system such as Info HQ and i-STAT 1 analyzers.

For more information on specifications, installation, technical considerations and use of the i-STAT/DE software application, refer to the *i-STAT/DE User Guide* located at <u>www.pointofcare.abbott</u>.

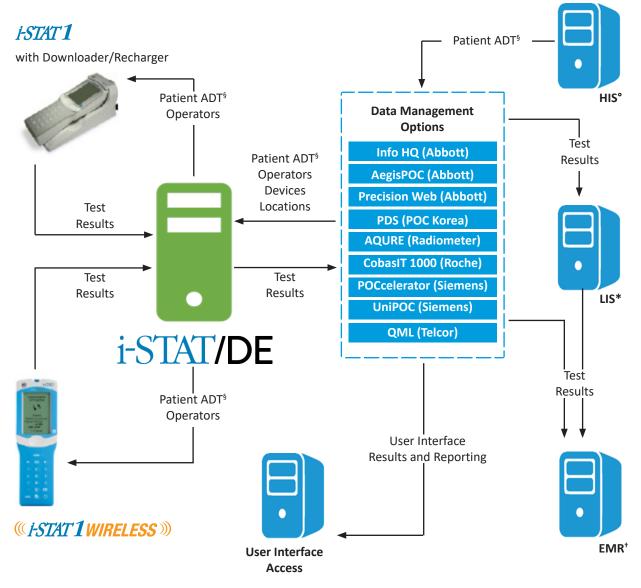

#### i-STAT/DE Connectivity Diagram

i-STAT 1 System is for in vitro diagnostic use only.

LIS\* - Laboratory Information System | HIS° - Hospital Information System | EMR<sup>+</sup> - Electronic Medical Record ADT<sup>§</sup> - Admission, Discharge, Transfer

Not all products available in all markets; please contact your local Abbott Point of Care Representative for more information.

#### **INFO HQ**

Info HQ is an optional web-based data management software application installed on a server, workstation or hosted environment, and enables health care professionals to manage and share results from i-STAT 1 Analyzers throughout the healthcare system.

It is designed to facilitate regulatory compliance, track operator training, monitor device performance, and manage test results that are provided from the i-STAT 1 Analyzers through i-STAT/DE.

Additional features include the ability to:

- view a graphical snapshot of the overall activity of the system
- manage test results
  - view patient test results based on analyzer serial number, type of test, test date/time, and associated alerts
  - edit identification numbers associated with results (original numbers are automatically retained in the audit log)
  - add comments to records
- send results (automatically or by manual selection) to another information system such as an Laboratory or Hospital Information System (LIS or HIS).
- manage devices registered in the system
- manage operators and operator competency
- manage inventory of reagent lots
- monitor download compliance

For more information on specifications, installation, and use of the Info HQ data management software, refer to the product documentation located at <u>www.pointofcare.abbott</u>.

#### Info HQ Infrastructure Options

Abbott Point of Care provides several infrastructure solution options, whether physical or virtual, server or workstation, on-premise or hosted to meet your health system needs. Within all infrastructure solution options, Info HQ offers centralized management of its users, device operators, devices, reagents and results.

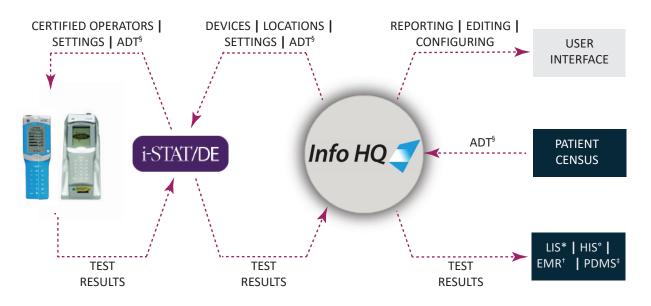

i-STAT 1 System is for in vitro diagnostic use only.

LIS\* - Laboratory Information System | HIS° - Hospital Information System | EMR<sup>+</sup> - Electronic Medical Record PDMS<sup>+</sup> - Patient Data Management System | ADT<sup>9</sup> - Admission, Discharge, Transfer

Not all products available in all markets; please contact your local Abbott Point of Care Representative for more information.

#### Windows Workstation or Server-based Architecture

Powerful, Microsoft SQL Server based data management for Windows 10 or Server 2008, 2012 or 2016. For more information on operating system compatibility, visit www.pointofcare.abbott.

#### **Abbott Hosted Architecture**

Abbott Point of Care offers a hosted services solution for your data management and interfacing needs. This provides worry-free set-up and streamlined support, that can help reduce:

- burden on your Information Technology (IT) staff
- total cost of ownership

This Info HQ solution, hosted by Abbott Point of Care, is subsciption-based and scalable to adapt as your healthcare system needs evolve.

All trademarks referenced are trademarks of either the Abbott group of companies or their respective owners.

# **CUSTOMIZATION**

Overview This section describes the parameters that can be customized for site-specific testing requirements and the factory default settings. For the procedure to customize using the Central Data Station see the Central Data Station section of this manual. For the procedure to customize the analyzer directly through the keypad, see Customization in the i-STAT 1 Analyzer section of the manual. A customization profile consists of selections made from four major windows: Language, Unit Set, CLEW and Preferences. The Preferences Window consists of six additional tabs: Instrument, ID Entry, Test, Cartridge QC, Results, and Analyte Enable. Caution Handhelds that have been repaired and returned or replaced will have the factory settings as indicated by the DEFAULT0 customization profile name on the Customization screen (under the Administration Menu) of the handheld. These handhelds must be customized, if applicable, before being put into use. These handhelds will also have the current standard CLEW and application software (JAMS). If a different version of CLEW or application software is in use, it must be downloaded to these handhelds. If location specific customization profiles are created, analyzers should not be moved from one location to another unless they are re-customized for the new location. This is especially important if "CPB Adjustment: Always" or "CPB Adjustment: Never" is included in a location-based customization profile. The CPB function adjusts hematocrit and hemoglobin results for the dilutional effect of pump fluid during cardiopulmonary bypass surgery. If a handheld customized for the CVOR as "CPB Adjustment: Always" is used for patients who are not on the pump, hematocrit results will be reported falsely high. If a handheld customized as "CPB Adjustment: Never" is used for patients who are on the pump, hematocrit results will be reported falsely low. For details on the CPB function, see the Theory section of this manual.

#### ANALYZER CUSTOMIZATION OPTIONS AND DEFAULT SETTINGS

| Option                                               | Description                                                                                                    | Default                                | Comments                                                                                                    |
|------------------------------------------------------|----------------------------------------------------------------------------------------------------|----------------------------------------|----------------------------------------------------------------------------------------------------|
| LANGUAGE WINDOW                                      | Language for text: English, Japanese, German, Italian, Dutch, Spanish, French, Swedish, Portuguese, Danish, and Finnish                                      | English                                |                                                                                                    |
| UNIT SET WINDOW                                      | Reporting units for results. Selected from predefined sets or by analyte.                                                                                    | Unit Set 00                            | See table below with 17 predefined unit sets. Unit Set<br>99 allows the name and units for each test to be defined<br>individually.                                                                                                    |
|                                                      |                                                                                                    |                                        | Note: Reference Ranges, Action Ranges, and Custom<br>Reportable Ranges (if applicable) in the Preferences Window<br>must be changed when changing units.                                                                                                    |
| i-STAT 1 ANALYZER AND<br>PHILIPS BAM CLEW<br>WINDOWS | Standardization data. All non-expired versions listed.                                                                                                    |                                        | The CLEW software has an expiration date. If an expired CLEW remains in a customization profile, a warning will be displayed.                                                                                                    |
| i-STAT 1 SOFTWARE<br>WINDOW                          | JAMS functionality data.                                                                                                    |                                        | Users can remotely request a JAMS update for an i-STAT<br>1 Analyzer from the CDS. See the "Network Options for<br>Updating the i-STAT 1 Handheld" Technical Bulletin in the<br>"Care and Software Update" tabbed section of the i-STAT 1<br>System Manual for full details |
| PREFERENCES WINDOW                                   | Options and default settings are listed under six headings:<br>Instrument, ID Entry, Test, Cartridge QC, Results, and Analyte<br>Enable.                     |                                        |                                                                                                    |
| STATNotes                                            | Feature allows users to customize the Chart Page on their i-STAT<br>1 Analyzers in order to capture user-defined information such as<br>ventilator settings. | CHARTO                                 | See the "i-STAT 1 Analyzer Chart Page Customization"<br>Technical Bulletin for full details.                                                                                                    |
| USE eVAS                                             | This Feature can automatically determine if the results of a liquid QC test run on an i-STAT cartridge are within APOC's published quality control ranges.   | Not enabled                            | See the "Liquid Quality Control Pass/Fail Customization on the i-STAT 1 Handheld" Technical Bulletin for full details.                                                                                                    |
| USE OPERATOR LIST                                    | 4000 operator IDs can be stored in the analyzer along with certification start and end dates for cartridge testing.                                          | Not enabled (no<br>information stored) | Operator lists are created in the Operator Workspace on the<br>Central Data Station. This check box cannot be enabled if<br>the Operator List is empty in the Operator Workspace for all<br>Departments (other than the one labeled "Unassigned").                          |

# PREFERENCE WINDOW: FOR INSTRUMENT OPTIONS

| Option                                                       | Description                                                                                                    | Default                        | Comments                                                                                                    |
|--------------------------------------------------------------|----------------------------------------------------------------------------------------------------|--------------------------------|----------------------------------------------------------------------------------------------------|
| PASSWORD                                                     | 0-5 digit password to access Set Clock, the Change function in Customization, and Utility under the Administration Menu.                                                                                                    | No password                    | Password protection for the Set Clock function can be enabled or disabled. See below.                                                                                                    |
| DATE FORMAT                                                  | mm/dd/yy or dd/mm/yy                                                                                                    | mm/dd/yy                       | For Clock Set function only.                                                                                                    |
| INACTIVITY TIMEOUT                                           | Number of seconds after a result is displayed and no operator intervention that an analyzer will turn off. Allowable range is 45 to 1620 seconds.                                                                                                    | 120 seconds                    |                                                                                                    |
| SOUND                                                        | If enabled, the analyzer will emit a beep after each successful key press,<br>when results are ready or when a Quality Check message is displayed.                                                                                                    | Beep enabled                   | If Sound is disabled, the analyzer will only beep after a successful barcode entry.                                                                                                    |
| ENABLE WIRELESS<br>CUMMUNICATION (U.S.<br>CUSTOMER USE ONLY) | Enable the wireless functionality in an i-STAT 1 Wireless handheld                                                                                                    | Not Enabled                    | See the "Procedure for Using the i-STAT 1 Wireless<br>Analyzer" Technical Bulletin for full details.                                                                                                    |
| AUTO TRANSMIT                                                | Handheld transmits results when placed in Downloader or Downloader/Recharger.                                                                                                    | Enabled                        |                                                                                                    |
| MEMORY FULL ACTION                                           | Not enabled: over-write the oldest record without warning.                                                                                                    | Not enabled                    | Memory Full refers to when the unsent records as recorded                                                                                                    |
|                                                              | Enabled: Warn user (start-up warning) or Lockout (testing disabled until upload occurs).                                                                                                    |                                | on the Analyzer Status screen reaches 1000. Uploading does not erase the data from the handheld's memory.                                                                                                    |
| BATCH MODE TIMEOUT                                           | Not active at this time.                                                                                                    |                                |                                                                                                    |
| DISPLAY PASSWORD<br>FOR CLOCK PAGE                           | The default setting is enabled. However it may be useful to disable password protection for the clock page in the Spring and Fall when clocks are set forward and backward one hour.                                                                                             | Enabled                        |                                                                                                    |
| SYNCHRONIZE<br>CLOCK TO CDS                                  | Will synchronize or update the real time clock in the i-STAT 1 handheld to the Central Data Station's clock at the time of each download.                                                                                                    | Not Enabled                    | This eliminates the need to reset the handheld's clock at the beginning and end of Daylight Savings Time.                                                                                                    |
| APPLY OPERATOR LIST<br>TO VIEWING STORED<br>PATIENT RECORDS  | Requires operator to enter their operator ID number to access stored patient results on the i-STAT 1 handheld.                                                                                                    | Not Enabled                    | This option can help a facility comply with patient privacy regulations.                                                                                                    |
| LIMIT NUMBER OF<br>RECORDS IN TRANSMIT ALL                   | Allows the user to apply a date range limit to the Transmit All function in the i-STAT 1 handheld                                                                                                    | Not Enabled                    | This prevents operators from sending older patient records that may have already been deleted from the Central Data Station.                                                                                                    |
| UPLOAD SCHEDULE                                              | Options are Off, or every X hours, where X can be 1 to 65535 hours. If<br>enabled, the behavior of the analyzer if the schedule is not met can be<br>specified. Behavior Options are: Warn User (start-up warning message)<br>or Lockout (testing disabled until upload occurs). | Off: no warning or<br>lockout. | If no upload schedule is specified and the Memory Full<br>warning is ignored and Auto-transmit disabled, data will<br>eventually be overwritten. However, if a handheld has<br>not been used and the upload interval is exceeded, this<br>handheld will be inoperable if the lockout option is used. |

#### PREFERENCE WINDOW: FOR OPERATOR AND PATIENT ID OPTIONS

| Option                      | Description                                                                                                    | Default                     | Comments                                                                                                    |
|-----------------------------|----------------------------------------------------------------------------------------------------|-----------------------------|----------------------------------------------------------------------------------------------------|
| OPERATOR ID                 | Minimum and maximum allowed operator ID length (scanned or manually entered)                                                                                                    | Min = 0 Max = 15            | If operator IDs are a fixed length, the min. and max. settings should both be equal to the ID length.                  |
| REPEAT ID ENTRY             | Operator must enter ID twice. Handheld prompts operator to start again if IDs do not match.                                                                                                  | Enabled: repeat required    | This option can be set for manual and/or scanned ID Entry.                                                             |
| INCLUDE ID ON<br>PRINTOUT   | Enables/Disables printing of operator IDs on printouts from the Martel or i-STAT printer.                                                                                                    | Enabled                     | Disabling the printing of operator IDs can prevent uncertified operators from learning the IDs of certified operators. |
| BARCODE OPTIONS             | The type of barcodes used for Operator ID. See table below.                                                                                                    | All barcode types           |                                                                                                    |
| Manual Entry Check<br>Digit | Options are None, ISBN Modulus 11 Check, and IBM Modulus 10 Check.                                                                                                    | None                        | Check digit algorithms are given in HL7 Specification, Section 2.9.5.3                                                 |
| INVALID OPERATOR            | Behavior of handheld when Operator ID not in stored list or certification date expired Options are: Not enabled (continue                                                                    | Continue without<br>warning | This option should not be enabled if the Use Operator List option is disabled.                                         |
|                             | without warning), Warn User (prompt to continue), and Lockout (block testing until a valid Operator ID is scanned/ entered).                                                                 |                             | Separate Actions can be chosen for Certification Expired or Operator Not On List.                                      |
| EXPIRATION<br>NOTIFICATION  | Allows a System Administrator to define a time period (1-255 days) in which the operator will be notified by a message on the i-STAT 1 handheld display of their competency expiration date. | Off                         | See the Technoical Bulletin "Operator Competency Notification<br>on the i-STAT 1 Handheld" for full details.           |
| PATIENT ID                  | Minimum and maximum allowed patient ID length (scanned or manually entered)                                                                                                    | Min = 0 Max = 15            | If ID numbers are a fixed length, the min. and max. settings should both be equal to the ID length.                    |
| REPEAT ID ENTRY             | Operator must enter patient ID twice. Analyzer prompts operator to start again if IDs do not match.                                                                                          | Repeat ID enabled           | This option can be set for manual and/or scanned ID entry.                                                             |
| PATIENT ID RECALL           | Operator can recall last patient ID when analyzer prompts for Patient ID.                                                                                                    | Enabled                     | The most recent patient ID is recalled by pressing the $ ightarrow$ key.                                               |
| BARCODE OPTIONS             | The type of barcodes used for Patient ID. See table below.                                                                                                    | All barcode types           |                                                                                                    |
| Manual Entry Check<br>Digit | Options are None, ISBN Modulus 11 Check, and IBM Modulus 10 Check.                                                                                                    | None                        | Check digit algorithms are given in HL7 Specification, Section 2.9.5.3                                                 |

# PREFERENCE WINDOW: FOR TEST OPTIONS

| Option                        | Description                                                                                                    | Default                                                                                 | Comments                                                                                                    |
|-------------------------------|----------------------------------------------------------------------------------------------------|-----------------------------------------------------------------------------------------|----------------------------------------------------------------------------------------------------|
| AUTO-CHART<br>PRESENTATION    | If enabled, the Chart Page will be displayed automatically.                                                                                                    | Not enabled: operator<br>must press the $\rightarrow$ key to<br>display the Chart Page. | If any information on the Chart Page<br>is mandatory for the site, Auto-Chart<br>Presentation is recommended.                                                    |
| CARTRIDGE PATIENT<br>TEST     | The behavior for the following features is set by the analyzer firmware and no longer requires customization:                                                                                                    |                                                                                         |                                                                                                    |
|                               | Require Information before Running Cartridge                                                                                                    |                                                                                         |                                                                                                    |
|                               | Enter Lot Number                                                                                                    |                                                                                         |                                                                                                    |
|                               | Scan Cartridge Barcode                                                                                                    |                                                                                         |                                                                                                    |
|                               | Third Party Result Output and Require Analyzer to be in Downloader: These two options were instituted for the release of the RIBS data integration feature. Please see the "The RIBS (Results Integration at the Bedside) Feature for the i-STAT System" Technical Bulletin for full details. These options SHOULD NOT be activated by users until the data integration process is complete, as misconfiguring your analyzers using these features can cause testing to be disabled. | Not enabled                                                                             |                                                                                                    |
| PATIENT TEST                  | Options are:                                                                                                    | No prompt                                                                               | Care should be taken to select combinations                                                                                                    |
| COMMENT CODE                  | No prompt or prompt as follows:                                                                                                    |                                                                                         | that make sense.                                                                                                    |
|                               | • Prompt for Comment Code, All Results in Range (action range). Comment Code can be optional (Allow no Comment) or mandatory (Require Comment).                                                                                                    |                                                                                         | In the case of a missed required Comment<br>Code, the results will be stored and ""<br>will be entered as the Comment Code.                                      |
|                               | • Prompt for Comment Code, Any Result out of Range (action range). Comment Code can be optional (Allow no Comment) or mandatory (Require Comment).                                                                                                    |                                                                                         | will be entered as the comment code.                                                                                                    |
|                               | A comment code of up to 3 characters is allowed.                                                                                                    |                                                                                         |                                                                                                    |
| Sample types for<br>Cartridge | Drop down menus for each sample type allow the six sample types to be re-ordered or changed.<br>Up to 4 user-definable characters are allowed for each sample type.                                                                                                    | 1-ART 4-CAP<br>2-VEN 5-CORD<br>3-MIX 6-OTHR                                             | The sample type is stored with the test<br>record and is included on the printout from<br>the portable printer and in the record in the<br>Central Data Station. |
| CHART PAGE                    | Any item on the Chart Page can be deleted by clicking off the check mark in the Display column or be made mandatory by clicking a check mark in the Mandatory column. If any item is set as mandatory, the Chart Page will be displayed automatically after the Patient ID is entered. The items on the Chart page can also be rearranged by holding down the left mouse button and dragging the item to another location.                                                           | All items set to not mandatory.                                                         |                                                                                                    |

#### PREFERENCE WINDOW: FOR CARTRIDGE QC – ELECTRONIC QC SETTINGS

| Option                         | Description                                                                                                    | Default                       | Comments                                                                                                    |
|--------------------------------|----------------------------------------------------------------------------------------------------|-------------------------------|----------------------------------------------------------------------------------------------------|
| EXTERNAL SIMULATOR<br>SCHEDULE | Options are Off (no prompt), an interval of specified hours (1 to 65535 hours), or an interval of specified patient tests (up to 99999).                                                                                                    | No prompt                     | For the quality control of i-STAT analyzers,<br>i-STAT recommends the use of the                                                                                                   |
|                                | The behavior of the analyzer if the schedule is not met can also be specified: Warn or Lockout (testing disabled until Simulator used).                                                                                                    |                               | Electronic Simulator.<br>i-STAT's recommendation for the frequency                                                                                                    |
| INTERNAL SIMULATOR<br>SCHEDULE | Time interval when the internal Electronic Simulator test will be run. Options are Off; an interval of specified hours (1 to 65535 hours); 8/24 (every 8 hours for blood gases, coagulation, hematocrit and immunoassays, and every 24 hours for other tests); an interval of specified patient tests (up to 99999).                                                           | Interval 24 hours.<br>Lockout | of the Electronic Simulator is once every 24<br>hours. More frequent use or use according<br>to number of patient tests may be required<br>by accreditation and regulatory bodies. |
|                                | The behavior of the analyzer if the simulator test fails can also be specified. If the Schedule Option Lockout is selected, the analyzer will continue to perform the simulator test and will continue to display "FAIL" on subsequent cartridges until the test passes. If Lockout is not selected, the simulator test will not be initiated again until next scheduled time. |                               |                                                                                                    |

# PREFERENCE WINDOW: FOR CARTRIDGE QC - LIQUID QC SETTINGS

| Option                             | Description                                                                                                    | Default                                                                     | Comments                                                                                                    |
|------------------------------------|----------------------------------------------------------------------------------------------------|-----------------------------------------------------------------------------|----------------------------------------------------------------------------------------------------|
| CONTROL PASS/FAIL<br>DETERMINATION | Describes the way in which the System Administrator will determine the acceptability of liquid QC results.<br>Options are:                                                                                                    | None                                                                        | See the Technical Bulletins "Liquid Quality<br>Control Schedule and Lockout Customization<br>on the i-STAT 1 Handheld" and "Liquid<br>Quality Control Pass/Fail Customization on |
|                                    | None: Disables the QC Pass/Fail and QC Schedule feature.                                                                                                    | Quality Control Pass/Fail Customize<br>the i-STAT 1 Handheld" for full deta |                                                                                                    |
|                                    | Automatic via EVAS: Choosing this option indicates that the handheld will automatically determine whether the liquid QC run passed or failed, based upon QC ranges contained on an electronic Value Assignment Sheet (eVAS) file downloaded into the i-STAT 1 handheld.     |                                                                             |                                                                                                    |
|                                    | Manual: The user will manually compare the liquid QC results to a Value Assignment Sheet downloaded or printed from the Abbott Point of Care (APOC) website at <u>www.abbottpointofcare.com/valsheets</u> and indicate on the handheld whether the QC run passed or failed. |                                                                             |                                                                                                    |

| CONTROL TEST<br>SETTINGS          | If the System Administrator wants users to enter a Comment Code when liquid QC results are in-range, out-of-range, or under both situations, they would check the appropriate box and then use the drop down menu to select whether entering the comment code is optional (Allow no comment) or Required (Require Comment).  | Disabled      | Comment Code options can only be selected<br>if one of the Control Pass/Fail Determination<br>methods has been selected.         |
|-----------------------------------|----------------------------------------------------------------------------------------------------|---------------|----------------------------------------------------------------------------------------------------|
| CONTROL RESULTS<br>DISPLAY FORMAT | Options are:<br>Numeric: liquid QC results are displayed in numeric format.<br>Suppressed: the following symbol "<>" is displayed next to each liquid QC test<br>name in place of the quantitative (numeric) results.                                                                                                    | Numeric       | The "Suppressed" option should only be<br>chosen if "Automatic via EVAS" is chosen for<br>the liquid QC Pass/Fail Determination. |
| APOC FLUID LOT ENTRY<br>METHOD    | Options are:<br>Scan or Enter: allows the user the option of manually entering the liquid QC lot<br>information into the handheld, or scanning it from the barcode on the quality<br>control vial being tested.<br>Scan only: the fluid lot information must be entered by scanning the barcode on<br>the vial being tested. | Scan or Enter |                                                                                                    |
| SCHEDULE STATUS                   | Displays the status of previously defined Liquid QC Schedules                                                                                                    | Off           |                                                                                                    |

# PREFERENCE WINDOW: FOR CARTRIDGE QC - LIQUID QC SCHEDULE (1, 2, OR 3)

| Option       | Description                                                                                                    | Default  | Comments                                                                                                    |
|--------------|----------------------------------------------------------------------------------------------------|----------|----------------------------------------------------------------------------------------------------|
| QC FREQUENCY | Describes the frequency at which the System Administrator wants the liquid QC run under this schedule.                                                | Off      | See the Technical Bulletin "Liquid Quality Control Schedule<br>and Lockout Customization on the i-STAT 1 Handheld" for                   |
|              | Options are:                                                                                                    |          | full details.                                                                                                    |
|              | Off: Disables the selected QC Schedule                                                                                                    |          |                                                                                                    |
|              | Daily                                                                                                    |          |                                                                                                    |
|              | Weekly: A particular day of the week (e.g. every Monday)                                                                                              |          |                                                                                                    |
|              | Monthly: A particular day of the month (e.g. the second Tuesday of the month)                                                                         |          |                                                                                                    |
| QC TIME      | The QC Time sets the time when the QC Cycles (a test run in the Control pathway consisting of a QC cartridge and a corresponding QC fluid) will begin | Disabled | A QC Time can only be chosen if QC Frequency has been activated.                                                                         |
|              | to count toward satisfying the QC test profiles, i.e. when QC will become "due to start".                                                             |          | Use the 24 hour clock designation to indicate the time when QC is due. For example, if QC will be due at 2 pm, enter 14:00 for the time. |
|              | The Grace Period is the period of time, starting from the Due Time, during                                                                            |          | Enter the Grace Period in hours:                                                                                                    |
|              | which the QC test profile must be completed before the corresponding cartridge set is locked out.                                                     |          | Up to 23 hours for daily schedules                                                                                                    |
|              |                                                                                                    |          | Up to 167 hours for weekly schedules, and                                                                                                |
|              |                                                                                                    |          | Up to 255 hours for monthly schedules.                                                                                                   |
|              |                                                                                                    |          | The minimum Grace Period is one hour for any schedule type.                                                                              |

# Art: 714371-01H

| APPLY QC SCHEDULE    | The months of the year to which this schedule will apply.                                                                                                    | All months |                                                                                                    |
|----------------------|----------------------------------------------------------------------------------------------------|------------|----------------------------------------------------------------------------------------------------|
| ТО                   | Options are:                                                                                                    |            |                                                                                                    |
|                      | All months                                                                                                    |            |                                                                                                    |
|                      | Selected Months: Check the box next to the months to which this schedule will apply.                                                                                                    |            |                                                                                                    |
| CARTRIDGE QC PROFILE | The System Administrator defines a QC cartridge set consisting of:                                                                                                    | Disabled   | A Cartridge QC Profile can only be edited or created if QC                                               |
|                      | A QC cartridge type (i.e. the cartridge type to be test with specified liquid QC                                                                                                    |            | Frequency has been activated.                                                                            |
|                      | fluids during the QC procedure), as well as                                                                                                    |            | See the Technical Bulletin "Liquid Quality Control Schedule                                              |
|                      | Any number of dependent cartridge types (i.e. associated cartridge types that will be enabled by the handheld if the QC requirements for a given cartridge set are met on that handheld). |            | and Lockout Customization on the i-STAT 1 Handheld" for full details on defining a Cartridge QC Profile. |
|                      | The System Administrator then associates the defined cartridge set with up to six (6) specific QC fluids.                                                                                 |            |                                                                                                    |

PREFERENCE WINDOW: FOR RESULTS REPORTING OPTIONS

| Option                      | Description                                                                                                    | Default                           | Comments                                                                                                    |
|-----------------------------|----------------------------------------------------------------------------------------------------|-----------------------------------|----------------------------------------------------------------------------------------------------|
| REFERENCE RANGES            |                                                                                                    |                                   | Ranges will be displayed on the Customization screen of the handheld under the Administration Menu.                                                                                                    |
|                             | are no bar graphs for blood gas, coagulation, and immunoassay tests.                                                                                             | Information sheets.               | Only one range is allowed for each test in a particular handheld.<br>However, different customization profiles can be set up in specific<br>handhelds used for specific patient populations.                                                   |
|                             |                                                                                                    |                                   | Care should be taken to enter the same units as selected in the Unit Set Window.                                                                                                    |
| ACTION RANGES               |                                                                                                    |                                   | Care should be taken to enter Action Ranges within the reportable ranges of the tests.                                                                                                    |
|                             |                                                                                                    | (-99999.9 to 99999.9)             | Care should be taken to enter the same units as selected in the Unit Set Window.                                                                                                    |
|                             |                                                                                                    |                                   | For guidance on setting up action ranges on the analyzer<br>Customization screen, see the table titled "General Guidance<br>for Critical/Action Range Decimal for Rounding Numbers" at<br>the end of this document.                            |
| CUSTOM REPORTABLE<br>RANGES | High and low custom Reportable Ranges can be defined for each analyte (except ACT).                                                                              | Disabled<br>(-99999.9 to 99999.9) | See the "Reportable Range Customization on the i-STAT 1 Handheld"<br>Technical Bulletin for full details.                                                                                                    |
| PRINT REFERENCE<br>RANGES   | Reference Ranges can be printed with results. Ranges will print<br>only if the record to be printed is stored with the active Preference<br>set in the handheld. | Disabled                          | The active Preference set in the handheld is listed as "Custom" on<br>the Analyzer Status page and the Preference set stored with the<br>record is displayed on the Chart Page when the record is recalled and<br>is printed with the results. |

| OPERATOR TEST<br>SELECTION              | Requires the operator to select tests to be reported from a cartridge test panel.                                                                                                    | Disabled                         | This option facilitates compliance with Medicare/Medicaid regulations in the USA.                                                                                                |  |  |  |
|-----------------------------------------|----------------------------------------------------------------------------------------------------|----------------------------------|----------------------------------------------------------------------------------------------------|--|--|--|
| ACT OPTIONS<br>(i-STAT 1 Analyzer Only) | The user can select between the current 37° (PREWRM) result calibration and a new "NON-PREWARM" (ambient temperature) result calibration for both Celite ACT and Kaolin ACT cartridges. | PREWRM for both cartridge types. | Pleas see the Technical Bulleti "ACT Test Result Calibration Options:<br>PREWARMED vs. NON-PREWARMED Result Calibration Modes for the<br>i-STAT 1 Analyzer" for full discussion. |  |  |  |
| HEMATOCRIT OPTIONS                      | Reference anticoagulant used to calculate hematocrit result:<br>K3EDTA or K2EDTA/Heparin/None. (NaEDTA is included in this<br>option and None means no anticoagulant.)                  | K3EDTA                           | See Theory section in this manual for explanation of CPB. Analyzers can be customized by location.                                                                               |  |  |  |
|                                         | CPB options are:                                                                                                    |                                  |                                                                                                    |  |  |  |
|                                         | 1. <b>Prompt:</b> asks user whether to apply CPB compensation when cartridge includes hematocrit sensor.                                                                                |                                  | Analyzers customized for "CPB: Always" should not be used for reporting Proficiency Testing results                                                                              |  |  |  |
|                                         | 2. <b>Never:</b> CPB correction is never applied when running a cartridge with a hematocrit sensor.                                                                                     |                                  |                                                                                                    |  |  |  |
|                                         | 3. <b>Always:</b> apply CPB correction every time it runs a cartridge with a hematocrit sensor.                                                                                         |                                  |                                                                                                    |  |  |  |
| DECIMAL SEPARATOR                       | Select comma (,) or period (.)                                                                                                    | Period                           |                                                                                                    |  |  |  |
| BASE EXCESS<br>CALCULATION              | Select Base Excess of Extracellular Fluid (BEecf) or Base Excess of Blood (BEb).                                                                                                    | BEecf                            | See Cartridge and Test Information sheet for $\mathbf{P}\mathrm{CO}_2$ for formulas.                                                                                             |  |  |  |

# PREFERENCE WINDOW: FOR ANALYTE ENABLE

| Option         | Description                                                                                                    | Default                                    | Comments                                                                 |
|----------------|----------------------------------------------------------------------------------------------------|--------------------------------------------|--------------------------------------------------------------------------|
| APPLY GLOBALLY | Test(s) can be disabled for all cartridge types. To enable/<br>disable a particular analyte on all cartridge types, simply<br>check/uncheck the box next to the analyte name in the Apply<br>Globally section.                                                                                                    | All tests enabled.                         | The global selection takes precedence over the cartridge type selection. |
| APPLY BY PANEL | Test(s) can be disabled for individual cartridge types. To<br>enable/disable a particular analyte on a specific cartridge<br>type, make sure the analyte is first checked under the Apply<br>Globally section. Then click on the cartridge type under the<br>Apply by Panel section, and then check/uncheck the box next<br>to the analyte name. | All tests enabled for all cartridge types. |                                                                          |

# PREFERENCE WINDOW: FOR BARCODES

| Option          | Description                                                                                                    | Default                 | Comments                                                                      |
|-----------------|----------------------------------------------------------------------------------------------------|-------------------------|-------------------------------------------------------------------------------|
| ID BARCODES *   | The user can select any or all of the following as valid barcode formats for both the operator and patient ID:          | All barcode types       | Barcode type Code 128 will support USS 128 and UCC/EAN 128, but not ISBT 128. |
|                 | <ul> <li>I2 of 5</li> <li>Code 128</li> <li>Codabar</li> <li>Code 93</li> <li>Code 39</li> <li>EAN 8, EAN 13</li> </ul> |                         |                                                                               |
| 12 OF 5 OPTIONS | No Check Digit                                                                                                    | USS Check Digit         |                                                                               |
|                 | USS Check Digit                                                                                                    |                         |                                                                               |
|                 | OPCC Check Digit                                                                                                    |                         |                                                                               |
| CODE 39 OPTIONS | Check Digit or No Check Digit                                                                                           | Check Digit, Full ASCII |                                                                               |
|                 | Alphanumeric or Full ASCII                                                                                              |                         |                                                                               |
| TRUNCATE DIGITS | User can select how to truncate digits from a scanned<br>operator and/or patient ID:                                    | No truncation           | The analyzer will accept up to 15 characters for operator and patient IDs.    |
|                 | First: enter number of leading characters to be stripped from the barcode.                                              |                         |                                                                               |
|                 | Last: enter number of trailing characters to be stripped from the barcode.                                              |                         |                                                                               |

\* Note: For fields other than Operator and Patient ID, only the default setting for the barcode type can be scanned. These are:

• Code I2 of 5 with USS Check Digit

• Code 39 Full ASCII with Check Digit

| RESULT    | 0      | 1      | 2      | 3      | 4      | 5      | 6      | 7      | 8      | 9      | 10     |
|-----------|--------|--------|--------|--------|--------|--------|--------|--------|--------|--------|--------|
| Na/K/Cl * | mmol/L | mmol/L | mmol/L | mmol/L | mEq/L  | mmol/L | mmol/L | mmol/L | mmol/L | mmol/L | mmol/L |
| BUN       | mg/dL  |        |        |        | 9/ =   |        |        |        |        |        |        |
| Urea      |        | mmol/L | mmol/L | mg/dL  | mg/dL  | mg/dL  | mg/dL  | mmol/L | mmol/L | mmol/L | mmol/L |
| Crea      | mg/dL  | μmol/L | μmol/L | mg/dL  | mg/dL  | mg/dL  | mg/dL  | μmol/L | μmol/L | μmol/L | μmol/L |
| Glu       | mg/dL  | mmol/L | mmol/L | mmol/L | mg/dL  | mg/dL  | mg/dL  | mmol/L | mmol/L | mmol/L | mmol/L |
| Lac       | mmol/L | mmol/L | mmol/L | mmol/L | mmol/L | mmol/L | mmol/L | mmol/L | mmol/L | mmol/L | mmol/L |
| pН        |        |        |        |        |        |        |        |        |        |        |        |
| PCO2/PO2  | mmHg   | kPa    | kPa    | mmHg   | mmHg   | mmHg   | mmHg   | kPa    | mmHg   | mmHg   | kPa    |
| Hct       | %PCV   |        | %PCV   | %PCV   | %PCV   | %PCV   | %PCV   | %PCV   |        |        |        |
| Hb        | g/dL   | g/L    | g/L    | g/dL   | g/dL   | g/dL   | g/dL   | mmol/L | g/L    | g/dL   | g/dL   |
| HCO3/BE   | mmol/L | mmol/L | mmol/L | mEq/L  | mmol/L | mmol/L | mEq/L  | mmol/L | mmol/L | mmol/L | mmol/L |
| iCa       | mmol/L | mmol/L | mmol/L | mmol/L | mmol/L | mmol/L | mmol/L | mmol/L | mmol/L | mmol/L | mmol/L |
| sO2       | %      | %      | %      | %      | %      | %      | %      | %      | %      | %      | %      |

| UNIT SETS 17 PREDEFINED UNIT SETS ARE AVAILABLE IN THE UNIT SET WINDOW. | There is also a Unit Set 99 that can be used to select the name |
|-------------------------------------------------------------------------|-----------------------------------------------------------------|
| and unit for each test. The default unit set is <b>00</b>               |                                                                 |

| RESULT   | 11     | 12     | 13     | 14     | 15     | 16     |
|----------|--------|--------|--------|--------|--------|--------|
| Na/K/CI  | mmol/L | mmol/L | mmol/L | mmol/L | mEq/L  | mmol/L |
| BUN      |        | mg/dL  |        |        | mg/dL  |        |
| Urea     | mmol/L |        | mmol/L | mmol/L |        | g/L    |
| Crea     | μmol/L | mg/dL  | μmol/L | μmol/L | mg/dL  | μmol/L |
| Glu      | mmol/L | mg/dL  | mmol/L | mmol/L | mg/dL  | g/L    |
| Lac      | mmol/L | mmol/L | mmol/L | mmol/L | mmol/L | mmol/L |
| рН       |        |        |        |        |        |        |
| PCO2/PO2 | kPa    | mmHg   | mmHg   | mmHg   | mmHg   | mmHg   |
| Hct      |        | %PCV   | %PCV   | %PCV   | %PCV   | %PCV   |
| Hb       | g/dL   | g/dL   | g/dL   | mmol/L | g/dL   | g/dL   |
| HCO3/BE  | mmol/L | mmol/L | mmol/L | mmol/L | mEq/L  | mmol/L |
| iCa      | mg/dL  | mg/dL  | mmol/L | mmol/L | mEq/L  | mmol/L |
| sO2      | %      | %      | %      | %      | %      | %      |

- \* Also, TCO2 and Anion Gap, except:
  - 03 TCO2 mEq/L
  - 04 TCO2, Anion Gap mmol/L
  - 06 Anion Gap, HCO3, BE mEq/L
- **Note:** There are no units for pH or for hematocrit when reported as decimal fraction
- **Note:** See Cartridge and Test Information sheets for ACT, PT/INR, cTnI, CK-MB, β-hCG, and BNP units.

| General Guidance for Critical/Action Range Decimal for Rounding Numbers<br>(Note: Target Lower Limit and Target Upper Limit are specified with the same number of<br>decimal places with which the analyte result is displayed on the i-STAT 1 Analyzer) |                    |                    |                    |                    |  |  |  |  |
|----------------------------------------------------------------------------------------------------|--------------------|--------------------|--------------------|--------------------|--|--|--|--|
| Number of decimal<br>places in analyte<br>result<                                                                                                    |                    |                    |                    |                    |  |  |  |  |
| 0                                                                                                    | Target Lower Limit | Target Upper Limit | Target Lower Limit | Target Upper Limit |  |  |  |  |
| (i.e., a whole #)                                                                                                    | – 0.5              | + 0.499            | + 0.5              | – 0.501            |  |  |  |  |
| 1                                                                                                    | Target Lower Limit | Target Upper Limit | Target Lower Limit | Target Upper Limit |  |  |  |  |
|                                                                                                    | – 0.05             | + 0.0499           | + 0.05             | – 0.0501           |  |  |  |  |
| 2                                                                                                    | Target Lower Limit | Target Upper Limit | Target Lower Limit | Target Upper Limit |  |  |  |  |
|                                                                                                    | – 0.005            | + 0.00499          | + 0.005            | – 0.00501          |  |  |  |  |
| 3                                                                                                    | Target Lower Limit | Target Upper Limit | Target Lower Limit | Target Upper Limit |  |  |  |  |
|                                                                                                    | – 0.0005           | + 0.000499         | + 0.0005           | – 0 .000501        |  |  |  |  |

**NOTE:** For Critical/Action Range limits of "greater than" and "greater than or equal to," there are a small number of cases where a result displayed on the analyzer will appear to be at or below the "Target Upper Limit" value but the out of range arrow may be displayed. This possibility exists due to the range check being applied before rounding of the result for display.

# **I-STAT®** TECHNICAL BULLETIN

# REPORTABLE RANGE CUSTOMIZATION ON THE i-STAT® 1 HANDHELD

#### **OVERVIEW**

As part of the on-going READi initiative (**R**esponds, **E**nhances, **A**nd **D**elivers Innovation), Abbott Point of Care (APOC) has released a new Custom Reportable Range feature for the i-STAT<sup>®</sup> 1 handheld. This new feature allows a system administrator (e.g., Point of Care Coordinator or Laboratory Administrator) to limit the displayed Reportable Range of each i-STAT analyte (except for ACT Celite or ACT Kaolin) on the i-STAT 1 handheld, on printouts, and in the electronic test record sent to the Data Manager.

The display ranges on the i-STAT 1 handheld are currently set to factory default values. While system administrators are not able to broaden the display range wider than the default values, this new Custom Reportable Range feature enables them to restrict the display range to custom values to meet clinical and regulatory needs. For example, system administrators may wish to limit the display ranges to values that have been verified using calibration verification materials.

#### **GENERAL NOTES AND CONSIDERATIONS**

- 1. The Custom Reportable Range feature is only available on the i-STAT 1 handheld, and not the i-STAT Portable Clinical Analyzer (i-STAT 200 series model).
- 2. In order to use the Custom Reportable Range feature, users must have the i-STAT 1 handheld and either the Central Data Station Version 5 or i-STAT/DE data management applications. <u>This feature is not customizable through the i-STAT 1 handheld keypad.</u>
- 3. Changes to the reportable range may require a change to the LIS interface. Please contact your interface vendor.

#### CAUTIONS

- 1. Narrowing reportable ranges from the default settings may reduce the clinical utility of test results. Therefore, ensure all Custom Reportable Ranges meet the clinical requirements for testing at your facility.
- 2. The Custom Reportable Range feature applies to the Patient, Proficiency, and Control test pathways on the i-STAT 1 handheld, but not to the Cal Ver pathway.

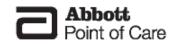

**Note:** When running controls, if the handheld is customized for User Defined Reportable Ranges <u>and</u> Auto Pass/Fail detection, the handheld will display the control result based upon the customized Reportable Range setting, but will base the Auto Pass/Fail determination on the measured value, irrespective of the Reportable Range settings.

3. Narrowing the reportable range of certain tests may affect the presentation of other dependent test results. In the table below, if any of the results in the first column are outside the reportable range, the dependent test results listed in the second column will be suppressed (displayed as <>).

| Reportable                          | Reportable Range Limitations                       |  |  |  |  |  |  |
|-------------------------------------|----------------------------------------------------|--|--|--|--|--|--|
| Test (Outside the Reportable Range) | Dependent Suppressed Tests (displayed as <>)       |  |  |  |  |  |  |
| Na                                  | K, Cl, BUN, Anion Gap, Hgb, Hct                    |  |  |  |  |  |  |
| Hct                                 | CI, BUN, Anion Gap, Hgb                            |  |  |  |  |  |  |
| <b>P</b> CO <sub>2</sub>            | $TCO_2$ , Anion Gap, Base Excess, $HCO_3$ , $sO_2$ |  |  |  |  |  |  |
| рН                                  | $TCO_2$ , Anion Gap, Base Excess, $HCO_3$ , $sO_2$ |  |  |  |  |  |  |
| HCO3                                | $TCO_2$ , Anion Gap, Base Excess, $sO_2$           |  |  |  |  |  |  |
| CI                                  | Anion Gap                                          |  |  |  |  |  |  |
| К                                   | Anion Gap                                          |  |  |  |  |  |  |
| TCO <sub>2</sub>                    | Anion Gap                                          |  |  |  |  |  |  |
| <b>P</b> O <sub>2</sub>             | sO <sub>2</sub>                                    |  |  |  |  |  |  |
| PT/INR                              | PT WBT                                             |  |  |  |  |  |  |

#### MINIMUM SOFTWARE REQUIREMENTS

The minimum handheld and data management requirements for use of the Custom Reportable Range feature are summarized as follows:

| System Component                 | Minimum Software Requirements |  |  |  |  |
|----------------------------------|-------------------------------|--|--|--|--|
| i-STAT 1 handheld                | ≥ JAMS132                     |  |  |  |  |
| Central Data Station Version 5.x | $\geq$ Version 5.26a          |  |  |  |  |
| i-STAT/DE                        | $\geq$ Version 2.3            |  |  |  |  |

- Main System Tools Window Help Open Monitor ۲ **Open Administration Function** Instrument/Location Þ Open Data Viewer Operator Open Report Database Maintenance Close Inventory Customization Exit Alt+X User Administration
- 1. Click on Main → Open Administration Function → Customization

- 2. Type in your password and click **OK**. The default password is the word *istat*. Note: Abbott Point of Care Inc. recommends changing the default password.
- 3. Make sure the "Enable Customization" box has a check mark in it.

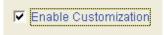

Also, make certain that the **Enable Updates** box is checked for the particular location to which the i-STAT 1 handheld is assigned.

| Location-based customization profiles: |                           |                           |          |     |  |           |        |  |
|----------------------------------------|---------------------------|---------------------------|----------|-----|--|-----------|--------|--|
| Location                               | Use<br>Default<br>Profile | Default CLEW Analyzer BAM |          |     |  | STATNotes |        |  |
| Site 001                               |                           |                           | <b>V</b> | A22 |  | 11614WG2  | CHARTO |  |
| Site 002                               |                           |                           | ◄        | A22 |  | 11614WG2  | CHARTO |  |

4. If the location where this handheld is assigned has a check mark under Use Default Profile, under the Default customization profile: column, double click the alphanumeric code under Preferences. Otherwise, double click the alphanumeric code under the Preferences column for the specific location to which this handheld is assigned.

| 😵 i-STAT Central Data Station -    | [Customization Wor   | rkspace]                                                  |                            |           |
|------------------------------------|----------------------|-----------------------------------------------------------|----------------------------|-----------|
| Nain System Profile Tools Wi 🕅     | indow <u>H</u> elp   |                                                           |                            | - 8 ×     |
| 🙃 🗸 🍂 🗸 🎆 🗸<br>Monitor Admin. Data | E → ↓<br>Report Exit |                                                           |                            |           |
| Backup Restore Refresh             |                      |                                                           |                            |           |
| Enable Customization               |                      |                                                           |                            | <u>^</u>  |
| Default customization profile:     |                      | Location-based customizat                                 | ion profiles:              |           |
| Language:                          | Location             | Enable Use Update i-STAT<br>Updates Default CLEW Analyzer | Philips Preferences<br>BAM | STATNotes |
| English                            |                      | Profile CLEVV                                             | CLEW                       |           |
| Unit Set: Site I<br>UNITSET00 Site |                      | A22                                                       | 11614WG2                   | CHARTO    |
|                                    | 002                  | A22                                                       | 11614WG2                   | CHARTO    |
| i-STAT Analyzer CLEW:<br>A22       |                      | -                                                         | _                          |           |
| Philips BAM CLEW:                  |                      |                                                           |                            |           |
| Philips BAW CLEVV.                 |                      |                                                           |                            |           |
| i-STAT 1 Software:                 |                      |                                                           |                            |           |
| LVP1311A.BIN                       |                      |                                                           |                            |           |
| Preferences.                       |                      |                                                           |                            |           |
| 11614WG2                           |                      |                                                           |                            |           |
| STATNotes:                         |                      |                                                           |                            |           |
| CHARTO                             |                      |                                                           |                            | ×         |
| Keady                              |                      |                                                           |                            | 2         |

Art: 730009-01B

5. Once the **Preferences** window opens, click on the **Results** tab.

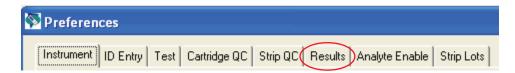

6. In the **Custom Reportable Ranges** section, scroll down to the analyte row which you wish to customize, and click on the corresponding Low or High box for that analyte. Type in the customized Reportable Range value for the Low or High Reportable Range. Repeat step 6 until all customized Reportable Range data have been entered.

| Analyte | Reference | Reference Ranges |           | Action Ranges |           | Custom Reportable Ranges 🔥 |   |                |
|---------|-----------|------------------|-----------|---------------|-----------|----------------------------|---|----------------|
|         | Low       | High             | Low       | High          | Low       | High                       | / | Selection      |
| Na      | 138       | 146              | -999999.9 | 99999.9       | -99999.9  | <del>99999</del> .9        |   | Selection      |
| ĸ       | 3.5       | 4.9              | -999999.9 | 99999.9       | -999999.9 | 99999.9                    |   | DEFAULTO       |
| CI      | 98        | 109              | -999999.9 | 99999.9       | -999999.9 | 99999.9                    |   |                |
| BUN     | 8         | 26               | -999999.9 | 99999.9       | -999999.9 | 99999.9                    |   | Description    |
| Creat   | 0.6       | 1.3              | -999999.9 | 99999.9       | -999999.9 | 99999.9                    |   |                |
| Glu     | 70        | 105              | -999999.9 | 99999.9       | -999999.9 | 99999.9                    |   |                |
| Lac     | 0.36      | 1.25             | -999999.9 | 99999.9       | -999999.9 | 99999.9                    |   | Default Values |
| AnGap   | 10        | 20               | -999999.9 | 99999.9       | -999999.9 | 99999.9                    |   |                |
| Hct     | 38        | 51               | -999999.9 | 99999.9       | -999999.9 | 99999.9                    | ~ |                |

**Note 6.1:** All analytes listed in the table can be customized, with the exception of ACT Celite and ACT Kaolin results.

**Note 6.2:** Users may customize either the upper or lower limit of the Reportable Range, or both. Analytes in the Custom Reportable Ranges table that are left with the default cell value of -99999.9 or +99999.9 will continue to report the default Reportable Ranges listed in the Cartridge and Test Information Sheet section of the i-STAT 1 System Manual.

**Note 6.3:** Users may not broaden the displayed Reportable Range beyond the default values. If a value outside the default Reportable Range is entered, the handheld will continue to display the default Reportable Range values for that analyte.

**Note 6.4:** Users should enter range values consistent with the resolution of the analyte/unit being customized. For example, since sodium results are reported in whole numbers on the handheld, users should select customized range values in whole numbers.

**Note 6.5:** Users are responsible for ensuring that the entered Reportable Range values are appropriate for the Unit Set in use in the handheld.

7. Click **OK** and answer **YES** to the question about changing the Preferences.

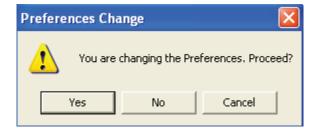

 Download the handheld(s) to the CDS from a downloader in the location to which the handheld is assigned. This action will upload the chosen customization features into the handheld. Repeat step 8 for all handhelds from the same location to be customized. To customize handhelds from other locations for the same features, return to step 1.

- 1. Access the Customization Workspace
  - RALS-Plus Users:
    - RALS-Plus application, pick i-STAT from the drop-down menu.
    - Click on **Device Customization**.
  - PrecisionWeb Users::
    - Enter the DE i-STAT Customization Workspace.
- 2. Make sure the "Enable Customization" box has a check mark in it.

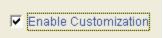

Also, make certain that the **Enabled** box is checked for the particular location to which the i-STAT 1 handheld is assigned.

| Location | Enabled  |
|----------|----------|
| ER       | <b>~</b> |
| Lab      |          |

3. If the location where this handheld is assigned has a check mark under **Uses Default**, under the **Default customization profile:** column, double click the alphanumeric code under **Preferences**. Otherwise, double click the alphanumeric code under the **Preferences** column for the specific location to which this handheld is assigned.

| Customization W  | /orkspace      |            |                    |             |               |                     |                    |                 |           |  |
|------------------|----------------|------------|--------------------|-------------|---------------|---------------------|--------------------|-----------------|-----------|--|
| Preferences      | STATNotes      | Profile    | Update i-S         | STAT/DE     |               |                     |                    |                 |           |  |
| Enable Custom    | ization        | Institutio | on: Institutio     | nA 💌        |               |                     |                    |                 |           |  |
| Default customiz | ation profile: | Location   | -based cu          | tomizatio   | profiles:     |                     |                    | $\frown$        |           |  |
| Langu            | age:           | Location   | <u>n Enablen U</u> | lses Defaul | t update CLEV | V i-STAT Analyzer C | LEW Philips BAM CI | LEW Preferences | STATNotes |  |
| English          | ~              | Site 001   |                    | <b>V</b>    |               | A22                 | [None]             | 11907WNE        | CHARTO    |  |
| Unit 9           | let:           | Site 002   |                    | <b>V</b>    |               | A22                 | [None]             | 11907WNE        | CHARTO    |  |
| UNITSE           | :T00           | [          |                    |             |               |                     |                    | $\sim$          |           |  |
| i-STAT Analy     | zer CLEW:      |            |                    |             |               |                     |                    |                 |           |  |
| A22              | 2              |            |                    |             |               |                     |                    |                 |           |  |
| Philips BAI      | M CLEW:        |            |                    |             |               |                     |                    |                 |           |  |
| [Non             | e]             |            |                    |             |               |                     |                    |                 |           |  |
| i-STAT 1 S       |                |            |                    |             |               |                     |                    |                 |           |  |
| LVP1323A         | .BIN 🚩         |            |                    |             |               |                     |                    |                 |           |  |
| Prefere          | )              |            |                    |             |               |                     |                    |                 |           |  |
| 11907\           | WNE            |            |                    |             |               |                     |                    |                 |           |  |
| STATNO           |                |            |                    |             |               |                     |                    |                 |           |  |
| CHAF             | TO             |            |                    |             |               |                     |                    |                 |           |  |
| Use              | eVAS           |            |                    |             |               |                     |                    |                 |           |  |
| [Non             | e]             |            |                    |             |               |                     |                    |                 |           |  |
| 🗌 Use Ope        | erator List    |            |                    |             |               |                     |                    |                 |           |  |
| Use Pa           | tient List     |            |                    |             |               |                     |                    |                 |           |  |

4. Once the **Preferences** window opens, click on the **Results** tab.

| Customization Workspace | Preferences - Res | ults     |      |              |          |         |                |            |
|-------------------------|-------------------|----------|------|--------------|----------|---------|----------------|------------|
| Selection               | Instrument        | ID Entry | Test | Cartridge QC | Strip QC | Results | Analyte Enable | Strip Lots |
| DEFAILTO                |                   |          |      |              |          | $\sim$  |                |            |

5. In the **Custom Reportable Ranges** section, use the page numbers below the table to find the analyte row which you wish to customize, and click **Edit** at the right end of that row. Type in the customized Reportable Range value for the Low or High Reportable Range, and then click **Update**. Repeat step 5 until all customized Reportable Range data have been entered.

| DEFAULT0                         |         | Reference Ranges |      | Actio     | Action Ranges |          | Custom Reportable Ranges |      |
|----------------------------------|---------|------------------|------|-----------|---------------|----------|--------------------------|------|
|                                  | Analyte | Low              | High | Low       | High          | Low      | High                     | /    |
| Description                      | Na      | 138              | 146  | -99999.9  | 99999.9       | -99999.9 | 99999.9                  | Edit |
|                                  | К       | 3.5              | 4.9  | -999999.9 | 99999.9       | -99999.9 | 99999.9                  | Edit |
| Default Values CI<br>BUN<br>Crea | CI      | 98               | 109  | -99999.9  | 99999.9       | -99999.9 | 99999.9                  | Edit |
|                                  | BUN     | 8                | 26   | -999999.9 | 99999.9       | -99999.9 | 99999.9                  | Edit |
|                                  | Crea    | 0.6              | 1.3  | -99999.9  | 99999.9       | -99999.9 | 99999.9                  | Edit |

**Note 5.1:** All analytes listed in the table can be customized, with the exception of ACT Celite and ACT Kaolin results.

**Note 5.2:** Users may customize either the upper or lower limit of the Reportable Range, or both. Analytes in the Custom Reportable Ranges table that are left with the default cell value of -99999.9 or +99999.9 will continue to report the default Reportable Ranges listed in the Cartridge and Test Information Sheet section of the i-STAT 1 System Manual.

**Note 5.3:** Users <u>may not</u> broaden the displayed Reportable Range beyond the default values. If a value outside the default Reportable Range is entered, the handheld will continue to display the default Reportable Range values for that analyte.

**Note 5.4:** Users should enter range values consistent with the resolution of the analyte/unit being customized. For example, since sodium results are reported in whole numbers on the handheld, users should select customized range values in whole numbers.

**Note 5.5:** Users are responsible for ensuring that the entered Reportable Range values are appropriate for the Unit Set in use in the handheld.

6. Click **OK** and answer **OK** to the question about changing the Preferences.

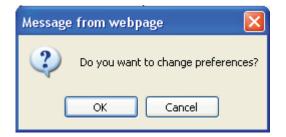

7. Download the handheld(s) to i-STAT/DE from a downloader in the location to which the handheld is assigned. This action will upload the chosen customization features into the handheld. Repeat step 7 for all handhelds from the same location to be customized. To customize handhelds from other locations for the same features, return to step 1.

# CONFIRMING THAT THE CUSTOM REPORTABLE RANGES HAVE BEEN TRANSFERRED TO THE i-STAT 1 HANDHELD FROM CDS VERSION 5 OR i-STAT/DE

- 1. Power on the i-STAT 1 handheld and press **MENU** once to get to the Administration Menu.
- 2. Press 4 -Customization.

| 14:36 26JUL11                                                                                                    |
|----------------------------------------------------------------------------------------------------|
| Administration Menu                                                                                                    |
| 1-Analyzer Status<br>2-Data Review<br>3-Quality Tests<br>4-Customization<br>5-Set Clock<br>6-Transmit Data<br>7-Utility |

3. Press 1-View.

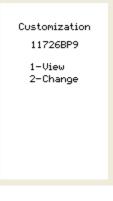

4. Press 5-Results.

View Customization

1-Analyzer 2-ID Entry 3-Patient Tests 4-QC Tests 5-Results

#### 5. Press 2-Display Ranges.

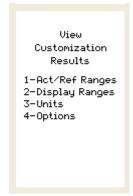

6. View the displayed Reportable Ranges. If the analyte customized for Reportable Ranges does not appear on the first page of the screen, press the  $\rightarrow$  key to find the page containing the analyte which has the customized display range and view the customized values. In the example below, the sodium Reportable Range has been customized to 110-170 mmol/L.

| Results<br>Units and Ranges<br>Cl mmol/L<br>Dsp 65/140 |
|--------------------------------------------------------|
| K mmol/L<br>Dsp 2.0/9.0                                |
| Na mmol/L<br>Dsp 110/170                               |
| BUN mg/dL<br>Dsp 3/140                                 |
| iCa mmol/L<br>Dsp 0.25/2.50                            |
| Page 🔶                                                 |

i-STAT is a registered trademark of the Abbott Group of Companies in various jurisdictions.

# **I-STAT®** TECHNICAL BULLETIN

# LIQUID QUALITY CONTROL SCHEDULE AND LOCKOUT CUSTOMIZATION ON THE i-STAT® 1 HANDHELD

#### OVERVIEW

As part of the on-going READi initiative (**R**esponds, **E**nhances, **A**nd **D**elivers Innovation), Abbott Point of Care (APOC) has released a new Liquid Quality Schedule and Lockout feature for the i-STAT<sup>®</sup> 1 handheld. This new feature allows a system administrator (e.g. Point of Care Coordinator or Laboratory Administrator) to define a liquid quality control plan for their i-STAT 1 handhelds and enables them to enforce quality control (QC) compliance by invoking automatic lockout of patient and proficiency testing pathways if QC requirements in the plan are not fulfilled. By default, the feature is turned off.

This feature can be used in conjunction with the new Liquid QC Pass/Fail customization to automate and manage liquid quality control testing on the i-STAT 1 handheld. Please see the Technical Bulletin "Liquid Quality Control Pass/Fail Customization on the i-STAT 1 Handheld" for more information.

#### **Functionality**

Previously, system administrators had to "manually" manage and enforce QC requirements for the i-STAT 1 System, since no automated liquid QC lockouts were provided. With this new customization feature, the system administrator can define a customized QC plan that includes:

- which cartridge types and liquid QC fluids must be run,
- which cartridge types are enabled by running the liquid QC, and
- under what schedule the liquid QC is to be performed.

#### A. QC Profile

Using the Customization Workspace in the i-STAT CDS application or i-STAT/DE, the system administrator defines a number of QC *cartridge sets*, consisting of:

- a *QC cartridge type* (i.e. the cartridge type to be tested with specified liquid QC fluids during the QC procedure), as well as
- any number of *dependent cartridge types* (i.e. associated cartridge types that will be enabled by the analyzer if the QC requirements for a given cartridge set are met on that analyzer. A QC cartridge set is allowed to have zero dependent cartridges).

**Note:** A QC cartridge in one QC cartridge set cannot be a dependent cartridge in another QC cartridge set within the same schedule, but it can be a dependent cartridge in a QC cartridge set belonging to a different schedule.

The system administrator also creates a *QC test profile* by associating the defined cartridge set with up to six (6) specific *QC* fluids (i.e. specified types and levels of liquid control fluid). All APOC control fluids as well as three generic (user-defined) fluids are available for selection in the *QC* test profile.

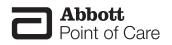

#### B. QC Scheduling

The system administrator associates each QC test profile with at least one of three definable liquid QC schedules. Each schedule can accommodate up to eight (8) QC test profiles. The liquid QC schedule has an administrator-definable "Due Time" and "Grace Period". The Due Time sets the time when QC Cycles (a test run in the Control pathway consisting of a QC cartridge and a corresponding QC fluid) will begin to count toward completing QC test profiles, i.e. when QC will become "due to start". The Grace Period is the period of time, starting from the Due Time, during which the QC test profile must be completed before the corresponding cartridge set is locked out.

There are a number of options to allow flexibility in the liquid QC schedules. QC Due Times can be set to daily (every day), weekly (on a specified day of the week, e.g. every Tuesday) or monthly (on a specified day of the month e.g. every first Saturday) on selected months and at a defined time of the day. The Grace Period is set in hours, up to 23 hours for daily schedules, up to 167 hours for weekly schedules and up to 255 hours for monthly schedules. The minimum Grace Period is one hour for any schedule type.

#### C. QC Lockout

By defining a QC test profile with a specified schedule, the system administrator enables the lockout of the corresponding cartridge sets when the QC profile has not been satisfied within the Grace Period. "Lockout" means that the i-STAT 1 Patient and Proficiency pathways are disabled until the QC test profile is satisfied. A QC test profile is satisfied when at least one of each required QC cycle is run and is determined to have "passed". Once a given cartridge set is locked out, its corresponding QC test cycles can still be run on the QC pathway, i.e. the QC pathway is never locked out.

The following important lockout rules apply:

- 1. Even if multiple Due Times have passed, the QC test profile will only need to be satisfied once to unlock testing (i.e. there is no "build up" of overdue QC cycles).
- 2. If liquid QC is due for a given schedule, and some of the required QC test profiles are successfully completed but others are not, then when the profile becomes due again, *all* of the QC test profiles within the schedule need to be re-run.
- 3. If a handheld is configured for information-first with cartridge lot enabled, when the cartridge lot number is scanned in the patient or proficiency pathways, if the cartridge type is locked out, the test cycle will not proceed.
- 4. A failed QC cycle in itself will not cause a cartridge set to be locked out. Lockout occurs only when a QC test profile is past the set grace period and has not been satisfied.

## GENERAL NOTES AND CONSIDERATIONS

- 1. The Liquid QC Schedule and Lockout feature is only available on the i-STAT 1 handheld, and not the i-STAT Portable Clinical Analyzer (i-STAT 200 series model).
- 2. In order to create Liquid QC Schedules, users must have the i-STAT 1 handheld and either the Central Data Station Version 5 or i-STAT/DE data management applications. <u>This feature is not customizable through the i-STAT 1 handheld keypad</u>.

# CAUTION

Use of the Liquid Quality Control Scheduler and Lockout customization features will result in handhelds being unavailable for patient testing when Quality Control requirements are not met.

## MINIMUM SOFTWARE REQUIREMENTS

The minimum handheld and data management requirements for use of the Liquid Quality Control Schedule and Lockout customization features are summarized as follows:

| System Component                 | Minimum Software Requirements |
|----------------------------------|-------------------------------|
| i-STAT 1 handheld                | ≥ JAMS132                     |
| Central Data Station Version 5.x | ≥ Version 5.26a               |
| i-STAT/DE                        | ≥ Version 2.3                 |

#### Customizing Liquid QC Schedules on the i-STAT 1 Handheld Using CDS Version 5

- Main System Tools Window Help Open Monitor ۲ Open Administration Function Instrument/Location Operator Open Data Viewer ٠ Open Report ۲ Database Maintenance Close Inventory Customization Exit Alt+X User Administration
- 1. Click on Main  $\rightarrow$  Open Administration Function  $\rightarrow$  Customization

- 2. Type in your password and click **OK**. The default password is the word *istat*. Note: Abbott Point of Care Inc. recommends changing the default password.
- 3. Make sure the "Enable Customization" box has a check mark in it.

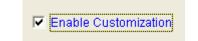

Also, make certain that the **Enable Updates** box is checked for the particular location to which the i-STAT 1 handheld is assigned.

|          | $\frown$          | Location-based customization profiles: |                     |                            |                        |             |           |
|----------|-------------------|----------------------------------------|---------------------|----------------------------|------------------------|-------------|-----------|
| Location | Enable<br>Updates |                                        |                     | i-STAT<br>Analyzer<br>CLEW | Philips<br>BAM<br>CLEW | Preferences | STATNotes |
| Site 001 |                   |                                        | <b>V</b>            | A22                        |                        | 11614WG2    | CHARTO    |
| Site 002 |                   | ◄                                      | <ul><li>✓</li></ul> | A22                        |                        | 11614WG2    | CHARTO    |

4. If the location where this handheld is assigned has a check mark under Use Default Profile, under the Default customization profile: column, double click the alphanumeric code under Preferences. Otherwise, double click the alphanumeric code under the Preferences column for the specific location to which this handheld is assigned.

| 🔯 i-STAT Central Data Sta       | -                               | prkspace]                                              |           |
|---------------------------------|---------------------------------|--------------------------------------------------------|-----------|
| Nain System Profile Too         | ols <u>W</u> indow <u>H</u> elp |                                                        | - 8 >     |
| in tor Admin. Data              |                                 |                                                        |           |
| 💣 💕 🚼<br>Backup Restore Refresh |                                 |                                                        |           |
| Enable Customization            |                                 |                                                        | <u>^</u>  |
| Default customization profile:  |                                 | Location-based customization profiles:                 |           |
| Language:                       | Location                        | Enable Use Update i-STAT Philips Preferences           | STATNotes |
| English                         |                                 | Updates Default CLEW Analyzer BAM<br>Profile CLEW CLEW |           |
| Unit Set:                       | Site 001                        | A22 11614WG2                                           | CHARTO    |
| UNITSET00                       | Site 002                        | 🖌 🖌 🖌 A22 🔤 11614WG2                                   | CHARTO    |
| i-STAT Analyzer CLEW:           |                                 | $\checkmark$                                           |           |
| A22                             |                                 |                                                        |           |
| Philips BAM CLEW:               |                                 |                                                        |           |
|                                 |                                 |                                                        |           |
| i-STAT 1 Software:              |                                 |                                                        |           |
| LVP1311A.BIN                    |                                 |                                                        |           |
| Preferences                     |                                 |                                                        |           |
| 11614WG2                        |                                 |                                                        |           |
| STATNotes:                      |                                 |                                                        |           |
| CHARTO                          | 1                               |                                                        | >         |
| Neady                           |                                 |                                                        | <u> </u>  |

5. Once the **Preferences** window opens, click on the **Cartridge QC** tab.

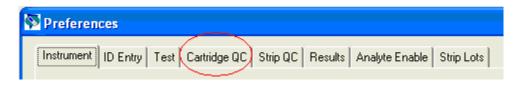

6. Click on the Liquid QC Settings at the bottom of the screen.

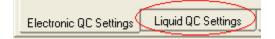

7. In the Control Pass/Fail Determination section, click the radio button for the way in which you will determine the acceptability of liquid QC results:

| Control Pass/Fail Determination |
|---------------------------------|
| C None                          |
| C Automatic via EVAS            |
| Manual                          |
|                                 |

- None: Disables the QC Pass/Fail and QC Schedule feature.
- Automatic via EVAS: choosing this option indicates that the handheld will automatically determine whether the liquid QC run passed or failed, based upon QC ranges contained on an electronic Value Assignment Sheet (eVAS) file downloaded into the i-STAT 1 handheld. Please see the Technical Bulletin "Liquid Quality Control Pass/Fail Customization on the i-STAT 1 Handheld" for instructions on activating and using this feature.
- Manual: the user will manually compare the liquid QC results to a Value Assignment Sheet downloaded or printed from the Abbott Point of Care (APOC) website at <u>www.</u> <u>abbottpointofcare.com/valsheets</u> and indicate on the handheld whether the QC run passed or failed.

**Note 7.1:** The Manual Control Pass/Fail Determination feature is also customizable through the i-STAT 1 handheld keypad.

- 1. Power on the i-STAT 1 handheld and press **MENU** to get to the Administration Menu
- 2. Press 4 Customization
- 3. Press 2 Change
- 4. Type in your password and press **ENT** (If no password is set, just press **ENT**) Note: Abbott Point of Care Inc. recommends changing the default password.
- 5. Press 4 QC Tests
- 6. Press 2 Cartridge QC
- 7. Press 1 to set Pass / Fail Method

8. If you want users to enter a Comment Code when liquid QC results are in-range, out-of-range, or under both situations, check the appropriate box in the Control Test Settings section and then use the drop down menu to select whether entering the Comment Code is optional (Allow no Comment) or Required (Require Comment).

| Control Test Settings              |                  |  |
|------------------------------------|------------------|--|
| 🦳 Comment Code, in Range Results   | Allow no Comment |  |
| Comment Code, out of Range Results | Require Comment  |  |

**Note 8.1:** Comment Code options can only be selected if one of the Control Pass/Fail Determination methods has been selected (Step 7).

**Note 8.2:** The Control Test Settings feature is also customizable through the i-STAT 1 handheld keypad.

- 1. Power on the i-STAT 1 handheld and press **MENU** to get to the Administration Menu
- 2. Press 4 Customization
- 3. Press 2 Change
- 4. Type in your password and press **ENT** (If no password is set, just press **ENT**) Note: Abbott Point of Care Inc. recommends changing the default password.
- 5. Press **4 QC Tests**
- 6. Press 2 Cartridge QC
- 7. Press **2** to set Comment Codes for in range results or press **3** to set Comment Codes for out of range results
- 9. Select the way in which you would like control results to be displayed.

| Control Results Display Format |
|--------------------------------|
| Numeric                        |
| C Suppressed                   |
|                                |

- Numeric: liquid QC results are displayed in numeric format
- Suppressed: the following symbol "< >" is displayed next to each liquid QC test name in place of the quantitative (numeric) results.

**Note 9.1:** The "Suppressed" option should only be chosen if "Automatic via EVAS" is chosen for the liquid QC Pass/Fail Determination.

**Note 9.2:** The Control Results Display Format is also customizable through the i-STAT 1 handheld keypad.

- 1. Power on the i-STAT 1 handheld and press **MENU** to get to the Administration Menu
- 2. Press 4 Customization
- 3. Press 2 Change
- 4. Type in your password and press **ENT** (If no password is set, just press **ENT**) Note: Abbott Point of Care Inc. recommends changing the default password.
- 5. Press **4 QC Tests**
- 6. Press 2 Cartridge QC
- 7. Press 4 to set Result Format

10. Select the method in which control lot number information will be entered into the handheld.

| APOC Fluid Lot Entry Method |
|-----------------------------|
| Scan or Enter               |
| C Scan only                 |
|                             |

- Scan or Enter: allows the user the option of manually entering the liquid QC lot information into the handheld, or scanning it from the barcode on the quality control vial being tested.
- Scan only: the fluid lot information must be entered by scanning the barcode on the control vial being tested.

**Note 10.1:** The APOC Fluid Lot Entry Method is also customizable through the i-STAT 1 handheld keypad.

- 1. Power on the i-STAT 1 handheld and press **MENU** to get to the Administration Menu
- 2. Press 4 Customization
- 3. Press 2 Change
- 4. Type in your password and press ENT (If no password is set, just press **ENT**) Note: Abbott Point of Care Inc. recommends changing the default password.
- 5. Press **4 QC Tests**
- 6. Press 2 Cartridge QC
- 7. Press 5 to set APOC Fluid Lot Method
- 11. To set up a Liquid QC Schedule, click on the Liquid QC Schedule 1 tab at the bottom of the screen.

| Electronic QC Settings | Liquid QC Settings 🤇 Liquid QC Schedule 🕨 |
|------------------------|-------------------------------------------|
|------------------------|-------------------------------------------|

12. Select the frequency at which you want liquid QC to be run under this schedule.

| QC Freque | ency    |        |   |        |   |               |
|-----------|---------|--------|---|--------|---|---------------|
| C Off     | C Every | Monday | • |        |   |               |
| 🖲 Daily   | C Every | first  | • | Monday | - | of each month |
|           |         |        |   |        |   |               |

- Off: Disables the selected QC Schedule
- Daily
- Weekly: A particular day of the week (e.g. every Monday)
- Monthly: A particular day of the month (e.g. the second Tuesday of the month).
- 13. Enter the QC Time. The QC Time sets the time when QC Cycles (a test run in the Control pathway consisting of a QC cartridge and a corresponding QC fluid) will begin to count toward satisfying the QC test profiles, i.e. when QC will become "due to start".

| QC Time   |       |  |
|-----------|-------|--|
| QC due at | 08:00 |  |

**Note 13.1:** Use the 24 hour clock designation to indicate the time when QC is due. For example, if QC will be due at 2 pm, enter 14:00 for the time.

14. The Grace Period is the period of time, starting from the Due Time, during which the QC test profile must be completed before the corresponding cartridge set is locked out.

Enter the Grace Period in hours:

- up to 23 hours for daily schedules,
- up to 167 hours for weekly schedules, and
- up to 255 hours for monthly schedules.

The minimum Grace Period is one hour for any schedule type.

|  | Grace period | 8 | - | hours |
|--|--------------|---|---|-------|
|--|--------------|---|---|-------|

- 15. Select the months of the year in which you want this schedule to apply.
  - All months
  - Selected months. Check the box next to the months to which you want this schedule to apply.

| Apply QC schedule to |       |       |       |       |       |       |
|----------------------|-------|-------|-------|-------|-------|-------|
| All months           | 🔽 Jan | 🔽 Feb | 💌 Mar | 💌 Apr | 💌 May | 🔽 Jun |
| C Selected months    | 🔽 Jul | 🔽 Aug | 🔽 Sep | 🔽 Oct | 💌 Nov | 🔽 Dec |

16. To define the Cartridge QC Profile, click **Edit** to the right of the cartridge and fluid lot columns.

| Cartridge ( | QC Profile |         |         |         |         |         |             |
|-------------|------------|---------|---------|---------|---------|---------|-------------|
| QC Cart     | Dep Cart   | Fluid 1 | Fluid 2 | Fluid 3 | Fluid 4 | Fluid 5 | Fluid 6     |
| [None]      | [None]     | [None]  | [None]  | [None]  | [None]  | [None]  | [None] Edit |

The Cartridge Liquid QC Scheduling window will open.

| Cartridges          |               |             |      |       |    |         |        |      |   |
|---------------------|---------------|-------------|------|-------|----|---------|--------|------|---|
| QC Cartridge        | Dependent Car | tridges     |      |       |    |         |        |      |   |
| [None]              | None Se       | lected      |      |       |    |         |        |      |   |
|                     | E3+           |             | EC4+ |       | С  | HEM8+   |        | CG8+ |   |
|                     | G             |             | EC8+ |       | 6- | +       |        | CG4+ |   |
|                     | EG6+          |             | G3+  |       | E  | G7+     |        | Crea |   |
|                     | ACT-C         |             | PT   |       | A  | CT-K    |        | cTnl |   |
|                     | CK-MB         |             | BNP  |       |    |         |        |      |   |
| Cartridge QC Fluids |               |             |      |       |    |         |        |      |   |
| Fluid 1 [None]      | <b>→</b> F    | Fluid 3 [No | ne]  |       | Ŧ  | Fluid 5 | [None] |      | • |
| Fluid 2 [None]      | ▼ F           | Fluid 4 [No | ne]  |       | •  | Fluid 6 | [None] |      | • |
|                     | ſ             | ОK          | _    | Cance | 1  |         |        |      |   |

17. Select the QC cartridge type from the drop-down menu. The QC cartridge is the cartridge type to be tested with specified liquid QC fluids during the QC procedure

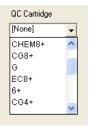

**Note 17.1:** Selecting [None] will cease your ability to proceed through the remaining QC Schedule settings.

18. In the Dependent Cartridges section, check the box(es) next to any associated cartridge types that will be enabled by the handheld if the QC requirements for a given cartridge set are met on that handheld.

| D | ependent Ca | rtridges |      |          |      |  |
|---|-------------|----------|------|----------|------|--|
|   | None Se     | elected  |      |          |      |  |
|   | E3+         |          | EC4+ | СНЕМ8+ 🗔 | CG8+ |  |
|   | G           |          | EC8+ | 6+ 🗖     | CG4+ |  |
|   | EG6+        |          | G3+  | EG7+ 🗖   | Crea |  |
|   | ACT-C       |          | PT   | ACT-K 🗖  | cTnl |  |
|   | CK-MB       |          | BNP  |          |      |  |
|   |             |          |      |          |      |  |

19. In the Cartridge QC Fluids section, select up to six (6) types and levels of control fluid that will be required to be run on the handheld during this QC cartridge schedule timeframe and click **OK**.

| Cartridge | QC Fluids     |   |                     |   |         |        |
|-----------|---------------|---|---------------------|---|---------|--------|
| Fluid 1   | APOC Chem8 L1 | • | Fluid 3 APOC Hot L1 | • | Fluid 5 | [None] |
| Fluid 2   | APOC Chem8 L3 | • | Fluid 4 APOC Hot L3 | - | Fluid 6 | [None] |

**Note 19.1:** All i-STAT control fluid types and levels are listed in the drop-down menu, along with three (3) generic user-defined fluids. For a list of the control fluids and their corresponding drop-down menu titles, see the Appendix at the end of this Technical Bulletin.

20. The Cartridge QC profile will then appear on the Liquid QC 1 tab page.

| - Cartridge Q | C Profile |                  |                 |                |                |         |         |             |
|---------------|-----------|------------------|-----------------|----------------|----------------|---------|---------|-------------|
| QC Cart       | Dep Cart  | Fluid 1          | Fluid 2         | Fluid 3        | Fluid 4        | Fluid 5 | Fluid 6 |             |
| CHEM8+        | 4         | APOC<br>Chem8 L1 | APOC<br>Chem8L3 | APOC Hot<br>L1 | APOC Hot<br>L3 | [None]  | [None]  | Edit Delete |

Seven (7) additional Cartridge QC profiles can be created for this Liquid QC Schedule. To create additional Cartridge QC profiles for this schedule, click on **Edit** to the right of the blank Cartridge QC profile and proceed with steps 17-19 above.

21. Once all profiles have been created for a Liquid QC Schedule, additional Liquid QC Schedules can be created by clicking on the next numbered Liquid QC Schedule tab at the bottom of the Cartridge QC tab page. Follow steps 12-20 above to create the additional schedules. Up to three (3) schedules can be created.

22. Once all schedules have been created and defined, click **OK** and answer **YES** to the question about changing the Preferences.

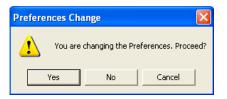

23. Download the handheld(s) to the CDS from a downloader in the location to which the handheld is assigned. This action will upload the chosen customization features into the handheld. Repeat step 23 for all handhelds from the same location to be customized. To customize handhelds from other locations for the same features, return to step 1 of this section.

# Customizing Liquid Quality Schedule and Lockout Features on the i-STAT 1 Handheld Using i-STAT/DE

- 1. Access the Customization Workspace
  - RALS-Plus Users:
    - Within the RALS-Plus application, pick **i-STAT** from the drop-down menu.
    - Click on **Device Customization**.
  - PrecisionWeb Users::
    - Enter the DE i-STAT Customization Workspace.
- 2. Make sure the "Enable Customization" box has a check mark in it.

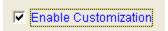

Also, make certain that the **Enabled** box is checked for the particular location to which the i-STAT 1 handheld is assigned.

| Location | Enabled  |
|----------|----------|
| ER       | <b>V</b> |
| Lab      |          |

3. If the location where this handheld is assigned has a check mark under Uses Default, under the Default customization profile: column, double click the alphanumeric code under Preferences. Otherwise, double click the alphanumeric code under the Preferences column for the specific location to which this handheld is assigned.

| Customization Workspace        |                                                                                                    |
|--------------------------------|----------------------------------------------------------------------------------------------------|
| Preferences STATNotes          | Profile Update i-STAT/DE                                                                              |
| Enable Customization           | Institution: InstitutionA                                                                             |
| Default customization profile: | Location-based curtomization profiles:                                                                |
| Language:                      | Location Enabled Uses Default Update CLEW i-STAT Analyzer CLEW Philips BAM CLEW Preferences STATNotes |
| English 💌                      | Site 001 🔽 🗹 🖌 A22 [None] 11907WNE CHARTO                                                             |
| Unit Set:                      | Site 002 V A22 [None] 11907WNE CHARTO                                                                 |
| UNITSET00                      |                                                                                                    |
| i-STAT Analyzer CLEW:          |                                                                                                    |
| A22                            |                                                                                                    |
| Philips BAM CLEW:              |                                                                                                    |
| [None]                         |                                                                                                    |
| i-STAT 1 Software:             |                                                                                                    |
| LVP1323A.BIN                   |                                                                                                    |
| Preferences:                   |                                                                                                    |
| 11907WNE                       |                                                                                                    |
| STATNotes:                     |                                                                                                    |
| CHART0                         |                                                                                                    |
| Use eVAS                       |                                                                                                    |
| [None]                         |                                                                                                    |
| Use Operator List              |                                                                                                    |
| Use Patient List               |                                                                                                    |

4. Once the **Preferences** window opens, click on the **Cartridge QC** tab.

| Instrument | ID Entry | Test C | Cartridge QC | Strip QC | Results | Analyte Enable | Strip Lots |
|------------|----------|--------|--------------|----------|---------|----------------|------------|
|            |          |        |              |          |         |                |            |

5. Click on Liquid QC Settings at the top of the screen.

Electronic QC Settings (Liquid QC Settings)

6. In the Control Pass/Fail Determination section, click the radio button for the way in which you will determine the acceptability of liquid QC results:

| Control Pass/Fail Determination - | ī |
|-----------------------------------|---|
| 💿 None                            |   |
| 🔘 Auto via eVAS                   |   |
| 🔘 Manual                          |   |
|                                   |   |

- None: Disables the QC Pass/Fail and QC Schedule feature.
- Auto via eVAS: choosing this option indicates that the handheld will automatically determine whether the liquid QC run passed or failed, based upon QC ranges contained on an electronic Value Assignment Sheet (eVAS) file downloaded into the i-STAT 1 handheld. Please see the Technical Bulletin "Liquid Quality Control Pass/Fail Customization on the i-STAT 1 Handheld" for instructions on activating this feature.
- Manual: the user will manually compare the liquid QC results to a Value Assignment Sheet downloaded or printed from the Abbott Point of Care (APOC) website at <u>www.</u> <u>abbottpointofcare.com/valsheets</u> and indicate on the handheld whether the QC run passed or failed.

**Note 6.1:**The Manual Control Pass/Fail Determination feature is also customizable through the i-STAT 1 handheld keypad.

- 1. Power on the i-STAT 1 handheld and press **MENU** to get to the Administration Menu
- 2. Press 4 Customization
- 3. Press 2 Change
- 4. Type in your password and press ENT (If no password is set, just press **ENT**) Note: Abbott Point of Care Inc. recommends changing the default password.
- 5. Press 4 QC Tests
- 6. Press 2 Cartridge QC
- 7. Press 1 to set Pass / Fail Method
- 7. If you want users to enter a Comment Code when liquid QC results are in-range, out-of-range, or under both situations, check the appropriate box(es) in the Control Test Settings section and then use the drop down menu to select whether entering the Comment Code is optional (Allow no Comment) or Required (Require Comment).

| - Control Test Settings         |                        |
|---------------------------------|------------------------|
| Comment Code, in Range Results  | Allow no Comment 🔽     |
| Comment Code, out of Range Resu | utts Require Comment 🔽 |

**Note 7.1:** Comment Code options can only be selected if one of the Control Pass/Fail Determination methods has been selected

**Note 7.2:** The Control Test Settings feature is also customizable through the i-STAT 1 handheld keypad.

- 1. Power on the i-STAT 1 handheld and press **MENU** to get to the Administration Menu
- 2. Press 4 Customization
- 3. Press 2 Change
- 4. Type in your password and press **ENT** (If no password is set, just press **ENT**) Note: Abbott Point of Care Inc. recommends changing the default password.
- 5. Press 4 QC Tests
- 6. Press 2 Cartridge QC
- 7. Press **2** to set Comment Codes for in range results or press **3** to set Comment Codes for out of range results
- 8. Select the way in which you would like control results to be displayed.

| Control Results Display Format |
|--------------------------------|
| 💿 Numeric                      |
| OSuppressed                    |
|                                |

- Numeric: liquid QC results are displayed in numeric format
- Suppressed: the following symbol "< >" is displayed next to each liquid QC test name in place of the quantitative (numeric) results.

**Note 8.1:** The "Suppressed" option should only be chosen if "Auto via eVAS" is chosen for the liquid QC Pass/Fail Determination.

**Note 8.2:** The Control Results Display Format feature is also customizable through the i-STAT 1 handheld keypad.

- 1. Power on the i-STAT 1 handheld and press **MENU** to get to the Administration Menu
- 2. Press 4 Customization
- 3. Press 2 Change
- Type in your password and press ENT (If no password is set, just press ENT) Note: Abbott Point of Care Inc. recommends changing the default password.
- 5. Press **4 QC Tests**
- 6. Press 2 Cartridge QC
- 7. Press **4** to set Result Format
- 9. Select the method in which control lot number information will be entered into the handheld.

| - APOC Fluid Lot Entry Method |
|-------------------------------|
| Scan or Enter                 |
| O Scan only                   |
|                               |

- Scan or Enter: allows the user the option of manually entering the liquid QC lot information into the handheld, or scanning it from the barcode on the quality control vial being tested.
- Scan only: the fluid lot information must be entered by scanning the barcode on the control vial being tested.

**Note 9.1:** The APOC Fluid Lot Entry Method is also customizable through the i-STAT 1 handheld keypad.

- 1. Power on the i-STAT 1 handheld and press **MENU** to get to the Administration Menu
- 2. Press 4 Customization
- 3. Press 2 Change
- 4. Type in your password and press ENT (If no password is set, just press **ENT**) Note: Abbott Point of Care Inc. recommends changing the default password.
- 5. Press 4 QC Tests
- 6. Press 2 Cartridge QC
- 7. Press 5 to set APOC Fluid Lot Method
- 10. To set up a Liquid QC Schedule, click on the Liquid QC Schedule 1 tab at the top of the screen.

11. Select the frequency at which you want liquid QC to be run under this schedule.

| QC Freque | ancy                       |
|-----------|----------------------------|
| ⊙ Off     |                            |
| ODaily    |                            |
| OEvery    | Monday                     |
| OEvery    | first Monday of each month |
|           |                            |

- Off: Disables the selected QC Schedule
- Daily
- A particular day of the week (e.g. every Monday)
- A particular day of the month (e.g. the second Tuesday of the month).
- 12. Select the months of the year in which you want this schedule to apply.

| Apply G | C schedu | ile to — |       |       |       |
|---------|----------|----------|-------|-------|-------|
| 💿 All m | onths    |          |       |       |       |
| Osele   | cted mon | ths:     |       |       |       |
| 🗹 Jan   | 🗹 Feb    | 🗹 Mar    | 🗹 Apr | 💌 May | 🗹 Jun |
| 🗹 Jul   | 🗹 Aug    | 🗹 Sep    | 🗹 Oct | 🗹 Nov | 🗹 Dec |
|         |          |          |       |       |       |

- All months
- Selected months. Check the box next to the months to which you want this schedule to apply.
- 13. Enter the QC Time. The QC Time sets the time when QC Cycles (a test run in the Control pathway consisting of a QC cartridge and a corresponding QC fluid) will begin to count toward satisfying the QC test profiles, i.e. when QC will become "due to start".

| QC Time -  |       |         |
|------------|-------|---------|
| QC due at: | 08:00 | (HH:mm) |

**Note 13.1:** Use the 24 hour clock designation to indicate the time when QC is due. For example, if QC will be due at 2 pm, enter 14:00 for the time.

14. The Grace Period is the period of time, starting from the Due Time, during which the QC test profile must be completed before the corresponding cartridge set is locked out.

Enter the Grace Period in hours:

- up to 23 hours for daily schedules,
- up to 167 hours for weekly schedules, and
- up to 255 hours for monthly schedules.

The minimum Grace Period is one hour for any schedule type.

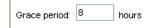

15. To define the Cartridge QC Profile, click **Add a new QC group row...** at the bottom of the screen. The Cartridge QC Profile box will open.

| QC Cartridge | Dependent<br>Cartridges | F               | luids           |              |
|--------------|-------------------------|-----------------|-----------------|--------------|
|              |                         | Fluid 1: [None] | Fluid 4: [None] |              |
| E3+ 💌        | Edit                    | Fluid 2: [None] | Fluid 5: [None] | Update Cance |
|              |                         | Fluid 3: [None] | Fluid 6: [None] |              |

16. Select the QC cartridge type from the drop-down menu. The QC cartridge is the cartridge type to be tested with specified liquid QC fluids during the QC procedure

| CHEM8+ | ~ |
|--------|---|
| E3+    |   |
| EC4+   |   |
| CHEM8+ |   |
| CG8+   |   |
| G      |   |
| EC8+   |   |
| 6+     |   |
| CG4+   |   |
| EG6+   |   |
| G3+    |   |
| EG7+   |   |
| Crea   |   |
| ACT-C  |   |
| PT     |   |
| ACT-K  |   |
| cTnl   |   |
| CK-MB  |   |
| BNP    |   |

**Note16.1:** Selecting [None] will cease your ability to proceed through the remaining QC Schedule settings.

17. In the Dependent Cartridges section, click **Edit.** Check the box(es) next to any associated cartridge types that will be enabled by the handheld if the QC requirements for a given cartridge set are met on that handheld and then click **Update.** 

| 🗹 E3+  | 6+     | ACT-C  |
|--------|--------|--------|
| 🗹 EC4+ | CG4+   | PT     |
|        | EG6+   | ACT-K  |
| CG8+   | 🗌 G3+  | 🗌 cTnl |
| G      | EG7+   | СК-МВ  |
| EC8+   | 🗹 Crea | BNP    |
|        |        |        |

18. In the Fluids section, select up to six (6) types and levels of control fluid that will be required to be run on the handheld during this QC cartridge schedule timeframe and click **Update**.

| Fluids   |               |   |          |               |  |
|----------|---------------|---|----------|---------------|--|
| Fluid 1: | APOC Chem8 L1 | * | Fluid 4: | APOC Het L3 💙 |  |
| Fluid 2: | APOC Chem8 L3 | ۷ | Fluid 5: | [None]        |  |
| Fluid 3: | APOC Hct L1   | ۷ | Fluid 6: | [None]        |  |

**Note 18.1:** All i-STAT control fluid types and levels are listed in the drop-down menu, along with three (3) generic user-defined fluids. For a list of the control fluids and their corresponding drop-down menu titles, see the Appendix at the end of this Technical Bulletin.

19. The Cartridge QC profile will then appear on the Cartridge QC tab page.

| QC Cartridge | Dependent<br>Cartridges | Fluids                 |                      |             |
|--------------|-------------------------|------------------------|----------------------|-------------|
|              |                         | Fluid 1: APOC Chem8 L1 | Fluid 4: APOC Het L3 |             |
| CHEM8+       | 4                       | Fluid 2: APOC Chem8 L3 | Fluid 5: [None]      | Edit Delete |
|              |                         | Fluid 3: APOC Het L1   | Fluid 6: [None]      |             |
|              |                         |                        |                      |             |

Seven (7) additional Cartridge QC profiles can be created for this Liquid QC Schedule. To create additional Cartridge QC profiles for this schedule, click **Add a new QC Group row...** and proceed with steps 16-18 above.

- 20. Once all profiles have been created for a Liquid QC Schedule, additional Liquid QC Schedules can be created by clicking on the next numbered Liquid QC Schedule tab at the top of the Cartridge QC tab page. Follow steps 11-19 above to create the additional schedules. Up to three (3) Liquid QC Schedules can be created.
- 21. Once all schedules have been created and defined, click **OK** and answer **OK** to the question about changing the Preferences.

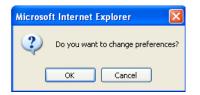

22. Download the handheld(s) to the i-STAT/DE from a downloader in the location to which the handheld is assigned. This action will upload the chosen customization features into the handheld. Repeat step 22 for all handhelds from the same location to be customized. To customize handhelds from other locations for the same features, return to step 1 of this section.

# <u>New i-STAT 1 Handheld Display Screens for the Liquid QC Schedule and Lockout</u> <u>Customization Features</u>

After customizing the i-STAT 1 handheld for the new Liquid QC Schedule and Lockout customization features, users may encounter some new handheld display screens.

*Test Menu:* When the On/Off key is pressed on the handheld, and the Test Menu appears, the handheld will now display one of four messages at the bottom of the screen:

1. "Next i-STAT QC (Date)": This message will appear if users have been compliant in running all liquid QC schedules in this handheld within the customized timeframe. It indicates the upcoming date and time when the grace period begins for the next scheduled liquid QC is due.

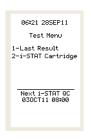

2. "i-STAT QC Due – Complete Before (Date)": This message will appear to remind users that the grace period has begun for one of the liquid QC schedules, and the date and time before which all requirements under that schedule must be completed before analytes are disabled.

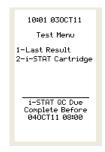

3. "QC Past Due – Not All Cartridges are Active for Testing": This message appears if the liquid QC requirements for a schedule were not completed within the grace period. Some cartridges will be inactive until the schedule requirements are satisfied.

| 05:57 040CT11                                               |  |
|-------------------------------------------------------------|--|
| Test Menu                                                   |  |
| 1-Last Result<br>2-i-STAT Cartridge<br>3-Inactive Carts     |  |
| QC Past Due-Not All<br>Cartridges Are<br>Active For Testing |  |

**Note 3.1:** If this message appears, users can press the listed number on the handheld keypad to display which cartridges are currently inactive.

| Inactiv                           | Inactive Carts             |  |  |
|-----------------------------------|----------------------------|--|--|
| E3+<br>CHEM8+<br>G<br>G3+<br>cTnI | EC4+<br>CG8+<br>6+<br>Crea |  |  |
|                                   |                            |  |  |
|                                   |                            |  |  |
|                                   |                            |  |  |

4. "i-STAT QC Past Due – Cartridge Testing Disabled": This message will appear if the liquid QC requirements for a schedule were not completed within the grace period, and if the handheld is configured for "non-information-first" or "information-first with cartridge lot number disabled". In these scenarios, if any cartridge type is locked out, all cartridge types are disabled.

| 10:48 050CT11     |
|-------------------|
| 10.40 0000111     |
|                   |
|                   |
| Test Menu         |
|                   |
|                   |
| 1–Last Result     |
|                   |
| -i-STAT Cartridge |
| -                 |
|                   |
|                   |
| i-STAT QC         |
|                   |
| Past Due          |
|                   |
| Cartridge Testing |
| Disabled          |
| Disabled          |
|                   |
|                   |
|                   |
|                   |
|                   |
|                   |
|                   |

Note: When the handheld is customized for multiple liquid QC schedules, there is a hierarchy which determines which of the four messages above will appear on the Test Menu display. The messages will appear in this order:

| i-STAT QC Past Due – Cartridge Testing Disabled         |
|---------------------------------------------------------|
| QC Past Due - Not All Cartridges Are Active For Testing |
| i-STAT QC Due – Complete Before (Date)                  |
| Next i-STAT QC (Date)                                   |

**Quality Tests Menu**: When testing liquid QC material and the user has selected 1-Control in the Quality Tests Menu on the handheld, a new "Select QC Event" screen will then appear on the display.

| Select QC Event                                                                    |  |
|------------------------------------------------------------------------------------|--|
| 1-Unscheduled<br>2-Schedule 1<br>i-STAT QC Due<br>Complete Before<br>040CT11 08:00 |  |
|                                                                                    |  |
|                                                                                    |  |

The user has the following options to choose from on this screen:

- 1-Unscheduled: selecting this option allows the user to perform a liquid QC run which will not be applied to a customized liquid QC schedule(s).
- 2-Schedule 1, 3-Schedule 2 (if applicable), or 4-Schedule 3 (if applicable): selecting one of these options will allow the user to apply the liquid QC run to one of the customized schedules.

If the user presses 2, 3 (if applicable), or 4 (if applicable) on this screen, they will then be taken to a screen where they can select the cartridge type to be run.

| Select Cartridge                                             |
|--------------------------------------------------------------|
| 1-i-STAT CHEM8+(2)<br>2-i-STAT CG8+ (3)<br>3-i-STAT cTnI (2) |
| i-STAT QC<br>Past Due                                        |

**Note:** The number in parentheses next to the cartridge name indicates how many control fluids remaining to be run on cartridges of that type and pass in order to satisfy the QC Profile.

Once the cartridge type is selected, the user is taken to a screen to select the fluid type being run.

| Select Fluid                                                         |  |
|----------------------------------------------------------------------|--|
| 1-APOC CHEMS L1<br>2-APOC CHEMS L3<br>3-APOC HCT L1<br>4-APOC HCT L3 |  |
| i-STAT QC<br>Past Due                                                |  |

Once the fluid type is selected, the user proceeds as normal.

**Manual Pass/Fail Determination:** Once the results appear on the screen, if the handheld is customized for Manual Control Pass/Fail Determination, the user will then be prompted to select an outcome as to whether the liquid QC run passed or failed. The user would check the results against the appropriate Value Assignment Sheet, determine if the run passed, or failed, and then press the appropriate key and answer yes to the resulting question in order to store the pass/fail record in the handheld.

| Select Outcome<br>1-PASS<br>2-FAIL | Mark QC PASS?<br>1-Yes<br>2-No | Control B11004<br>10:21 030CT11<br>i-STAT CHEM8+<br>PASS |
|------------------------------------|--------------------------------|----------------------------------------------------------|
| Nammul/L 161                       | Nammol/L 161                   | Nammol/L 161                                             |
| Kmmal/L 6.2                        | Kmmal/L 6.2                    | Kmmal/L 6.2                                              |
| C1 mmal/L 108                      | Clmmal/L 108                   | Clmmal/L 108                                             |
| iCammul/L 0.75                     | iCammol/L 0.75                 | iCammol/L 0.75                                           |
| TC02 mmal/L 35                     | TCO2 mmal/L 35                 | TC02 mmal/L 35                                           |
| ➡ Page                             | ➡ Page                         | → Page<br>1-Test Options                                 |

**"Automatic via EVAS" Pass/Fail Determination:** Examples of handheld display screens when the handheld Control Pass/Fail Determination customization is set to "Automatic via EVAS" can be found in the Technical Bulletin: "Liquid Quality Control Pass/Fail Customization on the i-STAT 1 Handheld".

# APPENDIX: LIQUID CONTROL LOT ABBREVIATIONS

The table below lists each i-STAT Control type and corresponding abbreviation used in the Cartridge QC Fluids drop down menus in the Customization Workspace.

| Control Name                           | <b>Control Customization Abbreviation</b> |
|----------------------------------------|-------------------------------------------|
| i-STAT cTnl Control Level 1            | APOC cTnl L1                              |
| i-STAT cTnl Control Level 2            | APOC cTnl L2                              |
| i-STAT cTnl Control Level 3            | APOC cTnl L3                              |
| i-STAT BNP Level 1 Control             | APOC BNP L1                               |
| i-STAT BNP Level 2 Control             | APOC BNP L2                               |
| i-STAT BNP Level 3 Control             | APOC BNP L3                               |
| i-STAT CK-MB Control Level 1           | APOC CKMB L1                              |
| i-STAT CK-MB Control Level 2           | APOC CKMB L2                              |
| i-STAT CK-MB Control Level 3           | APOC CKMB L3                              |
| i-STAT Level 1 Control                 | APOC i-STAT L1                            |
| i-STAT Level 2 Control                 | APOC i-STAT L2                            |
| i-STAT Level 3 Control                 | APOC i-STAT L3                            |
| i-STAT CHEM8+ Level 1 Control          | APOC Chem8 L1                             |
| i-STAT CHEM8+ Level 2 Control          | APOC Chem8 L2                             |
| i-STAT CHEM8+ Level 3 Control          | APOC Chem8 L3                             |
| RNA Medical Hematocrit Level 1 Control | APOC Hct L1                               |
| RNA Medical Hematocrit Level 2 Control | APOC Hct L2                               |
| RNA Medical Hematocrit Level 3 Control | APOC Hct L3                               |
| i-STAT ACT Level 1 Control             | APOC ACT L1                               |
| i-STAT ACT Level 2 Control             | APOC ACT L2                               |
| i-STAT PT Level 1 Control              | APOC PT L1                                |
| i-STAT PT Level 2 Control              | APOC PT L2                                |
| Level 1 Control – Non-i-STAT           | Non-APOC L1                               |
| Level 2 Control – Non-i-STAT           | Non-APOC L2                               |
| Level 3 Control – Non-i-STAT           | Non-APOC L3                               |
| i-STAT TriControls Level 1             | APOC Combo L1                             |
| i-STAT TriControls Level 2             | APOC Combo L2                             |
| i-STAT TriControls Level 3             | APOC Combo L3                             |

# **I-STAT®** TECHNICAL BULLETIN

# LIQUID QUALITY CONTROL PASS/FAIL CUSTOMIZATION ON THE i-STAT 1 HANDHELD

## **OVERVIEW**

As part of the on-going READi initiative (**R**esponds, **E**nhances, **A**nd **D**elivers Innovations), Abbott Point of Care (APOC) has released a new Liquid Quality Control Automatic Pass/Fail (QC Auto P/F) customization feature for the i-STAT 1 handheld. This feature can automatically determine if the results of a liquid QC test run on an i-STAT cartridge are within APOC's published quality control ranges. Since control ranges vary with the handheld's CLEW software version and with i-STAT cartridge and control lot numbers, manually applying the correct control limits can be cumbersome; with QC Auto P/F, the potential for this human error is avoided. Used in conjunction with the new Liquid QC Schedule and Lockout customization features, QC Auto P/F helps a system administrator (e.g. Point of Care Coordinator or Laboratory Administrator) assure compliance with QC requirements. By default, the feature is turned off.

For more information on the Liquid QC Schedule and Lockout customization features, please see the Technical Bulletin: "Liquid Quality Control Schedule and Lockout Customization on the i-STAT 1 Handheld".

#### **Functionality**

Previously, i-STAT 1 users performing liquid quality control tests on i-STAT cartridges had to manually determine the acceptability of the results by accessing Value Assignment Sheets (VAS) posted on the APOC website and comparing each test result value to the corresponding listed control range.

With the new QC Auto P/F feature, the system administrator can go to the APOC website and download an electronic value assignment sheet (eVAS) file: an electronic file containing the complete set of the data from the current i-STAT QC Value Assignment Sheets. By saving the eVAS file to a specified directory, the eVAS is available to the i-STAT Central Data Station (CDS) or i-STAT/DE software applications. Once the file is downloaded and the eVAS feature is enabled in the Customization Workspace, the file is transferred to individual i-STAT 1 handhelds the next time they download data to the CDS or i-STAT/DE applications. Each i-STAT 1 handheld will then have a complete database of all current i-STAT control ranges stored in its memory.

When testing liquid QC samples with i-STAT cartridges on an i-STAT 1 handheld customized for the new QC Auto P/F feature, the user scans barcodes from both the control fluid vial and the cartridge pouch. Using this information, the handheld automatically evaluates each measured test result for acceptability against the control ranges defined in the eVAS. A "Pass" or "Fail" status is determined for each result, and an overall determination of "Pass" is made if every measured analyte in the test panel passes. The status of individual failed results will be displayed on the handheld as either an up-arrow (1) for out-of-range high results, or a down-arrow ( $\downarrow$ ) for out-of-range low results. The overall determination for the QC test panel is indicated by a PASS or FAIL message being displayed above the results.

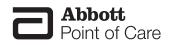

## **GENERAL NOTES AND CONSIDERATIONS**

- 1. The QC Auto P/F customization feature is only available on the i-STAT 1 handheld, and not the i-STAT Portable Clinical Analyzer (i-STAT 200 series model).
- 2. In order to use the QC Auto P/F customization feature, users must have the i-STAT 1 handheld and either the Central Data Station Version 5 or i-STAT/DE data management applications.
- 3. The QC Auto P/F customization feature is designed to work in the i-STAT 1 handheld control testing pathway with all liquid QC products that are assigned control ranges in APOC's Value Assignment Sheets (available on the APOC website: <u>www.abbottpointofcare.com/valsheets</u>). QC Auto P/F is not available for third-party control materials or for APOC Calibration Verification product.
- 4. With each liquid QC run, the following information is transmitted when results are downloaded to the CDS or i-STAT/DE:
  - The QC results,
  - The eVAS file name,
  - The i-STAT cartridge and control fluid lot numbers, and
  - The overall Pass/Fail result determined for the liquid QC test run.
- 5. Unless numerical results have been suppressed through customization, when the results of a liquid QC run are printed, each analyte value is displayed on the printout, along with the corresponding control range. The symbol "<< >>" is used to indicate out-of-range results on the printout.
- 6. When the i-STAT 1 handheld is customized for QC Auto P/F, non-APOC controls may be tested in the control pathway, but the Pass/Fail assignment must be performed manually.

## CAUTIONS

- 1. When testing liquid controls, if the handheld is customized for User Defined Reportable Ranges and Auto Pass/Fail detection, the handheld will display the control result based upon the customized Reportable Range setting, but will base the Auto Pass/Fail determination on the measured analyte value, irrespective of the Reportable Range settings.
- 2. Use caution to protect against cuts if scanning a barcode from an open glass control ampule.

#### MINIMUM SOFTWARE REQUIREMENTS

The minimum handheld and data management software requirements for use of the QC Auto P/F customization feature are summarized as follows:

| System Component                 | Minimum Software Requirements |  |  |  |
|----------------------------------|-------------------------------|--|--|--|
| i-STAT 1 handheld                | ≥ JAMS132                     |  |  |  |
| Central Data Station Version 5.x | $\geq$ Version 5.26a          |  |  |  |
| i-STAT/DE                        | ≥ Version 2.3                 |  |  |  |

## DOWNLOADING AN ELECTRONIC VALUE ASSIGNMENT SHEET (eVAS) FROM THE APOC WEBSITE FOR USE WITH THE CDS OR i-STAT/DE CUSTOMIZATION WORKSPACES

- 1. Navigate to the eVAS page of the APOC website: <u>www.abbottpointofcare.com/eVas.</u>
- 2. Choose the CLEW from the dropdown menu. Click the **Save** button that appears.
- 3. When a File Download box opens, Click Save. A Save As box will then open.
- 4. When the **Save As** box opens, select the destination folder where the eVAS file will be saved and click **Save**.

**Note: 4.1 DO NOT rename the file**. The Customization Workspace in CDS and i-STAT/DE will not recognize the eVAS file if it has been renamed.

- CDS Users: If using the same computer where CDS resides, select C:\Istat32\VAS as the file destination otherwise save the file to any directory and transfer to the CDS location.
- i-STAT/DE Users: choose any directory on a network which is accessible to i-STAT/DE. However, remember to note the destination directory, as it will need to be accessed later when activating the eVAS, illustrated in section "Customizing the i-STAT 1 Handheld For Liquid QC Auto P/F Using i-STAT/DE", and Auto QC P/F features. NOTE: It is recommended that older eVAS files be archived in a separate directory or deleted after being uploaded to i-STAT DE.
- 5. When the Download Complete Box opens, click **Close**. The web browser window may now be closed.

## CUSTOMIZING THE i-STAT 1 HANDHELD FOR LIQUID QC P/F USING CDS VERSION 5

1. Click on Main → Open Administration Function → Customization.

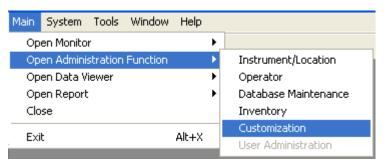

- 2. Type in your password and click **OK**. The default password is the word *istat*. **Note:** Abbott Point of Care Inc. recommends changing the default password.
- 3. Make sure the "Enable Customization" box has a check mark in it.

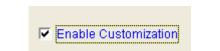

Also, make certain that the **Enable Updates** box is checked for the particular location to which the i-STAT 1 handheld is assigned.

| Location-based customization profiles: |                   |                           |                |                            |                        |             |           |  |
|----------------------------------------|-------------------|---------------------------|----------------|----------------------------|------------------------|-------------|-----------|--|
| Location                               | Enable<br>Updates | Use<br>Default<br>Profile | Update<br>CLEW | i-STAT<br>Analyzer<br>CLEW | Philips<br>BAM<br>CLEW | Preferences | STATNotes |  |
| Site 001                               |                   |                           | <b>V</b>       | A22                        |                        | 11614WG2    | CHARTO    |  |
| Site 002                               |                   |                           |                | A22                        |                        | 11614WG2    | CHARTO    |  |

4. At the bottom of the Default customization profile: column, check the Use eVAS box.

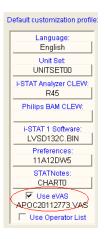

5. If the location where this handheld is assigned has a check mark under **Use Default Profile**, under the **Default customization profile:** column, double click the alphanumeric code under **Preferences.** Otherwise, double click the alphanumeric code under the **Preferences** column for the specific location to which this handheld is assigned.

| 😵 i-STAT Central Data Sta      | tion - [Customization W         | orkspace]                                              |           |
|--------------------------------|---------------------------------|--------------------------------------------------------|-----------|
| nin System Profile Too         | ıls <u>W</u> indow <u>H</u> elp |                                                        | _ 8 ×     |
| in itor Admin. Data            |                                 |                                                        |           |
| Backup Restore Refresh         |                                 |                                                        |           |
| Enable Customization           |                                 |                                                        | <u>^</u>  |
| Default customization profile: |                                 | Location-based customization profiles:                 |           |
| Language:                      | Location                        | Enable Use Update i-STAT Philips Preferences           | STATNotes |
| English                        |                                 | Updates Default CLEW Analyzer BAM<br>Profile CLEW CLEW |           |
| Unit Set:                      | Site 001                        | A22 11614WG2                                           | CHARTO    |
| UNITSET00                      | Site 002                        | A22 11614WG2                                           | CHARTO    |
| i-STAT Analyzer CLEW:          |                                 | $\sim$                                                 |           |
| A22                            |                                 |                                                        |           |
| Philips BAM CLEW:              |                                 |                                                        |           |
|                                |                                 |                                                        |           |
| i-STAT 1 Software:             |                                 |                                                        |           |
| LVP1311A.BIN                   |                                 |                                                        |           |
| Preferences.                   |                                 |                                                        |           |
| 11614WG2                       |                                 |                                                        |           |
| STATNotes:                     |                                 |                                                        |           |
| CHARTO                         | 1                               |                                                        | ×         |
| Ready                          |                                 |                                                        | >         |
| neauy                          |                                 |                                                        |           |

6. Once the **Preferences** window opens, click on the **Cartridge QC** tab.

| Preferences                  |                       |                        |            |
|------------------------------|-----------------------|------------------------|------------|
| Instrument   ID Entry   Test | Cartridge QC Strip QC | Results Analyte Enable | Strip Lots |

7. Click on the **Liquid QC Settings** at the bottom of the screen.

| Electronic QC Settings | Liquid QC Settings |
|------------------------|--------------------|

 In the Control Pass/Fail Determination section, click the Automatic via EVAS radio button. Choosing this option indicates that the handheld will automatically determine whether the liquid QC run passed or failed, based upon QC ranges contained on an electronic Value Assignment Sheet (eVAS) file downloaded into the i-STAT 1 handheld.

| Control Pass/Fail Determination |  |  |
|---------------------------------|--|--|
| C None                          |  |  |
| Automatic via EVAS              |  |  |
| C Manual                        |  |  |
|                                 |  |  |

**Note 8.1:** The Manual Control Pass/Fail Determination feature is also customizable through the i-STAT 1 handheld keypad.

- 1. Power on the i-STAT 1 handheld and press MENU to get to the Administration Menu
- 2. Press 4 Customization
- 3. Press **2 Change**
- 4. Type in your password and press **ENT** (If no password is set, just press **ENT**) **Note:** Abbott Point of Care Inc. recommends changing the default password.
- 5. Press **4 QC Tests**
- 6. Press 2 Cartridge QC
- 7. Press 1 to set Pass / Fail Method

9. If you want users to enter a Comment Code when liquid QC results are in-range, out-of-range, or under both situations, check the appropriate box in the Control Test Settings section and then use the drop down menu to select whether entering the Comment Code is optional (Allow no Comment) or Required (Require Comment).

| Control Test Settings              |                    |
|------------------------------------|--------------------|
| Comment Code, in Range Results     | Allow no Comment 🗨 |
| Comment Code, out of Range Results | Require Comment 🚽  |
|                                    |                    |

**Note 9.1:** The Control Test Settings feature is also customizable through the i-STAT 1 handheld keypad.

- 1. Power on the i-STAT 1 handheld and press **MENU** to get to the Administration Menu
- 2. Press 4 Customization
- 3. Press 2 Change
- 4. Type in your password and press **ENT** (If no password is set, just press **ENT**) **Note:** Abbott Point of Care Inc. recommends changing the default password.
- 5. Press **4 QC Tests**
- 6. Press 2 Cartridge QC
- 7. Press **2** to set Comment Codes for in range results or press **3** to set Comment Codes for out of range results

10. Select the way in which you would like control results to be displayed.

| Control Results Display Format |
|--------------------------------|
| Numeric                        |
| C Suppressed                   |
|                                |

- Numeric: liquid QC results are displayed in numeric format.
- Suppressed: the following symbol "< >" is displayed next to each liquid QC test name in place of the quantitative (numeric) results.

**Note 10.1:** The "Suppressed" option should only be chosen if "Automatic via EVAS" is chosen for the liquid QC Pass/Fail Determination.

**Note 10.2:** The Control Results Display Format is also customizable through the i-STAT 1 handheld keypad.

- 1. Power on the i-STAT 1 handheld and press **MENU** to get to the Administration Menu
- 2. Press 4 Customization
- 3. Press **2 Change**
- 4. Type in your password and press **ENT** (If no password is set, just press **ENT**) **Note:** Abbott Point of Care Inc. recommends changing the default password.
- 5. Press 4 QC Tests
- 6. Press 2 Cartridge QC
- 7. Press 4 to set Result Format

11. Select the method in which control lot number information will be entered into the handheld.

| APOC Fluid Lot Entry Method |
|-----------------------------|
| Scan or Enter               |
| C Scan only                 |
|                             |

- Scan or Enter: allows the user the option of manually entering the liquid QC lot information into the handheld or scanning it from the barcode on the quality control vial being tested.
- Scan only: the fluid lot information must be entered by scanning the bar code on the control vial being tested.

**Note 11.1:** If customizing handhelds for Auto QC P/F, users <u>must</u> scan the barcode on the APOC control vial when testing APOC liquid QC samples. If testing non-APOC controls, users may scan the barcode from the control vial <u>or</u> enter the control lot number manually.

**Note 11.2:** The APOC Fluid Lot Entry Method is also customizable through the i-STAT 1 handheld keypad.

- 1. Power on the i-STAT 1 handheld and press **MENU** to get to the Administration Menu
- 2. Press **4 Customization**
- 3. Press **2 Change**
- 4. Type in your password and press **ENT** (If no password is set, just press **ENT**)

**Note:** Abbott Point of Care Inc. recommends changing the default password.

- 5. Press **4 QC Tests**
- 6. Press 2 Cartridge QC
- 7. Press 5 to set APOC Fluid Lot Method
- 12. Click **OK** and answer **YES** to the question about changing the Preferences.

| Preferences Change                         |    |        |
|--------------------------------------------|----|--------|
| You are changing the Preferences. Proceed? |    |        |
| Yes                                        | No | Cancel |

13. Download the handheld(s) to the CDS from a downloader in the location to which the handheld is assigned. This action will upload the chosen customization features into the handheld. Repeat step 13 for all handhelds from the same location to be customized. To customize handhelds from other locations for the same features, return to step 1 of this section.

# CUSTOMIZING THE i-STAT 1 HANDHELD FOR LIQUID QC P/F USING i-STAT/DE

- 1. Access the Customization Workspace
  - RALS-Plus Users:
    - Within the RALS-Plus application, pick **i-STAT** from the drop-down menu.
    - Click on **Device Customization**.
  - PrecisionWeb Users:
    - Enter the DE i-STAT Customization Workspace.
- 2. Make sure the "Enable Customization" box has a check mark in it.

Enable Customization

Also, make certain that the **Enabled** box is checked for the particular location to which the i-STAT 1 handheld is assigned.

| Location | Enabled  |
|----------|----------|
| ER       | <b>~</b> |
| Lab      |          |

- 3. To upload the eVAS file to i-STAT/DE, at the top of the Customization Workspace, click **Update** i-STAT/DE and select **Upload Update File.**
- 4. When the "Specify file for i-STAT/DE update:" box opens, Click Browse...

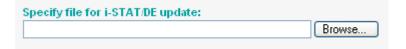

5. Navigate to the directory location of where the eVAS file was saved. Select the eVAS file and Click **Open.** 

| File name:     | AP0C20112773.VAS | • | Open   |
|----------------|------------------|---|--------|
| Files of type: | All Files (*.*)  | • | Cancel |

- 6. Click **Upload**. If successful, a confirmation will appear that the file has been uploaded.
- 7. Click **Cancel**. The application will return to the Customization Workspace.

8. At the bottom of the **Default customization profile:** column, check the **Use eVAS** box.

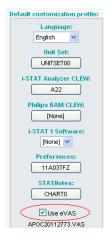

9. If the location where this handheld is assigned has a check mark under Uses Default, under the Default customization profile: column, double click the alphanumeric code under Preferences. Otherwise, double click the alphanumeric code under the Preferences column for the specific location to which this handheld is assigned.

| Customization Workspace        |                                                                                                    |
|--------------------------------|----------------------------------------------------------------------------------------------------|
| Preferences STATNotes          | Profile Update i-STAT/DE                                                                              |
| Enable Customization           | Institution: InstitutionA                                                                             |
| Default customization profile: | Location-based customization profiles:                                                                |
| Language:                      | Location Enabled Uses Default update CLEW i-STAT Analyzer CLEW Philips BAM CLEW Preferences STATNotes |
| English 🔛                      | Site 001 V A22 [None] 11907WNE CHARTO                                                                 |
| Unit Set:                      | Site 002 🗌 🔽 🛛 A22 [None] 11907WNE CHARTO                                                             |
| UNITSET00                      |                                                                                                    |
| i-STAT Analyzer CLEW:          |                                                                                                    |
| A22                            |                                                                                                    |
| Philips BAM CLEW:              |                                                                                                    |
| [None]                         |                                                                                                    |
| i-STAT 1 Software:             |                                                                                                    |
| LVP1323A.BIN                   |                                                                                                    |
| Preferences:                   |                                                                                                    |
| 11907WNE                       |                                                                                                    |
| STATNotes:                     |                                                                                                    |
| CHARTO                         |                                                                                                    |
| Use eVAS                       |                                                                                                    |
| [None]                         |                                                                                                    |
| Use Operator List              |                                                                                                    |
| Use Patient List               |                                                                                                    |

10. Once the Preferences window opens, click on the Cartridge QC tab.

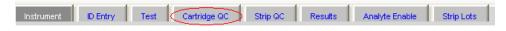

11. Click on Liquid QC Settings at the top of the screen.

| Electronic QC Settings | Liquid QC Settings> |
|------------------------|---------------------|
|------------------------|---------------------|

12. In the Control Pass/Fail Determination section, click the **Auto via eVAS** radio button. Choosing this option indicates that the handheld will automatically determine whether the liquid QC run passed or failed, based upon QC ranges contained on an electronic Value Assignment Sheet (eVAS) file downloaded into the i-STAT 1 handheld.

| Control Pass/Fail Determination |
|---------------------------------|
| None                            |
| Auto via eVAS                   |
| 🔘 Manual                        |
|                                 |

**Note 12.1:** The Manual Control Pass/Fail Determination feature is also customizable through the i-STAT 1 handheld keypad.

- 1. Power on the i-STAT 1 handheld and press **MENU** to get to the Administration Menu
- 2. Press 4 Customization
- 3. Press 2 Change
- 4. Type in your password and press **ENT** (If no password is set, just press **ENT**) **Note:** Abbott Point of Care Inc. recommends changing the default password.
- 5. Press **4 QC Tests**
- 6. Press 2 Cartridge QC
- 7. Press 1 to set Pass / Fail Method

| [ | - Control Pass/Fail Determination |
|---|-----------------------------------|
|   | ◯ None                            |
|   | ⊙ Auto via eVAS                   |
|   | 🔘 Manual                          |
|   |                                   |

13. If you want users to enter a Comment Code when liquid QC results are in-range, out-of-range, or under both situations, check the appropriate box(es) in the Control Test Settings section and then use the drop down menu to select whether entering the Comment Code is optional (Allow no Comment) or Required (Require Comment).

| Control Test Settings          |                      |
|--------------------------------|----------------------|
| Comment Code, in Range Results | Allow no Comment 👻   |
| Comment Code, out of Range Res | utts Require Comment |

**Note 13.1:** The Control Test Settings feature is also customizable through the i-STAT 1 handheld keypad.

- 1. Power on the i-STAT 1 handheld and press **MENU** to get to the Administration Menu
- 2. Press 4 Customization
- 3. Press 2 Change
- 4. Type in your password and press **ENT** (If no password is set, just press **ENT**) **Note:** Abbott Point of Care Inc. recommends changing the default password.
- 5. Press 4 QC Tests
- 6. Press 2 Cartridge QC
- 7. Press **2** to set Comment Codes for in range results or press **3** to set Comment Codes for out of range results

14. Select the way in which you would like control results to be displayed.

| Control Results Display Format = |
|----------------------------------|
| 💿 Numeric                        |
| O Suppressed                     |
|                                  |

- Numeric: liquid QC results are displayed in numeric format.
- Suppressed: the following symbol "< >" is displayed next to each liquid QC test name in place of the quantitative (numeric) results.

**Note 14.1:** The "Suppressed" option should only be chosen if "Automatic via EVAS" is chosen for the liquid QC Pass/Fail Determination.

**Note 14.2:** The Control Results Display Format is also customizable through the i-STAT 1 handheld keypad.

- 1. Power on the i-STAT 1 handheld and press **MENU** to get to the Administration Menu
- 2. Press **4 Customization**
- 3. Press 2 Change
- Type in your password and press ENT (If no password is set, just press ENT) Note: Abbott Point of Care Inc. recommends changing the default password.
- 5. Press **4 QC Tests**
- 6. Press 2 Cartridge QC
- 7. Press 4 to set Result Format
- 15. Select the method in which control lot number information will be entered into the handheld.

| APOC Fluid Lot Entry Method | ŕ             |
|-----------------------------|---------------|
| Scan or Enter               |               |
| O Scan only                 |               |
|                             | Scan or Enter |

- Scan or Enter: allows the user the option of manually entering the liquid QC lot information into the handheld or scanning it from the barcode on the quality control vial being tested.
- Scan only: the fluid lot information must be entered by scanning the barcode on the control vial being tested.

**Note 15.1:** If customizing handhelds for Auto QC P/F, users <u>must</u> scan the barcode on the APOC control vial when testing APOC liquid QC samples. If testing non-APOC controls, users may scan the barcode from the control vial <u>or</u> enter the control lot number manually.

**Note 15.2:** The APOC Fluid Lot Entry Method is also customizable through the i-STAT 1 handheld keypad.

- 1. Power on the i-STAT 1 handheld and press **MENU** to get to the Administration Menu
- 2. Press 4 Customization
- 3. Press **2 Change**
- 4. Type in your password and press **ENT** (If no password is set, just press **ENT**) **Note:** Abbott Point of Care Inc. recommends changing the default password.
- 5. Press 4 QC Tests
- 6. Press 2 Cartridge QC
- 7. Press 5 to set APOC Fluid Lot Method

16. Click **OK** and answer **OK** to the question about changing the Preferences.

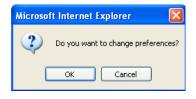

17. Download the handheld(s) to the i-STAT/DE from a downloader in the location to which the handheld is assigned. This action will upload the chosen customization features into the handheld. Repeat step 17 for all handhelds from the same location to be customized. To customize handhelds from other locations for the same features, return to step 1 of this section.

# CONFIRMING THAT THE eVAS HAS BEEN TRANSFERRED TO THE i-STAT 1 HANDHELD FROM CDS VERSION 5 or i-STAT/DE

- 1. Power on the i-STAT 1 handheld and press **MENU** once to get to the Administration Menu.
- 2. Press 4 -Customization.

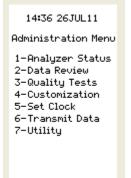

3. Press 1-View.

| Customization<br>11726BP9 |
|---------------------------|
| 1-View<br>2-Change        |
|                           |
|                           |

4. Press 4-QC Tests.

View Customization

1-Analyzer 2-ID Entry 3-Patient Tests 4-QC Tests 5-Results 5. Press 2-Cartridge QC.

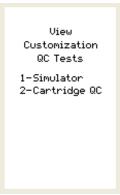

6. Press the  $\rightarrow$  key to view the eVAS Name that has been transferred to the handheld.

| Cartridge QC<br>Customization<br>eVAS Name<br>APOC20112773.VAS |
|----------------------------------------------------------------|
|                                                                |
|                                                                |
|                                                                |
|                                                                |
| 🔶 Page                                                         |

# NEW i-STAT 1 HANDHELD DISPLAY SCREENS FOR THE LIQUID QC PASS/FAIL CUSTOMIZATION FEATURE

After customizing the i-STAT 1 handheld for the new Liquid QC Auto P/F customization feature, users may encounter some new handheld display screens.

**Quality Tests Menu:** If the QC Auto P/F customization feature is being used in conjunction with the Liquid QC Schedule customization feature, and the user has selected 1-Control in the Quality Tests Menu on the handheld, a new "Select QC Event" screen will appear on the display.

| Select QC Event                                        |
|--------------------------------------------------------|
| 1-Unscheduled<br>2-Schedule 1<br>i-STAT QC<br>Past Due |
|                                                        |
|                                                        |

If the user selects 1-Unscheduled, and then enters/scans their operator ID, the handheld will display a new screen requesting that they select a Fluid Vendor.

| Select<br>Fluid Vendor |
|------------------------|
| 1-APOC<br>2-Non-APOC   |
|                        |
|                        |
|                        |

Once a Fluid Vendor is selected, the user will then be asked to select a Fluid Level.

| Select Fluid                        |
|-------------------------------------|
| 1-Level 1<br>2-Level 2<br>3-Level 3 |
|                                     |
|                                     |

If a Non-APOC fluid has been selected, the user will then be asked to Scan or Enter the Control Lot Number. If an APOC fluid has been selected, the user will then be asked to scan the Control Lot Number.

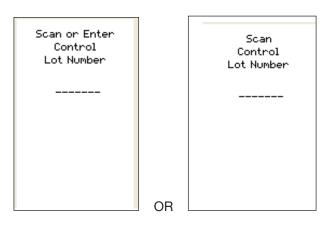

*Liquid QC Results Screens:* If the i-STAT 1 handheld is customized for the QC Auto P/F feature, the Liquid QC results screen appearance will vary, depending on whether the handheld is customized to display control results in a Numeric format, or whether they are Suppressed, along with whether the QC run Passed or Failed.

• Numeric Control Result Display with a Passed QC run:

| Control 151024<br>10:40 140CT11<br>i-STAT CHEM8+<br>PASS |      |  |
|----------------------------------------------------------|------|--|
| Na mmol/L                                                | 120  |  |
| K mmal/L                                                 | 2.8  |  |
| C1 mmsl/L                                                | 77   |  |
| iCa mmol/L                                               | 1.46 |  |
| TCO2 mmal/L                                              | 17   |  |
| → Pag<br>1-Test Op                                       |      |  |

• Numeric Control Result Display with a Failed QC run: The status of individual failed results is displayed on the handheld as either an up-arrow (↑) for out-of-range high results, or a down-arrow (↓) for out-of-range low results.

| Control 151024<br>10:51 140CT11<br>i-STAT CHEM8+<br>FAIL |        |  |
|----------------------------------------------------------|--------|--|
| Na mmol/L                                                | 135 🔶  |  |
| K mmal/L                                                 | 3.7 🔶  |  |
| C1 mmal/L                                                | 90 🛧   |  |
| iCa mmol/L                                               | 1.25 🜩 |  |
| TCO2 mmal/L                                              | 23     |  |
| ➡ Pag                                                    |        |  |
| 1-Test Options                                           |        |  |

Suppressed Control Result Display with a Passed QC run: All analyte results will display a <> symbol and the overall Pass assessment appears at the top of the display screen above the results.

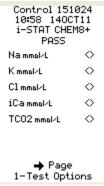

Suppressed Control Result Display with a Failed QC run: All analyte results will display a <> symbol and the overall Fail assessment appears at the top of the display screen above the results. The status of individual failed results is displayed on the handheld as either an up-arrow (1) for out-of-range high results, or a down-arrow (1) for out-of-range low results.

| Control 151<br>11:06 1400<br>i-STAT CHE<br>FAIL | T11        |
|-------------------------------------------------|------------|
| Na mmol/L                                       | ⇔          |
| K mmal/L                                        | ⇔          |
| C1 mmsl/L                                       | ⇔          |
| iCa mmol/L                                      | ⇔          |
| TCO2 mmal/L                                     | $\diamond$ |
| ➡ Page<br>1-Test Opt:                           |            |

# HANDHELD DISPLAY MESSAGES

The following messages may appear on the i-STAT 1 handheld when it is customized for Auto QC P/F:

| Message                       | Cause                                                                                                    |
|-------------------------------|----------------------------------------------------------------------------------------------------|
| Invalid eVAS                  | The eVAS file does not exist or is invalid.<br>Download current eVAS file from the APOC<br>website Value Assignment Sheet page.                                     |
| Lot Not in eVAS               | The entered cartridge or control lot number<br>could not be found in eVAS file. Download<br>current eVas file from the APOC website Value<br>Assignment Sheet page. |
| Does Not Match Selected Level | The entered control solution lot number does not match the user selected control level.                                                                             |
| Invalid Length                | A blank control solution lot number was entered.                                                                                                    |
| Lot Expired                   | The entered control solution lot number or<br>Cartridge lot number is expired.                                                                                      |
| Invalid Number                | The scanned APOC lot number has an invalid format.                                                                                                    |

# **I-STAT®** TECHNICAL BULLETIN

# **POSITIVE PATIENT IDENTIFICATION (PPID) CUSTOMIZATION ON THE i-STAT 1 HANDHELD**

## OVERVIEW

As part of the on-going READi initiative (**R**esponds, **E**nhances, **A**nd **D**elivers Innovation), Abbott Point of Care (APOC) has released a new Positive Patient Identification (PPID) feature for the i-STAT 1 handheld. This feature enables the handheld to present secondary patient identifiers (patient's name, birth date, and gender) obtained from the hospital's Admission, Discharge, and Transfer (ADT) data based upon the entered patient identification number. Using these secondary identifiers, the identity of the patient can be confirmed by the handheld operator.

The PPID feature helps hospitals comply with The Joint Commission National Patient Safety Goal of improving the accuracy of patient identification by obtaining at least two forms of patient identification prior to diagnostic testing.

## **GENERAL NOTES AND CONSIDERATIONS**

- 1. The PPID feature is available only through the i-STAT 1 handheld, and requires the use of the RAL-Plus or PrecisionWeb data managers with i-STAT/DE. <u>The PPID feature cannot be utilized</u> with the Central Data Station application. It cannot be enabled or disabled through keypad customization. The feature is not supported by the i-STAT Portable Clinical Analyzer.
- 2. By default, the PPID feature is turned off.
- 3. Implementation of PPID requires an interface to the facility's ADT feed be implemented in the data management software. Contact your data management vendor for information on having this interface implemented.
- 4. Other patient ID entry customization options available previously (e.g. repeat ID entry or minimum / maximum ID length) have not changed with the addition of PPID.

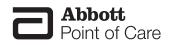

- 1. If the lockout override is disabled, a patient test cannot be run unless the entered patient ID is in the handheld's internal patient list.
- 2. In order to ensure that the patient list stored in the handheld is current, the i-STAT 1 handhelds must be downloaded regularly in order to obtain patient list updates.

## MINIMUM SOFTWARE REQUIREMENTS

The minimum handheld and data management requirements for use of the PPID customization feature are summarized as follows:

| System Component  | Minimum Software Requirements |
|-------------------|-------------------------------|
| i-STAT 1 handheld | ≥ JAMS132                     |
| i-STAT/DE         | ≥ Version 2.3                 |
| RALS Plus         | ≥ Version 2.7                 |
| PrecisionWeb      | ≥ SP5                         |

# **FUNCTIONALITY**

With the new PPID feature enabled, each time an i-STAT 1 handheld is downloaded, the facility-wide list of valid patient ID numbers and associated secondary identifiers stored in the handheld is updated. During subsequent cartridge testing, when the operator scans a bar-coded wrist band or manually enters a patient ID number, the handheld verifies the entered patient ID is found in the handheld's patient list. If the patient ID is found in the handheld's patient list, the handheld will display the patient's name, birth date, and gender on the screen. The operator can then verify that these identifiers match the patient being tested. Optionally, display of the birth date can be suppressed, and the operator will have to enter the birth date correctly to confirm the patient ID. After successful patient ID confirmation, the cartridge testing process would proceed as usual.

#### **IMPLEMENTATION**

## A. <u>Patient List Requirements</u>

The i-STAT 1 PPID feature maintains one active patient list per facility, ensuring patients are recognized wherever they are located in the facility.

This active patient list is obtained from the facility ADT database by the data manager (RALS Plus or PrecisionWeb). The maximum number of active patients permitted on the i-STAT 1 patient list is 6000 per facility.

# B. Identifier Formats

The format for the primary and secondary identifiers displayed on the handheld screen is as follows:

| Primary Identifier                                           | Format                        |
|--------------------------------------------------------------|-------------------------------|
| Patient ID (e.g. Medical Record Number or<br>Account Number) | Up to 15 characters           |
| Secondary Identifier                                         | Format                        |
| Last Name                                                    | Up to 15 characters           |
| First Initial                                                | Single Character              |
| Middle Initial                                               | Single Character              |
| Date of Birth (DOB)                                          | DDMMMYYYY                     |
| Gender: Male, Female, Other, Unknown                         | Single Character (M, F, O, U) |

**Note 1:** If desired, the secondary identifiers can be configured to print with test results on the i-STAT or Martel printers. Default behavior is to not print the secondary identifiers.

**Note 2:** When patient test results are transmitted to the data manager, the secondary identifiers along with a status flag indicating whether the patient ID was confirmed are included in the transmitted test record.

#### C. <u>PPID Customization Options</u>

There are a number of customization options available to tailor the handheld's PPID behavior to meet the specific needs of the facility. Customization options are selected from the Customization Workspace in i-STAT/DE.

1. **Confirmation Method:** The system administrator (e.g. Point of Care Coordinator or Laboratory Administrator) can select among 3 methods for operators to confirm the patient identity. The choices are:

| Confirmation Method       | Operator Action                                                                                                    | Handheld Display Example                                                                                                 |  |  |
|---------------------------|----------------------------------------------------------------------------------------------------|----------------------------------------------------------------------------------------------------|--|--|
| Confirm (Default setting) | The operator confirms the patient ID by selecting "Continue".                                                                                                    | Patient ID<br>0001<br>Name<br>McFarin,L.J<br>Date of Birth<br>08APR1997<br>Gender<br>M<br>1-ReEnter<br>2-Continue        |  |  |
| Replicate Year of Birth   | The operator enters the four digits<br>of the patient's year of birth to<br>confirm the patient ID. The date of<br>birth <b>is</b> displayed on the handheld<br>screen. | Scan or Enter<br>Year of Birth<br>Patient ID<br>0001<br>Name<br>McFarin,L.J<br>Date of Birth<br>08APR1997<br>Gender<br>M |  |  |

| Enter Year of Birth | The operator enters the four digits<br>of the patient's year of birth to<br>confirm the patient ID. The date<br>of birth <b>is not</b> displayed on the<br>handheld screen. | Scan or Enter<br>Year of Birth<br><br>Patient ID<br>0001<br>Name<br>McFarin,L.J<br>Gender<br>M |
|---------------------|----------------------------------------------------------------------------------------------------|------------------------------------------------------------------------------------------------|
|---------------------|----------------------------------------------------------------------------------------------------|------------------------------------------------------------------------------------------------|

**2. Not On List Action:** The system administrator can select the desired behavior when the entered patient ID is not found in the handheld's patient list. The choices are:

| Action, Not on List        | on, Not on List Action Definition Handheld Display Exam                             |                                                                          |  |
|----------------------------|-------------------------------------------------------------------------------------|--------------------------------------------------------------------------|--|
| Disabled (Default setting) | The PPID is not active. No warning or lockout is displayed on the N/A handheld.     |                                                                          |  |
| Warn                       | The operator is warned that the patient ID is not found in the active patient list. | Patient ID<br>Ø<br>ID Not In<br>Valid ID List<br>1-ReEnter<br>2-Continue |  |
| Lockout                    | Testing cannot be performed using this Patient ID.                                  | Scan or Enter<br>Patient ID<br>000<br>ID Not In<br>Valid ID List         |  |

**Note 2.1:** If Lockout is chosen above, the system administrator can choose to enable or disable a lockout override. If the override is enabled, the operator can override the lockout by selecting option 2 to continue.

**Note 2.2:** If Year of Birth is required for confirmation, but no Year of Birth is available in the patient list, the patient ID will be considered not on the list.

**3. Print ID Attributes:** The system administrator can select whether secondary patient identifiers (Name, DOB, Gender) print with test results on the i-STAT or Martel printers.

# CUSTOMIZING THE POSITIVE PATIENT ID FEATURE ON THE i-STAT 1 HANDHELD USING i-STAT/DE

- 1. Access the Customization Workspace
  - RALS-Plus Users:
    - Within the RALS-Plus application, pick **i-STAT** from the drop-down menu.
    - Click on **Device Customization**.
  - PrecisionWeb Users::
    - o Double-click the Desktop shortcut for the i-STAT Customization Workspace
- 2. Ensure Enable Customization is checked.

Enable Customization

Also, ensure **Enabled** is checked for the particular location to which the i-STAT 1 handheld is assigned.

| Location | Enabled             |
|----------|---------------------|
| ER       | <b>~</b>            |
| Lab      | <ul><li>✓</li></ul> |

3. At the bottom of the Default Customization profile: area, check Use Patient List.

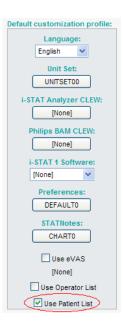

4. If the location where this handheld is assigned has a check in the **Uses Default column**, click the button displaying the alphanumeric code under **Preferences** in the **Default customization profile:** area. Otherwise, click the button displaying the alphanumeric code in the **Preferences** column for the specific location to which this handheld is assigned.

| Customization Workspace              |                                                                                                    |          |
|--------------------------------------|----------------------------------------------------------------------------------------------------|----------|
| Preferences STATNotes                | Profile Update i-STAT/DE                                                                             |          |
| Enable Customization                 | Institution: InstitutionA                                                                            |          |
| Default customization profile:       | Location-based curtomization profiles:                                                               |          |
| Language:                            | Location Enabled Uses Default Update CLEW i-STAT Analyzer CLEW Philips BAM CLEW Preferences STATNote | <u>s</u> |
| English 💌                            | Ste 001 🗌 🔽 🖉 A22 [None] 11907WNE CHARTO                                                             |          |
| Unit Set:                            | Site 002 🗌 🔽 🖉 🛛 A22 [None] 11907WNE CHARTO                                                          |          |
| UNITSET00                            |                                                                                                    |          |
| i-STAT Analyzer CLEW:                |                                                                                                    |          |
| A22                                  |                                                                                                    |          |
| Philips BAM CLEW:<br>[None]          |                                                                                                    |          |
| i-STAT 1 Software:<br>LVP1323A.BIN ▲ |                                                                                                    |          |
| Preferences:<br>11907WNE             |                                                                                                    |          |
| STATNotes:<br>CHART0                 |                                                                                                    |          |
| Use eVAS<br>[None]                   |                                                                                                    |          |
| Use Operator List                    |                                                                                                    |          |
| Use Patient List                     |                                                                                                    |          |

5. Once the **Preferences** page is displayed, click on the **ID Entry** tab.

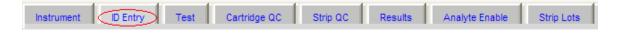

6. In the Positive Patient ID section at the bottom of the page, check **Action Not on List** and select the desired behavior when the entered patient ID is not found in the handheld's patient list:

| Positive Patient ID |      |   |                   |
|---------------------|------|---|-------------------|
| Action Not on List  | Warn | * | Lock Out Override |
| Print ID attributes |      |   |                   |

- Warn: The operator is warned that the patient ID is not found in the active patient list.
- Lock Out: The operator is locked out from patient testing using the given patient ID.

**Note 6.1:** If you do not want the handheld to take any action if the entered patient ID is not found on the handheld's patient list, leave the **Action Not on List** option unchecked.

 If Lock Out is chosen in step 6 above, check Lock Out Override if you want operators to be able to override the lockout by entering the patient ID number twice. If you do not want the override to be activated, leave the option unchecked.

| Positive Patient ID                              |                   |
|--------------------------------------------------|-------------------|
| Action Not on List Lock Out  Print ID attributes | Lock Out Override |

8. Using the drop down menu, select the Confirmation Method the operator will use to confirm the patient identity:

| Confirmation Method | Confirm                 | ¥ |
|---------------------|-------------------------|---|
|                     | Confirm                 |   |
|                     | Replicate Year of Birth |   |
|                     | Enter Year of Birth     |   |

- · Confirm: The operator confirms the patient ID by selecting "Continue".
- Replicate Year of Birth: The operator enters the four digits of the patient's year of birth to confirm the patient ID. The date of birth is displayed on the handheld screen.
- Enter Year of Birth: The operator enters the four digits of the patient's year of birth to confirm the patient ID. The date of birth **is not** displayed on the handheld screen.
- 9. Check the box next to **Print ID attributes** if you want secondary patient identifiers (Name, DOB, Gender) printed with test results on the i-STAT or Martel printers.

| Positive Patient ID |            |                   |
|---------------------|------------|-------------------|
| Action Not on List  | Lock Out 👻 | Lock Out Override |
| Print ID attributes |            |                   |

10. Once all options have been chosen, click **OK** and answer **OK** to the question about changing the Preferences.

| Microsoft Internet Explorer 🛛 🛛 🔀  |
|------------------------------------|
| Do you want to change preferences? |
| OK Cancel                          |

11. If you want to configure the PPID settings for handhelds from other locations, return to step 4. Otherwise, proceed to step 12.

Download each desired handheld from a downloader in the location to which the handheld is assigned. This action will upload the chosen customization features into the handheld.

# CONFIRMING THAT THE PATIENT LIST HAS BEEN TRANSFERRED TO THE i-STAT 1 HANDHELD FROM i-STAT/DE

- 1. Power on the i-STAT 1 handheld and press **MENU** once to get to the Administration Menu.
- 2. Press 4 -Customization.

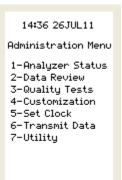

3. Press 1-View.

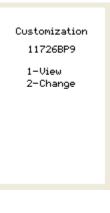

4. Press 2-ID Entry.

View Customization 1-Analyzer 2-ID Entry 3-Patient Tests 4-QC Tests 5-Results 5. Press 2-Patient ID.

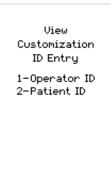

6. Press the  $\rightarrow$  key twice to view the Patient List Number that has been transferred to the handheld.

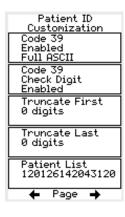

# **I-STAT®** TECHNICAL BULLETIN

# OPERATOR COMPETENCY NOTIFICATION ON THE i-STAT 1 HANDHELD

# OVERVIEW

As part of the on-going READi initiative (**R**esponds, **E**nhances, **A**nd **D**elivers Innovation), Abbott Point of Care (APOC) has released the Operator Competency Notification feature for the i-STAT 1 handheld. This feature allows a system administrator (e.g., Point of Care Coordinator or Laboratory Administrator) to define a time period in which the operator will be notified by a message on the i-STAT 1 handheld display of their competency expiration date. By default, the feature is turned off.

#### **Functionality**

The system administrator will define a time period of notification in the Customization Workspace of the data management system. When the operator scans or enters their operator ID in the i-STAT 1 handheld, if their competency certification will expire within the timeframe set by the system administrator, a message will appear on the handheld display alerting them of the expiration date.

| Operator ID   |   |
|---------------|---|
| 12345         |   |
| Certification |   |
| Expires       |   |
| 15MAY17       |   |
|               |   |
| 1 - Continue  |   |
|               |   |
|               |   |
|               | ) |

## **GENERAL CONSIDERATIONS**

In order to create Operator Competency Notifications, users must have the i-STAT 1 handheld and either the Central Data Station Version 5 or i-STAT / DE data management applications. <u>This feature is not customizable through the i-STAT 1 handheld keypad</u>.

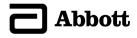

Note: Abbott Point of Care recommends that customers use the current version of Central Data Station.

- 1. Open the Customization Workspace.
- If the location to which this handheld is assigned has a check mark under the Use Default Profile column, double click the alphanumeric code under Preferences in the Default Customization Profile column. Otherwise, double click the alphanumeric code under Preferences for the specific location to which this handheld is assigned.
- 3. Once the Preferences window opens, click on the ID Entry tab.

| N Preferences            |                       |                        |                |
|--------------------------|-----------------------|------------------------|----------------|
| Instrument ID Entry Test | Cartridge QC Strip QC | C Results Analyte Enal | ble Strip Lots |

4. In the **Operator ID** section, check the **Expiration Notification** box and type in the number of days (between 1 and 255) in which the operator will be notified of their certification expiration.

| Expiration Notification |   | days |
|-------------------------|---|------|
|                         | • | -    |

5. Click **OK** and then answer **YES** to the question about changing the Preferences.

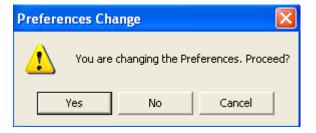

6. Download the handheld(s) to the CDS from a downloader in the location to which the handheld is assigned. This action should upload the Competency Notification feature into the handheld. Repeat step 6 for all handhelds from the same location to be customized. To customize handhelds from other locations for the same features, return to step 1.

# CUSTOMIZING OPERATOR COMPETENCY NOTIFICATION ON THE i-STAT 1 HANDHELD USING i-STAT / DE 2.3

Note: Abbott Point of Care recommends that customers use the current version of i-STAT / DE software.

- 1. Access the Customization Workspace.
- If the location to which this handheld is assigned has a check mark under the Use Default Profile column, double click the alphanumeric code under Preferences in the Default Customization Profile column. Otherwise, double click the alphanumeric code under Preferences for the specific location to which this handheld is assigned.

3. Once the **Preferences** window opens, click on the **Instrument** tab.

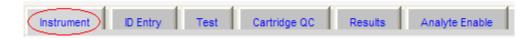

4. In the **i-STAT Reserved** Data section, type "CE=XXX", where XXX indicates the number of days (between 1 and 255) in which the operator will be notified of their certification expiration.

| - i-STAT Reserved |       |  |
|-------------------|-------|--|
| Data              | CE=30 |  |
|                   |       |  |

5. Click **OK** and then answer **YES** to the question about changing the Preferences.

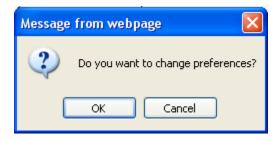

6. Download the handheld(s) to i-STAT / DE from a downloader in the location to which the handheld is assigned. This action should upload the chosen customization features into the handheld. Repeat step 6 for all handhelds from the same location to be customized. To customize handhelds from other locations for the same features, return to step 1.

# CUSTOMIZING OPERATOR COMPETENCY NOTIFICATION ON THE i-STAT 1 HANDHELD USING i-STAT / DE $\,> 2.3$

Note: Abbott Point of Care recommends that customers use the current version of i-STAT / DE software.

- 1. Access the Customization Workspace.
- If the location to which this handheld is assigned has a check mark under the Use Default Profile column, double click the alphanumeric code under Preferences in the Default Customization Profile column. Otherwise, double click the alphanumeric code under Preferences for the specific location to which this handheld is assigned.
- 3. Once the **Preferences** window opens, click on the **ID Entry** tab.

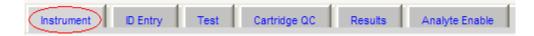

4. In the **Operator ID** section, check the **Expiration Notification** box and type in the number of days (between 1 and 255) in which the operator will be notified of their certification expiration.

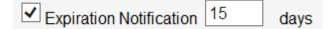

5. Click **OK** and then answer **YES** to the question about changing the Preferences.

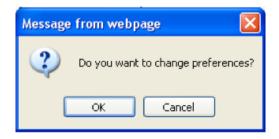

6. Download the handheld(s) to i-STAT / DE from a downloader in the location to which the handheld is assigned. This action should upload the chosen customization features into the handheld. Repeat step 6 for all handhelds from the same location to be customized. To customize handhelds from other locations for the same features, return to step 1.

**SAMPLE COLLECTION** 

#### SPECIMEN COLLECTION

**Overview** The specimen used to fill a cartridge must be collected and handled properly to ensure that the results represent the patient's current status.

Specimens should be collected according to the facility's policies and procedures. The following precautions (taken from the references at the conclusion of this section) can help avoid potential sources of error prior to filling a cartridge or applying sample to a test strip.

#### **VENIPUNCTURE - GENERAL**

| Overview        | Venipunctures are typically performed for:                                                                                                    |
|-----------------|----------------------------------------------------------------------------------------------------|
|                 | acid-base balance                                                                                                    |
|                 | electrolyte studies                                                                                                    |
|                 | metabolic studies                                                                                                    |
|                 | coagulation studies                                                                                                    |
|                 | hematologic studies                                                                                                    |
|                 | Observe the following precautions:                                                                                                    |
| I.V. Line       | Avoid drawing from an arm with an I.V. line. I.V. solutions will dilute the sample and may interfere with the tests.                                                      |
| Tourniquet      | Venous stasis (prolonged tourniquet application) and forearm exercise may increase ionized calcium due to a decrease in pH caused by localized production of lactic acid. |
|                 | If a tourniquet is applied for more than one minute while looking for a vein, release and reapply after two to three minutes.                                             |
|                 | Allow the tourniquet to remain in place until all blood is withdrawn to prevent changes in ionized calcium and pH results.                                                |
| Muscle Activity | Avoid extra muscle activity, such as clenching and unclenching the fist, which may increase potassium results.                                                            |

| Hemolysis  | Avoid hemolysis (bursting of red cells) by                                                                                                    |
|------------|----------------------------------------------------------------------------------------------------|
|            | allowing residual alcohol to dry over the puncture site                                                                                                    |
|            | <ul> <li>discarding a sample from a traumatic draw.</li> </ul>                                                                                                    |
|            | Hemolysis will cause an increase in potassium results and a decrease in calcium results. For cTnl, CK-MB, and BNP cartridges, gross hemolysic can also cause a decreased alkaline phosphatase activity and an increased proteolytic activity, resulting in decreased detection of cTnl, CK-MB, or BNP. |
| Tube Order | Collect blood collection tubes in the prescribed sequence to avoid interference due to carry-over of additive from one tube to the next:                                                                                                    |
|            | No additive                                                                                                    |
|            | Citrate                                                                                                    |
|            | Heparin                                                                                                    |
|            | • EDTA - Na <sub>2</sub> , $K_3$ or $K_2$                                                                                                    |
|            | Oxalate, fluoride, iodoacetate                                                                                                    |
|            | If a citrate tube is drawn, draw a 5 mL plain discard tube before drawing the heparin tube.                                                                                                    |

#### VENIPUNCTURE - pH, PCO,, ELECTROLYTE, CHEMISTRY, AND HEMATOCRIT TESTS

#### **Anticoagulants**

If the sample can be tested in a cartridge immediately, a plain syringe can be used. If a cartridge cannot be filled immediately the sample should be collected in a blood collection tube with lithium heparin or a pre-heparinized syringe labeled for measurement of electrolytes and ionized calcium (such syringes contain balanced or low-level heparin). If manually heparinizing syringes, the heparin-to-blood ratio should not exceed 10 U heparin per milliliter of blood. Blood collection tubes contain approximately 15 U/mL when filled to capacity.

Samples collected in EDTA anticoagulant may be used only with the i-STAT Glucose and BNP cartridges. It may be convenient to collect a single EDTA tube when testing for glucose and glycated hemoglobin (HbA1c) simultaneously. EDTA may not be used with any cartridge type other than the Glucose or BNP cartridges. EDTA will cause a clinically significant error in sodium, potassium, chloride and hematocrit results and may affect other chemistry tests. Do not use an EDTA sample with a cartridge that includes glucose as part of a panel. Even if only the glucose result is to be used, all results are stored in the analyzer's memory and, since results can be printed and transmitted to a Central Data Station, they can become part of the patient's permanent record.

i-STAT BNP cartridges require the use of EDTA whole blood or plasma samples collected in plastic syringes or evacuated tubes containing EDTA. The use of glass vessels is not recommended because the BNP molecule has been shown to be unstable in glass tubes. The use of whole blood or plasma samples containing other anticoagulants such as heparin, oxalate, and citrate is not recommended.

|                   | i-STAT cTnI and CK-MB cartridges require the use of either:                                                                                                    |
|-------------------|----------------------------------------------------------------------------------------------------|
|                   | <ol> <li>heparinized whole blood or plasma samples collected in syringes or<br/>evacuated tubes containing lithium or sodium heparin, or</li> </ol>                                                                                                    |
|                   | <ol> <li>non-heparinized whole blood samples tested within one minute of<br/>drawing from a patient into a plastic syringe or plastic evacuated tube<br/>containing no additives.</li> </ol>                                                                                                    |
|                   | The use of whole blood or plasma samples containing other<br>anticoagulants such as EDTA, oxalate, and citrate will cause<br>deactivation of the alkaline phosphatase, resulting in decreased cTnl<br>or CK-MB readings.                                                                                                    |
|                   | i-STAT Total $\beta$ -hCG cartridges require the use of either:                                                                                                    |
|                   | <ol> <li>heparinized whole blood or plasma samples collected in plastic<br/>syringes or evacuated tubes containing lithium or sodium heparin<br/>filled to capacity, or</li> </ol>                                                                                                    |
|                   | <ol> <li>non-heparinized whole blood samples tested within one minute of<br/>drawing from a patient into a plastic syringe or plastic evacuated tube<br/>containing no additives.</li> </ol>                                                                                                    |
|                   | The use of whole blood or plasma samples containing other<br>anticoagulants such as EDTA, oxalate, and citrate will cause<br>deactivation of the alkaline phosphatase, resulting in decreased<br>β-hCG readings.                                                                                                    |
|                   | i-STAT CHEM8+ cartridges require the use of:                                                                                                    |
|                   | <ol> <li>whole blood collected in non-heparinized evacuated tubes, or<br/>syringes, as long as sample is tested immediately upon draw,</li> </ol>                                                                                                    |
|                   | 2. heparinized whole blood collected in balanced heparin syringes, or                                                                                                    |
|                   | <ol> <li>heparinized whole blood collected in evacuated tubes containing<br/>lithium heparin, as long as the tubes are filled to capacity.</li> </ol>                                                                                                    |
| Fill Requirements | Fill blood collection tubes with <i>and without</i> anticoagulant and syringes with anticoagulant to capacity. Incomplete filling of anticoagulated tubes and syringes will cause higher heparin-to-blood ratios, which will decrease ionized calcium results and may affect other results. Under filling blood collection tubes with <i>and without</i> anticoagulant may also cause decreased <b>P</b> CO <sub>2</sub> , HCO <sub>3</sub> and TCO <sub>2</sub> results.                                                       |
|                   | Partial-draw blood collection tubes (evacuated tubes that are adjusted to draw less than the tube volume, e.g. a 5 mL tube with enough vacuum to draw only 3 mL), with <i>or without</i> anticoagulant, are not recommended for blood gas or CHEM8+ cartridge analysis because of the potential for decreased $PCO_2$ , HCO <sub>3</sub> and TCO <sub>2</sub> results. Care must also be taken to eliminate "bubbling" of the sample with a pipette when filling a cartridge to avoid the loss of CO <sub>2</sub> in the blood. |
| Mixing            | Gently mix blood (whether anticoagulated or not) immediately to avoid clotting. Invert a blood collection tube at least 10 times. Roll a syringe vigorously between the palms for at least 5 seconds each in two different directions, then invert the syringe repeatedly for at least 5 seconds, then discard the first two drops of blood. Note that it may be difficult to properly mix a sample in a 1.0 cc syringe.                                                                                                    |

**Exposure to Air** Avoid exposing the sample to air when testing venous samples for ionized calcium, pH, *P*CO<sub>2</sub> and TCO<sub>2</sub>. Test immediately if the sample is drawn into a blood collection tube. Expel any air bubbles immediately if the sample is drawn into a syringe or leave an air bubble next to the plunger and do not allow it to move through the sample.

**Time to Test** For the most accurate results, test samples immediately after drawing. Samples for lactate must be tested immediately. Samples for pH,  $PCO_2$ ,  $PO_2$ ,  $TCO_2$ , and ionized calcium should be tested within 10 minutes. Other analytes should be tested within 30 minutes.

> If testing is not immediate, remix blood collection tubes by gentle inversion at least 10 times. Roll syringes between the palms for at least 5 seconds each in two different directions, then invert the syringe repeatedly for at least 5 seconds, and then discard the first two drops of blood. Blood in the tip of the syringe may have been exposed to air and may not be homogenous with the sample in the barrel of the syringe. Note It may be difficult to properly remix a sample in a 1.0 cc syringe.

#### **VENIPUNCTURE - COAGULATION TESTS**

| Blood Flow   | Collection technique resulting in good blood flow must be used. Inadequate blood flow may produce erroneous results.                                                                                                    |
|--------------|----------------------------------------------------------------------------------------------------|
| Plastic      | The sample for testing should be drawn into a <b>plastic</b> collection device (syringe or blood collection tube) containing <b>no anticoagulant, clot activators, or serum/plasma separators</b> . Any transfer device (dispenser, capillary tube, pipette or syringe) <b>must be plastic</b> and must <b>not contain anticoagulant</b> . |
|              | Samples collected into glass tubes or syringes, or in tubes containing anticoagulants, activators, or separators cannot be used with the i-STAT coagulation cartridges.                                                                                                    |
|              | <b>Note:</b> CLSI guidelines recommend that the sample for coagulation testing be the second or third tube drawn when using a blood collection system (use a discard tube if this is the only sample being drawn) or be taken from the second syringe if a double syringe technique is used for drawing blood.                             |
| Time to Test | The sample must be immediately dispensed into the sample well of the cartridge and the cartridge must be inserted immediately into an analyzer.                                                                                                    |
| Repeat Test  | If a repeat measurement is needed, a fresh sample must be obtained.                                                                                                    |

#### **ARTERIAL PUNCTURE - GENERAL**

**Overview** Arterial punctures are performed to access gas exchange status.

 $PCO_2$ ,  $PO_2$ , and pH values change with changes in ventilatory support at a rate dependent on underlying conditions. Sample should be drawn after these changes have stabilized.

# ARTERIAL PUNCTURE - BLOOD GAS, ELECTROLYTE, CHEMISTRY, AND HEMATOCRIT TESTS

| Evacuated Tubes               | Evacuated or other blood collection tubes are not recommended for blood gas analysis.                                                                                                    |
|-------------------------------|----------------------------------------------------------------------------------------------------|
| Syringes and<br>Anticoagulant | If the sample can be tested in a cartridge immediately, a plain syringe can be used.                                                                                                    |
|                               | If a cartridge cannot be filled immediately, the sample should be collected in<br>a pre-heparinized syringe labeled for measurement of electrolytes and ionized<br>calcium (such syringes contain balanced or low-level heparin).                                                                                                    |
|                               | If manually heparinizing syringes, the heparin-to-blood ratio should not exceed 10 U heparin per milliliter of blood.                                                                                                    |
|                               | Fill syringes to the recommended capacity or use the least amount of liquid<br>heparin anticoagulant that will prevent clotting. Under filling syringes will<br>cause higher heparin-to-blood ratios which will decrease ionized calcium<br>results due to binding. Under filling syringes with liquid heparin will also dilute<br>the sample causing results to be affected.                                      |
|                               | i-STAT BNP cartridges require the use of EDTA whole blood or plasma<br>samples collected in plastic syringes or evacuated tubes containing EDTA.<br>The use of glass vessels is not recommended because the BNP molecule has<br>been shown to be unstable in glass tubes. The use of whole blood or plasma<br>samples containing other anticoagulants such as heparin, oxalate, and citrate<br>is not recommended. |
|                               | i-STAT cTnI and CK-MB cartridges require the use of either:                                                                                                    |
|                               | <ol> <li>heparinized whole blood or plasma samples collected in syringes or<br/>evacuated tubes containing lithium or sodium heparin, or</li> </ol>                                                                                                    |
|                               | <ol> <li>non-heparinized whole blood samples tested within one minute of<br/>drawing from a patient into a plastic syringe or plastic evacuated tube<br/>containing no additives.</li> </ol>                                                                                                    |
|                               | The use of whole blood or plasma samples containing other<br>anticoagulants such as EDTA, oxalate, and citrate will cause<br>deactivation of the alkaline phosphatase, resulting in decreased cTnl<br>or CK-MB readings.                                                                                                    |
|                               | i-STAT CHEM8+ cartridges require the use of:                                                                                                    |
|                               | <ol> <li>whole blood collected in non-heparinized evacuated tubes, or<br/>syringes, as long as sample is tested immediately upon draw,</li> </ol>                                                                                                    |
|                               | 2. heparinized whole blood collected in balanced heparin syringes or                                                                                                    |
|                               | 3. heparinized whole blood collected in evacuated tubes containing lithium heparin, as long as the tubes are filled to capacity.                                                                                                    |

Mix Mix blood (whether anticoagulated or not) by rolling between the palms for at least 5 seconds, each in two different directions. Then invert the syringe repeatedly for at least 5 seconds. Discard the first 2 drops of blood.

- **Exposure to Air** Avoid or remove immediately any air drawn into the syringe and maintain anaerobic conditions.
- **Time to Test** For the most accurate results, test samples immediately after draw. Samples for lactate must be tested immediately. Samples for pH, *P*CO<sub>2</sub>, *P*O<sub>2</sub>, TCO<sub>2</sub>, and ionized calcium should be tested within 10 minutes. Other analytes should be tested within 30 minutes.

If testing is not immediate, remix the syringe by rolling between the palms for 5 seconds each in two different directions, then invert the syringe repeatedly for at least 5 seconds, then discard the first two drops of blood. Blood in the tip of the syringe may have been exposed to air and may not be homogenous with the sample in the barrel of the syringe. Note that it may be difficult to properly remix a sample in a 1.0 cc syringe.

**Sample on Ice** Fill the cartridge before icing the sample for transport. Icing will increase the potassium and will affect oxygen levels in samples collected in plastic syringes.

#### **ARTERIAL PUNCTURE - ACT TESTS**

| Blood Flow   | Collection technique resulting in good blood flow must be used. Inadequate blood flow may produce erroneous results.                                                                                                    |
|--------------|----------------------------------------------------------------------------------------------------|
| Plastic      | The sample for testing should be drawn into a <b>plastic</b> collection device (syringe or blood collection tube) containing <b>no anticoagulant</b> .                                                                                                    |
|              | Samples collected into glass tubes or syringes, or in tubes containing anticoagulants, cannot be used with the i-STAT coagulation cartridges.                                                                                                    |
|              | <b>Note:</b> CLSI guidelines recommend the sample for coagulation testing be the second or third tube drawn when using a blood collection system (use a discard tube if this is the only sample being drawn) or be taken from the second syringe if a double syringe technique is used for drawing blood. |
| Time to Test | The sample must be immediately dispensed into the sample well of the cartridge and the cartridge must be inserted immediately into an analyzer.                                                                                                    |
| Repeat Test  | If a repeat measurement is needed, a fresh sample must be obtained.                                                                                                    |

# **INDWELLING LINE**

| Blood Gas,<br>Electrolyte,<br>Chemistry | Back flush line with a sufficient amount of blood to remove intravenous solutions, heparin or medications that may contaminate the sample. Five to six times the volume of the catheter, connectors and needle is recommended.                                              |
|-----------------------------------------|----------------------------------------------------------------------------------------------------|
| Coagulation<br>Cartridges               | If blood <b>must</b> be drawn from an indwelling line, possible heparin contamination and specimen dilution should be considered. The line should be flushed with 5 mL of saline and the first 5 mL of blood or six dead space volumes of the catheter should be discarded. |

# **SKIN PUNCTURE**

Note: Not for use with blue cartridges (CHEM8+, G3+, and CG4+)

| Device                                                                              | Use a puncture device that provides free-flowing blood. Inadequate blood flow may produce erroneous results.                                                                                                    |
|-------------------------------------------------------------------------------------|----------------------------------------------------------------------------------------------------|
| Blood Gas Analysis<br>on the white G3+,<br>CG4+, EG6+, EG7+,<br>and CG8+ cartridges | There are conflicting reports in the literature regarding the validity of $PO_2$ analysis performed on arterialized skin puncture specimens compared to arterial $PO_2$ . The process of capillary collection may change $PO_2$ , $PCO_2$ , and the calculated $sO_2$ . Arterial specimens are preferred for blood gas analysis. See CLSI documents H4-A5, C-46A, and H11-A4 listed in the References section for further discussion. |
| Hemolysis                                                                           | Avoid hemolysis (bursting of red cells) due to vigorous massaging or "milking."                                                                                                    |
|                                                                                     | Hemolysis will cause an increase in potassium results and a decrease in calcium results.                                                                                                    |
|                                                                                     | To increase blood flow, massage a finger gently from about three inches from the tip to the fleshy portion of the tip.                                                                                                    |
|                                                                                     | Avoid hemolysis by allowing residual alcohol to dry over the puncture site.                                                                                                    |
| Tissue Fluid                                                                        | For tests other than PT/INR cartridges, wipe away the first drop of blood as it may contain excess tissue fluid, which can increase potassium results, and decrease the other test results.                                                                                                    |
| Air                                                                                 | Avoid drawing air into the capillary tube.                                                                                                    |

- Anticoagulant Most heparinized capillary tubes are not suitable for electrolyte measurements, especially ionized calcium, due to the high concentration of heparin (50 U/mL or more). Use balanced heparin tubes.
- Time to TestTest samples collected in capillary tubes immediately to avoid clotting<br/>(especially in neonates whose blood may clot more quickly).
- **Warming Area** Blood flow can be stimulated by warming the puncture site. Follow the facility's policy and procedure for warming (arterializing) an infant's heel or other skin puncture area.
- **PT/INR Cartridges** Skin puncture for direct application is only recommended for the PT/INR cartridge.

i-STAT PT/INR cartridges should be filled directly from the puncture site by allowing blood to flow from the site into the cartridge - no transfer device should be used.

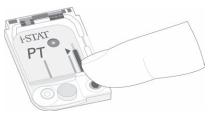

#### SAMPLE TRANSFER DEVICES

**Dispensers** A dispenser can be used to avoid the use of needles when transferring a blood sample from a blood collection tube. Do not use dispensers that would introduce air into the sample when ionized calcium, pH, or **P**CO<sub>2</sub> are being measured. For coagulation testing the dispenser must be plastic and must not contain anticoagulant. **Capillary Tube** While a sample can be transferred directly from a skin puncture to a cartridge, a capillary tube is preferred. Capillary tubes can be used to transfer sample from a tube to a cartridge. For coagulation testing, the capillary tube must be plastic and must not contain anticoagulant. A 1 cc syringe (such as a tuberculin) and needle (no smaller than 20 gauge) can Syringe be used to withdraw a sample from an blood collection tube. Take care not to draw air with the sample when ionized calcium, pH, PCO<sub>2</sub>, or TCO<sub>2</sub> are being measured. For coagulation testing, the syringe **must be plastic** and must **not contain** anticoagulant.

| 1. | CLSI. H3-A4, Procedure for the Collection of Diagnostic Blood Speci-         |
|----|------------------------------------------------------------------------------|
|    | mens by Venipuncture, 4 <sup>th</sup> ed.; Approved Guideline, CLSI document |
|    | H3-A4 [ISBN 1-56238-350-7]. CLSI, 940 West Valley Road, Suite 1400,          |
|    | Wayne, Pennsylvania 19087 USA, 1998.                                         |

- CLSI. H4-A5, Procedures and Devices for the Collection of Diagnostic Capillary Blood Specimens; Approved Standard-Fifth Edition, CLSI document H4-A5 [ISBN 1-56238-538-0]. CLSI, 940 West Valley Road, Suite 1400, Wayne, Pennsylvania 19087 USA, 2004.
- CLSI. Point-of-Care In Vitro Diagnostic (IVD) Testing; Approved Guideline, CLSI document AST2-A [ISBN 1-56238-375-2]. CLSI, 940 West Valley Road, Suite 1400, Wayne, Pennsylvania 19087 USA, 1999.
- CLSI. C31-A2, Ionized Calcium Determinations: Precollection Variables, Specimen Choice, Collection, Handling 2<sup>nd</sup> ed.; Approved Guideline, CLSI document C31-A [ISBN 1-56238-436-8]. CLSI, 940 West Valley Road, Suite 1400, Wayne, Pennsylvania 19087 USA, 2001.
- CLSI. H11-A4, Procedures for the Percutaneous Collection of Arterial Blood Specimens, 4<sup>th</sup> ed.; Approved Standard, CLSI document H11-A4 [ISBN 1-56238-545-3]. CLSI, 940 West Valley Road, Suite 1400, Wayne, Pennsylvania 19087 USA, 2004.
- CLSI. H18-A2 Procedure for the Handling and Processing of Blood Specimens; Approved Guideline - Second Edition. CLSI document H18-A2 [ISBN 1-56238-388-4]. CLSI, 940 West Valley Road, Suite 1400, Wayne, Pennsylvania 19087-1898, 1999.
- CLSI. H21-A3, Collection, Transport, and Processing of Blood Specimens for Coagulation Testing and General Performance of Coagulation Assays; Approved Guideline – Third Edition. CLSI document H21-A3 [ISBN 1-56238-363-9]. CLSI, 940 West Valley Road, Suite 1400, Wayne, Pennsylvania 19087 USA, 1998.
- Corriveau, Donna and Fritsma, George (eds.): Hemostasis and Thrombosis in the Clinical Laboratory. J.B. Lippinncott Company, Philadelphia, 1988, pp 70-71.
- CLSI. Blood Gas and pH and Related Measurements; Approved Guideline CLSI document C46-A [ISBN 1-56238-444-9]. CLSI, 940 West Valley Road, Suite 1400, Wayne, Pennsylvania 19087 USA, 2001.
- 10. Tsuji T, Imagawa K, Masuda H, Haraikawa M, Shibata K, Kono M, et al. Stabilization of human brain natriuretic peptide in blood samples. Clin Chem 1994; 40:672-3.
- 11. Shimizu H, Aono K, Masuta K, et al. Stability of brain natriuretic peptide (BNP) in human blood samples. Clin Chim Acta 1999;34:261-4.
- Shimizu H, Aono K, Masuta K, et al. Degradation of human brain natriuretic peptide (BNP) by contact activation of blood coagulation system. Clin Chim Acta 2001;305:181-6.

# PROCEDURE FOR HANDLING CARTRIDGES

### **PREPARATION FOR TESTING**

- Select the Cartridge Select the appropriate cartridge for the test or tests required. While the cartridge is not fragile, it should be handled as follows to avoid difficulty in filling and Quality Check failures.
- **Room Temperature** Each cartridge is sealed in a foil pouch or clear plastic portion pack for protection during storage. A cartridge should not be removed from its protective pouch until it is at room temperature (18-30 °C or 64-86 °F). For best results, the cartridge and analyzer should be at the temperature of the room where they are to be used. Condensation on a cold cartridge may prevent proper contact with the analyzer. Allow a single cartridge to stand for 5 minutes and a box of cartridges for 1 hour at room temperature before use. Use a cartridge immediately after removing it from its protective pouch prolonged exposure may cause a cartridge to fail a Quality Check. If the pouch has been punctured, the cartridge should not be used. Once cartridges have been brought to room temperature, they should not be returned to the refrigerator. Cartridges may be stored at room temperature for the time frame indicated on the cartridge box.
- Contact Pads and<br/>SensorsAvoid touching the contact pads, as this may cause contamination and prevent<br/>the analyzer from making proper contact with the cartridge. Avoid touching the<br/>sensors on the top.
- **Calibrant Pack** Do not apply pressure to the central area of the label as the calibrant pack inside could burst prematurely.
- Air Vent Do not block the air vent as the sample will not flow to the fill mark and the calibrant solution will not flow to the sensors.
- **Contamination** To avoid contaminating the analyzer do not use a cartridge on which blood or any other fluid has spilled. Avoid filling cartridges on surfaces that may cause the cartridge to pick up fibers, fluid or debris that may lodge in the analyzer.

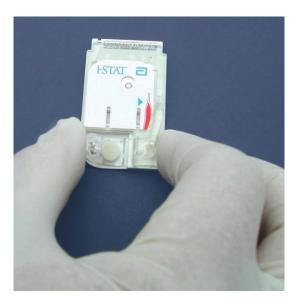

### FILLING AND SEALING CARTRIDGE

1

Procedure

STEP ACTION

Place the cartridge on a flat surface. Note the location of the sample well and fill mark indicator, as identified in the images below.

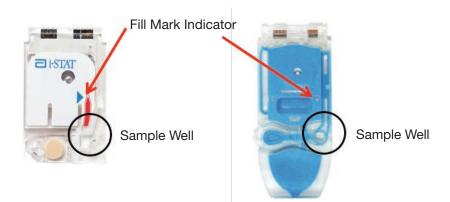

Mix the sample thoroughly.

- a. Invert a blood collection tube at least 10 times.
- b. Roll a syringe repeatedly between the palms for at least 5 seconds each in two different directions, then invert the syringe repeatedly for at least 5 seconds. Note that it may be difficult to properly mix a sample in a 1.0 cc syringe
- c. Expel a few drops of sample from the transfer device before filling the cartridge
- Direct the tip of the transfer device (syringe, capillary tube, pipette, or dispensing tip)\* into the sample well/inlet port, as shown below.
  - Note: Not directing the transfer device into the sample well could result in a sample not filling the cartridge or pooling on the sample well/inlet port

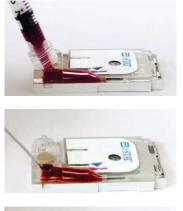

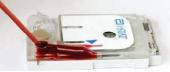

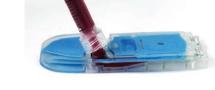

\*For a complete list of recommended transfer devices, refer to Section 10 -Sample Collection of the i-STAT1 System Manual.

3

2

Procedure

### STEP ACTION

4

- Dispense a small amount of sample, ensuring it travels toward the fill mark before applying additional sample. Avoid creating a bubble on the sample well.
  - a. Continue dispensing until the sample reaches the fill mark indicated on the cartridge
  - b. Ensure that there is sample in the inlet port, as well as the sample chamber

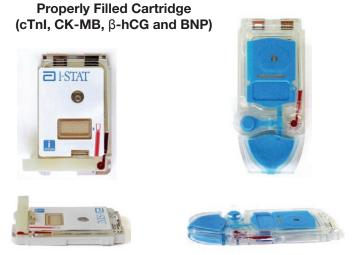

These images display a properly filled cartridge. In the images at the top, the sample fills the sample chamber to the fill mark indicator.

Notice the images on the bottom show a full sample well, and no bubble appears in the sample pathway.

### Properly Filled Cartridge (Chemistry/Electrolyte/Blood Gas)

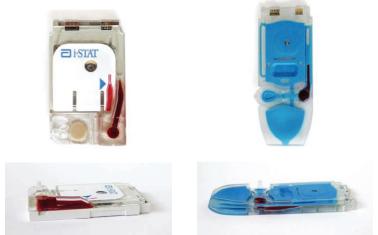

These images display a properly filled cartridge. In the images at the top, the sample fills the sample chamber to the fill mark indicator.

Notice the images on the bottom show a full sample well, and no bubble appears in the sample pathway.

Procedure

### ACTION

STEP

5

| F | old the snap closure over the sample well:                                                                                              |
|---|----------------------------------------------------------------------------------------------------|
| а | . Keeping your thumb or finger on the outside edge of the closure clasp, press the rounded end of the closure until it snaps into place |
| b | . Ensure that the cartridge is completely closed before inserting it into the device                                                    |
| Т | o close the immunoassay cartridge with the plastic closure clip:                                                                        |

- a. First anchor the cartridge in place by using the thumb and index finger of one hand to grasp the cartridge from its side edges away from the sample inlet.
- b. Use the thumb of the other hand to slide the plastic closure clip to the right until it locks into place over the sample well.

### **Properly Closed Cartridge**

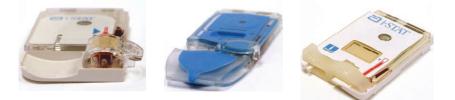

These images display properly filled and closed cartridges. As such, they may be inserted into the handheld.

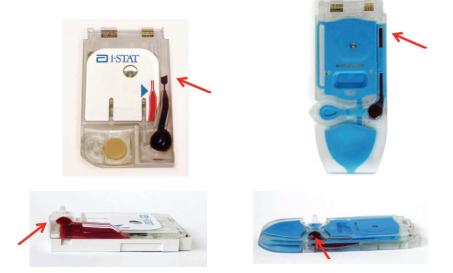

### **Examples of Overfilled Cartridges**

These images display overfilled cartridges. In the images at the top, the sample exceeds the fill mark indicator. In the images at the bottom, you will notice a bubble in the sample well.

Every effort should be made to fill cartridges properly before inserting into the handheld device.

# <image>

These images display under-filled cartridges. In the images on the left, the sample well is insufficiently filled, and the sample does not reach the fill mark indicator.

In the images on the right, the sample well is sufficiently filled, but the sample does not reach the fill mark indicator.

Every effort should be made to fill cartridges properly before inserting into the handheld device.

### **Examples of Improperly Closed Cartridges**

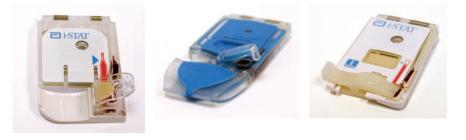

These images display improperly closed cartridges. Although they were properly filled, they must be closed sufficiently before they may be inserted into the device.

# FILLING AND SEALING PT/INR (PROTHROMBIN TIME) CARTRIDGES USING DIRECT FINGERSTICK SAMPLING

| STEP | ACTION                                                                                                    |
|------|----------------------------------------------------------------------------------------------------|
| 1    | Remove cartridge from foil pouch and place the cartridge on a flat surface.                                                                                                    |
| 2    | Prepare lancet device and set aside until needed.                                                                                                    |
| 3    | Clean and prepare the finger to be sampled using a 70% aqueous solution of isopropanol (70% v/v). Allow the finger to dry thoroughly before sampling. When disinfecting fingerstick skin puncture sites, swabs or solutions containing substances other than isopropanol (e.g. Chlorhexidine Gluconate) are not recommended. Refer to the "Limitations of the i-STAT PT/INR Test" section in the PT/INR Cartridge and Test Information Sheet for more information. |
| 4    | Prick the bottom side of the fingertip with the lancet device.                                                                                                    |
| 5    | Gently squeeze the finger, developing a hanging drop of blood and perform the test with the first sample of blood. Avoid strong repetitive pressure ("milking") as it may cause hemolysis or tissue fluid contamination of the specimen.                                                                                                    |
| 6    | Touch the drop of blood against the bottom of the sample well. Once in contact with the sample well, the blood will be drawn into the cartridge.                                                                                                    |
| 7    | Apply sample until it reaches the fill mark indicated on the cartridge.                                                                                                    |
| 8    | Fold the sample closure over the sample well.                                                                                                    |
| 9    | Press the rounded end of the closure until it snaps into place. Slightly lift finger or thumb and ensure that the cartridge is closed before completely removing finger or thumb from the closure.                                                                                                    |

**Note:** To further simplify the sample application into the test cartridge, it is possible to bring the cartridges to the finger for easier application. Do ensure that the instrument remains on a flat, vibration-free surface for testing

### INSERTING AND REMOVING THE CARTRIDGE FROM THE ANALYZER

| STEP        | ACTION                                                                                     |                              |
|-------------|--------------------------------------------------------------------------------------------|------------------------------|
| Inserting C | Cartridge into Analyzer                                                                    |                              |
| 1           | Align the cartridge with the contact pads facing up and toward the cartridge port.         | Harman Carlos                |
| 2           | Push the cartridge slowly and smoothly into the cartridge port until it clicks into place. | alan III                     |
| Removing    | Cartridge from Analyzer                                                                    |                              |
| 3           | Do not attempt to remove the cartridge while the message "Cartridge Locked" re             | mains on the screen.         |
| 4           | When results are displayed, pull the ca analyzer.                                          | artridge straight out of the |
| 5.          | Dispose of the cartridge in a container for state, and national regulatory guidelines.     | biohazards, following local, |

### **INCORRECT PROCEDURE**

### Overview

The cartridge is designed to fill and seal correctly. However, the conditions described below may occur, especially during the training period. If the condition is not detected by the operator, the analyzer will detect the condition, halt the test cycle and display a cause message followed by the action message "USE ANOTHER CARTRIDGE."

| Condition                                           | Operator Action                                                                                                    | Analyzer Display                        |
|-----------------------------------------------------|----------------------------------------------------------------------------------------------------|-----------------------------------------|
| Sample beyond fill mark.                            | If the sample flows only slightly beyond the fill mark, the cartridge can still be used. If the sample is close to or enters the air segment chamber, use another cartridge.                                                                                                    | Sample positioned beyond<br>Fill Mark   |
| Sample not up to fill mark.                         | If the sample well fills but the sample does not reach the fill<br>mark, ensure that the air vent (small hole on the underside of<br>the cartridge) is not blocked. Tilt the cartridge slightly so that<br>gravity aids the flow. When the sample starts to flow into the<br>chamber, return the cartridge to the horizontal position.                                                                                                    | Sample Positioned Short of<br>Fill Mark |
|                                                     | If the sample is considerably short of fill mark, the analyzer will detect the condition and halt the test cycle.                                                                                                    |                                         |
| Sample well empty.                                  | If the sample reaches the fill mark, but the sample well is left<br>completely empty, there may be insufficient sample for the<br>test.                                                                                                    | INSUFFICIENT SAMPLE                     |
| Air bubbles in sample.                              | If air bubbles are trapped in the sample chamber, discard the cartridge and fill another.                                                                                                    | INSUFFICIENT SAMPLE                     |
| Sample well overfilled.                             | If the sample well is so full that sample is seen above the<br>sample well after the sample chamber is filled, do not wipe<br>or absorb the excess with a gauze or tissue but draw the<br>excess back into the syringe or a capillary tube. If the sample<br>spreads over the outside of the sample well, an airtight seal<br>may not form when the cartridge is closed. In this case the<br>analyzer may not be able to move or position the sample over<br>the sensors. | UNABLE TO POSITION SAMPLE               |
| Sample clotted.                                     | If the sample clots in the sample well the analyzer will not be<br>able to move or position the sample over the sensors.                                                                                                    | UNABLE TO POSITION SAMPLE               |
| Cartridge contaminated.                             | If sample spills onto the cartridge or if the cartridge<br>has collected debris, discard the cartridge. Inserting a<br>contaminated cartridge into the analyzer will cause debris to<br>build up on the pins that contact the cartridge pads which will<br>cause a cartridge or analyzer Quality Check code.                                                                                                    | CARTRIDGE ERROR or ANALYZER<br>ERROR    |
| Sample pushed beyond fill mark.                     | Avoid applying excess pressure on the closure directly over<br>the sample well as doing so may push the sample beyond the<br>fill mark.                                                                                                    | Sample positioned beyond<br>Fill Mark   |
| Cartridge sealed before sample reaches fill mark.   | Closing the cartridge before the sample chamber has filled will stop the flow of the sample to the fill mark.                                                                                                    | Sample positioned short of<br>Fill Mark |
| Cartridge not sealed before inserted into analyzer. | Failure to close the cartridge before inserting it into the analyzer will prevent sample movement and can cause the sample to flow backward and out of the sample well.                                                                                                    | UNABLE TO POSITION SAMPLE.              |

# PROCEDURE FOR CARTRIDGE TESTING 12

| Caution | The following cautions should be taken to prevent damage to the analyzer and to ensure the safety of the operator and the integrity of results.                                                                                                    |
|---------|----------------------------------------------------------------------------------------------------|
|         | <ul> <li>Never look into the barcode scanner beam or point it toward anyone's<br/>eyes. The beam could cause permanent eye damage.</li> </ul>                                                                                                    |
|         | <ul> <li>Do not attempt to remove a cartridge during the testing cycle. The<br/>force that would be necessary to do so could damage the analyzer. The<br/>message "Cartridge Locked" will remain on the screen until the analyzer<br/>unlocks the cartridge.</li> </ul>                                                                                                    |
|         | <ul> <li>The analyzer may be contaminated with blood from prior use. Whenever<br/>handling the analyzer, cartridges, and peripherals exercise universal<br/>precautions to protect yourself from blood-borne pathogens. Universal<br/>precautions are those procedures and practices, such as the wearing of<br/>gloves, designed to protect personnel from blood-borne pathogens as<br/>well as pathogens from other body substances. These precautions are<br/>based on the assumption that blood, body fluids or tissue can contain<br/>infectious agents and, therefore, should be treated as a biohazard. For<br/>more detailed information, please refer to either the CDC/NIH manual,<br/>"Biosafety in Microbiological and Biomedical Laboratories", Fifth Edition,<br/>2009, or the WHO "Laboratory Biosafety Manual", Third Edition, 2004.</li> </ul> |
|         | To protect from nosocomial infections, decontaminate analyzers<br>periodically and whenever blood is spilled or transferred to an analyzer.<br>See under "Cleaning the Analyzer and Downloader" in section 17 of this<br>manual.                                                                                                    |
|         | <ul> <li>A falling analyzer may cause injury. Always place the analyzer and<br/>peripherals on a stable surface or in a location where it will not cause<br/>injury if dropped.</li> </ul>                                                                                                    |
|         | • The analyzer may be rendered inoperative by damage due to mishandling, such as dropping, by exhausting the batteries or by other causes. Clinical settings that demand fail-safe testing should reduce this risk by having a backup analyzer or test source available.                                                                                                    |
|         | • The analyzer should not be used in environmental conditions that<br>exceed the operating temperature and humidity specifications. An<br>analyzer that has been exposed to extreme environmental conditions<br>must be allowed to come to equilibrium with the operating environment<br>prior to use. Note: the analyzer will display the message "Temperature<br>Out of Range" until it has reached its operating temperature.                                                                                                    |
|         | <ul> <li>The analyzer and its peripherals are not listed by any authority with<br/>respect to suitability for use in oxygen enriched atmospheres.</li> </ul>                                                                                                    |
|         | <ul> <li>Proper procedure must be used to ensure correct manual entry of<br/>patient ID, operator ID, sample type and other data that may affect the<br/>clinician's interpretation of results.</li> </ul>                                                                                                    |
|         |                                                                                                    |

### PERFORMING PATIENT ANALYSIS

- DO NOT insert cartridge to start test.
- DO NOT open cartridge pouch before scanning the barcode.
- If Quality Check Code 69 or 140 appears, see Analyzer Coded Messages Technical Bulletin for Troubleshooting Information.
- 1. Press () to turn on the handheld.
- 2. Press 2 for i-STAT cartridge.
- 3. Follow the handheld prompts.
- 4. Scan the lot number on the cartridge pouch.
  - Position barcode 3-9 inches from scanner window on the handheld.
  - Press and hold (SCAN) to activate the scanner.
  - Align the red laser light so it covers the entire barcode.
  - The handheld will beep when it reads the barcode successfully.
- 5. Continue normal procedures for preparing the sample and filling and sealing the cartridge.
- 6. Push the sealed cartridge into the handheld port until it clicks into place. Wait for the test to complete.
- Note: For ACT, PT/INR, Hct, and immunoassay testing, the handheld must remain on a level surface with the display facing up during testing. A level surface includes running the handheld in the downloader/recharger.
- 7. Review results.

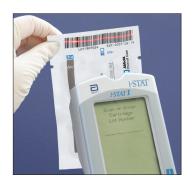

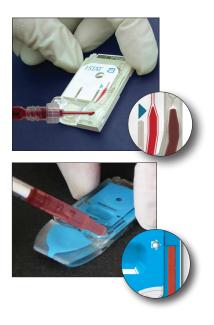

### INTERPRETATION OF DISPLAYED RESULTS

| Results Display   | Test results are displayed with numerical concentration values in the units selected for the Customization profile. For patient test results, bar graphs depicting the values in relation to reference ranges are also displayed. Reference ranges are marked on the bars by tic marks. When all test values are within their reference ranges, the tic marks will be centrally aligned. The bar graphs can be used as a visual cue for distinguishing between "normal" and "abnormal" results. Blood gas, coagulation, and immunoassay results are not displayed with bar graphs and reference ranges. |
|-------------------|----------------------------------------------------------------------------------------------------|
|                   | If a value exceeds the reference range, the bar graph may be rescaled to show the reference range and value in relation to the measurement range.                                                                                                    |
| Reportable Ranges | The reportable range (sometimes referred to as the linear range) is the concentration range over which test results are valid. Reportable ranges programmed into the analyzer are listed in the Cartridge and Test Information section.                                                                                                    |
| Reference Ranges  | Reference ranges (sometimes referred to as normal ranges) in the default Customization profile are derived from the literature and are listed in the Cartridge and Test Information section as well as in the Customization option on the analyzer. Variables such as sex, age, heritage and other demographic factors of a population may cause a shift in these ranges. Therefore, it is usually recommended that each facility determine its own reference ranges. Reference ranges can be changed using the Customization function on the Customization or DE.                                      |
| Action Ranges     | Action ranges (sometimes referred to as critical values)<br>indicate results that require immediate attention. When<br>a test result falls outside the action range $\uparrow$ or below the low<br>action range $\downarrow$ . Action ranges are programmed into<br>the analyzer using the Customization function on the<br>Central Data Station and can be viewed on the analyzer<br>under the Customization option.<br>Note: Since the $\uparrow$ and $\downarrow$ symbols cannot be printed<br>from the Martel Printer, action range flags on a Martel<br>printer will appear with the << >> symbol. |
| ACT Cartridges    | When testing a Celite ACT or Kaolin ACT cartridge, an option to cancel the test will appear on the analyzer screen. The cancel test option will only appear after all the data entry has been completed. If the operator chooses to cancel the test, the result will display as "0".                                                                                                    |

### Flags

When the analyzer detects an out-of-range result or an uncharacteristic sensor signal, the condition is indicated by a flag. See table below for flags and symbols used with results. Note: The reportable range flags do not apply when testing is performed under Quality Tests Option **3 – Cal Ver**. Action flags do not apply to Option **1 – Control** or Option **3 – Cal Ver**.

|                                                                                 | Display | Action                                                                                                    | Analyzer Response / Comments                                                                                                    |
|---------------------------------------------------------------------------------|---------|----------------------------------------------------------------------------------------------------|----------------------------------------------------------------------------------------------------|
| Pt: 221222222<br>13:07 21AugYY<br>1-STAT EC8+<br>Na mm/4 141                    | >       | The result falls above the reportable range of the test.                                                                                                    | If an ACT result is displayed<br>as >1000, the result should be<br>reported as "greater than 1000<br>seconds."                                                                            |
| K metric 4.5<br>C1mm2/A 101<br>TCO2 metric 27<br>BUN mp(26 12<br>G1 May 26 3700 | <       | The result falls below the low end of the reportable range of the test.                                                                                                    | If a pH result is displayed as<br><6.5, the result should be<br>reported as "less than 6.5."                                                                                              |
| Hetwer 41<br>+ Page                                                             | < >     | This result is dependent on<br>another test that has been<br>flagged.<br>The <> flag will also be displayed<br>for TCO <sub>2</sub> , pH, $\mathbf{P}$ CO <sub>2</sub> , HCO <sub>3</sub> ,<br>anion gap, base excess, and sO <sub>2</sub><br>if the TCO <sub>2</sub> is <1 or >80 mmol/L.<br>Because the values outside<br>this range are essentially non-<br>physiological, the TCO <sub>2</sub> range<br>check is used as an additional<br>quality check on the validity of<br>the underlying pH and $\mathbf{P}$ CO <sub>2</sub><br>results. | If a sodium result is displayed<br>as >180, the calculations for<br>potassium, chloride, BUN/Urea<br>and hematocrit, which depend<br>upon the sodium measurement,<br>will be flagged < >. |
| Pt: 22212111<br>21:15 18AugYY<br>i-STAT EC8+<br>Na matrix 141<br>K matrix 4.5   | Ŷ       | The result is above the high action range.                                                                                                    | If the action ranges for potassium are 3.2 and 5.5, a result of 6.0 will be displayed as 6.0 $\uparrow$ .                                                                                 |
| C1 mm //) 101<br>TCC2 mm //) 27<br>B(N my/n. 12<br>B(U my/n. ±**                | Ļ       | The result is below the low action range.                                                                                                    | If the action ranges for potassium are 3.2 and 5.5, a result of 3.0 will be displayed as 3.0 $\downarrow$ .                                                                               |
| →Page                                                                           | ***     | The signals from a particular<br>sensor are uncharacteristic.<br>Uncharacteristic signals can<br>be caused by a compromised<br>sensor or by an interferent in the<br>sample.<br>This flag also appears for any<br>test dependent on another test<br>which is flagged with stars.                                                                                                    | The sample should be retested<br>using another cartridge.<br>If the stars reappear, refer to the<br>troubleshooting paragraph in this<br>section of the manual.                           |

### TROUBLESHOOTING

| Warning Message                   | If testing is disabled due to warning message, the condition must be corrected<br>and the analyzer must be turned off and back on again before testing is enabled.                                                                                                    |  |
|-----------------------------------|----------------------------------------------------------------------------------------------------|--|
| Message and Quality<br>Check Code | See Troubleshooting section.                                                                                                    |  |
| *** Instead of Results            | Stars appear in place of results if the analyzer detects that the sensor's signal is uncharacteristic. Since the sensor check is part of the i-STAT quality system, an occassional result will be flagged due to a bad sensor. Other causes of this flag are improperly stored cartridges or an interfering substance in the patient's sample, either extrinsic, such as the wrong anticoagulant, or intrinsic, such as medication. Also, aged samples may contain products of metabolism that can interfere with the tests.                                                                                                    |  |
|                                   | <ul> <li>If the specimen's integrity is not in question, the results that are not<br/>suppressed should be reported in the usual manner.</li> </ul>                                                                                                    |  |
|                                   | Check the supply of cartridges in use with a control solution.                                                                                                    |  |
|                                   | <ul> <li>If the control is in range, draw a fresh sample from the patient and<br/>retest.</li> </ul>                                                                                                    |  |
|                                   | <ul> <li>If the stars appear in place of results again, there may be an interfering<br/>substance. Refer to the Cartridge and Test Information section for a list<br/>of interfering substances. Test the sample using another method.</li> </ul>                                                                                                    |  |
|                                   | • If the control is out-of-range or if stars are displayed in place of results, there may be a problem with the lot of cartridges being used. Use another lot number or repeat the test using another method, and contact your support representative. (Refer to Support Services information in the Technical Bulletin section.)                                                                                                    |  |
| Unexpected Results                | When results do not reflect the patient's condition, repeat the test using a fresh cartridge and sample. If results are still suspect, test the lot of cartridges in use with i-STAT control solutions. If the controls are in range, there may be an interfering substance in the sample. Check the Cartridge and Test Information sheets for the test in question. Test by another method to verify the result. If the controls are out of range there may be a problem with the lot of cartridges being used. Use another lot number or repeat the test using another method, and contact your support representative. (Refer to Support Services information in the Technical Bulletin section.) |  |

## PROCEDURES FOR GLUCOSE TEST STRIP TESTING

Upon installation of the April 2012 Software Update, the Glucose Test Strip Port functionality will be permanently disabled on all i-STAT 1 Handhelds.

**Note:** The remaining technical information regarding the Glucose Strip Port will be removed from the i-STAT 1 System Manual by April, 2013. Please contact your Support Services representative for information on transitioning to an Abbott Diabetes Care blood glucose monitoring system.

QUALITY CONTROL

14

### **OVERVIEW**

The Manufacturer's Quality System Instructions (MQSI) represent information necessary to ensure quality results (accurate, precise, and reliable) based upon the specific characteristics of the i STAT System.

Three key technological characteristics of the i-STAT System underlie the MQSI:

- 1. The unit-use cartridges are stable when stored properly.
- 2. The system has been designed so that any user influence on the analytical process is detected and flagged.
- 3. The performance of the handheld reader is verified by a combination of automated quality checks and procedural controls during each test event, supplemented by electronic quality control.

### MANUFACTURER'S QUALITY SYSTEM INSTRUCTIONS

| Perform Daily<br>Quality Control with<br>Electronic Simulator                       | Check each Handheld reader with the Electronic Simulator, using either the internal or external simulator, once on each day of use.                                                                                                    |
|-------------------------------------------------------------------------------------|----------------------------------------------------------------------------------------------------|
| Check New or<br>Replacement<br>Handheld Readers<br>with the Electronic<br>Simulator | Use the Electronic Simulator, internal or external, to verify operation of a new or replacement handheld reader before use.<br>The internal Electronic Simulator will automatically activate the first time a new or replacement handheld is used and after every 24 hours of use thereafter. The handheld can be customized to remind the operator to perform the simulator test (i-STAT 1 Analyzer) or automatically run the simulator (i-STAT 1 Analyzer) more frequently as required or desired. |
| Check Temperature<br>Strip for a New<br>Shipment of<br>Cartridges                   | Verify that the transit temperatures were satisfactory by reading the temperature strip included in each shipping container.                                                                                                    |
| Ensure Proper<br>Cartridge Storage                                                  | <ul> <li>Ensure that refrigerator storage conditions for stored cartridges are between<br/>2–8 °C (35–46 °F).</li> </ul>                                                                                                    |
|                                                                                     | • Ensure that cartridges are not exposed to temperatures exceeding 30 °C (86 °F).                                                                                                    |
|                                                                                     | • Ensure that cartridges are not used after the expiration date printed on the individual package and box.                                                                                                    |
|                                                                                     | • Ensure that cartridges are not outside the refrigerator for longer than the time frame indicated on the cartridge box.                                                                                                    |
|                                                                                     | • Ensure that a cartridge is used immediately after it is removed from its package.                                                                                                    |
|                                                                                     | • Ensure that a cartridge taken from refrigerated storage is allowed to stand in its package at room temperature for 5 minutes before use, or that a box of cartridges stands at room temperature for one hour before use.                                                                                                    |

| Ensure the thermal probe check is performed every 6 months on each handheld reader. This check may be performed in conjunction with the analyzer software updates. See <i>Thermal Probe Check—Procedure for Handheld</i> in this section.                                           |
|----------------------------------------------------------------------------------------------------|
| Avoidance of Pre- and Post-analytical Errors:<br>Ensure that users are trained to avoid pre-analytical errors such as those<br>associated with sample collection, delays in testing, inadequate sample mixing,<br>and post-analytical errors (results reporting and communication). |
| <ol> <li>Update the i-STAT System software as provided by Abbott Point of Care (APOC).</li> <li>Check the handheld with the external Electronic Simulator after software updates.</li> </ol>                                                                                        |
|                                                                                                    |

3. Verify thermal probe reading.

### **i-STAT CONTROLS FOR BLOOD GAS/ELECTROLYTE/METABOLITE CARTRIDGES**

Aqueous assayed control fluids are available for verifying the integrity of newly received cartridges. i-STAT Level 1, 2 and 3 Controls are formulated at three clinically relevant levels with known pH and with known concentrations of:

| Sodium          | <b>P</b> CO <sub>2</sub> | Glucose    |
|-----------------|--------------------------|------------|
| Potassium       | <b>P</b> O <sub>2</sub>  | Lactate    |
| Chloride        | TCO <sub>2</sub>         | BUN/Urea   |
| Ionized Calcium |                          | Creatinine |

Each level of control is packaged in a box of 10 ampules. Control solutions are contained in 1.7 mL glass ampules.

The control solutions do not contain human serum or serum products, but do contain buffers and preservatives.

| Analyte                        | Calibration<br>Verification<br>Level 1 | Calibration<br>Verification<br>Level 2 and<br>Control Level<br>1 | Calibration<br>Verification<br>Level 3 and<br>Control Level<br>2 | Calibration<br>Verification<br>Level 4 and<br>Control Level<br>3 | Calibration<br>Verification<br>Level 5 |
|--------------------------------|----------------------------------------|------------------------------------------------------------------|------------------------------------------------------------------|------------------------------------------------------------------|----------------------------------------|
| Na (mmol/L)                    | 108                                    | 127                                                              | 141                                                              | 169                                                              | 187                                    |
| K (mmol/L)                     | 2.3                                    | 3.1                                                              | 4.0                                                              | 6.8                                                              | 8.5                                    |
| CI (mmol/L)                    | 71                                     | 85                                                               | 100                                                              | 122                                                              | 133                                    |
| Glu (mmol/L)                   | 1.8                                    | 2.5                                                              | 7.3                                                              | 17                                                               | 35                                     |
| Urea (mmol/L)                  | 44.6                                   | 18                                                               | 4                                                                | 2.7                                                              | 1.8                                    |
| iCa (mmol/L)                   | 2.5                                    | 1.6                                                              | 1.3                                                              | 0.8                                                              | 0.2                                    |
| Lac (mmol/L)                   | 19.5                                   | 8.4                                                              | 2.3                                                              | 1                                                                | 0.6                                    |
| Crea (µmol/L)                  | 1486                                   | 386                                                              | 155                                                              | 46                                                               | 17                                     |
| <b>P</b> O <sub>2</sub> (mmHg) | 43                                     | 61                                                               | 100                                                              | 140                                                              | 400                                    |
| $PCO_2$ (mmHg)                 | 95                                     | 66                                                               | 30                                                               | 22                                                               | 18                                     |
| H+ (pH)                        | 6.81                                   | 7.15                                                             | 7.41                                                             | 7.60                                                             | 7.95                                   |

### **Reactive Ingredients**

**Storage** Refrigerated storage at 2 to 8 °C (35 to 46 °F) should be maintained until the printed expiration date on the box and ampule labels.

Control solutions may also be stored at room temperature for up to 5 days (18 to 30 °C or 64 to 86 °F). Prolonged storage at temperatures greater than 30 °C (86 °F) may cause changes in the values of some analytes. Do not use beyond the expiration date on the box and ampule labels.

**Best Results** For best results, ampules, cartridges and analyzer should be at the same temperature.

**Ampule Use** When using cartridges that contain sensors for pH,  $PCO_2$ ,  $PO_2$  and ionized calcium, a separate ampule must be used for each cartridge being tested.

Do not use the solution left in a syringe, ampule or capillary tube for additional testing of cartridges that contain sensors for ionized calcium, pH,  $PCO_2$ , or  $PO_2$ . However, cartridges without these sensors may be tested with remaining fluids if within 10 minutes of opening the ampule.

| Before Use                      | i-STAT control solutions require different temperature stabilization times depending<br>on whether or not oxygen is to be measured. If oxygen is to be measured,<br>equilibrate the ampule for 4 hours. If not, equilibrate the ampule for approximately<br>30 minutes at room (ambient) temperature. |                                                                                                    |  |
|---------------------------------|----------------------------------------------------------------------------------------------------|----------------------------------------------------------------------------------------------------|--|
| Procedure                       | STEP                                                                                                    | ACTION                                                                                                    |  |
|                                 | 1                                                                                                    | Access the i-STAT Cartridge Control option under Quality Tests in the<br>Administration Menu. Enter the required information. The analyzer<br>allows 15 minutes (or the customized timeout) to insert the cartridge<br>after the last data entry.                                                                                                    |  |
|                                 | 2                                                                                                    | Immediately before use, shake the ampule vigorously for 5 to 10 seconds to equilibrate the liquid and gas phases.                                                                                                    |  |
|                                 |                                                                                                    | To shake, hold the ampule at the tip and bottom with forefinger and<br>thumb to minimize increasing the temperature of the solution. If<br>necessary, tap the tip of the ampule to send solution back into the<br>bottom section of the ampule.                                                                                                    |  |
|                                 | 3                                                                                                    | Protect fingers with gauze, tissue or glove, or use an ampule breaker to snap off the tip of the ampule at the neck.                                                                                                    |  |
|                                 | 4                                                                                                    | Immediately transfer the solution from the ampule into a capillary tube or syringe, and then immediately transfer the solution into a cartridge.                                                                                                    |  |
|                                 | 5                                                                                                    | Immediately seal the cartridge and insert it into an analyzer – it is<br>important not to expose the solution to room air since this will alter the<br>results. <b>Note</b> : Since aqueous based solutions such as controls lack the<br>buffering capabilities of whole blood, the transfer process from ampule<br>to cartridge must be more expedient than with a patient sample.                                                                                                    |  |
| Transfer with Capillary<br>Tube | ampule to<br>sufficient fi<br>avoid draw<br>by placing<br>Once the c                                                                                                    | ary tubes are recommended to transfer an aqueous control from the<br>the cartridge. When using a capillary tube (fresh capillary tubes with<br>ill capacity are recommended), fill from the bottom of the ampule to<br>ring air into the capillary tube. Avoid drawing solution from the surface<br>a finger over the far end of the tube as it is inserted into the ampule.<br>open end of the tube rests at the bottom of the ampule, uncover the<br>o allow filling by capillary action. |  |
| Transfer with Syringe           | to the cart<br>16 - 20 ga                                                                                                    | ges are recommended to transfer an aqueous control from the ampule<br>tridge. When using a syringe (fresh 1cc or 3cc sterile syringe with<br>auge needles are recommended), slowly draw approximately 1mL of<br>the bottom of the ampule.                                                                                                    |  |
|                                 |                                                                                                    | pped between the leading edge of the solution and the plunger, do not yringe to expel it; this will not affect solution near the tip of the syringe.                                                                                                    |  |
|                                 |                                                                                                    | es are continually drawn into the syringe, or if a bubble is trapped near the ringe, discard the ampule and syringe and use a fresh ampule and syringe.                                                                                                    |  |
|                                 | Expel one of                                                                                                    | or two drops from the syringe before filling the cartridge.                                                                                                    |  |
| Target Values                   | lots of carting test) are pr                                                                                                    | es (determined by testing multiple ampules of each level using multiple ridges and i-STAT analyzers that have passed the Electronic Simulator rinted on a value assignment sheet posted on the APOC website at ofcare.abbott.                                                                                                    |  |
|                                 | on the labe                                                                                                    | sure that the lot number printed on the insert matches the lot number<br>of the ampule in use, and that the software revision above the target<br>matches the software revision in the analyzer.                                                                                                    |  |

**Ranges** The ranges displayed represent the maximum deviation expected when controls and cartridges are performing properly.

Should results outside the ranges be obtained, refer to the Troubleshooting section that follows the Procedure for Testing Controls.

Target Values are specific to the i-STAT System. Results obtained from these aqueous controls with other methods may differ due to sample matrix effects.

**Correction of PO**<sub>2</sub>**for Barometric Pressure** The partial pressure of oxygen in a solution will change as it equilibrates to the surrounding ambient pressure. The rate of change is faster in aqueous solutions than in whole blood due to the absence of red blood cells containing hemoglobin which binds oxygen molecules. This is of practical significance when testing aqueous solutions on blood gas analyzers as there will be a detectable shift in the partial pressure of oxygen in the sample as it equilibrates to the pressure in the flowpath of the analyzer.

The ranges for i-STAT aqueous control solutions are established for the degree of oxygen equilibration which occurs in the cartridges at or near sea level.  $PO_2$  results for aqueous solutions, including i-STAT controls and Calibration Verification Set and proficiency (external quality control) samples, can be corrected for higher altitude environments using the following equations. Observed  $PO_2$  values should be corrected before comparing them to the values in the value assignment sheet included with each box of i-STAT controls.

Equations:

For **P**O<sub>2</sub> values below 150 mmHg:

 $\vec{P}O_{2}$  corrected =  $PO_{2}$  observed + (0.067 x (760 - BP))

Where BP is the barometric pressure reading from the Analyzer Status screen.

(Approximate change: For every decrease of 15 mmHg in pressure from 760 mmHg, add 1 mmHg to observed value.)

For **P**O<sub>2</sub> value 150 mmHg and above:

 $\vec{P}O_{2}$  corrected =  $PO_{2}$  observed + (0.029 x (760 - BP))

Where BP is the barometric pressure reading from the Analyzer Status screen.

(Approximate change: For every decrease of 35 mmHg in pressure from 760 mmHg, add 1 mmHg to observed value.)

### i-STAT TRICONTROLS FOR BLOOD GAS/ELECTROLYTE/METABOLITE CARTRIDGES

### **Control Solutions**

Aqueous-based control fluids are available for verifying the integrity of newly received cartridges. i-STAT TriControls Level 1, 2 and 3 are formulated at three clinically relevant levels with defined pH and hematocrit values and with known concentrations of:

| Sodium          | <b>P</b> CO <sub>2</sub> | Glucose    |
|-----------------|--------------------------|------------|
| Potassium       | <b>P</b> O <sub>2</sub>  | Lactate    |
| Chloride        | TCO <sub>2</sub>         | BUN/Urea   |
| Ionized Calcium |                          | Creatinine |

Each level of control is packaged in a box containing 10 individual 1.7 mL glass ampules.

The control solutions do not contain human serum or serum products, but do contain buffers and preservatives.

| Analyte                         | Calibration<br>Verification<br>Level 1 | Calibration<br>Verification<br>Level 2 and<br>Control Level 1 | Calibration<br>Verification<br>Level 3 and<br>Control Level 2 | Calibration<br>Verification<br>Level 4 and<br>Control Level 3 | Calibration<br>Verification<br>Level 5 |
|---------------------------------|----------------------------------------|---------------------------------------------------------------|---------------------------------------------------------------|---------------------------------------------------------------|----------------------------------------|
| Na (mmol/L)                     | 97                                     | 118                                                           | 124                                                           | 150                                                           | 159                                    |
| K (mmol/L)                      | 2.30                                   | 3.00                                                          | 4.00                                                          | 6.30                                                          | 8.20                                   |
| CI (mmol/L)                     | 67                                     | 76                                                            | 94                                                            | 119                                                           | 134                                    |
| Glu (mg/dL)                     | 595                                    | 285                                                           | 160                                                           | 65                                                            | 53                                     |
| Urea (mg/dL)                    | 114                                    | 44                                                            | 8.4                                                           | 4.6                                                           | 3.0                                    |
| iCa (mmol/L)                    | 0.40                                   | 0.90                                                          | 1.35                                                          | 1.58                                                          | 2.40                                   |
| Lac (mmol/L)                    | 17.7                                   | 8.30                                                          | 3.00                                                          | 1.63                                                          | 1.52                                   |
| Crea (mg/dL)                    | 15.6                                   | 4.65                                                          | 1.59                                                          | 0.65                                                          | 0.55                                   |
| <b>P</b> CO <sub>2</sub> (mmHg) | 96                                     | 65                                                            | 40                                                            | 26                                                            | 12                                     |
| PO <sub>2</sub> (mmHg)          | 40                                     | 63                                                            | 120                                                           | 163                                                           | 500                                    |
| H+ (pH)                         | 6.550                                  | 7.025                                                         | 7.390                                                         | 7.610                                                         | 7.850                                  |

### **Reactive Ingredients for TriControls Materials**

### Storage

Refrigerated storage at 2-8 °C (35-46 °F) should be maintained until the printed expiration date on the box and ampule labels.

TriControls solutions may also be maintained at room temperature (18-30 °C; 64-86 °F) for up to 5 days.

Do not use TriControls solutions past the labeled expiration date on the box and ampule labels.

### **Best Results**

For best results, ampules, cartridges and handhelds should be at the same temperature.

### Ampule Use

When using cartridges that contain sensors for pH,  $PCO_2$ ,  $PO_2$  and ionized calcium, a separate ampule must be used for each cartridge being tested.

Do not use residual TriControls solution that may be in a syringe, ampule or capillary tube for additional testing of cartridges that contain sensors for ionized calcium, pH,  $PCO_2$ , or  $PO_2$ . However, cartridges without these sensors may be tested with remaining fluids if that testing is performed within 10 minutes of opening the ampule.

### **Before Use**

i-STAT TriControls solutions require different temperature stabilization times depending on whether or not  $PO_2$  is to be measured. If  $PO_2$  is to be measured, equilibrate the ampule to room temperature for 4 hours prior to use. If  $PO_2$  is not being measured, equilibrate the ampule for approximately 30 minutes at room temperature.

### Procedure

| STEP | ACTION                                                                                                    |
|------|----------------------------------------------------------------------------------------------------|
| 1    | Access the Control option under Quality Tests in the Administration Menu.<br>Enter the required information. The handheld allows 15 minutes (or the customized timeout) to insert the cartridge after the last data entry.             |
| 2    | Immediately before use, shake the ampule vigorously for 5 to 10 seconds to equilibrate the liquid and gas phases.                                                                                                    |
|      | To shake, hold the ampule at the tip and bottom with forefinger and thumb to minimize increasing the temperature of the solution. If necessary, tap the tip of the ampule to send solution back into the bottom section of the ampule. |
| 3    | Protect fingers with gauze, tissue or glove, or use an ampule breaker to snap off the tip of the ampule at the neck.                                                                                                    |
| 4    | Immediately transfer the solution from the ampule into a capillary tube or syringe, and then immediately transfer the solution into a cartridge.                                                                                       |
| 5    | Immediately seal the cartridge and insert it into a handheld – it is important not to expose the solution to room air since this will alter the results.                                                                               |
|      | <b>Note:</b> Since aqueous based solutions such as control materials lack the buffering capability of whole blood, the transfer process from ampule to cartridge must be more expedient than with a patient sample.                    |

### **Transfer with Capillary Tube**

Plain capillary tubes are recommended to transfer an aqueous control solution from the ampule to the cartridge. When using a capillary tube (fresh capillary tubes with sufficient fill capacity are recommended), fill from the bottom of the ampule to avoid drawing air into the capillary tube. Avoid drawing solution from the surface by placing a finger over the far end of the tube as it is inserted into the ampule. Once the open end of the tube rests at the bottom of the ampule, uncover the other end to allow filling by capillary action.

### Transfer with Syringe

Plain syringes (fresh 1 cc or 3 cc sterile syringe with 16 - 20 gauge needles) are recommended to transfer aqueous control solutions from the ampule to the cartridge. When using a syringe, slowly draw approximately 1 mL of solution from the bottom of the ampule.

If air is trapped between the leading edge of the solution and the plunger, do not invert the syringe to expel it; this will not affect solution near the tip of the syringe.

If air bubbles are continually drawn into the syringe, or if a bubble is trapped near the tip of the syringe, discard the ampule and syringe and use a fresh ampule and syringe.

Expel one or two drops from the syringe before filling the cartridge.

### **Target Values**

Target values (determined by testing multiple ampules of each level using multiple lots of cartridges and i-STAT handhelds that have passed the Electronic Simulator test) are printed on a Value Assignment Sheet posted on the APOC website at <u>www.pointofcare.abbott</u>.

Ensure that the lot number printed on the Value Assignment Sheet matches the lot number on the label of the ampule and that the software version above the target value table matches the software version in the handheld.

### Ranges

The ranges displayed represent the maximum deviation expected when controls and cartridges are performing properly.

Should results outside these ranges be obtained, refer to the Troubleshooting section that follows the Procedure for Testing Controls in the System Manual.

Target Values are specific to the i-STAT System. Results obtained when testing these aqueous controls with other methods may differ due to matrix effects.

### Correction of PO, for Barometric Pressure

The partial pressure of oxygen in a solution will change as it equilibrates to the surrounding ambient pressure. The rate of change is faster in aqueous solutions than in whole blood due to the absence of hemoglobin which binds oxygen. This is of practical significance when testing aqueous solutions on blood gas analyzers as there will be a detectable shift in the partial pressure of oxygen in the sample as it equilibrates to the pressure in the flowpath of the analyzer.

The ranges for i-STAT aqueous control solutions are established for the degree of oxygen equilibration that occurs in cartridges tested at or near sea level.  $PO_2$  results for aqueous solutions, including i-STAT controls and Calibration Verification Set and proficiency (external quality control) samples, can be corrected for higher altitude environments using the following equations. Observed  $PO_2$  values should be corrected before comparing them to the values on the Value Assignment Sheet posted on the APOC website at www.pointofcare.abbott.

Equations:

For **P**O<sub>2</sub> values below 150 mmHg:

 $\mathbf{P}O_{2}$  corrected =  $\mathbf{P}O_{2}$  observed + (0.067 x (760 - BP))

Where BP is the barometric pressure reading from the Analyzer Status screen.

(Approximate change: For every decrease of 15 mmHg in pressure from 760 mmHg, add 1 mmHg to the observed value.)

For  $PO_2$  values 150 mmHg and above:

 $\mathbf{P}O_2$  corrected =  $\mathbf{P}O_2$  observed + (0.029 x (760 - BP))

Where BP is the barometric pressure reading from the Analyzer Status screen.

(Approximate change: For every decrease of 35 mmHg in pressure from 760 mmHg, add 1 mmHg to the observed value.)

### Precision

14-8

The additive used in the aqueous-based TriControls to simulate the effect of hematocrit in blood samples results in reduced precision in repeat measurement of electrolytes relative to the precision obtained when assaying with either standard control/calibration verification materials or whole blood. The imprecision is related to the concentration of additive. The increase is pronounced at higher levels of indicated hematocrit.

Internal testing of non-Abbott aqueous control materials on the i-STAT System which have hematocrit, blood gas and chemistry functionalities exhibit similar precision to that observed for TriControls.

The acceptance limits which have been established for these control solutions are wider than analogous limits established for the current i-STAT control and calibration verification solutions, reflecting the precision effect highlighted above.

The situation where better precision will be obtained in clinical samples than in control solutions is not unusual. A similar effect is observed in control solutions for the i-STAT measurement of  $PO_2$ .

The precision data shown below, including results for TriControls solutions, were collected during studies at an Abbott Point of Care facility. SD and %CV are typical of performance; current Value Assignment Sheets should be referenced for applicable mean data. Refer to the value assignment sheets posted on the APOC website at <u>www.pointofcare.abbott.</u>

|                         | Level 1 |       |       | Level 3 |       |       |
|-------------------------|---------|-------|-------|---------|-------|-------|
| Analyte                 | Mean    | SD    | %CV   | Mean    | SD    | %CV   |
| Na (mmol/L)             | 120     | 0.46  | 0.4%  | 158     | 1.39  | 0.9%  |
| K (mmol/L)              | 2.85    | 0.038 | 1.3%  | 6.15    | 0.058 | 0.9%  |
| CI (mmol/L)             | 72.9    | 0.63  | 0.9%  | 113.6   | 2.30  | 2.0%  |
| Glu (mg/dL)             | 289     | 2.4   | 0.8%  | 41.8    | 0.68  | 1.6%  |
| Urea (mg/dL)            | 69.7    | 0.94  | 1.3%  | 5.5     | 0.45  | 8.2%  |
| iCa (mmol/L)            | 0.84    | 0.012 | 1.4%  | 1.51    | 0.030 | 2.0%  |
| Lac (mmol/L)            | 6.35    | 0.08  | 1.3%  | 0.810   | 0.03  | 3.7%  |
| Crea (mg/dL)            | 4.16    | 0.123 | 3.0%  | 0.50    | 0.046 | 9.1%  |
| PCO <sub>2</sub> (mmHg) | 63.8    | 1.57  | 2.5%  | 19.6    | 0.40  | 2.0%  |
| PO <sub>2</sub> (mmHg)  | 65.1    | 3.12  | 4.8%  | 146.5   | 6.00  | 4.1%  |
| H⁺ (pH)                 | 7.165   | 0.005 | 0.07% | 7.674   | 0.003 | 0.04% |
| Hct (%)                 | 17.6    | 0.40  | 2.3%  | 57.1    | 1.00  | 1.75% |
| TCO <sub>2</sub> (mmHg) | 17.4    | 0.62  | 3.6%  | 30.4    | 0.70  | 2.3%  |

### **ACT CONTROLS**

| Intended Use | The i-STAT ACT Control Level 1 and ACT Control Level 2 are intended for use to verify the integrity of newly received i-STAT ACT cartridges. The controls produce clotting times expected for moderate and high level heparinization to indicate that the cartridges are functioning properly.                                                             | • |
|--------------|----------------------------------------------------------------------------------------------------|---|
| Contents     | Each level of control is packaged as a box of 5 vials of lyophilized human plasma and 5 vials of $9.5 \pm 1.5$ mmol/L calcium chloride diluent.                                                                                                    | l |
| Storage      | i-STAT ACT controls, Levels 1 and 2, are contained in 6 mL vials. Separate 6 mL vials contain 1-3 mL of calcium chloride solution for reconstitution. Refrigerated storage at 2 to 8 °C (35 to 46 °F) should be maintained until the printed expiration date on the box and vial labels. Do not use beyond the expiration date on the box and vial labels. |   |
|              | Control solutions may also be stored at room temperature for up to 4 hours (18 to 30 °C or 64 to 86 °F). If left out longer than 4 hours at room temperature, they should be discarded.                                                                                                    |   |
|              |                                                                                                    |   |

| Warnings and<br>Precautions | Handle this product using the same safety precautions used when handling any potentially infectious material. The human plasma used in the preparation of this product has been tested by FDA approved test methods and found negative/non- |
|-----------------------------|----------------------------------------------------------------------------------------------------|
|                             | reactive for HIV-1, HIV-2, HBsAg, and HCV. However, no known test method can offer complete assurance that products derived from human blood will not transmit infectious disease.                                                          |

Dispose of this product as biohazardous waste according to all local, state, and national regulations.

**Directions for Use** Prior to testing, vials containing the lyophilized plasma and CaCl<sub>2</sub> reconstituting fluid should stand at room temperature (18 - 30 °C or 64 - 86 °F) for a minimum of 45 minutes. For best results, vials, cartridges, and analyzers should be at the same temperature.

Reconstitute only one level of control plasma at a time. CONTROL SOLUTIONS MUST BE USED IMMEDIATELY (less than 30 seconds) AFTER COMPLETING THE RECONSTITUTION AND MIXING STEPS.

|                                              | RECONSTI                                                                                                    | UTION AND MILLING STEPS.                                                                                                    |
|----------------------------------------------|----------------------------------------------------------------------------------------------------|----------------------------------------------------------------------------------------------------|
|                                              | STEP                                                                                                    | ACTION                                                                                                    |
|                                              | 1                                                                                                    | After 45 minute room temperature equilibration, remove the cap and stopper from one lyophilized human plasma control vial and remove the cap from one vial of calcium chloride reconstituting fluid.                                                        |
|                                              | 2                                                                                                    | Pour the entire contents of the calcium chloride vial into the lyophilized human plasma control vial. Place the stopper back in the reconstituted control vial, sealing the vial appropriately so that the contents do not leak or spill out.               |
|                                              | 3                                                                                                    | Allow the vial to sit at room temperature for 1 minute.                                                                                                    |
|                                              | 4                                                                                                    | Mix the contents of the vial by swirling gently for 1 minute, then inverting slowly for 30 seconds.                                                                                                    |
|                                              |                                                                                                    | <b>Note:</b> To minimize foaming of the control sample, avoid vigorous or rapid mixing motion. Visually inspect the control vial to ensure that the sample is fully reconstituted. If not, discard the reconstituted fluid and start over with fresh vials. |
|                                              | 5                                                                                                    | Using a plastic transfer pipette, plastic syringe, or plastic capillary tube with no anticoagulant, immediately transfer the solution from the vial into the ACT cartridge                                                                                  |
|                                              | 6                                                                                                    | Immediately seal the cartridge and insert it into an analyzer.                                                                                                    |
|                                              |                                                                                                    | <b>Note:</b> Additional ACT cartridges may be tested with the remaining fluid if used within 30 seconds of complete reconstitution of the sample.                                                                                                    |
| Control Target Values<br>and Expected Ranges | Target values (determined by testing multiple vials of each level using multiples of i-STAT cartridges with analyzers that have passed the Electronic Simulatest) are printed on a value assignment sheet posted on the APOC website <u>www.pointofcare.abbott</u> . The ranges displayed represent the maximum deviate expected when controls and cartridges are performing properly. Should result outside the range be obtained, refer to the Troubleshooting portion of this section of i-STAT System Manual. Always be sure that the lot number printed on the value of the value of |                                                                                                    |

**Note:** Target values are specific to the i-STAT System; results obtained from these reconstituted control plasmas may differ if used with other methods.

assignment sheet matches the lot number on the label of the vial in use, and that the software revision above the table matches the software revision in the analyzer

(check the status page on the analyzer).

### **PT/INR CONTROLS**

| Intended Use                |                                                                                                    | <sup>®</sup> PT Control Level 1 (normal) and PT Control Level 2 (abnormal) are rify the integrity of newly received PT/INR cartridges.                                                                                                    |
|-----------------------------|----------------------------------------------------------------------------------------------------|----------------------------------------------------------------------------------------------------|
| Contents                    |                                                                                                    | of control is packaged as a box of 5 vials of lyophilized human plasma of $9.5 \pm 1.5 \text{ mmol/L}$ calcium chloride diluent.                                                                                                    |
| Storage                     | vials contai<br>storage at 2                                                                                                    | controls, Levels 1 and 2, are contained in 6 mL vials. Separate 6 mL in 1-3 mL of calcium chloride solution for reconstitution. Refrigerated 2 to 8 °C (35 to 46 °F) should be maintained until the printed expiration box and vial labels. Do not use beyond the expiration date on the box rels.                                                                            |
|                             |                                                                                                    | lutions may also be stored at room temperature for up to 4 hours (18<br>64 to 86 °F). If left out longer than 4 hours at room temperature, they<br>discarded.                                                                                                    |
| Warnings and<br>Precautions | potentially<br>product has<br>reactive for                                                                                                    | s product using the same safety precautions used when handling any<br>infectious material. The human plasma used in the preparation of this<br>s been tested by FDA approved test methods and found negative/non-<br>r HIV-1, HIV-2, HBsAg, and HCV. However, no known test method can<br>lete assurance that products derived from human blood will not transmit<br>lisease. |
|                             | Dispose of national reg                                                                                                    | this product as biohazardous waste according to all local, state, and gulations.                                                                                                    |
| Directions for Use          | should stan                                                                                                    | ting, vials containing the lyophilized plasma and CaCl <sub>2</sub> reconstituting fluid<br>id at room temperature 18-30 °C (64-86 °F) for a minimum of 45 minutes.<br>sults, vials, cartridges, and analyzers should be at the same temperature.                                                                                                    |
|                             | MUST BE U                                                                                                    | te only one level of control plasma at a time. CONTROL SOLUTIONS<br>JSED IMMEDIATELY (less than 30 seconds) AFTER COMPLETING THE<br>TUTION AND MIXING STEPS.                                                                                                    |
|                             | STEP                                                                                                    | ACTION                                                                                                    |
|                             | 1                                                                                                    | After 45 minute room temperature equilibration, remove the cap and stopper from one lyophilized human plasma control vial and remove the cap from one vial of calcium chloride reconstituting fluid.                                                                                                    |
|                             | 2                                                                                                    | Pour the entire contents of the calcium chloride vial into the lyophilized human plasma control vial. Place the stopper back in the reconstituted control vial, sealing the vial appropriately so that the contents do not leak or spill out.                                                                                                    |
|                             | 3                                                                                                    | Allow the vial to sit at room temperature for 1 minute.                                                                                                    |
|                             | 4                                                                                                    | Mix the contents of the vial by swirling gently for 1 minute, then inverting slowly for 30 seconds.                                                                                                    |
|                             | <b>Note:</b> To minimize foaming of the control sample, avoid<br>or rapid mixing motion. Visually inspect the control vial<br>that the sample is fully reconstituted. If not, discard an<br>with fresh vials. |                                                                                                    |
|                             | 5                                                                                                    | Using a plastic transfer pipette, plastic syringe, or plastic capillary tube with no anticoagulant, immediately transfer the solution from the vial into the PT/INR cartridge.                                                                                                    |
|                             | 6                                                                                                    | Immediately seal the cartridge and insert it into an analyzer.                                                                                                    |
|                             |                                                                                                    | <b>Note:</b> Additional PT/INR cartridges may be tested with the remaining fluid if used within 30 seconds of complete reconstitution of the sample.                                                                                                    |
|                             |                                                                                                    |                                                                                                    |

Control Target Values and Expected Ranges

Target values (determined by testing multiple vials of each level using multiple lots of i-STAT cartridges with analyzers that have passed the Electronic Simulator test) are printed on a value assignment sheet posted on the APOC website at <u>www.pointofcare.abbott</u>. The ranges displayed represent the maximum deviation expected when controls and cartridges are performing properly. Should results outside the range be obtained, refer to the Troubleshooting portion of this section of the i-STAT System Manual. Always be sure that the lot number printed on the value assignment sheet matches the lot number on the label of the vial in use, and that the software revision above the table matches the software revision in the analyzer (check the status page on the analyzer).

**Note:** Target values are specific to the i-STAT System; results obtained from these reconstituted control plasmas may differ if used with other methods.

### i-STAT cTnl, BNP, AND CK-MB CONTROLS

### Intended Use

i-STAT cTnI, BNP, and CK-MB Control Levels 1, 2, and 3 are intended for use as an assayed quality control material which can be used to verify the integrity of newly received i-STAT cTnI, BNP, and CK-MB cartridges.

### **Product Description**

6 bottles, 1 mL each

### Notes:

- These controls contain  $\leq 0.09\%$  sodium azide as a preservative.
- These controls do not require freezing.

### Warnings and Precautions

Each plasma donor unit used in the manufacture of this product has been tested by FDA accepted methods and found negative/non-reactive for the presence of HBsAg and the antibody to HIV-1/2, HCV, HIV NAT, and HIV-1 Ag. While these test methods are highly accurate, they do not guarantee that all infected units will be detected. Because no known test method can offer complete assurance the hepatitis B virus, hepatitis C virus, human immunodeficiency virus (HIV) or other infectious agents are absent, all products containing human source material should be considered potentially infectious and handled with the same precautions used with patient specimens.

Bacterial contamination of the control can cause an increase in turbidity. Do not use the control material if there is visible evidence of microbial growth or gross contamination.

### Storage and Stability

Control material is a ready-to-use liquid control requiring no reconstitution or frozen storage. The controls are stable until the expiration date on the vial label when stored unopened at 2-8 °C (35-46 °F). Once opened, these controls are stable for 30 days when stored tightly capped at 2-8 °C (35-46 °F).

### Procedure

- 1. Access the Control option under Quality Tests in the Administration Menu. Enter the required information. The handheld allows 15 minutes (or the customized timeout period) to insert the cartridge after the last data entry.
- 2. Immediately before use, gently mix the contents of the control vial to ensure homogeneity. Avoid foaming of the sample.

- 3. Open the vial and transfer a drop of the fluid into the i-STAT cartridge using the dropper tip, a plain capillary tube, plain syringe, or plastic transfer pipette. Tightly recap the control vial and store it at 2-8 °C (35-46 °F).
- 4. Seal the cartridge and immediately insert it into the i-STAT 1 handheld.

### **Control Target Values and Ranges**

See Value Assignment Sheets posted on the APOC website at <u>www.pointofcare.abbott</u>. The Value Assignment Sheet displays target values and ranges expected when cartridges, controls, and equipment are performing properly.

Always ensure that the lot number and software revision on the Value Assignment Sheet match the lot number of the vial in use and the software revision in the handheld.

Target values are specific to the i-STAT System. Results may differ if used with other methods.

See Troubleshooting section below for procedures to follow if control results are out of range.

### i-STAT TOTAL β-hCG CONTROLS

### Intended Use

The i-STAT Total  $\beta$ -hCG Controls are used to monitor performance of the i-STAT Total  $\beta$ -hCG test.

### **Product Description**

6 Bottles (1 mL each) of i-STAT control fluid prepared in human serum.

Note: These controls contain < 0.09% sodium azide as a preservative.

### Warnings and Precautions

Handle the products using the same safety precautions used when handling any potentially infectious material. The human serum used in the preparation of these products has been tested by FDA approved test methods and found negative/non-reactive for HBsAg, anti-HIV 1 /2, anti-HCV, and HIV 1 Ag. However, no known test method can offer complete assurance that products derived from human blood will not transmit infectious disease.

Do not use control material if it is received uncapped.

Bacterial contamination of the control material can cause an increase in turbidity. Do not use the materials if there is visible evidence of microbial growth or gross contamination.

### Storage and Stability

i-STAT Total  $\beta$ -hCG control materials are ready-to-use liquids requiring no reconstitution or frozen storage. They are stable until the expiration date on the vial label when stored unopened at 2–8 °C. Once opened, these control fluids are stable for 30 days when stored tightly capped at 2–8 °C.

### Procedure

- 1. Access the Control option under Quality Tests in the Administration Menu. Enter the required information. The handheld allows 15 minutes (or the customized timeout period) to insert the cartridge after the last data entry.
- 2. Immediately before use, gently mix the contents of the control vial to ensure homogeneity. Avoid foaming of the sample.
- 3. Open the vial and transfer a drop of fluid into the i-STAT Total β-hCG cartridge using the vial dropper tip. Tightly recap the control vial and store it at 2–8 °C.
- 4. Seal the cartridge and immediately insert into the handheld.

### Target Values and Ranges

Target values (determined by testing multiple vials of each level using multiple lots of cartridges and i-STAT 1 analyzers that pass the Electronic Simulator test) are printed on a Value Assignment Sheet posted on the APOC website at <u>www.pointofcare.abbott</u>. The Value Assignment Sheet displays target values and ranges expected when controls and equipment are performing properly. See Troubleshooting section below for procedures to follow if control results are out of range.

Always ensure that the control material lot number and software revision on the Value Assignment Sheet matches the lot number of the vial in use and the software version in the handheld.

Target values are specific to the i-STAT System. The values assigned to the control material are traceable to *WHO 5th International Standard for Chorionic Gonadotropin (NIBSC Code 07/364)*. Results may differ if used with other methods.

Analyze the control material in the Control pathway under the Quality Tests option of the i-STAT 1 Analyzer Administration menu.

### PERFORMING ELECTRONIC SIMULATOR TEST

**Procedure for Internal Electronic Simulator The internal Electronic Simulator test cycle is automatically activated when a cartridge is inserted after the customized interval is reached. If the analyzer passes the simulator test, the cartridge test cycle proceeds. If not, the analyzer displays "ELECTRONIC SIMULATOR FAIL." If the analyzer is customized to block testing when it fails the simulator test, the same cartridge can be re-inserted immediately after the FAIL message is displayed. If the analyzer fails the simulator test again, see the Troubleshooting section that follows the Procedure. If less than three minutes has elapsed, the cartridge can be inserted into another analyzer. If the analyzer is not customized to block testing after a failed simulator test, the internal simulator test will not repeat until the programmed interval has elapsed.** 

### PROCEDURE FOR EXTERNAL ELECTRONIC SIMULATOR

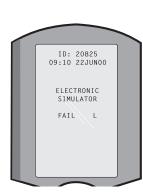

| Display                             | Step                                                                                                    | Analyzer Response /<br>Comments                                                                                                    |
|-------------------------------------|----------------------------------------------------------------------------------------------------|----------------------------------------------------------------------------------------------------|
|                                     | Press the <b>On/Off</b> key to turn the analyzer on.                                                                                        | Logo briefly displayed followed by Test Menu.                                                                                                    |
| Test Menu                           | Press the <b>Menu</b> key.                                                                                                    |                                                                                                    |
| Administration Menu                 | Press <b>3</b> to select Quality Tests.                                                                                                    |                                                                                                    |
| Quality Tests Menu                  | Press 4 to select Simulator.                                                                                                    |                                                                                                    |
| Scan or Enter                       | Press <b>Scan</b> to scan the Operator                                                                                                    | If enabled, the analyzer will                                                                                                    |
| Operator ID                         | ID or manually enter the Operator ID and press <b>Enter</b> .                                                                               | validate ID and/or ask for the ID to be repeated.                                                                                                    |
| Scan or Enter Simulator<br>ID       | Press <b>Scan</b> to scan the Simulator<br>ID or manually enter the Simulator<br>ID and press <b>Enter</b> .                                | The simulator serial number<br>can be used as an ID. If the<br>simulator does not have a<br>barcode, one can be made on-<br>site and affixed to the simulator<br>(not near contact pads). |
| INSERT SIMULATOR                    | Remove the cover protecting<br>the contact pads and insert the<br>simulator straight into the analyzer.<br>Avoid touching the contact pads. | Inserting the simulator at an<br>angle may cause a Quality<br>Check message to be displayed.                                                                                              |
| Contacting Simulator<br>Please wait | Do not attempt to remove the simulator until the results are                                                                                |                                                                                                    |
| Time to Results bar                 | displayed and the "Simulator                                                                                                    |                                                                                                    |
| Simulator Locked                    | Locked" message is removed.                                                                                                    |                                                                                                    |
| Result screen:                      | Test Options                                                                                                    | If <b>PASS</b> is displayed, continue                                                                                                    |
| ID of Simulator                     | Simulator                                                                                                    | to use the analyzer. Remove                                                                                                    |
| Date and Time                       | 1 - Next Simulator                                                                                                    | the simulator and return it to its protective case.                                                                                                    |
| ELECTRONIC SIMULATOR                | 2 - Same Simulator                                                                                                    | If <b>FAIL</b> is displayed, see the                                                                                                    |
| PASS or FAIL                        | 3 - History                                                                                                    | Troubleshooting in this section                                                                                                    |
| 1 - Test Options                    |                                                                                                    | of the manual.                                                                                                    |

Caution

The analyzer will continue to initialize test cycles when the analyzer is customized to warn, but not block testing when a scheduled external Electronic Simulator test is missed, when a FAIL result for the external Electronic Simulator test is ignored, and when the analyzer fails the internal Electronic Simulator test and the lockout feature is not enabled.

### TROUBLESHOOTING FAILED ELECTRONIC SIMULATOR TEST

- Introduction With both the internal and external Electronic Simulator, an analyzer may occasionally fail a simulator test even though it is in proper operating condition due to the extremely sensitive nature of the test.
- **External Simulator** Run the test again or try another simulator, as it is possible that the test will pass on a second try. The test can also fail if the external Electronic Simulator is malfunctioning such as after being dropped.

Occasionally when an analyzer is moved from a cold environment to a warm, humid environment, moisture may condense on the internal connector. An analyzer in this condition will fail the electronic test and the failure code "L" will be displayed. Allow the analyzer to sit for half an hour to allow the moisture to evaporate, then insert the Electronic Simulator again. If the analyzer passes the second electronic test, continue using it. If the analyzer fails the second time, record the letter or Quality Check Code displayed with the FAIL message and refer to Support Services information in the Troubleshooting section.

Internal Simulator The cartridge or an external Electronic Simulator should be rerun to confirm the failure. The analyzer's connector pins are in contact with the biosensor chips in the cartridge being tested when the internal Electronic Simulator test is being performed. The test can fail if the contact pads have been contaminated in some way.

**Lockout Enabled:** Rerun the cartridge in the same analyzer to ensure the FAIL was not due to a one-time spike of electrical noise. If the test fails again, rerun the cartridge in another analyzer if immediately available. Note that the cartridge should not be run if there is more than a three minute delay from the time it is filled. If the cartridge fails in more than one analyzer, use another cartridge. When Lockout is enabled, the analyzer will continue to perform the internal Electronic Simulator test each time a cartridge is inserted until the test (internal or external) passes.

**Lockout Not Enabled:** Rerun the cartridge in another analyzer if immediately available. Note that the cartridge should not be run if there is more than a three minute delay from the time it is filled. When Lockout is not enabled, the analyzer will run the next cartridge without performing the internal Electronic Simulator test until the specified time has elapsed. Verify the analyzer using an external Electronic Simulator.

### THERMAL PROBE CHECK

| Overview                    | i-STAT analyzers contain a thermal control subsystem consisting of two thermal probes with thermistors and heating contact wires. When measurements are performed at a controlled temperature, the thermal probes in the analyzer contact the metalized area under the chips in the cartridge and maintain the temperature of the sensors and the fluids that come into contact with these sensors at the required temperature $\pm 0.15^{\circ}$ C. |
|-----------------------------|----------------------------------------------------------------------------------------------------|
|                             | A quality check is performed on the thermal probes each time the external Electronic Simulator is used. To complete this check, the surface temperature of the external Electronic Simulator must not fluctuate. If this condition is not met, the thermal probe check is not completed. Therefore, APOC recommends that the thermal probe check be verified every six months.                                                                       |
| Procedure for<br>Handheld   | Check the thermal probes on the i-STAT 1 Analyzer as follows:                                                                                                    |
|                             | <ol> <li>If the analyzer and simulator have been stored separately in areas where<br/>the ambient temperature differs by more than 3 °C (5 °F), allow the<br/>simulator and analyzer to stand in the same place, out of drafts, for<br/>30 minutes before inserting the simulator into the analyzer. Handle the<br/>simulator as little as possible to maintain its thermal uniformity and stability.</li> </ol>                                     |
|                             | 2. Insert the simulator into the analyzer.                                                                                                    |
|                             | <ol><li>When results are displayed, press the period key to view the difference<br/>between the thermal probes.</li></ol>                                                                                                    |
|                             | 4. Interpretation of the thermal probe check value:                                                                                                    |
|                             | • Acceptable: a value from -0.1 to +0.1, inclusive.                                                                                                    |
|                             | • Repeat the procedure if a FAIL message with a "t" Quality Check Code or a value less than -0.1 or greater than 0.1 is displayed.                                                                                                    |
|                             | • Repeat the procedure if "" is displayed. Take care to handle the simulator a little as possible. It may help to partially insert the simulator into the analyzer and let it stand for 15 minutes before inserting all the way.                                                                                                    |
|                             | • Contact your Technical Support representative if the <b>repeat</b> thermal check value is greater than 0.1 or less than -0.1 or if a Quality Check Code is displayed.                                                                                                    |
| Documentation of<br>Results | The results of the thermal probe check are stored in a data manager. If a data manager is not available, use the form included in this section of the manual to record the results.                                                                                                    |
| Central Data Station        | To view results with CDS:                                                                                                    |
| Customers                   | 1. Click on Data Viewer, then on Simulator.                                                                                                    |
|                             | 2. Look under the Probe Delta column.                                                                                                    |
|                             | <ol> <li>Check that there is a value from -0.1 to +0.1, inclusive, listed for each analyzer<br/>in use in the last 30 days.</li> </ol>                                                                                                    |
|                             | <ol> <li>A value of "" indicates that the conditions to complete the thermal probe<br/>check were not met—repeat the procedure.</li> </ol>                                                                                                    |
|                             |                                                                                                    |

### **PROCEDURE FOR TESTING CONTROLS**

### Prerequisites

- Ensure that quality control testing is performed from the Quality Test Menu for the purpose of documentation and review.
  - Scan the cartridge barcode before opening cartridge pouch.
  - Ensure controls, cartridges, and handhelds are at the same room temperature.
- 1. Press () to turn on handheld.
- 2. Press  $(3 \rightarrow 3 \rightarrow 1)$  for Control Samples.
- 3. Follow handheld prompts.
- 4. Scan the lot number on the cartridge pouch.
  - Position barcode 3–9 inches (8–23 cm) from scanner window on the handheld.
  - Press and hold scale to activate the scanner.
  - Align the red laser light so it covers the entire barcode.
  - The handheld will beep when it reads the barcode successfully.
- 5. Continue normal procedures for preparing the sample, filling and sealing the cartridge.
- 6. Push the sealed cartridge into the handheld port until it clicks into place. Wait for the test to complete.
  - **Note**: For ACT, PT/INR, Hct, and immunoassay testing, the handheld must remain on a level surface with the display facing up during testing.
- 7. Review results.

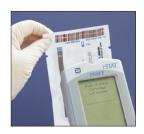

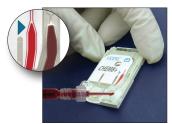

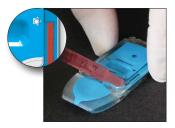

# TROUBLESHOOTING OUT-OF-RANGE CONTROL OR CALIBRATION VERIFICATION RESULTS ON CARTRIDGES

**Troubleshooting** Verify that the following conditions are met and then repeat the test:

- The correct expected values insert is being used and the correct cartridge type and lot number listing is being used.
- Expiration date printed on cartridge pouch and control ampule or vial have not been exceeded.
- Room temperature expiration date for cartridge and control have not been exceeded.
- Cartridge and control have been stored correctly.
- The control has been handled correctly-see the directions for use.
- The analyzer being used passes the Electronic Simulator test.

If the results are still out of range despite meeting the above criteria, repeat the test using a new box of control solutions and/or cartridges. If the results are still out of range, refer to Support Services information in the Technical Bulletins section.

| i-STAT System Incoming Cartridge | tem Incomi | ng Cartridg | e QC Log    |            |        |            |              |
|----------------------------------|------------|-------------|-------------|------------|--------|------------|--------------|
| Cartridge Type:                  | Lot No.:   |             | Rec'd Date: | Exp. Date: | Quant: | Temp.      | Temp. Strip: |
| Control Name:                    |            | Le          | Level:      | Lot No.:   |        | Exp. Date: |              |
| TEST                             | TEST       | TEST        | TEST        | TEST       | TEST   | TEST       | TEST         |
| RANGE                            | RANGE      | RANGE       | RANGE       | RANGE      | RANGE  | RANGE      | RANGE        |
|                                  |            |             |             |            |        |            |              |
|                                  |            |             |             |            |        |            |              |
| Control Name:                    |            | Lei         | Level:      | Lot No.:   |        | Exp. Date: |              |
| TEST                             | TEST       | TEST        | TEST        | TEST       | TEST   | TEST       | TEST         |
| RANGE                            | RANGE      | RANGE       | RANGE       | RANGE      | RANGE  | RANGE      | RANGE        |
|                                  |            |             |             |            |        |            |              |
|                                  |            |             |             |            |        |            |              |
|                                  |            |             |             |            |        |            |              |
| Control Name:                    |            | Level       | vel:        | Lot No.:   |        | Exp. Date: |              |
| TEST                             | TEST       | TEST        | TEST        | TEST       | TEST   | TEST       | TEST         |
| RANGE                            | RANGE      | RANGE       | RANGE       | RANGE      | RANGE  | RANGE      | RANGE        |
|                                  |            |             |             |            |        |            |              |
|                                  |            |             |             |            |        |            |              |
|                                  |            |             |             |            |        |            |              |
| Control Name:                    |            | Le          | Level:      | Lot No.:   |        | Exp. Date: |              |
| TEST                             | TEST       | TEST        | TEST        | TEST       | TEST   | TEST       | TEST         |
| RANGE                            | RANGE      | RANGE       | RANGE       | RANGE      | RANGE  | RANGE      | RANGE        |
|                                  |            |             |             |            |        |            |              |
|                                  |            |             |             |            |        |            |              |
|                                  |            |             |             |            |        |            |              |

Rev. Date: 16-MAR-2020

| Conditions           |
|----------------------|
| Date and Storage Cor |
| xpiration Date a     |
| ш<br>                |
| n QC Log             |
| <b>F</b> Systen      |
| i-STAT S             |

|                                                      |                   | <br> | <br> | <br> | <br> | <br> | <br> | <br> | · | <br> | <br> | <br> | <br>r |  |
|------------------------------------------------------|-------------------|------|------|------|------|------|------|------|---|------|------|------|-------|--|
|                                                      | INSP.             |      |      |      |      |      |      |      |   |      |      |      |       |  |
|                                                      | ACTIONS           |      |      |      |      |      |      |      |   |      |      |      |       |  |
| <b>ATURE</b><br>) 86° F)                             | TEMP              |      |      |      |      |      |      |      |   |      |      |      |       |  |
| <b>ROOM TEMPERATURE</b><br>18 TO 30° C (64 TO 86° F) | EXP.<br>DATE      |      |      |      |      |      |      |      |   |      |      |      |       |  |
| <b>ROOM</b> <sup>-</sup><br>18 ТО 3                  | αтγ               |      |      |      |      |      |      |      |   |      |      |      |       |  |
| <b>TED</b><br>46° F)                                 | TEMP              |      |      |      |      |      |      |      |   |      |      |      |       |  |
| <b>REFRIGERATED</b><br>2 TO 8° C (35 TO 46° F)       | EXP.<br>DATE      | <br> |      | <br> |      |      |      |      |   | <br> |      |      |       |  |
| <b>REF</b><br>2 TO 8                                 | αтγ               |      |      |      |      |      |      |      |   |      |      |      |       |  |
|                                                      | LOT #             |      |      |      |      |      |      |      |   |      |      |      |       |  |
|                                                      | CARTRIDGE<br>TYPE |      |      |      |      |      |      |      |   |      |      |      |       |  |
|                                                      | LOCATION          |      |      |      |      |      |      |      |   |      |      |      |       |  |
|                                                      | DATE              |      |      |      |      |      |      |      |   |      |      |      |       |  |

| Log       |
|-----------|
| Action    |
| Control   |
| Quality   |
| Cartridge |
| i-STAT    |

| OPERATOR          |  |  |  |  |  |  |  |  |  |  |
|-------------------|--|--|--|--|--|--|--|--|--|--|
| CORRECTIVE ACTION |  |  |  |  |  |  |  |  |  |  |
| PROBLEM           |  |  |  |  |  |  |  |  |  |  |
| CARTRIDGE<br>LOT  |  |  |  |  |  |  |  |  |  |  |
| CONTROL<br>LOT    |  |  |  |  |  |  |  |  |  |  |
| CONTROL<br>LEVEL  |  |  |  |  |  |  |  |  |  |  |
| TIME              |  |  |  |  |  |  |  |  |  |  |
| DATE              |  |  |  |  |  |  |  |  |  |  |

| ar:                                                         | OPERATOR     |  |      |  |      |      |      |      |  |  |  |
|-------------------------------------------------------------|--------------|--|------|--|------|------|------|------|--|--|--|
| Year:                                                       | SIMULATOR    |  |      |  |      |      |      |      |  |  |  |
|                                                             | PASS<br>FAIL |  |      |  |      |      |      |      |  |  |  |
|                                                             | TIME         |  |      |  |      |      |      |      |  |  |  |
| umber:                                                      | OPERATOR     |  |      |  |      |      |      |      |  |  |  |
| Serial Nu                                                   | SIMULATOR    |  |      |  |      |      |      |      |  |  |  |
| /zer                                                        | PASS<br>FAIL |  |      |  |      |      |      |      |  |  |  |
| Anal                                                        | TIME         |  |      |  |      |      |      |      |  |  |  |
| i-STAT Electronic Simulator Log for Analyzer Serial Number: | OPERATOR     |  |      |  |      |      |      |      |  |  |  |
| ic Simula                                                   | SIMULATOR    |  |      |  |      |      |      |      |  |  |  |
| tron                                                        | PASS<br>FAIL |  |      |  |      |      |      |      |  |  |  |
| r Elec                                                      | TIME         |  | <br> |  | <br> | <br> | <br> |      |  |  |  |
| i-STA                                                       | DATE         |  | <br> |  | <br> | <br> | <br> | <br> |  |  |  |

| Log          |
|--------------|
| Action       |
| Simulator    |
| Electronic : |
| i-STAT E     |

| OPERATOR                  |  |  |  |  |  |  |  |  |  |  |
|---------------------------|--|--|--|--|--|--|--|--|--|--|
| ACTION                    |  |  |  |  |  |  |  |  |  |  |
| SIMULATOR ID              |  |  |  |  |  |  |  |  |  |  |
| FAILURE CODE<br>OR LETTER |  |  |  |  |  |  |  |  |  |  |
| ANALYZER                  |  |  |  |  |  |  |  |  |  |  |
| TIME                      |  |  |  |  |  |  |  |  |  |  |
| DATE                      |  |  |  |  |  |  |  |  |  |  |

| Check     |
|-----------|
| Probe     |
| Thermal   |
| nalyzer 1 |
| i-STAT A  |

Year:

# Analyzer Serial No.: \_

| DATE | SIMULATOR SERIAL NO. | THERMAL PROBE DELTA RESULT<br>Acceptable Range: -0.1 TO +0.1 | COMMENTS | OPERATOR |
|------|----------------------|--------------------------------------------------------------|----------|----------|
|      |                      |                                                              |          |          |
|      |                      |                                                              |          |          |

Analyzer Serial No.:

| SВ                       |                                                                                                    |                                                                                                    |                                                                                                    |
|--------------------------|----------------------------------------------------------------------------------------------------|----------------------------------------------------------------------------------------------------|----------------------------------------------------------------------------------------------------|
| OPERATO                  |                                                                                                    |                                                                                                    |                                                                                                    |
|                          |                                                                                                    |                                                                                                    |                                                                                                    |
|                          |                                                                                                    |                                                                                                    |                                                                                                    |
| ENTS                     |                                                                                                    |                                                                                                    |                                                                                                    |
| COMM                     |                                                                                                    |                                                                                                    |                                                                                                    |
|                          |                                                                                                    |                                                                                                    |                                                                                                    |
| <u> </u>                 |                                                                                                    |                                                                                                    |                                                                                                    |
| LTA RESUL<br>0.1 TO +0.1 |                                                                                                    |                                                                                                    |                                                                                                    |
| PROBE DE<br>e Range: -(  |                                                                                                    |                                                                                                    |                                                                                                    |
| THERMAL  <br>Acceptabl   |                                                                                                    |                                                                                                    |                                                                                                    |
|                          |                                                                                                    |                                                                                                    |                                                                                                    |
| ATOR SERI                |                                                                                                    |                                                                                                    |                                                                                                    |
| SIMUL                    |                                                                                                    |                                                                                                    |                                                                                                    |
| DATE                     |                                                                                                    |                                                                                                    |                                                                                                    |
|                          | DATE     SIMULATOR SERIAL NO.     THERMAL PROBE DELTA RESULT     COMMENTS     OPERATOR       DATE     SIMULATOR SERIAL NO.     Acceptable Range: -0.1 TO +0.1     COMMENTS     OPERATOR | SIMULATOR SERIAL NO.     THERMAL PROBE DELTA RESULT     COMMENTS       Acceptable Range: -0.1 TO +0.1     Acceptable Range: -0.1 TO +0.1     COMMENTS | SIMULATOR SERIAL NO.     THERMAL PROBE DELTA RESULT     COMMENTS       Acceptable Range: -0.1 TO +0.1     Acceptable Range: -0.1 TO +0.1     COMMENTS |

# Analyzer Serial No.:

| DATE | SIMULATOR SERIAL NO. | THERMAL PROBE DELTA RESULT<br>Acceptable Range: -0.1 TO +0.1 | COMMENTS | OPERATOR |
|------|----------------------|--------------------------------------------------------------|----------|----------|
|      |                      |                                                              |          |          |
|      |                      |                                                              |          |          |

# Analyzer Serial No.: \_

| DATE | SIMULATOR SERIAL NO. | THERMAL PROBE DELTA RESULT<br>Acceptable Range: -0.1 TO +0.1 | COMMENTS | OPERATOR |
|------|----------------------|--------------------------------------------------------------|----------|----------|
|      |                      |                                                              |          |          |
|      |                      |                                                              |          |          |

## CALIBRATION VERIFICATION

#### NOTE: CALIBRATION VERIFICATION MATERIALS SHIPPED WITH GEL PACKS WILL INCLUDE A FOUR-WINDOW INDICATOR TO MONITOR AND VERIFY TEMPERATURE DURING TRANSIT.

#### CALIBRATION VERIFICATION FOR BLOOD GAS/ELECTROLYTE/METABOLITE CARTRIDGES

| Purpose                                                 | Calibration Verification is a procedure intended to verify the accuracy of results over<br>the entire measurement range of a test. The performance of this procedure is not<br>a manufacturer's system instruction. However, it may be required by regulatory<br>or accreditation bodies. While the Calibration Verification Set contains five levels,<br>verification of the measurement range could be accomplished using the lowest,<br>highest and mid levels. |                         |                                                |  |  |
|---------------------------------------------------------|----------------------------------------------------------------------------------------------------|-------------------------|------------------------------------------------|--|--|
| Overview of Procedure                                   | APOC recommends that each sensor type be included in the Calibration Verification procedure using a selection of analyzers that have passed the Electronic Simulator check. See the Technical Bulletin "Calibration Verfication and the i-STAT System" for more information.                                                                                                    |                         |                                                |  |  |
| Calibration Verification<br>Solutions for<br>Cartridges | A five-level Calibration Verification Set is available to verify the calibration of i-STAT cartridges throughout the reportable ranges for:                                                                                                    |                         |                                                |  |  |
| <b>3</b>                                                | Sodium                                                                                                    | рН                      | Glucose                                        |  |  |
|                                                         | Potassium                                                                                                    | PCO <sub>2</sub>        | Lactate                                        |  |  |
|                                                         | Chloride                                                                                                    | <b>P</b> O <sub>2</sub> | BUN/Urea                                       |  |  |
|                                                         | Ionized Calcium                                                                                                    |                         | Creatinine                                     |  |  |
|                                                         | There are four 1.7 mL glass ampules of each level in the set.                                                                                                    |                         |                                                |  |  |
| Reactive Ingredients                                    | See the table on page 14-3 of the Quality Control section for full information.                                                                                                    |                         |                                                |  |  |
| Storage                                                 | Refrigerated storage at 2 to 8 °C (35 to 46 °F) should be maintained until the printed expiration date on the box and ampule labels. Calibration Verification fluids may also be stored at room temperature for up to 5 days (18 to 30 °C or 64 to 86 °F). Prolonged storage at temperatures greater than 30 °C (86 °F) may cause changes in the values of some analytes. Do not use beyond the expiration date on the box and ampule labels.                      |                         |                                                |  |  |
|                                                         | If stored refrigerated, the calib room temperature for at least                                                                                                    |                         | naterial should be equilibrated to to testing. |  |  |
| Ampule Use                                              | When using cartridges that contain sensors for pH, $PCO_2$ , $PO_2$ and ionized calcium, a separate ampule must be used for each cartridge being tested. If these sensors are not present, the contents of one ampule may be used to fill more than one cartridge as long as the cartridges are filled and inserted into an analyzer within 10 minutes of opening the ampule.                                                                                      |                         |                                                |  |  |
| Best Results                                            | For best results, ampules, c temperature.                                                                                                    | artridges and and       | alyzers should be at the same                  |  |  |
|                                                         |                                                                                                    |                         |                                                |  |  |

5

#### **i-STAT CALIBRATION VERIFICATION SET**

| Before Use                      | times de<br>measure                                                                                                    | Calibration Verification solutions require different temperature stabilization<br>epending on whether or not oxygen is to be measured. If oxygen is to be<br>ed, equilibrate the ampule to room (ambient) temperature for 4 hours. If<br>illibrate the ampule to room (ambient) temperature for 30 minutes.                                              |  |
|---------------------------------|----------------------------------------------------------------------------------------------------|----------------------------------------------------------------------------------------------------|--|
| Procedure                       | STEP                                                                                                    | ACTION                                                                                                    |  |
|                                 | 1                                                                                                    | Immediately before use, shake the ampule vigorously for 5 to 10 seconds to equilibrate the liquid and gas phases. To shake, hold the ampule at the tip and bottom with forefinger and thumb to minimize increasing the temperature of the solution. If necessary, tap the tip of the ampule to send solution back into the bottom section of the ampule. |  |
|                                 | 2                                                                                                    | Protect fingers with gauze, tissue or glove, or use an ampule breaker to snap off the tip of the ampule at the neck.                                                                                                    |  |
|                                 | 3                                                                                                    | Immediately transfer the solution from the ampule into a plain capillary tube or plain syringe, and then immediately transfer the solution into a cartridge.                                                                                                    |  |
|                                 | 4                                                                                                    | Immediately seal the cartridge and insert it into an analyzer – it is important not to expose the solution to room air since this will alter the results.                                                                                                    |  |
|                                 |                                                                                                    | Since aqueous based solutions such as controls lack the buffering capabilities of whole blood, the transfer process from ampule to cartridge must be more expedient than with a patient sample.                                                                                                    |  |
| Transfer with Capillary<br>Tube | material                                                                                                    | pillary tubes are recommended to transfer aqueous calibration verification<br>from the ampule to the cartridge. When using a capillary tube (fresh<br>tubes with sufficient fill capacity are recommended), fill from the bottom<br>mpule.                                                                                                    |  |
|                                 | Avoid drawing solution from the surface by placing a finger over the far end of the tube as it is inserted into the ampule.                                                     |                                                                                                    |  |
|                                 |                                                                                                    | e open end of the tube rests at the bottom of the ampule, uncover the other allow filling by capillary action.                                                                                                    |  |
| Transfer with Syringe           | from the syringes                                                                                                    | ringes are recommended to transfer aqueous calibration verification material<br>a ampule to the cartridge. When using a syringe (fresh 1 mL or 3 mL sterile<br>with 16 - 20 gauge needles are recommended), slowly draw approximately<br>solution from the bottom of the ampule.                                                                         |  |
|                                 | If air is trapped between the leading edge of the solution and the plunger, do not invert the syringe to expel it; this will not affect solution near the front of the syringe. |                                                                                                    |  |
|                                 |                                                                                                    | obles are continually drawn into the syringe, or if a bubble is trapped near<br>If the syringe, discard the ampule and syringe and use a fresh ampule and                                                                                                    |  |
|                                 | Expel or                                                                                                    | ne or two drops from the syringe before filling the cartridge.                                                                                                    |  |

Acceptable Criteria Target values (determined by testing multiple ampules of each level using multiple lots of i-STAT cartridges with analyzers that have passed the Electronic Simulator test) are printed on a Value Assignment Sheet posted on the APOC website at www.pointofcare.abbott.

Calibration throughout the reportable range of each analyte is verified if each analyte value falls within the corresponding range in the Value Assignment Sheet.

Should results outside these ranges be obtained, refer to the Troubleshooting section that follows the Procedure for Testing Controls in the System Manual in Section 14. Target values are specific to the i-STAT System. Results obtained when testing these aqueous controls with other methods may differ due to matrix effects.

**Note:** If the Calibration Verification Set is to be used to assess linearity, plot the analyte value against the mean value of the acceptable range. The concentrations of analytes in the Calibration Verification Set are not intended or prepared to be equally spaced.

If testing at extreme altitude refer to Correction of  $PO_2$  at Extreme Altitude under Controls for Blood Gas/Electrolyte/Metabolite Cartridges in the Quality Control section of the manual.

#### i-STAT CHEM8+ CALIBRATION VERIFICATION LEVEL 1B

| Overview of Procedure                                         | i-STAT recommends that each sensor type be included in the Calibration Verification procedure using a selection of analyzers that have passed the Electronic Simulator check. See the Technical Bulletin "Calibration Verfication and the i-STAT System" for more information.                                                                                                    |
|---------------------------------------------------------------|----------------------------------------------------------------------------------------------------|
| Calibration Verification<br>Solution for CHEM8+<br>Cartridges | i-STAT CHEM8+ Calibration Verification Level 1b is available for purchase to verify the calibration of the i-STAT CHEM8+ $TCO_2$ at the low end of the reportable range.                                                                                                    |
| -                                                             | There are ten 1.7 mL glass ampules in each box.                                                                                                    |
|                                                               | Note: For testing all CHEM8+ cartridge analytes, use either the i-STAT TriControls Calibration Verification Set (includes hematocrit) or the i-STAT Calibration Verification Set (does not include hematocrit).                                                                                                    |
| Storage                                                       | Refrigerated storage at 2 to 8 °C (35 to 46 °F) should be maintained until the printed expiration date on the box and ampule labels. i-STAT CHEM8+ Calibration Verification fluids may also be stored at room temperature for up to 5 days (18 to 30 °C or 64 to 86 °F). Prolonged storage at temperatures greater than 30 °C (86 °F) may cause changes in the values of some analytes. Do not use beyond the expiration date on the box and ampule labels. |
| Ampule Use                                                    | A separate ampule must be used for each cartridge being tested.                                                                                                    |
| Best Results                                                  | For best results, ampules, cartridges and analyzers should be at the same temperature.                                                                                                    |
| Before Use                                                    | Equilibrate the ampule to room (ambient) temperature for 30 minutes.                                                                                                    |

| Procedure                       | STEP                | ACTION                                                                                                    |
|---------------------------------|---------------------|----------------------------------------------------------------------------------------------------|
|                                 | 1                   | Immediately before use, shake the ampule vigorously for 5 to 10 seconds to equilibrate the liquid and gas phases. To shake, hold the ampule at the tip and bottom with forefinger and thumb to minimize increasing the temperature of the solution. If necessary, tap the tip of the ampule to send solution back into the bottom section of the ampule. |
|                                 | 2                   | Protect fingers with gauze, tissue or glove, or use an ampule breaker to snap off the tip of the ampule at the neck.                                                                                                    |
|                                 | 3                   | Immediately transfer the solution from the ampule into a plain capillary tube or plain syringe, and then immediately transfer the solution into a cartridge.                                                                                                    |
|                                 | 4                   | Immediately seal the cartridge and insert it into an analyzer – it is important not to expose the solution to room air since this will alter the results.                                                                                                    |
|                                 | Note:               | Since aqueous based solutions such as controls lack the buffering capabilities of whole blood, the transfer process from ampule to cartridge must be more expedient than with a patient sample.                                                                                                    |
| Transfer with Capillary<br>Tube | materia<br>capillar | apillary tubes are recommended to transfer aqueous calibration verification<br>al from the ampule to the cartridge. When using a capillary tube (fresh<br>ry tubes with sufficient fill capacity are recommended), fill from the bottom<br>ampule.                                                                                                    |
|                                 |                     | drawing solution from the surface by placing a finger over the far end of the s it is inserted into the ampule.                                                                                                    |
|                                 |                     | ne open end of the tube rests at the bottom of the ampule, uncover the other allow filling by capillary action.                                                                                                    |
| Transfer with Syringe           | from th<br>syringe  | rringes are recommended to transfer aqueous calibration verification material<br>e ampule to the cartridge. When using a syringe (fresh 1 mL or 3 mL sterile<br>as with 16 - 20 gauge needles are recommended), slowly draw approximately<br>solution from the bottom of the ampule.                                                                     |
|                                 |                     | trapped between the leading edge of the solution and the plunger, do not<br>he syringe to expel it; this will not affect solution near the front of the syringe.                                                                                                    |
|                                 |                     | ubbles are continually drawn into the syringe, or if a bubble is trapped near<br>of the syringe, discard the ampule and syringe and use a fresh ampule and<br>e.                                                                                                    |
|                                 | Expel o             | one or two drops from the syringe before filling the cartridge.                                                                                                    |
| Acceptable Criteria             | lots of<br>test) ar | values (determined by testing multiple ampules of each level using multiple<br>i-STAT cartridges with analyzers that have passed the Electronic Simulator<br>re printed on a Value Assignment Sheet posted on the APOC website at<br><u>ointofcare.abbott</u> .                                                                                          |
|                                 | section<br>Sectior  | results outside these ranges be obtained, refer to the Troubleshooting<br>that follows the Procedure for Testing Controls in the System Manual in<br>14. Target values are specific to the i-STAT System. Results obtained when<br>these aqueous controls with other methods may differ due to matrix effects.                                           |

# CALIBRATION VERIFICATION FOR BLOOD GAS/ ELECTROLYTE/ METABOLITE CARTRIDGES (i-STAT TRICONTROLS)

#### Purpose

Calibration Verification is a procedure intended to verify the accuracy of results over the entire measurement range of a test. The performance of this procedure at defined intervals may be required by regulatory accreditation bodies. While the Calibration Verification Set contains five levels, verification of the measurement range could be accomplished using the lowest, highest and mid levels.

#### **Overview of Procedure**

It is recommended that each sensor type be included in the Calibration Verification procedure using a selection of handhelds that have passed the Electronic Simulator check. See Technical Bulletin "Calibration Verification and the i-STAT System" for more information.

#### **Calibration Verification Solutions for Cartridges**

A five-level Calibration Verification Set is available to verify the calibration of i-STAT cartridges throughout the reportable ranges for:

| Sodium          | <b>P</b> CO <sub>2</sub> | Glucose    |
|-----------------|--------------------------|------------|
| Potassium       | <b>P</b> O <sub>2</sub>  | Lactate    |
| Chloride        | TCO <sub>2</sub>         | BUN/Urea   |
| Ionized Calcium | Hematocrit               | Creatinine |
| рН              |                          |            |

There are four 1.7 mL glass ampules of each level in the set.

| neactive ingredients for incontrols materials |                                        |                                                                  |                                                                  |                                                                  |                                        |
|-----------------------------------------------|----------------------------------------|------------------------------------------------------------------|------------------------------------------------------------------|------------------------------------------------------------------|----------------------------------------|
| Analyte                                       | Calibration<br>Verification<br>Level 1 | Calibration<br>Verification<br>Level 2 and<br>Control Level<br>1 | Calibration<br>Verification<br>Level 3 and<br>Control Level<br>2 | Calibration<br>Verification<br>Level 4 and<br>Control Level<br>3 | Calibration<br>Verification<br>Level 5 |
| Na (mmol/L)                                   | 97                                     | 118                                                              | 124                                                              | 150                                                              | 159                                    |
| K (mmol/L)                                    | 2.30                                   | 3.00                                                             | 4.00                                                             | 6.30                                                             | 8.20                                   |
| CI (mmol/L)                                   | 67                                     | 76                                                               | 94                                                               | 119                                                              | 134                                    |
| Glu (mg/dL)                                   | 595                                    | 285                                                              | 160                                                              | 65                                                               | 53                                     |
| Urea (mg/dL)                                  | 114                                    | 44                                                               | 8.4                                                              | 4.6                                                              | 3.0                                    |
| iCa (mmol/L)                                  | 0.40                                   | 0.90                                                             | 1.35                                                             | 1.58                                                             | 2.40                                   |
| Lac (mmol/L)                                  | 17.7                                   | 8.30                                                             | 3.00                                                             | 1.63                                                             | 1.52                                   |
| Crea (mg/dL)                                  | 15.6                                   | 4.65                                                             | 1.59                                                             | 0.65                                                             | 0.55                                   |
| <b>P</b> CO <sub>2</sub> (mmHg)               | 96                                     | 65                                                               | 40                                                               | 26                                                               | 12                                     |
| <b>P</b> O <sub>2</sub> (mmHg)                | 40                                     | 63                                                               | 120                                                              | 163                                                              | 500                                    |
| H+ (pH)                                       | 6.550                                  | 7.025                                                            | 7.390                                                            | 7.610                                                            | 7.850                                  |

#### **Reactive Ingredients for TriControls Materials**

#### Storage

Refrigerated storage at 2-8 °C (35-46 °F) should be maintained until the printed expiration date on the box and ampule labels.

TriControls solutions may also be maintained at room temperature (18-30 °C; 64-86 °F) for up to 5 days.

Do not use TriControls solutions past the labeled expiration date on the box and ampule labels.

#### Ampule Use

When using cartridges that contain sensors for pH,  $PCO_2$ ,  $PO_2$  and ionized calcium, a separate ampule must be used for each cartridge being tested.

Do not use residual TriControls solution that may be in a syringe, ampule or capillary tube for additional testing of cartridges that contain sensors for ionized calcium, pH,  $PCO_2$ , or  $PO_2$ . However, cartridges without these sensors may be tested with remaining fluids if that testing is performed within 10 minutes of opening the ampule.

#### **Best Results**

For best results, ampules, cartridges and handhelds should be at the same temperature.

#### **Before Use**

i-STAT TriControls solutions require different temperature stabilization times depending on whether or not  $PO_2$  is to be measured. If  $PO_2$  is to be measured, equilibrate the ampule to room temperature for 4 hours prior to use. If  $PO_2$  is not being measured, equilibrate the ampule for approximately 30 minutes at room temperature.

#### Procedure

| STEP | ACTION                                                                                                    |
|------|----------------------------------------------------------------------------------------------------|
| 1    | Access the Cal Ver option under Quality Tests in the Administration Menu.<br>Enter the required information. The handheld allows 15 minutes (or the<br>customized timeout) to insert the cartridge after the last data entry.                   |
| 2    | Immediately before use, shake the ampule vigorously for 5 to 10 seconds to equilibrate the liquid and gas phases.                                                                                                    |
|      | To shake, hold the ampule at the tip and bottom with forefinger and thumb<br>to minimize increasing the temperature of the solution. If necessary, tap<br>the tip of the ampule to send solution back into the bottom section of the<br>ampule. |
| 3    | Protect fingers with gauze, tissue or glove, or use an ampule breaker to snap off the tip of the ampule at the neck.                                                                                                    |
| 4    | Immediately transfer the solution from the ampule into a capillary tube or syringe, and then immediately transfer the solution into a cartridge.                                                                                                |
| 5    | Immediately seal the cartridge and insert it into a handheld – it is important not to expose the solution to room air since this will alter the results.                                                                                        |
|      | <b>Note:</b> Since aqueous based solutions such as control materials lack the buffering capability of whole blood, the transfer process from ampule to cartridge must be more expedient than with a patient sample.                             |

#### **Transfer with Capillary Tube**

Plain capillary tubes are recommended to transfer an aqueous calibration verification solution from the ampule to the cartridge. When using a capillary tube (fresh capillary tubes with sufficient fill capacity are recommended), fill from the bottom of the ampule to avoid drawing air into the capillary tube. Avoid drawing solution from the surface by placing a finger over the far end of the tube as it is inserted into the ampule. Once the open end of the tube rests at the bottom of the ampule, uncover the other end to allow filling by capillary action.

#### **Transfer with Syringe**

Plain syringes (fresh 1 mL or 3 mL sterile syringe with 16 – 20 gauge needles) are recommended to transfer aqueous calibration verification solutions from the ampule to the cartridge. When using a syringe, slowly draw approximately 1 mL of solution from the bottom of the ampule.

#### Acceptable Criteria

Target values (determined by testing multiple ampules of each level using multiple lots of cartridges and i-STAT handhelds that have passed the Electronic Simulator test) are printed on a Value Assignment Sheet posted on the APOC website at <u>www.pointofcare.abbott</u>.

Calibration throughout the reportable range of each analyte is verified if each analyte value falls within the corresponding range in the Value Assignment Sheet.

Should results outside these ranges be obtained, refer to the Troubleshooting section that follows the Procedure for Testing Controls in the System Manual in Section 14. Target values are specific to the i-STAT System. Results obtained when testing these aqueous controls with other methods may differ due to matrix effects.

**Note:** If the Calibration Verification Set is to be used to assess linearity, plot the analyte value against the mean value of the acceptable range. The concentrations of analytes in the Calibration Verification Set are not intended or prepared to be equally spaced.

#### VERIFICATION PROCEDURE FOR HEMATOCRIT

| Preparation of<br>Hematocrit Sample | 1. | Draw 4 lithium heparin green top tubes from a fasting person with a normal hematocrit or MCHC. 7mL vacuum tubes are suggested. Label the tubes 1, 2, 3, and 4.                                                                                                |
|-------------------------------------|----|----------------------------------------------------------------------------------------------------|
|                                     | 2. | Centrifuge tubes 3 and 4 for 10 minutes at 3,000 rpm to pack the cells.                                                                                                    |
|                                     | 3. | Remove two thirds the volume of whole blood from tube 1. This blood should be held in a clean plain tube in case it is needed to make adjustments later.                                                                                                    |
|                                     | 4. | Transfer all of the plasma from tube 4 to tube 1.                                                                                                    |
|                                     | 5. | Remove three fourths of the plasma from tube 3. This plasma should be held in a clean plain tube in case it is needed to make adjustments.                                                                                                    |
|                                     | 6. | Gently invert tubes 1, 2 and 3 to resuspend the cells.                                                                                                    |
|                                     | 7. | Measure the hematocrit of the blood in tubes 1, 2, and 3 using one cartridge for each tube. Adjust the hematocrit in tube 1 until it reads close to, but not less than, 15%. Adjust the hematocrit in tube 3 until it reads close to, but not more than, 75%. |
| Measurement                         | 1. | Gently invert tubes 1, 2, and 3 to resuspend the cells.                                                                                                    |
|                                     | 2. | Measure the hematocrit of the blood in tubes 1, 2, and 3 three times each by the i-STAT and microcentrifuge methods.                                                                                                    |
|                                     | 3. | Inspect the data for outliers. Repeat a measurement if necessary.                                                                                                    |
|                                     | 4. | Calculate the mean of the three measurements of the three hematocrit levels for both methods.                                                                                                    |

| Interpretation of<br>Results        | calibra<br>blood a<br>determ<br>to the o<br>1. | TAT hematocrit method using blood anticoagulated with lithium heparin is<br>ted to give results equivalent to the reference microhematocrit method using<br>anticoagulated with K <sub>3</sub> EDTA. Since the blood used for the microhematocrit<br>ination here is anticoagulated with lithium heparin, adjustment must be made<br>observed i-STAT values to compensate for the anticoagulant difference.<br>To calculate the adjusted i-STAT hematocrit mean, multiply the mean of<br>the observed i-STAT results by 1.0425.<br>The adjusted i-STAT hematocrit mean should be within ±3%PCV of the |
|-------------------------------------|------------------------------------------------|----------------------------------------------------------------------------------------------------|
|                                     |                                                | microhematocrit mean.<br>For example: the microhematocrit method mean for the mid level<br>sample is 36%PCV. The i-STAT method mean is 34%PCV. 34 x 1.0425 =<br>35.445. Acceptable range for the adjusted i-STAT mean: 33 - 39%PCV.                                                                                                    |
|                                     | Note:                                          | If your analyzers are customized for K <sub>2</sub> EDTA/Heparin/None, the above calculation is unneccessary.                                                                                                    |
| Notes on the<br>Procedure           | 1.                                             | If a higher hematocrit value is needed in tube 1 or 3, packed cells can<br>be obtained by centrifuging the whole blood retained from tube 1 in step<br>3. If a lower hematocrit value is needed, add plasma retained in step 5.                                                                                                    |
|                                     | 2.                                             | The highest hematocrit that should be tested on the i-STAT System is 75%. Whole blood samples with hematocrit values greater than 75% will be flagged as >75. The lowest hematocrit that should be tested on the i-STAT System is 15%. Whole blood samples with hematocrit values less than 15% will be flagged as <15.                                                                                                    |
| Using Another<br>Comparative Method | verify o                                       | ds other than the reference microhematocrit procedure may be used to calibration and reportable range of the i-STAT hematocrit. However, the ng requirements apply:                                                                                                    |
|                                     | •                                              | Blood should be drawn from a fasting donor with a normal hematocrit<br>and a normal MCHC (calculated from hemoglobin and hematocrit<br>values determined using reference methods) and be free of specific<br>interferences which degrade the accuracy and/or precision of the<br>alternative comparative method or the i-STAT method.                                                                                                    |
|                                     | •                                              | Calculation of results must correct for any systematic bias between<br>the reference microhematocrit method and the alternative comparative<br>method selected.                                                                                                    |
| Reference Method                    | be use<br>electro                              | commends that the blood samples anticoagulated with Na <sub>2</sub> EDTA or K <sub>2</sub> EDTA d for the microhematocrit method.* However, EDTA will interfere with the lyte measurements which are used in the calculation of hematocrit results i-STAT System.                                                                                                    |
|                                     | Methoo<br>1-5623                               | . Procedure for Determining Packed Cell Volume by the Microhematocrit<br>d; Approved Standard– Third Edition. NCCLS document H7-A3 (ISBN<br>8-413-9). CLSI, 940 West Valley Road, Suite 1400, Wayne, Pennsylvania<br>1898 USA, 2000.                                                                                                    |

#### VERIFICATION PROCEDURE FOR ACT

See Technical Bulletin "i-STAT Celite and i-STAT Kaolin ACT Heparin Linearity Procedure."

#### CALIBRATION VERIFICATION FOR i-STAT cTnl, BNP, AND CK-MB CARTRIDGES

#### Intended Use:

The i-STAT cTnI, BNP, and CK-MB Calibration Verification Sets are intended for use as an assayed plasma material to verify the greater portion of the Reportable Range for i-STAT cTnI, BNP, and CK-MB cartridges.

There are two 1.0 mL plastic vials of each of the three levels in the set.

#### Notes:

- These calibration verification materials contain  $\leq 0.09\%$  sodium azide as a preservative.
- These calibration verification materials do not require freezing.

#### Warnings and Precautions

Each plasma donor unit used in the manufacture of this product has been tested by FDA accepted methods and found negative/non-reactive for the presence of HBsAg and the antibody to HIV-1/2, HCV, HIV NAT, and HIV-1 Ag. While these test methods are highly accurate, they do not guarantee that all infected units will be detected. Because no known test method can offer complete assurance the hepatitis B virus, hepatitis C virus, human immunodeficiency virus (HIV) or other infectious agents are absent, all products containing human source material should be considered potentially infectious and handled with the same precautions used with patient specimens.

Bacterial contamination of the control can cause an increase in turbidity. Do not use the control material if there is visible evidence of microbial growth or gross contamination.

#### Storage and Stability

Calibration Verification material is ready to use and requires no reconstitution or frozen storage. The calibration verification materials are stable until the expiration date on the vial label when stored unopened at 2-8 °C (35-46 °F). Once opened, these calibration verification materials are stable for 30 days when stored tightly capped at 2-8 °C (35-46 °F).

#### Procedure

- 1. Access the Cal Ver option under Quality Tests in the Administration Menu. Enter the required information. The handheld allows 15 minutes (or the customized timeout period) to insert the cartridge after the last data entry.
- 2. Immediately before use, gently mix the contents of the vial to ensure homogeneity. Avoid foaming of the sample.
- 3. Open the vial and transfer a drop of the fluid into the i-STAT cartridge using the dropper tip, a plain capillary tube, plain syringe, or plastic transfer pipette. Tightly recap the vial and store it at 2-8 °C (35-46 °F).
- 4. Seal the cartridge and immediately insert it into the i-STAT 1 handheld.

#### Acceptable Criteria

Target values (determined by testing multiple vials of each level using multiple lots of cartridges and i-STAT handhelds that have passed the Electronic Simulator test) are printed on a Value Assignment Sheet posted on the APOC website at <u>www.pointofcare.abbott</u>.

The Value Assignment Sheet displays target values and ranges expected when cartridges, calibration verification materials and equipment are performing properly.

Always ensure that the lot number and software revision on the Value Assignment Sheet match the lot number of the vial in use and the software revision in the analyzer.

Target values are specific to the i-STAT System. Results may differ if used with other methods.

If a result for a level is outside the range published in the Value Assignment Sheet, two additional cartridge runs should be performed on this level and the three results averaged and then compared to the Value Assignment Sheet range. If this average value is still outside the acceptable range, see the Troubleshooting section below for additional procedures to follow.

#### PROCEDURE FOR CARTRIDGES

Initiating Calibration Verification tests from the Quality Tests menu allows results to be stored in separate categories for the purpose of documentation and review. Also, measurement limits are not applied to results in this test path. Therefore, results below and above the measurement ranges will be reported.

- DO NOT insert cartridge to start test.
- DO NOT open cartridge pouch before scanning the barcode.
- If Quality Check Code 69 or 140 appears, see Analyzer Coded Messages Technical Bulletin for Troubleshooting Information.
- 1. Press () to turn on handheld.
- 2. Press (MBU)  $\rightarrow$  (3)  $\rightarrow$  (3) for Cal Ver Samples.
- 3. Follow handheld prompts.
- 4. Scan the lot number on the cartridge pouch.
  - Position barcode 3 9 inches from scanner window on the handheld.
  - Press and hold scale to activate the scanner.
  - Align the red laser light so it covers the entire barcode.
  - The handheld will beep when it reads the barcode successfully.
- 5. Continue normal procedures for preparing the sample, filling and sealing the cartridge.
- 6. Push the sealed cartridge into the handheld port until it clicks into place. Wait for the test to complete.
  - Note: For ACT, PT/INR, Hct, and immunoassay testing, the handheld must remain on a level surface with the display facing up during testing. A level surface includes running the handheld in the downloader/recharger.
- 7. Review results.

#### **Troubleshooting Cartridge Tests**

See Troubleshooting Out-of-Range Results for Cartridges paragraph in the Performing Control Tests on Cartridges section of this manual.

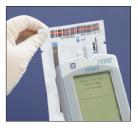

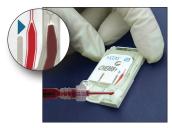

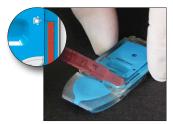

### **PROFICIENCY OR EXTERNAL QUALITY CONTROL**

#### **OVERVIEW**

Proficiency, or external quality control, testing is the testing of unknown samples sent to a facility by an outside agency. After testing the unknown samples, the facility reports its results back to the agency. The agency grades the results and sends back scores that reflect how accurately the facility performed against its peers.

#### **GENERAL PROCEDURE FOR TESTING**

It is recommended that the Proficiency Test path be used on the i-STAT 1 analyzer when testing proficiency, or external quality control samples, especially those that include Hematocrit or ACT.

- The use of the Proficiency Test path will ensure that customization features enabled for patient testing are suspended. All analyzers will produce results using K<sub>3</sub>EDTA, CPB-Never, and ACT PREWARM for survey reporting purposes.
- The same CLEW is used for both the Patient and Proficiency Test path.
- If the Patient Sample Test path is used instead of the Proficiency Test path, do not select CPB, and if the analyzer is customized for K<sub>2</sub>EDTA, divide the Hematocrit results by 1.0425 before reporting. There is no reliable way of converting NONWARM ACT results to PREWARM ACT results

| Sample<br>Handling | Follow the agency's instructions for handling unknown samples.                                                                                                    |  |  |  |
|--------------------|----------------------------------------------------------------------------------------------------|--|--|--|
|                    | Refer to the Quality Control section of the i-STAT 1 System Manual and follow the instructions for "Transfer with Capillary Tube" or "Transfer with Syringe" to ensure aqueous samples for blood gases and Ionized Calcium are not exposed to air.                                                         |  |  |  |
| Prerequisites      | <ul> <li>Ensure that testing of unknown samples is performed from the Proficiency<br/>Test Menu for the purpose of documentation and review.</li> <li>Scan the cartridge barcode before opening the cartridge pouch.</li> <li>Ensure cartridges and handhelds are at the same room temperature.</li> </ul> |  |  |  |

#### Procedure

- 1. Press with to turn on handheld.
- Press → 3 → 2 for proficiency/external quality control samples.
- 3. Follow handheld prompts.
- 4. Scan the lot number on the cartridge pouch.
  - a. Position barcode 3–9 inches (8–23 cm) from scanner window on the handheld.
  - b. Press and hold <sup>(IIII)</sup> to activate the scanner.
  - C. Align the red laser light so it covers the entire barcode.
  - d. The handheld will beep when it reads the barcode successfully.
- 5. Continue normal procedures for filling and sealing the cartridge.
- 6. Push the sealed cartridge into the handheld port until it clicks into place. Wait for the test to complete.

**Note:** For ACT, PT/INR, Hct, and immunoassay testing, the handheld must remain on a level surface with the display facing up during testing.

7. Review Results.

#### **REPORTING RESULTS**

It is important to record the cartridge type and lot numbers used to test samples.

pH and  $PCO_2$  results from EC8+ cartridge lots with prefix letters F, H, J and K will not agree with pH and  $PCO_2$  results from other cartridges. When reporting results, select a separate peer group for these cartridge lot letters.

For creatinine results, select IDMS-Traceable Calibration, if available. If not available, make your selection based upon the cartridge type and lot letter.

Ensure that the correct method and/or peer group are selected when reporting results.

To prevent transcription errors, review all selections and numeric entries.

PO2 CorrectionSection 14 of the i-STAT 1 System Manual, Quality Control—i-STAT Controls forfor BarometricBlood Gas, Electrolyte/Metabolite Cartridges contains the calculation to be used forPressurebarometric pressure correction.

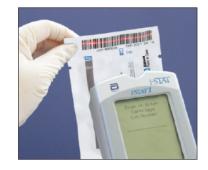

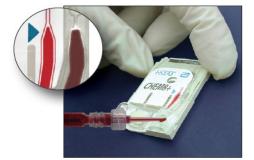

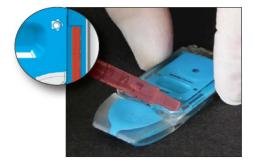

#### TROUBLESHOOTING AND PROFICIENCY TEST FAILURES

Samples

The i-STAT System is designed to measure fresh whole blood samples. Matrix effects and interfering substances can be expected when measuring non-whole blood samples. The following points should be considered when selecting and testing external quality control samples:

- Aqueous samples intended to assess blood gases will not be measured by the i-STAT System unless electrolytes, or at least sodium, are present.
- Fluorocarbon samples are not compatible.
- Preserved-cell samples are not compatible.
- Aged serum and lyophilized serum may contain degradation products or preservatives that interfere with the measurements.
- Matrix effects between aqueous-based and protein-based samples may cause results from the i-STAT System to differ from reference methods or other comparative methods.
- Aqueous samples that contain a resistive substance to allow assessment of conductometric hematocrit measurements will cause the i-STAT System to extrapolate ambient temperature results to 37 °C results for pH and PCO<sub>2</sub> as if the sample were whole blood. Since extrapolation coefficients for aqueous and whole blood samples differ, results on the i-STAT System for these samples may not agree with other methods.

While the various cartridges give the same results for whole blood samples, there may be substantial differences between types (e.g., 6+ vs CHEM8+) and generations (e.g., blue vs white) of cartridges for non-whole blood samples. Cartridge generations are identified by the prefix letter preceding the cartridge lot number.

Abbott Point of Care will work with Proficiency testing providers to prevent i-STAT System users from being unfairly penalized for Proficiency testing failures that can be attributed to manufacturing changes.

The CLEW software prevents manufacturing changes from affecting results when testing patient samples.

### **ROUTINE CARE of the ANALYZER and DOWNLOADER**

Drying a Wet Analyzer or Downloader

If the analyzer is placed on a wet surface or if any liquid is spilled onto it, dry the analyzer immediately. If liquid enters the following compartments, the analyzer may be damaged:

- ♦ The electronics compartment
- ♦ The battery compartment
- ♦ The cartridge port

The Downloader may also be damaged by liquid contamination. Unplug the power supply from the outlet and dry the Downloader completely.

Clean the display screen and the case using a gauze pad moistened with any of

Cleaning the Analyzer and Downloader

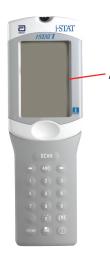

♦ Alcohol

the following:

- ♦ 10% bleach solution
- PDI<sup>®</sup> Super Sani-Cloth<sup>®</sup>

Rinse the case using another gauze pad moistened with water and dry. Avoid getting excess fluids in the seam (A) between the display screen and the case.

# The use of any unapproved product to clean the i-STAT System may result in damage to system components.

Wash hands throughly with soap and water after handling an analyzer or downloader.

(PDI and Sani-Cloth are registered trademarks of Sani-System<sup>™</sup> Brand Products, the Health Care Division of Nice-Pak Products, Orangeburg, NY, USA.)

#### Caution

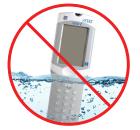

# Exercise universal safety precautions at all times when handling the analyzer, cartridges, and peripherals to prevent exposure to blood-born pathogens.

The analyzer and downloader are NOT designed to be autoclaved or sterilized by any other method, including high heat, irradiation, or gaseous chemical processes. The analyzer and downloader MUST NOT be immersed in any liquid.

Dispose of analyzer, peripheral electronics, and batteries according to local, state, and/or national guidelines.

If the analyzer is not to be used for an extended period of time, the batteries should be removed to prevent leakage.

Decontaminate the analyzer or Downloader whenever a specimen is spilled onto it or if the item is to be returned to APOC for repair. Wear gloves while performing the following procedure.

| Procedure    | STEP       | ACTION                                                                                                    |
|--------------|------------|----------------------------------------------------------------------------------------------------|
|              | 1          | Prepare a 1:10 solution of household bleach by mixing one part of bleach with nine parts of tap water. This solution will maintain its germicidal action for a week.           |
|              | 2          | Soak a few gauze pads in the bleach solution. Before use, squeeze the pads to remove excess solution.                                                                          |
|              | 3          | Soften, then remove any dried blood with one or two of the gauze pads soaked in the bleach solution. Avoid scraping dried blood as contaminated particles may become airborne. |
|              | 4          | Clean the entire surface of the device twice with gauze pads soaked in the bleach solution.                                                                                    |
|              | 5          | Rinse the surface of the device with gauze pads moistened with tap water and dry.                                                                                              |
|              | 6          | If the device is to be shipped, place it in a plastic bag.                                                                                                    |
| Removing and | Wait until | any test in progress is completed, and turn off the analyzer before                                                                                                    |

Removing and Replacing Disposable Batteries Wait until any test in progress is completed, and turn off the analyzer before replacing the batteries or the most recent set of results may be lost. Stored results will not be lost when replacing the batteries.

| STEP | ACTION                                                                                                    |
|------|----------------------------------------------------------------------------------------------------|
| 1    | Slide the battery compartment door off.                                                                                                    |
| 2    | Tilt the analyzer slightly to slide out the battery carrier which contains the two 9-volt batteries.                                                                                                    |
| 3    | Remove the old batteries from the carrier. Pull each battery out to the side and then lift back and out.                                                                                                    |
| 4    | Note the battery orientation symbol molded into the carrier on each<br>side of the center wall. Starting with one side, orient the new battery<br>so it matches the symbol. Slide the battery into the carrier, pushing<br>the terminal end in first, under the plastic bar, and slide it up as far as<br>it will go. Then push the bottom of the battery inward. The terminals<br>of the battery should be underneath the protective bar on the carrier<br>Repeat for the second battery on the other side of the carrier. |
| 5    | Note the orientation of the battery carrier illustrated on the label<br>on the carrier. The label faces up, and the electrical contact end<br>of the carrier goes into the instrument first. Insert the carrier into<br>the instrument as shown on the label. If the carrier is inserted<br>incorrectly, the battery door will not close.                                                                                                    |
| 6    | Slide the battery compartment door back into place.                                                                                                    |

Caution

Removing and Replacing the Rechargeable Battery Wait until any test in progress is completed, and turn off the analyzer before replacing the battery or the most recent set of results may be lost. Stored results will not be lost when replacing the batteries.

| STEP | ACTION                                                                                                    |
|------|----------------------------------------------------------------------------------------------------|
| 1    | Slide the battery compartment door off.                                                                                                    |
| 2    | Tilt the analyzer slightly to slide out the rechargeable battery pack.                                                                                                    |
| 3    | The battery pack has two labels: one for orientation in the analyzer<br>and one for orientation in the Downloader/Recharger. With the label<br>with the analyzer facing up, and the electrical contact end of the<br>pack facing the analyzer, insert the pack into the analyzer as shown<br>on the label. If the pack is inserted incorrectly, the battery door will<br>not close. |
| 1    | Slide the batteny compartment door back into place                                                                                                    |

4 Slide the battery compartment door back into place.

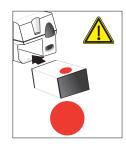

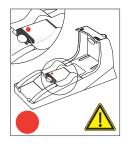

### UPDATING THE SOFTWARE

For instructions on updating your i-STAT<sup>®</sup> 1 Handheld, please refer to the following Technical Bulletins directly following section 18 in your i-STAT 1 System Manual:

- 1. INSTRUCTIONS FOR UPDATING i-STAT 1 HANDHELD SOFTWARE USING www.pointofcare.abbott (Art 731335)
- 2. NETWORK OPTIONS FOR UPDATING THE i-STAT 1 HANDHELD USING www.pointofcare.abbott (Art 731336)

8

# **i-STAT** TECHNICAL BULLETIN

# INSTRUCTIONS FOR UPDATING i-STAT 1 HANDHELD SOFTWARE USING www.pointofcare.abbott

#### **Overview**

This Technical Bulletin has been created specifically to guide you through the process of updating the software on your i-STAT 1 Handheld(s). This process should take less than 10 minutes for the first Handheld, and less time for additional Handhelds.

#### Why Do i-STAT Handhelds Need Software Updates?

The i-STAT 1 System is designed to eliminate operator influence on delivered results.

Due to the continuous manufacturing process improvements to the i-STAT System, it is necessary to update standardization values from time to time to maintain long-term consistency of performance. These updates are equivalent to manually adjusting calibration on a traditional laboratory analyzer.

New CLEW software—delivered twice a year—re-establishes these standardization values and incorporates refinements to the internal quality monitoring system. New JAMS application software allows the i-STAT 1 Handheld to recognize any newly launched cartridge types and to perform any newly launched features.

#### **JammLite Process Overview**

Whether updating one, two, or many i-STAT 1 Handheld(s), the JammLite procedure must be used to update the first i-STAT 1 Handheld. This process is noted in the diagram below.

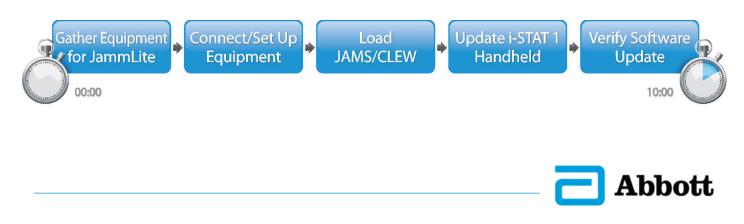

#### **Optional Steps**

Once the first i-STAT 1 Handheld has been updated using the JammLite Utility, additional i-STAT 1 Handhelds may be updated the same way or by using the Handheld-to-Handheld method. Additionally, if using Central Data Station (CDS), the new software must be added to the CDS Customization Workspace.

1. Update with JammLite Utility 2. Update with the Handheld-to-Handheld Process

3. Update Central Data Station Customization Workspace

or

#### Choosing the Best i-STAT 1 Handheld Update Method

or

#### **JammLite**

Always update the first i-STAT 1 Handheld using the JammLite method. It's best to update all Handhelds via JammLite if they are readily available and near the PC you will use to run JammLite.

#### Handheld-to-Handheld

The Handheld-to-Handheld method is a good choice after the first Handheld has been updated via JammLite and other Handhelds that need updating are not near the PC that was used to run the JammLite Utility.

#### CDS

Users of i-STAT Central Data Station who would like to update i-STAT 1 Handhelds via the data management software, please consult "Network Options for Updating the i-STAT 1 Handheld using <u>www.pointofcare.abbott</u>" (i-STAT Technical Bulletin 731336-XX).

#### Instructions for Using This Technical Bulletin

#### **Color-Coded Sections**

This bulletin contains color-coded sections to easily identify the steps associated with the different methods for updating i-STAT 1 Handhelds and updating the Central Data Station Customization Workspace.

#### **Color-Coded, Numbered Steps**

As stated above, there are several options for updating i-STAT 1 Handhelds. The color-coded, numbered steps help guide the user through a selected update process, as well as provide direction within the bulletin should the user encounter a technical issue, or need to repeat a step. For example, 2 indicates section 2 (Handheld-to-Handheld update method).

#### **Tips for Troubleshooting**

Troubleshooting tips are incorporated throughout the technical bulletin where needed. These tips are identified by the *i*con, and appear on the right side of the page.

Update with the Handheld-to-Handheld Process Update Central Data Station Customization Workspace

#### Follow these steps to update with the JammLite Utility

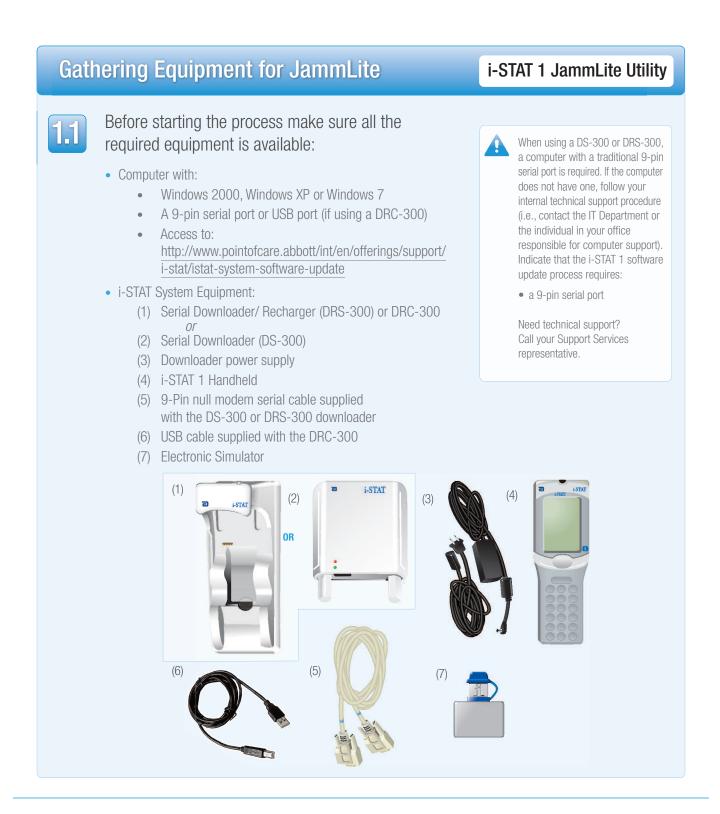

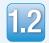

1.3

Ensure your i-STAT 1 Handheld has enough battery power (7.5 volts or higher).

To do this:

- Press the **On/Off** () key
- Press the **MENU** key
- Press 1 for Analyzer Status
- Confirm the battery voltage

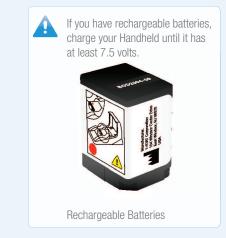

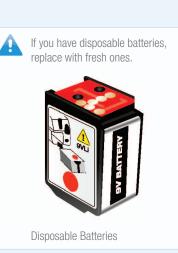

## **Connecting/Setting Up Equipment**

## i-STAT 1 JammLite Utility

If using a Serial Downloader or Serial Downloader/Recharger, connect the i-STAT 1 Serial Downloader to the 9-pin serial port on the back of the computer with the 9-pin null modem serial cable as shown.

If using a DRC-300, connect the DRC-300 to the USB port on the back of the computer with the USB cable as shown. **Note**: These instructions assume that the DRC-300 has already been installed per Art. 728690: "The i-STAT 1 Downloader/Recharger (model number DRC-300)" for serial communications.

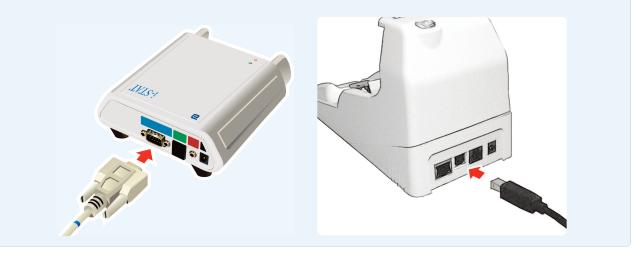

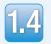

Connect the power supply:

- to the i-STAT 1 Serial Downloader or Serial Downloader/Recharger, and
- to a wall outlet or power strip

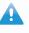

When power is supplied to the Serial Downloader, a green light will illuminate.

When power is supplied to the Serial Downloader/Recharger or DRC-300, it will look as it did before power was supplied.

## Loading JAMS/CLEW

## i-STAT 1 JammLite Utility

| FI |  |
|----|--|
|    |  |
|    |  |

Close all open programs on the computer including i-STAT Central Data Station (if applicable).

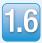

Navigate to <u>http://www.pointofcare.abbott/int/en/offerings/support/i-stat</u> /istat-system-software-update.

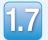

Scroll to "Step 2: Download Software Update File".

#### No Data Management

Click on "DOWNLOAD **2UXXXXXX.EXE**" and save the file to the Desktop.

Close the "Download Complete" window.

#### Central Data Station (CDS)

When using a personal computer *without* CDS installed, click on "DOWNLOAD **2UXXXXX.EXE**" and save the file to the Desktop. Close the "Download Complete" window.

--0R---

When using a personal computer *with* CDS installed, click on "DOWNLOAD **2UXXXXX.EXE**" and save the file to the c:\bins directory. If a c:\bins directory does not exist, a <u>bins</u> folder must be created under the c: drive.

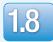

Navigate to saved file location. Double click the software file "2UXXXXX.exe".

- 1.9
- Click Run. If a Command window opens prompting to overwrite, answer "Y" and then press Enter. Continue answering "Y" to all prompts that appear until the Command window closes. From among the icons that appear, double click

If the JammLite program does not launch or you receive an error message, contact APOC Technical Support and tell the support specialist you are unable to complete step (1.9) of this document.

4

## Updating Your i-STAT 1 Handheld

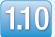

In the JammLite utility, select the **i-STAT 300 Analyzer** within the Instrument dropdown menu.

| Instrument                                                                                                    | 22 ( <b>.</b> |
|----------------------------------------------------------------------------------------------------|---------------|
| I-STAT 200 Analyzer                                                                                             | 1             |
| I-STAT 200 Analyzer                                                                                             |               |
| I-STAT 300 Analyzer                                                                                             | ✓Upda         |
| Blood Analysis Module                                                                                           |               |
| Application<br>JAMSXXXX.BIN                                                                                     |               |
| dente for a second second second second second second second second second second second second second second s | 👖 Exit        |
| CLEW                                                                                                    |               |
| AXX.CLW                                                                                                    |               |

i-STAT 1 JammLite Utility

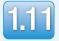

By default, the lowest numbered COM port will automatically be selected.

If the downloader is connected to a different COM port, change the selection to that COM port now.

| nstrument             | 2       |
|-----------------------|---------|
| I-STAT 300 Analyzer 💌 |         |
| Port                  |         |
| СОМ1                  | ✓Update |
| P Address             | -       |
| Application           |         |
| JAMSXXXX.BIN          | Exit    |
| CLEW                  |         |
| AXX.CLW               |         |

If no ports are displayed, close all open programs including JammLite, and then re-launch JammLite.

If JammLite still has no available COM ports listed, call your Support Services representative for assistance.

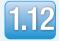

Check that the **Application** and **CLEW** listings match those in the Product Update.

#### Click the **Update** button.

| Instrument          | -      |
|---------------------|--------|
| I-STAT 300 Analyzer |        |
| Port                |        |
| COM1                | Update |
| IP Address          |        |
| Application         |        |
| JAMSXXXX.BIN        | Exit   |
| CLEW                |        |

Note: Application and CLEW numbers are for example only. The "numbers" have been replaced with X's in the example above and will change with each software update.

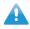

If an error occurs, check the serial connection between the downloader and the PC, as well as the power connection to the downloader.

If connected correctly, select a different COM port (**Do not select TCP/IP**) within the dropdown menu and click **Update**.

If errors persist after trying each of the COM ports listed in JammLite, verify the serial number of your downloader and call your Support Services Representative for assistance.

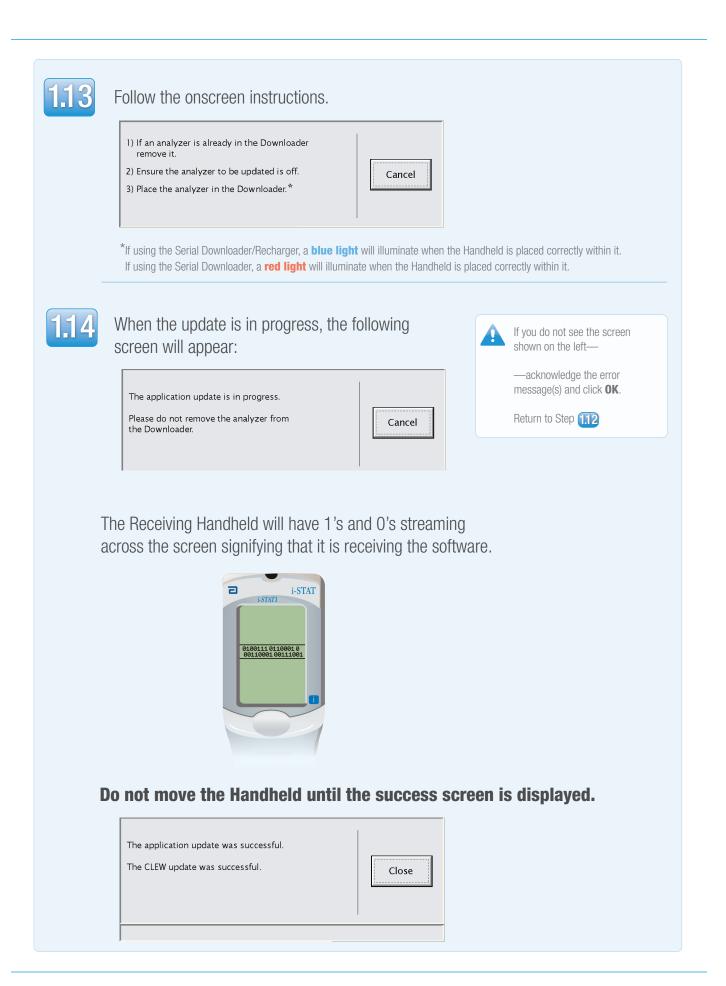

## Verifying Software Update

-STAT1

12:14 31 MAR 09

ELECTRONIC SIMULATOR

PASS

1 - Test Options

i-STAT

2

### i-STAT 1 JammLite Utility

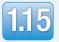

Run the Electronic Simulator in the Handheld. When the simulator finishes, PASS should be displayed.

If **PASS** is not displayed, re-run the Electronic Simulator. If the repeated Electronic Simulator attempt fails, please contact your Support Services representative.

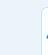

9

For additional information on running the electronic simulator, please see:

- Section 14 of the i-STAT 1 System Manual, or
- The Introduction and Start-up section of the i-STAT System Manual for Waived Tests

# Congratulations. The process for updating the first i-STAT 1 Handheld is complete.

Review the options below for additional instructions.

If there are no additional Handhelds to update, the process is complete:

- Click the  $\mathbf{X}$  button in the upper right corner of the software screen
- Close all other open boxes
- Confirm all messages

If there are additional Handhelds to update via JammLite:

- Click **Close**
- Click **Update**
- Repeat Steps 1.12 through 1.15

If there are additional handhelds to update with the Handheld-to-Handheld process:

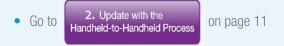

If your facility uses Central Data Station:

You must proceed to

3. Update Central Data Station Customization Workspace on page 16.

# After updating the first i-STAT 1 Handheld, follow these steps to update additional Handhelds with the Handheld-to-Handheld Process

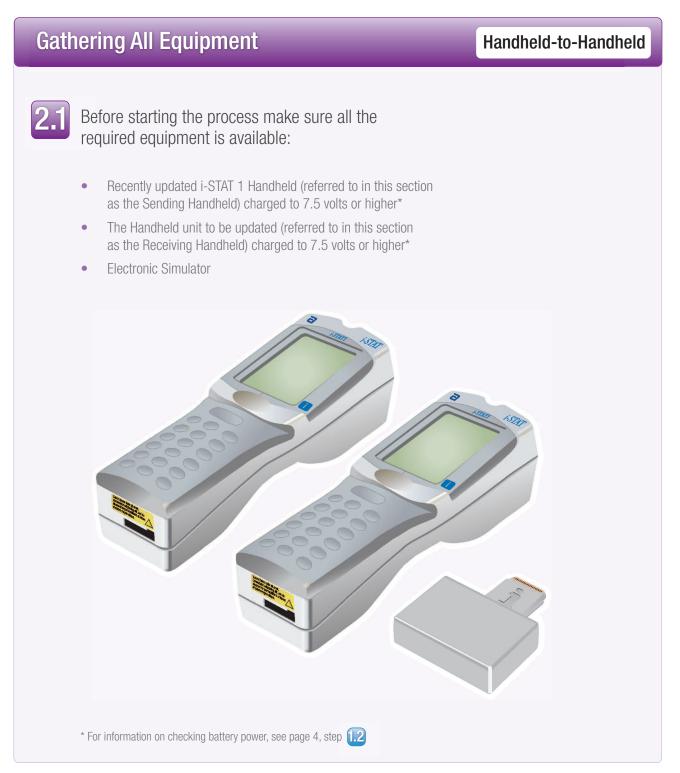

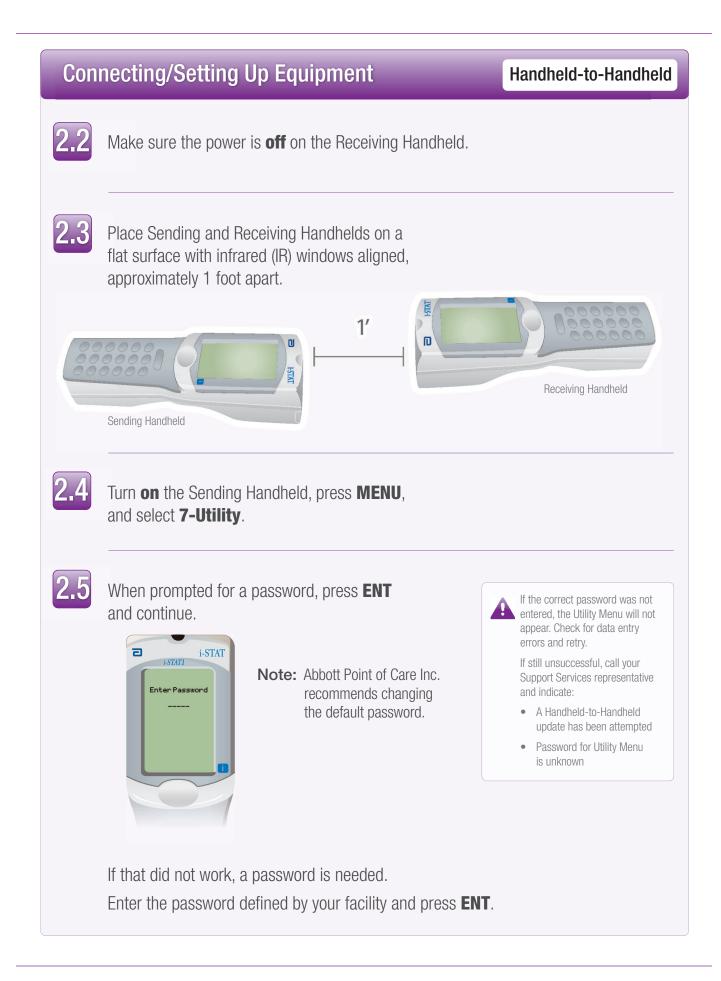

## Updating your i-STAT 1 Handheld

Handheld-to-Handheld

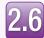

### In the Utility Menu:

- Press 1-SEND SOFTWARE
- Press **1-SEND**

Make sure the Receiving Handheld's power is off.

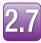

### When the Sending Handheld displays **WAITING TO SEND**:

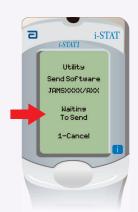

- Keep the infrared windows aligned
- Without lifting either Handheld off the flat surface, move the Receiving Handheld towards the Sending Handheld until the Sending Handheld displays **SENDING**

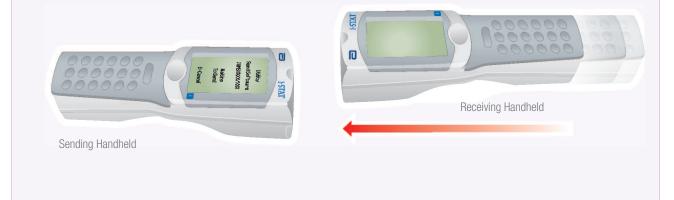

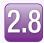

When the update is in progress, the Sending Handheld will display **SENDING** along with a bar indicating that the software is being sent.

| ٦ | i-STAT                                  |
|---|-----------------------------------------|
|   | Utility<br>Send Software<br>JAMSXXX/AXX |
| I | Sending                                 |
|   | 1-Cancel                                |
|   |                                         |

The Receiving Handheld will have 1's and 0's streaming across the screen signifying that it is receiving the software.

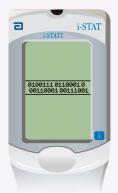

Do not move the Handhelds until the Sending Handheld goes back to the Utility menu, and displays **Last Send Successful.** The update is now complete.

| 2 | i-STAT                                                                                                    |
|---|----------------------------------------------------------------------------------------------------|
| - | i-STATI                                                                                                   |
|   | Utility<br>Send Software<br>JAMSSOCOVAXX<br>1-Send<br>2-Cancel<br>Last Send<br>JAMSSOCOVAXX<br>Successful |

## Verifying Software Update

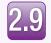

**Run** the Electronic Simulator in the newly updated Handheld.

When the simulator finishes, PASS will be displayed.

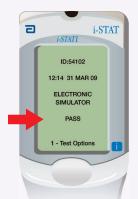

Handheld-to-Handheld

If **PASS** is not displayed, re-run the Electronic Simulator. If the repeated Electronic Simulator attempt fails, please contact your Support Services representative.

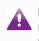

For additional information on running the electronic simulator, please see:

• Section 14 of the i-STAT 1 System Manual, or

• The Introduction and Start-up section of the i-STAT System Manual for Waived Tests

# Congratulations. The process for updating an additional i-STAT 1 Handheld is complete.

If there are other i-STAT 1 Handhelds to update, repeat steps 2.2 through 2.9

If there are no other Handhelds to update, the process is complete.

Update with the Handheld-to-Handheld Process

3. Update Central Data Station Customization Workspace

#### Follow these steps to update the Central Data Station Customization Workspace

Central Data Station is an optional software component used to collect data from i-STAT Handhelds.

| Dete | ermining CDS Update Path                                                                                                    | JAMS/CLEW in Central Data Station |
|------|----------------------------------------------------------------------------------------------------|-----------------------------------|
| 3.1  | Before starting the process, choose<br>the appropriate CDS update path:<br>Are you attempting to update CDS on the<br>PC that was used to update the i-STAT 1 Har<br>with Jammlite?<br>If "Yes," continue with step 3.2<br>If "No," (CDS is NOT installed on the PC to<br>was used with JammLite) go to page 19. | hat                               |

## **Connecting/Setting Up Equipment**

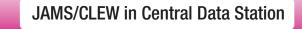

3.2

Launch the CDS application and select:

- Main
- Open Administration Function
- Customization

| Main         | System                                                | Tools | Window  | Help             |                                                                      |
|--------------|-------------------------------------------------------|-------|---------|------------------|----------------------------------------------------------------------|
| Oper<br>Oper | n Monitor<br>n Adminis<br>n Data Vie<br>n Report<br>e |       | unction | +<br>+<br>+<br>+ | Instrument/Location<br>Operator<br>Database Maintenance<br>Inventory |
| Exit         |                                                       |       |         | Alt+x            | Customization<br>User Administration                                 |

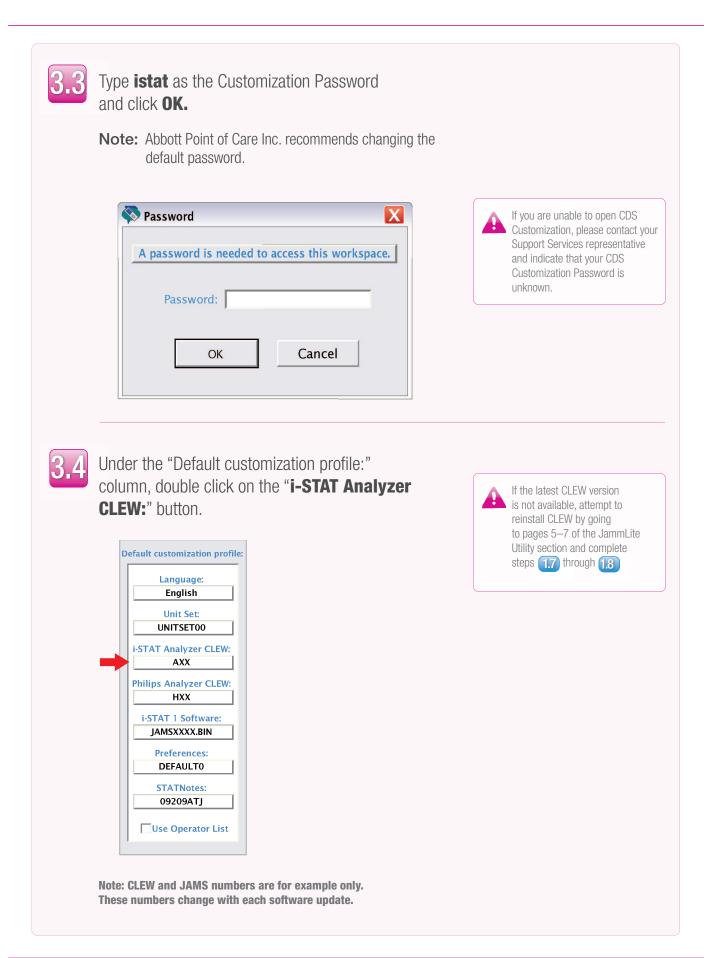

## Assigning JAMS/CLEW

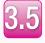

The latest CLEW should be displayed in the i-STAT Analyzer CLEW window.

Select the **CLEW** version that matches the Product Update and click **OK.** 

| STAT Analyzer Philips BAM | Section         |
|---------------------------|-----------------|
| Name Expiration Date      | i-STAT Analyzer |
| A16 6/24/2009             | Philips BAM H16 |
|                           |                 |
|                           | ОК              |

Click **YES** for the confirmation message.

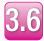

If "Use Default Profile" is not checked beside any location-based customization profile, double click the corresponding box under the i-STAT Analyzer CLEW column.

| Location-based custon zation profiles: |                   |                           |                |                            |                        |             |           |
|----------------------------------------|-------------------|---------------------------|----------------|----------------------------|------------------------|-------------|-----------|
| Location                               | Enable<br>Updates | Use<br>Default<br>Profile | Update<br>CLEW | i-STAT<br>Analyzer<br>CLEW | Philips<br>BAM<br>CLEW | Preferences | STATNotes |
| A_1                                    | 7                 |                           | 7              | A16                        | H16                    | DEFAULT0    | CHART0    |
|                                        |                   |                           |                |                            |                        |             |           |

The latest CLEW should be displayed in the i-STAT Analyzer CLEW window.

Select the **CLEW** version that matches the Product Update and click **OK**.

Click **YES** for the confirmation message.

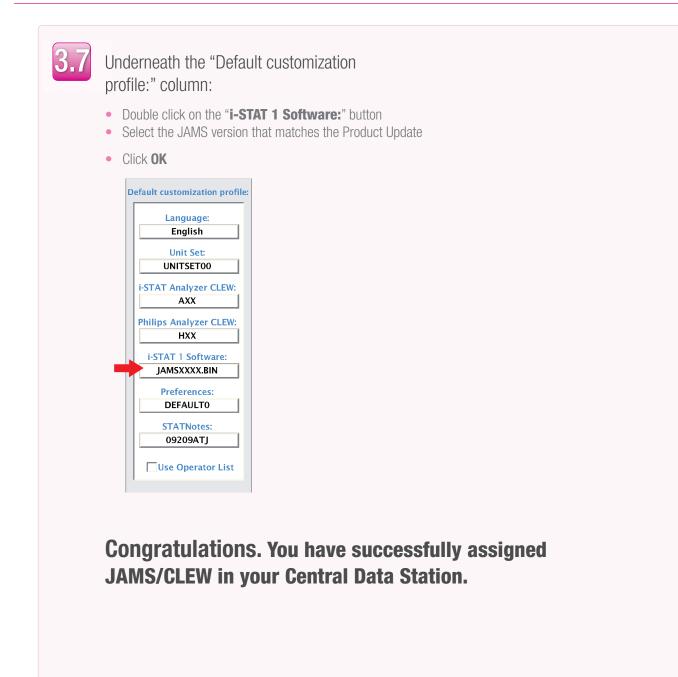

## CDS Update Path:

### JAMS/CLEW in Central Data Station

#### CDS is not installed on the PC used with JammLite

If CDS is not installed on the PC that was used with the JammLite Utility:

- Go to the PC where CDS is installed
- Go to pages 5–7 of the JammLite Utility section and complete steps 1.6 through 1.8
- When complete, proceed to the CDS Customization section pages (16–19) and complete steps 3.2 through 3.7

i-STAT® and PrecisionWeb® are trademarks of the Abbott Group of Companies in various jurisdictions.

Windows is a trademark of Microsoft Corporation.

RALS-Plus® is a trademark of Medical Automation Systems, Inc.

# **i-STAT** TECHNICAL BULLETIN

## NETWORK OPTIONS FOR UPDATING THE i-STAT 1 HANDHELD USING www.pointofcare.abbott

#### **OVERVIEW**

This Technical Bulletin has been created specifically to guide you through the process of updating the software on the i-STAT 1 handheld(s) using one of four network options:

- 1. Using a Network Downloader, Downloader/Recharger, or DRC-300 and the JammLite process with TCP/IP
- 2. Using the Central Data Station (CDS) Version 5 Customization Workspace with a Serial or Network Downloader, Downloader/Recharger, or DRC-300
- 3. Using a Serial Downloader or a serially connected DRC-300 and the JammLite process for accounts with RALS-Plus and i-STAT/DE
- 4. Using the i-STAT/DE Customization Workspace and a Network Downloader, Downloader/ Recharger, or DRC-300

Before beginning, check the Analyzer Status page and verify that the i-STAT 1 handheld has enough battery power (7.5 volts or higher).

#### WHY DO I-STAT HANDHELDS NEED SOFTWARE UPDATES?

The i-STAT System is designed to eliminate operator influence on delivered results.

Due to continuous manufacturing process improvements to the i-STAT System, it is necessary to update standardization values from time to time to maintain long-term consistency of performance. These updates are equivalent to manually adjusting calibration on a traditional laboratory analyzer.

New CLEW software -- delivered twice a year -- re-establishes these standardization values and incorporates refinements to the internal quality monitoring system. New JAMS application software allows the i-STAT handheld to recognize any newly launched cartridge types and to perform any newly launched features.

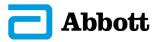

#### 1. UPDATE PROCEDURE USING A NETWORK DOWNLOADER AND THE JammLite PROCESS WITH TCP/IP

- **1.1:** Before starting the process, make sure all the required equipment / information is available.
  - Computer with:
    - Windows 2000, XP, or Windows 7
    - Access to <u>http://www.pointofcare.abbott/int/en/offerings/support/i-stat/</u> <u>istat-system-software-update</u>
  - i-STAT System Equipment
    - (1) Network Downloader, Downloader / Recharger, or DRC-300

Note: These instructions assume that the Network Downloader types used for the update process are already installed and in use on the customer's network.

- (2) i-STAT 1 handheld
- (3) Electronic Simulator
- List of the IP Address(es) for the network downloader(s) to be used for the software update process
- **1.2:** Close all open programs on the computer including i-STAT Central Data Station (if applicable).
- **1.3:** Navigate to <u>http://www.pointofcare.abbott/int/en/offerings/support/i-stat/</u> <u>istat-system-software-update</u>.

1.4: Scroll to "Step 2: Download Software Update File".

window.

| No Data Management                                                        | Central Data Station (CDS)                                                                                                    |
|---------------------------------------------------------------------------|----------------------------------------------------------------------------------------------------|
| Click on "DOWNLOAD <b>2UXXXXX.EXE</b> "                                   | When using a personal computer <i>without</i> CDS installed,                                                                                                    |
| and save the file to the Desktop.                                         | Click on "DOWNLOAD <b>2UXXXXX.EXE</b> " and save the file to the Desktop. Close the "Download Complete" window.                                                                                                    |
| Close the "Download Complete"<br>window.                                  | OR                                                                                                    |
|                                                                           | When using a personal computer <i>with</i> CDS installed,<br>Click on "DOWNLOAD <b>2UXXXXX.EXE</b> " and save the<br>file to the c:\bins directory. If a c:\bins directory does not<br>exist, a <u>bins</u> folder must be created under the c: drive. |
|                                                                           |                                                                                                    |
| Data management with<br><u>i-STAT/DE version ≥2.5</u>                     | Data managment with<br>i-STAT/DE version <2.5                                                                                                    |
| Click on "DOWNLOAD <b>2UXXXXX.EXE</b> " and save the file to the Desktop. | Click on the "download <b>2UWXXXXX.EXE</b> " link in the first bullet point under Exception and save the file to the Desktop.                                                                                                    |
| Close the "Download Complete"                                             | Close the "Download Complete" window.                                                                                                    |

- 1.5: Navigate to saved file location. Double click the software file "2UXXXXX.exe".
- **1.6:** Click Run. If a Command window opens prompting to overwrite, answer "Y" and then press Enter. Continue answering "Y" to all prompts that appear until the Command window closes. From among the icons that appear, double click **IAMMLITE.EXE**.
  - If the JammLite program does not launch or you receive an error message, contact APOC Technical Support and tell the support specialist you are unable to complete step **1.6** of this document.
- 1.7: In the JammLite utility, select the i-STAT 300 Analyzer within the Instrument dropdown menu.

| Instrument            |   |
|-----------------------|---|
| i-STAT 200 Analyzer   | - |
| i-STAT 200 Analyzer   |   |
| i-STAT 300 Analyzer   |   |
| Blood Analysis Module | _ |

**1.8:** Select **TCP/IP** within the Port dropdown menu.

| <u>P</u> ort                 |   |
|------------------------------|---|
| TCP/IP                       | - |
| COM1<br>COM3<br>COM6<br>COM7 |   |

**1.9:** Type the IP Address of the Network Downloader being used for the software update in the **IP Address** box.

| IP A <u>d</u> dress |  |
|---------------------|--|
| 172.20.29.154       |  |

Note: the address used above is for example only.

**1.10:** Check that the **Application** and **CLEW** listings match those in the Product Update.

Click the **Update** button.

| L JammLite 4.3                       |                  |
|--------------------------------------|------------------|
| Instrument                           |                  |
| i-STAT 300 Analyzer 📃 💌              |                  |
| Port<br>TCP/IP                       | ✓ <u>U</u> pdate |
| IP A <u>d</u> dress<br>172.20.29.154 |                  |
| Application                          |                  |
| JAMS125A.BIN                         |                  |
| CLEW                                 | <u> </u>         |
| A16.CLW                              |                  |
|                                      |                  |

Note: Application and CLEW numbers are for example only.

**1.11:** Follow the onscreen instructions.

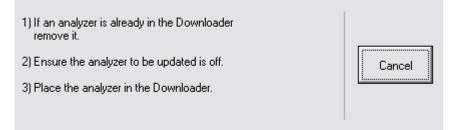

**1.12:** When the update is in progress, the following screen will appear:

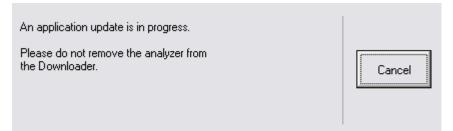

The handheld will have 1's and 0's streaming across the screen signifying that it is receiving the software.

Do not move the handheld until the success screen is displayed.

| The application update was successful. |       |
|----------------------------------------|-------|
| The CLEW update was successful.        | Close |

- **1.13:** Run the Electronic Simulator in the handheld. When the simulator finishes, PASS should be displayed.
  - **Note:** If PASS is not displayed, re-run the Electronic Simulator. If the repeated Electronic Simulator attempt fails, contact APOC Technical Support. For additional information on running the electronic simulator, see Section 14 of the i-STAT 1 System Manual.

## Congratulations. The process for updating the first i-STAT 1 Handheld is complete.

Review the options below for additional instructions.

If there are no additional handhelds to update, the process is complete.

Click the Low button in the upper right corner of the software screen.

- Close all other open boxes.
- Confirm all messages.

If there are additional handhelds to update via the same Network Downloader address:

- Click Close.
- Click Update.
- Repeat steps 1.10 through 1.13.

If there are additional handhelds to update via a different Network Downloader address:

- Click Close.
- Repeat steps **1.9 through 1.13.**

If your facility uses Central Data Station:

• Proceed to and perform step 2.7.

#### 2. UPDATING THE i-STAT 1 HANDHELD USING THE CDS VERSION 5 CUSTOMIZATION WORKSPACE WITH A SERIAL OR NETWORK DOWNLOADER OR DOWNLOADER / RECHARGER, OR DRC-300

**2.1:** Before starting the process, make sure all the required equipment / information is available:

- Computer with CDS Version 5 application
- Access to <a href="http://www.pointofcare.abbott/int/en/offerings/support/i-stat/">http://www.pointofcare.abbott/int/en/offerings/support/i-stat/</a>
   istat-system-software-update
- i-STAT System Equipment
  - (1) i-STAT 1 handheld
  - (2) Serial or Network Downloader, Downloader / Recharger, or DRC-300

Note: These instructions assume that the Serial and Network Downloader types being used for the update process are already installed and in use at the customer's facility.

- (3) Electronic Simulator
- **2.2:** Close all open programs on the computer including i-STAT Central Data Station.
- **2.3:** Navigate to <u>http://www.pointofcare.abbott/int/en/offerings/support/i-stat/</u> <u>istat-system-software-update</u>.
- 2.4: Scroll to "Step 2: Download Software Update File".

When using a personal computer *without* CDS installed, click on "DOWNLOAD **2UXXXXX.EXE**" and save the file to the Desktop. Close the "Download Complete" window. --OR--When using a personal computer *with* CDS installed, Click on "DOWNLOAD **2UXXXXX.EXE**" and save the file to the c:\bins directory. If a c:\bins directory does not exist, a <u>bins</u> folder must be created under the c: drive.

- 2.5: Navigate to saved file location. Double click the software file "2UXXXXX.EXE".
- **2.6:** Click Run. If a Command window opens prompting to overwrite, answer "Y" and then press Enter. Continue answering "Y" to all prompts that appear until the Command window closes.

- **2.7:** Update the CLEW and JAMS versions in the CDS Customization Workspace.
  - Open the Central Data Station application.
  - Click on Main -> Open Administration Function -> Customization

| Main S           | System    | Tools    | Window   | Help                 |    |                     |
|------------------|-----------|----------|----------|----------------------|----|---------------------|
| Open             | n Monitor | ,        |          |                      | ١, |                     |
| Open             | n Adminis | tration; | Function |                      | ₽  | Instrument/Location |
| Open Data Viewer |           |          | Þ        | Operator             |    |                     |
| Open Report      |           |          | ×        | Database Maintenance |    |                     |
| Close            |           |          |          | Inventory            |    |                     |
| Exit             |           |          |          | Alt+X                |    | Customization       |
| EXIC             |           |          |          | User Administration  |    |                     |

A Password box will then appear.

| Password                | 2                      |
|-------------------------|------------------------|
| A password is needed to | access this workspace. |
| Password:               |                        |
| ОК                      | Cancel                 |
|                         |                        |

• Type in the Password and press Enter. The default password is **istat**. Note: Abbott Point of Care Inc. recommends changing the default password.

**Note:** If you are unable to open CDS Customization, please contact APOC Technical Support and indicate that your CDS Customization Password is unknown.

- If the Enable Customization box is not already checked, click the box next to this listing.
- Under the "Location-based customization profile:" section, make sure Enable Updates is checked for every location from which you wish to perform software updates on your i-STAT 1 Handhelds.
- Under the "Default customization profile:" column, double click on the "i-STAT Analyzer CLEW" button.

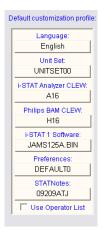

 The latest CLEW should be displayed in the CLEW window. Select the new version of CLEW and click OK.

| CLE |                         |                      |
|-----|-------------------------|----------------------|
|     | AT Analyzer Philips BAM | Selection            |
|     | Name Expiration Date    | i-STAT Analyzer: A16 |
|     | A16 6/24/2009           | Philips BAM: H16     |
|     |                         |                      |
|     |                         |                      |
|     |                         |                      |
|     |                         |                      |
|     |                         | OK                   |
|     |                         | Cancel               |

Click **Yes** for the confirmation message.

• If "Use Default Profile" is not checked beside any location-based customization profile, double click the box under the "i-STAT Analyzer CLEW" column.

| Location-based customization profiles: |          |         |                     |          |         |             |           |  |
|----------------------------------------|----------|---------|---------------------|----------|---------|-------------|-----------|--|
| Location                               | Enable   |         | Update              |          | Philips | Preferences | STATNotes |  |
|                                        | Updates  | Default | CLEW                | Analyzer | BAM     |             |           |  |
|                                        |          | Profile |                     | CLEW     | CLEW    |             |           |  |
| A_1                                    | <b>V</b> |         | <ul><li>✓</li></ul> | A16      | H16     | DEFAULTO    | CHARTO    |  |
|                                        |          |         |                     |          |         |             |           |  |
|                                        |          |         |                     |          |         |             |           |  |
|                                        |          |         |                     |          |         |             |           |  |
|                                        |          |         |                     |          |         |             |           |  |

• Click the new version of **CLEW**, and then click **OK**.

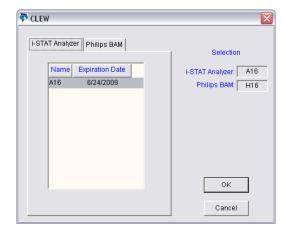

Click **Yes** for the confirmation message.

- Underneath the "Default customization profile:" column:
  - Double click on the "i-STAT 1 Software:" button.
  - Select the JAMS version that matches the Product Update.
  - Click **OK**.

- **2.8:** Update the software in the i-STAT 1 handheld.
  - Go to the location where the i-STAT 1 handheld you wish to update is located or contact someone at that location who can assist in updating the handheld(s).
  - Press the **On/Off** button on the handheld.
  - Press the **Menu** key to bring up the Administration Menu.
  - Press 7 Utility. When prompted for a password, press ENT. If that did not work, a password is needed. Enter the password defined by your facility and press ENT. Note: Abbott Point of Care Inc. recommends changing the default password.
  - From the Utility menu, press **3 Receive Software**. A "Waiting to Send" message will appear on the handheld display.
  - Place the handheld in the Downloader or Downloader/Recharger. **Do NOT move the handheld until step 2.9.** A **Communication in Progress** message will appear on the screen. After this disappears, the handheld display will stay blank for approximately 5-10 seconds.
  - The handheld will then display 1's and 0's streaming across the screen signifying that it is receiving the software. Once the 1's and 0's disappear, the handheld display will again go blank for approximately 5-10 seconds.
  - A **Waiting to Send** message following by a **Communication in Progress** message will then appear on the handheld display. After these messages disappear, the handheld display will go blank, and the update process is complete.
- **2.9:** Run the Electronic Simulator in the handheld.

When the simulator finishes, **PASS** should be displayed.

**Note:** If **PASS** is not displayed, re-run the Electronic Simulator. If the repeated Electronic Simulator attempt fails, contact APOC Technical Support. For additional information on running the electronic simulator, see Section 14 of the i-STAT 1 System Manual.

## *Congratulations.* The process for updating the first i-STAT 1 handheld is complete.

Review the options below for additional instructions.

- If there are no additional handhelds to update, the process is complete.
- If there are additional handhelds to update, return to step 2.8.

#### 3. UPDATING THE i-STAT 1 HANDHELD USING A SERIAL DOWNLOADER OR SERIALLY CONNECTED DRC-300 AND THE JammLite PROCESS FOR ACCOUNTS WITH RALS-Plus AND i-STAT/DE

- **3.1**: Before starting the process, make sure all the necessary required equipment is available.
  - Computer with:
    - o RALS-Plus IMS
    - Applicable ports, depending on the type of downloader being used
    - Access to <u>http://www.pointofcare.abbott/int/en/offerings/support/i-stat/</u> istat-system-software-update
  - i-STAT System Equipment
    - (1) i-STAT 1 handheld
    - (2) Serial Downloader, Downloader / Recharger, or DRC-300
      - Note: These instructions assume that the Serial Downloader types being used for the update process are already installed and in use at the customer's facility.
    - (3) All supplied downloader cables
    - (4) Electronic Simulator
- **3.2:** Using the supplied downloader cables, connect the i-STAT 1 serial Downloader, Downloader/Recharger, or DRC-300 to an accessible port on the back of the computer, and connect the power supply to a wall outlet or power strip.
- **3.3:** Close all open programs on the computer.
- **3.4:** Disable the RALS remote connections.
  - Right click on the red RRC dot in the lower right corner of the display next to the clock and go to "Administrator Settings."
  - Enter the RRC Password of the Day. Call 877-627-7257 to obtain the password, or go to <u>http://www.medicalautomation.com/RRC\_Password.htm</u> and type "richmond" as the key code. Note: Abbott Point of Care Inc. recommends changing the default password.

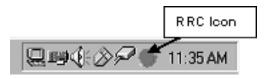

• Double click on "COM1."

| 🖑 RRC_S      | tatus                      |    |    |              |                |                  |             |         |
|--------------|----------------------------|----|----|--------------|----------------|------------------|-------------|---------|
| Host         | 127.0.0.1 : 3002           |    |    | RRC Version: | 3.0.0.200      |                  |             | Stop    |
| Status:      | Active                     |    |    | OS Version:  | Windows NT 4.0 | Service Pack 6 ( | Build 1381) | Upgrade |
| Port         | Status                     | Т× | Яx | Connection   | Settings       | Id               | Connect     | Delay   |
| COM1<br>COM2 | Not Enabled<br>Not Enabled |    |    |              |                |                  |             |         |

- Record "Host" and "ID" entry.
- Uncheck the "Enabled" box. Click OK.

| Configure I | Port: COM1    |           | <u>1</u> | × |
|-------------|---------------|-----------|----------|---|
| Baud:       | 9600 💌        | RTS:      | OFF      | - |
| Data:       | 8 💌           | DTR:      | OFF      | - |
| Parity:     | N             | CTS Flow: | OFF      | - |
| Stop:       | 1 💌           | DSR Flow: | OFF      | - |
| Host        | RCS IP HERE   |           |          |   |
| Port:       | 3001          |           |          |   |
| RxLen:      | 2048          |           |          |   |
| Timeout:    | 0.050         |           |          |   |
| Connect:    | 30.00         |           |          |   |
| Delay:      | 0.000         |           |          |   |
| KeepAlive:  | OFF 💌         |           |          |   |
| ID:         | RALS UNIT HEP | RE Type   | 1 (ENQ)  | - |
| 🔽 Enable    | od OK         |           | Cancel   |   |

- If not enabled, minimize the window and proceed to the next step.
- **3.5:** Navigate to <u>http://www.pointofcare.abbott/int/en/offerings/support/i-stat/</u> istat-system-software-update.

Scroll to "Step 2: Download Software Update File"

Data management with i-STAT/DE version ≥2.5

Click on "**DOWNLOAD 2UXXXXX.EXE**" and save the file to the Desktop. Close the "Download Complete" window. Data managment with <u>i-STAT/DE version <2.5</u>

Click on the "download **2UWXXXXX.EXE**" link in the first bullet point under **Exception** and save the file to the Desktop. Close the "Download Complete" window.

- Navigate to Desktop. Double click the software file "2UXXXXX.EXE".
- Click Run. If a Command window opens prompting to overwrite, answer "Y" and then press Enter. Continue answering "Y" to all prompts that appear until the Command window closes.

3.6: Double click I JAMMLITE.EXE

- If the JammLite program does not launch or you receive an error message, contact APOC Technical Support and tell the support specialist you are unable to complete step 3.6 of this document.
- **3.7:** In the JammLite utility, select the i-STAT 300 Analyzer within the Instrument dropdown menu.

| Instrument                                   |   |
|----------------------------------------------|---|
| i-STAT 200 Analyzer                          | - |
| i-STAT 200 Analyzer                          |   |
| i-STAT 300 Analyzer<br>Blood Analysis Module |   |

**3.8:** Make sure there is at least one port number listed under the Port Drop-Down List.

| <u>P</u> ort |   |
|--------------|---|
| COM1         | • |
| COM1         |   |
| COM3         |   |
| COM6         |   |
| COM7         |   |

- **Note:** If the Port drop-down list says "None." make certain the connection from the Serial Downloader to the computer is tight. Then reboot the computer and return to step **3.3.**
- **3.9:** Check that the Application and CLEW listings match those in the Product Update for the current software release. If the update is for CLEW only, select **None** for Application.
- **3.10:** Click on the "Update" button.

| JammLite 4.3                |           |
|-----------------------------|-----------|
| Instrument                  | ī ,       |
| i-STAT 300 Analyzer<br>Port |           |
| COM1 -                      | ] Vipdate |
| IP Address                  | -   []    |
| Application                 |           |
| JAMS123D.BIN                | ] 👖 Egit  |
| <u>C</u> LEW                |           |
| A14.CLW                     |           |

Note: Application and CLEW numbers are for example only.

**3.11:** Follow the onscreen instructions.

| <ol> <li>If an analyzer is already in the Downloader<br/>remove it.</li> </ol> | [      |
|--------------------------------------------------------------------------------|--------|
| 2) Ensure the analyzer to be updated is off.                                   | Cancel |
| 3) Place the analyzer in the Downloader.                                       | II     |
|                                                                                |        |
|                                                                                |        |

**3.12:** When the update is in progress, the following screen will appear:

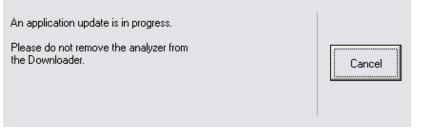

The handheld will have 1's and 0's streaming across the screen signifying that it is receiving the software.

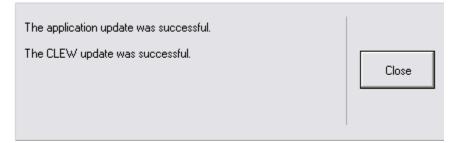

- **3.13:** Run the Electronic Simulator in the handheld. When the simulator finishes, **PASS** should be displayed.
  - **Note:** If **PASS** is not displayed, re-run the Electronic Simulator. If the repeated Electronic Simulator attempt fails, contact APOC Technical Support. For additional information on running the electronic simulator, see Section 14 of the i-STAT 1 System Manual.

## Congratulations. The process for updating the first i-STAT 1 handheld is complete.

If there are additional handhelds to be updated via JammLite:

- Click Close.
- Repeat steps **3.10 through 3.13**.

If there are no additional handhelds to update, the process is complete.

- Click the button in the upper right corner of the software screen.
- Proceed to step 3.14 to restart the RRC if it was disabled in Step 3.4.
- Proceed to step **3.14** to update the RALS-Plus i-STAT/DE with the latest CLEW and JAMS software files.

3.14: Restart the RALS remote connection.

- Maximize the RRC Status window.
- Double click on Com1.
- Check the "<u>Enabled</u>" box.
- Enter the recorded "Host" and "ID" entry from step 3.4.
- Click "OK."

**3.15:** Update the CLEW version in the Customization Workspace.

- Transfer the files.
  - Access the main Customization Workspace page.
  - Click Update i-STAT/DE  $\rightarrow$  Upload Update File.
  - Browse to desktop, click on XXX.CLW and click Upload.

(Note: the XXX is the CLEW version that you are updating.)

- $\circ \quad \text{Click Update i-STAT/DE} \rightarrow \text{Upload Update File.}$
- Browse to Desktop, click on JAMSXXXX.BIN and click Upload.

(Note: the XXXX is the JAMS version that you are updating.)

• In the Customization Workspace, under the "Default customization profile:" column, click on the "**i-STAT Analyzer CLEW**" button.

Note: Customization screens may vary depending upon the i-STAT/DE version in use.

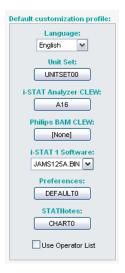

• Check the box next to the new version of **CLEW** and click **OK**.

|                                         | i-STAT Analyzer CLEW: |      |                      |  |
|-----------------------------------------|-----------------------|------|----------------------|--|
| Institution: Inst1                      | Selected<br>CLEW      | Name | Expiration<br>Date   |  |
| Location: Default customization profile |                       | A16  | 6/24/2009 8:00:00 AM |  |
|                                         |                       |      |                      |  |
| Cancel                                  |                       |      |                      |  |
|                                         |                       |      |                      |  |

Answer OK to the question that appears.

• If "Uses Default" is not checked beside any Location-based customization profile, click the box under the "**i-STAT Analyzer CLEW**" column.

| Location-       | based cu       | istomization        | profiles:   |                      |                  |             |           |     |
|-----------------|----------------|---------------------|-------------|----------------------|------------------|-------------|-----------|-----|
| <u>Location</u> | <u>Enabled</u> | <u>Uses Default</u> | Update CLEW | i-STAT Analyzer CLEW | Philips BAM CLEW | Preferences | STATNotes |     |
| ER              |                |                     |             | A16                  | [None]           | DEFAULTO    | CHARTO    |     |
| ICU             |                |                     |             | A16                  | [None]           | DEFAULTO    | CHARTO    |     |
| Lab             |                | <b>~</b>            | <b>~</b>    | A16                  | [None]           | DEFAULTO    | CHARTO    |     |
| OR              |                |                     |             | A16                  | [None]           | DEFAULTO    | CHARTO    | ] 🗆 |

• Click the new version of **CLEW**, and then click **OK**.

| i-STAT Analyzer CLEW: |                  |                       |  |
|-----------------------|------------------|-----------------------|--|
| Selected<br>CLEW      | Name             | Expiration<br>Date    |  |
|                       | A16              | 6/24/2009 8:00:00 AM  |  |
|                       |                  |                       |  |
|                       | Selected<br>CLEW | Selected Name<br>CLEW |  |

Answer OK to the question that appears.

• Under the "Default Customization profile:" column, click on the **i-STAT 1 Software** drop-down list. Select the JAMS version that matches the Product Update and click **OK**.

| Default customization profile: |
|--------------------------------|
| Language:                      |
| English 💌                      |
| Unit Set:                      |
| UNITSET00                      |
| i-STAT Analyzer CLEW:          |
| A16                            |
| Philips BAM CLEW:              |
| [None]                         |
| i-STAT 1 Software:             |
| JAMS125A.BIN 💌                 |
| Preferences:                   |
| DEFAULTO                       |
| STATNotes:                     |
| CHARTO                         |
| Use Operator List              |
|                                |

#### 4. UPDATING THE i-STAT 1 HANDHELD USING THE i-STAT/DE CUSTOMIZATION WORKSPACE AND A NETWORK DOWNLOADER, DOWNLOADER/ RECHARGER, or DRC-300

- **4.1:** Before starting the process, make sure all the required equipment / information is available.
  - Computer which can access the Customization Workspace
  - Access to <a href="http://www.pointofcare.abbott/int/en/offerings/support/i-stat/">http://www.pointofcare.abbott/int/en/offerings/support/i-stat/</a>
     istat-system-software-update
  - i-STAT System Equipment
    - (1) i-STAT 1 handheld
    - (2) Network Downloader, Downloader/Recharger, or DRC-300

## Note: These instructions assume that the Network Downloader types being used for the update process are already installed and in use on the customer's network.

(3) Electronic Simulator

- **4.2:** Update the CLEW and JAMS versions in the Customization Workspace.
  - Transfer the files.
    - Navigate to <u>http://www.pointofcare.abbott/int/en/offerings/support/</u> <u>i-stat/istat-system-software-update</u>.

Scroll to "Step 2: Download Software Update File"

#### Data management with i-STAT/DE version ≥2.5

Click on "**DOWNLOAD 2UXXXXX.EXE**" and save the file to the Desktop. Close the "Download Complete" window.

## Data managment with <u>i-STAT/DE version <2.5</u>

Click on the "download **2UWXXXXX.EXE**" link in the first bullet point under Exception and save the file to the Desktop. Close the "Download Complete" window.

- Access the main Customization Workspace page.
- Click Update i-STAT/DE → Upload Update File
- Browse to Desktop, click on 2UXXXXX.EXE and click Upload. (Note: the XXXXXX is the JAMS and CLEW version that you are updating.) Immediately after uploading the CLEW/JAMS to the i-STAT/DE server, i-STAT/DE will unpack the files and make them available for use in the handheld's Customization Workspace.
- **4.3:** Close Windows Explorer by clicking on the *in the upper right corner*.
- 4.4: Access the Customization Workspace.
  - RALS-Plus Users:
    - From the RALS-Plus Application, pick i-STAT from the drop-down menu.
    - Click on **Device Customization.**
  - PrecisionWeb Users:
    - Double click on the desktop shortcut or Internet Explorer Favorites for i-STAT Customization.
- **4.5:** Update the CLEW and JAMS versions in the Customization Workspace.
  - Under the "Default customization profile:" column, click on the "**i-STAT Analyzer CLEW**" button.

Note: Customization screens may vary depending upon i-STAT/DE version in use.

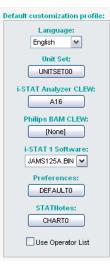

• Check the box next to the new version of **CLEW** and click **OK**.

| lected<br>LEW |     | Expiration<br>Date   |
|---------------|-----|----------------------|
|               |     |                      |
| ✓             | A16 | 6/24/2009 8:00:00 AM |
|               |     |                      |
|               |     |                      |

Answer **OK** to the question that appears.

• If "Uses Default" is not checked beside any Location-based customization profile, click the box under the "i-STAT Analyzer CLEW" column.

| Location- | based c | ustomization        | profiles:   |                      |                  |             |           |     |
|-----------|---------|---------------------|-------------|----------------------|------------------|-------------|-----------|-----|
| Location  | Enabled | <u>Uses Default</u> | Update CLEW | i-STAT Analyzer CLEW | Philips BAM CLEW | Preferences | STATNotes |     |
| ER        |         | <b>~</b>            | <b>~</b>    | A16                  | [None]           | DEFAULTO    | CHARTO    | ) 🗆 |
| ICU       |         |                     | <b>~</b>    | A16                  | [None]           | DEFAULTO    | CHARTO    | ) 🗆 |
| Lab       |         | <b>~</b>            | <b>~</b>    | A16                  | [None]           | DEFAULTO    | CHARTO    |     |
| OR        |         |                     |             | A16                  | [None]           | DEFAULTO    | CHARTO    | ) 🗆 |

• Click the new version of **CLEW**, and then click **OK**.

|                                         | i-STAT Analyzer CLEW: |      |                      |  |
|-----------------------------------------|-----------------------|------|----------------------|--|
| Institution: Inst1                      | Selected              | Name | Expiration           |  |
| Location: Default customization profile | CLEW                  |      | Date                 |  |
|                                         |                       | A16  | 6/24/2009 8:00:00 AM |  |
| ок                                      | L                     | 1    | <u>1</u> ]           |  |
| Cancel                                  |                       |      |                      |  |
|                                         |                       |      |                      |  |

Answer OK to the question that appears.

• Under the "Default Customization profile:" column, click on the **i-STAT 1 Software** drop-down list. Select the JAMS version that matches the Product Update and click **OK**.

| Default customization profile: |
|--------------------------------|
| Language:                      |
| English 💌                      |
| Unit Set:                      |
| UNITSET00                      |
| i-STAT Analyzer CLEW:          |
| A16                            |
| Philips BAM CLEW:              |
| [None]                         |
| i-STAT 1 Software:             |
| JAMS125A.BIN 🔽                 |
| Preferences:                   |
| DEFAULTO                       |
| STATHotes:                     |
| CHARTO                         |
| Use Operator List              |

- **4.6:** Enable Customization.
  - If the **Enable Customization** box is not already checked, click the box next to this listing.
  - Under the "Location-based customization profile:" section, make sure **Enabled** is checked for every location from which you wish to perform software updates on your i-STAT 1 handhelds.
- **4.7:** Update the software in the i-STAT 1 handheld.
  - Go to the location where the i-STAT 1 handheld(s) you wish to update are located or contact someone at that location who can assist in updating the handheld(s).
  - Press the **On/Off** button on the handheld.
  - Press the **Menu** key to bring up the Administration Menu.
  - Press 7 Utility. When prompted for a password, press ENT. If that did not work, a password is needed. Enter the password defined by your facility and press ENT. Note: Abbott Point of Care Inc. recommends changing the default password.
  - From the Utility menu, press **3 Receive Software**. A "Waiting to Send" message will appear on the handheld display.
  - Place the handheld in the downloader or downloader / recharger. **Do NOT move the handheld until step 4.8.** A **Communication in Progress** message will appear on the screen. After this disappears, the handheld display will stay blank for approximately 5-10 seconds.
  - The handheld will then display 1's and 0's streaming across the screen signifying that it is receiving the software. Once the 1's and 0's disappear, the handheld display will again go blank for approximately 5-10 seconds.
  - A **Waiting to Send** message following by a **Communication in Progress** message will then appear on the handheld display. After these messages disappear, the handheld display will go blank, and the update process is complete.
- **4.8:** Run the Electronic Simulator in the handheld. When the simulator finishes, **PASS** should be displayed.
  - **Note:** If **PASS** is not displayed, re-run the Electronic Simulator. If the repeated Electronic Simulator attempt fails, contact APOC Technical Support. For additional information on running the electronic simulator, see Section 14 of the i-STAT 1 System Manual.

# Congratulations. The process for updating the first i-STAT 1 handheld is complete.

Review the options below for additional instructions.

- If there are no additional handhelds to update, the process is complete.
- If there are additional handhelds to update, return to step **4.7**.

# TROUBLESHOOTING THE ANALYZER

| When the analyzer detects a potential or real problem before the test cycle is initiated<br>or at any time during the test cycle, a Quality Check Code number, the type of<br>problem and the next step to be taken will be displayed. The Code number may<br>be helpful to a technical support representative if a problem cannot be resolved<br>If a problem cannot be resolved by the procedures described in this section, refer<br>to Support Services information in the Troubleshooting section. |                                                                                                    |
|----------------------------------------------------------------------------------------------------|----------------------------------------------------------------------------------------------------|
| <b>Note:</b> Troubleshooting for results and quality tests are covered in those second this manual.                                                                                                    |                                                                                                    |
| Note:                                                                                                    | The Technical Bulletin "Analyzer Coded Messages" included in this manual<br>lists the Quality Check Code numbers as well as additional troubleshooting<br>details               |
| DO NOT OPEN THE ANALYZER, or any other i-STAT product, or perform any<br>unauthorized procedures. Opening any i-STAT product, including analyzer,<br>Electronic Simulator, printer or communication device, in attempt to repair it or<br>resolve a problem may cause erroneous results. If the troubleshooting procedures<br>found in this manual or requested by an i-STAT support specialist do not resolve<br>the problem, the product must be returned to i-STAT for repair.                       |                                                                                                    |
| Have the following pertinent information available for review with the representati                                                                                                    |                                                                                                    |
| •                                                                                                    | Description of problem                                                                                                    |
| •                                                                                                    | When problem first occurred and what has been done so far to resolve the problem                                                                                                |
| •                                                                                                    | Serial number of component(s)                                                                                                    |
| •                                                                                                    | Displayed message and code number                                                                                                    |
| •                                                                                                    | Frequency of problem                                                                                                    |
| •                                                                                                    | Software version                                                                                                    |
| ٠                                                                                                    | Environmental conditions                                                                                                    |
| ٠                                                                                                    | Result of last Electronic Simulator test                                                                                                    |
| •                                                                                                    | Battery voltage from Analyzer Status page                                                                                                    |
|                                                                                                    | or at an<br>problem<br>be help<br>If a prol<br>to Supp<br><b>Note:</b><br><b>Note:</b><br>DO NC<br>unauth<br>Electro<br>resolve<br>found i<br>the pro<br>Have th<br>•<br>•<br>• |

19

## **STARTUP MESSAGES**

Overview

Whenever the analyzer is turned on using the On/Off key, the analyzer performs self-checks. If a condition that should be corrected in the near future, but that will not affect results is detected, a warning is displayed. The operator presses the 1 key to continue with testing. If the analyzer has been customized to disable testing under any of these conditions, the condition must be corrected and the analyzer turned off and back on before testing will be enabled.

| Message on Display                    | Explanation                                                                                                    | How to Respond                                                                      |
|---------------------------------------|----------------------------------------------------------------------------------------------------|-------------------------------------------------------------------------------------|
| Electronic Simulator Test<br>Required | Analyzer customized to alert<br>the operator that a scheduled<br>simulator test is due.                                                                                                    | Insert the external Electronic<br>Simulator at the earliest<br>convenient time.     |
| Stored Memory Low                     | Memory space for 50 unsent<br>test records available before<br>the "Stored Memory Full"<br>message is displayed.                                                                                                    | Place the analyzer in a<br>Downloader.                                              |
| Stored Memory Full                    | The analyzer is customized<br>to alert the operator that the<br>memory for unsent records<br>is full. If the operator does<br>not transmit the test records<br>to the Point-of-Care Central<br>Workstation, the analyzer will<br>either block further testing or<br>will overwrite oldest records<br>depending on how the analyzer<br>is customized. | Place the analyzer in a<br>Downloader.                                              |
| Upload Required                       | The analyzer is customized<br>to alert the operator that a<br>scheduled transmission of test<br>records to the Central Data<br>Station is due.                                                                                                    | Place the analyzer in a<br>Downloader.                                              |
| Battery Low                           | Battery voltage has dropped<br>to 7.4 volts. There is sufficient<br>power to test a few more<br>cartridges, the number<br>depending mainly on the types<br>of cartridges in use. Under this<br>condition, a flashing battery<br>icon will also appear on the<br>result page, the Test Menu<br>screen, and the Administration<br>Menu screen.         | Change the disposable lithium<br>batteries or recharge the<br>rechargeable battery. |
| Software Expires<br>DDMMMYY           | Message appears 15 days before the software expires.                                                                                                    | Update the analyzer before the expiration date.                                     |

## TEST CYCLE MESSAGES AND QUALITY CHECK CODES

**Overview** If a problem is detected during a testing cycle, the cycle will be stopped and a message will identify the problem and indicate the next step to be taken. If the problem causes testing to be disabled, the problem must be corrected and the analyzer must be turned off and back on before testing will be enabled.

Environmental<br/>ConditionsThe following messages usually indicate a condition related to the environment or<br/>the state of the analyzer. These conditions are usually benign and go away after<br/>the the offending condition is corrected.

| Message on Display                             | Cause                                                                                                    | Action                                                                                                    |
|------------------------------------------------|----------------------------------------------------------------------------------------------------|----------------------------------------------------------------------------------------------------|
| Date Invalid, Check Clock                      | The analyzer will not allow a date that precedes or exceeds the six months lifetime of the CLEW software.                                                                                                    | Press <b>Menu</b> once to go to the<br>Test Menu and then again to go to<br>the Administration Menu. Press 5<br>to go to the Set Clock screen and<br>correct the date.                                                                                                    |
| Dead Batteries, Replace<br>Batteries           | There is insufficient battery power to complete a test cycle.                                                                                                    | Change the disposable lithium batteries or recharge the rechargeable battery.                                                                                                    |
| Temperature Out of Range,<br>Check Status Page | The analyzer makes a<br>temperature measurement<br>before initiating a test cycle.                                                                                                    | Check the temperature reading<br>on the Analyzer Status screen<br>(under the Administration Menu).<br>If below the operating range,<br>move to a warmer area. If above<br>the operating range, move to a<br>cooler area. Allow time for the<br>analyzer to equilibrate to the new<br>temperature. Check the Analyzer<br>Status screen periodically. |
| Expired Software,<br>Update Required           | The software has become<br>corrupt or has expired. The<br>Product Update for each<br>software update includes the<br>expiration date.                                                                                                 | Verify that the date in the analyzer<br>is correct. Change the software<br>if expired. Update the software<br>again if not expired. If the<br>message is displayed again, refer<br>to Support Services information at<br>the end of this section.                                                                                                   |
| Analyzer Interrupted, Use<br>Another Cartridge | The analyzer detected that<br>the last cartridge run was not<br>completed. This can happen<br>if battery voltage is low, or if<br>batteries were removed or<br>making poor contact while<br>a cartridge was still in the<br>analyzer. | Check that the battery pack<br>is inserted properly. Turn the<br>analyzer on and check for the<br>Low Battery message; replace or<br>recharge if needed.                                                                                                    |

#### Error in Cartridge or Fluid Movement

The following conditions usually indicate an error condition relating in some way to the cartridge or fluid movement within a cartridge. These conditions can be operator or sample related. In most cases a new cartridge must be used. If a condition persists, especially if isolated to one analyzer, there may be an analyzer problem.

| Message on Display                                               | Cause                                                                                                    | Action                                                                                                    |
|------------------------------------------------------------------|----------------------------------------------------------------------------------------------------|----------------------------------------------------------------------------------------------------|
| Cartridge Error<br>Use Another Cartridge                         | These codes can all be<br>caused by a variety of reasons<br>including sample-related<br>problems, users, cartridges<br>or analyzers. Single or<br>sporadic errors are most likely<br>a sample-related problem<br>(an interferent), an aberrant<br>cartridge, or a user-induced<br>situation such as touching<br>cartridge contacts, pressing<br>on center of cartridge or<br>bubbles in the sample ("frothy"<br>samples). | Use another cartridge.<br>If the same code repeats more<br>than twice, there may be an<br>analyzer problem. Try another<br>analyzer if available. |
| Cartridge Preburst<br>Use Another Cartridge                      | <ul> <li>This code indicates that the analyzer detected fluid on the sensors before it should have.</li> <li>Possible causes:</li> <li>Cartridges may have been frozen.</li> <li>Calibrant pack, if applicable, may have been burst by operator exerting too much pressure on the center of the cartridge.</li> </ul>                                                                                                    | Try another cartridge.<br>Make sure that the cartridges<br>were not frozen.                                                                       |
| Unable to Position Sample<br>Use Another Cartridge               | <ul> <li>The analyzer did not detect<br/>movement of sample across<br/>the sensors. This could be<br/>due to:</li> <li>not closing the snap<br/>closure on the cartridge.</li> <li>a clot in the sample<br/>preventing movement of<br/>the sample.</li> <li>an aberrant cartridge.</li> </ul>                                                                                                    | Use another cartridge.                                                                                                    |
| Sample Positioned Short of<br>Fill Mark<br>Use Another Cartridge | The cartridge was under-filled.                                                                                                    | The sample must reach the fill mark. Try another cartridge.                                                                                       |
| Sample Positioned Beyond<br>Fill Mark<br>Use Another Cartridge   | The cartridge was overfilled.                                                                                                    | The sample was past the fill mark.<br>Try another cartridge.                                                                                      |

## Error in Cartridge or Fluid Movement (continued)

| Message on Display                                    | Cause                                                                                                    | Action                                                                                                    |
|-------------------------------------------------------|----------------------------------------------------------------------------------------------------|----------------------------------------------------------------------------------------------------|
| Insufficient Sample<br>Use Another Cartridge          | This is most likely due to<br>insufficient sample in the sample<br>well of the cartridge, but can<br>also be caused by bubbles in the<br>sample. | Try another cartridge.                                                                                                    |
| Cartridge Not Inserted Properly<br>Reinsert Cartridge | The code indicates the cartridge or<br>external Electronic Simulator may<br>not be pushed in all the way.                                        | Reinsert the cartridge or Electronic<br>Simulator. If problem is recurrent<br>and/or the user is certain the<br>cartridge or Simulator is properly<br>inserted, it may indicate an<br>instrument problem. Refer to Support<br>Services. |
| Test Cancelled by Operator                            | No response to mandatory prompt before analyzer time out.                                                                                        | No action required. Training may be required if a particular operator has a high rate of cancelled tests.                                                                                                    |

#### Electrical or Mechanical Failures

The following conditions are related to electronic or mechanical failures in the analyzer.

| Message on Display                                     | Cause                                                                                                    | Action                                                                                                    |
|--------------------------------------------------------|----------------------------------------------------------------------------------------------------|----------------------------------------------------------------------------------------------------|
| Analyzer Error<br>Use Electronic Simulator             | The analyzer usually recovers from<br>these errors when the Electronic<br>Simulator is run. This error can<br>occur if the cartridge or Electronic<br>Simulator was "angled" when<br>inserted. | Push cartridge or Simulator straight<br>through the cartridge port. This<br>error can also occur if the Electronic<br>Simulator is malfunctioning (has<br>it been dropped?). Try another<br>Simulator. If the analyzer passes the<br>Electronic Simulator check, continue<br>to use it. If not, or if the Quality<br>Check Code is recurrent, the analyzer<br>may need repair. |
| Analyzer Error<br>See Manual                           | These are mechanical or<br>electronic failures from which<br>the analyzer may not be able to<br>recover.                                                                                       | Use an external Electronic Simulator<br>twice and use a cartridge with<br>sample or control solution. If an error<br>condition occurs, refer to Support<br>Services.<br>If not, continue to use the analyzer.                                                                                                    |
| Cartridge Type Not Recognized<br>Use Another Cartridge | This error could be due to use<br>of a cartridge type that is not<br>compatible with the version of<br>software in the analyzer.                                                               | If this is a new cartridge type being<br>used, update the software. If the<br>cartridge type has been used before,<br>check to see if the cartridges have<br>expired. Otherwise, an analyzer<br>problem is indicated and the analyzer<br>may need repair.                                                                                                    |
| Internal Simulator Failure                             | This error can occur if poor<br>contact is made between the<br>handheld pins and the contact<br>pads of the cartridge.                                                                         | <b>Lockout Enabled:</b> Immediately<br>rerun the cartridge in the same<br>handheld. If the simulator test fails<br>again, rerun the cartridge is another<br>handheld. Note: the cartridge should<br>not be run if there is more than a<br>three minute delay from the time it<br>was filled. Verify the failed handheld<br>using an external electronic simulator.             |
|                                                        |                                                                                                    | <b>Lockout Not Enabled:</b> Immediately<br>rerun the cartridge in another<br>handheld. Note: the cartridge should<br>not be run if there is more than a<br>three minute delay from the time it<br>was filled. Verify the failed handheld<br>using an external electronic simulator.                                                                                            |

## No Display

| Symptom                                                                                                    | Possible Cause                                                             | Action                                                                                                    |
|----------------------------------------------------------------------------------------------------|----------------------------------------------------------------------------|----------------------------------------------------------------------------------------------------|
| The display screen remains<br>blank, either after a<br>cartridge has been properly<br>inserted or after the On/Off<br>key has been pressed. | Batteries dead. Keypad not<br>responding. Internal Start<br>switch broken. | Change or recharge batteries. If<br>this does not fix the problem,<br>reinstall the current software<br>in the analyzer. If the problem<br>persists, the analyzer should be<br>returned for repair.                                                                                                |
|                                                                                                    |                                                                            | If using the analyzer recharging<br>function of the i-STAT 1<br>Downloader/Recharger, ensure<br>that the Downloader/Recharger<br>is working as intended. If<br>experiencing an issue, contact<br>your support representative and<br>use disposable batteries for<br>continued use of the analyzer. |

## "Cartridge Locked" Not Removed

| Symptom                                                                                                    | Possible Cause                         | Action                                                                                                    |
|----------------------------------------------------------------------------------------------------|----------------------------------------|----------------------------------------------------------------------------------------------------|
| Normally the analyzer<br>will reset and release the<br>cartridge after the testing<br>cycle is completed. If<br>the analyzer cannot reset,<br>the "Cartridge Locked"<br>message will remain on the<br>screen. | Dead batteries. Mechanical<br>problem. | Wait until the analyzer turns off or<br>turn the analyzer off. Then turn<br>the analyzer on. If it can reset,<br>it will release the cartridge and<br>remove the "Cartridge Locked"<br>message. If the cartridge is not<br>released, change or recharge the<br>battery and turn the analyzer on.<br>If the "Cartridge Locked" message<br>does not disappear, do not<br>attempt to remove the cartridge<br>and refer to Support Services. |

# **I-STAT®** TECHNICAL BULLETIN

## ANALYZER CODED MESSAGES

From the time it powers up until the time it powers down, the i-STAT<sup>®</sup> Analyzer performs numerous quality checks. The failure of any quality check causes the analyzer to halt the test cycle and display a "cause", an "action" message, and a code.

## The Cause Message:

This message describes the likely cause of the failed quality check. For example, when an overfilled cartridge is detected, the analyzer will display "Sample Positioned Beyond Fill Mark".

### The Action Message:

This message indicates the appropriate action. For example, if it is likely the quality check will fail again the next time the analyzer is used, the instruction "Use Electronic Simulator" will be displayed. If the problem is related to an operator or cartridge, the instruction "Use Another Cartridge" will be displayed.

## The Cause Code:

This is a numeric code associated with the failed quality check. Since multiple codes can be associated with a single cause message, this is essential information when contacting your local support organization for further assistance. The codes are stored in the analyzer's memory along with other test records and are transmitted to the Central Data Station. The code list can be viewed and printed.

Codes 1-15 and 95 usually indicate a condition related to the environment or the state of the analyzer. These conditions are usually benign and go away after the next cartridge or Electronic Simulator is inserted, or after the offending condition is corrected.

| Code<br>Number | Cause/Action<br>Message on Display                               | Explanation                                                                                                    |
|----------------|------------------------------------------------------------------|----------------------------------------------------------------------------------------------------|
| 1              | <b>Dead Batteries</b> /<br>Replace Batteries                     | There is insufficient battery power to complete the testing cycle. Replace the disposable lithium batteries in the analyzer or recharge the rechargeable batteries.                                                                                                    |
|                |                                                                  | If you are experiencing this code frequently and use disposable<br>batteries with the i-STAT 1 Analyzer, you may want to consider the<br>rechargeable battery system available with the i-STAT 1 Analyzer.                                                                                          |
| 2              | <b>Temperature Out of</b><br><b>Range</b> / Check Status<br>Page | The analyzer is recording a temperature outside its operating<br>range. Move the analyzer to an area within the operating<br>temperature of the test being performed and allow the analyzer<br>to come to the new room temperature. Check the analyzer's<br>temperature reading on the Status Page. |

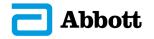

| Code<br>Number | Cause/Action<br>Message on Display                  | Explanation                                                                                                    |
|----------------|-----------------------------------------------------|----------------------------------------------------------------------------------------------------|
| 4, 8           | Analyzer Interrupted /<br>Use Another Cartridge     | The analyzer has detected that the last test cycle was not<br>completed. This can happen if the batteries were removed<br>or were making poor contact while a cartridge was still in the<br>analyzer. Batteries that are too short will not make proper<br>contact. Check that the batteries are inserted properly and<br>seated well in the analyzer; check the battery voltage on the<br>analyzer's Status Page and replace batteries if low. NOTE:<br>Patient results displayed before this code are valid. |
| 11             | <b>Date Invalid</b> / Check<br>Clock on Status Page | If the date in the real time clock precedes the release date programmed into the application software, code 11 is triggered. Check the date on the real time clock.                                                                                                    |
|                |                                                     | The accuracy of the clock is checked at the beginning of a coagulation test. If the clock is inaccurate, Code 11 is triggered.                                                                                                    |
| 12             | Expired Software<br>Update Required /               | The standardization software (CLEW) has expired. Download a valid CLEW.                                                                                                    |
|                | See Manual                                          | The date on the real-time clock in the analyzer exceeds the expiration date of the CLEW. Check the date on the real-time clock and adjust as necessary.                                                                                                    |
| 13             | Invalid CLEW<br>Update Required /<br>See Manual     | The standardization software (CLEW) is corrupt or not compatible with the application software (JAMS), or there is no CLEW in the analyzer. Download a valid CLEW.                                                                                                    |
|                |                                                     | If this code occurs after a software upgrade and the customization application is enabled in the Data Manager, change the CLEW version in the Customization Profile to the latest version and re-transmit the profile to the analyzer.                                                                                                    |
| 14             | <b>Analyzer Error</b> / See<br>Manual               | Customization profile is corrupted. Download analyzer to the data manager. If code 14 reoccurs, contact your local support organization for further assistance.                                                                                                    |
| 15             | Barcode Does Not<br>Match Cartridge Type            | The barcode scanned by the user does not match the<br>immunoassay cartridge type indicated by the identification<br>chip in the cartridge. The user should run another cartridge,<br>being careful to scan the barcode from the portion pack of the<br>specific cartridge type being run on the analyzer.                                                                                                    |
| 95             | Test Cancelled by<br>Operator                       | This message will appear in the stored test records on the<br>i-STAT 1 Analyzer if the analyzer powers down before<br>mandatory information was entered.                                                                                                    |

The following codes are associated with the cartridge or fluid movement within a cartridge. These conditions can be operator or sample related. In most cases, a new cartridge must be used. If a condition persists, especially if isolated to one analyzer, there may an analyzer problem.

| Code<br>Number | Cause/Action<br>Message on Display                | Explanation                                                                                                    |
|----------------|---------------------------------------------------|----------------------------------------------------------------------------------------------------|
| 17-19          | <b>No Clot Detected</b> / See<br>Manual           | During the coagulation test cycle, no clot was detected. Run<br>another cartridge. If the code reappears, run the sample on an<br>alternate methodology.                                                     |
| 22, 25         | <b>Cartridge Error</b> / Use<br>Another Cartridge | These codes occur only for coagulation cartridges if the mixing<br>of the sample and reagent is compromised. This can be<br>caused by an insufficient or clotted sample, or by air bubbles in<br>the sample. |

| Code<br>Number                          | Cause/Action<br>Message on Display                                    | Explanation                                                                                                    |
|-----------------------------------------|-----------------------------------------------------------------------|----------------------------------------------------------------------------------------------------|
| 24                                      | <b>Cartridge Error</b> / Use<br>Another Cartridge                     | The electrical resistance of the calibrant fluid (Rcal) used to verify<br>the electrolyte concentration is out of specification. This could<br>occur if the calibrant pack was ruptured well before the test<br>allowing evaporation to result in a higher electrolyte concentration.                                                                                                    |
|                                         |                                                                       | Besides the electrolyte concentration, the Rcal is also<br>affected by the temperature and the height and width of the<br>fluid segment over the conductometric sensor. The analyzer<br>accounts for the temperature, but the height and width of<br>the fluid segment can vary from cartridge lot to cartridge lot.<br>The analyzer has been programmed to compensate for these<br>lot-to-lot differences by maintaining a running average of the<br>Rcal values measured from the most recent cartridge runs.<br>Occasionally, the difference between the Rcal values for two<br>cartridge lots is large enough to cause the introduction of a new<br>lot to trigger code 24 on the first few cartridge runs. The Code<br>24 errors should disappear as the running average adjusts.<br>However, if code 24 persists after more than 3 cartridge runs on<br>each analyzer, contact your local support organization. |
| 26                                      | <b>Cartridge Error</b> / Use<br>Another Cartridge                     | This code occurs if there was a coagulation specific quality check failure: premature substrate activation, abnormally low levels of substrate, or invalid fluid motion.                                                                                                    |
| 20, 27-29,<br>32, 33, 40,<br>41, 45, 87 | <b>Cartridge Error</b> / Use<br>Another Cartridge                     | These codes identify problems with the cartridge such as:<br>calibrant fluid arriving too soon, too late, or not at all, or noise<br>in the calibrant fluid signals. Codes 20, 27, 41, and 87 can be<br>caused by poor contact that can sometimes be corrected by<br>conditioning the pins in the analyzer using the ceramic cleaning<br>cartridge. The specific conditioning procedure is described at<br>the end of this bulletin.<br>The rate of quality check code 45 can be elevated when                                                                                                    |
|                                         |                                                                       | cartridges are run without allowing sufficient time for the<br>cartridges to equilibrate to room temperature. To minimize the<br>number of quality check codes, review i-STAT cartridge storage<br>conditions and allow sufficient time for refrigerated cartridges to<br>equilibrate to room temperature.                                                                                                    |
| 42, 43                                  | <b>Cartridge Error</b> / Use<br>Another Cartridge                     | These codes indicate that the conductometric sensor (code 42) or the amperometric sensor (code 43) was out of specification.<br>This could be caused by a pre-burst calibrant pack, dirty cartridge contact pads, or a dirty connector in the analyzer.                                                                                                    |
| 79-81                                   | <b>Cartridge Error</b> / Use<br>Another Cartridge                     | Bad contact between the thermal probes in the analyzer and the metalization on the back of the chips in the cartridge trigger these codes. Causes are: poor metalization of the chips, dirt on the metalization, or bent or broken thermal probes in the analyzer.                                                                                                    |
| 21                                      | <b>Cartridge Preburst</b> / Use<br>Another Cartridge                  | This code indicates that the analyzer detected fluid on the sensors<br>before it should have. Possible causes: mishandling of cartridges<br>(putting pressure in the center of the cartridge), poor storage<br>conditions of cartridges (frozen), or rerunning used cartridges.                                                                                                    |
| 31, 34, 44                              | <b>Unable to Position</b><br><b>Sample</b> / Use Another<br>Cartridge | The analyzer did not detect movement of sample across the sensors. This could be due to a clot in the sample (especially in neonates), to not closing the snap closure on the cartridge, or to an aberrant cartridge.                                                                                                    |

| Code<br>Number | Cause/Action<br>Message on Display                                 | Explanation                                                                                                    |
|----------------|--------------------------------------------------------------------|----------------------------------------------------------------------------------------------------|
| 35, 36         | Sample Positioned<br>Short of Fill Mark / Use<br>Another Cartridge | The cartridge was underfilled. The sample must reach the fill mark. Try another cartridge.                                                                                                    |
| 30, 37         | Sample Positioned<br>Beyond Fill Mark / Use<br>Another Cartridge   | The cartridge was overfilled. The sample was past the fill mark.<br>Try another cartridge.                                                                                                    |
| 38, 39         | Insufficient Sample /<br>Use Another Cartridge                     | This is most likely due to insufficient sample in the sample<br>well of the cartridge, but can also be caused by bubbles in the<br>sample. Try another cartridge and ensure sufficient sample is in<br>the sample well.                                                                                                    |
| 46             | <b>Cartridge Error</b> / Use<br>Another Cartridge                  | The analyzer did not detect movement of sample across the sensors. This could be due to a clot in the sample (especially in neonates), to not closing the snap closure on the cartridge, or to an aberrant cartridge.                                                                                                    |
| 47             | Cartridge Not Inserted<br>Properly / Reinsert<br>Cartridge         | This code indicates the cartridge or Electronic Simulator<br>may not be pushed in all the way. Reinsert the cartridge or<br>Electronic Simulator. If the problem persists and/or the user<br>is certain the cartridge or Simulator is properly inserted, it<br>may indicate an analyzer problem. Contact your local support<br>organization for further assistance.                        |
| 48             | <b>Analyzer Error</b> / See<br>Manual                              | This code indicates the cartridge or Electronic Simulator may<br>have been "cocked" when inserted. Push the cartridge or<br>Simulator straight through the cartridge port. If the problem<br>persists, and the user is certain the cartridge or Simulator is<br>properly inserted, it may indicate an analyzer problem. Contact<br>your local support organization for further assistance. |
| 23, 49         | Poor Contact Detected<br>/ See Manual                              | Code 23 may be caused by poor contact between the analyzer contact pins and the cartridge sensor contact pads.                                                                                                    |
|                |                                                                    | Code 49 may be caused by poor contact between the analyzer contact pins and the cartridge identification chip contact pads.                                                                                                    |
|                |                                                                    | These quality check codes can sometimes be corrected by<br>conditioning the analyzer contact pins using the ceramic<br>conditioning cartridge. The conditioning procedure is described<br>at the end of this bulletin.                                                                                                    |
|                |                                                                    | <b>Note:</b> If you do not have a ceramic conditioning cartridge, please contact your local support organization for assistance.                                                                                                    |

## The following conditions are related to electronic or mechanical failures in the analyzer.

| Code<br>Number | Cause/Action<br>Message on Display                  | Explanation                                                                                                    |
|----------------|-----------------------------------------------------|----------------------------------------------------------------------------------------------------|
| 50             | <b>Analyzer Error</b> / Use<br>Electronic Simulator | The motor has moved too far. Running a simulator may not detect<br>this problem. Run the simulator and if the analyzer passes, run<br>a cartridge to see if the code reoccurs. If not, continue to use<br>the analyzer. If the code reoccurs, contact your local support<br>organization for further assistance.                                                                                                    |
|                |                                                     | If testing immunoassay cartridges on an i-STAT 1 Analyzer,<br>this code can be related to poor electrical connection between<br>the i-STAT 1 Analyzer and the cartridge. This can sometimes<br>be corrected by conditioning the pins in the analyzer using<br>the ceramic conditioning cartridge. The specific conditioning<br>procedure is described at the end of this bulletin.                                             |
|                |                                                     | <b>Note:</b> If you do not have a ceramic conditioning cartridge, please contact your local support organization for assistance.                                                                                                    |
|                |                                                     | Codes 126 and 128 are sometimes related to electrical connection as well. If you experience multiple occurrences of these 3 codes (50, 126, and 128) in a short period of time, consider returning the analyzer for servicing and replacement                                                                                                    |
|                |                                                     | The presence of sample bubbles when running immunoassay cartridges may, under some circumstances, also elicit this code.                                                                                                    |
| 51             | <b>Analyzer Error</b> / Use<br>Electronic Simulator | The motor moved for too long. Run a simulator. If the error<br>occurred while running an ACT cartridge, also run a cartridge. If<br>the code does not reoccur, continue to use the analyzer. Under<br>some conditions, a low battery will cause this error instead of<br>code 1. Try fresh batteries. If the code reoccurs, contact your<br>local support organization for further assistance.                                 |
| 52             | <b>Analyzer Error</b> / Use<br>Electronic Simulator | The motor stalled while moving. Run a simulator. If the error occurred while running an ACT cartridge, also run a cartridge. If the code does not reoccur, continue to use the analyzer. If the code reoccurs, contact your local support organization for further assistance.                                                                                                    |
| 58-62          | <b>Analyzer Error</b> / Use<br>Electronic Simulator | The analyzer usually recovers from these error conditions. These<br>error conditions can be detected by the Electronic Simulator. If the<br>analyzer passes the Electronic Simulator test, continue to use it. If<br>not, check the battery voltage and check the analyzer with another<br>simulator to rule out a simulator problem. If the code persists,<br>contact your local support organization for further assistance. |

| Code<br>Number                               | Cause/Action<br>Message on Display                                                                                                    | Explanation                                                                                                    |
|----------------------------------------------|----------------------------------------------------------------------------------------------------|----------------------------------------------------------------------------------------------------|
| 53, 55-57,<br>63, 65-68,                     | <b>Analyzer Error</b> / See<br>Manual                                                                                                    | These are mechanical or electronic failures from which the analyzer may not be able to recover.                                                                                                    |
| 72-74, 82,<br>83-85, 86,<br>89-94, 96,<br>97 |                                                                                                    | Codes 82 and 92 typically indicate a problem with the pressure transducers in the analyzer. If these codes persist, contact your local support organization for further assistance.                                                                                                    |
|                                              |                                                                                                    | Codes 83 and 84 indicate an underlying hardware failure in the<br>i-STAT 1 Wireless Analyzer. If these codes persist, contact your<br>local support organization for further assistance.                                                                                                    |
|                                              |                                                                                                    | The rate of quality check code 55 can be elevated when<br>cartridges are run without allowing sufficient time for the<br>cartridges to equilibrate to room temperature. To minimize the<br>number of quality check codes, review i-STAT cartridge storage<br>conditions and allow sufficient time for refrigerated cartridges to<br>equilibrate to room temperature.                                                                                                    |
|                                              |                                                                                                    | Code 56 occurs when the analyzer detects noise on the thermal circuit. The noise may be the result of electronic interference. If this code occurs, the analyzer should be moved to a different location away from potential sources of interference. If the code persists in the new area, the analyzer should be returned.                                                                                                    |
|                                              |                                                                                                    | Code 86 can occur when an i-STAT Analyzer is stored in an i-STAT<br>Downloader/Recharger without adequate ventilation. This problem<br>can usually be resolved by moving the Downloader/Recharger to<br>an open location which is free of obstructions and external heat<br>sources such as heater vents or other electronic equipment. If<br>this code persists, or if code 86 occurs with the i-STAT 1 Analyzer<br>without a Downloader/Recharger, contact your local support<br>organization for further assistance. |
|                                              |                                                                                                    | For other codes, run the Electronic Simulator twice, then run a cartridge with a sample. If the analyzer passes the simulator check and a quality check does not occur with the sample run, continue to use the analyzer. If the analyzer does not pass the simulator check and/or a quality code occurs with the sample run, contact your local support organization for further assistance.                                                                                                    |
| 69                                           | Cartridge Type Not<br>Recognized / Use<br>Another Cartridge                                                                                                    | This code could be due to use of a cartridge type that is not<br>compatible with the version of software in the analyzer, or the use<br>of expired cartridges. Check the cartridge expiration date on the<br>cartridge box or pouch. If the cartridges have not expired, and<br>if a new cartridge type is being run, contact your local support<br>organization for a software update.                                                                                                    |
|                                              | When running coagulation cartridges, Code 69 may be caused<br>by poor contact between the analyzer pins and the cartridge<br>chip. This can sometimes be corrected by conditioning the pins<br>in the analyzer using the ceramic cleaning cartridge. The specific<br>conditioning procedure is described at the end of this bulletin. |                                                                                                    |
|                                              |                                                                                                    | This code will be displayed if incorrect information is entered in response to the prompt "Scan Cartridge Lot Number".                                                                                                    |
|                                              |                                                                                                    | The instrument expects the barcode on the individual cartridge pouch to be scanned.                                                                                                    |
|                                              |                                                                                                    | The instrument will not accept keypad entries of the cartridge lot number nor a scan of the barcode on the cartridge box.                                                                                                    |
|                                              |                                                                                                    | This condition may be due to an aberrant cartridge. However, if the condition occurs repeatedly on one analyzer, the analyzer may need repair. Contact your local support organization for further assistance.                                                                                                    |

Codes in the range of 120 to 138 and 140 to 151 indicate a failure during an immuno cartridge cycle. In most cases, the cartridge is spent and another cartridge must be used.

| Code<br>Number                            | Cause/Action<br>Message on Display                | Explanation                                                                                                    |  |
|-------------------------------------------|---------------------------------------------------|----------------------------------------------------------------------------------------------------|--|
| 120-122,<br>124, 125,<br>133, 144,<br>148 | <b>Cartridge Error /</b> Use<br>Another Cartridge | These codes indicate a problem with the movement of the analysis fluid during the cartridge run. Try another cartridge.                                                                                                    |  |
| 123                                       | <b>Cartridge Error /</b> Use<br>Another Cartridge | The quality control during the cartridge run failed to verify the presence of active immuno reagents. Try another cartridge.                                                                                                    |  |
| 126                                       | <b>Cartridge Error /</b> Use<br>Another Cartridge | The quality control during the cartridge run failed to verify the integrity of the analysis fluid. However, this code can also be related to poor electrical connection between the i-STAT 1 Analyzer and the cartridge. This can sometimes be corrected by conditioning the pins in the analyzer using the ceramic conditioning cartridge. The specific conditioning procedure is described at the end of this bulletin.<br><b>Note:</b> If you do not have a ceramic conditioning cartridge, please |  |
|                                           |                                                   | contact your local support organization for assistance.<br>Codes 50 and 128 are sometimes related to electrical connection<br>as well. If you experience multiple occurrences of these 3 codes<br>(50, 126, and 128) in a short period of time, consider returning the<br>analyzer for replacement.                                                                                                    |  |
| 127                                       | <b>Cartridge Error /</b> Use<br>Another Cartridge | A wet sensor was detected before the initial sample movement.<br>Possible overfilled or used cartridge. Try another cartridge.                                                                                                    |  |
| 128, 131,<br>132, 134,<br>135 - 138       | <b>Cartridge Error /</b> Use<br>Another Cartridge | These codes are most often related to poor filling of an<br>immunoassay cartridge, the presence of sample bubbles,<br>or the abrupt insertion of a cartridge into the analyzer.                                                                                                    |  |
|                                           |                                                   | Guidelines for proper filling:                                                                                                    |  |
|                                           |                                                   | <ol> <li><u>Discard</u> (always) 1 drop from delivery device to clear<br/>unseen bubbles.</li> </ol>                                                                                                    |  |
|                                           |                                                   | <ol> <li>Hang single drop slightly larger than round target well.</li> <li><u>Touch</u> 1 drop (only) to round target well allowing cartridge to draw sample in.</li> </ol>                                                                                                    |  |
|                                           |                                                   | <ol> <li><u>Confirm</u> sample volume lines up with top of fill mark.</li> <li><u>Close</u> cartridge.</li> </ol>                                                                                                    |  |
|                                           |                                                   | Guidelines for cartridge insertion:                                                                                                    |  |
|                                           |                                                   | 1. After closing the cartridge, grasp the cartridge for insertion.                                                                                                    |  |
|                                           |                                                   | <ul> <li><u>Original thumbwell design</u>: grasp the closure between<br/>your thumb and first finger. There is a recess for your<br/>thumb on the closure.</li> </ul>                                                                                                    |  |
|                                           |                                                   | <ul> <li><u>Large thumbwell cartridge:</u> grasp the thumbwell between<br/>your thumb and first finger.</li> </ul>                                                                                                    |  |
|                                           |                                                   | <ol> <li>Guide the cartridge into the analyzer gently, until a soft<br/>click is heard.</li> </ol>                                                                                                    |  |
| 129, 142,<br>143                          | <b>Cartridge Error /</b> Use<br>Another Cartridge | The analyzer detected analysis fluid mixed with the sample. Try another cartridge.                                                                                                    |  |
| 130                                       | <b>Cartridge Error /</b> Use<br>Another Cartridge | The analyzer detected an air bubble in the sample segment. Try another cartridge.                                                                                                    |  |
| 140                                       | Lot Expired                                       | The analyzer detected an expired cartridge lot. Check the expiration date and repeat the test using a non-expired cartridge lot.                                                                                                    |  |

| Code<br>Number | Cause/Action<br>Message on Display                | Explanation                                                                                                    |
|----------------|---------------------------------------------------|----------------------------------------------------------------------------------------------------|
| 141            | Test Canceled by<br>Operator                      | This code will be displayed if the cartridge barcode is not scanned<br>within 60 seconds of cartridge insertion. The correct barcode to<br>scan is the barcode on the cartridge portion pack, not the one on<br>the cartridge box. An example of the portion pack barcode is found<br>in the table listing for code 69 above.                                                                                                    |
| 145            | <b>Cartridge Error /</b> Use<br>Another Cartridge | <ul> <li>The analyzer failed to detect fluid arrival upon the initial sample push. This may be caused by a(n): <ul> <li>cartridge leak.</li> <li>failure to close the cartridge completely. Ensure that the closure is fully engaged before inserting the cartridge into the analyzer.</li> <li>underfilled cartridge. Once a single drop of sample is touched to the target well, immunoassay cartridges will fill automatically by wicking the sample at a fixed speed. Trying to inject the sample into the cartridge or adding more sample to the target well will not make the cartridge fill faster. Wait for the sample to reach the fill mark and then close the cartridge.</li> </ul> </li> </ul> |
| 146            | <b>Cartridge Error /</b> Use<br>Another Cartridge | Overfilled cartridge. Repeat the test.                                                                                                    |
| 147            | Analyzer Error / See<br>Manual                    | In order to run an immunoassay cartridge, the i-STAT 1 Analyzer must:<br>• bear the symbol                                                                                                    |
| 149 - 151      | <b>Cartridge Error</b> / Use<br>Another Cartridge | The analyzer detected an atypical data stream from the cartridge.<br>Try another cartridge.<br>For BNP, if code 150 is encountered when running a whole blood<br>sample, it is recommended that the sample be centrifuged and the<br>test be repeated with the resulting plasma.                                                                                                    |

A code in the range 165–175 indicates a failure during a coagulation cartridge cycle. In all cases, the cartridge is spent and another cartridge should be used.

| Code<br>Number | Cause/Action<br>Message on Display                | Explanation                                                                                                    |
|----------------|---------------------------------------------------|----------------------------------------------------------------------------------------------------|
| 165            | <b>Cartridge Error /</b> Use<br>Another Cartridge | This code indicates that the analyzer detected fluid on the sensors before it should have. Possible causes: user is attempting to run a used cartridge or user did not allow the cartridge to equilibrate to room temperature before opening the cartridge pouch. (Individual cartridges should equilibrate for 5 minutes at room temperature or a box of cartridges for 1 hour before opening the cartridge pouch.) |
| 166            | <b>Cartridge Error /</b> Use<br>Another Cartridge | The sample arrived at the sensors too late. This may indicate that<br>the cartridge was underfilled or that there was a bubble in the<br>sample. Try another cartridge.                                                                                                    |
| 167            | <b>Cartridge Error /</b> Use<br>Another Cartridge | The sample arrived at the sensors too early. This may indicate that the cartridge was overfilled. Try another cartridge.                                                                                                    |
| 170            | <b>Cartridge Error /</b> Use<br>Another Cartridge | A resistance value detected during the testing cycle was too high.<br>Try another cartridge.                                                                                                    |
| 171-175        | Cartridge Error / Use<br>Another Cartridge        | The analyzer detected a bubble on or near the sensors. Try another cartridge.                                                                                                    |

### The following conditions are related to the Electronic Simulator

| Code              | Explanation                                                                                                    | How to Respond                                                  |
|-------------------|----------------------------------------------------------------------------------------------------|-----------------------------------------------------------------|
| Numerical<br>Code | See under Analyzer Coded Messages.                                                                                                    | See under Analyzer Coded Messages.                              |
| L                 | Potentiometric channel out of limits. Can<br>occur if moisture collects on the contact<br>pins inside the analyzer when the analyzer is<br>subjected to ambient temperature change. | Contact your local support organization for further assistance. |
| G                 | Amperometric channel out of limits. Can occur if external simulator not inserted straight.                                                                                          | Contact your local support organization for further assistance. |
| R, r              | Resistance reading on conductometric channel out of limits.                                                                                                    | Contact your local support organization for further assistance. |
| t                 | Thermal probe failure.                                                                                                    | Contact your local support organization for further assistance. |
| В                 | Potentiometric channel out of limits.                                                                                                    | Contact your local support organization for further assistance. |

**NOTE:** Any time repetitive codes occur which cannot be addressed or corrected through training, contact your local support organization for further assistance.

# PROCEDURE FOR USING AN i-STAT CERAMIC CONDITIONING CARTRIDGE (CCC) FOR ANALYZER PIN CONDITIONING

| Step Number                              | Explanation                                                                                                    |
|------------------------------------------|----------------------------------------------------------------------------------------------------|
| 1. Run an external Electronic Simulator. | If the analyzer is configured with the internal Electronic Simulator<br>enabled, run an external Electronic Simulator. Running the external<br>Electronic Simulator ensures the internal Simulator cycle will not<br>execute during the pin conditioning process, which could lead to<br>the premature termination of the process.                                                                                                    |
| 2. Run the CCC two times.                | Initiate the CCC cycle as you would initiate an external Electronic<br>Simulator cycle. The instrument will identify the CCC as an external<br>Electronic Simulator and display a Simulator Failure Code (i.e.<br>rRGL) when the cycle is complete. Disregard the code, as this is<br>expected behavior.                                                                                                    |
| 3. Update the CCC Usage Log              | The log is located on page 3 of the Technical Bulletin entitled<br>"Instructions for Restoring Analyzers That Produce *** for<br>Hematocrit and Quality Check Code 23", which is shipped with the<br>CCC. Updating the log allows the user to keep track of the number<br>of pin conditioning cycles performed with the current ceramic strip<br>in the CCC. If necessary, replace or rotate the ceramic strip so the<br>CCC is ready for future use. |
| 4. Return the analyzer to service.       |                                                                                                    |

i-STAT is a trademark of the Abbott Group of Companies in various jurisdictions.

# THEORY 20

## ANALYZER FUNCTIONS

Introduction The i-STAT 1 analyzer is a microprocessor-controlled electromechanical instrument designed to:

- identify the cartridge type.
- control the flow of fluids within the cartridges.
- mix sample and reagent (where applicable).
- apply electrical signals to certain types of sensors within the cartridges.
- control the temperature of the cartridge at 37°C (where applicable).
- measure electrical signals generated by the sensors (cartridge and test strip).
- measure the barometric pressure of the surrounding environment (where applicable).
- calculate concentrations of analytes using the generated electrical signals.
- display the results in numerical values and on bar graphs (where applicable).
- communicate the results to a printer and computer.
- sense and communicate operational errors.
- maintain an internal clock/calendar.
- store all test records, Electronic Simulator results and Quality Check Codes and messages.
- MicroprocessorThe microprocessor control system manages all functions of the analyzer. ItSystemaccesses three types of memory storage devices. A "FLASH" EEPROM module<br/>stores the software program in the analyzer. The RAM, which is backed up<br/>by an internal lithium battery, is used for temporary storage of sensor signals<br/>measured during operation and for storage of test records. Another EEPROM<br/>stores factory calibration information, the instrument serial number and<br/>cumulative count of uses. Neither of the EEPROMs relies on the lithium<br/>battery for maintaining information.
- **Sensor Interface** Electrical signals from the cartridge sensors are conducted from the contact pads on the cartridge, through the internal connector in the analyzer, to the sensor interface circuit board. Electrical signals from the test strip sensor are conducted from the contact bars to a sensor interface circuit board. These circuits amplify the signals from the sensors so that they can be further processed by the main electronic circuit board. Four signals are relayed to the main electronic circuit board from the cartridge sensor interface circuit board:

|                                 | • A multiplayed potentiometric signal line                                                                                                    |
|---------------------------------|----------------------------------------------------------------------------------------------------|
|                                 | A multiplexed potentiometric signal line                                                                                                    |
|                                 | A multiplexed amperometric signal line                                                                                                    |
|                                 | An AC fluid conductivity signal                                                                                                    |
|                                 | • A digital identification code to identify the type of cartridge being inserted into the analyzer                                                                                                    |
| Mechanical System               | A single DC gearmotor drives mechanical system components:                                                                                                    |
|                                 | • An electrical interconnecting system which brings the analyzer's electrical internal connector into contact with the contact pads on the cartridge                                                                                                    |
|                                 | A calibrant delivery system                                                                                                    |
|                                 | A sample delivery system                                                                                                    |
|                                 | • A thermal control interconnectivity system which brings the analyzer's thermal controller into contact with heater elements on the back of cartridges. In addition, a latching mechanism locks the cartridge into place upon insertion.                                                                                                    |
| Analog-to-Digital<br>Conversion | An analog-to-digital converter converts all analog signals into digital form so<br>that the microprocessor can perform mathematical calculations on the signals.<br>An analog signal multiplexer makes it possible for the microprocessor to<br>measure eight different types of analog signals:                                                                                                    |
|                                 | • The potentiometric signals from the sensor interface circuit                                                                                                    |
|                                 | • The amperometric signals from the cartridge and test strip sensor interface circuits                                                                                                    |
|                                 | A DC conductivity signal                                                                                                    |
|                                 | • The battery voltage                                                                                                    |
|                                 | • A thermistor signal representing the internal temperature of the analyzer                                                                                                    |
|                                 | • A motor feedback signal used to control the speed of the mechanical motion                                                                                                    |
|                                 | <ul> <li>Cartridge temperature signals used to control the cartridge<br/>temperature to 37°C</li> </ul>                                                                                                    |
|                                 | • A pressure transducer signal representing the barometric pressure of the environment                                                                                                    |
| Analog Control<br>Signals       | The analyzer creates and applies two types of signals to the sensors: a digital-to-<br>analog converter generates a voltage which is applied to amperometric sensors,<br>and the AC conductivity circuit generates an AC excitation signal which is<br>applied to the conductivity sensors. The digital-to-analog converter also<br>provides voltages to the motor driver circuit.                   |
| Operator Interface              | The microprocessor control system coordinates the reading of information<br>input by the user, the writing of information onto the display, and the<br>communication of results. The microprocessor control system, also,<br>communicates with a clock/calendar circuit allowing the operator to set and<br>read the time and date. The clock/calendar circuit is backed up by a lithium<br>battery. |

## ELECTROCHEMICAL MEASUREMENTS

| Method                    | Measurements are performed on undiluted specimens. Undiluted methods are<br>also called direct methods, while methods requiring dilution of the sample are<br>called indirect methods.                                                                                                    |
|---------------------------|----------------------------------------------------------------------------------------------------|
|                           | Indirect methods measure the total molar concentration of analyte per<br>unit volume of plasma. Direct methods measure the total molar activity of<br>analyte (apparent or free ion activity) per unit volume of plasma water. It is<br>understood that the direct method result is the clinically significant result for<br>electrolytes. When there is disagreement between the methods, such as when<br>the patient has abnormal total protein or lipid levels, it is due to interference<br>on the indirect method.                                   |
|                           | At normal levels of protein and lipids the systematic offset between methods<br>is often corrected for in commercial direct measuring instruments so that the<br>normal ranges for all instruments are in agreement. Sensor outputs have been<br>set so that normal ranges are in agreement with indirect reference methods at<br>normal levels of total protein and lipids.                                                                                                    |
| Sensors                   | The general term "sensor" is used to refer to the three types of electrodes incorporated into the cartridges:                                                                                                    |
|                           | Potentiometric                                                                                                    |
|                           | • Amperometric                                                                                                    |
|                           | Conductometric                                                                                                    |
|                           | Sensors are thin film electrodes microfabricated onto silicon chips. Sensing functionality is imparted to each electrode by a number of chemically sensitive films coated over the active region of the electrodes.                                                                                                    |
| Potentiometric<br>Sensors | Potentiometry is the measurement of the difference in potential that exists<br>between an indicator electrode and a reference electrode. Ion-selective<br>electrodes (ISE) are examples of potentiometric sensors. The indicator electrode<br>is designed to be sensitive to a particular ion in a solution. In cases where other<br>ions are sensed by the system, selectivity coefficients can be used to correct for<br>this interference. An enzyme can be added to an ISE to produce ions from<br>analytes of interest that are not themselves ions. |
| The Nernst Equation       | The Nernst equation relates the measured potential to the activity of the ion being measured.                                                                                                    |
|                           | $E = E^{\circ} + RT/nF \ln a$                                                                                                    |
|                           | Where E is the potential, $E^{\circ}$ is a constant dependent on the electrode/sensor system, R is the gas constant, T is the absolute temperature, F is Faraday's constant, (n) is the valance (positive or negative charge) for the ion being measured, and (a) is the activity of that ion.                                                                                                    |
|                           | The Nernst equation can be rewritten as:                                                                                                    |
|                           | $E = E^{\circ} + S \log a$                                                                                                    |
|                           |                                                                                                    |

|                                  | Where S replaces the constant term which defines the slope of the sensor. The slope is the change in millivolts per tenfold change in the activity of the analyte. For a positively-charged monovalent ion, the theoretical slope would be 59.1 mV at 25°C.                                                                                                    |
|----------------------------------|----------------------------------------------------------------------------------------------------|
| Activity Versus<br>Concentration | Ion-selective electrodes measure activity rather than concentration. Activity (a) is related to concentration (c) through the activity coefficient ( $\gamma$ ): a = $\gamma$ c.                                                                                                    |
|                                  | While ion activities, which reflect free rather than total ion concentrations, are the physiologically relevant quantity, activity values are converted to conventional concentration units so that values obtained by direct ISE measurements can be compared to values obtained from methods that measure total ion concentrations. The latter includes the indirect methods, which have activity coefficients close to unity or one, and flame photometric, atomic absorption and titration methods. |
| Amperometric<br>Sensors          | In amperometric measurements, a potential is applied to the measuring<br>electrode while current generated by the resulting oxidation or reduction<br>reactions in the test system is measured. The current generated is directly<br>proportional to the concentration of the analyte. An enzyme can be added to a<br>layer on or near an amperometric sensor to produce electroactive species from<br>analytes of interest that cannot themselves be oxidized or reduced.                              |
| Conductometric<br>Sensors        | In a conductometric measurement, an alternating current is applied between<br>two electrodes in contact with the test solution and the resulting voltage<br>difference is measured. The conductivity of the solution is proportional to<br>the magnitude of the voltage difference. In aqueous solutions, conductivity is<br>dependent upon the concentration of electrolytes; an increase in the electrolyte<br>concentration causes an increase in conductivity.                                      |

## **DETERMINATION OF TEST RESULTS**

| Determination<br>of Analyte<br>Concentration | Potentiometric and amperometric sensors are used for the determination of<br>analyte concentration. For both sensors, the concentration of the analyte<br>can be calculated using: |
|----------------------------------------------|----------------------------------------------------------------------------------------------------|
|                                              | 1) the known value of the analyte concentration in the calibrant solution,                                                                                                    |
|                                              | 2) the measured voltage (potentiometric) or current (amperometric) signal generated by the analyte in the calibrant, and                                                           |
|                                              | 3) the measured signal generated by the analyte in the test solution.                                                                                                    |
|                                              | For potentiometric sensors, the analyte activity in the sample is calculated from the Nernst equation according to:                                                                |
|                                              | $E_{\text{sample}} - E_{\text{calibrant}} = S \log (a_{\text{sample}}/a_{\text{calibrant}}).$                                                                                      |

Complex solutions such as blood deviate slightly from Nernstian behavior due to interfering ions and matrix effects that result in junction potentials. By including selectivity coefficients in the Nernst equation (Nikolsky equation), these effects can be minimized. By characterizing the reference electrode in different solutions, effects of matrix on the reference junction potential can also be minimized. It is known that direct methods read up to 7% higher than indirect methods in measuring the concentration of electrolytes. This is because there is an excluded volume occupied by plasma protein and lipids that is not considered in indirect measurements. Typically, however, the elevation of results is less than the full 7% because some of the analyte is bound to protein and other ions, and is not assayed by direct methods. For each analyte this discrepancy is characterized, and the result of the direct measurement is adjusted so that normal ranges are in agreement with indirect reference methods at normal levels of total protein and lipids.

## DETERMINATION OF CELL CONCENTRATION

#### Hematocrit

In whole blood, plasma conducts electricity while the cellular constituents, red and white blood cells and platelets, do not. For a sample of a given electrolyte concentration, as the number of cells per unit volume of plasma increases, the conductivity of the sample decreases. The total cell concentration in whole blood can, therefore, be determined from:

- 1) the known electrolyte concentration of the calibrant,
- 2) the measured electrolyte concentration of the sample,
- 3) the measured conductivity of the calibrant and
- 4) the measured conductivity of the sample.

These measured quantities are determined using a combination of potentiometric and conductometric sensors.

Direct measurement of hematocrit by the conductometric technique gives a result related to the non-conducting excluded volume fraction of the sample fluid. Red blood cell volume is the predominant component of the non-conducting volume, but proteins, lipids, and white blood cells also contribute. Elevated hematocrit readings are expected at abnormally elevated levels of these components. Decreased hematocrit readings are expected at abnormally low levels of protein, such as found in hemodiluted samples taken from patients on cardiopulmonary bypass.

Osmotic imbalance causes a discrepancy between direct (conductometric, spun) and indirect (Coulter) measurements because of variation in the mean cell volume.

**CPB** Each time a cartridge containing a hematocrit sensor is used, the operator has the option of selecting, in addition to the sample type, the CPB compensation algorithm for samples with abnormally low protein levels. The CPB option is specifically intended for use when samples are collected from patients on cardiopulmonary bypass. However, the facility may validate its use for other patient populations known to have protein levels significantly lower than the normal adult population.

The CPB algorithm infers the total protein level by assuming the pump priming solution dilutes the hematocrit and total protein equally. Modeling the pre-pump hematocrit as 43 %PCV and the pre-pump total protein as 7.0 g/dL, the following graph indicates the inferred total protein and resultant correction.

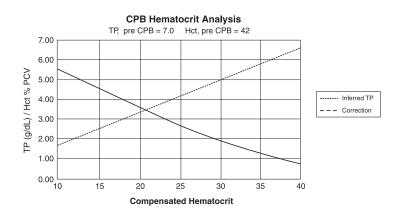

For example:

- uncompensated Hct = 21 %PCV
- 21 %PCV = 0.50 of 42 %
- inferred total protein =  $7.0g/dL \ge 0.50 = 3.5 g/dL$
- 21 %PCV + 3 g/dL = 24 %PCV (CPB)

The CPB algorithm is based upon a series of inferences:

- The algorithm models initial pre-pump values for total protein and hematocrit. Although actual initial values may be different than those used in the algorithm, typical deviations rarely affect the accuracy of the correction by more than 0.5 %PCV. More often than not, the actual values are consistent with a "pre-dilution" of the modeled values.
- The algorithm assumes that the pump priming solution has no added albumin or other colloid. The algorithm will tend to overcorrect if solutions with added colloids are utilized, though the size of the overcorrection will seldom be more than 1 %PCV.
- Other therapies which affect the ratio of total colloids to hemaotcrit (administration of colloids, packed red blood cells, etc.) will affect the interference.

When to discontinue use of the CPB algorithm will depend on when the patient's total protein level reaches the pre-pump level.

It is recommended that each practice verify the hematocrit determination for cardiopulmonary bypass procedures so that the impact of these limitations upon a particular practice's protocol is understood.

Limitations of the

**CPB** Algorithm

## DETERMINATION OF COAGULATION ENDPOINTS

ACT and PT/INR In coagulation tests, the result that is reported is the time required for the process of coagulation to occur. To determine this time, there must be a detectable change in a sample parameter correlated to progression of the process. In traditional coagulation tests, endpoint detection typically relies on monitoring increases in either blood viscosity or plasma turbidity that occurs as thrombin converts fibrinogen to clotable fibrin. In an electrogenic test an electroactive marker that can be detected at either an amperometric or potentiometric sensor is used to indicate the endpoint. The marker is generated when a substrate that has been added to the test sample is acted upon by thrombin. As the coagulation reaction proceeds, the marker concentration increases, increasing the signal at the sensing electrode. The time required for generation of the marker correlates to the time required for conversion of fibrinogen. The coagulation endpoint can, therefore, be determined by monitoring the marker concentration. Unlike traditional coagulation tests, electrogenic tests will not be prolonged in samples with abnormally low (less than 100 mg/dL) fibrinogen levels.

## QUALITY CONTROL AND THE i-STAT SYSTEM

#### Overview

Quality control, as a component of an overall quality assurance program, consists of tests and procedures for monitoring and evaluating the analytical performance of a measurement system to assure the reliability of patient test results.

As new technologies evolve, quality control regimens must match the requirements of the particular analytical system. Abbott Point of Care recognizes the importance of effective quality control for its analytical medical devices, and has developed a program that is tailored to the unique characteristics of the i-STAT System.

The i STAT System performs blood analysis when a unit-use cartridge filled with a patient's sample is inserted into a handheld analyzer.

The measurement methodologies are electrochemical, using microfabricated sensors housed in each cartridge to measure analyte concentrations directly in a single whole blood sample (i.e., neither dilution nor reagent mixing steps are required).

i-STAT's microfabrication production processes are inherently capable of creating sensors with highly reproducible characteristics. For the measurement of blood gases, electrolytes and chemistries, this means that the i-STAT System requires only a one-point calibration, using a calibrant solution packaged in the cartridge, to meet the demanding requirements for clinical accuracy. As described in the Quality Control section of the i-STAT System Manual, the calibrant solution is also used to verify the integrity of the sensors as a key component of the quality system.

Two characteristics of the i-STAT System, which distinguish it from traditional laboratory equipment, have significant impact upon the design of the quality control regimen: its intended user and the unit-use cartridge technology.

As the system is intended to be used by individuals not trained in laboratory science, the onus is upon the system's design to ensure that the quality of results is not dependent upon either user technique, skilled maintenance and calibration procedures, or the accompanying quality control regimens which ensure these procedures have been properly performed.

|                                                                         | The use of unit-use cartridges frees the i-STAT System from these skilled maintenance and calibration procedures. It also allows for the design of a quality control system which automatically monitors those aspects of the measurement process which are the most likely to impact quality, including the characteristics of the individual sensors and the operator's actions.                                                                                            |
|-------------------------------------------------------------------------|----------------------------------------------------------------------------------------------------|
|                                                                         | i-STAT's quality control regimen has four aspects, resting on the foundation<br>of a system design which reduces the opportunity for the type of error which<br>traditional quality control regimens are designed to detect:                                                                                                    |
|                                                                         | 1) A series of automated, on-line quality measurements that monitor the sensors, fluidics and instrumentation each time a test is performed.                                                                                                    |
|                                                                         | 2) A series of automated, on-line procedural checks monitors the user each time a test is performed.                                                                                                    |
|                                                                         | 3) Liquid materials are used to verify the performance of a batch of cartridges when they are first received or when storage conditions are in question.                                                                                                    |
|                                                                         | 4) Traditional quality control measurements verify the instrumentation<br>using an independent device, which simulates the characteristics of<br>the electrochemical sensors in a way which stresses the performance<br>characteristics of the instrumentation.                                                                                                    |
| Similarities<br>to Traditional<br>Laboratory Quality<br>Control Regimen | Although the more significant aspects of i-STAT's quality control regimen are<br>the quality checks automatically performed with each unit-use cartridge, many<br>principles of the quality control regimen are similar to traditional regimens.                                                                                                    |
| Control Regimen                                                         | Laboratory quality control methods are statistical. They assess the quality of<br>the measurement process by intermittently inserting pseudosamples (controls)<br>into the stream of samples being tested.                                                                                                    |
|                                                                         | The approach implicitly assumes that the elements of the measuring<br>system persist from run to run so that the repeatability and accuracy of the<br>measurement of patient samples can be predicted by the repeatability and<br>accuracy of pseudosamples.                                                                                                    |
|                                                                         | The i STAT system uses an analogous approach to monitor the part of the testing process which persists from run to run – the handheld analyzer.                                                                                                    |
|                                                                         | An Electronic Simulator, which mimics the electrical characteristics of the signals produced by the sensors, is inserted into the handheld analyzer on a daily basis. The Simulator produces signals consistent with both very low and very high concentrations of each of the analytes. The handheld analyzer causes the Simulator to change the signals via a control signal.                                                                                               |
|                                                                         | The software in the handheld analyzer measures these signals as it would<br>measure signals from a cartridge. The software checks the measurements<br>against predetermined thresholds and indicates their acceptability to the user<br>via a PASS/FAIL message.                                                                                                    |
|                                                                         | An important aspect of the Simulator is that it mimics the sensitive nature<br>of the sensor's signals to ensure that the adjacent input channels within<br>the handheld analyzer maintain the required degree of electrical isolation<br>from each other to prevent "crosstalk" (see US Patent #51246661 for details).<br>This cannot be achieved by the traditional internal self-consistency checks<br>characteristic of modern microprocessor-controlled instrumentation. |
| 20.9                                                                    |                                                                                                    |

Comparison of this regimen to laboratory quality control procedures can seem confusing because it does not employ liquid control solutions. However, the principle is the same in that the traditional intermittent quality control measurements are applied to the persistent part of the system. In the case of the i-STAT System, only the instrumentation is persistent so only this portion is tested with an external challenge.

Further, use of an electronic quality control device has distinct quality advantages:

- 1) Non-laboratory-trained individuals do not need to interpret control results because the analyzer software, expecting certain simulator signals, automates the interpretation. In comparison, many quality control regimens using liquid controls at the point of care are ineffective because an out-of-control result is easy to ignore.
- 2) Injecting signals into the handheld analyzer allows very tight control limits to be set. Control limits using liquid controls at the point of care are generally very wide to allow for sensor-to-sensor variation.

The i-STAT Unit-Use Cartridge as an Element of Design Robustness for Pointof-Care Testing The most important quality measure in the i-STAT System is that it is designed to reliably deliver quality results in the hands of individuals not trained in laboratory science. It addresses those aspects of the design in traditional laboratory-based equipment and other point-of-care devices which detract from robustness in the hands of these individuals.

1) In the interest of making batch processing efficient, laboratory devices make extensive use of components which are exposed to each test sample (sensors, tubing, etc.). These devices must be continuously recalibrated as successive samples interact with these elements. Quality control regimens are designed to detect incorrect or required calibrations.

All elements which are exposed to the test sample are unit-use in the i-STAT System. Many of the out-of-control conditions which a laboratory quality control regimen is designed to catch simply do not exist.

Furthermore, the use of unit-use devices is directly related to the design of i STAT's quality approach. Each test begins with fresh sensors and a fresh calibrant fluid, if applicable. The response of the sensors' signals to the fresh calibrant fluid, if applicable, is well characterized from a large database of tests run in i STAT's manufacturing facility. If the sensor signal is uncharacteristic due to mismanufacture, mishandling or misstorage, the handheld analyzer software will suppress the result (displays "\*\*\*").

2) Many point-of-care devices require the non laboratory-trained user to interact directly with the sensing elements (paper strip technologies for example). Many Point-of-Care Coordinators rely heavily on the daily quality control regimen not only as a means for monitoring system performance, but more significantly, as a means for monitoring user proficiency.

The analyzer controls all fluid motions in the i-STAT System. The calibrant, if applicable, and sample are brought to the sensors under instrument control so that the user does not directly impact on the quality of the analytical process and therefore cannot impinge on the quality of the results.

Further, the analyzer uses a fluid sensor to electronically verify the proper flow of fluids within the cartridge on every run. This can easily be demonstrated by attempting to fool the system by:

|                                                                             | <ul> <li>putting in too much sample</li> <li>putting in too little sample</li> <li>rerunning the same cartridge</li> <li>introducing an air segment into the fluid segment, etc. The analyzer will flag these conditions and not deliver a result.</li> <li>3) The design of some unit-use point-of-care devices can allow as entire batch of unit-use devices to be affected by a single event, for example, by leaving a tube of paper strips open and exposed to high humidity environment.</li> <li>With the i-STAT System, each unitized device is sealed in a separat foil pouch and has its own individual history. The only externa factor, which can create a shared history among cartridges, i temperature. This is controlled by appropriately monitoring th storage environment.</li> </ul> |                                                                                                    |  |
|-----------------------------------------------------------------------------|----------------------------------------------------------------------------------------------------|----------------------------------------------------------------------------------------------------|--|
| The Foundation of<br>i-STAT's Quality<br>Control Regimen –<br>On-Line Tests | The fundamental backbone of i-STAT's qua<br>automatic checks performed each time a cartridg<br>The tables below list the key elements and opera<br>are verified <b>each time</b> a cartridge is used.<br>For completeness, those operations which an<br>Simulator are also listed.                                                                                                    | tions of the i-STAT System that                                                                                                    |  |
| Unit-Use Cartridge                                                          | Verification                                                                                                    | When Verified                                                                                                    |  |
|                                                                             | <ul> <li>Microfabricated Electrochemical Sensor Elements</li> <li>verify sensors are present</li> <li>verify sensor characteristics are consistent with expectations of a properly manufactured and maintained device (by testing calibration fluid), if applicable</li> </ul>                                                                                                    | Every cartridge use<br>Every cartridge use                                                                                                    |  |
|                                                                             | <ul> <li>Calibration Fluid (if applicable)</li> <li>verify fluid is present</li> <li>verify fluid is delivered free of bubbles</li> <li>verify fluid has proper concentration</li> <li>Fluidic System</li> <li>verify sample holding chamber is sealed</li> <li>verify fluid flowpaths are intact (no part of the analyzer comes into direct contact with fluid)</li> <li>verify waste chamber is not occluded</li> <li>Elements that interact with the handheld analyzer</li> <li>verify electrical contact pads (that allow access to sensor signals) are unoccluded</li> </ul>                                                                                                    | Every cartridge use<br>Every cartridge use<br>Every cartridge use<br>Every cartridge use<br>Every cartridge use<br>Every cartridge use<br>Every cartridge use |  |
|                                                                             | <ul> <li>verify internal element of cartridge that allows the handheld analyzer to control the release of calibration fluid, if applicable, over the sensors is functioning properly.</li> <li>verify internal element of cartridge that allows the analyzer to control the replacement of calibration fluid, if applicable, with sample is functioning properly</li> </ul>                                                                                                    | Every cartridge use<br>Every cartridge use                                                                                                    |  |

| Handheld Analyzer |                                                                                               |                      |
|-------------------|-----------------------------------------------------------------------------------------------|----------------------|
| Handheid Analyzei | Verification                                                                                  | When Verified        |
|                   | Motorized Mechanical System                                                                   |                      |
|                   | • verify electrical contact is made with sensors on cartridge                                 | Every cartridge use  |
|                   | • verify ability to properly move calibration fluid, if                                       | Every cartridge use  |
|                   | applicable                                                                                    | Every cartridge use  |
|                   | verify ability to properly move sample                                                        |                      |
|                   | Electrical Measurement System                                                                 |                      |
|                   | <ul> <li>verify voltage measuring system for potentiometric<br/>sensors</li> </ul>            | Electronic Simulator |
|                   | <ul> <li>verify current measuring system for amperometric<br/>sensors</li> </ul>              | Electronic Simulator |
|                   | <ul> <li>verify resistance measuring system for conductometric<br/>sensors</li> </ul>         | Electronic Simulator |
|                   | Other                                                                                         |                      |
|                   | • verify internal self-consistency of electronic systems                                      | Every cartridge use  |
|                   | verify fluid flow using the conductivity sensor                                               | Every cartridge use  |
|                   | <ul> <li>verify function of transducers used for measuring<br/>barometric pressure</li> </ul> | Every cartridge use  |
|                   | <ul> <li>verify function of the thermistors used to control chip<br/>temperature</li> </ul>   | Electronic Simulator |

## Operator Sample Handling/Cartridge

| Verification                                                           | When Verified       |
|------------------------------------------------------------------------|---------------------|
| Verify the cartridge inserted has not been previously used             | Every cartridge use |
| Verify the calibrant pack, if applicable, has not prematurely ruptured | Every cartridge use |
| Verify the electronic contact pads are dry and uncontaminated          | Every cartridge use |
| Verify the proper amount of sample was placed into the sample chamber  | Every cartridge use |
| Verify the sample was properly positioned within the sample chamber    | Every cartridge use |
| Verify the sample is free of included bubbles                          | Every cartridge use |
| Verify the sample is not clotted                                       | Every cartridge use |
| Verify the sample chamber is properly sealed with the closure          | Every cartridge use |

Validating the Performance of the i-STAT System Until recently, regulations and laboratory accreditation standards specified the use of traditional quality control regimens, including the daily use of liquid "control" materials.

As new technologies such as the i-STAT System have become available, the community has recognized the limitations of relying upon traditional regimens, prompting various regulatory and accreditation organizations to modify their standards accordingly.

Many of the newly drafted regulations and accreditation standards recognize the danger of denoting specific methods of achieving an effective quality control regimen. Additionally, specific methods cannot anticipate future technological changes, so many of the regulatory and accreditation organizations are changing their standards to place the responsibility of establishing and validating the quality system a laboratory employs on the laboratory director.

Quality control regimens should be established using information from the manufacturer and scientific literature.

It is important to validate the performance of the i-STAT System and the recommended quality control regimen to develop personal confidence in our approach to the challenges of putting a diagnostic device in the hands of individuals untrained in laboratory science.

Some of the regulatory and accreditation organizations recommend the daily use of liquid "control" materials for the first month of use, slowly stepping back the frequency as a database of performance information increases confidence levels. The number of lots of materials examined should also be considered when determining a validation protocol.

## QUALITY CONTROL AND THE i-STAT COAGULATION TESTS

**Operating Principles** The i-STAT coagulation cartridges measure the time required for complete of the Coagulation activation of the coagulation cascade once initiated by the activator. **Cartridge–Overview** Coagulation instruments determine this time by sensing a characteristic change in a measured property of the sample. In the i-STAT System the measured property is the concentration of an electroactive marker. The time to clot is indicated by a relative increase in the concentration as measured by an amperometric sensor. i-STAT dries the activator and a precursor of the electrochemical marker (a substrate to the thrombin enzyme produced by the coagulation cascade) onto the wall of the reaction chamber during the manufacturing process. At the beginning of the test the system agitates the blood back and forth across the chamber wall to mix these reagents into the blood sample. **Quality System** The critical performance feature of the coagulation cartridge centers on the

for Coagulationrepeatability of the reagent mixing process. The accuracy to which the reagent<br/>is mixed into the blood sample directly impacts the accuracy of the result.

The system quantitatively confirms the accuracy of the mixing step by monitoring the key parameters of mix uniformity, magnitude and timing. These quality tests are performed on each coagulation cartridge.

i-STAT's microfabrication production processes are inherently capable of creating sensors with highly reproducible characteristics. For the measurement of blood gases, electrolytes and chemistries, this means that the i-STAT System requires only a one-point calibration, using a calibrant solution packaged in the cartridge, to meet the demanding requirements for clinical accuracy. As described in the Quality Control section of the i-STAT System Manual, the calibrant solution is also used to verify the integrity of the sensors as a key component of the quality system.

For the measurement of ACT and PT, the required accuracy for the amperometric sensor to detect the <u>relative</u> increase in concentration of the electroactive marker is more modest. A calibrant solution is required neither for a one-point calibration nor to verify the wetup characteristics of the sensor. Instead, the magnitude and rate of change of current is assessed quantitatively throughout the test in order to verify the quality of the mix, and the integirity of both the sensor and the reagent coating.

- **Regulatory Aspects** Alternatives to traditional quality systems have been developed that are suitable of the Quality System for ensuring the performance of unit-use in-vitro diagnostic systems. These for Coagulation alternative systems rely upon a variety of internal self-tests and electronic/ optical checks. As unit-use devices have become more widespread in clinical practice, regulations and guidance documents have adapted to recognize the effectiveness of these alternative quality systems, albeit with some variation. For example, some state regulations require that the alternative quality system include an on-board "wet" control. The i-STAT Quality System for the coagulation test is able to address this requirement even though the cartridge does not contain an on-board wet calibration fluid. The quantitative confirmation that the activator and the marker are accurately mixed into the blood sample is a "wet" test that acts as a control of the most critical aspect of the coagulation test.
- **Electronic Quality Control** i-STAT's electronic simulator (both the internal and external versions) check the amperometric and conductivity circuitry used in the coagulation tests at multiple levels. The instrument checks the accuracy of the measurement of elapsed time each time a test is run by comparing the clock rates from two independent clocking circuits. The instrument also runs a battery of general instrument checks during each test.

## DOWNLOADER PROGRAMMING AND WIRING

### PROGRAMMING THE NETWORK DOWNLOADERS

|                                             | dat | s section includes procedures to configure the network Downloaders to transmit<br>a between the i-STAT 1 Analyzers and a data manager as well as from other<br>ripheral devices to a computer running CDS.                                                                                    |
|---------------------------------------------|-----|----------------------------------------------------------------------------------------------------|
| Preparation                                 | 1.  | Determine for each Downloader: IP Address, Gateway Address, and Subnet Mask.                                                                                                    |
|                                             | 2.  | Determine the IP Address of the data manager and service port for i-STAT 1<br>Analyzer transmissions (default 6004).                                                                                                    |
| Configure a Terminal<br>Session             | 1.  | Run a terminal emulation program, such as HyperTerminal, and choose the following port settings:                                                                                                    |
|                                             |     | Bits per second: <b>9600</b><br>Data bits: <b>8</b><br>Parity: <b>None</b><br>Stop Bits: <b>1</b><br>Flow Control: <b>None</b>                                                                                                    |
| Connect to and<br>Program the<br>Downloader | 1.  | Connect one end of a Null-Modem Cable to the DB9 Port on the Downloader<br>and connect the other end to the COM port selected in the Hyper Terminal<br>session above to the computer with Hyper Terminal as shown below. <b>Do not</b><br><b>apply power to the Downloader at this time</b> . |
|                                             |     | ① Power In                                                                                                    |

2 DB9

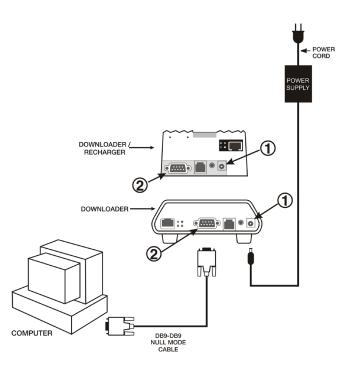

21

2. While holding down the **x** key on the PC keyboard, apply power to the Downloader. When the following screen is displayed release the **x** key:

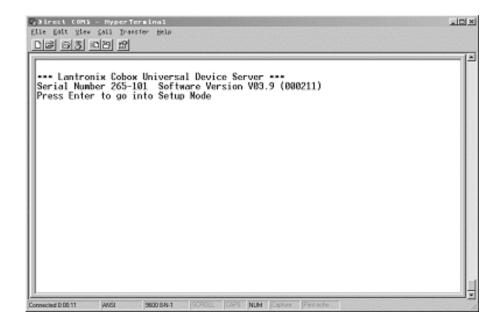

3. Press the Enter key immediately to enter the Setup Mode:

| Sirect (68% - HyperTerminal<br>Elle Edit Siev Sall Francier Belp<br>Dis Dis Dis C                                                                                               | TO Y |
|----------------------------------------------------------------------------------------------------|------|
| Hardware: Ethernet Autodetect<br>IP addr - 0.0.0.0/DHCP , no gateway set                                                                                                    |      |
| Channel 1<br>Baudrate 19200, I/F Mode 4C, Flow 00<br>Port 10001<br>Remote IP Adr: none, Port 00000<br>Connect Mode: Cl Disconn Mode: 00 Disconn Time: 00:30<br>Flush Mode: 44   |      |
| Baudrate 38400, I/F Mode 4C, Flow D0<br>Port 10802<br>Remote IP Adr: none, Port 06004<br>Connect Mode: C1 Disconn Mode: 00 Disconn Time: 00:30<br>Flush Mode: 44                |      |
| Change Setup : 0 Server configuration<br>1 Channel 1 configuration<br>2 Channel 2 configuration<br>7 Factory defaults<br>8 Exit without save<br>9 Sove and exit Your choice 7 _ |      |
| Convected 211:16 ANSI 2600 0N-1 SCROLL CAPS MUM Costure Particular                                                                                                    | J    |

 Configure Server
 Each network Downloader requires a static IP Address, a Gateway Address, and, if required, a Subnet Mask.

 Note:
 Failure to assign a static IP address to the downloader could result

Note: Failure to assign a <u>static</u> IP address to the downloader could result in an i-STAT 1 Analyzer being programmed with an inappropriate customization profile.

The following describes how to configure the network Downloader's server parameters.

- 1. Determine the following site specific information for this Downloader:
  - IP Address (Example: 10.10.12.142 used below)
  - Gateway Address (Example: 10.10.12.1 used below)
  - Netmask (Example: 8 for 255.255.255.0 used below)
- 2. At the **Your choice?** prompt, Select **0** for Server Configuration and enter the information required for this Downloader.
- 3. At each of the prompts enter the bold-faced value.

**Note:** If the information to be entered is the same as the default value, press the Enter key.

- IP Address: (000)10.(000) 10.(000)12.(000)142
- Set Gateway IP Address: (N) Y
- Gateway IP addr: (000)10.(000)10.(000)12.(000) 1
- Netmask: Number of Bits for Host Part (00) 8
   Note: The Netmask is configured as the number of host bits required based on the subnet being used.
- Change telnet config password: (N) N

#### Default Netmasks for Standard IP Networks

| SUBNET MASK   | Ноѕт Вітѕ | NETWORK TYPE |
|---------------|-----------|--------------|
| 255.0.0.0     | 24        | Class A      |
| 255.255.0.0   | 16        | Class B      |
| 255.255.255.0 | 8         | Class C      |

### Netmasks for Other Networks

| SUBNET MASK     | Ноѕт Вітѕ | Subnet Mask   | Ноѕт Вітѕ |
|-----------------|-----------|---------------|-----------|
| 255.255.255.252 | 2         | 255.255.192.0 | 14        |
| 255.255.255.248 | 3         | 255.255.128.0 | 15        |
| 255.255.255.240 | 4         | 255.255.0.0   | 16        |
| 255.255.255.224 | 5         | 255.254.0.0   | 17        |
| 255.255.255.192 | 6         | 255.252.0.0   | 18        |
| 255.255.255.128 | 7         | 255.248.0.0   | 19        |
| 255.255.255.0   | 8         | 255.240.0.0   | 20        |
| 255.255.254.0   | 9         | 255.224.0.0   | 21        |
| 255.255.252.0   | 10        | 255.192.0.0   | 22        |
| 255.255.248.0   | 11        | 255.128.0.0   | 23        |
| 255.255.240.0   | 12        | 255.0.0.0     | 24        |
| 255.255.224.0   | 13        |               |           |

Configure for i-STAT 1 Data Transfer via IR Port Channel 2 provides network access for the i-STAT 1 Analyzer data transmissions to a data manager. This section describes how to set up parameters for Channel 2.

- 1. Determine the following information:
  - The IP Address of the data manager. (Example: 10.10.12.184)
  - The service port number set to receive transmissions from the i-STAT 1 Analyzer (default 6004).
- 2. At the Your choice ? prompt, Select 2 (Channel 2 Configuration).
- 3. At each of the prompts enter the following bold-faced value:

**Note:** If the information to be entered is the same as the default value, press the Enter key.

- Baudrate (38400) ? 38400 (must be set to 38400)
- I/F Mode (4C) ? (press <Enter> key)
- Flow (00) ? (press <Enter> key)
- Port No (10002) ? (press <Enter> key)
- ConnectMode (C1) ? C1 (must be set to C1)
- Auto increment source port (N) ? N (press <Enter> key)
- Remote IP Address : (000)10.(000)10.(000)12.(000) 184
   Note: Set Remote IP Address to the IP Address of the computer where the data manager resides.
- Remote Port (06004) ? 6004
   Note: Remote Port refers to i-STAT 1 service port defined in the data manager.
- DisConnMode (00) ? (press <Enter> key)
- FlushMode (44) ? 44 (must be set to "44")
- DisConnTime (00:30) ? 00:30 (Disconnect time must be 30 seconds)
- SendChar 1 (00) ? (press < Enter> key)
- SendChar 2 (00) ? (press < Enter> key)
- Verify and Save1.When the Summary screen appears, verify that the information you entered is<br/>correct. If it is not, fix the appropriate settings and continue.

| Qi⊅irect (OMl) - Hyperter≡inal<br>Elle Edit View Sall Transfer Help                                                                          | _0_ |
|----------------------------------------------------------------------------------------------------|-----|
| <u>De 03 00 2</u>                                                                                                    |     |
| Hardware: Ethernet Autodetect<br>IP addr 010.010.012.142, gateway 010.010.012.001                                                            |     |
| Baudrate 19200, I/F Mode 4C, Flow 00<br>Port 1001                                                                                            |     |
| Controller Adr: 010.010.012.184, Port 00101<br>Connect Mode: Cl. Disconn Mode: 00 Disconn Time: 00:30<br>Flush Mode: 44                      |     |
| Channel 2<br>Baudrate 38400, I/F Hode 4C, Flow 00<br>Port 10002                                                                              |     |
| Remote IP Adr: 010.010.012.184, Port 06004<br>Connect Node: Cl. Disconn Mode: 00 Disconn Time: 00:30<br>Flush Node: 44                       |     |
| Change Setup : 0 Server configuration<br>1 Channel 1 configuration<br>2 Channel 2 configuration<br>7 Factory defaults<br>8 Exit without save |     |
| 9 Save and exit Your choice ? _                                                                                                    |     |

- 2. Save the settings by selecting 9 (Save and Exit) at the Your choice ? prompt.
- 3. Remove power and connect the Downloader in its intended location.

**Troubleshooting** If a wrong number is entered, which cannot be corrected, press the **Enter** key until the session is completed and start from the beginning again.

Configure forChannel 1 provides network access for the i-STAT 1 Analyzer data transmissions to<br/>a data manager. This section describes how to set up parameters for Channel 1.DownloaderConnection

- 1. Determine the following information:
  - The IP Address of the data manager. (Example: 10.10.12.184)
  - The service port number set to receive transmissions from the i-STAT 1 Analyzer (default 6004).
- 2. At the **Your choice ?** prompt, Select **1** (Channel 1 Configuration).
- 3. At each of the prompts enter the following bold-faced value:

**Note:** If the information to be entered is the same as the default value, press the Enter key.

- Baudrate (38400) ? 38400 (must be set to 38400)
- I/F Mode (4C) ? (press <Enter> key)
- Flow (00) ? (press <Enter> key)
- Port No (10001) ? (press <Enter> key)
- ConnectMode (C1) ? C1 (must be set to C1)
- Auto increment source port (N) ? N (press < Enter> key)
- Remote IP Address : (000)10.(000)10.(000)12.(000) 184
   Note: Set Remote IP Address to the IP Address of the computer where the data manager resides.
- Remote Port (06004) ? 6004
   Note: Remote Port refers to i-STAT 1 service port defined in the data manager.
- DisConnMode (00) ? (press <Enter> key)
- FlushMode (44) ? 44 (must be set to "44")
- DisConnTime (00:30) ? 00:30 (Disconnect time must be 30 seconds)
- SendChar 1 (00) ? (press < Enter> key)
- SendChar 2 (00) ? (press <Enter> key)

## WIRING THE DOWNLOADERS

**Overview** This section includes diagrams to make a connection between the Downloaders and the Data Manager and to connect a printer to the Downloaders.

**Caution** Only i-STAT provided printers may be connected to the Downloader printer port.

An ethernet cable and serial (DB9) cable may  $\underline{\text{NOT}}$  be connected to the Downloader at the same time.

#### **Connecting the Network Downloader**

- **Option 1:** The following diagram shows how to connect the portable printer to the network Downloader for communication. Parts required are:
  - Printer Interface Cable
  - Printer Power Adapter
  - ① Power In
  - 2 Power Out
  - ③ RJ11 (printer interface)
  - ④ DB9
  - ⑤ RJ45 (network)

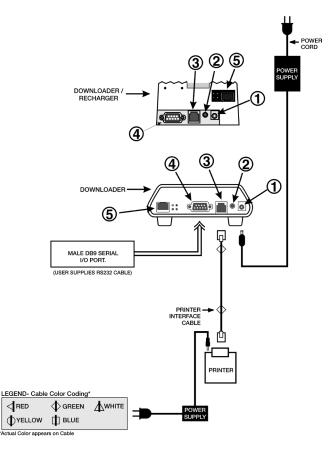

- **Option 2:** The following diagram shows how to connect the portable printer to the network Downloader for power and communication. Parts required are:
  - Printer Interface Cable
  - Printer AC Adapter or Printer Power Cable
  - ① Power In
  - ② Power Out
  - ③ RJ11 (printer interface)
  - ④ DB9
  - ⑤ RJ45 (network)

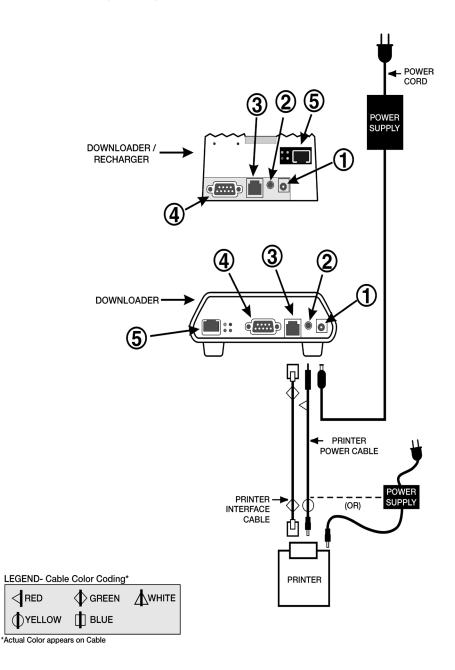

Connecting the Serial Option 1: Port Downloader

: The following option is for downloading/uploading only and can be used when there is no power outlet available for the Downloader or Downloader/Recharger.

In this particular configuration, both recharging LED lights will be lit. The primary recharging LED will blink red and the alternate will be steady green. This is typical behavior, and does not indicate that any charging is taking place. In fact, batteries cannot be charged in the Downloader/Recharger in this configuration.

The following diagram shows how to connect a serial downloader locally to the Data Manager. Parts required are:

- PC/Downloader Adapter
- DB9-DB9 Null Modem Cable
- ① Power In
- ② Power Out
- ③ RJ11 (printer interface)
- ④ DB9

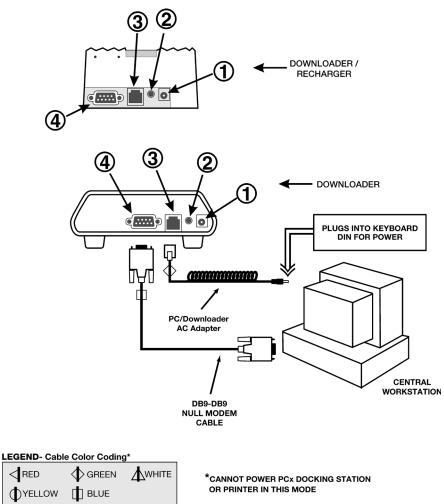

\*Actual Color appears on Cable

- **Option 2:** The following diagram shows how to connect a serial downloader to the Data Manager, and to connect the portable printer to the Downloader for communication. Parts required are:
  - DB9-DB9 Null Modem Cable
  - Printer Interface Cable
  - Printer AC Adapter
  - ① Power In
  - ② Power Out
  - ③ RJ11 (printer interface)
  - ④ DB9

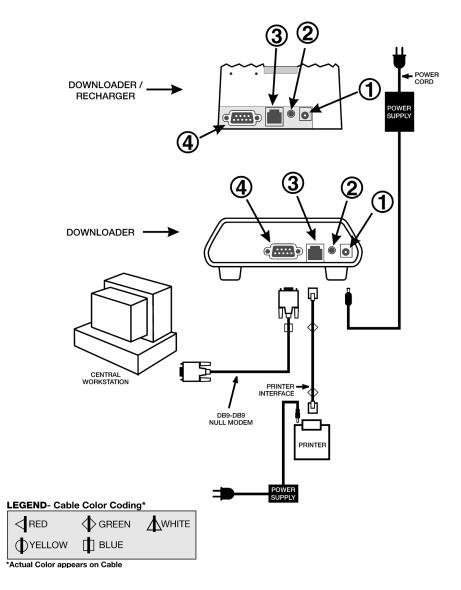

- **Option 3:** The following diagram shows how to connect a serial downloader to the Data Manager, and to connect the portable printer to the Downloader for power and communication. The printer can also be powered by its own AC adpater. Parts required are:
  - DB9-DB9 Null Modem Cable
  - Printer Interface Cable
  - Printer Power Cable or Printer AC Adapter
  - ① Power In
  - 2 Power Out
  - ③ RJ11 (printer interface)
  - ④ DB9

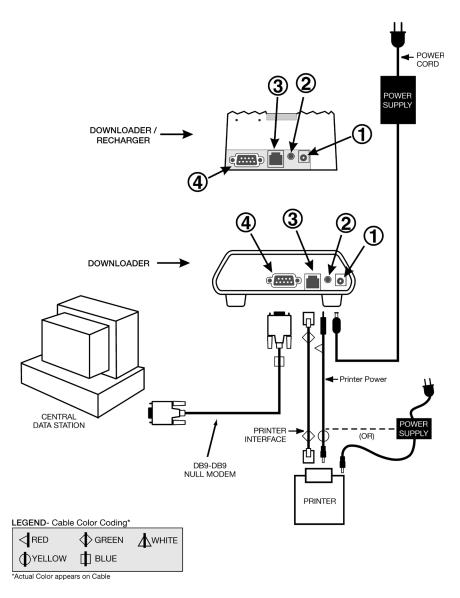

# END OF LIFE (EOL) NOTIFICATION Central Data Station (CDS)

## **OVERVIEW**

Abbott Point of Care ended sale of CDS software (P/N 06F23-60) in December of 2018 and will discontinue support for CDS on December 31, 2020.

CDS has enabled healthcare professionals to manage and share results from i-STAT 1 analyzers in healthcare environments since launched in 1999, and it was validated up to Microsoft Windows XP. CDS is being replaced with Abbott's latest data management solution — Info HQ.

Info HQ offers powerful management of your entire i-STAT testing program in a desktop or server solution that's easy to deploy and simple to use.

## **DATA MANAGEMENT OPTIONS**

Please contact your local sales representative to review options for migrating from CDS to Info HQ or an alternate data management system.

Depending on your location, there may be a number of options for managing your i-STAT test results, devices and operators:

## **Abbott solutions:**

- Info HQ<sup>TM</sup>, visit: <u>www.pointofcare.abbott</u>, to access support resources such as specifications and user documentation for Info HQ.
- AegisPOC<sup>TM</sup>, visit: <u>www.alere.com</u>, for more information on AegisPOC.

## **Partner solutions:**

• For more information on partner solutions, visit: <u>www.pointofcare.abbott</u>.

## **ADDITIONAL INFORMATION**

The products and information contained herein may not be accessible in all markets, please contact your local Abbott Point of Care representative for additional information.

© 2020 Abbott. All rights reserved. All trademarks referenced are trademarks of either the Abbott group of companies or their respective owners.

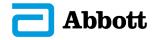

**CENTRAL DATA STATION 5** 

# ABBOTT POINT OF CARE INC. LICENSE AGREEMENT AND WARRANTY FOR CENTRAL DATA STATION PROGRAM

EULA For new users of CDS software the license and warranty information in the End User License Agreement (EULA) will be in effect. License The i-STAT Central Data Station software is licensed to the authorized user by Abbott Point of Care Inc. Portions of the software are licensed to you by Abbott Point of Care Inc. under sublicense from other original software providers. By accepting and using this software, the user/licensee agrees to the following: The user/licensee will not make copies of the software programs or any of the program software files generated by the programs, the manual or other documentation except for archive copies made as part of user/ licensee's regular back-up procedures. The user/licensee will protect the programs from unauthorized use, illegal reproduction (including reproducing any of the software files generated by the programs) or illicit distribution. The user/licensee will not change or reverse engineer the programs or any of their software files by debugging, decompiling, disassembling, reprogramming, rewriting the programs' macros, revising the programs' forms or any other means. If the user/licensee makes any use, transfer or disclosure of the programs in violation of any of the foregoing, the sub-license will, at the option of Abbott Point of Care Inc., immediately terminate without demand or notice and the user/licensee will immediately give to Abbott Point of Care Inc. the programs, the manuals and all copies thereof in the user/licensee's possession. Warranty Abbott Point of Care Inc. warrants the licensed software and accompanying physical documentation to be free of defects for a period of thirty days from the date of installation. If notified of defects within the warranty period, Abbott Point of Care Inc. will replace the defective software or documentation as soon as practical for the nature of the defect. The remedy for breach of this warranty is limited to replacement and shall not encompass any other damages including but not limited to loss of profit, and special, incidental, consequential or other similar claims. Abbott Point of Care Inc. specifically disclaims all other warranties, expressed or implied, including but not limited to implied warranties of merchantability and fitness for a particular purpose, with respect to the software, accompanying documentation and the license granted herein.

## INSTALLATION OF THE CENTRAL DATA STATION

| Hardware                                     | The PC on which the CDS software resides must meet specifications provided<br>by Abbott Point of Care Inc. and should be installed following the PC<br>manufacturer's directions. Install the printer if applicable.                                                                                                    |
|----------------------------------------------|----------------------------------------------------------------------------------------------------|
| Software<br>Installation:<br>License Key     | A license key is required to install the Central Data Station software. The license key ensures that the end user agrees to the License Agreement displayed during installation. To obtain the license key, follow the instructions present on the screen.                                                                                                    |
| Caution                                      | The use of other software that was not provided as part of the system on the same PC with the Central Data Station software may compromise the system, including permanent loss of patient records.                                                                                                    |
| Site Specific<br>Customization of<br>the CDS | During installation, the CDS must be customized to properly communicate<br>with i-STAT 1 Downloaders and Downloader/Rechargers, i-STAT IR Links and<br>Philips Medical Systems Blood Analysis Modules throughout the hospital. The<br>procedure to customize the CDS is described under the Customization section<br>below.                                                                                 |
|                                              | The date displayed with results can be changed to any Short Date format and<br>separator listed in the computer's Control Panel under Regional Options (or<br>something similar, depending on the version of Microsoft Windows in use). If an<br>unsupported format or separator is detected, the user will be notified and given<br>the opportunity to change to a supported format/separator combination. |
| Connectivity                                 | Basic information needed to connect the Downloaders, Downloader/<br>Rechargers, and the portable printer to the PC are in the Downloader Wiring and<br>Programming section of this manual.                                                                                                    |
|                                              | For assistance in programming the Downloader, Downloader/Recharger and IR Links, contact your i-STAT support representative.                                                                                                    |
| Interface                                    | Basic information on interfacing can be found in the "Interface" paragraph under "Customization of the Central Data Station" in this section of this manual and in section 8.                                                                                                    |

#### **GENERAL PROCEDURES AND CONVENTIONS**

**Overview** The CDS software follows typical Microsoft® Windows® conventions and procedures. The illustrations below are used to point out the use of the menu bar, toolbars, tabs and buttons.

#### **Selecting Menu Options**

Clicking an item on the menu bar (1) will drop down the menu for that item. If any of the items in the drop down menu has a submenu, the submenu will open to the right of the  $\triangleright$  symbol next to the item when the item is highlighted (2).

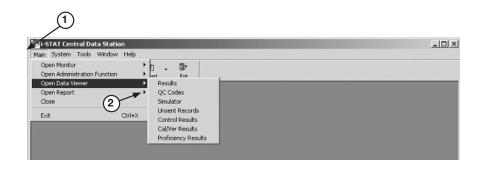

Clicking the ▼ beside a toolbar button (3) will drop down a submenu toolbar (4).

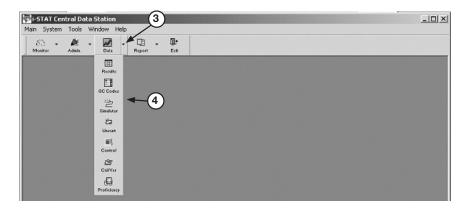

Clicking the desired menu option will open the item's window or will perform the item's function. The menu items and toolbar for the active window will be displayed (5).

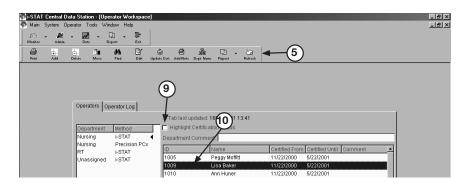

## Selecting Functions in a Window

**Tabs:** A window may have several functional groupings that are contained in tabs (6) with multiple pages. Clicking the text on the tab will display the corresponding page.

**Buttons:** Use to activate a function within a window (7) or to confirm (OK) or cancel a function or to manipulate a window. All windows can have the following buttons in the upper right hand corner (8):

| al Data Station - [Instrum<br>Instrument Location Too |                      |                             | (                                                                              | 8- |
|-------------------------------------------------------|----------------------|-----------------------------|--------------------------------------------------------------------------------|----|
| 🖉 🗸 📝 🗸 📴<br>dmin. Data Report                        | → ∰+<br>Exit         |                             |                                                                                |    |
| st. Delete Inst. Moye Inst. Find                      |                      | ent Inst. Add Note Criteria | 💷 - 🎥 🔐 🔐 🖏 🕼<br>Report Loc. Name Add Assig. Delete Assig. Edit Assig. Refresh |    |
| Instruments Loca                                      | 6<br>ations Instrume | nt Log                      |                                                                                |    |
|                                                       |                      | Tab last updated: 16N       | /ay2001 13:37                                                                  |    |
| Serial Number                                         | Method               | Date - Time                 | Log Entry                                                                      |    |
| 300015                                                | i-STAT               | 30Jan2001 11:55             | Instrument set to report location assignment                                   |    |
| 300015                                                | i-STAT               | 30Jan2001 11:55             | Instrument moved from Pool to NICU                                             |    |
| 300014                                                | i-STAT               | 30Jan2001 11:54             | Simulator FAIL "R", RGA1234                                                    |    |
| 300014                                                | i-STAT               | 30Jan2001 11:54             | Instrument moved from NICU to Returned                                         |    |
| 300015                                                | i-STAT               | 30Jan2001 09:37             | Instrument added to location Pool                                              |    |
| 300014                                                | i-STAT               | 30Jan2001 09:37             | Instrument added to location NICU                                              |    |
| 300012                                                | i-STAT               | 30Jan2001 09:36             | Instrument set to report location assignment                                   |    |
| 300011                                                | i-STAT               | 30Jan2001 09:36             | Instrument set to report location assignment                                   |    |
| 300013                                                | i-STAT               | 30Jan2001 09:36             | Instrument added to location NICU                                              |    |
| 300012                                                | i-STAT               | 30Jan2001 09:36             | Instrument added to location CVOR                                              |    |
| 300011                                                | i-STAT               | 30Jan2001 09:35             | Instrument added to location CVOR (7)                                          |    |
| 300010                                                | i-STAT               | 30Jan2001 09:35             | Instrument added to location CVOR                                              |    |
| 34556543                                              | i-STAT               | 29Jan2001 17:32             | Instrument deleted                                                             |    |
| •                                                     |                      |                             |                                                                                |    |
| Date range of log of                                  | display: 16May200    | 00 - 16May2001              | Date Range Delete                                                              |    |

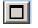

This button causes the window to be maximized.

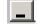

This button causes the window to be minimized.

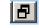

This button causes the window to be moveable and resizable.

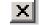

This button causes the window to close.

If a window does not have a close button, it can be closed by selecting **Main** then **Close** on the menu bar.

**Check boxes:** Click the box to enable or disable a single option (9).

**Radio buttons:** Click the circle to select from a list of mutually exclusive options.

Highlight bar: Use to select the line or lines on which to apply a function (10).

**Drop down list:** Click the ▼ button to drop down a list or scroll downward in a window.

**Refreshing/** Updating the Data in a Window The Refresh toolbar button refreshes the data content in the active window with the most recent data available. The refresh function is also available under the Window option on the menu bar. Pressing F5 will also refresh the data.

| Sorting Data in<br>a Window | In most cases, when data is presented in a table, clicking a column header will sort the display based on the data in that column. In the Data Viewers, repeating values, such as a patient ID, will be sorted in descending Date/Time order. Clicking the header again will reverse the order of the sort. To return the data to chronological order, click the Date-Time column header. |  |
|-----------------------------|----------------------------------------------------------------------------------------------------|--|
| Selecting Multiple<br>Lines | In many functions, multiple lines can be selected for the desired action. To select consecutive multiple lines, click the first line and, while holding down the <b>Shift</b> key, click the last line. To select multiple lines that are not consecutive, click the desired lines while holding down the <b>Ctrl</b> key.                                                                |  |
| Opening Multiple<br>Windows | Multiple windows can be open at the same time. The <b>Windows</b> item on the menu bar can be used to select the desired window from the list of open windows and bring it to the forefront. Close windows by clicking the <b>Close</b> button at the top right of the window or by selecting <b>Close</b> from the <b>Main</b> menu.                                                     |  |
| Column Ordering             | Columns in the Data Viewers can be placed in any order. Use the mouse to grab a column header and drag the column to the desired position.                                                                                                    |  |
| Column Widths               | To adjust a column's width in Data Viewers, place the mouse pointer on the edge of the column header. When the mouse pointer turns into two arrows, hold the left mouse key and drag column to the desired width.                                                                                                    |  |
| Toolbars                    | Helpful Hint!                                                                                                    |  |
|                             | Select <b>Tools</b> $rightarrow$ <b>Customize Toolbars</b> to select options for the way toolbars appear. Checking <b>Large Buttons</b> displays descriptive text under toolbar buttons. This may be helpful while learning the application. Checking <b>Show Tooltips</b> displays a description of a button when the mouse pointer is placed over a toolbar button.                     |  |

#### **CUSTOMIZATION OF THE CENTRAL DATA STATION**

**Overview** 

The Customization options are:

| The Customization options are: |                                                                                                    |  |  |
|--------------------------------|----------------------------------------------------------------------------------------------------|--|--|
| Site Information               | Institution name and technical support phone number                                                                                                    |  |  |
| Serial Ports                   | Enables/Disables serial communications and allows individual ports to be selected and configured                                                                                                  |  |  |
| Network                        | Enables/Disables network communications and allows specification of TCP port numbers                                                                                                    |  |  |
| Interface                      | Enables/Disables external interfacing and allows protocol to be selected                                                                                                    |  |  |
| Options                        | Allows various general system behaviors to be specified                                                                                                    |  |  |
| Security                       | Enables/Disables the CDS Security features which allow<br>for the creation of security profiles providing different<br>levels of access to various areas and functions of the CDS<br>application. |  |  |

To access the Customization screen, close the CDS application, access the Run dialog box by clicking **Start** ⇔ **Run...** Type **wcds32 config** at the **Open:** prompt, then click **OK**.

If **Run...** is not on the **Start** menu, double click the **Command Prompt** shortcut. At the C:\> prompt in the window that opens, type c:\istat32\bin\wcds32.exe config and press Enter.

When the Customization screen appears, click a tab to display the desired tab page. The information in each field can be specified. When all tabs are customized as desired, click the **Accept** button to save the information. Click the **Reset** button to disregard changes and restore the previous information. Click the **Cancel** button to ignore any changes and retain the current settings. When customization is complete, the CDS application will open automatically.

**Site Information** A site name and address of up to 60 characters can be entered into this field.

The appropriate Technical Support Phone Number for the country will be listed or can be entered.

| Di-STAT Central Data Station Customization                       | × |
|------------------------------------------------------------------|---|
| Site Information Serial Ports Network Interface Options Security | 1 |
|                                                                  |   |
| Site Name: -STAT Corporation                                     |   |
| Technical Support Phone Number:                                  |   |
|                                                                  |   |
|                                                                  |   |
|                                                                  |   |
|                                                                  |   |
|                                                                  |   |
|                                                                  |   |
|                                                                  |   |
| Accept Reset Cancel                                              |   |

**Serial Ports** The Central Data Station program resides on a PC with multiple serial ports (DB9). Available ports will automatically be listed under **Available Ports** on the Serial Ports tab page. The following components can be connected to the Central Data Station via serial ports:

- □ **i-STAT Series 200 Analyzer:** IR Link transmits data to and from the i-STAT Portable Clinical Analyzer.
- □ **i-STAT Series 300 Analyzer:** Downloader or Downloader/Recharger transmits data to and from the i-STAT 1 Analyzer.
- ❑ Philips Module: a local connection to the CDS is needed to transmit software updates and customization profiles to the Blood Analysis Module.
- □ **Philips CDS:** The CDS server transmits patient data from the Blood Analysis Module to the Data Manager.

Click the **Enable serial communications** box to check it and enable serial communications.

Click the desired port(s) under **Available Ports** and click the **<<<Add** button. The port(s) will now be listed under **Configured Ports**.

| ntral Data Station Customization                                                                                                    |                                      | [ |  |
|----------------------------------------------------------------------------------------------------|--------------------------------------|---|--|
| tion Serial Ports Network Interface of serial communications of Ports PSTAT Series 200 Analyzer STAT Series 200 Analyzer STAT Series 200 Analyzer Philips Module Philips CDS | Available Ports COM3 CCM3 Remove>>>> |   |  |
| Accept Reset Cancel                                                                                                    |                                      |   |  |

Click the port and select an instrument for that port.

| COM1 | i-STAT Series 200 Analyzer                                                                | • |  |
|------|-------------------------------------------------------------------------------------------|---|--|
|      | I-STAT Series 200 Analyzer<br>I-STAT Series 300 Analyzer<br>Philips Module<br>Philips CDS |   |  |

Serial ports on the PC might also be needed for a local PCx Docking Station and connection to an interface.

**Network** Click the **Enable network communications** box to check it and enable network communications.

The default TCP service port assignments are listed in the Network tab page. If not using the default ports, click the port and type in the new assignment. Port numbers must be unique and in the range of 1024 to 65535.

**Note:** If a PCx Docking Station is sharing the ethernet port with an i-STAT Downloader, the PCx port assignment is made in QC Manager.

#### Interface

The appropriate interface protocol and the types of records to be sent to another data management system are selected in the Interface tab page. This configuration will typically be done by the interface provider.

Select the desired primary interface protocol. Then select the result types to be sent to the interface.

| STAT Central Data Station                                               | n Customization                                                                                                    |  |  |
|-------------------------------------------------------------------------|----------------------------------------------------------------------------------------------------|--|--|
| Site Information Serial Ports Network                                   | Interface Options Security                                                                                            |  |  |
| <ul> <li>Enable external interface</li> <li>Enable AutoSend</li> </ul>  |                                                                                                    |  |  |
| Primary Interface Protocol  Interface Protocol  AME ASTM  Data File HL7 | Result Types to Send  Test Result Electronic Simulator Control Result Cal/Ver Result Proficiency Result Other Results |  |  |
| Upload PCx Strip Data to QC Manager 2.2                                 |                                                                                                    |  |  |
| Accept Reset Cancel                                                     |                                                                                                    |  |  |

| Primary Interface<br>Protocol Choices | Explanation                                                                                                    | Which Result Type(s)<br>May be Transmitted                                                                                                |
|---------------------------------------|----------------------------------------------------------------------------------------------------|----------------------------------------------------------------------------------------------------|
| None                                  | Indicates no primary protocol in use. Select when no external interface is used and PCx glucose test strip data is to be uploaded to QC Manager 3                                                                                                    | N/A                                                                                                    |
| AME                                   | Automatic Manual Entry – Installed by Abbott Point of Care Inc.                                                                                                    | <ol> <li>Test Result</li> <li>Electronic Simulator</li> <li>Control Result</li> <li>Cal/Ver Result</li> <li>Proficiency Result</li> </ol> |
| ASTM                                  | Data Transmission conforms to ASTM E1381-95 and ASTM E1394-97                                                                                                    | Patient Test Results ONLY                                                                                                    |
| Data File                             | Formats the CDS for third-party use.                                                                                                    | <ol> <li>Test Result</li> <li>Electronic Simulator</li> <li>Control Result</li> <li>Cal/Ver Result</li> <li>Proficiency Result</li> </ol> |
| HL7                                   | Data transmission conforms to HL7 (version 2.4) and is based on the CIC Observation Reporting Interface distributed by the National Committee for Clinical Laboratory Science in the USA under Document POCT-1-A. This option is installed by Abbott Point of Care Inc. | Patient Test Results ONLY                                                                                                    |

Click **Enable external interface** box to check it and enable this function.

Click **Enable AutoSend** box to check it and enable this function. When AutoSend is enabled, new records will be automatically sent from the Central Data Station to another data management system whenever they are received by the Central Data Station. Checking this box will cause the CDS program to start up with AutoSend enabled on startup. AutoSend can be temporarily enabled/disabled from the CDS program as well. Records can also be sent manually from the Data Viewers. When MediSense Precision PCx glucose test strips are being run on the i-STAT 1 Analyzer, the glucose test strip data can be made available to QC Manager data management program. Click the **Upload PCx Strip Data to QC Manager 2.2** box to enable this function.

**Options Confirmation message on exit:** When this option is enabled, a confirmation message is displayed prior to exiting the CDS program.

**Enable use of IR Link IDs:** When enabled, the IDs programmed into the IR Links are used in determining the download location of the results instead of the actual serial port or IP address. To use this function, all IR Links must be of the self-identifying type. This option is not typically used but is available in case the functionality is needed.

**Accept previously deleted records:** When disabled, this option prevents previously deleted records from being stored when re-transmitted to the Central Data Station.

**Monitor refresh:** The status reports in the Download and Interface Monitors will be updated after the period of inactivity specified.

**Maximum diagnostic files:** Diagnostic files contain information that can be useful in troubleshooting cartridge problems. The default number is 100 and is changed at the request of a Customer Support representative.

**Data Viewers:** Selecting **Save method selection on exit** will cause each Data Viewer to save whichever method was selected when the viewer is closed or the **Exit** button clicked. The next time the viewer or CDS software is opened, the saved method will be displayed. When **Manually choose method before viewer opening** is selected, the user will be prompted to choose a method before a data viewer is opened.

**Automatic Database Backup:** When enabled, the CDS database files will be backed up to the selected location at the time of day entered. Should there be a malfunction resulting in the corruption of the database, a Customer Support representative may be able to retrieve the lost data from the backup copy. Each backup replaces the previous one. Backup time depends on the size of the database but usually does not take longer than 15 minutes.

| STAT Central Data Station Customization                          |  |  |  |
|------------------------------------------------------------------|--|--|--|
| Site Information Serial Ports Network Interface Options Security |  |  |  |
| Confirmation message on exit CAccept previously deleted records  |  |  |  |
| Enable use of IR Link IDs                                        |  |  |  |
| Monitors refresh after 5 🚔 minutes of inactivity                 |  |  |  |
| Maximum number of diagnostic files: 100                          |  |  |  |
| Data Viewers                                                     |  |  |  |
| Save method selection on exit                                    |  |  |  |
| C Manually choose method before viewer opening                   |  |  |  |
| Automatic Database Backup                                        |  |  |  |
| Enable automatic backup Backup directory:                        |  |  |  |
| Backup time: 02:00 C:VAUTOBACKUPDB                               |  |  |  |
| Change Directory                                                 |  |  |  |
|                                                                  |  |  |  |
|                                                                  |  |  |  |
|                                                                  |  |  |  |
| Accept Reset Cancel                                              |  |  |  |

#### Security

The security features allow for the creation of security profiles providing different levels of access to various areas and functions of the CDS application. Individual users can then be assigned to a security profile, and then choose their own individual CDS log-on password. The system also has capabilities for manual and automatic logoffs.

The security features should only be activated by the administrator of the System; i.e. the person ultimately in charge of the CDS who will be creating the security profiles and assigning users to them.

The security features can be activated by performing the following steps:

| STAT Central Data Station Customization                          |
|------------------------------------------------------------------|
| Site Information Serial Ports Network Interface Options Security |
| ✓ Enable Security                                                |
| Automatic Logoff                                                 |
| ✓ Log off after 30 → minutes of inactivity                       |
|                                                                  |
|                                                                  |
|                                                                  |
|                                                                  |
|                                                                  |
|                                                                  |
|                                                                  |
|                                                                  |
| Accept Reset Cancel                                              |

- 1. Check the box next to "Enable Security".
- 2. After enabling security, the user also has the option of selecting an inactivity interval after which the CDS will log off the current user. Simply click on the "Log Off" box and use the up/down arrows to choose the desired log off interval.
- 3. Click **Accept** at the bottom of the window.
- 4. A password dialog will then appear asking for a User Name and a Password. Type the User Name of **admin**, and the password **istat**. Then click on **OK**.
- 5. Another dialog box will appear prompting you to change your password. Note: Abbott Point of Care Inc. recommends changing the default password.

| Kange Password             | X      |
|----------------------------|--------|
| Old Password:              |        |
| New Password:              |        |
| New Password Verification: | ОК     |
| Remember Your Password     | Cancel |
|                            |        |

6. Type in a New Password of your choosing in the space provided. Then retype that same password on the New Password Verification line and click **OK**. This will automatically bring you to the CDS application.

#### INTERFACE PROGRAM CUSTOMIZATION

**Overview** The Central Data Station can output results to an external computer system such as an LIS or HIS. The Central Data Station also provides a function that, when enabled, will also transmit all of the Precision PCx results generated on the i-STAT 1 Analyzer to QC Manager so they can be managed as part of the overall Blood Glucose Testing program.

The Central Data Station needs to be customized for the interface type using the procedures below. Tabs are presented for the options available. Each tab represents a protocol that the Interface Component of the CDS supports. Depending on the particular installation, one or more of these will be used.

> These tabs are used by the interface provider to configure the interface Component of the CDS for the protocol that will be used.

| Data File | AME                    | ASTM | HL7 | Send Priority |
|-----------|------------------------|------|-----|---------------|
| L         |                        |      |     |               |
|           |                        |      |     |               |
|           | Data File Pa           | ath  |     |               |
|           | Startup Applicati      | on   |     |               |
|           | Startup Application Ti | tle  |     |               |
|           |                        |      |     |               |
|           |                        |      |     |               |
|           |                        |      |     |               |
|           |                        |      |     |               |

**Send Priority** This function will prioritize the queue of results in the CDS database being processed by the Interface Component of the CDS program. This capability can be used by the interface provider to prioritize handling of results from one location over another.

#### Procedure

- 1. The CDS program must be running and the external interface must be enabled.
- 2. Double click the i-STAT interface icon in the system tray (next to the clock in the lower right hand corner of the screen) to open the interface program's main screen.
- 3. Click File I Options...
- 4. Click the **Send Priority** tab. (The other tabs will be available for viewing only.)
- 5. Click the Location/Method line to prioritize.
- 6. Right click under the **Send Priority** column and select the priority: Normal, High, Very High, from the drop down list.
- 7. Click **Accept** to finish.

| TAT CDS Interfa | ce Options | v            |              | _             |
|-----------------|------------|--------------|--------------|---------------|
| Data File       | AME        | ∫ ASTM       | ( HL7 )      | Send Priority |
| LOCATION        |            | IETHOD       | SEND PRIORIT | ·Y            |
| NICU            |            | STAT         | High         |               |
| ICU             |            | STAT         | Normal       |               |
| CVOR            |            | STAT         | Normal       |               |
| ED              | ið         | STAT         | Very High    |               |
| NICU            | P          | recision PCx | Normal       |               |
| ICU             | P          | recision PCx | Normal       |               |
| CVOR            |            | recision PCx | Normal       |               |
| ED              | P          | recision PCx | Normal       |               |
|                 |            |              |              |               |
|                 | Accept     |              | Cancel       |               |

### **OVERVIEW OF THE CENTRAL DATA STATION PROGRAM**

The Central Data Station (CDS) software includes the following point-of-care testing process management functions:

Managing Instruments Managing Analyzer • **Customization Profiles** Maintaining Database Managing Operators • Contents and Size Managing Inventory Monitoring External . Interface Activities Managing Policy Monitoring Analyzer Compliance **Download Intervals** Monitoring Operator Managing LIS entry ٠ Competence exceptions **Reviewing Patient and Quality Results** These functions are listed under the main menu option in four main groupings: monitors, viewers, workspaces and reports.  $\mathbf{S}$ Monitor **Station Software Function Overview** Download **}**⊷[ Interface Administration Tools (Workspaces) ..... Instrument/Location ŴŴ Operator **Database Maintenance** ÿ Inventory Customization 츐 User Administration Data Viewer **Results** (patient) • QC Codes i jur F Simulator <u>Ca</u> **Unsent Records ii**) **Control Results** <u>8</u> **Calibration Verification Proficiency Tests** Report ö Reagent Management Method Competence

**Central Data** 

and Toolbar

**Buttons** 

Art: 714384-01F

£۵

Method Compliance

## ADMINISTRATION TOOLS

**Overview** Administration Tools include Workspaces for Instruments and Locations, Operators, Database Maintenance, Inventory, Customization, and User Administration.

## INSTRUMENT AND LOCATION WORKSPACE

#### **Overview** This workspace is used to:

- assign names to download locations,
- assign instruments to locations,
- configure the reporting and monitoring options for each instrument, and
- set required download intervals for each location.

The following sequence of tasks is used to set up the Central Data Station's management function for instruments:

- 1. Assign Location Names to Location Codes. Location Codes are the physical port addresses for the download devices.
- 2. Assign Instruments to Download Locations.

#### Locations

|             |       |                                         | nt Locatio                                    |              |                | stion Worl<br>Help |            |                                        |               |   |                                                                                                    |          | _ D ×        |
|-------------|-------|-----------------------------------------|-----------------------------------------------|--------------|----------------|--------------------|------------|----------------------------------------|---------------|---|----------------------------------------------------------------------------------------------------|----------|--------------|
| 63<br>Naito |       | 10 - 11<br>100.                         | - 10                                          | D .          | Dir<br>Dir     |                    |            |                                        |               |   |                                                                                                    |          |              |
|             | ANN   | a Dalata la                             | . Novilat                                     | A Find last. | C<br>Edit hor. | 21<br>Canaditat    | - @        | Driteria                               | D .<br>Report |   | and and and and and and and and and and                                                                 | • carnos | 20<br>Robush |
| Instru      | ments | Locations                               | Instrum                                       | ient Log     |                |                    |            |                                        |               |   |                                                                                                    |          |              |
|             |       | on Summ                                 |                                               | Tai          | last up d      | ate d: 02M         | sy2002 16: |                                        | ad Locatic    |   |                                                                                                    |          |              |
|             | 8     | € ICU<br>→ 10<br>→ 10<br>€ NICU<br>→ 10 | (10.12.6<br>(10.10.11<br>(10.10.9<br>(10.12.8 |              |                |                    |            | ED<br>ED<br>ICU<br>ICU<br>NICU<br>NICU | J             | 5 | Location Code<br>10:10:12.6<br>10:10:10:11<br>10:10:10:12.8<br>10:10:10.9<br>10:10:12.10<br>10:10:12.10 |          |              |

#### Edit Location Name

The location name can be changed from a letter/number code to the name of a nursing unit, department, site, etc.. Up to 17 characters can be used to identify a location. Click **Location**  $\Rightarrow$  **Edit Location Name...** in the menu or click **Loc. Name** in the toolbar.

**Note:** Interface logic should be considered before editing.

Add New Download Location Assignment

Download locations can be added manually. Click **Location**  $rac{1}$  **Add Download Location Assignment...** in the menu or click the **Add Assig.** in the toolbar. Download locations will also be added automatically when a transmission is received from a download device with a location that is not already on the list. The name assigned is A\_xx, where xx is the download device's IP address or serial port. This name can be changed as described under **Edit Download Location Assignment**.

To assign instruments to a location without a download device, enter a Location Name or another descriptive word as the Location Code.

Delete Download Location Assignment

Click Location II Delete Download Location Assignment... from the menu or click Delete Assig. in the toolbar.

Edit Download Location Assignment

Click Location  $\Rightarrow$  Edit Download Location Assignment... from the menu or click Edit Assig. in the toolbar.

**Instruments** Once physical download locations have been given location names, the Instruments tab page will be the focus of management activities.

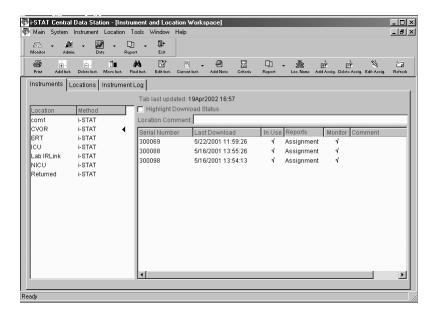

**Location:** Instruments are assigned to locations. This assignment is made when an instrument is manually added in the Instruments page or when an instrument downloads to the Central Data Station for the first time.

**Method:** The CDS is designed to accept results from any instrument that can be downloaded to the CDS program. The i-STAT method in the Instrument window refers to the i-STAT Portable Clinical Analyzer, the i-STAT 1 Analyzer (both i-STAT cartridge and MediSense Precision PCx and PCx Plus Glucose Test Strips) and the Philips Blood Analysis Module.

Clicking a Location/Method on the left side of the window will list the status of all instruments for that location and method in the right side of the window. A < symbol indicates which location and method has been selected.

**Highlight Download Status:** Checking this box will highlight locations with instruments that have exceeded the required interval for downloading as well as noncompliant instruments within the location selected.

#### Add Instrument

The Add instruments window is used to add an instrument to the system. Click **Instrument**  $\Rightarrow$  **Add...** from the menu or click **Add Inst.** in the toolbar. Select a method from the drop down list.

**Note:** If using the i-STAT 1 Analyzer for cartridge and/or test strip runs, select i-STAT as the method.

Select a location from the dropdown list. If the location is not listed, add the location using the instructions under Add New Download Location Assignent. If the location does not have a download device associated with it, such as an instrument used for transporting patients, a location name can be typed in. (In this case the Location Code on the Locations tab page will be SYSCODExxxxx.) Up to 17 characters can be used.

There are two options for Download Result Reporting, both of which apply to the i-STAT PCA, i-STAT 1 Analyzer, and the Philips Blood Analysis Module:

- Always report location as this assignment: The results from this instrument will appear with the location of the instrument's assignment regardless of the download device used to transmit the results. This option is useful when an instrument is assigned to a functional group that may download from various areas in the institution. The instrument will be designated "Assignment" under the Reports column in the Instruments tab page.
- 2. **Report location as download location:** The results from this instrument will appear with the location for the download device that was used to transmit results to the Central Data Station. The instrument will be designated "Download" under the Reports column on the Instruments tab page.

If the instrument is not manually added to the list and it transmits to the CDS, it is automatically assigned to the location of the download device and is set to report "Download." If the download device location has not been manually added, a default location A\_xx (B\_xx, C\_xx, etc.), where xx is the IP address or serial port of the download device, will be used.

There are two options for Download monitoring:

- 1. **Include in download monitoring:** Includes this Serial Number in download monitoring.
- 2. **Exclude download monitoring:** The download status of the instrument will not be reported by the Download Monitor. (Blood Analysis Modules and infrequently used or spare analyzers might be exempted from the Download Monitor report).

| Add Instrument                                           |
|----------------------------------------------------------|
| Serial Number:                                           |
| 300567                                                   |
| Method                                                   |
| i-STAT                                                   |
|                                                          |
| Location:                                                |
| ICU                                                      |
| Downloaded Result Reporting                              |
| C Always report location as this assignment              |
| <ul> <li>Report location as download location</li> </ul> |
|                                                          |
| Downloaded Monitoring                                    |
| Include in download monitoring                           |
| C Exclude from download monitoring                       |
|                                                          |
| OK Cancel                                                |
| OK Cancel                                                |

#### Delete Instrument

Click the Location/Method for the instrument to be deleted and then the serial number of the instrument to be deleted. Click **Instrument**  $\Rightarrow$  **Delete...** from the menu or click **Delete Inst.** in the toolbar.

#### Move Instrument

Click the Location/Method for the instrument to be moved and then on the serial number of the instrument to be moved. Click **Instrument**  $\Rightarrow$  **Move...** from the menu or click **Move Inst.** in the toolbar. Select the new location from the drop down list or type in a new location.

#### □ Find Instrument

Click **Instrument**  $\Rightarrow$  **Find...** from the menu or click **Find...** in the toolbar. Enter the serial number of the instrument and select the Method from the drop down list.

#### □ Edit Instrument Comment

Click the instrument serial number, click **Instrument** ⇔ **Edit Comment** from the menu or click **Edit Inst.** in the toolbar. Enter a comment of up to 16 characters.

#### □ Change Current Instrument Setttings

**Reporting:** Click the instrument serial number. Click **Instrument** ↔ **Current Instrument** ↔ **Change Reporting** from the menu or click the down arrow next to **Current Inst.** and then **Reporting** in the toolbar to toggle between **Download** and **Assignment**.

In Use: Click the instrument serial number. Click Instrument ⇔ Current Instrument ⇔ Toggle In Use from the menu or click the down arrow next to Current Inst. and then In Use in the toolbar to check (in use) or un-check (out of use) the analyzer in the In Use column.

Instruments that are not checked "In Use" do not have a download criteria applied to them. You would use this for instruments you do not expect to be downloaded. When an analyzer that is not marked "in use" downloads, it is set back in use and the download criteria is applied.

Monitoring: Click the instrument serial number. Click Instrument ↔ Current Instrument ↔ Change Monitoring from the menu or click the down arrow next to Current Inst. and then Monitoring in the toolbar to check or un-check the analyzer in the Monitoring column.

#### Add Instrument Note

Click **Instrument**  $rac{>}$  **Add Note...** from the menu or click **Add Note** in the toolbar. A note of up to 50 characters can be entered. The note will appear as a Log Entry in the Instrument Log tab page.

#### Change Download Monitoring Criteria

Compliance to download policy can be monitored by the CDS program. Click on the Location/Method. Click on **Instrument** ⇔ **Download Criteria...** from the menu or click **Criteria** in the toolbar. Enter the required download interval. An interval of up to 1000 hours is allowed.

Compliance with the criteria can be observed by checking the Highlight Download Status check box or by going to the Download Monitor. Individual Download criteria can be set for each location and method pair.

- **Note:** The i-STAT 1 Analyzer can also be customized either to warn the end users that a download is required or to lockout end users if the time for a download has been reached or exceeded. The download criteria for analyzers and for the CDS monitor should be selected to make sense.
- □ Instrument and Location Summary

The Instrument and Location Summary provides a report of the current instrument assignments and the last download for each instrument. Click **Main** ⇒ **Open Report** ⇒ **Instrument Summary** from the menu or click the down arrow next to **Report** and then **Summary** in the toolbar. Summaries can be viewed and printed by:

- This method and location only (location and method selected with symbol)
- This method, all locations (method selected with < symbol)
- All methods, all locations

| Location: 1-ANTHES | Method: i-STAT     |              |            |              |         |  |
|--------------------|--------------------|--------------|------------|--------------|---------|--|
| Serial Number      | Last Download      | In Use       | Reports    | Monitor      | Comment |  |
| 303395             | 4/14/2003 07:29:01 | 1            | Assignment | 1            |         |  |
| 303449             |                    |              | Download   | $\checkmark$ |         |  |
| Location: 1-CVOR   | Method: i-STAT     |              |            |              |         |  |
| Serial Number      | Last Download      | In Use       | Reports    | Monitor      | Comment |  |
| 302060             | 4/10/2003 08:35:59 | 1            | Download   | 1            |         |  |
| 302628             | 6/12/2003 17:13:25 | 1            | Download   | 1            |         |  |
| 303425             | 4/12/2003 00:05:32 | ~            | Download   | 1            |         |  |
| 303538             | 1/9/2003 09:37:15  | $\checkmark$ | Download   | $\checkmark$ |         |  |
| Location: 1E-PACU  | Method: i-STAT     |              |            |              |         |  |
| Serial Number      | Last Download      | In Use       | Reports    | Monitor      | Comment |  |
| 303381             | 4/8/2003 15:04:37  | 4            | Download   | 4            |         |  |
| Location: 1E-PREOP | Method: i-STAT     |              |            |              |         |  |
| Serial Number      | Last Download      | In Use       | Reports    | Monitor      | Comment |  |
| 303398             | 4/14/2003 11:45:08 | 1            | Download   | 1            |         |  |
| Location: 1-MPACU  | Method: i-STAT     |              |            |              |         |  |
| Serial Number      | Last Download      | In Use       | Reports    | Monitor      | Comment |  |
| 303416             | 4/14/2003 08:27:37 | 1            | Download   | 1            |         |  |
|                    |                    |              |            |              |         |  |

## **Instrument Log** The Instrument Log tracks all changes made in the Instruments tab page. Additional comments can be added to the log by clicking **Add Note** in the toolbar.

Date Range...

Data can be viewed within a user defined default range or by a manually entered range.

Delete...

The **Delete** button allows selected or all entries within the date range selected to be deleted.

To print the log press the F2 key or select Print from the Main menu or toolbar.

|                     |                  | d Inst. Edit Inst. Current Inst. | Add Note Criteria Report Loc. Name Add Assig. Delete Assig. Edit Assig. Refresh |
|---------------------|------------------|----------------------------------|---------------------------------------------------------------------------------|
| nstruments Location | Is Instrument Lo | g                                |                                                                                 |
|                     |                  | Tab last updated: 13Ju           | un2003 15:33                                                                    |
| Serial Number       | Method           | Date - Time                      | Log Entry                                                                       |
| 302628              | i-STAT           | 12Jun2003 17:13                  | Instrument placed in use                                                        |
| 302628              | i-STAT           | 12Jun2003 17:13                  | Instrument removed from use                                                     |
| 302628              | i-STAT           | 12Jun2003 17:13                  | Instrument set to report download location                                      |
| 302628              | i-STAT           | 12Jun2003 17:12                  | Instrument set to report location assignment                                    |
| DE80552951          | i-STAT           | 19Mar2003 14:15                  | Instrument added to location 6E-CVICU                                           |
| DE80552548          | i-STAT           | 19Mar2003 13:08                  | Instrument added to location 6E-CVICU                                           |
| DE80551568          | i-STAT           | 19Mar2003 13:06                  | Instrument added to location 6E-CVICU                                           |
| DE80550502          | i-STAT           | 19Mar2003 13:04                  | Instrument added to location 6E-CVICU                                           |
| DE80550500          | i-STAT           | 19Mar2003 13:02                  | Instrument added to location 6E-CVICU                                           |
| DE72850254          | i-STAT           | 19Mar2003 12:59                  | Instrument added to location 6E-CVICU                                           |
| DE80551563          | i-STAT           | 19Mar2003 12:56                  | Instrument added to location 6E-CVICU                                           |
| 39611               | i-STAT           | 04Mar2003 14:30                  | Instrument deleted                                                              |
| 23896               | i-STAT           | 04Mar2003 14:30                  | Instrument deleted                                                              |
|                     |                  |                                  |                                                                                 |

| Overview  | This workspace is used to:                                                                                                    |  |  |  |  |  |  |
|-----------|----------------------------------------------------------------------------------------------------|--|--|--|--|--|--|
|           | Record operator names and identification numbers                                                                                                    |  |  |  |  |  |  |
|           | Record certification dates and certification expiration dates                                                                                                    |  |  |  |  |  |  |
|           | Assign operators to departments                                                                                                    |  |  |  |  |  |  |
|           | Add comments                                                                                                    |  |  |  |  |  |  |
|           | When the i-STAT 1 Analyzer is customized to use the operator list created here,<br>the analyzer can be customized to warn or lockout operators if they are not on<br>the list or their certification has expired. |  |  |  |  |  |  |
| Operators | Operators are listed by Department and Method as indicated by the ◄ symbol. Operators are added to the operator list by department and by method.                                                                 |  |  |  |  |  |  |
|           | When a record is received with an Operator ID that is not listed in any                                                                                                    |  |  |  |  |  |  |

When a record is received with an Operator ID that is not listed in any Department, the operator is placed in the "Unassigned" department.

| 🕄 🖌 🎽<br>saitor Adm |                         | Report Es    |                          |                   |                 |            |
|---------------------|-------------------------|--------------|--------------------------|-------------------|-----------------|------------|
| Print Add           | Delete More             | Find E       |                          | Dept. Nume Report | + Č⊒<br>Refrezh |            |
| perators Op         | erator Log              |              |                          |                   |                 |            |
|                     |                         | Tab last     | updated: 19Apr2002 17:11 |                   |                 |            |
| epartment           | Method                  | 🗖 🗖 Highligh | t Certification Status   |                   |                 |            |
| ab                  | I-STAT                  | Departmen    | t Comment                |                   |                 |            |
| ab                  | Precision PCx           | ID           | Name                     | Cortified From    | Certified Until | Commont    |
| ursing              | I-STAT                  | 1009         | Lisa Baker               | 4/19/2002         | 4/19/2003       | Comment    |
| ursing<br>T         | Precision PCx<br>i-STAT | 1010         | Ann Huner                | 4/19/2002         | 4/19/2003       |            |
| ı<br>nassiqned      | I-STAT                  | 1011         | Michele Clavton          | 4/19/2002         | 4/19/2003       |            |
| nassigneu           | FOTAL                   | 1012         | Jody Mason               | 4/19/2002         | 4/19/2003       |            |
|                     |                         | 1013         | Bill Stephens            | 4/19/2002         | 4/19/2003       |            |
|                     |                         | 1014         | Cindy Davis              | 4/19/2002         | 4/19/2003       |            |
|                     |                         | 1018         | Sharon Miller            | 4/19/2002         | 4/19/2003       |            |
|                     |                         | 1045         | Julia Mayer              | 4/19/2002         | 4/19/2003       |            |
|                     |                         | 1089         | Cathy Burton             | 4/19/2002         | 4/19/2003       |            |
|                     |                         | 1098         | Russel Waller            | 4/19/2002         | 4/19/2003       |            |
|                     |                         | 1108         | Jean Berner              | 4/19/2002         | 4/19/2003       |            |
|                     |                         | 111111       | Ann Baker                | 4/19/2002         | 4/19/2003       | super user |
|                     |                         | 1169         | Henry Potter             | 4/19/2002         | 4/19/2003       |            |
|                     |                         | •            |                          |                   |                 | Þ          |

Operator list edit in progress

When editing the operator list, check this box to delay updating i-STAT 1 analyzers until all editing is complete. When editing is complete, click the box to remove the checkmark. This box will appear when Serial or Network Communications are enabled, Customization is enabled and Use Operator List is enabled.

| Tab last updated:     | 100ct2000 16:07 |                |                 |                      |       |
|-----------------------|-----------------|----------------|-----------------|----------------------|-------|
| 📄 Highlight Certifica | ition Status    |                | 🗖 Operat        | or list edit in prog | gress |
| Department Comme      | nt:             |                |                 |                      |       |
| ID                    | Name            | Certified From | Certified Until | Comment              | Al    |

#### □ Add Operator

This function is used to add new operators to the list of operators. Alternatively, operator lists can be imported (see Operator List Import at the end of this section). Click **Operator**  $\Rightarrow$  **Add**... from menu or **Click** on **Add** in the toolbar.

| Add Operator                                           |
|--------------------------------------------------------|
| Operator ID:                                           |
| Alternate ID:                                          |
| Operator Name:                                         |
| Comment                                                |
| Method:  +STAT                                         |
| Department ANESTH.                                     |
| Certification:                                         |
| Certified from: 07/05/2004                             |
| Certified until:                                       |
| certification plus     6                               |
| C this date 07/05/2004                                 |
| Clear operator data when "Add and Remain Open" clicked |
| Add and Close Add and Remain Open Cancel               |

Enter the ID number that the operator will enter into the analyzer on the Operator ID line. If a different ID number is used to access the LIS, this number should be recorded on the Alternate ID line. An Operator Name of up to 40 characters can be entered. A comment of up to 16 character can be added. If operators are to be certified for more than one method, such as for the i-STAT cartridge and the PCx glucose test strip, certify each operator for one method and use the **Add Cert.** toolbar button to certify all applicable operators at one time for the method. To add the first operator to a department, type the department name (up to 10 characters). Once a department has been added, it can be selected for additional operators from the drop down menu.

Check the **Clear Operator data when "Add and Remain Open" clicked** box to specify whether or not the operator information fields should be cleared when the Add and Remain open button's clicked.

#### Delete Operator

Select the operator or operators. Click **Operator** rrightarrightarright

#### Move Operator

Select the operator or operators. Click **Operator**  $\Rightarrow$  **Move...** from the menu or click **Move** in the toolbar, and select a new department from the drop down list. If the department is not in the list, type in the new department name.

#### Find Operator

Click **Operator**  $\Rightarrow$  **Find...** from the menu or click **Find** in the toolbar, select the method for which the operator is certified, and type in the operator ID. A box will appear around the found operator.

#### Edit Operator Data

Click the operator. Click **Operator** rrightarrow **Edit** from the menu or click **Edit** in the toolbar. The operator ID, name, comment and alternate ID can be edited.

Update Certifications

Select the operator or operators. Click **Operator**  $\Rightarrow$  **Update Certification...** from the menu or click **Update Cert.** in the toolbar and complete the Update Certification form.

| 🕅 Update Certification 🛛 🛛        |
|-----------------------------------|
| Name: Mary Smith                  |
| Operator: 224567                  |
| Method: I-STAT                    |
| Certified from                    |
| C no change in certification date |
| © today                           |
| C this date 09/11/00              |
|                                   |
| Certified until                   |
| 📀 certification plus 12 📓 months  |
| C today plus 6                    |
| C this date 03/11/01              |
|                                   |
| OK Cancel                         |
| Oanter                            |

#### Add Certification

The Add Certification button allows operators who are certified for one method to be certified for another method without having to complete a new Add Operator form. Highlight the operator or operators in the Operator tab window that are to be certified for another method. Click **Operator**  $\Rightarrow$  **Add Certification...** from the menu or click the **Add Cert**. button on the toolbar. Select the other method for which these operators are to be certified, then specify the certification dates.

|                                   | ] → ∰*<br>port Exit |                               |                        |                        |            |  | Name: <multiple></multiple>              |
|-----------------------------------|---------------------|-------------------------------|------------------------|------------------------|------------|--|------------------------------------------|
| Add Dekte Move                    | Find Edit           | Update Cen. Add Cen. Add Note | Bept. Nume Report      | ד ב<br>Refresh         |            |  | Operator: <multiple></multiple>          |
| erators Operator Log              |                     |                               |                        |                        |            |  | Method: ASTAT                            |
|                                   |                     | lated: 02May2002 16:43        |                        |                        |            |  | - Certified from                         |
| partment Method                   | Highlight C         | ertification Status           |                        |                        |            |  |                                          |
| b I-STAT                          | Department C        | omment                        |                        |                        |            |  | C today                                  |
| b Precision PCx<br>rsing i-STAT 4 | ID                  | Name                          |                        | m Certified Unt        | II Comment |  | <ul> <li>this date 11/21/2002</li> </ul> |
| rsing Precision PCx               | 1009                | Lisa Baker                    | 4/19/2002              | 4/19/2003              |            |  |                                          |
| i-STAT                            | 1010                | Ann Huner                     | 4/19/2002              | 4/19/2003              |            |  |                                          |
| assigned i-STAT                   | 1011                | Michele Clayton               | 4/19/2002              | 4/19/2003              |            |  |                                          |
|                                   | 1012                | Jody Mason                    | 4/19/2002              | 4/19/2003              |            |  | Certified until                          |
|                                   | 1013<br>1014        | Bill Stephens<br>Cindy Davis  | 4/19/2002<br>4/19/2002 | 4/19/2003<br>4/19/2003 |            |  | C certification plus 6 📑 months          |
|                                   | 1014                | Sharon Miller                 | 4/19/2002              | 4/19/2003              |            |  | inonara                                  |
|                                   | 1045                | Julia Mayer                   | 4/19/2002              | 4/19/2003              |            |  | C today plus 6 🚆 months                  |
|                                   | 1089                | Cathy Burton                  | 4/19/2002              | 4/19/2003              |            |  | Thomas pius to                           |
|                                   | 1098                | Russel Waller                 | 4/19/2002              | 4/19/2003              |            |  | • this date 11/21/2003                   |
|                                   | 1108                | Jean Berner                   | 4/19/2002              | 4/19/2003              |            |  | <ul> <li>this date 11/21/2003</li> </ul> |
|                                   | 111111              | Ann Baker                     | 4/19/2002              | 4/19/2003              | super user |  |                                          |
|                                   | 1169                | Henry Potter                  | 4/19/2002              | 4/19/2003              |            |  |                                          |

#### Add Note

Click the operator. Click **Operator**  $\Rightarrow$  **Add Note...** from the menu or click **Add Note** in the toolbar. An Operator Log Note of up to 50 characters can be typed.

#### Edit Department Name

Click the department name to edit. Click **Operator**  $\Rightarrow$  **Edit Department Name** from the menu or click **Dept. Name** in the toolbar. The Unassigned designation cannot be changed.

#### Operator and Certification Reports

Click on the down arrow next to **Report** in the Operator Workspace toolbar and click on **Summary** or **Expiration**.

**Operator Summary**: Summaries of operators can be viewed and printed by:

- This method and department only (department and method selected with < symbol)</li>
- This method, all departments (method selected with < symbol)
- All methods, all departments

The reports include operator IDs, operator names, certified from date, certified until date, comments, a checkmark if certification has expired and the operator's alternate IDs grouped by department and method.

**Operator Certification Expiration**: This report allows the certification status of operators to be viewed.

| Solution Certification Expiration | ×                                                                                                    |
|-----------------------------------|----------------------------------------------------------------------------------------------------|
| Method: FSTAT                     | Display operator names     Start each department on a new page when printing     Certification expires     On or before a date     Start Date: 08/30/2004     On or after a date     Con or after a date |
|                                   | OK Cancel                                                                                                    |

| Operator Name                                                                                                    | Certified From                                                                                                    | Certified Until                                                                                                    |
|----------------------------------------------------------------------------------------------------|----------------------------------------------------------------------------------------------------|----------------------------------------------------------------------------------------------------|
| Peqqv Moffitt<br>Lisa Baker<br>Ann Huner<br>Michele Clayton<br>Jody Mason<br>Bill Stephens<br>Cindy Davis<br>Sharon Miller<br>Julia Mayer<br>Cathy Burton<br>Russel Waller<br>Jean Berner<br>Gail Brown | 11/22/2000<br>11/22/2000<br>11/22/2000<br>11/22/2000<br>11/22/2000<br>11/22/2000<br>11/22/2000<br>11/22/2000<br>11/22/2000<br>11/22/2000<br>11/22/2000<br>11/22/2000 | 5/22/2001<br>5/22/2001<br>5/22/2001<br>5/22/2001<br>5/22/2001<br>5/22/2001<br>5/22/2001<br>5/22/2001<br>5/22/2001<br>5/22/2001<br>5/22/2001<br>5/22/2001<br>5/22/2001 |
| Modify Print                                                                                                    | Close                                                                                                    |                                                                                                    |

### **Operator Log**

The Operator Log tracks changes made and "Add Note" entries made in the Operator tab page. The **Date Range...** button can be used to specify a time period to be viewed and the **Delete...** button to delete entries. To print the log press the **F2** key or select **Print** from the Main menu.

| Tab last updated: 22May2006 14:32 |        |                    |                                                |  |
|-----------------------------------|--------|--------------------|------------------------------------------------|--|
| ID                                | Method | Date - Time        | Entry                                          |  |
| 2142                              | i-STAT | 5/22/2006 14:31:23 | Certification set from 5/22/2006 to 10/22/2006 |  |
| 12345                             | i-STAT | 5/22/2006 14:31:15 | Certification set from 5/22/2006 to 5/22/2007  |  |
| 004599804                         | i-STAT | 5/22/2006 14:31:03 | Certification set from 5/22/2006 to 1/22/2007  |  |
| 1345                              | i-STAT | 5/22/2006 14:30:41 | Certification set from 5/22/2006 to 1/22/2007  |  |
| 035                               | i-STAT | 5/22/2006 14:30:33 | Certification set from 5/22/2006 to 11/22/2006 |  |
| 1204                              | i-STAT | 5/22/2006 14:30:23 | Certification set from 5/22/2006 to 11/22/2006 |  |
| 2142                              | i-STAT | 5/22/2006 14:30:02 | Operator moved from Unassigned to Laboratory   |  |
| 1345                              | i-STAT | 5/22/2006 14:29:52 | Operator moved from Unassigned to CCU          |  |
| 12345                             | i-STAT | 5/22/2006 14:29:24 | Operator moved from Unassigned to Laboratory   |  |
| 1204                              | i-STAT | 5/22/2006 14:29:13 | Operator moved from Unassigned to CCU          |  |
| 035                               | i-STAT | 5/22/2006 14:29:04 | Operator moved from Unassigned to CCU          |  |
| 004599804                         | i-STAT | 5/22/2006 14:28:24 | Operator moved from Unassigned to Laboratory   |  |
|                                   |        |                    | -,,                                            |  |
| •                                 |        |                    |                                                |  |

#### **OPERATOR LIST IMPORT**

This function in the Operator Workspace on the CDS5 allows an operator list to be imported from a text file. To access this function, click on **Main** ↔ **Open Administration Function** ↔ **Operator** from the main menu to open the Operator Workspace. Select **Operator** ↔ **Import List...** from the main menu to open the Import Operator List window. This window is used to describe the format of the text file containing the list to be imported into the CDS.

| Import Operator List                                                                                                    |                                                                                                    |
|----------------------------------------------------------------------------------------------------|----------------------------------------------------------------------------------------------------|
| Fields in text file: Available fields:           Department         SkipField(1)           Operator ID         SkipField(2)           Name         SkipField(3)           Comment         SkipField(4)           Alternate ID         SkipField(5)           Method         Certified from           Certified unbit         Image: Alternate ID | Delimiter character         Comma       Tab       Colon       Semicolon       Other         Text qualifier:       Skip first line of file (file contains headers)         Data assumptions       Skip first line of file (file contains headers)         Data assumptions       Assume a test method for all operators       9/04/2001         Assume a certification start date for all operators       09/04/2001       9/04/2001         Assume a single department for all operators       Select File |
| Drag field names to place them in the same order they<br>appear in the operator list import file. Use SkipField(x) to<br>mark fields to be ignored.                                                                                                    | Import File Close                                                                                                    |

#### Import List Instructions

- Under Fields in text file:, use the mouse to drag and drop the field names so they match the order in which the fields appear in the text file containing the list to be imported. If a field does not appear in the text file, drag it to the Available fields: list. If the text file contains a field that should be ignored, drag a SkipField(x) field to the Fields in text file: list to mark where that field appears.
- 2. Fields in the text file containing the list to be imported must be separated by a comma or other delimiter character. Specify the separator in the **Delimiter character** box.
- 3. If a qualifier character is used to enclose the data contained in each the field in the text file containing the list to be imported, select this character from the **Text qualifier:** list.
- 4. If the first line of the text file is a header line listing the names of the fields in the text file containing the list to be imported, click **Skip first line of file (file contains headers)**. The import function cannot process header lines.
- 5. If all operators in the text file containing the list to be imported are to be certified for one method, click Assume a test method for all operators and select i-STAT for cartridge testing or Precision PCx for the MediSense Precision PCx or PCx Plus Glucose Strip testing on the i-STAT1 Analyzer. If this option is selected, the text file does not need to contain a Method field. If this option is selected and the text file does contain a Method field, its contents will be ignored
- 6. If all operators will be certified from the same date, click on Assume a certification start date for all operators and enter the start date. If this option is selected, the text file does not need to contain a Certified from field. If this option is selected and the text file does contain a Certified from field, its contents will be ignored.

|             | 7.                | If all operators are to be assigned to the same department, such as<br>Nursing or Perfusion, click on <b>Assume a single department for all</b><br><b>operators</b> and enter or select the department from the drop down<br>list. If this option is selected, the text file does not need to contain<br>a <b>Department</b> field. If this option is selected and the text file does<br>contain a <b>Department</b> field, its contents will be ignored |
|-------------|-------------------|----------------------------------------------------------------------------------------------------|
|             |                   | Example from list to be imported:                                                                                                    |
|             |                   | "ICU", "12345", "Smith, Judy", "none", "98765", "i-STAT", "2001-08-<br>08", "2002-08-08"                                                                                                    |
|             | 8.                | Click <b>Select File</b> and select the name of text file containing the list to be imported.                                                                                                    |
|             | 9.                | Click Import File to import the list from the text file.                                                                                                    |
|             | No                | te: operator data that already exits in the CDS5 database takes precedence over any data imported from a text file.                                                                                                    |
| Export List | After a<br>purpos | list has been imported or created, it can be exported for backup es.                                                                                                    |

## DATABASE MAINTENANCE

| Overview                | This workspace allows the database to be backed up, deleted and restored. A "Statistics" tab page also allows users to view a summary page of Result Types contained in the database. |
|-------------------------|----------------------------------------------------------------------------------------------------|
| Archive Test<br>Results | Backup test results: This function allows test results to be backed up onto a disk, CD or other directory. (Note: a 1.44MB disk will only store about 1000 test records.)             |

- 1. Click on Main ⇔ Open Administration Functions ⇔ Database Maintenance.
- 2. After the workspace opens, click the Archive Test Results tab.

| Archive Test Results Database File Statistics                                                                                                 |                                                                                  |                                                                                                    |
|----------------------------------------------------------------------------------------------------|----------------------------------------------------------------------------------|----------------------------------------------------------------------------------------------------|
| Function<br>C Backup test results<br>C Restore test results                                                                                   |                                                                                  |                                                                                                    |
| Backup options           Start Date:         01/01/2004           End Date:         08/20/2004           C Backup         6 Backup and Delete | Directory:<br>C:\USTAT32<br>Change directory<br>Select test method(s):<br>I:STAT | Restore options<br>C Restore demographic data only<br>C Restore demographic and details data<br>Select archive file(s): |
| Delete only      Delete options      C Delete details data only      C Delete details and demographic data                                    | Precision PCx                                                                    |                                                                                                    |
|                                                                                                    | Backup and Delete                                                                | C Select all files                                                                                                    |

- 3. Click the Backup test results radio button.
- 4. Specify a date range for the function.
- 5. Select a Backup Option: Backup, Backup and Delete, or Delete only.
- 6. If an option that includes Delete is selected, then select a Delete Option: Delete details data only or Delete details and demographic data. Details data includes:
  - Original Operator and Patient ID
  - Patient Name
  - LIS order number
  - Sent status
  - Analyte values
  - Extra data

Demographic data can be used to generate reports. Demographic data includes:

- Test type (test result, simulator, proficiency,...)
- Test panel (such as EC8<sup>+</sup>, CG8<sup>+</sup>, PCx Glucose)
- Test Method (i-STAT, Precision PCx...)
- Patient ID
- Operator ID
- Test date/time

- Location
- Comment
- Interface comment
- Serial number
- Department
- 7. Select a Directory.
- 8. Select a method or methods to back up or click Select all methods.

| Archive Test Results Database File Statistics                                                                        |                                                                                                  |                                                                                                    |
|----------------------------------------------------------------------------------------------------|--------------------------------------------------------------------------------------------------|----------------------------------------------------------------------------------------------------|
| Backup options<br>Start Date: 01/01/2004<br>End Date: 02/04/2004<br>C Backup<br>C Backup and Delete<br>C Delete only | Directory:<br>C:NSTAT32<br>Change directory<br>Select test method(s):<br>I-STAT<br>Precision PCx | Restore options-<br>Restore demographic data only<br>Restore demographic and details data<br>Select archive file(s): |
| Delete options<br>© Delete details data only<br>© Delete details and demographic data                                | F Select all methods Backup and Delete                                                           | Select all files                                                                                                    |

9. Click the button marked **Backup** or **Backup** and **Delete** and follow the prompts.

**Note:** When results are being deleted as part of a backup and delete or a delete only operation, the deletion can be cancelled. Simply click on the **Cancel** button to stop the operation. Once the **Cancel** button is clicked, depending on the amount of data being deleted and the size of the database, there may be a significant lag time of a few minutes before a dialog box appears indicating that the deletion has been paused, asking you to select one of three options:

| S D | elete paused                                                          | × |
|-----|-----------------------------------------------------------------------|---|
| Г   | Select an option                                                      |   |
|     | <ul> <li>resume deleting records</li> </ul>                           |   |
|     | C stop deleting records, restore records deleted to this point        |   |
|     | C stop deleting records, do not restore records deleted to this point |   |
|     |                                                                       |   |
|     | OK Cancel                                                             |   |

The reason for the lag time is that the program needs to complete whatever portion of the deletion operation it was performing when the **Cancel** button was clicked before it can display the dialog box. Once the dialog box is displayed, simply click on the desired radio button and then click **OK**.

**Restore test results:** This function allows test results that have been deleted from the CDS but backed up elsewhere to be restored to the database.

- 1. Click on Main ↔ Open Administration Functions ↔ Database Maintenance.
- 2. Insert disk or CD where files are located.
- 3. Click the **Restore test results** radio button.
- 4. Select the directory for the stored results.
- 5. Select the method or methods to be restored.
- 6. Select a restore option: Restore demographic data only or Restore demographic and details data. (Demographic data can be used to generate reports.)
- 7. Select the files to be restored or select all files.
- 8. Click the Restore button.

 
 Database File
 Backup Database File:
 This function allows the user to manually perform the same operation that occurs when the automatic database backup occurs. It creates a complete backup of the database file to the specified drive/directory.

**Compact Database File:** When the backup and delete or delete only functions are executed, the deleted data is removed from the database but the disk space the data occupied in the database file is not. The compaction function creates a new copy of the database with the excess space removed, creating a smaller, better organized and, therefore, more responsive database. If CDS functions such as opening or refreshing a data viewer grow noticeably less responsive over time, compaction of the database may help. It is recommended that compaction function be executed at least once a year.

#### **Statistics** A "Statistics" tab page allows users to view a summary page that lists:

- 1. The total results in the database,
- 2. The date and time of the oldest result in the database,
- 3. The date and time of the newest result in the database, and
- 4. A breakdown of the total results in the database by Result Type and Method.

| Archive Test Results Database File Statistic | s                 |                     |       |   |
|----------------------------------------------|-------------------|---------------------|-------|---|
| Total Results                                | in Database: 86   | 5172                |       |   |
|                                              |                   |                     |       |   |
| Oldest Result                                | in Database: 5    | /27/2001 12:11:00   |       |   |
| Newest Resu                                  | lt in Database: 1 | 12/18/2003 10:06:15 |       |   |
| Resu                                         | t Type            | Method              | Total |   |
| Test Result                                  |                   | i-STAT              | 56406 |   |
| Electronic Si                                | mulator           | i-STAT              | 20981 |   |
| Quality Chec                                 | k Code            | i-STAT              | 3222  |   |
| Control Resu                                 | lt                | i-STAT              | 1024  |   |
| Cal/Ver Resu                                 | lt                | i-STAT              | 604   |   |
| Proficiency F                                | Result            | i-STAT              | 79    |   |
| Test Result                                  |                   | Precision PCx       | 914   |   |
| Quality Chec                                 | k Code            | Precision PCx       | 56    |   |
| Control Resu                                 | t                 | Precision PCx       | 1111  | - |
| ,                                            |                   |                     |       | _ |
|                                              |                   | Details             |       |   |

Selecting an individual Result Type and then clicking on Details allows you to view a similar statistical breakdown for that particular Result Type:

- 1. The total number of that particular Result Type in the database,
- 2. The date and time of the oldest result of that type in the database,
- 3. The date and time of the newest result of that type in the database,
- 4. A breakdown of the number of this particular result type that have been sent successfully (Yes), unsuccessfully, or not sent at all (No) to the LIS/ HIS. Note: a listing in this window for "Not Available" indicates that there are records of this type in the database where the details data have been deleted, so the application cannot determine whether that particular record was sent or not.

| 🐼 i-STAT / Test Result    |              |            | ĺ | × |
|---------------------------|--------------|------------|---|---|
| Total Results in Database | e: 56406     |            |   |   |
| Oldest Result in Databas  | e: 5/27/2001 | I 12:11:00 |   |   |
| Newest Result in Databa   | se: 12/8/200 | 3 11:36:57 |   |   |
| Sent                      |              | Total      | 1 |   |
| Not Available             |              | 34907      |   |   |
| No                        |              | 24         |   |   |
| Unsuccessfu               | I            | 2225       |   |   |
| Yes                       |              | 19250      |   |   |
|                           |              |            |   |   |
|                           |              |            |   |   |
|                           |              |            |   |   |
|                           |              |            |   |   |
|                           |              | _          |   |   |
|                           | Close        |            |   |   |
|                           |              |            |   |   |

### INVENTORY WORKSPACE

**Overview** The Inventory Workspace is organized under five tabs with the following functions:

- Stock: define reorder triggers, view and edit inventory
- Distribution: track items distributed from central stock to different locations
- Orders: track pending and received orders, view reports on received items
- Items: define inventory items
- Inventory log: view a log of major user actions

Populate the Items tab first, followed by the Stock tab where current inventory should be entered and reorder triggers defined.

Items The Items tab is used to define the inventory items for the i-STAT System and other point-of-care tests.

To select an item available from i-STAT and its distributors, highlight the item in the **Choose items from the list** on the right side of the window, then click the arrow next to the **Add** button in the tool bar and click the **Selected** button. The item will move to the **Available items** list on the left side of the window.

To add an item not available from i-STAT and its distributors, click the arrow next to the **Add** button in the tool bar, then click the **New** button and complete the displayed information form.

| Stock Distribution |                        | y Log    |             |                  |                           |
|--------------------|------------------------|----------|-------------|------------------|---------------------------|
| i-STAT             |                        |          |             |                  |                           |
|                    | _                      |          |             |                  |                           |
|                    | Available iter         | ns:      |             | <br>Choos        | e items from the list:    |
| Item               | Description            | Catalog  | Supplier    | Item             | Description               |
| 6+                 | i-STAT 6+ cartridge    | 06F05-01 | Abbott      | EC4+             | i-STAT EC4+ cartridge     |
| Batteries          | 9V Lithium Batteries   | 06F21-26 | Abbott      | EC6+             | i-STAT EC6+ cartridge     |
| Cal/Ver Set        | i-STAT Cal/Ver Set     | 06F15-01 | Abbott      | EC8+             | i-STAT EC8+ cartridge     |
| G3+                | i-STAT G3+ cartridge   | 06F03-01 | Abbott      | EG4+             | i-STAT EG6+ cartridge     |
| Level 1 Control    | i-STAT Level 1 Control | 06F12-01 | Abbott      | EG7+             | i-STAT EG7+ cartridge     |
| Level 3 Control    | i-STAT Level 3 Control | 06F14-01 | Abbott      | G                | i-STAT G cartridge        |
| MeterTrax, High    | MeterTrax, High        | 310-H    | Hematronics | HP Prnt Paper    | Paper for HP Printer      |
| MeterTrax, Low     | MeterTrax, Low         | 310-L    | Hematronics | Level 2 Control  | i-STAT Level 2 Control    |
|                    |                        |          |             | MeterTrax, All   | MeterTrax, All            |
|                    |                        |          |             | MeterTrax, Med   | MeterTrax, Medium         |
|                    |                        |          |             | PT               | i-STAT PT cartridge       |
|                    |                        |          |             | PT Lev. 1 Contr. | i-STAT PT Level 1 Contro  |
|                    |                        |          |             | PT Lev. 2 Contr. | i-STAT PT Level 2 Contro  |
|                    |                        |          |             | Seiko Prnt Pape  | ı Paper for Seiko Printer |

To delete an item from the Available items list, highlight the item, then click the **Delete** button in the tool bar. If the item was selected from **Chose items from the list**, the item will be moved from **Available items** back to this list.

To edit information under the **Available items** list, click the **Edit** button in the tool bar.

| Stock          | The Stock tab includes both Inventory and Estimated Inventory statistics.                                                                                                    |  |  |
|----------------|----------------------------------------------------------------------------------------------------|--|--|
|                | <b>Inventory:</b> The number of given items as counted and entered by the user. The inventory is automatically updated when new orders are received under the Orders tab.                                                                                                    |  |  |
| Startup Option | Estimated Inventory: The number of i-STAT cartridges and MediSense PCx and/or PCx Plus glucose test strips as estimated by the workspace software. The initial Estimated Inventory is taken from the Inventory column. Every time a cartridge or glucose test strip result is transmitted to the Central Data Station software, the count of the estimated inventory decreases by 1. The Estimated Inventory is automatically updated when new orders are received under the Orders tab. The Estimated Inventory is manually edited. The items added under the Items tab will be listed under the Stock tab with Inventory and Reorder set to 0. There are two ways to populate the Inventory column. |  |  |
|                | 1. Count current stock. Go to the Stock tab, click on the <b>Edit</b> button in the tool bar, and enter the current inventory. Lot numbers and Expiration dates will not be tracked for inventory entered by this method.                                                                                                    |  |  |
|                | 2. Count current stock along with lot numbers, expiration dates and locations. Go to the Order tab and enter and receive the POs for the existing stock. Go to the Stock tab and manually adjust the Inventory to the current stock count. (Alternatively, receive only the current stock count.) This option allows the user to take advantage of the lot number and expiration date tracking capabilities of the workspace.                                                                                                    |  |  |
|                | Click on the Edit button on the tool bar and enter the reorder trigger numbers.                                                                                                    |  |  |
|                | Click a check mark next to Highlight items to be reordered. Items that need to                                                                                                    |  |  |

Click a check mark next to **Highlight items to be reordered**. Items that need to be reordered will be highlighted. (See CalVer Set in illustration below.) Reorders are highlighted based on the **Estimated Inventory**.

| ISTAT           | •                      |           | Highlight items to | be reordered           |            |
|-----------------|------------------------|-----------|--------------------|------------------------|------------|
| Item            | Description            | Inventory | Date               | Estimated<br>Inventory | Reorder at |
| 6+              | i-STAT 6+ cartridge    | 1000      | 5/22/2006 15:17:55 | 1000                   | 100        |
| Batteries       | 9V Lithium Batteries   | 10        | 5/22/2006 15:18:02 | 10                     | 4          |
| Cal/Ver Set     | i-STAT Cal/Ver Set     | 3         | 5/22/2006 15:19:16 | 3                      | 3          |
| 33+             | i-STAT G3+ cartridge   | 2500      | 5/22/2006 15:18:08 | 2500                   | 100        |
| HP Prnt Paper   | Paper for HP Printer   | 5         | 5/22/2006 15:18:12 | 5                      | 2          |
| _evel 1 Control | i-STAT Level 1 Control | 10        | 5/22/2006 15:18:17 | 10                     | 3          |
| _evel 3 Control | i-STAT Level 3 Control | 20        | 5/22/2006 15:18:23 | 20                     | 3          |
| MeterTrax, High | MeterTrax, High        | 5         | 5/22/2006 15:18:28 | 5                      | 3          |
| MeterTrax, Low  | MeterTrax, Low         | 5         | 5/22/2006 15:18:38 | 5                      | 3          |

The inventory can be edited by highlighting the item and clicking the **Edit** button or by clicking the **Adjust Invent** button, selecting the item from the drop down menu, and adding or subtracting units. When the **Inventory** is edited, the **Estimated Inventory** is automatically made equal to the **Inventory**.

The **Estimated Inventory** for i-STAT cartridges and MediSense PCx glucose test strips will automatically begin updating with the next analyzer transmission. Click the **Refresh** button to update the workspace for transmitted data. Both the **Inventory** and the **Estimated Inventory** are updated automatically when orders are received under the Orders tab.

Periodically, the **Estimated Inventory** should be updated manually. This is necessary to account for other consumables as well as for cartridges and strips that are discarded before testing, such as expired inventory. Click the **Estim. Invent.** button in the tool bar to adjust the **Estimated Inventory**.

OrdersTo record a new order, click on the Add button in the tool bar. Select the itemfrom the drop down menu under Item and enter the quantity. Click the Add Itembutton to add another item or the Delete Item button to delete an item.

To enter information about a received order right away, click on the **Receive Order** button. To enter information about a received order later, click the **Order Pending** button.

| 😵 New Order                           | X                       |
|---------------------------------------|-------------------------|
| PO Number: 345678<br>Date: 05/23/2006 |                         |
| Item Quantity<br>6+ 	✔ 250            | Add Item<br>Delete Item |
| Order Pending Receive Order Cancel    |                         |

To receive an item or to edit order information, click the **Edit/Receive** button in the tool bar. Highlight the PO Number and enter the **Order Details**.

**Note:** The lot number and expiration date are used in the Distribution tab. Therefore, PO, lot number and expiration date information for consumables in inventory should be entered here. The PO number field can accommodate up to 20 characters.

| Ordered<br>05/23/2006<br>d Order<br>0er: 345678 | ltem<br>6+                        | Quantitiy F<br>Ordered<br>250 | R | Date Quar<br>eceived Rece<br>/23/2006 250 |             | Expires                                             |
|-------------------------------------------------|-----------------------------------|-------------------------------|---|-------------------------------------------|-------------|-----------------------------------------------------|
|                                                 | 6+                                | 250                           | , | /23/2006 250                              |             | 11/26/2008                                          |
|                                                 |                                   |                               |   |                                           | ×           |                                                     |
| per: 345678                                     |                                   |                               |   |                                           |             |                                                     |
|                                                 |                                   | -                             |   |                                           |             |                                                     |
|                                                 |                                   |                               |   |                                           | _           |                                                     |
|                                                 | Quantity Date Rect<br>0 05/23/200 |                               |   | Expires<br>26/2006                        |             |                                                     |
|                                                 |                                   |                               |   |                                           | Add         |                                                     |
|                                                 |                                   |                               |   |                                           | Delete      |                                                     |
|                                                 |                                   |                               |   |                                           | Receive All |                                                     |
|                                                 |                                   |                               |   |                                           |             | Patent pend                                         |
|                                                 |                                   |                               |   |                                           |             | ▼250 05/23/2006 A06074 [11/26/2006<br>Add<br>Delete |

Click the **Add** Button to add another item or the **Delete** Button to delete an item. Click the **Receive All** Button to automatically enter items and quantities, as they were ordered.

| Stock Distribution Ord | ers Items Inve  | ntory Log |                      |          |                  |                      |            |            |
|------------------------|-----------------|-----------|----------------------|----------|------------------|----------------------|------------|------------|
| PO Number              | Date<br>Ordered |           |                      | Or       | der Details      |                      |            |            |
| 345678                 | 05/23/2006      | Item      | Quantitiy<br>Ordered | Received | Date<br>Received | Quantity<br>Received | Lot Number | Expires    |
|                        |                 | 6+        | 250                  | V        |                  |                      |            |            |
|                        |                 |           |                      |          | 05/23/2008       | 250                  | A06074     | 11/26/2008 |
|                        |                 |           |                      |          |                  |                      |            |            |
|                        |                 |           |                      |          |                  |                      |            |            |
|                        |                 |           |                      |          |                  |                      |            |            |
|                        |                 |           |                      |          |                  |                      |            |            |
|                        |                 |           |                      |          |                  |                      |            |            |
|                        |                 |           |                      |          |                  |                      |            |            |
|                        |                 |           |                      |          |                  |                      |            |            |
|                        |                 |           |                      |          |                  |                      |            |            |
|                        |                 |           |                      |          |                  |                      |            |            |
|                        |                 |           |                      |          |                  |                      |            |            |
|                        |                 |           |                      |          |                  |                      |            |            |
|                        |                 | 1         |                      |          |                  |                      |            |            |

Use the **Delete** button on the tool bar to delete an order.

Use the **Find Lot** and **Find Next** buttons on the tool bar to find the PO associated with a received lot.

Use the **Delete Lot** button on the tool bar to delete a lot number that has expired or has been used up.

The **Report** button on the tool bar is used to view all received items by date range.

Use the Add Note button on the tool bar to add a note to the Inventory Log.

#### Distribution

Use the **Add** button in the tool bar to record the distribution of consumables. The Item drop down menu includes all consumables entered in the Items tab. The Location drop down menu includes all locations entered in the Instrument and Location Workspace. The Lot Number drop down menu includes lot numbers for the selected items received in the Order tab. The expiration date is entered automatically. A comment of up to 16 characters can be entered.

| 🐼 New Dis | tribution                                   | X |
|-----------|---------------------------------------------|---|
| Item:     | 6+ Lot Number: A06074 V Expires: 11/26/2006 |   |
| Location: |                                             |   |
| Date:     | 05/23/2008                                  |   |
| Quantity: | 175                                         |   |
| Comment:  |                                             |   |
|           |                                             |   |
|           | OK                                          |   |

The Distribution tab will list each location with its consumables. Define an alert date and click a check mark next to **Highlight items expiring within xx days** to alert you to transfer stock to a different location where it can be used before its expiration date.

| Stock | Distribution | Orders | Items | Inventory Log |                   |                    |          |          |         |
|-------|--------------|--------|-------|---------------|-------------------|--------------------|----------|----------|---------|
|       |              |        |       | 🗖 Highlig     | ıht items expirir | ng within 7 🛛 😝 da | ys       |          |         |
|       | Location     | Metho  | d     | Date          | Item              | Lot Number         | Quantity | Expires  | Comment |
| A_1   | ŀ            | STAT   |       | 05/23/200     | 6+                | A06074             | 175      | 11/26/20 |         |
|       |              |        |       |               |                   |                    |          |          |         |
|       |              |        |       |               |                   |                    |          |          |         |
|       |              |        |       |               |                   |                    |          |          |         |
|       |              |        |       |               |                   |                    |          |          |         |
|       |              |        |       |               |                   |                    |          |          |         |
|       |              |        |       |               |                   |                    |          |          |         |
|       |              |        |       |               |                   |                    |          |          |         |
|       |              |        |       |               |                   |                    |          |          |         |
|       |              |        |       |               |                   |                    |          |          |         |
|       |              |        |       |               |                   |                    |          |          |         |
| 1     |              |        |       | _             |                   |                    |          |          |         |

Use the **Delete** button on the tool bar to delete a distribution.

Use the **Transfer** button in the toolbar to move consumables from one location to another.

Use the **Find Lot** button to find a location where a consumable of a specific lot has been distributed. Click the **Find Next** button to find other locations for this lot.

Use the Add Note button to add a note to the Inventory Log.

#### **Inventory Log**

The Inventory Log documents each action taken in the Items, Stock, Distribution and Orders tabs. Click the **Date Range** button in the toolbar to select the a Default date range or a Start and End date for this report. Click the Delete button to delete entries in the log.

| Date - Time        | Log Entry                                            |
|--------------------|------------------------------------------------------|
| 5/23/2006 10:30:16 | 175 6+ items distributed to A_1 location.            |
| 5/23/2006 10:25:36 | Received information for order '345678' edited.      |
| 5/23/2006 10:21:22 | Order '345768' deleted.                              |
| 5/23/2006 10:21:10 | Received information for order '345678' edited.      |
| 5/23/2006 10:20:36 | Order '345678' received.                             |
| 5/23/2006 09:55:20 | Order '345678' added.                                |
| 5/23/2006 09:54:18 | Order '345768' added.                                |
| 5/22/2006 15:19:16 | Inventory for Cal/Ver Set adjusted from 0 to 3.      |
| 5/22/2006 15:18:38 | Inventory for MeterTrax, Low adjusted from 0 to 5.   |
| 5/22/2006 15:18:28 | Inventory for MeterTrax, High adjusted from 0 to 5.  |
| 5/22/2006 15:18:23 | Inventory for Level 3 Control adjusted from 0 to 20. |
| 5/22/2006 15:18:17 | Inventory for Level 1 Control adjusted from 0 to 10. |
| 5/22/2006 15:18:12 | Inventory for HP Prnt Paper adjusted from 0 to 5.    |
| 5/22/2006 15:18:08 | Inventory for G3+ adjusted from 0 to 2500.           |
| 5/22/2006 15:18:02 | Inventory for Batteries adjusted from 0 to 10.       |
| 5/22/2006 15:17:55 | Inventory for 6+ adjusted from 0 to 1000.            |

## CUSTOMIZATION WORKSPACE 💆

- **Overview** This workspace is used to create profiles with site specific test characteristics for the analyzers. See the Customization section of this manual for details of items that can be customized and their default settings.
- PasswordThe Customization Workspace is password protected. If the Security feature is<br/>disabled, the default password is istat. If the Security feature is enabled, the<br/>user uses the same password as their CDS application logon password. To<br/>change the password, select Tools and Change Password from the menu bar.<br/>A password from 3 to 8 characters can be used. Note: Abbott Point of Care Inc.<br/>recommends changing the default password.

#### **Enabling**To enable customization, click the box to check it. When customization is **Customization**To enable customization, click the box to check it. When customization is enabled, the Central Data Station will check the Customization Profile for the location each time an analyzer is downloaded. If the location has the **Enable Updates** option checked, the Central Data Station will update the analyzer with the current Customization Profile for that location as noted below.

- Analyzers designated to Report location as download location in the Instrument workspace will be updated with the Customization Profile assigned to the download location, regardless of the location to which the instrument is assigned. Care should be taken when downloading instruments from locations other then their assigned location.
- Analyzers designated to Always report location as this assignment in the Instrument workspace will always be updated with the Customization Profile for the instrument's assigned location, regardless of the physical location from which it downloads.

| Z Enable Customization Default customization profile:     Location-based customization profiles: |          |                                          |  |                            |                        |             |             |
|--------------------------------------------------------------------------------------------------|----------|------------------------------------------|--|----------------------------|------------------------|-------------|-------------|
| Language:<br>English                                                                             | Location | Enable Use<br>Updates Default<br>Profile |  | i-STAT<br>Analyzer<br>CLEW | Philips<br>BAM<br>CLEW | Preferences | Chart Pages |
| Unit Set:<br>UNITSET00                                                                           | A_1      |                                          |  | A11                        |                        | DEFAULTO    | CHARTO      |
| i-STAT Analyzer CLEW:<br>A11                                                                     |          |                                          |  |                            |                        |             |             |
| Philips BAM CLEW:                                                                                |          |                                          |  |                            |                        |             |             |
| I-STAT 1 Software:<br>JAMS120D.BIN                                                               |          |                                          |  |                            |                        |             |             |
| Preferences:<br>DEFAULTO                                                                         |          |                                          |  |                            |                        |             |             |
| Chart Pages:<br>CHARTD                                                                           |          |                                          |  |                            |                        |             |             |
| Use Operator List                                                                                |          |                                          |  |                            |                        |             |             |

If a location has the **Enable Updates** option unchecked, downloading from that location will result in no customization changes being made to analyzers designated to **Report location as download location**. Analyzers designated to **Always report location as this assignment** will not be updated if the assignment location for the instrument has the **Enable Updates** option unchecked, regardless of the setting associated with the physical location from which it downloads.

User can also disable/enable CLEW updates by location. The default setting is to have the CLEW updates occur automatically for all locations. To disable a particular location, simply click on the corresponding check box under **Update CLEW** to remove the check mark.

#### Default Customization Profile

The first step in customization is to create a default customization profile. This is the profile initially assigned to every new location. To change the default profile, use the directions under Making Selections or click the menu option **Profile**  $\Rightarrow$  **Change Default** and the item to be changed. The changes in the default profile are automatically applied to every location using the default profile.

| Main System                | Profile Tools Window Hel                                                                                                    | lp.                                                                                                    |                              |                                                |             |             | - |
|----------------------------|----------------------------------------------------------------------------------------------------|----------------------------------------------------------------------------------------------------|------------------------------|------------------------------------------------|-------------|-------------|---|
| adar Adada<br>dag Bastes B | Change Detout   Change Location-Based   Apply Preferences Backup Restore                                                                        | Longuoge<br>Unit Set<br>FSTAT Analyser OLEW<br>Philips BAM CLEW<br>FSTAT 1 Software<br>Preferences<br>Chart Pages                                                                                                    |                              |                                                |             |             |   |
|                            | F Enable Custo<br>Default customiz                                                                                                    | ation profile:                                                                                                    | Enable Use U                 | sed customization profil<br>date 1-87AT Philip | Preferences | Charl Pages |   |
|                            | Country<br>Bright<br>UNTSE<br>ISTAT Angle<br>A11<br>Philes GMA<br>H11<br>ISTAT Angle<br>JAMS120<br>Philes<br>DEFAU<br>Country<br>Chart<br>Chart | A.1           at:           cLEV:           forware:           D.BIN           core           LTD           D           D | Updates Default C<br>Profile | EW Analyzer BAM<br>CLEW CLEW                   |             | CHARTO      |   |
| 20 lanouace                |                                                                                                    |                                                                                                    |                              |                                                |             |             |   |

#### Location-based Customization Profiles

Different customization profiles can be created for different locations. Uncheck the **Use Default Profile** box for the location and double click **i-STAT Analyzer CLEW** or **BAM CLEW** to change the CLEW or double click **Preferences** to change any of the preferences. Alternately, select the menu option **Profile** ⇒ **Change Location-Based** and the item to be changed. Changes in the customization profile can be made for several locations at once by selecting the location has the **Use Default Profile** option checked, its customization settings will not be changed even if it is selected. Note that Language and the Unit Set from the default customization profile are always used.

|                                                  | I Data Station - [Custo                                                                                             |                                         |         |                         |          |             |             |             |   | _ & X |
|--------------------------------------------------|----------------------------------------------------------------------------------------------------|-----------------------------------------|---------|-------------------------|----------|-------------|-------------|-------------|---|-------|
| Main System F<br>Richard Aant.<br>Bookg Rustes R | Protie Tools Window He<br>Change Defoult •<br>Change Location-Bosed •<br>Apply Preferences<br>Backup<br>Restore     |                                         |         |                         |          |             |             |             |   | <br>X |
|                                                  | F Enable Custo<br>Default custome<br>Langue                                                                         | zation profile:                         | Enable  | Location-based          |          |             | Preferences | Chart Pages | _ |       |
|                                                  | Langu<br>Langu<br>Unit Si<br>Jost Anoug<br>Att<br>Philips GAA<br>HI<br>JAMS122<br>Poster<br>DEFAU<br>CharP<br>CharR | A.1 A.1 A.1 A.1 A.1 A.1 A.1 A.1 A.1 A.1 | Updater | Default CLEW<br>Profile | Anabizer | BAM<br>CLEW | DEFAULTO    |             |   |       |
|                                                  |                                                                                                    |                                         |         |                         |          |             |             |             |   |       |

Preferences for locations can also be changed by selecting an existing preference from the Apply Preferences submenu. Select the location or locations to be changed. Click **Profile** rightarrow **Apply Preferences**. Select the desired preferences and click **Apply**. Click **View Preferences** to review a set of preferences.

| Apply Preferences                 |                                    |   | ×                |
|-----------------------------------|------------------------------------|---|------------------|
| Apply Preferences t               | 0:                                 |   |                  |
| <ul> <li>Default custo</li> </ul> | mization profile                   |   |                  |
| C Selected loc:                   | ation-based customization profiles |   |                  |
|                                   | Available Preferences              |   |                  |
| Name                              | Description                        |   |                  |
| DEFAULTO                          |                                    |   |                  |
| 03613KNU                          |                                    |   |                  |
| 03613BP8                          |                                    |   |                  |
| 03109SH3                          |                                    |   |                  |
| 03109CGM                          |                                    |   | View Preferences |
| 02C30G6A                          |                                    |   | view Preterences |
| 02C18C2E                          |                                    |   | Apply            |
| 02B18DRB                          |                                    |   | . 44.2           |
| 02B15WDZ                          |                                    | • | Cancel           |

**Making Selections** Selections are made from options in the following ways:

- Select one of the seven main Customization options by double clicking the box for Language, Unit Set, i-STAT Analyzer CLEW, Philips BAM CLEW, i-STAT 1 Software, Preferences, or Chart Pages.
- After making a selection in the Language, Unit Set and CLEW window, click the **OK** button to save the selection or click the **Cancel** button to return to the previous selection.

| 🖗 Language | ×         |
|------------|-----------|
| Language   |           |
| English    | Selection |
| Japanese   | English   |
| German     |           |
| Italian    |           |
| Dutch      |           |
| Spanish    |           |
| French     |           |
| Swedish    | OK        |
| Russian    |           |
| Portuguese | Cancel    |
| 1          |           |
|            |           |
|            |           |

**Note:** Russian is available only on the i-STAT Portable Clinical Analyzer and Portuguese, Danish, and Finnish are available only on the i-STAT 1 Analyzer.

#### Language Window

#### **Unit Set Window**

Details of each unit set are displayed under the Analytes column. Details are also listed in the Customization section in this manual.

| Select User Settings                                                                                                    |                                                                                                    | <u>×</u>  |
|----------------------------------------------------------------------------------------------------|----------------------------------------------------------------------------------------------------|-----------|
| Unit Set<br>UNITSET00                                                                                                    | Analytes  Label Units                                                                                                    | Selection |
| UNITSET00<br>UNITSET01<br>UNITSET02<br>UNITSET03<br>UNITSET04<br>UNITSET05<br>UNITSET06<br>UNITSET07<br>UNITSET07<br>UNITSET08<br>UNITSET09<br>UNITSET10<br>UNITSET11<br>UNITSET12<br>UNITSET13 | Label     Units       Na     mmol/L       K     mmol/L       CI     mmol/L       BUN     mg/dL       Crea     mg/dL       Glu     mg/dL       Lac     mmol/L       AnGap     mmol/L       Hct     %PCV       Hb     g/dL       iCa     mmol/L       pH     PC02       PO2     mmb/L | UNITSET00 |
| UNITSET14<br>UNITSET15<br>UNITSET16<br>UNITSET99                                                                                                    | TCO2 mmol/L<br>BE mmol/L<br>sO2 %<br>ACTWBT sec<br>aPTT sec                                                                                                    | OK        |

To create a unique unit set, click **UNITSET99** and then the **User Settings** tab. Then select the name and units for each analyte or test.

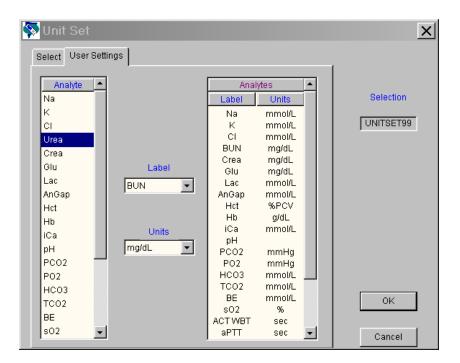

| i-STAT Analyzer and<br>Philips BAM CLEW | CLEW                                                                                   | X                                                     |
|-----------------------------------------|----------------------------------------------------------------------------------------|-------------------------------------------------------|
| Windows                                 | I-STAT Analyzer Philips BAM<br>Name Expiration Date<br>A10 6/21/2006<br>A11 12/13/2006 | Selection<br>i-STAT Analyzer: A11<br>Philips BAM: H11 |
|                                         |                                                                                        | OK<br>Cancel                                          |

A new CLEW is added to the window via the software update process twice a year. If the **Update CLEWs** feature is active, the Default customization profile must be updated after each new CLEW is added. Click the new CLEW and click OK. Note that there are separate CLEWs for the i-STAT analyzer and the Philips Blood Analysis Module.

**Note:** Before changing to a new CLEW ensure that all analyzers have been updated to a compatible application software version.

**i-STAT 1 Software Window** A new JAMS application software is added to the window via the software update process twice a year. Click the new JAMS and click OK. Selecting the new JAMS aloows users the option of updating their i-STAT 1 analyzers remotely or locally using the Customization Workspace. Please see the Technical Bulletin "Updating Analyzer Software" for full details on performing this procedure. Checking "Disable Software Updates" disables this feature.

| Select 🗙                       |
|--------------------------------|
| Select i-STAT 1 software file: |
| JAMS117C.BIN                   |
| JAMS118C.BIN<br>JAMS119J.BIN   |
| JAMS120D.BIN                   |
|                                |
|                                |
|                                |
|                                |
|                                |
|                                |
|                                |
|                                |
|                                |
| 🗖 Disable software updates     |
| OK Cancel                      |

| Preferences<br>Window |                                                                                                    | X                                    |
|-----------------------|----------------------------------------------------------------------------------------------------|--------------------------------------|
| Vindow                | Instrument ID Entry Test QC Results Analyte Enable Strip Lots<br>Password asses<br>Password asses<br>Password asses<br>Password assess<br>Password asses | Selection<br>DEFAULT0<br>Description |
|                       | Apply Operator List to Viewing Stored Patient Records      Limit Number of Records in Transmit All to     days      Upload Schedule      Off     Every     hours     Schedule Options      FSTAT Reserved      Data                                                                                                    | OK<br>Cancel                         |

For detailed descriptions of the preferences, see section 9, Customization. The Preferences Window has seven tab pages. Click the tab to display the desired page. The following conventions are used in the Preferences pages:

- Enable/disable an option by clicking the check box to check/uncheck it.
- Change a numeric setting by clicking and holding the ▲ or ▼ symbol or ۰ manually entering the number.
- Select an option from a list by clicking the v, and selecting the option ۰ from the list.
- Select from multiple options by clicking the radio button next to the • desired option.
- Enter values into fields, such as for Reference Ranges and Strip Lot • Numbers.

When all information has been entered, a button is pressed:

- Default Values will restore the default settings to the open window. •
- **OK** will store the new settings.
- **Cancel** will ignore any new settings and restore the current settings.

Each Customization Profile is assigned a unique name by the CDS program. This name appears under the Preferences column in the Customization Workspace window, on the Customization screen on the i-STAT 1 Analyzer, on the Analyzer Status screen on the i-STAT Portable Clinical Analyzer and on the Blood Analysis Setup screen of the Blood Analysis Module.

A description can be associated with a profile using the **Description** field in the Preferences Window.

Caution: Close the Customization Workspace when finished to prevent inadvertent changes.

Chart PageThe Chart Page selection box is part of a feature allowing users to customize the<br/>Chart Page on their i-STAT 1 analyzers in order to capture user-defined information<br/>such as ventillator settings. See the "i-STAT 1 Analyzer Chart Page Customization"<br/>Technical Bulletin for full details.

 Backup and Restore
 The current customization profile can be stored by selecting Profile ⇒ Backup...

 Profile
 from the menu bar or by clicking the Backup toolbar button, selecting the directory where the profile is to be stored, typing in a file name for the profile, and clicking the Save button.

| Specify File fo             | or Backup    |         |   |     |     | ? ×        |
|-----------------------------|--------------|---------|---|-----|-----|------------|
| Save in:                    | Desktop      |         | • | ← 🖻 | ď E | <u>.</u> . |
| L型 My Compu<br>健 My Networ  |              |         |   |     |     |            |
| File name:<br>Save as type: | Backup Files | (*.ACP) |   | •   |     | Save       |

To restore a profile to the CDS, click **Profile** ⇒ **Restore...** or the **Restore** toolbar button. Select the directory and backup file to restore and click the **Open** button.

| Specify File for                   | Restore        |         |   |   |     |    |              | ? × |
|------------------------------------|----------------|---------|---|---|-----|----|--------------|-----|
| Look in: 🚮 🕻                       | Desktop        |         | • | + | - 🖻 | d' |              |     |
| <b>興</b> My Compute<br>部My Network |                |         |   |   |     |    |              |     |
| File name:  <br>Files of type:     | Backup Files ( | (×.ACP) |   |   | •   |    | Oper<br>Canc |     |

## 

- **Overview** The User Administration Workspace is designed as a tool for system administrators. It allows administrators to manage security profiles (a set of security settings determining the access to different CDS screens and functions), manage users, and assign users to security profiles.
- Access Only users designated as administrators can access the User Administration Workspace in the CDS by clicking on Main ↔ Open Administration Function ↔ User Administration. A Password dialog will then appear. Type in your CDS log-in password and click on OK.

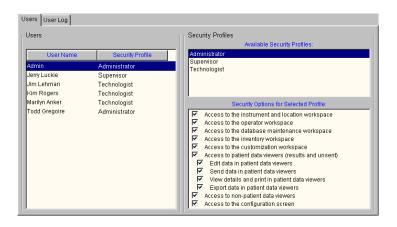

## **Creating Security Profiles** Once the User Administration Workspace is activated, the Administrator will need to determine how many different security profiles are needed for their facility, and what workspaces and functions should be available to users at those different security levels. Once those decisions have been made, the next step is to create the desired security profiles in the User Administration Workspace.

Please note that an Administrator profile will always exist in the User Administration Workspace. It cannot be edited or deleted, and allows access for those designated users to all CDS Workspaces and functions.

To create a new security profile: click on **Profile**  $\Rightarrow$  **Add...** An "Add Security Profile" dialog will then appear.

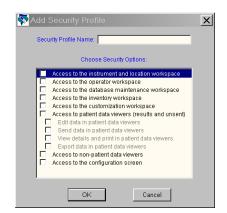

Type in the name of the new Security Profile, then check off the different workspaces and functions users assigned to that security level will be allowed to access, and then click **OK**. The newly created security profile will then be added to the Available Security Profile list.

Deleting SecurityTo delete an existing Security Profile, click on the profile you want to delete in<br/>the Available Security Profiles window. Click on Profile ID Delete, and answer<br/>"Yes" to the confirmation message that appears on the screen.

Please note that a Security Profile can only be deleted if all of the Users assigned to that particular profile have first been deleted from the Users window. If all of the users have not first been deleted, "Error Accessing Database" and "Error Deleting Profile" messages will appear.

The Administrator Security Profile is permanent and cannot be deleted.

**Editing Security Profiles**To edit an existing Security Profile, click on the profile you want to edit in the Available Security Profiles window. Click on **Profile** ⇔ **Edit**. The name of the profile will then be highlighted in blue. If you wish to edit the profile name, simply type in the new profile name. Then select or deselect the desired listings under the "Security Options for Selected Profile" window by clicking on the corresponding check box.

When all edits are complete, simply click on **Profile** rightarrow **Edit**, and answer **Yes** to the confirmation message that appears about saving the new changes.

**Adding Users** Once all the Security Profiles have been created, the next step is to create users and assign them to the various security profile levels.

To add a user to a security profile when in the User Administration Workspace, click on **User** ⇔ **Add...**. An Add User box will then appear on the screen.

| 🐼 Add User        |        | × |
|-------------------|--------|---|
| User Name:        |        |   |
| Security Profile: | •      |   |
|                   |        |   |
| OK                | Cancel |   |

Type in the User Name in the first line, then choose the appropriate Security Profile from the drop down list and click **OK**. The new user listing will then appear in the User window.

- **Deleting a User** To delete a user, select the user to be deleted, click on **User** ⇒ **Delete**, and answer **Yes** to the confirmation message. Note: the user who is currently logged on cannot be deleted.
- Assigning a User to<br/>a Different ProfileTo assign an existing user to a different Security Profile, click on User <> Assign<br/>Profile. A drop down menu will appear next to the user's name. Simply click on<br/>the desired Security Profile, then click on User <> Assign Profile, and answer<br/>Yes to the confirmation message that appears asking if you want to save<br/>changes.

User Log

The User Log tracks the following user activities: CDS Startup and Shutdown, User Logon, Manual and Automatic User Logoff, and Disabling of the Security feature via the Customization Screen.

#### PASSWORD MANAGEMENT

#### **Passwords**

Once all the Security Profiles are created, and all CDS users are assigned to the appropriate Profiles, the Administrator should provide the users with their assigned User Names. Their initial password is **istat**.

When a user logs on to the CDS application for the first time, a dialog box asking for a User Name and Password will appear. They should input their assigned User Name supplied by the Administrator, and the password **istat**. A dialog will then appear indicating that they must change their password. After clicking on **OK**, the following dialog will appear:

| 🔂 Change Password          | x      |
|----------------------------|--------|
| Old Password:              |        |
| New Password:              |        |
| New Password Verification: | ОК     |
| Remember Your Password     | Cancel |
|                            |        |

The user should type in a unique password of their choosing in the space provided, then retype that same password on the New Password Verification line and click **OK**. The password must have a minimum length of 3 alphanumeric characters, and a maximum length of 12 alphanumeric characters.

Once the password is changed, the user will then use their new password for all subsequent CDS log-ons.

**Emergency** If a user forgets their User Name or Password, they have two options for accessing the CDS application:

1. If available, the Administrator can log onto the User Administration Workspace and look up the User Name from the User Window. An Emergency Password for this particular user can then be obtained by performing the following:

- a. Click and highlight this particular user's listing in the User Window.
- b. Click on User ⇔ Emergency Password. A box will appear with an Emergency Password that this particular user can use. Note: Once this user uses the Emergency Password to log in, they will be immediately prompted to change their password for future CDS logins. They cannot continue to use the Emergency Password for log-in purposes.

| Semergency P | assword    | × |
|--------------|------------|---|
| User Name:   | Jim Lehman |   |
| Password:    | ZO47299CJ9 |   |
|              | Close      |   |

- 2. If the Administrator is not available, the user can contact their local Support Representative for an emergency User Name and/or password. As with option 1 above, once this user uses the Emergency Password to log in, they will be immediately prompted to change their password for future CDS log-ins. They cannot continue to use the Emergency Password for log-in purposes.
- Changing aIf a user is logged on to the CDS application, they can choose to change their<br/>password at any time by clicking on Tools ⇔ Change Password. A dialog<br/>box will appear asking them to enter their Old Password, as well as their New<br/>Password (twice). After entering this information, the user clicks on OK and<br/>answers Yes to the question that appears asking if they really want to change<br/>password.

#### SYSTEM LOGOFFS

- **Overview** The CDS provides the capability for manual and automatic user logoffs. In the logged off state, the majority of CDS screens and functions are not available. However, analyzer and BAM data can continue to be transmitted to the application, and subsequently sent to the LIS/HIS (if applicable). Also, the monitors remain open if they were open prior to logoff.
- Manual Logoff
   Once a user has completed their CDS tasks, they can log off by clicking on

   System ⇒ Log Off.
   A box will then appear on the screen indicating that the current user has logged off.

| The current user is lo | ogged off. I | Press OK to log on. |
|------------------------|--------------|---------------------|
|                        | ок           |                     |

Automatic Logoff Automatic logoffs are optional and can be enabled in the i-STAT CDS Customization screen, as described in the Security section above on page 22-13.

# DATA VIEWERS Overview Data from instruments downloaded to the CDS are viewed in the Data Viewers. Data downloaded from the i-STAT 1 Analyzers can be viewed in separate Data

Data downloaded from the i-STAT 1 Analyzers can be viewed in separate Data Viewers for Results, QC Codes, Simulator, Unsent Results, Control Results, Calibration Verification (or Linearity) Results and Proficiency Results (external quality control).

Control, Calibration Verification and Proficiency Results from the Portable Clinical Analyzers and Blood Analysis Modules will appear in the Results Data Viewer.

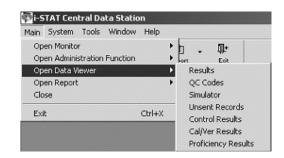

Data from the Medisense Precision PCx Plus Glucose Test Strips can now be viewed in the Data Viewers, alongside the data from the Precision PCx strip. To determine which strip type was used on a particular testing run, look at the column entitled **Panel**. Precision PCx Plus strip runs will be labeled **PCx Plus Glucose**, while Precision PCx strip runs will be labeled **PCx Glucose**.

**Information in Data**Data for only one method at a time, such as the i-STAT cartridges, is displayed in a viewers. To switch to a different method, select the method from the selection list in the lower left corner of the viewer. The exception is the Unsent Results Data Viewer which displays results from all methods. Records are listed based on which column is being sorted. Data can be displayed in ascending or descending order by clicking a column as described above.

| Patient ID   | Operator ID | Date - Time        | Location        | Serial Number | Panel          | Order Number | Sent |          |
|--------------|-------------|--------------------|-----------------|---------------|----------------|--------------|------|----------|
| 014204066403 | 208479      | 4/14/2003 13:07:21 | 5T-CARD.OBSERV. | 302407        | ACT-C          | M51504       | Yes  | -        |
| 002340746405 | 153117      | 4/14/2003 13:04:23 |                 | 303422        | G3+            | M51467       | Yes  |          |
| 002340746405 | 153117      | 4/14/2003 13:03:40 | 3NW-CATH LAB    | 302052        | G3+            | M51461       | Yes  |          |
| 002631666403 | 220666      | 4/14/2003 13:03:30 | 5NW-PCU2        | 302506        | ACT-C          | M51484       | Yes  |          |
| 014255616407 | 313382      | 4/14/2003 12:28:44 | 3NW-CATH LAB    | 303410        | ACT-C          | M51357       | Yes  |          |
| 000173246401 | 222720      | 4/14/2003 12:22:21 | 1-STICU 2       | 300579        | G3+            | M51321       | Yes  |          |
| 014255616407 | 313382      | 4/14/2003 12:21:10 | 3NW-CATH LAB    | 303410        | 6+             | M51354       | Yes  |          |
| 052333186401 | 244111      | 4/14/2003 12:16:40 |                 | 303479        | EG7+           | M51329       | Yes  |          |
| 015369656401 | 236486      | 4/14/2003 12:12:48 | BE-CVICU        | 301272        | EG7+           | M51313       | Yes  |          |
| 002856106406 | 155124      | 4/14/2003 11:50:34 | 2M-RESP.        | 302348        | G3+            | M51413       | Yes  |          |
| 014204066403 | 342085      | 4/14/2003 11:40:37 |                 | 302045        | ACT-C          | M51143       | Yes  |          |
| 002153496406 | 192041      | 4/14/2003 11:38:08 |                 | 303398        | G3+            | M51096       | Yes  |          |
| 051346726404 | 172214      | 4/14/2003 11:27:54 | 3NW-CATH LAB    | 302045        | ACT-C          | M51135       | Yes  |          |
| 001512976414 | 233443      | 4/14/2003 11:27:03 |                 | 303398        | 6+             | M50983       | Yes  |          |
| 000861256514 | 366552      | 4/14/2003 11:20:49 |                 | 300410        | E3+            | M50922       | Yes  |          |
| 015371136401 | 163826      | 4/14/2003 11:12:27 |                 | 302026        | G3+            | M50840       | Yes  |          |
| 000173246401 | 222720      | 4/14/2003 10:59:24 |                 | 300579        | G3+            | M50718       | Yes  |          |
| 000627096409 | 180234      | 4/14/2003 10:56:56 | 3NW-CATH LAB    | 303422        | ACT-C          | M50776       | Yes  | <b>-</b> |
| •            |             |                    |                 |               |                |              | P    | · -      |
| Method: 45   | TAT         | -                  |                 | Viewer last   | updated: 11Mar | 2004 14:10   |      |          |
|              |             |                    |                 |               |                |              |      |          |

**Example: Results Data Viewer** 

| Refreshing the<br>Data | Data is received continuously by the CDS. Updating the viewers with the continuous incoming stream of data would make viewing the data difficult. Therefore, new data is not added to a viewer until the <b>Refresh</b> button is pressed. The window can also be refreshed by pressing <b>F5</b> or selecting <b>Refresh</b> from the <b>Window</b> option menu on the menu bar. The date and time of |
|------------------------|----------------------------------------------------------------------------------------------------|
|                        | the latest refresh are listed on the bottom right of the window.                                                                                                    |

 
 Viewing Details
 The details of records in the Results, Control, Cal/Ver, Proficiency and Unsent Results Viewers can be viewed by double clicking the record, by selecting the record and clicking the Details toolbar button, or by selecting Record c> View Details... from the Menu.

Many of the Extra Data details may be helpful to the Customer Support representative in troubleshooting.

|                                                                  | ayle's Laptop<br>'5/2002 03:38:00                            | Location: Lab IR      | Link                                                                                                    | Result Type:                                             | Test Result     |  |
|------------------------------------------------------------------|--------------------------------------------------------------|-----------------------|----------------------------------------------------------------------------------------------------|----------------------------------------------------------|-----------------|--|
| perator ID: 1                                                    | 933<br>23789<br>nassigned                                    |                       | Origin<br>Serial                                                                                           |                                                          | 32055           |  |
| der Number:<br>erface Comme                                      | nt-                                                          |                       | Panel                                                                                                    |                                                          | G3+<br>Sent: No |  |
| mment:                                                           | nc.                                                          |                       |                                                                                                    |                                                          | 3en. 110        |  |
|                                                                  | Test Results:                                                |                       |                                                                                                    | Extra Da                                                 | ata:            |  |
| pH (37C)<br>PC02 (37C)<br>P02 (37C)<br>HC03<br>BE<br>s02<br>TC02 | 7.467<br>32.7 mm<br>108 mm<br>24 mm<br>0 mm<br>99 %<br>25 mm | nHg<br>nol/L<br>nol/L | Panel Code<br>Star-out Code<br>Pressure<br>Test Selection Mask<br>Preferences Revision<br>Software<br>Uses | 0C<br>00<br>759<br>-1<br>DEFAULT1<br>1<br>40D-A76<br>109 |                 |  |

#### **Example of Details for Results Viewer**

#### Customizing the Data Viewers

The viewers can be customized for individual preferences. The following aspects of the viewers are user configurable.

#### □ Selecting a Date Range

The initial default date range for data in a viewer is the current date and back 7 days. The initial default range can be changed by selecting **Tools** ⇔ **Customize Viewer** ⇔ **Date Range...** from the text menu, or by clicking the arrow next to the **Customize** toolbar button, then the **Date Range** button. A default date range can be set but overridden by entering a different date range for display. The maximum default date range allowed is 999 days.

| 🐼 Date Range           | X                              |
|------------------------|--------------------------------|
| Date Range for Display | Default Date Range             |
| Start Date: 08/28/2003 | Start Date: Today - 999 🚔 days |
| End Date: 05/23/2006   | End Date: Today                |
| Reset to Default       | OK Cancel                      |

The selection of a shorter date range enhances the system performance by limiting the amount of information needing to be presented. It is always possible to expand the range to view results from earlier and then reset to a more limited default period. The date range function only limits what is presented, not what is in the database.

#### Selecting Columns to View

Columns can be hidden. Select **Tools** ⇒ **Customize Viewer** ⇒ **Display Columns** or click the arrow next to the **Customize** toolbar button, then the **Columns** button. To hide a column, click the box following the column's name to uncheck it and then click **OK**. To make the column visible again, click the empty box following the column's name to check it and click the **OK** button.

| 🐼 Display Columns         |              | × |
|---------------------------|--------------|---|
| Choose display            | y columns:   |   |
| Column Name<br>Patient ID | Display<br>I |   |
| Patient Name              | N            |   |
| Operator ID               | N I          |   |
| Date - Time               | N I          |   |
| Location                  | <b>v</b>     |   |
| Department                |              |   |
| Comment                   |              |   |
| Interface Comment         | V            |   |
| Order Number              | V            |   |
| Serial Number             | V            |   |
| Panel                     | V            |   |
| Sent                      | V            |   |
| Raw Location              |              |   |
| Received Date - Time      | M            |   |
|                           |              |   |
| OK                        | Cancel       |   |

The Raw Location and the Receive Date/Time columns allow users to track the location where particular analyzers are being downloaded, plus the time intervals in which users are transmitting data to the Central Data Station.

#### Sorting Data

For customers who want to sort data in the Data Viewers by multiple column criteria, a new multilevel sorting feature has been added. To access this feature, open the desired Data Viewer, click on **Tools**  $\Rightarrow$  **Customize Viewer**  $\Rightarrow$  **Sort**..., or click the arrow next to the **Customize** toolbar button, then the **Sort** button.

|              | ×           |
|--------------|-------------|
| Sort Columns | Ascending   |
| Date - Time  |             |
|              |             |
|              |             |
|              |             |
|              |             |
|              |             |
|              |             |
|              |             |
| Cancel       |             |
|              | Date - Time |

A two-sided Sort dialog will then appear, listing **Columns Available for Sorting** on the left, and **Sort Columns** on the right. Simply click the listing under **Columns Available for Sorting** that you wish to sort your data by, and then drag that column title to the right hand side of the screen under the **Sort Columns section**. Once all of the columns you wish to sort by are under the **Sort Columns** section, check whether you want that particular column to be sorted by ascending or descending order, by placing or removing the check mark in the **Ascending** box.

Once all selections have been made, simply click on **OK** and the sort process will be completed, taking you back to the Data Viewer screen.

**Note:** By default, the Date/Time column is automatically placed under the **Sort Columns** section with descending order selected. If you do not wish to sort by Date/Time, simply click on that column listing and drag it back to the left side of the screen under **Columns Available For Sorting**.

**Editing a Record** To edit a record, highlight the record to be edited, click **Record**  $\Rightarrow$  **Edit Record** in the menu bar or click the **Edit** toolbar button.

Different viewers have different editable items. Results that have been successfully sent to the LIS or HIS have only an editable Comment. Results marked as **Pending** or **In Progress** cannot be edited.

The Patient ID, Patient Name, Operator ID, Comment, Interface Comment and Order Number can be edited in the Results Viewer. Use the **Tab** key or the mouse to move across the line. The original Patient and Operator IDs will appear along with the edited IDs in the Details window.

**Finding a Record** Different viewers have different lists from which to select for a search based on the data presented. Click **Record** ⇔ **Find...** on the menu bar or click the **Find** toolbar button. Selecting **Sort before finding** before clicking **OK** will present the records in ascending order for the value after the first record matching the search is found.

Type on the Value line the desired parameter then highlight that parameter and click **OK** to find.

| Find                              |
|-----------------------------------|
| /alue:                            |
| Column Name A                     |
| Patient Name<br>Operator ID       |
| Date - Time<br>Location           |
| Department<br>Comment             |
| Interface Comment<br>Order Number |
| Serial Number                     |
| Sort before finding               |
| OK Cancel                         |

| <b>Printing Selected</b> | With a Data Viewer open, highlight the records to be printed, click Record I Print |
|--------------------------|------------------------------------------------------------------------------------|
| Records                  | Selected Records or click the Print toolbar button.                                |

Send SelectedWith a Data Viewer open, highlight the records to be sent, click Record <a href="https://www.send.com">Send</a>RecordsSelected Records or click the Send toolbar button.

**Trending Results** Results records in the Results, Control Results, Cal/Ver Results, Proficiency Results and Unsent Results Viewers can be selected for Trend reports. Trends can be performed on Patient ID, Control Lot Number, Calibration Verification Kit Number, Proficiency ID, Operator ID, Analyzer Serial Number or by a selection of records.

With the Data Viewer open, click **Record** rightarrow **Trend**, then the trend option from the menu bar or click the arrow beside the **Trend** toolbar button and click the desired trend option. Up to 25 records are presented from oldest to newest data.

To trend by selection, highlight the records to be included in the trend report then perform the Trend function.

**Example of a Result** 😽 Trend on serial number 300007 × **Trend by Serial** Date Time 2003 13:16:3 103 13:21:46 103 13:35:2 Number tient I Not Available Not Available Not Available atient Nam Operator II 300007 M. CDS Not Available 300007 M. CDS 300007 M. CDS ocation Not Available Not Available iterface EC8+ Crea Sample CPB App No rea 134 nGap 14 ▶ • Print Export data.. Close

**QC Codes Viewer** All Quality Check Codes are listed in chronological order. To add a comment, click the record, then **Record** rightarrow **Edit Record** on the menu bar or click the **Edit Record** toolbar button. To sort the Quality Check Codes by type, click the Quality Code column header. To list again in chronological order, click the Date-Time column header.

**Note:** Panel is a binary code for the cartridge types.

| Operator ID | Date - Time         | Location | Serial Number | Sent | Comment | Quality Code | Pa |
|-------------|---------------------|----------|---------------|------|---------|--------------|----|
| 3148        | 12/12/2003 14:04:12 | M. CDS   | 300007        | No   |         | CODE 147     | 26 |
| 35789       | 12/8/2003 13:47:13  | M. CDS   | 300007        | No   |         | CODE 147     | 26 |
| 486         | 12/8/2003 13:40:11  | M. CDS   | 300007        | No   |         | CODE 147     | 26 |
| 1245        | 12/8/2003 11:46:16  | M. CDS   | 300007        | No   |         | CODE 147     | 26 |
| 444         | 8/5/2003 14:01:24   | M. CDS   | 300007        | No   |         | CODE 147     | 26 |
| 222         | 8/5/2003 13:59:21   | M. CDS   | 300007        | No   |         | CODE 147     | 26 |
| 255         | 8/4/2003 09:59:21   | M. CDS   | 300007        | No   |         | CODE 145     | 26 |
| 33          | 7/29/2003 08:49:56  | M. CDS   | 300007        | No   |         | CODE 147     | 26 |
| 220666      | 4/14/2003 14:09:43  | 5NW-PCU2 | 302506        | Yes  |         | CODE 43      | 20 |
| 183197      | 4/14/2003 10:01:42  | 1E-PREOP | 303398        | Yes  |         | CODE 43      | 07 |

#### Electronic Simulator Viewer

All Electronic Simulator results, both external and internal, are listed in chronological order with the newest result at the top of the screen. To view all simulator results together for each analyzer, click the **Serial Number** column header to sort the analyzers by serial number or use the **Find...** option and sort for one analyzer. To list in chronological order again, click the **Date-Time** header.

| Location | Date -    | Time    | Serial Number | Comment | Sent | Operator ID | Result |     | Uses | Simulator<br>Femperature |          | Battery<br>Voltage | Software | Simulator ID |
|----------|-----------|---------|---------------|---------|------|-------------|--------|-----|------|--------------------------|----------|--------------------|----------|--------------|
| ED       | 1/12/2001 | 8:47:00 | 25351         |         | No   | 123456      | FAIL L | _ 1 |      |                          |          |                    | 37C A68  | 26390        |
| PICU     | 1/12/2001 | 8:13:13 | 300098        |         | No   | 654987      | PASS   | 9   | 977  | 24.5C                    | 764.1 mm | 7.77V              | 103G-A68 | 30199        |
| CVOR     | 1/12/2001 | 7:44:00 | 300004        |         | No   | 123456      | PASS   | 1   | 124  | 23.1C                    | 764.0 mm | 8.05V              | 103G-A68 | 30201        |
| NICU     | 1/12/2001 | 7:41:32 | 300007        |         | No   | 456789      | PASS   | 1   | 134  |                          | 764.1 mm | 8.05V              | 103G-A68 | 30184        |

To view the actual readings taken during the Electronic Simulator check, click **Record** r **View Extended Simulator Report...** Note that the **Simulator ID** and **Probe Delta** columns can be viewed in the screen above by scrolling to the right.

| Simulator ID | Probe Delta | Panel | PotOP    | PotON    | Pot0Z  | Pot1P    | Pot1N    | Pot1Z  | Pot2P    | Pot2l_  |
|--------------|-------------|-------|----------|----------|--------|----------|----------|--------|----------|---------|
| INTERNAL     |             | OF    | +349.657 | -349.692 | +0.475 | +349.566 | -349.681 | +0.207 | +349.508 | -349.72 |
| 30144        | -0.01C      | OF    | +250.032 | -250.007 | -0.007 | +250.035 | -250.04  | -0.018 | +250.022 | -250.05 |
| 30199        | +0.00C      | OF    | +249.932 | -249.928 | 0.00   | +249.935 | -249.913 | +0.042 | +249.94  | -249.92 |
| 30201        | +0.00C      | OF    | +250.00  | -249.987 | -0.003 | +250.011 | -249.998 | +0.015 | +250.001 | -249.99 |
| INTERNAL     | 7           | OF    | +349.975 | -349,919 | +0.572 | +349.655 | -349,875 | +0.295 | +349,709 | -349.86 |

**Unsent Records Viewer** This viewer is available only if an external interface installed by i-STAT is enabled in the Central Data Station Customization function. This data viewer displays records that have not been sent from the Central Data Station to an external computer system, such as an LIS. The incorrect information can be corrected using **Edit** and the corrected record resent.

Unsent results can be removed from the viewer by highlighting the record, clicking on **Record** ➡ **Mark Selected Records as Sent,** or by pressing the **F8** Key.

| Sent Column Values | Sent Column<br>Value             | Definition                                                                                                    | Can the record be resent? |
|--------------------|----------------------------------|----------------------------------------------------------------------------------------------------|---------------------------|
|                    | No                               | This is the initial value when a data record is entered into the database.                                                                                                    | Yes                       |
|                    | Pending                          | This value means that the record is in the queue waiting to be processed by the Interface.                                                                                                    | No                        |
|                    | In Progress                      | This value means that the record is currently being processed by the Interface.                                                                                                    | No                        |
|                    | Forwarded (HL7<br>Protocol Only) | This indicates that the Record has been<br>forwarded to the receiving system but<br>has not yet received the Application<br>acknowledgement indicating whether<br>or not the LIS successfully processed<br>the record.                                                                                                    | Yes                       |
|                    | Yes                              | <ul> <li>This value means that the i-STAT<br/>Interface application successfully<br/>processed the record.</li> <li>For Data File Protocol Only: <ul> <li>"Yes means that the Data File was<br/>successfully created in the c:\<br/>istat32\send directory. It does not<br/>necessarily mean that the record<br/>was processed by the LIS.</li> <li>It is up to the receiving system to<br/>provide a status update to the CDS<br/>(See INTER32-SPC-011.doc)</li> </ul> </li> </ul> | No                        |
|                    | Unsuccessful                     | This value means that the record send<br>was not successful. The Interface<br>Comment will provide some limited<br>information as to why the record send<br>was unsuccessful.                                                                                                    | Yes                       |

#### DATA EXPORT

A data export option is available in the following areas of the Central Data Station application:

- a. Data Viewers
- b. Reports
- c. Trend report, and
- d. the Extended Simulator report screen

To access this option from any of the Data Viewers or Reports, click on **Window Export**. From a Trend report or the Extended Simulator report screen, click on the **Export data...** button at the bottom of the report. A dialog box will then appear on the screen. Choose the file destination location and the type of file you want the exported data saved as from the drop-down menus, then type in the File Name and click on Save.

| Save As       |                      | <u>?</u> × |
|---------------|----------------------|------------|
| Save in: 🖄 N  | Ay Documents 💽 🔶 🖆 🖽 | ,          |
| My Pictures   |                      |            |
|               |                      |            |
|               |                      |            |
|               |                      |            |
|               |                      |            |
|               |                      |            |
| File name:    |                      | Save       |
| Save as type: | Excel5 with headers  | Cancel     |
|               | Excel5 with headers  |            |

Note: Users can be blocked from or allowed access to this data export feature through the User Administration Workspace by using the check box "Export data in patient data viewers" under the Security Options for Selected Profile section.

| <br>Security Options for Selected Profile:                                       |
|----------------------------------------------------------------------------------|
| Access to the instrument and location workspace                                  |
| Access to the operator workspace<br>Access to the database maintenance workspace |
| Access to the inventory workspace                                                |
| Access to the customization workspace                                            |
| Access to patient data viewers (results and unsent)                              |
| Edit data in patient data viewers<br>Send data in patient data viewers           |
| View details and print in patient data viewers                                   |
| Export data in patient data viewers                                              |
| Access to non-patient data viewers                                               |
| Access to the configuration screen                                               |

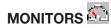

## **Download Monitor** The download monitor quickly identifies the download status of all locations and any locations that have instruments out of download compliance.

The upper portion of the monitor shows the last time an analyzer from the listed locations was downloaded. These columns can be sorted by clicking the column heading.

The maximum time allowed between downloads from the instrument to the CDS is defined under **Download Criteria** in the Instrument/Location workspace. The download status of each location is recorded in the Download Monitor. The **Requires Download** column indicates how many of the total number of analyzers reporting to a location have exceeded the **Download Criteria**. Clicking the location will open the Instrument and Location workspace where noncompliant analyzers will be highlighted.

The monitors are updated or refreshed according to the schedule selected during the customization of the CDS. The data can be manually refreshed by clicking the **Refresh** toolbar button or by pressing the **F5** key.

| Location  | Method | Most Recent<br>Download |
|-----------|--------|-------------------------|
| 1-ANTHES  | i-STAT | 14Apr2003 07:29         |
| 1-CVOR    | i-STAT | 12Jun2003 17:13         |
| 1-MPACU   | i-STAT | 14Apr2003 08:27         |
| 1-POCT    | i-STAT | 14Apr2003 14:09         |
| 1-STICU 1 | i-STAT | 14Apr2003 14:28         |
| 1-STICU 2 | i-STAT | 14Apr2003 09:21         |
| 1E-PACU   | i-STAT | 08Apr2003 15:04         |
| 1E-PREOP  | i-STAT | 14Apr2003 11:45         |
|           |        | •                       |
| Location  | Method | Requires A Download     |
| 1-ANTHES  | i-STAT | 2/2                     |
| 1-CVOR    | i-STAT | 4/4                     |
| 1-MPACU   | i-STAT | 1/1                     |
| 1-POCT    | i-STAT | 25/25                   |
| 1-STICU 1 | i-STAT | 3/3 🗸                   |

#### **Interface Monitor**

The Interface Monitor accessed via the menu bar functions with an interface installed by Abbott Point of Care Inc. To access the the interface monitor for an interface installed by a third party, click on the **Interface Manager** button in the tray at the bottom of the screen.

The Interface Monitor identifies quickly the status of the Interface to an external computer. The number of pending results is shown as well as any exceptions in the last 72 hours. Clicking an exception takes you to the Unsent Results viewer to address the exception.

|              | AT Cent<br><u>S</u> ystem |        |      |           | ion -<br>elp | EInt       | erface Monit     | orl                                                          | _D×<br>_8× |
|--------------|---------------------------|--------|------|-----------|--------------|------------|------------------|--------------------------------------------------------------|------------|
| 53<br>Master | - #                       | •      | Data | • 📮       |              | 0+<br>E-0  |                  |                                                              |            |
| Print        | Ca<br>Robush              |        |      |           |              |            |                  |                                                              |            |
|              |                           |        |      |           |              | ords Per   | iding: 0         |                                                              | -          |
|              |                           |        |      |           | Lots         |            | Method           | Interface Exception                                          |            |
|              |                           |        |      |           | A.7          |            | FSTAT<br>FSTAT   | ERROR: Sample Custom ER<br>Error: Order Entry Timeout        |            |
|              |                           |        |      |           | A.           |            | I-STAT           | Error: Uncertifed Operator                                   |            |
|              |                           |        |      |           | N            |            | FSTAT<br>FSTAT   | Error: Operator ID not Entered<br>Error: Invalid Operator ID |            |
|              |                           |        |      |           | 27           |            | I-STAT<br>I-STAT | Error: Patient ID not entered<br>Error: Invalid Patient ID   |            |
|              |                           |        |      |           |              |            |                  |                                                              |            |
|              |                           |        |      |           |              |            |                  |                                                              |            |
|              |                           |        |      |           |              |            |                  |                                                              |            |
|              |                           |        |      |           | 1            |            |                  |                                                              |            |
|              |                           |        |      |           | Mont         | tor loct - | underland: 10.5  |                                                              | <u>_</u>   |
| Ready        | A Canada Sala             | 102201 |      | S. Calari | 199          | 2016       |                  |                                                              | 11         |

## REPORTS

## **Overview** Reports for managing the point-of-care testing process are available from the CDS program. Three reports can be generated: Reagent Management, Method Competency and Method Compliance. These show information summarized by operator, location, department, or analyzer. Reports can be printed.

Reagent Management This is a report of cartridge usage by Department or Location. Select a date range for the report. Data in reports, with the exception of "Operator", can be sorted by clicking on the column headers. By Operator data is pre-sorted by department. Select a report by Reagent Usage by Department, Reagent Usage by Location, Reagent Usage by Operator, or Reagent Usage by Analyzer, and then select either All Locations or All Departments, or select one Location or one Department from the drop down menu. Select the desired result types (Test, Control, Car/Ver, Proficiency) and then click the OK button.

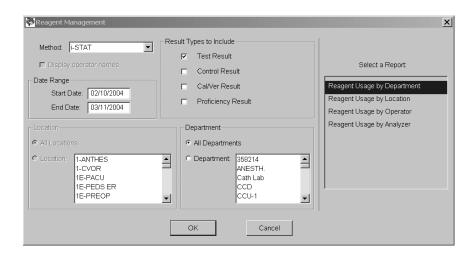

| Reagent Usage by Lo<br>Method: i-STAT<br>Site Name: i-STAT Corp | Resu<br>oration     | lt Types:        |                           |                                                                                                 |     |      |      |    |           |          |   |
|-----------------------------------------------------------------|---------------------|------------------|---------------------------|-------------------------------------------------------------------------------------------------|-----|------|------|----|-----------|----------|---|
| Report Covers Dates: 1/                                         | 1/2002 - 6/13/200   | )3 Loo           | cation:                   | <multipl< th=""><th>e&gt;</th><th></th><th></th><th></th><th></th><th></th><th></th></multipl<> | e>  |      |      |    |           |          |   |
| Location                                                        | Total<br>Cartridges | Total<br>Results | Total<br>Quality<br>Check | Quality<br>Code % of<br>Total                                                                   |     |      |      |    |           |          |   |
|                                                                 |                     |                  |                           |                                                                                                 | E3+ | CG8+ | G    | 6+ | G3+       | EG7+     | C |
| 1-ANTHES                                                        | 469                 | 446              |                           | 4.90%                                                                                           | 1   | 0    | 0    | 0  | 0         |          |   |
| 1-CVOR                                                          | 2737                | 2667             | 70                        | 2.56%                                                                                           | 0   | 0    | 1231 | 1  | 0         | 1087     |   |
| IE-PACU<br>I-STICU 1                                            | 24<br>1825          | 19<br>1783       | 5<br>42                   | 20.83%<br>2.30%                                                                                 | 8   | 0    | 2    | 3  | 0<br>1675 | 6<br>102 |   |
| 2E PEDS                                                         | 1825                | 122              |                           | 6.87%                                                                                           | 71  | 0    | 12   | 14 | 2         | 102      |   |
| 3N-NEONATAL                                                     | 543                 | 483              |                           | 11.05%                                                                                          | 134 | 0    | 300  | 14 | 4         | 17       |   |
| 3P-E-RESP                                                       | 36                  | 403              | 00                        | 0.00%                                                                                           | 134 | 0    | 0    | 0  | 29        | 7        |   |
| 5E ORTHO                                                        | 112                 | 111              | 1                         | 0.89%                                                                                           | 0   | 0    | 0    | 0  | 107       | 3        |   |
| SNE CCU1                                                        | 1416                | 1374             | 42                        | 2.97%                                                                                           | 4   | 0    | 1    | 10 | 1282      | 73       |   |
| BN-NICU                                                         | 1019                | 996              |                           | 2.26%                                                                                           | 19  | Ő    | 24   | 5  | 905       | 43       |   |
| Totals                                                          | 8312                | 8037             | 275                       | 3.31%                                                                                           | 241 | ŏ    | 1571 | 42 | 4004      | 1790     |   |
|                                                                 |                     |                  |                           |                                                                                                 |     |      |      |    |           |          |   |
|                                                                 |                     |                  |                           |                                                                                                 |     |      |      |    |           |          |   |
|                                                                 |                     |                  |                           |                                                                                                 |     |      |      |    |           |          |   |
| •                                                               |                     |                  |                           |                                                                                                 |     |      |      |    |           |          |   |

#### Method Compliance

This is a report of exceptions of policy and procedure for cartridge testing by Department, Location or Operator. This information is available when there is an interface to an external computer.

Select a date range for the report. Select a **Report by Department, Location,** or **Operator**, then select **All Locations** or **All Departments** or select one **Location** or **Department** from the list. Click on **Display operator names** if desired. When **Method Compliance by Operator** is selected, operators will be listed by department. Select the filtering criteria for the report and then click the **OK** button.

| Method Compliance                                                                 |                                                                                                    | X                                                                                                    |
|-----------------------------------------------------------------------------------|----------------------------------------------------------------------------------------------------|----------------------------------------------------------------------------------------------------|
| Method: FSTAT                                                                     | Criteria<br>Equal or above exceptions<br>Equal or below exceptions<br>Equal or above % % exception rate<br>Equal or below % exception rate | Select a Report.<br>Method Compliance by Department<br>Method Compliance by Location<br>Method Compliance by Operator |
| Cocation C All Locations C Location: Location: LocVOR LE-PACU LE-PEDS ER LE-PREOP | Cepartment     Cancel                                                                                                    |                                                                                                    |

| Method: i-STAT<br>Site Name: Central Hospital<br>Report Covers Dates: 9/3/2000 | - 10/3/2000 | Locatio    | n: All                |                         |                     |                               |                           |                       |
|--------------------------------------------------------------------------------|-------------|------------|-----------------------|-------------------------|---------------------|-------------------------------|---------------------------|-----------------------|
| Location                                                                       | Total       | Total      | Exceptions            | Exception               |                     |                               |                           |                       |
|                                                                                | Records     | Exceptions | % of Total<br>Records | Blank<br>Operator<br>ID | Blank<br>Patient ID | Expired<br>Certifi-<br>cation | Invalid<br>Operator<br>ID | Invalid<br>Patient ID |
| ACCU                                                                           | 603         | 29         | 4.81%                 | 1                       | 0                   | 15                            | 6                         | 7                     |
| Cath LAB                                                                       | 12          | 1          | 8.33%                 | 0                       | 0                   | 1                             | 0                         | 0                     |
| )R                                                                             | 94          | 5          | 5.32%                 | 0                       | 0                   | 3                             | 2                         | 0                     |
| CU<br>VICU                                                                     | 13<br>96    | 0          | 0.00%<br>3.13%        | 0                       | U                   | 03                            | 0                         | 0                     |
| Totals                                                                         | 90<br>818   |            | 4.65%                 | 1                       | Ő                   | 22                            | 8                         | 7                     |

#### Method Competence

This is a report of Quality Check Code occurrence for cartridges by Department, Operator, Location or Analyzer.

Select a date range for the report. Select a **Report by Department**, **Location**, **Operator**, or **Analyzer** and then select **All Locations** or **All Departments** or select one or more **Locations** or **Departments** from the list. Click on **Display operator names** if desired. Select the filtering criteria for the report. Then click the **OK** button.

When **Quality Check Codes by Department** is selected, operators will be listed by Department.

| Method Competence                                                                                                    |                                                                                                    | ×                                                                                                    |
|----------------------------------------------------------------------------------------------------|----------------------------------------------------------------------------------------------------|----------------------------------------------------------------------------------------------------|
| Method: I+STAT<br>P Display operator names<br>Date Range<br>Start Date: 02/10/2004<br>End Date: 03/11/2004                                     | Criteria<br>Equal or above equality codes<br>Equal or below equality codes<br>Equal or above equality code rate<br>Equal or above equality code rate                                                                                                    | Select a Report:<br>Quality Check Codes by Department<br>Quality Check Codes by Operator<br>Quality Check Codes by Locaton |
| Clocation     All Locations     Location     Location     Location     Location     LePACU     LE-PACU     LE-PACU     LE-PEDS ER     LE-PREOP | All Department     All Departments     Department     Department     Departm | Quality Check Codes by Analyzer                                                                                            |
|                                                                                                    | OK Cancel                                                                                                    |                                                                                                    |

| Method: i-STAT<br>Site Name: i-ST | FAT Corp | by Operator Re<br>poration<br>11/2002 - 3/12/2004 | Departm             | ent: ANI                  | ESTH.                         |                       |                             |                         |                                 |                               |    |
|-----------------------------------|----------|---------------------------------------------------|---------------------|---------------------------|-------------------------------|-----------------------|-----------------------------|-------------------------|---------------------------------|-------------------------------|----|
|                                   |          |                                                   |                     |                           |                               | [                     |                             | <br>Qua                 | lity Check                      | Code Co                       | bu |
| Department Name                   |          | Operator ID                                       | Total<br>Cartridges | Total<br>Quality<br>Check | Quality<br>Code % of<br>Total | Cartridge<br>Handling | In-<br>sufficient<br>Sample | Overfilled<br>Cartridge | Unable to<br>Position<br>Sample | Under-<br>filled<br>Cartridge | E  |
| NESTH.                            | 167895   |                                                   | 18                  | 1                         | 5.58%                         | 0                     | 0                           | 0                       | 0                               | (                             | 5  |
|                                   | 208366   |                                                   | 24                  | 2                         |                               |                       | 0                           | 0                       | 2                               |                               |    |
|                                   | 234195   |                                                   | 8                   | 1                         | 12.50%                        |                       | 0                           | 1                       | 0                               |                               |    |
|                                   | 312265   |                                                   | 8                   | 2                         |                               |                       | 0                           | 1                       | 0                               | (                             | 1  |
|                                   | 319380   |                                                   | 29                  | 2                         | 6.90%                         | 0                     | 0                           | 0                       | 1                               | (                             | 3  |
|                                   | 347080   |                                                   | 30                  | 3                         | 10.00%                        | 1                     | 1                           | 0                       | 0                               | (                             | 3  |
|                                   | 373046   |                                                   | 9                   | 1                         | 11.11%                        |                       | 0                           | 0                       | 0                               |                               |    |
| ANESTH. Tota                      | I        |                                                   | 126                 | 12                        | 9.52%                         | 2                     | 1                           | 2                       | 3                               |                               | ł. |
| otals                             |          |                                                   | 126                 | 12                        | 9.52%                         | 2                     | 1                           | 2                       | 3                               |                               | i. |

A legend mapping individual code numbers to their respective quality check code categories is available for viewing. To access this legend:

- 1. Create the desired Quality Check Code report.

| 😵 Quality Check C           | Codes by Category                                                                                                    |
|-----------------------------|----------------------------------------------------------------------------------------------------|
| Quality Check Code Category | Quality Check Codes                                                                                                    |
| Other                       | 12, 13, 14, 19, 20, 22, 23, 25, 26, 27, 28, 29, 32, 33, 40, 41, 44, 45, 46, 48, 49, 50, 51, 52, 53, 54, 55, 56, 57, 58, 59, 60, 6 |
| Environment                 | 1, 2, 3, 4, 5, 6, 7, 8, 9, 10, 11, 15, 16, 17, 18, 95                                                                             |
| Cartridge Handling          | 21, 24, 42, 43, 47, 127, 128, 140, 141                                                                                            |
| Overfilled Cartridge        | 30, 37                                                                                                    |
| Unable to Position Sample   | 31,34                                                                                                    |
| Underfilled Cartridge       | 35, 36, 131, 138, 145                                                                                                    |
| Insufficient Sample         | 38, 39                                                                                                    |
| Thermal Contact             | 66, 79, 80                                                                                                    |
|                             |                                                                                                    |
| •                           | •                                                                                                    |
|                             | Print Close                                                                                                    |

For details of these Quality Check Codes, see the Technical Bulletin: Analyzer Coded Messages.

#### SYSTEM

| Customization:<br>Central Data Statior<br>Settings | Configuration of the CDS can be viewed.                                                                                                    |
|----------------------------------------------------|----------------------------------------------------------------------------------------------------|
| Customization:<br>i-STAT Analyzer<br>Settings      | Customization profiles of the i-STAT analyzers can be viewed.                                                                                                    |
| AutoSend                                           | When enabled, data will be transmitted automatically from the CDS to the LIS or other information management system when received by the CDS. If AutoSend is not enabled, results can be sent to the LIS manually. Highlight the records to be sent in the appropriate Data Viewer Results viewer then click <b>Record</b> $\Rightarrow$ <b>Send Selected Records</b> . If AutoSend is enabled, it will be checkmarked under the System option on the menu bar. If an external interface is not enabled, AutoSend will appear in grey typeface. |
| Print Option                                       | A Printer Dialog box has been added so that when Print is selected from the menu, the user can choose from a list of installed printers. This allows the user the option to utilize their own network printer. To access this feature, you must                                                                                                    |

a. Click on Main 🖒 Print, or

perform one of the following:

b. Click on Records I Print Selected Records

| Print                                                                               | <u>? ×</u>          |
|-------------------------------------------------------------------------------------|---------------------|
| General Layout Paper/Quality                                                        |                     |
| Select Printer                                                                      |                     |
| Add Printer<br>HP LASERJET 1200<br>Cannon S 520                                     |                     |
| ,<br>Status: Ready<br>Location: Technical Service Area<br>Comment: MFG Pro - etech1 | Find Print to file  |
| Page Range                                                                          |                     |
| <ul> <li>All</li> </ul>                                                             | Number of copies: 1 |
| C Selection C Current Page                                                          |                     |
| C Pages:                                                                            |                     |
|                                                                                     | Print Concel        |

#### HELP

**Technical Support** Phone number for your Customer Support Representative.

About... Software version of the Central Data Station.

#### WINDOWS OPERATING SYSTEM AND LANGUAGE SUPPORT

| Windows Version/<br>Service Pack | Windows<br>Language | Supported CDS Language(s)                     |
|----------------------------------|---------------------|-----------------------------------------------|
| NT 4.0, SP6a                     | English             | English                                       |
| 2000 Professional, SP4           | English             | English, German, Italian, Spanish,<br>Swedish |
| 2000 Professional, SP4           | German              | German, English                               |
| 2000 Professional, SP4           | Italian             | Italian, English                              |
| 2000 Professional, SP4           | Spanish             | Spanish, English                              |
| 2000 Professional, SP4           | Swedish             | Swedish, English                              |
| XP Professional, SP2             | English             | English, German, Italian, Spanish,<br>Swedish |
| XP Professional, SP2             | German              | German, English                               |
| XP Professional, SP2 Italian     |                     | Italian, English                              |
| XP Professional, SP2             | Spanish             | Spanish, English                              |
| XP Professional, SP2             | Swedish             | Swedish, English                              |

During the initial installation or upgrade of the CDS 5 software, <u>all U.S.</u> <u>customers should choose "English" when the language choice drop down menu</u> <u>appears.</u> Failure to do so will result in the following consequences:

- 1. If the wrong language was chosen during the initial installation of the Version 5 software, all CDS screens will appear in the language chosen. Contact your i-STAT Support Representative if this has occurred.
- 2. If the wrong language was chosen during an upgrade of the CDS 5 software, the i-STAT installation instructions will appear in the language chosen, but the CDS screens will remain in English.

# **CARTRIDGE AND TEST INFORMATION**

i-STAT<sup>®</sup> sensors are available in a variety of panel configurations. Sensors are contained in cartridges with microfluidic components and, in some cartridges, calibration solution. i-STAT cartridges are used with the i-STAT 1 Analyzer\* for the simultaneous quantitative determination of specific analytes and coagulation parameters in whole blood.

**Note:** For access to cartridge-specific Instructions for Use (IFU) and analyte-specific CTI Sheets, access the Support page on the Abbott Point of Care web site <u>www.pointofcare.abbott</u>.

#### **CARTRIDGE SPECIFICATIONS**

| Shelf Life:          | Refrigerated at 2 to 8 °C (35 to 46 °F) until expiration date.                                                                                                    |
|----------------------|----------------------------------------------------------------------------------------------------|
|                      | Refer to the cartridge box for room temperature storage requirements.                                                                                                    |
| Preparation for Use: | Individual cartridges may be used after standing five minutes at room temperature. An entire box of cartridges should stand at room temperature for one hour.                                   |
|                      | All cartridges should be used immediately after opening pouch. If the pouch has been punctured, the cartridge should not be used.                                                               |
| Sample Type:         | Fresh whole blood from arterial, venous, or skin punctures.                                                                                                    |
|                      | (Note: Skin puncture for direct application is only recommended for the PT/INR cartridge.)                                                                                                    |
|                      | cTnI, β-hCG and CK-MB cartridges require the use of heparinized whole blood or plasma, or non-heparinized whole blood tested within one minute of patient draw.                                 |
|                      | BNP cartridges require the use of EDTA whole blood or plasma samples.                                                                                                    |
| Sample Volume:       | 17 µL, 20 µL, 40 µL, 65 µL, or 95 µL depending on cartridge type.                                                                                                    |
| Test Timing:         | Immediately after collection                                                                                                    |
|                      | Samples for the measurement of ACT, PT/INR and Lactate                                                                                                    |
|                      | Within 3 minutes after collection                                                                                                    |
|                      | Samples collected in capillary tubes with balanced heparin anticoagulant                                                                                                    |
|                      | <ul> <li>Samples collected in evacuated or non-evacuated tubes and syringes without<br/>anticoagulant</li> </ul>                                                                                |
|                      | Within 10 minutes after collection                                                                                                    |
|                      | <ul> <li>Samples collected with anticoagulant for the measurement of pH, PCO<sub>2</sub>, PO<sub>2</sub><br/>and iCa. Maintain anaerobic conditions. Remix before filling cartridge.</li> </ul> |
|                      | Within 30 minutes after collection                                                                                                    |
|                      | <ul> <li>Sodium, potassium, chloride, glucose, BUN/urea, creatinine, hematocrit,<br/>troponin I, CK-MB, β-hCG and BNP. Remix thoroughly before testing.</li> </ul>                              |
|                      |                                                                                                    |

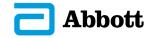

\* The cTnl, CK-MB, ß-hCG and BNP cartridges can only be used with the i-STAT 1 analyzer bearing the symbol.

#### Analysis Time:

- ACT cartridge: to detection of end point up to 1000 sec (16.7 min)
- PT/INR cartridge: to detection of end point up to 300 sec (5 min)
- cTnl, *B*-hCG and BNP cartridges: 600 sec (10 min)
- CK-MB cartridge: 300 sec (5 min)
- Other cartridges: typically 130 to 200 sec

| Oostvideroo                                   | Collection Options                                                                                                    |                                                                                                    |                                                                 |                                                                                                    |  |  |
|-----------------------------------------------|----------------------------------------------------------------------------------------------------|----------------------------------------------------------------------------------------------------|-----------------------------------------------------------------|----------------------------------------------------------------------------------------------------|--|--|
| Cartridges                                    | Syringes                                                                                                    | Evacuated Tubes                                                                                                    | Capillary Tubes                                                 | Directly from<br>Skin Puncture                                                                                                    |  |  |
| EG7+ and<br>CG8+<br>Cartridges                | <ul> <li>Without anticoagulant</li> <li>With balanced<br/>heparin anticoagulant<br/>(syringe must be filled<br/>to labeled capacity)</li> </ul>                                                                  | <ul> <li>Without anticoagulant</li> <li>With lithium heparin<br/>anticoagulant (tubes<br/>must be filled to<br/>capacity)</li> </ul>                                                                              | <ul> <li>With balanced<br/>heparin<br/>anticoagulant</li> </ul> | <ul> <li>Not recommended</li> <li>Not recommended<br/>for blood gas<br/>analysis; arterial<br/>specimens are<br/>preferred</li> </ul> |  |  |
| ACT Celite<br>and ACT<br>Kaolin<br>Cartridges | <ul> <li>Without anticoagulant<br/>ONLY</li> <li>Syringes must be<br/>plastic</li> </ul>                                                                                                    | <ul> <li>Without<br/>anticoagulant, clot<br/>activators, or serum<br/>separators ONLY</li> <li>Tubes must be plastic</li> <li>Devices used to<br/>transfer sample to<br/>cartridge must be<br/>plastic</li> </ul> | Not recommended                                                 | Not recommended                                                                                                    |  |  |
| PT/INR<br>Cartridge                           | <ul> <li>Without anticoagulant<br/>ONLY</li> <li>Syringes must be<br/>plastic</li> </ul>                                                                                                    | <ul> <li>Without<br/>anticoagulant, clot<br/>activators, or serum<br/>separators ONLY</li> <li>Tubes must be plastic</li> <li>Devices used to<br/>transfer sample to<br/>cartridge must be<br/>plastic</li> </ul> | Not recommended                                                 | Recommended                                                                                                    |  |  |
| CK-MB<br>and cTnl<br>Cartridges               | <ul> <li>With sodium or lithium<br/>heparin anticoagulant<br/>(syringe must be filled<br/>to labeled capacity)</li> <li>Without anticoagulant<br/>if tested within one<br/>minute of patient<br/>draw</li> </ul> | <ul> <li>With sodium or lithium<br/>heparin anticoagulant<br/>(tubes must be filled<br/>to capacity)</li> <li>Without anticoagulant<br/>if tested within one<br/>minute of patient<br/>draw</li> </ul>            | Not recommended                                                 | Not recommended                                                                                                    |  |  |

| O a statistica a                                                                    | Collection Options                                                                                                    |                                                                                                    |                                                                                                    |                                                                                                    |  |  |
|-------------------------------------------------------------------------------------|----------------------------------------------------------------------------------------------------|----------------------------------------------------------------------------------------------------|----------------------------------------------------------------------------------------------------|----------------------------------------------------------------------------------------------------|--|--|
| Cartridges                                                                          | Syringes                                                                                                    | Evacuated Tubes                                                                                                    | Capillary Tubes                                                                                                    | Directly from<br>Skin Puncture                                                                                                    |  |  |
| Total ß-hCG<br>Cartridge                                                            | <ul> <li>With sodium or<br/>lithium anticoagulant<br/>(syringe must be filled<br/>to labeled capacity)</li> <li>Without anticoagulant<br/>if tested within one<br/>minute of patient<br/>draw</li> <li>Syringes must be<br/>plastic</li> </ul> | <ul> <li>With sodium or lithium<br/>heparin anticoagulant<br/>(tubes must be filled<br/>to capacity)</li> </ul>                      | Not recommended                                                                                                    | Not recommended                                                                                                    |  |  |
| BNP<br>Cartridge                                                                    | <ul> <li>With EDTA<br/>anticoagulant (syringe<br/>must be filled to<br/>labeled capacity)</li> <li>Syringes must be<br/>plastic</li> </ul>                                                                                                    | <ul> <li>With EDTA<br/>anticoagulant (tubes<br/>must be filled to<br/>capacity)</li> <li>Tubes must be plastic</li> </ul>            | Not recommended                                                                                                    | Not recommended                                                                                                    |  |  |
| CHEM8+<br>Cartridge                                                                 | <ul> <li>Without anticoagulant</li> <li>With balanced<br/>heparin anticoagulant<br/>(syringe must be filled<br/>to labeled capacity)</li> </ul>                                                                                                | <ul> <li>Without anticoagulant</li> <li>With lithium heparin<br/>anticoagulant (tubes<br/>must be filled to<br/>capacity)</li> </ul> | Not recommended                                                                                                    | Not recommended                                                                                                    |  |  |
| Blue G3+<br>and CG4+<br>Cartridges                                                  | <ul> <li>Without anticoagulant</li> <li>With lithium or<br/>balanced heparin<br/>anticoagulant (syringe<br/>must be filled to<br/>labeled capacity)</li> </ul>                                                                                 | <ul> <li>Without anticoagulant</li> <li>With lithium heparin<br/>anticoagulant (tubes<br/>must be filled to<br/>capacity)</li> </ul> | Not recommended                                                                                                    | Not recommended                                                                                                    |  |  |
| White G,<br>Crea, E3+,<br>EC4+,<br>6+, EC8+,<br>G3+, CG4+<br>and EG6+<br>Cartridges | <ul> <li>Without anticoagulant</li> <li>With lithium or<br/>balanced heparin<br/>anticoagulant (syringe<br/>must be filled to<br/>labeled capacity)</li> </ul>                                                                                 | <ul> <li>Without anticoagulant</li> <li>With lithium heparin<br/>anticoagulant (tubes<br/>must be filled to<br/>capacity)</li> </ul> | <ul> <li>With balanced<br/>heparin<br/>anticoagulant</li> <li>With lithium heparin<br/>if labeled for the<br/>measurement of<br/>electrolytes</li> </ul> | <ul> <li>While a sample<br/>can be transferred<br/>directly from a<br/>skin puncture<br/>to a cartridge, a<br/>capillary tube is<br/>preferred</li> <li>Not recommended<br/>for blood gas<br/>analysis; arterial<br/>specimens are<br/>preferred</li> </ul> |  |  |

#### Note Regarding System Reliability

The i-STAT System automatically runs a comprehensive set of quality checks of analyzer and cartridge performance each time a sample is tested. This internal quality system will suppress results if the analyzer or cartridge does not meet certain internal specifications (see Quality Control section in System Manual for detailed information). To minimize the probability of delivering a result with medically significant error the internal specifications are very stringent. It is typical for the system to suppress a very small percentage of results in normal operation given the stringency of these specifications. If however the analyzer or cartridges have been compromised, results may be persistently suppressed, and one or the other must be replaced to restore normal operating conditions. Where unavailability of results while awaiting replacement of analyzers or cartridges is unacceptable, APOC recommends maintaining both a backup i-STAT System analyzer and cartridges from an alternate lot number.

#### **EXPECTED VALUES**

#### **Measured:**

| TEST                                                         | UNITS                           | REPORTABLE<br>RANGE                         |                                               | RENCE<br>NGE                                  |
|--------------------------------------------------------------|---------------------------------|---------------------------------------------|-----------------------------------------------|-----------------------------------------------|
|                                                              |                                 |                                             | (arterial)                                    | (venous)                                      |
| Sodium/Na                                                    | mmol/L (mEq/L)                  | 100 – 180                                   | 138 – 146                                     | 138 – 146                                     |
| Potassium/K                                                  | mmol/L (mEq/L)                  | 2.0 - 9.0                                   | 3.5 – 4.9                                     | 3.5 – 4.9                                     |
| Chloride/Cl                                                  | mmol/L (mEq/L)                  | 65 – 140                                    | 98 – 109                                      | 98 – 109                                      |
| Glucose/Glu                                                  | mmol/L<br>mg/dL<br>g/L          | 1.1 – 38.9<br>20 – 700<br>0.20 – 7.00       | 3.9 – 5.8<br>70 – 105<br>0.70 – 1.05          | 3.9 - 5.8<br>70 - 105<br>0.70 - 1.05          |
| Lactate/Lac                                                  | mmol/L<br>mg/dL                 | 0.30 – 20.00<br>2.7 – 180.2                 | 0.36 – 1.25<br>3.2 – 11.3                     | 0.90 – 1.70<br>8.1 – 15.3                     |
| Creatinine/Crea                                              | mg/dL<br>µmol/L                 | 0.2 – 20.0<br>18 – 1768                     | 0.6 – 1.3<br>53 – 115                         | 0.6 – 1.3<br>53 – 115                         |
| рН                                                           |                                 | 6.5 – 8.2                                   | 7.35 – 7.45                                   | 7.31 – 7.41                                   |
| <b>P</b> CO <sub>2</sub>                                     | mmHg<br>kPa                     | 5 – 130<br>0.67 – 17.33                     | 35 – 45<br>4.67 – 6.00                        | 41 – 51<br>5.47 – 6.80                        |
| TCO <sub>2</sub><br>(on the CHEM8+ cartridge only)           | mmol/L (mEq/L)                  | 5 – 50                                      | 23 – 27                                       | 24 – 29                                       |
| <b>P</b> O <sub>2</sub>                                      | mmHg<br>kPa                     | 5 – 800<br>0.7 – 106.6                      | 80 – 105<br>10.7 – 14.0                       |                                               |
| Ionized Calcium/iCa                                          | mmol/L<br>mg/dL                 | 0.25 – 2.50<br>1.0 – 10.0                   | 1.12 – 1.32<br>4.5 – 5.3                      | 1.12 – 1.32<br>4.5 – 5.3                      |
| Urea Nitrogen/BUN<br>Urea                                    | mg/dL<br>mmol/L<br>mg/dL<br>g/L | 3 – 140<br>1 – 50<br>6 – 300<br>0.06 – 3.00 | 8 - 26<br>2.9 - 9.4<br>17 - 56<br>0.17 - 0.56 | 8 - 26<br>2.9 - 9.4<br>17 - 56<br>0.17 - 0.56 |
| Hematocrit/Hct                                               | %PCV<br>Fraction                | 15 – 75<br>0.15 – 0.75                      | 38 – 51<br>0.38 – 0.51                        | 38 – 51<br>0.38 – 0.51                        |
| Celite Activated<br>Clotting Time /<br><sup>Celite</sup> ACT | seconds                         | 50 – 1000                                   | 74 – 125 (Prewarm)<br>84 – 139 (Nonwarm)      | 74 – 125 (Prewarm)<br>84 – 139 (Nonwarm)      |
| The range from 80 - 1000 secon                               | ds has been verified thi        | rough method compar                         | ison studies.                                 |                                               |
| Kaolin Activated<br>Clotting Time /<br><sup>Kaolin</sup> ACT | seconds                         | 50 – 1000                                   | 74 – 137 (Prewarm)<br>82 – 152 (Nonwarm)      | 74 – 137 (Prewarm)<br>82 – 152 (Nonwarm)      |
| The range from 77 - 1000 second                              | ds has been verified thr        | rough method compari                        | ison studies.                                 |                                               |
| Prothrombin Time / PT                                        | INR                             | 0.9 - 8.0                                   |                                               |                                               |

Performance characteristics have not been established for INRs above 6.0.

### EXPECTED VALUES (CONT.)

### Measured: (CONT.)

| TEST                                                                                                    | UNITS          | REPORTABLE<br>RANGE |          | RENCE        |  |  |
|----------------------------------------------------------------------------------------------------|----------------|---------------------|----------|--------------|--|--|
|                                                                                                    | (arterial)     |                     | (venous) |              |  |  |
| Troponin I / cTnl                                                                                                    | ng/mL (µg/L)   | 0.00 - 50.00        |          | 0.00 - 0.03* |  |  |
| Performance characteristics have not been established for cTnl values above 35.00 ng/mL.<br>* Represents the 0 to 97.5% range of results.<br>** Represents the 0 to 99% range of results. |                |                     |          |              |  |  |
| Creatine Kinase MB / CK-MB                                                                                                    | ng/mL (µg/L)   | 0.0 – 150.0         |          | 0.0 – 3.5*** |  |  |
| ***Represents the 0 to 95% ran                                                                                                    | ge of results. |                     |          |              |  |  |
| B-Type Natriuretic<br>Peptide / BNP                                                                                                    | pg/mL (ng/L)   | 15 – 5000           |          | <15 – 50#    |  |  |
| # Represents the 0 to 95% range of results.                                                                                                    |                |                     |          |              |  |  |
| Total Beta-Human<br>Chorionic<br>Gonadotropin<br>/ß-hCG                                                                                                    | IU/L           | 5.0 – 2000.0        |          | <5.0         |  |  |

#### Calculated:

| TEST                                                      | UNITS                 | REPORTABLE<br>RANGE                  | REFERENCE<br>RANGE             |                                |
|-----------------------------------------------------------|-----------------------|--------------------------------------|--------------------------------|--------------------------------|
|                                                           |                       |                                      | (arterial)                     | (venous)                       |
| Hemoglobin/Hb                                             | g/dL<br>g/L<br>mmol/L | 5.1 – 25.5<br>51 – 255<br>3.2 – 15.8 | 12 – 17<br>120 – 170<br>7 – 11 | 12 – 17<br>120 – 170<br>7 – 11 |
| <b>TCO<sub>2</sub></b> (on all cartridges but the CHEM8+) | mmol/L (mEq/L)        | 5 – 50                               | 23 – 27                        | 24 – 29                        |
| HCO <sub>3</sub>                                          | mmol/L (mEq/L)        | 1.0 - 85.0                           | 22 – 26                        | 23 – 28                        |
| BE                                                        | mmol/L (mEq/L)        | (-30) – (+30)                        | (-2) – (+3)                    | (-2) – (+3)                    |
| Anion Gap/AnGap                                           | mmol/L (mEq/L)        | (-10) – (+99)                        | 10 – 20                        | 10 – 20                        |
| sO <sub>2</sub>                                           | %                     | 0 – 100                              | 95 – 98                        |                                |

#### CARTRIDGE CONFIGURATIONS AND SAMPLE VOLUME

# i-STAT EC8+ (65µL)

Sodium (Na) Potassium (K) Chloride (Cl) pH  $PCO_2$ Urea Nitrogen (BUN)/Urea Glucose (Glu) Hematocrit (Hct)  $TCO_2^*$  $HCO_3^*$ BE<sub>\*</sub> Anion Gap\* (Angap) Hemoglobin\* (Hb)

## i-STAT 6<sup>+</sup> (65µL)

Sodium (Na) Potassium (K) Chloride (Cl) Urea Nitrogen (BUN)/Urea Glucose (Glu) Hematocrit (Hct) Hemoglobin\* (Hb)

## i-STAT EC4+ (65µL)

Sodium (Na) Potassium (K) Glucose (Glu) Hematocrit (Hct) Hemoglobin\* (Hb)

## i-STAT E3+ (65µL)

Sodium (Na) Potassium (K) Hematocrit (Hct) Hemoglobin\* (Hb)

# i-STAT **G** (65µL)

Glucose (Glu)

#### j-STAT CREA (65µL) Creatinine (Crea)

# İ-STAT <sup>EG</sup>**7⁺** (95µL)

Sodium (Na) Potassium (K) Ionized Calcium (iCa) Hematocrit (Hct) pH  $PCO_2$   $PO_2$   $TCO_2^*$   $HCO_3^*$   $BE_*$   $sO_2^*$ Hemoglobin\* (Hb)

## i-STAT EG6+ (95µL)

Sodium (Na) Potassium (K) Hematocrit (Hct) pH PCO<sub>2</sub> PO<sub>2</sub> TCO<sub>2</sub>\* HCO<sub>3</sub>\* BE\* **s**O<sub>2</sub>\* Hemoglobin\* (Hb)

 $\begin{array}{l} \textbf{i-STAT} & {}^{G}\textbf{3}^{+} & (\textbf{95}\mu\textbf{L}) \\ \textbf{PCO}_2 \\ \textbf{PO}_2 \\ \textbf{TCO}_2^{*} \\ \textbf{HCO}_3^{*} \\ \textbf{BE}_* \\ \textbf{s}O_2^{*} \end{array}$ 

i-STAT  $CG4^{+}$  (95µL) pH  $PCO_2$   $PO_2$ Lactate  $TCO_2^{*}$   $HCO_3^{*}$   $BE_{*}$  $sO_2^{*}$ 

# İ-STAT TOTAL B-hCG

Total Beta-Human Chorionic Gonadotropin

\*Calculated

## İ-STAT <sup>CG</sup>8<sup>+</sup> (95μL)

Sodium (Na) Potassium (K) Ionized Calcium (iCa) Glucose (Glu) Hematocrit (Hct) pH  $PCO_2$   $PO_2$   $TCO_2^*$   $HCO_3^*$ BE\*  $sO_2^*$ Hemoglobin\* (Hb)

# $i-STAT \overset{Celite}{\bullet} ACT \overset{(40 \mu L)}{\bullet}$

Í-STAT <sup>KAOLIN</sup>ACT (40µL) Kaolin ACT

İ-STAT **PT/INR** (20µL) Prothrombin Time

İ-STAT c**Tnl** (17 μL) Troponin I

#### I-STAT **CK-MB** (17µL) Creatine Kinase MB

İ-STAT **BNP** (17µL) B-type Natriuretic Peptide

## i-STAT CHEM8+ (95µL)

Sodium (Na) Potassium (K) Chloride (Cl) Urea Nitrogen (BUN)/Urea Glucose (Glu) Creatinine (Crea) Ionized Calcium (iCa) TCO<sub>2</sub> Hematocrit (Hct) Anion Gap\* (Angap) Hemoglobin\* (Hb)

Celite is a registered trademark of Celite Corporation, Santa Barbara, CA, for its diatomaceous earth products.

# **I-STAT®** TECHNICAL BULLETIN

### NEW ULTRALIFE 9-VOLT LITHIUM BATTERY FOR USE WITH THE i-STAT SYSTEM

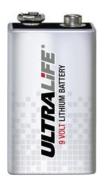

NEW Ultralife 9-Volt Lithium Battery

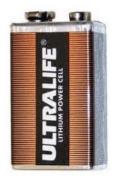

CURRENT Ultralife 9-Volt Lithium Battery

#### **1. OVERVIEW**

Ultralife Battery and Energy Products, the manufacturer of the current 9-volt lithium battery (Part No. U9VL-J) sold by Abbott Point of Care (APOC) for use with the i-STAT System is releasing a new 9-volt lithium battery (Part No. U9VL-J-P), which will replace the current U9VL-J battery for shipment to i-STAT customers.

This Technical Bulletin describes general notes and considerations regarding ordering and use of the new Ultralife 9-volt lithium battery.

*Note:* The new Ultralife 9-volt lithium battery has a safety feature that provides protection preventing the i-STAT handheld from overheating due to component failure within the analyzer circuitry.

#### 2. GENERAL NOTES AND CONSIDERATIONS

1. The new Ultralife 9-volt lithium battery has the same Abbott List Number as the current battery – 06F21-26. The new battery will also be packaged the same as the current battery, with each box containing 6 batteries.

2. The new batteries are installed and removed using the same procedure as the current battery. Instructions for removal and replacement can be found in Section 17 of the i-STAT 1 System Manual: *Routine Care of the Analyzer and Downloader* or Section 2 of the i-STAT System Manual: *Portable Clinical Analyzer*.

3. The capacity for the new Ultralife 9-volt lithium battery is the same as the current battery. Information regarding the expected lifetime for a pair of lithium batteries can be found in the Disposable Batteries paragraph in Section 2 of the i-STAT 1 System Manual: *i-STAT 1 Analyzer*. or in the *Power* paragraph in Section 2 of the i-STAT System Manual: *Portable Clinical Analyzer*.

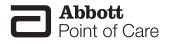

i-STAT is a registered trademark of the Abbott Group of Companies in various jurisdictions.

# **I-STAT®** TECHNICAL BULLETIN

#### REPLACING THE NIMH RECHARGEABLE BATTERY IN THE MARTEL PRINTER USED WITH THE i-STAT<sup>®</sup>1 ANALYZER

Prior to starting, assure the printer is disconnected from the AC Power Adapter. Installing the Battery Pack Connector backwards can cause the printer to overheat. Follow the instructions in this Bulletin to prevent damage.

#### Background

The NiMH rechargeable battery contained in the Martel Printers can be replaced if the printer has a battery door. Refer to Figure 1 in Appendix.

#### Procedure

- 1. Disconnect the printer from the AC Power Adapter.
- 2. Turn the Martel Printer upside down and place it on a flat surface. Remove the battery door by sliding it off while pressing on the grooved arrow. Set the door aside. Refer to Figures 2 and 3 in Appendix.
- Disconnect the existing battery by gently pulling up on the red/black wires until the connector releases from the two metal pins. Once the battery is disconnected, remove it completely from the battery compartment.
- 4. Remove the new rechargeable battery from its packaging. With the thumb and index finger of one hand, grasp the connector at the end of the red/black battery wires.
- 5. Assure proper connector alignment as shown. See Figure 4 below. For alternate connector location, refer to Figure 7 in Appendix.

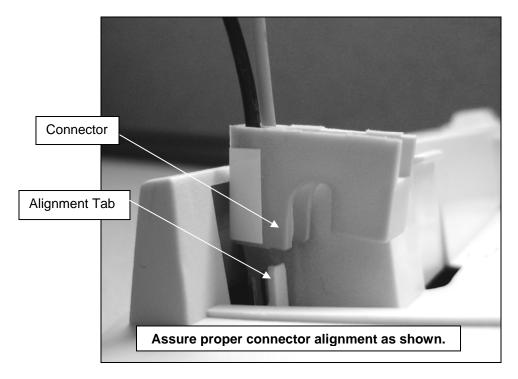

Point of Care

Rev. Date: 07-Apr-09

Figure 4

Art: 716625-01C

- 6. Slide the connector onto the two metal connector pins behind the alignment tab on the printer. Refer to Figures 5 and 6 in Appendix.
- 7. Once the wires are connected, place the battery portion of the pack into the rectangular compartment. Make sure the wires are not under the battery or projecting out of the opening.
- 8. Slide the battery door back onto the compartment until it closes and locks into place.
- 9. Turn the printer over, plug it back into the AC power adapter, and charge the new battery in the printer for a minimum of 9 hours before use (fast charging occurs only when the printer is turned off).

#### Symptoms Indicating that the NiMH Rechargeable Battery Requires Replacement

- 1. A steady yellow Status Light on the printer, even after charging it for the recommended 9 hours.
- 2. Loss of battery capacity, indicated by a shorter interval between charges.
- 3. The printer Power LED does not come on when the printer is turned on. The power adapter cannot supply sufficient power for printing so the battery needs to be partially charged before printing is possible.

#### Procedure for Ordering a Replacement NiMH Rechargeable Battery

To order a replacement NiMH rechargeable battery, call Abbott Customer Service at 1-800-323-9100. The Abbott list number for the NiMH rechargeable battery is 06F21-35.

#### Appendix

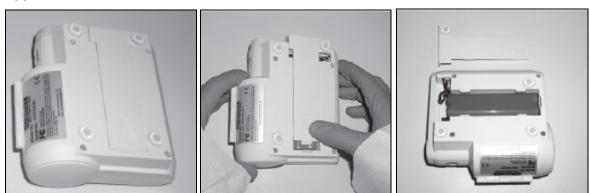

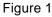

Figure 2

Figure 3

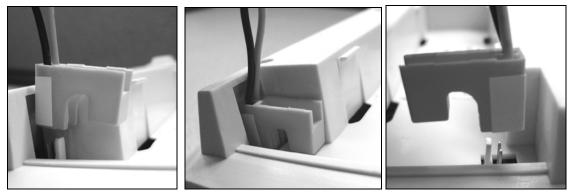

Figure 5

Figure 6

# **I-STAT®** TECHNICAL BULLETIN

### Instructions For Restoring Analyzers That Produce \*\*\* For Hematocrit and Quality Check Code 23

Hematocrit star-out (\*\*\*) results and Quality Check Code 23 may be reduced by restoring an analyzer with the reusable i-STAT Ceramic Conditioning Cartridge. This technical bulletin contains instructions for this restoration process.

#### QUICK REFERENCE

Using an i-STAT Ceramic Conditioning Cartridge (CCC)

| Step | Action                               |
|------|--------------------------------------|
| 1    | Run an external Electronic Simulator |
| 2    | Run the CCC two times                |
| 3    | Update the CCC Usage Log             |
| 4    | Return the analyzer to service       |

#### DETAILED INSTRUCTIONS

#### Using an i-STAT Ceramic Conditioning Cartridge (CCC)

#### 1. Run an external Electronic Simulator

If the analyzer is configured with the Internal Electronic Simulator enabled, run an external Electronic Simulator. Running the external Electronic Simulator ensures the Internal Simulator cycle will not execute during the restoration cycle, which could lead to the premature termination of restoration cycle.

#### 2. Run the CCC two times

Initiate the CCC cycle as you would initiate an external Electronic Simulator cycle. The instrument will identify the CCC as an external Electronic Simulator and display a Simulator Failure Code (i.e. rRGL) when the cycle is complete. Disregard the code, as this is expected behavior.

#### 3. Update the CCC Usage Log

Update the CCC Usage Log to keep track of the number of restoration cycles performed with the current ceramic strip in the CCC. If necessary, replace or rotate the ceramic strip so the CCC is ready for future use. Refer to sections below for the CCC Usage Log and maintenance instructions.

#### 4. Return the analyzer to service

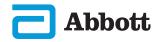

Abbott Point of Care Inc. • 100 & 200 Abbott Park Road • Abbott Park, IL 60064 • USA

### **Ceramic Conditioning Cartridge Usage Log**

#### Ceramic Cartridge Serial Number<sup>1</sup>

#### NEW STRIP

Check one box for each time the ceramic cartridge is run in the analyzer. Typically, this means two boxes are checked each time an analyzer is restored with the ceramic cartridge (serial number shown above).

There are 50 boxes. If the strip is damaged<sup>2</sup>, replace the strip, start a new log. After all the boxes immediately below are checked, rotate the strip as instructed and continue to check-off boxes for each analyzer restoration.

#### **FIRST ROTATION**

Rotate the strip 180 degrees, keeping the same side up.

Check one box for each time the ceramic cartridge is run in the analyzer. Typically, this means two boxes are checked each time an analyzer is restored with the ceramic cartridge (serial number shown above).

There are 50 boxes. If the strip is damaged<sup>2</sup>, replace the strip, start a new log. After all the boxes immediately below are checked, rotate the strip as instructed and continue to check-off boxes for each analyzer repair.

#### SECOND ROTATION

Flip the strip over, so the bottom side is now up.

Check one box for each time the ceramic cartridge is run in the analyzer. Typically, this means two boxes are checked each time an analyzer is restored with the ceramic cartridge (serial number shown above).

There are 50 boxes. If the strip is damaged<sup>2</sup>, replace the strip, start a new log. After all the boxes immediately below are checked, rotate the strip as instructed and continue to check-off boxes for each analyzer repair.

#### THIRD AND LAST ROTATION

Rotate the strip 180 degrees, keeping the same side up.

Check one box for each time the ceramic cartridge is run in the analyzer. Typically, this means two boxes are checked each time an analyzer is restored with the ceramic cartridge (serial number shown above).

There are 50 boxes. If the strip is damaged<sup>2</sup>, replace the strip, start a new log. After all the boxes are checked, discard the strip as instructed below.

#### **DISCARD STRIP**

Replace the strip with a new strip, and start a new log

- <sup>1</sup> Serial Number is etched on the cartridge base.
- <sup>2</sup> Inspect the ceramic cartridge for damage. Check to make sure the ceramic strip is centered (i.e., is not hanging over either edge), that the screw is secure, and that the ceramic is not chipped or cracked. Wear marks (appearing as small lines on the ceramic) are normal.

#### MAINTAINING THE CERAMIC CONDITIONING CARTRIDGE

The Ceramic Conditioning Cartridge consists of an aluminum base that supports a ceramic "strip." The strip is a white strip of Alumina that is held down by a brass retainer and retainer screw. The ceramic cartridge may be used up to 50 times before the strip is worn and needs to be rotated or up to 200 times before the strip must be replaced as described below.

#### PROCEDURE FOR ROTATING THE STRIP

#### Note: Rubber gloves should be worn to perform the following procedure.

- 1. Using a small Phillips head screwdriver, loosen and remove the screw and retainer.
- 2. Remove the ceramic strip.

**Note:** The ceramic strip is brittle and should be handled with care to avoid damaging or contaminating it.

- 3. Inspect the ceramic strip for damage. Replace if cracked or chipped. CRACKED STRIPS MUST BE REPLACED BEFORE USING THE CERAMIC CARTRIDGE IN AN ANALYZER.
- 4. Inspect the aluminum base. Clean if necessary with isopropyl alcohol and soft, lint-free cloth. Avoid using paper that might leave fibers on the ceramic cartridge which might be carried into the analyzer.
- 5. Rotate the ceramic strip to the next orientation (either spin around or flip over).
  - **Note:** The ceramic cartridge may be used to perform 25 repairs before rotating or replacing the strip. The strip may be rotated 3 times before replacing it (i.e., the strip has a total of 4 positions; original position of the strip plus 3 rotations). In other words, a single strip may be used to repair 100 analyzers 25 analyzers per orientation of the strip. The 4 orientations are:
  - 1. Initial position
  - 2. The strip rotated by "spinning it" 180 degrees, same side up.
  - 3. The strip rotated by turning it over, now back-side up.
  - 4. The strip rotated by "spinning it" again 180 degrees, back-side still up.
- 6. Place the ceramic strip in the base, making sure it sits flat in the recess and does not overhang either edge (i.e., the inner edges adjacent to the strip, not the wider edges back on the body of the cartridge).
- 7. Replace the retainer plate and retainer screw.

**Note:** Over-tightening the screw may damage the threads in the base or crack the ceramic strip.

8. Record the strip rotation in the Use Log.

#### PROCEDURE FOR REPLACING THE STRIP

Follow the same procedure as rotating the strip, except discard the old strip and insert a new strip in its place.

Request replacement parts by contacting your i-STAT support provider and refer to the following i-STAT list numbers:

| Description                                                | List Number |
|------------------------------------------------------------|-------------|
| Ceramic Cartridge, Packaged (with box, spare strips, etc.) | 04J51-01    |
| Ceramic Cartridge Strips, Replacement                      | 06F21-39    |

# **I-STAT®** TECHNICAL BULLETIN

# $\rm K_{2}EDTA$ and $\rm K_{3}EDTA$ Customization for Hematocrit on the i-STAT® System

#### PURPOSE

This Technical Bulletin contains the information needed to select the K<sub>2</sub>EDTA or K<sub>3</sub>EDTA customization option for reporting hematocrit results on the i-STAT System.

#### HEMATOCRIT CALIBRATION

The reference method for hematocrit is the microhematocrit (MH) method. All instruments measuring hematocrit are expected to be traceable, or calibrated, to this reference method.<sup>1-3</sup>

The microhematocrit reference method described in CLSI H7-A3<sup>3</sup> permits both K<sub>2</sub>EDTA and K<sub>3</sub>EDTA anticoagulant sample collection tubes. K<sub>3</sub>EDTA anticoagulant shrinks red blood cells relative to K<sub>2</sub>EDTA anticoagulant, causing microhematocrit results from K<sub>3</sub>EDTA samples (MH-K<sub>3</sub>EDTA) to be lower by approximately 2 - 4% than results from K<sub>2</sub>EDTA samples (MH-K<sub>2</sub>EDTA).<sup>3,4</sup>

Consequently, instruments calibrated to MH-K<sub>3</sub>EDTA report lower hematocrit results than analyzers calibrated to MH-K<sub>2</sub>EDTA.

# SELECTION OF THE K2EDTA OR K3EDTA CUSTOMIZATION SETTINGS ON THE i-STAT SYSTEM

i-STAT provides two customization settings for reporting hematocrit results: The " $K_3$ EDTA" customization reports hematocrit results traceable to MH- $K_3$ EDTA. The " $K_2$ EDTA" customization reports hematocrit results traceable to MH- $K_2$ EDTA.

For best agreement of i-STAT and hematology analyzer hematocrit results, the i-STAT customization setting is selected according to the calibration of the comparative hematology analyzer (MH-K<sub>2</sub>EDTA or MH-K<sub>3</sub>EDTA). (Note: The default setting on the i-STAT System is K<sub>3</sub>EDTA.)

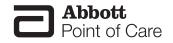

If the calibration of a comparative method is uncertain, determine the customization setting by minimizing the average bias between methods as follows:

- Check that the results from hematocrit controls for both i-STAT and comparative methods are acceptable.
- If i-STAT hematocrit results obtained using the "K<sub>3</sub>EDTA" setting are consistently lower than those on the comparative method, the "K<sub>2</sub>EDTA" setting may be a better choice. If agreement is better after multiplying the "K<sub>3</sub>EDTA"-customized i-STAT results by 1.0425, the customization setting should be switched to "K<sub>2</sub>EDTA".
- Conversely, if i-STAT hematocrit results obtained using the "K<sub>2</sub>EDTA" setting are consistently higher than those on the comparative analyzer, the "K<sub>3</sub>EDTA" setting may be a better choice. If agreement is better after dividing the "K<sub>2</sub>EDTA"-customized i-STAT results by 1.0425, the customization setting should be switched to "K<sub>3</sub>EDTA".
- If an unacceptable system bias still exists, contact i-STAT Technical Support at 1-800-366-8020, option 1.

#### HEMATOLOGY ANALYZERS AND K, EDTA AND K, EDTA SAMPLE COLLECTION TUBES

Hematocrit results on hematology analyzers from samples collected in  $K_3$ EDTA and  $K_2$ EDTA tubes will be equivalent. This is because the osmotically-balanced diluent reverses the red blood cell shrinkage caused by the anticoagulant.<sup>5</sup> It should be clear that results from  $K_2$ EDTA and  $K_3$ EDTA tubes will be equivalent, but lower, on an analyzer calibrated to MH-K\_3EDTA than on an analyzer calibrated to MH-K\_3EDTA.

i-STAT has become aware that some customers have selected their i-STAT hematocrit customization according to the type of EDTA anticoagulant in the collection tube used for samples for the hematology analyzer. As explained above, the selection of the "K<sub>2</sub>EDTA" or the "K<sub>3</sub>EDTA" customization for i-STAT analyzers is based upon the microhematocrit method (MH-K<sub>2</sub>EDTA or MH-K<sub>3</sub>EDTA) to which the hematology analyzer is calibrated, rather than on the collection tube used for the hematology analyzer.

#### EXPECTED LEVEL OF METHOD AGREEMENT

Average i-STAT hematocrit results over a group of samples should normally agree with those from the comparative method within  $\pm 2$  %PCV at 29 %PCV and below,  $\pm 3$  %PCV from 30 to 50 %PCV, and within 10% above 50 %PCV when the following conditions are met:

- i-STAT analyzers are customized correctly.
- Comparative analyzer is calibrated correctly.
- Sample handling is optimal for both i-STAT and comparative methods.
- Samples are unaffected by factors listed in the i-STAT Cartridge and Test Information sheet for Hematocrit or in the user documentation for the comparative method.

- 1. Bull BS, van Assendelft OW, Fujimoto K, et al (International Council for Standardization in Haematology Expert Panel on Cytometry). Recommendations for Reference Method for the Packed Cell Volume (ICSH Standard 2001). Lab Hematol. 7:148-170 (2001).
- CLSI. Calibration and Quality Control of Automated Hematology Analyzers; Proposed Standard. CLSI document H38-P [1-56238-398-1]. CLSI, 940 West Valley Road, Suite 1400, Wayne, Pennsylvania 1908 –1898 USA, 1999.
- CLSI. Procedure for Determining Packed Cell Volume by the Microhematocrit Method; Approved Standard – Third Edition. CLSI document H7-A3 [ISBN 1-56238-413-9]. CLSI, 940 West Valley Road, Suite 1400, Wayne, Pennsylvania 1908 –1898 USA, 2000.
- Gotch F, Torres L, Evans M, Keen M, Metzner K, Westpal D, Polascegg H. Comparison of Conductivity Measured Hematocrit to Microhematocrit. ASAIO Transactions 37:M138-139 (1991).
- Parikh, M. Evaluation of BD Vacutainer<sup>™</sup> Plus Plastic 4.0mL K<sub>2</sub>EDTA, 2.0mL K<sub>2</sub>EDTA and Glass 5.0mL K<sub>3</sub>EDTA Tubes for CBC, WBC Differential Count and Reticulocyte Count. (Technical Literature). Becton, Dickenson and Company, 2003.

i-STAT is a registered trademark of the Abbott Group of Companies in Various Jurisdictions. Advia is a registered trademark of Siemens Healthcare Diagnostics, Tarrytown, NY Cell-Dyn is a registered trademark of Abbott Laboratories, Abbott Park, IL Coulter is a registered trademark of Beckman Coulter, Inc., Fullerton, CA Sysmex is a registered trademark of Sysmex Corporation, Kobe, Japan

# **I-STAT®** TECHNICAL BULLETIN

## ACT Test Result Calibration Options: PREWARMED vs. NON-PREWARMED Result Calibration

#### BACKGROUND

The Activated Clotting Time (ACT) test has been in existence for over 30 years. It is the most popular test for measuring the effect of heparin administered during an interventional procedure. By placing an activator in the test chamber, the blood sample is "activated" to promote clotting. When heparin is present in the sample, the clotting is delayed in proportion to the amount of "anticlotting" effect of the heparin.

Since its inception, numerous changes have taken place to ACT tests, including increased automation and decreased sample volume. Today, there are many new, fully automated, low blood volume ACT tests on the market, in addition to the older, macro blood volume, semi-automated tube-based systems (*i.e.*, Hemochron, Actalyke<sup>™</sup>). The micro sample ACT systems typically employ test cartridges or cards (instead of tubes), and all have incorporated an automatic test cycle prewarming step that brings the ACT testing chamber to 37 °C prior to initiating the clotting reaction. As blood clotting is an enzymatic process, the temperature at which the clotting cycle takes place has a marked impact on the rate at which the blood clot forms. The ACT tests that incorporate a prewarming step allow the entire clotting reaction to take place at 37 °C. ACT tests that do not use a prewarming step are subject to a delay before the blood specimen reaches (and stabilizes at) 37 °C; the actual time needed to reach 37 °C is dependant on the starting temperature of the sample test tube. For example, a 30 °C blood sample placed into a (non-prewarmed) 25 °C ACT tube will take a few minutes before the test environment (blood, reagent, tube) stabilizes at 37 °C. The result of this thermal delay is an increase in the reported ACT clot time that will depend on sample tube temperature.

| ACT Instruments <u>WITH</u> an automatic prewarming step | ACT Instruments <u>WITHOUT</u> an<br>automatic prewarming step |
|----------------------------------------------------------|----------------------------------------------------------------|
| Medtronic ACT Plus                                       | Hemochron 801/401/8000/Response                                |
| Medtronic HMS Plus                                       | Actalyke                                                       |
| Bayer/TAS HMT                                            |                                                                |
| Roche ACT                                                |                                                                |
| Hemochron Jr. (Signature/PCL)                            |                                                                |
| i-STAT 1                                                 |                                                                |

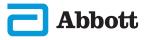

#### **i-STAT ACT CALIBRATION**

Currently, the i-STAT Celite ACT and i-STAT Kaolin ACT tests are factory calibrated by mathematically adjusting the raw i-STAT "clot time" to match the Hemochron Celite tube result. This calibration is performed by testing cartridges and Hemochron Celite tubes side by side, using a range of heparinized, non-hemodiluted whole blood samples, and using **Hemochron tubes prewarmed to 37 °C.** 

Customers who are familiar with macro-sample ACT methods like Hemochron and Actalyke<sup>™</sup>, and who do not preheat their tubes prior to each test, have found that the bias in results between their previous ACT method and the i-STAT ACT may require changing familiar clotting time target values. In order to ease the changeover to the i-STAT ACT method under these circumstances, i-STAT now provides a choice between the current 37 °C result calibration and a new "non-prewarm" (or ambient temperature) result calibration. The additional calibration mode allows an i-STAT ACT cartridge to deliver results that will be a closer match for those users who are familiar with macro-sample methods without automatic prewarming cycles, and should reduce the need to make large changes to ACT target times or ranges. Since micro-sample methods (Medtronic HR-ACT, Hemochron Jr. ACT+) already incorporate preheating of the test cuvettes, users with ACT target times and ranges based on these methods should continue to use their current i-STAT 37 °C calibration.

#### **REPRESENTATIVE DATA**

Effect of Sample Tube Temperature on Hemochron ACT Results using Paired Samples: prewarmed sample tubes vs. non-prewarmed sample tubes.

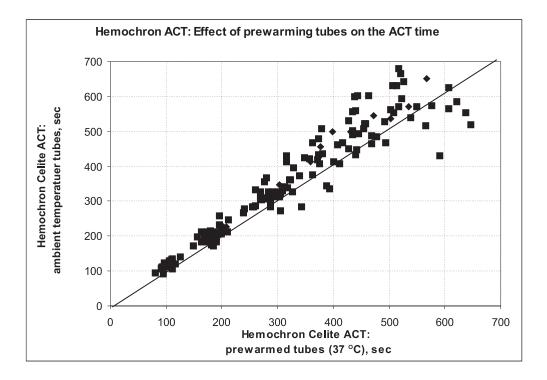

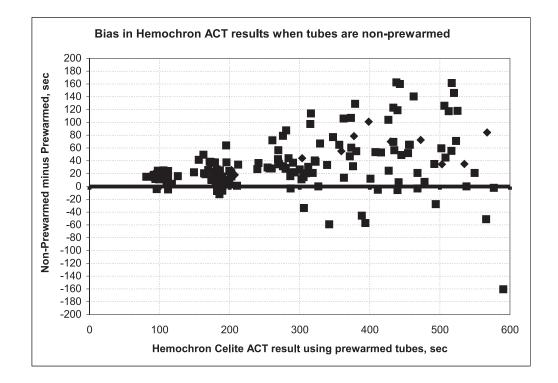

i-STAT Celite ACT vs. Room Temperature Hemochron FTCA510: prewarmed (**PREWRM**) vs. non-prewarmed (**NONWRM**) calibration modes.

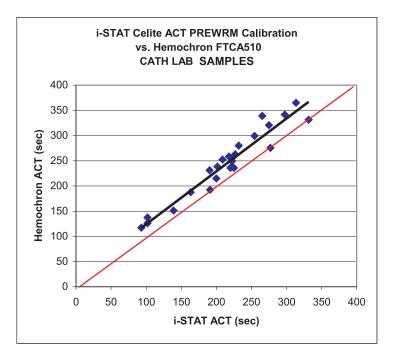

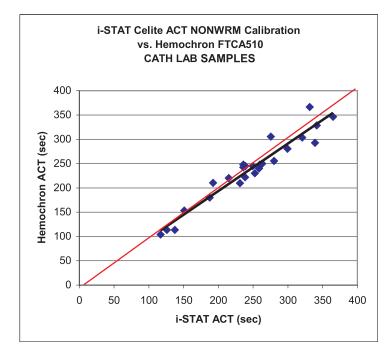

#### i-STAT 1 ANALYZER DISPLAY

The ACT test results displayed on the i-STAT 1 Analyzer show the calibration setting that was used to perform the ACT calculations.

| Pt: 100025     | Pt: 100025     | Pt: 100025     | Pt: 100025     |
|----------------|----------------|----------------|----------------|
| 15:49 30JUL03  | 15:56 30JUL03  | 15:49 30JUL03  | 15:56 30JUL03  |
| i-STAT ACT -C  | i-STAT ACT -C  | i-STAT ACT -K  | i-STAT ACT -K  |
| PREWRM         | NONWRM         | PREWRM         | NONWRM         |
| ACTsec 224     | ACTsec 249     | ACTsec 224     | ACTsec 249     |
| → Page         | → Page         | ➡ Page         | → Page         |
| 1-Test Options | 1-Test Options | 1-Test Options | 1-Test Options |

#### CUSTOMIZATION

The i-STAT 1 Analyzer is capable of offering both the **NONWRM** and **PREWRM** ACT customization settings. These customizations can be viewed, selected and changed via the RESULTS CUSTOMIZATION section on the i-STAT 1 Analyzer.

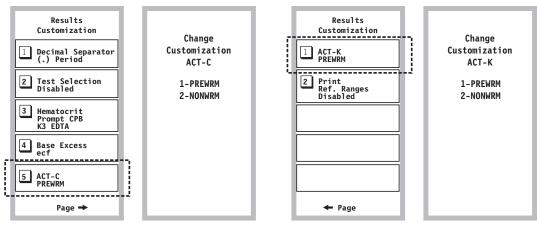

Celite ACT handheld customization.

Kaolin ACT handheld customization.

• For i-STAT 1 Analyzers used in conjunction with CDS Version 5 or i-STAT/DE, the ACT customization options are located on the RESULTS tab of the Preferences section of the individual customization profile (see highlight below). Users should select the desired calibration mode for each i-STAT ACT cartridge type (Celite and/or Kaolin).

| Analyte                   | Reference                                 | ce Ranges | Action                                            | n Ranges                              | Custom Rep                                                                            | ortable Ranges | * |                |
|---------------------------|-------------------------------------------|-----------|---------------------------------------------------|---------------------------------------|---------------------------------------------------------------------------------------|----------------|---|----------------|
|                           | Low                                       | High      | Low                                               | High                                  | Low                                                                                   | High           |   | Selection      |
| Na                        | 138                                       | 146       | -999999.9                                         | 99999.9                               | -99999.9                                                                              | 99999.9        | Ξ | Selection      |
| К                         | 3.5                                       | 4.9       | -99999.9                                          | 99999.9                               | -99999.9                                                                              | 99999.9        |   | DEFAULTO       |
| CI                        | 98                                        | 109       | -99999.9                                          | 99999.9                               | -99999.9                                                                              | 99999.9        |   |                |
| BUN                       | 8                                         | 26        | -999999.9                                         | 99999.9                               | -99999.9                                                                              | 99999.9        |   | Description    |
| Creat                     | 0.6                                       | 1.3       | -999999.9                                         | 99999.9                               | -99999.9                                                                              | 99999.9        |   |                |
| Glu                       | 70                                        | 105       | -999999.9                                         | 99999.9                               | -99999.9                                                                              | 99999.9        |   | -              |
| Lac                       | 0.36                                      | 1.25      | -999999.9                                         | 99999.9                               | -99999.9                                                                              | 99999.9        |   | Default Values |
| AnGap                     | 10                                        | 20        | -99999.9                                          | 99999.9                               | -99999.9                                                                              | 99999.9        |   |                |
| Hct                       | 38                                        | 51        | -99999.9                                          | 99999.9                               | -99999.9                                                                              | 99999.9        |   |                |
| Hematocri<br>Referen      | ce Ànticoagulant<br>)TA<br>8 Adjustment — |           | ons (i-STAT 1 A<br>C<br>DNWRM © F<br>Heparin/None | PREWRM<br>Decima<br>(© Per<br>Base Ex | - ACT-K<br>C NONWRM<br>I Separator<br>iod (.)<br>xcess Calculatio<br>racellular Fluid |                |   |                |
| i-STAT Re<br>1: 0<br>5: 0 | eserved                                   | 2: 0      | 3:                                                | 0                                     | 4: 0<br>8: 0                                                                          |                |   | OK             |

#### LIMITATIONS AND WARNINGS

- The NONWRM calibration mode applies to the Patient Path only, and will not be applied to the Control or Proficiency Testing pathway. <u>Control or Proficiency samples run in the Patient</u> <u>Pathway may produce erroneous results.</u>
- Different locations within a given hospital may utilize different calibration modes/customization profiles. Prior to testing patient samples, ensure the appropriate calibration mode is employed.

i-STAT is trademark of the Abbott Group of Companies in various jurisdictions. Actalyke is a trademark of Helena Laboratories. Hemochron is a trademark of International Technidyne Corporation. Hemotec is a trademark of Medtronic Corporation. Celite is a trademark of the Celite Corporation.

# **i-STAT** TECHNICAL BULLETIN

## **Support Services**

Abbott Point of Care and its distributors are committed to helping you resolve any problems with the i-STAT System: i-STAT 1 Handheld, cartridges, accessories and data management software. For technical assistance within the United States, please call Technical Services at 800-366-8020 toll free. Outside the U.S., please contact your local i-STAT distributor.

#### **NORTH AMERICA**

#### USA

Abbott Point of Care 400 College Road East Princeton, NJ USA 08540 Tel: +800-366-8020, option 1 Tel: +800-284-0702 (waived customers) Email: techsvc@apoc.abbott.com

#### CANADA

Abbott Point of Care 400 College Road East Princeton, NJ USA 08540 Tel: +800-366-8020, option 1 Email: techsvc@apoc.abbott.com

#### AFRICA

#### ALGERIA

Vicralys S.A.R.L. Chaabani Lot 9 Batiment 06 Val d'Hydra Algiers, Algeria 16035 Tel.No.: 213770947856

#### DEMOCRATIC REPUBLIC OF CONGO

Wagenia 259 Avenue Wagenia Kinshasa 02476 Democratic Republic of Congo Tel.No.: +243 9 97 000097

#### ANGOLA

Promed International Health Ltd. Largo AmilcarCabral n 2,A-B-C e 12 R/C Ingombotas Luanda, Angola Tel.No.: +244 94 6146050

#### EGYPT

International Company for Medical Equipment S.A.E. 24th, Gamiet El Dewal El Arabia Giza, Egypt Tel.No.: +202 33 47 06 78

#### BOTSWANA

Leading Edge Markets (Pty) Ltd P.O. Box 40551, Plot 128, Unit 5 Gaborone International Finance Park Gaborone Botswana

#### KENYA

Phillips Healthcare Technologies Ltd Phillips Business Park Mombasa Road Nairobi, Kenya Tel.No.: 254 7336 12025

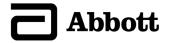

KENYA

Ziwala Limited P.O. Box 17919 Nairobi, Kenya 00100 Tel. No: +254 722 725 529

#### LIBYA

Alfa Healthcare Wlad Diab St. Tripoli 00218 Libya Tel. No: +218 21 350 1958

#### MOROCCO

Masterlab Sarl 22 Rue IBN Tayeb Kadiri Les Orangers Rabat Rabat, Morocco Tel. No.: 212661208038

#### NIGERIA

**QDT Solution** 258 Borno Way Ebute Meta Yaba Lagos, Nigeria Tel. No.: +44 7808 589 217

#### SOUTH AFRICA

Pathpro Pty(Ltd) 22 1st Avenue Houghton Estate Gauteng 2198 South Africa Tel. No: 011 684 2285

#### UGANDA

Phillips Pharmaceuticals (Uganda) Ltd N-S Maghavani Complex 5th Street, Industrial Area Bugolobi Kampala, Uganda Tel.No.: 256 772 518 681

#### ZIMBABWE

PCD Diagnostics Private Limited 3 Smit Crescent Eastlea Harare, Zimbabwe Tel.No.: +263-4-747 490 LESOTHO Obsidian Health Ltd Cosmo Business Park Malibongwe Drive Randburg, South Africa 2188 Tel.No.: +27 87 3535600

#### MAURITIUS

Health Focus Ltd. 33 St. Clement Street Curepipe 74208 Mauritius Tel.No.: +230 674 1000

#### MOZAMBIQUE

Afri Farmacia LDA Av Das FPLM 277 Maputo 1100, Mozambique Tel. No.: 0025821462248

#### RWANDA

**Phillips Pharmaceuticals (Rwanda) Ltd** GF 68, Kigali Modern City Market Commercial Street Kigali, Rwanda

#### SUDAN

Penotee Multi Activities Co Ltd. Mohamed Salah El Din St, Block No 8, Villa No. 18, Khartoum Khartoum 11111, Sudan Tel. No: +249 183 287794

#### ZAMBIA

Phillips Pharmaceuticals (Zambia) Ltd Plot #7236, Njolwe Road Light Industrial Area Lusaka, P.O. Box 36017 Zambia

#### LIBYA

Al- Harameen Pharmaceutical Medical Supplies Extension of Al Saraj Street After Audi Showroom Tripoli, Libya Tel.No.: 201 00 3333 444

## MAYOTTE AND REUNION ISLAND

Abbott France S.A 12 Rue de la Couture Silic 203 94518 Rungis Cedex, France Tel.No.: +33 1 4560 2500

#### NIGERIA

Phillips Pharmaceuticals (Nigeria) Ltd 122-132 Afprint Industrial Estate Apapa Oshodi Expressway Iyana-Isolo, Nigeria Tel.No.: 2348056292422

#### SOUTH AFRICA

**Obsidian Health Ltd** Cosmo Business Park Malibongwe Drive Randburg, South Africa 2188 Tel.No.: +27 87 3535600

#### TANZANIA

Phillips Pharmaceuticals (Tanzania) Ltd Vingunguti Industrial Area P.O. Box 737 Dae Es Salam, Tanzania Tel. No.: 255782637336

#### ZIMBABWE

Healthyard Laboratories Pvt Ltd Cooksey House, 2 Simon Mazorodze Rd Southerton, Harare, Zimbabwe AZ1095 Tel. No.: +263778401114

#### ASIA/PACIFIC (EXCLUDING CHINA)

#### AUSTRALIA

Abbott Australia 299 Lane Cove Road Macquarie Park NSW 2113 Australia Tel: 61 2 9857 1111

#### HONG KONG

**BioAsia Diagnostics Company Ltd** Unit 1-3, 20F CRE Centre, 889 Cheung Sha Wan Road, Cheung Sha Wan Kowloon Hong Kong Tel: +852 27870906

#### INDIA

#### Inspira Enterprise India Pvt. Ltd.

Unit No. 21, Building No. 2, Geeta Udyog Nagar, Near Range Office, Gokhivare Vasai East India 401 205 Tel: +91 22 40569999

**KAZAKHSTAN LLP Med Market Expert** Sarayshk Str. 56/1 Kazakhstan, Uralsk Tel: 7-7112-500-480

#### **MALDIVES**

Medtech Maldives Pvt Ltd Ma. Fas Eri 3rd Floor Ameenee Magu Male 20205 Male 20205 Maldives Tel: +960 3308663

#### NEW ZEALAND

Abbott New Zealand Building D, 4 Pacific Rise Mt. Wellington Auckland 1060 New Zealand Tel: 64 9 573 6030

#### PHILIPPINES

Euromed Laboratories Phil, Inc. Daang Balite, Brgy. Lalaan 1st Silang, Cavite 77038 Philippines Tel.: 632-524-0091

#### SOUTH KOREA

**POC Korea Ltd.** Ace Gasan Tower, Digital-ro Suite 1501 Gumchon-gu, Seoul 08505 South Korea Tel: +82 2 2058 0971

#### BANGLADESH

Unimed Limited Rangs Nasim Square (7th Floor), House 46 Sheikh Kamal Saroni, Road No. 16 Dhanmondi Dhaka 1209 Bangladesh Tel: +8802 9128192-3

#### INDIA

Sandor Medicaids Private Ltd. 8-2-326/5, Road No. 3 Banjara Hills Hyderabad, India 500 034 Tel: +91 40 233 570 48

#### **INDONESIA**

**Transmedic Pte Ltd.** 5, Jalan Kilang Barat 9th Floor Petro Centre Singapore 159349 Tel: +65 6 7371 945

#### **KYRGYZSTAN**

Meditek Ltd. Ryskulova Str. 12 Bishkek, Kyrgyzstan 720001 Tel.: 00996 312 93 50 05

#### **MYANMAR**

Advanced Diagnostic Products Trading Co., Ltd No. 34, Thate Pan Street Ahlone Township Yangon, Myanmar Tel.: +951 229587

**PAKISTAN** Hospital Supply Corporation 42 Darul Aman Society

42 Darul Aman Society Sharah-E-Faisal Karachi, Pakistan 75350 Tel.: +922134303170-72

#### PHILIPPINES Elite Scientific & Diagnostic Intl. Supplies Corp. U1625 City & Land MegaPlaza ADB Avenue Ortigas Center Pasig City, Philippines 1605 Tel.: (02) 806-9267

SRI LANKA Hemas Surgicals & Diagnostics Pvt. Ltd No. 75 Braybrook Place Colombo, Sri Lanka Tel: 94114766680

#### BRUNEI

**Transmedic Pte Ltd.** 5, Jalan Kilang Barat 9th Floor Petro Centre Singapore 159349

Tel: +65 6 7371 945

#### INDIA

**Crescent Organics Pvt. Ltd.** WINDSOR, 2nd Floor Cst Road, Kalina, SantaCruz (E) Mumbai 400098

#### **JAPAN**

Abbott Japan 3-5-27, Mita, Minato-ku Chiba 270-2214 Japan Tel: 65 6914-8351

#### MALAYSIA

**Transmedic Pte Ltd.** 5, Jalan Kilang Barat 9th Floor Petro Centre Singapore 159349 Tel: +65 6 7371 945

#### NEPAL

Synergy Medisales Pvt. Ltd #205, Bishal Nagar, Bishal Basti kha Kathmandu, Bagmati 977 Nepal Tel.: +977-01-4425956

#### PAKISTAN

Hospicare Systems Mezzanine Floor. Rabbiya Garden Block 3 Plot # 3 M.C.H.S. Shaheed-Millat Road. Karachi 74800, Pakistan Tel. No: +922134921913

#### SINGAPORE

**Transmedic Pte Ltd.** 5, Jalan Kilang Barat 9th Floor Petro Centre Singapore 159349 Tel: +65 6 7371 945

#### TAIWAN

**TBMS International Corporation** 4F. No. 8, Alley 30, Lane 358 Rueiguang Road, Neihu District Taipei, 11492 Taiwan Tel: 02-87977755

#### THAILAND

Transmedic Pte Ltd. 5, Jalan Kilang Barat 9th Floor Petro Centre Singapore 159349 Tel: +65 6 7371 945

#### VIETNAM

Tam Hop Company Limited 139/4, Bach Dang, ward 15 Binh Thanh District Bach Dang, Ho Chi Minh Vietnam 700000 Tel: +84 2838 688 588

#### **CHINA**

#### **Bioman Technology**

Room 1013, Wu Yang Xin Chen Plaza No. 111-115, Si You Xing Road Yue Xiu District, Guangzhou People's Republic of China Tel. No: 86-020-28865008

## Guangxi Guoke Kangyi Health Industry Co., Ltd.

Room 507, 508, Office Building No. 18 East Guokai Avenue, Jiangnan District Nanning 530000 China Tel. No: 18607890096

#### Xuzhou Ruida Medical Equipment Ltd

No. 25, Jinqiao Road Jinshan Bridge, Economic Development Zone XuZhou, Jiangsu 221000 China Tel.No: +86 18761439568

#### Shanghai Pharmaceutical

Import and Export Co., Ltd. No. 19, East Yan An Road Shanghai, 200002 China Tel.No: 8621-63213958

#### Gansu Healpool Medical

Equipment Co., Ltd. #1201, 1683-1 Yanbel Road Chengguan District Lanzhou/Gansu, 730010 China Tel. No: 86-931-8471590

#### THAILAND

**Connect Diagnostics Co., Ltd** 199/5 Parkgallary Wacharaphol Road, Tharang Bangkok 10230 Thailand Tel: +6623470109

#### VIETNAM

**Transmedic Pte Ltd.** 5, Jalan Kilang Barat 9th Floor Petro Centre Singapore 159349 Tel: +65 6 7371 945

#### **Beijing Huiwen Yuanmei Technology & Trading Co., Ltd** 4D No. 1 Building, Third Department GuangLian Industrial Park, No. 2 Beijing, China 100111

#### Guangdon Biochem Healthcare

Tel. No: 010-57621837

Investment Co., Ltd Room 2103 A No. 263 Shuangcheng International Plaza Guangzhou, China Tel. No: 86-020-38372808

#### Wuhan Zhong Ji Scientific Instruments Co., Ltd. Room 1908 Greenland

No. 511 Heping Road Wuhan 430060 China Tel. No: 027-88925558

#### Sinopharm Group Hebei

Medical Equipment Co., Ltd. No. 309 Zhonghua North Stree Xinhua District Shijiazhuang 050050 China Tel. No: 0311-67302513

#### China National Pharmaceutical Foreign Trade Corporation 4 East Huixin Road Beijing 100029 China Tel. No: 86-10-84669732

#### Yunnan Vires High-Tech Co. Ltd

Rm. 702, The 1st Unit of Building No. 11 SOHO Junyuan Beijing Road, Kumming Yunam China Tel. No: 0871-63120331, 13808732637

#### Chongqing Chenjie Medical Equipment Co. Ltd Room 406, Building 4 No. 101 Cuibai Rd Dadukou District Chongqing, 400080 China Tel.No: 86-023-68153822

#### Shandong Neptunus Medical Instrument Co., Ltd

No. 1, 1/f, No. 80A Textile Valley Area E2 Fourth-rate South Road, Shibei District Qingdao, Shandong 266000 China Tel.No: 0532 68651183

#### Ningxia Haoji

Pharmaceutical Co., Ltd. Units 1701-1704, Office Buildings A&B YidaRed Bud Flower Business Center Yinchuan 75001 China Tel. No: 0951-3918017

#### Sinopharm Guorun Medical Supply

Chain Service AnHui Co., Ltd No. 15, Red Maple Road Hi-Tech Zone HeFei 230088 China Tel. No: 86-551-65310478 Sinopharm Group Xinjiang Medical Equipment Co., Ltd 16th Floor, 1st Building 199 North Liyushan Road Urumai 830054 China Tel. No: 86-991-3197595

### Shen Yang HongKang Com & Trading Co., Ltd.

No.2-1 Jialin Road, Sujiatun District Shenyang 110000 China Tel. No: 86-024-29830088

#### Xuzhou Ruida Medical Equipment Ltd

No. 25, Jinqiao Road Jinshan Bridge Economic Development Zone Xuzhou 221000 China Tel. No: 86-18761439568

#### Hunan Bright Medical Equipment Co., Ltd

10th Floor, Building 7th, Zijin Garden No. 256, Shaoshan North Road Yuhua District CH 41000 Tel. No: 13549681244

Sinopharm Runda Medical Supply Chain Services (Shangai) Co., Ltd.

Room 701, No. 1326 Yan'an (W) Road ChangNing District Shanghai China Tel. No: 18917907588

#### EUROPE

#### **AUSTRIA**

ADD Austria Perfektastr., 84A Wien, Austria A 1230 Tel. No.: +43 1 89 122 0

#### **CROATIA AND MONTENEGRO**

Mark Medical d.o.o. Budmanijeva 5 Zagreb, 10000, Croatia Tel. No: +385 1 6065 444

#### DENMARK, GREENLAND, ICELAND AND FAROE ISLANDS

ADD Denmark Abbott Laboratories A/S Emdrupvej 28C DK-2100 Copenhagen, Denmark Tel. No.: +45 39 77 00 00

#### Hainan Qichen Medical Services Co., LTD

C2-23 Golden Field Bay Lijing Road Haikou 570311 China Tel. No: 86-18976527686

#### Beijing TianXinShi

Pharmaceutical Co., Ltd Room A282, No. 1, Yan Fu Road Yan Town, Fangshan District Beijing, China 100061 Tel. No: 18911641961

#### Henan Maiderui Medical Service Supply Chain Co., Ltd.

No. 188, Seventh Avenue Zhengzhou economic and Technological 450000 China Tel. No: 0371-63820936; 13903712743

#### Shenzhen Zichang Technology Co., Ltd.

Room 603, 6 Building, Tongfuyu industrial city Tanglang, Xili Street, Nanshan District Shenzhen CH Tel. No: 18124785081

#### Jointown Medical Devices Group Company China

No. 8, Longyang Avenue Hanyang District Wuhan 430051 China Tel. No: 86-18502719287

#### Urumqi Guan Xu Gog Biological

Technology Co., Ltd. Tianshan District, Qingnian Road The Xinjiang Uygur Autonomous Region Urumqi 830092 China Tel. No: 18199902326

### Henghao (Guangzhou) Science and Technology Co., Ltd.

Room 2104, Building B, No. 100 West Huangpu Avenue Tianhe district, Guangzhou CH 510000 Tel. No: 1360907794

#### Beijing Bao Ze Kang Pharmaceutical Co., Ltd.

B512/513 five, 6-1 building 28 red lotus road Xicheng District Beijing CH Tel. No: 010-62358509

#### AZERBAIJAN

Albatros Healthcare AZ1021, Baku, Sabail T. Mammadov 23/10 Baku, Azerbaijan AZ1021 Tel.No.: +994 12 564 8635

#### CYPRUS

PH Medical Cyprus LTD Mustafa kamal Bulvari No. 4 Gazimagusa, TRNC, Cyprus Tel.No.: 0090 533 861 0662

#### FINLAND

ADD Finland Abbott Oy Linnoitustie 4 Espoo, Finland 02600 Tel. No.: +358 9 751 8418

#### BELGIUM & LUXEMBOURG

ADD Belgium Abbott sa/nv Avenue Einstein 14 1300 Wavre, Belgium Tel.No.: +32 10 47 53 11

#### CZECH REPUBLIC AND SLOVAKIA

Coro Medical S.R.O. Biskupsky dvur 2095/8 Prague, Czech Republic 110 00 Tel.No.: +0042603229000

#### FRANCE

Abbott France S.A. 12 Rue de la Couture Silic 203 94518 Rungis Cedex, France Tel. No.: +33 1 4560 2500 **GEORGIA** Advanced Medical Technologies & Services (AMTS) Saburtalo Str. 7, Flat 13 Tbilisi 0159 Georgian Republic Tel.No.: +995 32 532 032/036

#### GERMANY

WS Laborbetriebsgesellschaft GmbH Langendembach 72A Langenoria GE 07381 Doha, Qatar 4349 Tel.No.: +49 3647 - 414378

#### IRELAND

Abbott Ireland Block B, Liffey Valley Office Campus Dublin 22 D22 XOY3 Tel. No.: +353 1 469 1560

#### LATVIA, LITHUANIA AND ESTONIA

**Alfa Laboratorija SIA** leriku str 43-25 Riga, LV-1084 Tel.No.: 00371 29125199

#### NORWAY

ADD Norway Abbott Norge as Martin Linges vei 25 Postboks 1 Fornebu N-1330 Norway Tel. No.: +47 81 55 99 20

#### PORTUGAL AND SPAIN Magnamed

Rua Prof Francisco Gentil n° 22F 2620-097 Póvoa de Santo Adrião Portugal Tel.No.: +351 21 938 3240

#### RUSSIA

Nearmedic Plus LLC Aviakonstruktora Mikoyan 12 Moscow, Russia 125252 Tel. No.: +7 (985) 222-41-87

#### SLOVENIA, CROATIA, BOSNIA, SERBIA AND HERZEGOVINA EUROMED. d.o.o.

Trzaaska cesta 515 Brezovica pri Ljubljani Slovenia, SI-1351 Tel. No: +386 1 831 47 78

#### **GERMANY** ADD Germany Abbott GmBH & Co. KG Max-Planck-Ring 2-3 65205 Wiesbaden – Delkenheim Germany Tel.No.: +49-6122-58-0

#### GREECE, CYPRUS, ALBANIA I AND KOSOVO

Pegasus Health and Sciences S.A. 29 Pentelis Avenue & Achileos 2 Vrilissia, Athens, Greece 15235 Tel.No.: +30 210 6139496

#### ITALY

**Burke & Burke** Via A. Einstein, 32 20090 Assago (MI) Italy Tel.No.: +39 02 4571 3663

#### MALTA

V.J. Salmone Pharma Ltd. Distribution Centre, ENT 1 Handaq Road L/O Qormi, Handaq QRM 4000, Malta Tel.No.: 00356 79676704

#### POLAND

**E.T. Sp. zoo** Elekcyjna 19/66 Warszawa 01-128 Poland Tel.No.: +48 500 200 523

#### ROMANIA

Ducos Trading Ltd 157B Barbu Vacarescu Street 1st Floor, 2nd District Bucharest, 20276 Romania Tel.No: 40744312235

#### **RUSSIA** R-Pharm

Berzarina street, 19, building 1 Moscow 123154 Russia Tel.No.: +7 495 956 7937

#### SPAIN, PORTUGAL, GIBRALTAR, ANDORRA & CANARY ISLANDS

Abbott Spain Abbott laboratories SRL Parque Empresarial Via Norte c/ Quintanavides 17 Madrid 28050 Spain Tel. No.: +34 91 337 3400

#### GERMANY

Axonlab AG Germany Heinsich-Otto-Strasse 1 Reichenbach - Stuttgart 73262 Germany Tel.No.: +49 7153 9226 0

#### HUNGARY

**Diagon Ltd** Baross u. 48-52 Budapest, Hungary H-1047 Tel. No.: +36<sub>.</sub>1 369 6500

#### ITALY, VATICAN CITY, MALTA AND SAN MARINO

**Abbott SRL (Italy)** Via Ribotta 9 Rome, Italy 00144 Tel. No.: +39 06 52 99 11

#### **NETHERLANDS**

ADD The Netherlands Abbott B.V. Wegalaan 9 2132 Hofddorp Netherlands Tel.No.: +31 88 82 22 500

#### POLAND

Diag-med ul.Stanislawa 50 Prusków 05-800 Poland Tel.No.: +48 22 8389723

#### RUSSIA

Servis Instrument LLC Pereulok Ulanskiy 14, Bld.B Moscow, 101000 Russia Tel. No: +7 495 628 7845

#### SCOTLAND

Lumira Dx 11-12 St. James Square Suite 1, 3rd Floor London SW1Y 4LB United Kingdom Tel. No: +44(0)1241 439 020

#### SPAIN

Techmédica C/ Luis Doreste Silva, 62 - 1° Las Palmas 35005 Spain Tel. No.: +34 928 242381

#### SWEDEN

ADD Sweden Abbott Scandinavia AB Hemvärnsgatan 9 Solna SE17129 Sweden Tel. No.: +46 (0)8 546 567 18 E.post: Service@abbott.se

#### TURKEY

Dirim Tip Ozel Saglik Urunleri San. Ve Tic. Ltd Sti Sogukkuyu Mah. Sugukkuyu Cad No: 44/1 Osmangazi Bursa, Turkey Tel. No.: 0090 554 593 2692

#### TURKEY

Makromed Ferhuniye mah. Mumtazkoru sok. No: 11/B Konya 42090 Turkey Tel.: 009003323538787

#### TURKEY

Nautilus Su Aritem ve Medikal Turizm ve Yatclik Sanayi Ticaret Acybadem Ata Sok Orkide Apt. No: 7C Kadikoy Istanbul 34718 Turkey Tel. No: +902163397795

#### UNITED KINGDOM

Prometheus Medical Ltd. The Old Rectory Hope Under Dinmore United Kingdom HR6 0PW Tel. No.: 01568 613942

#### LATIN AMERICA

#### ANGUILLA

American Hospital Supply (AHS)) 1060 Maitland Center Commons Maitland, FL USA 32751 Tel. No: 407 475 1168

#### ARUBA

American Hospital Supply (AHS) 1060 Maitland Center Commons Maitland, FL USA 32751 Tel.: 407 475 1168

#### BELIZE

American Hospital Supply (AHS) 1060 Maitland Center Commons Maitland, FL USA 32751 Tel.: 407 475 1168

## SWITZERLAND AND LIECHTENSTEIN

Axonlab AG - Switzerland Taefernstrasse 15 CH-5405 Baden-Daetwil Switzerland Tel.No.: +41 56 484 8080

#### TURKEY

Gazi Kimya Tip Teknolojileri San. Ve Tic. Anonim Sirketi Ataturk Mahallesi Gulay Sokak No. 13/A 34758 Atasehir Istanbul, Turkey Tel. No.: 0090 532 462 55 69

#### **TURKEY**

Ozem Tibbi Cihazlar Ve Aletleri Gida Turizm Petrol Yunus Emre mh. 6452 sk. No: 5 Denizli, Turkey Tel. No.: 0090 532 766 5879

#### UNITED KINGDOM

ADD UK Abbott House Vanwall Business Park Maidenhead SL6 4XF, United Kingdom Tel.: +44 16 28 784 041

#### WALES

Lumira Dx 11-12 St. James Square Suite 1, 3rd Floor London SW1Y 4LB United Kingdom Tel. No: +44(0)1241 439 020

## SWITZERLAND AND LIECHTENSTEIN

ADD Switzerland Abbott AG Neuhofstrasse 23 CH-6341 Baar Switzerland Tel. No: +41 41 768 44 44

#### TURKEY

Laborsan Laboratuar Tibbi Cihazlar ve Malzemeler Ticaret Sanayii Mahallesi Kozah Sokak No: 10/B ic Kapi No: 36, izmit Kocaeli, Turkey Tel. No.: 0090 532 456 48 80

#### TURKEY

Yetki Medikal Ltd Sti Merkez Mah. Gulce Sok. Girgin Ishani Kat: 1 No: 1 Kozlu Zonguldak, Turkey Tel. No.: 0090 532 293 22 01

#### UNITED KINGDOM

Lumira Dx 11-12 St. James Square Suite 1, 3rd Floor London SW1Y 4LB United Kingdom Tel. No: +44(0)1241 439 020

#### ANTIGUA AND BARBUDA

American Hospital Supply (AHS) 1060 Maitland Center Commons Maitland, FL USA 32751 Tel.: 407 475 1168

#### **THE BAHAMAS**

American Hospital Supply (AHS) 1060 Maitland Center Commons Maitland, FL USA 32751 Tel.: 407 475 1168

#### BERMUDA

American Hospital Supply (AHS) 1060 Maitland Center Commons Maitland, FL USA 32751 Tel.: 407 475 1168

#### ARGENTINA

**Drogueria Artigas S.A.** Av. Jose Luis Chorroarin, 1079 Buenos Aires Capital Federal Argentina C1427CXH Tel.: +64 3 338 0999

#### **BARBADOS**

American Hospital Supply (AHS) 1060 Maitland Center Commons Maitland, FL USA 32751 Tel.: 407 475 1168

#### BOLIVIA

Sanimed, S.R.L. Calle Cordero No 130 Zona San Jorge La Paz, Bolivia Tel.: 591-2 2431294

#### BONAIRE

American Hospital Supply (AHS) 1060 Maitland Center Commons Maitland, FL USA 32751 Tel.: 407 475 1168

#### BRAZIL

Abbott Laboratórios do Brasil Ltda. Rua Michigan 735 - Brooklin Sao Paulo, Brazil 04566-905 Tel: (55 11) 5536 7000

#### **CAYMAN ISLANDS**

American Hospital Supply (AHS) 1060 Maitland Center Commons Maitland, FL USA 32751 Tel.: 407 475 1168

#### **COLOMBIA**

Arrow Medical SAS Calle 23# 43 A-100 Medellin, Antioquia Colombia Tel.: +574 356 1111

#### DOMINICA

American Hospital Supply (AHS) 1060 Maitland Center Commons Maitland, FL USA 32751 Tel.: 407 475 1168

#### **EL SALVADOR**

Interserv SA de CV - El Salvador 67 Avenida Sur Final Pasaje "A", No. 4-B Colonia Roma El Salvador Cp 1101 Tel: +503 2223-5510

#### **GUYANA**

American Hospital Supply (AHS) 1060 Maitland Center Commons Maitland, FL USA 32751 Tel.: 407 475 1168

#### JAMAICA

American Hospital Supply (AHS) 1060 Maitland Center Commons Maitland, FL USA 32751 Tel.: 407 475 1168

#### BRAZIL

Techno4 Produtos Hospitalares Ltda. Rua Backer 89 Cambuci Sao Paulo Brazil 01541-000 Tel.: +1 55 11 95557-6345

#### BRAZIL

Medcare Produtos E Equipamentos Medico Hospitalares LTDA Al Tres de Outubro, 795 Sarandi-Porto Alegre RS 91130-470, Brazil Tel. No: +51-984466491

#### CHILE

Alatheia Avenida del Valle Norte 945 Oficina 5610 Huechuraba, Santiago Chile Tel.: +562 343 5122

#### COSTA RICA

Tri-Dm 75 Oeste de la Cruz Roja costarricense Cs 16 a 18-Av.8 Edificio 1628 San Jose, Costa Rica Tel.: +506 2257 7676

#### DOMINICAN REPUBLIC

American Hospital Supply (AHS) 1060 Maitland Center Commons Maitland, FL USA 32751 Tel.: 407 475 1168

#### GRENADA

American Hospital Supply (AHS) 1060 Maitland Center Commons Maitland, FL USA 32751 Tel.: 407 475 1168

#### HAITI

American Hospital Supply (AHS) 1060 Maitland Center Commons Maitland, FL USA 32751 Tel.: 407 475 1168

#### MEXICO

Abbott Laboratories de Mexico SA de CV Calzada de Tlalpan, 3092 Colonia Ex Hacienda Coapa D.F. 04980 Mexico Tel.: (5255) 58097500

Art: 716144-01AI

#### BRAZIL

PMH Produtos Medicos Hospitalares LTDA SIA Trecho 17 RUA 8 LOTE 170 Brasilia, DF Brazil 71200-222 Tel.: +55 61 81312112

#### **BRITISH VIRGIN ISLANDS**

American Hospital Supply (AHS) 1060 Maitland Center Commons Maitland, FL USA 32751 Tel.: 407 475 1168

#### COLOMBIA

Abbott de Colombia, S.A Calle 100 #9A-45 Piso 14 Bogota Colombia Tel.: (57 1) 628 5600

#### **CURACAO**

American Hospital Supply (AHS) 1060 Maitland Center Commons Maitland, FL USA 32751 Tel.: 407 475 1168

#### **ECUADOR**

M. R. U. Av. Eloy Alfaro N29-235 Entre Italia y Alemania Piso 4.to Of. #403 Quito, Ecuador Tel.: +593-2 3801 533

#### GUADELOUPE, GUYANA, AND MARTINIQUE

Abbott France S.A 12 Rue de la Couture Silic 203 94518 Rungis Cedex, France Tel.No.: +33 1 4560 2500

#### HONDURAS

ProdyLab S de R.L. Bo. Guamilito, Edificio Plaza Guamilito Local No. 1 8 Avenida, 4 y 5 Calle, N.O San Pedro Sula, Cortes Honduras Tel: +504 2550-3091

#### MONTSERRAT

American Hospital Supply (AHS) 1060 Maitland Center Commons Maitland, FL USA 32751 Tel.: 407 475 1168

### PARAGUAY

INDEX S.A.C.I. Boqueron No. 676 Postal Code 1414 Asuncion Paraquay Tel: 595 21 214 213

# ST. KITTS AND NEVIS

American Hospital Supply (AHS) 1060 Maitland Center Commons Maitland, FL USA 32751 Tel.: 407 475 1168

#### ST. VINCENT AND THE GRENADINES

American Hospital Supply (AHS) 1060 Maitland Center Commons Maitland, FL USA 32751 Tel.: 407 475 1168

#### TRINIDAD AND TOBAGO

American Hospital Supply (AHS) 1060 Maitland Center Commons Maitland, FL USA 32751 Tel.: 407 475 1168

# PERU

Biomedical Systems, S.A. Av. Rafael Escardo No. 823, San Miguel Lima 32 , Peru Tel: +511 241 3843

#### ST. LUCIA

American Hospital Supply (AHS) 1060 Maitland Center Commons Maitland, FL USA 32751 Tel.: 407 475 1168

#### SURINAME

American Hospital Supply (AHS) 1060 Maitland Center Commons Maitland, FL USA 32751 Tel.: 407 475 1168

### **TURKS & CAICOS ISLANDS**

American Hospital Supply (AHS) 1060 Maitland Center Commons Maitland, FL USA 32751 Tel.: 407 475 1168

#### **PUERTO RICO**

Cardinal Health Puerto Rico Centro Internacional de Distribution-Carretera 869 KM 4.2 Guaynabo 00695 Puerto Rico Tel.: 787 625 4100

#### ST. MAARTEN

American Hospital Supply (AHS) 1060 Maitland Center Commons Maitland, FL USA 32751 Tel.: 407 475 1168

#### TORTOLA

American Hospital Supply (AHS) 1060 Maitland Center Commons Maitland, FL USA 32751 Tel.: 407 475 1168

#### **MIDDLE EAST**

#### IRAN

MLI Connect F2E MLI Connect F2E 8th Floor, Business Center 4 Ras Al Khalmah, Box 41052 Iran

#### JORDAN

Smart Care Medical Co. Wasfi El tall street al Fannar complex Amman, Jordan Tel: 1 55 11 95557-6345

#### LEBANON

Union Pharmaceutique d Orient Museum Street Badaro Beirut 11-0709 Lebanon Tel: +96 113 87815

#### IRAQ

Hali Pharma Boulevard 308 St. 23 Building 17 Al Raid District Baghdad, Iraq Tel: +201003333444

#### **KINGDOM OF BAHRAIN**

**Gulf Corporation for Technology** Bldg 2038, Road: 4156, Block: 341 Manama/Al Juffair Kingdom of Bahrain Tel: 97317240597

#### **OMAN**

Waleed Pharmacy & Stores LLC Street No. 40, Building No. 176 North Al Ghoubra, Ministry Road Ghoubra Sultanate of Oman Muscat 100 Oman Tel: 96899338480

#### ISRAEL

**Rhenium Ltd.** 20 Hasatat st PO Box 180 Modi'in 71711 Israel Tel: +972-8-9558888

#### KUWAIT

Bader Sultan & Bros. W.L.L. Block B 67, Shuwaikh, Future Zone P.O. Box: 867 Safat 13009 Safat Kuwait Tel: +965 2461 0280

#### PALESTINE

Medical Supplies and Services (MSS) Betunia, Unipal building Ramallah Palestine Tel.No.: 00972 2 2959372

#### QATAR

Khalid Scientific Company W.L.L. Airport St., Bldg. No. 402 Area No. 47 Doha Qatar 4349 Tel: +974 432 5198

## YEMEN

**Griffin Ltd.** Near Linton R/A 13 Opposite Mineral Circles Bearing Free St. Jebel Ali, 732 UAE Tel. No.: +967 1 441 907

#### SAUDI ARABIA

Medical Supplies & Services Co. Ltd (MEDISERV) Mediserv Building Alahassa Street Riyadh, Saudi Arabia Tel.No.: +966 1 478 0555

## U.A.E.

Gulf and World Traders P.O. Box 5527, Al Garhoud Area Opposite DHL Office Dubai Tel.No.: +971 4 2821717

i-STAT is a trademark of the Abbott group of companies.

# April 2008 UPDATE TO THE i-STAT CENTRAL DATA STATION VERSION 5

#### MONITORS

A new Alarm Monitor has been added which displays real time alerts and conditions of the system that require attention. This initial release activates a set of alarms related to analyzers not being able to update CLEWs, software binaries, or customization preferences.

To access this new Monitor, click on  $\textbf{Main} \rightarrow \textbf{Open Monitor} \rightarrow \textbf{Alarm}$  from the menu bar or Alarm Monitor

from the Monitor submenu toolbar. A window will open listing the currently enabled alarm categories and how many total alarms have been detected from each category. A date/time stamp indicating when the monitor was last updated is also visible to the lower left corner of the list.

| Category                              | Total Alarms |
|---------------------------------------|--------------|
| CLEW update failure                   | 29           |
| Preferences update failure            | 32           |
| Analyzer transmission failure         | 10           |
| Database file error                   | 4            |
| Monitor last updated: 30Aug2007-09:47 |              |

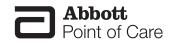

Clicking on an individual alarm category opens a window displaying specific details of the alarms detected in that category, the date/time they occurred, and in what location.

| Date - Time        | Alarm                             | Detail               | Location      | ^ |
|--------------------|-----------------------------------|----------------------|---------------|---|
| 8/31/2007 03:27:50 | Incompatible preferences revision | Serial number 303897 | ICU           |   |
| 8/31/2007 03:27:49 | Protocol error                    | Serial number 303897 | ICU           |   |
| 8/30/2007 23:27:49 | Incompatible preferences revision | Serial number 303897 | Dialysis      |   |
| 8/30/2007 23:27:38 | Protocol error                    | Serial number 385897 | Dialysis      |   |
| 8/29/2007 06:27:38 | Incompatible preferences revision | Serial number 303892 | Hematology    |   |
| 8/29/2007 06:27:27 | Protocol error                    | Serial number 306987 | Hematology    | = |
| 8/27/2007 16:24:56 | Message error                     | Serial number 303897 | Hematology    |   |
| 8/24/2007 17:55:27 | Message error                     | Serial number 303897 | Dialysis      |   |
| 8/24/2007 07:45:56 | Protocol error                    | Serial number 303897 | Dialysis      |   |
| 8/24/2007 07:45:27 | Incompatible preferences revision | Serial number 303827 | Dialysis      |   |
| 8/22/2007 00:27:56 | Incompatible preferences revision | Serial number 303897 | A_10.10.90.12 |   |
| 8/21/2007 16:54:56 | Incompatible preferences revision | Serial number 303297 | Hematology    |   |
| 8/21/2007 16:54:50 | Protocol error                    | Serial number 303897 | Hematology    |   |
| 8/18/2007 12:39:49 | Message error                     | Serial number 358597 | Hematology    |   |
| 8/17/2007 14:30:50 | Message error                     | Serial number 303897 | Dialysis      |   |
| 8/16/2007 14:10:50 | Incompatible preferences revision | Serial number 353897 | Dialysis      |   |
| B/16/2007 14:10:49 | Protocol error                    | Serial number 303897 | Dialysis      |   |
| 8/15/2007 21:38:38 | Message error                     | Serial number 305658 | OR            |   |
| 8/15/2007 12:59:49 | Incompatible preferences revision | Serial number 303897 | Hematology    | ~ |

Selected Alarm details or all Alarm details may be deleted by clicking the Acknowledge button at the bottom of the window.

A report of selected Alarm details or all Alarm details may be printed by clicking the Print button at the bottom of the window.

The default setting for the Alarm Monitor is to have all Alarm Categories and the individual detailed alarms contained in those categories enabled. To disable alarm reporting, alarm categories, or specific alarms contained in those categories:

- 1. Close the CDS application, if open.
- 2. Click **Start**  $\rightarrow$  **Run...**
- 3. Type wcds32 config at the Open: prompt and click OK.
- 4. When the i-STAT Central Data Station Customization window appears, click on the Alarms tab.
- 5. To disable alarm reporting, uncheck the "Enable alarm reporting" box and click Accept.

| nformation   Serial Ports   Network   Interface   Options | s Security Alarms |
|-----------------------------------------------------------|-------------------|
| Alarm Category                                            |                   |
| Name                                                      | Enabled 🔺         |
| CLEW update failure                                       | <b>v</b>          |
| Preferences update failure                                |                   |
| Analyzer transmission failure                             |                   |
| Database file error                                       | V                 |
|                                                           | ~                 |
| Alarms in current category                                |                   |
| Name                                                      | Enabled           |
| Incompatible CLEW                                         |                   |
| Expired/invalid CLEW                                      | <b>v</b>          |
|                                                           |                   |
|                                                           |                   |
|                                                           |                   |
|                                                           |                   |

6. To disable an entire Alarm Category, uncheck the "Enabled" box next to the Alarm Category you wish to disable.

| Alarm Category                |            |
|-------------------------------|------------|
| Name                          | Enabled 🔥  |
| CLEW update failure           |            |
| Preferences update failure    | <b>—</b> = |
| Analyzer transmission failure | <b>V</b>   |
| Database file error           |            |
|                               | ~          |

7. To disable a specific alarm contained in an Alarm Category, click the Alarm Category containing the alarm to be disabled, and then uncheck the "Enabled" box next to the alarm you wish to disable.

| CLEW update failure<br>Preferences update failure<br>Analyzer transmission failure<br>Database file error | ব <u>ব</u> |
|----------------------------------------------------------------------------------------------------|------------|
| Analyzer transmission failure                                                                             | <b>v</b>   |
|                                                                                                    | ,          |
| Database file error                                                                                       |            |
|                                                                                                    | <b>I</b> ▼ |
|                                                                                                    | [          |
| Alarms in current category<br>Name                                                                        | Enabled    |
| Incompatible preferences revision                                                                         | V          |
| Protocol error                                                                                            |            |
| Message error                                                                                             | <b>V</b>   |

8. Once all Alarm Categories and specific alarms you do not wish to view are disabled, click **Accept**.

#### REPORTS

- 1. The Precision PCx method can now be selected on the Reagent Usage and Method Competence reports.
- 2. Monthly subtotals may now be included in the Reagent Usage and Method Competence reports.

| Method:  +STAT                                                           | Criteria<br>Equal or above 🔔 quality codes                                                                   | Select a Report:                                                                                                    |
|--------------------------------------------------------------------------|----------------------------------------------------------------------------------------------------|----------------------------------------------------------------------------------------------------|
| Date Range<br>Start Date: 07/31/2007<br>End Date: 08/30/2007             | Equal or below quality codes<br>Equal or above 🔿 % quality code rate<br>Equal or below 🤿 % quality code rate | Quality Check Codes by Department<br>Quality Check Codes by Operator<br>Quality Check Codes by Location<br>Quality Check Codes by Analyzer |
| C Location<br>C Location:<br>Dialysis<br>Hematology<br>ICU<br>NICU<br>OR | Department     All Departments     Department     Department                                                 | <ul> <li>Display operator names</li> <li>Display monthly subtotals</li> </ul>                                                              |

#### A. Results Viewer

Users now have the option to include/exclude the patient name from the trend display or printout in the Results Viewer. The default setting is to have the patient name included in the trend report.

To exclude the patient name from the trend display and printout:

- 1. Close the CDS application, if open.
- 2. Click **Start**  $\rightarrow$  **Run**...
- 3. Type wcds32 config at the Open: prompt and click OK.
- 4. When the i-STAT Central Data Station Customization window appears, click on the **Options** tab.
- 5. Uncheck the "Show Patient Name in Trend view/print" box and click Accept.

| 🔖 i-STAT Central Data Station Customization    | X                                    |
|------------------------------------------------|--------------------------------------|
|                                                |                                      |
| Site Information Serial Ports Network Interfac | e Options Security Alarms            |
|                                                |                                      |
| 🔽 Confirmation message on exit                 | Accept previously deleted records    |
| Enable use of IR Link IDs                      | Allow Custom Chart Page Construction |
| 🗖 Show Patient Name in Trend view/print        | Enable Precision PCx                 |
| Monitors refresh after 🧧 ᆃ minutes of          | inactivity                           |
| Maximum number of diagnostic files: 100        |                                      |
| □ Data Viewers                                 |                                      |
| Save method selection on exit                  |                                      |
| C Manually choose method before viewe          | r opening                            |
|                                                |                                      |
| Automatic Database Backup                      |                                      |
| Enable automatic backup Backu                  | p directory:                         |
| Backup time: 02:00 C:AUT                       | TOBACKUPDB                           |
|                                                | Change Directory                     |
|                                                |                                      |
| Accept                                         | eset Cancel                          |
|                                                |                                      |

#### B. Enabling the Precision PCx Method

The Precision PCx method may now be enabled/disabled from the i-STAT Central Data Station Customization screen. The default is to have the Precision PCx method disabled.

To enable the Precision PCx method:

- 1. Close the CDS application, if open.
- 2. Click **Start**  $\rightarrow$  **Run...**
- 3. Type wcds32 config at the Open: prompt and click OK.
- 4. When the i-STAT Central Data Station Customization window appears, click on the **Options** tab.
- 5. Check the "Enable Precision PCx" box and click Accept.

| ኞ i-STAT Central Data Station Customization                                                                                      | <b>X</b>                                                                                                    |
|----------------------------------------------------------------------------------------------------|----------------------------------------------------------------------------------------------------|
| Site Information Serial Ports Network Interface                                                                                  | Options Security Alarms                                                                                          |
| Enable use of IR Link IDs                                                                                                    | Accept previously deleted records     Allow Custom Chart Page Construction     Enable Precision PCx     activity |
| Maximum number of diagnostic files: 100<br>Data Viewers<br>Save method selection on exit<br>Manually choose method before viewer | •                                                                                                    |
| Automatic Database Backup                                                                                                    |                                                                                                    |
|                                                                                                    | directory:<br>DBACKUPDB                                                                                          |
|                                                                                                    | Change Directory                                                                                                 |
| Accept                                                                                                    | Cancel                                                                                                    |

#### **INVENTORY WORKSPACE**

In the Items tab page, items can now be moved to the "Available items:" list using a drag/drop technique.

#### **INSTRUMENT /LOCATION WORKSPACE**

Instead of highlighting an instrument serial number and clicking on **Instrument**  $\rightarrow$  **Move...** from the menu bar or **Move Inst.** in the toolbar, instruments can now be moved singly or in groups to new locations using a drag/drop technique.

Instruments may now also be deleted in groups. Simply highlight all of the instruments to be deleted and click on **Instrument**  $\rightarrow$  **Delete...** from the menu bar or the **Delete Instrument** in the toolbar.

#### **OPERATOR WORKSPACE**

The i-STAT and Precision PCx certifications for operators may now be updated at the same time.

- Highlight the operator to be updated and click on Operator → Update Certification... from the menu bar or Update Cert. in the toolbar.
- 2. Check the box next to the method(s) for which the operator is being certified, enter the certification dates, and click **OK**.

| Dpdate Certification            | X |
|---------------------------------|---|
| Name:                           |   |
| Operator: 898883                |   |
| Method                          |   |
| 🔽 i-STAT                        |   |
| Precision PCx                   |   |
|                                 |   |
| Certified from                  |   |
| no change in certification date |   |
| ⊂ today                         |   |
| C this date 08/30/2007          |   |
|                                 |   |
| Certified until                 |   |
| 🔿 certification plus 🔓 🎒 months |   |
| C today plus 6 🌩 months         |   |
| This date 02/29/2008            |   |
| ,                               |   |
| OK Cancel                       |   |
| Cancer                          |   |

### **QUALITY CHECK CODES VIEWER**

A new column has been added to the Quality Check Codes Viewer indicating the Quality Code Category corresponding to the individual quality check code.

| Date - Time       | Quality Code | Quality Code Category | Serial Number | Sent | Comment | Location | С   |
|-------------------|--------------|-----------------------|---------------|------|---------|----------|-----|
| 10/08/06 02:48:16 | CODE 69      | Other                 | 10016         | Yes  |         | A_3      | 0   |
| 10/08/06 02:45:15 | CODE 69      | Other                 | 10016         | Yes  |         | A_3      | 0   |
| 10/07/06 02:51:50 | CODE 69      | Other                 | 10016         | Yes  |         | A_3      | 0   |
| 08/20/06 18:27:14 | CODE 69      | Other                 | 12345         | Yes  |         | ER       | 0   |
| 08/20/06 10:14:37 | CODE 69      | Other                 | 12345         | Yes  |         | ER       | 0   |
| 08/26/04 18:59:23 | CODE 69      | Other                 | 10016         | No   |         | A_7      |     |
| 08/19/04 23:56:16 | CODE 1       | Environment           | 10016         | No   |         | A_7      | 569 |
| 08/19/04 23:53:24 | CODE 21      | Cartridge Handling    | 10016         | No   |         | A_7      | 123 |
| 08/19/04 23:28:19 | CODE 35      | Underfilled Cartridge | 10016         | No   |         | A_7      |     |
| 08/19/04 23:22:31 | CODE 35      | Underfilled Cartridge | 10016         | No   |         | A_7      | 123 |
| 08/19/04 23:17:51 | CODE 35      | Underfilled Cartridge | 10016         | No   |         | A_7      | 123 |
| 07/31/04 20:10:44 | CODE 24      | Cartridge Handling    | 10020         | No   |         | A_7      | 123 |
| 07/31/04 19:57:26 | CODE 24      | Cartridge Handling    | 10020         | No   |         | A_7      | 123 |
| 07/27/04 12:57:08 | CODE 21      | Cartridge Handling    | 10020         | No   |         | A_7      |     |
| 07/27/04 10:15:01 | CODE 33      | Other                 | 10020         | No   |         | A_7      | 1   |
| 07/27/04 10:06:31 | CODE 30      | Overfilled Cartridge  | 10020         | No   |         | A_7      | 333 |
| 07/27/04 10:02:19 | CODE 35      | Underfilled Cartridge | 10020         | No   |         | A_7      | 333 |
| 07/27/04 09:55:15 | CODE 69      | Other                 | 10020         | No   |         | A_7      | 333 |

# APRIL 2009 UPDATE TO THE i-STAT CENTRAL DATA STATION VERSION 5

# **CUSTOMIZATION WORKSPACE**

A new feature has been added allowing users to delete unused Preferences so that they no longer appear in the *Apply Preferences* window.

Note: the DEFAULTO Preferences may not be deleted.

To delete unused Preferences:

1. Click **Profile**  $\rightarrow$  **Delete Unused Preferences...** in the menu. The *Delete Preferences* window will then open.

| Select:  |                               |                  |
|----------|-------------------------------|------------------|
| Delet    | e selected unused preferences |                  |
| C Delet  | e all unused preferences      |                  |
|          | Available Preferences         |                  |
| Name     | Description                   |                  |
| 07826L7A | Basic MC Info First           |                  |
| 07410D7E | Palmetto Final no ED          |                  |
| 072165QO |                               |                  |
| 07131PEH | Marshall                      |                  |
|          |                               | View Preferences |
|          |                               | Delete           |
|          |                               | Cancel           |

- 2. Users may either *Delete selected unused preferences* or *Delete all unused preferences* by clicking the appropriate radio button.
  - a. To delete selected unused preferences:
    - Click the Delete selected unused preferences radio button.
    - In the *Available Preferences* section, click on the Name of the Preferences you wish to delete.
    - If you wish to view the contents of the selected Preferences before deleting it, click **View Preferences**.
    - Click **Delete**.
    - A confirmation message will appear asking if you want to want to delete the preferences. Click **Yes** to delete the Preferences.

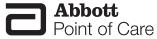

- b. To delete all unused preferences:
  - Click the Delete all unused preferences radio button.
  - Click **Delete**.
  - A confirmation message will appear asking if you want to delete the preferences. Click **Yes** to delete the Preferences.

#### DATA VIEWER

1. A new feature has been added to the Results and Proficiency Viewers allowing the ability to display/print Reference Ranges with individual results.

Note: The Preferences associated with an individual record must be present in the Customization Workspace for this option to appear.

To view/print Reference Ranges for a particular result record:

- Double click on the record to be viewed/printed. The *Details* window will appear.
- Check the Show Reference Ranges box in the lower left corner of the Details window.

🔲 Show Reference Ranges 🛛

- Two options will appear for viewing the Reference Ranges with the results
  - o With Results: the References Ranges will appear directly below the Test Results

|       | Test Results: |              | ^ |
|-------|---------------|--------------|---|
|       | Glu           | 40 mg/dL     |   |
|       | BUN           | 62 mg/dL     |   |
|       | Crea          | 4.1 mg/dL    | E |
|       | Na            | 120 mmol/L   |   |
|       | к             | 2.9 mmol/L   |   |
|       | CI            | 74 mmol/L    |   |
|       | TCO2          | 18 mmol/L    |   |
|       | AnGap         | 32 mmol/L    | ~ |
|       | Refere        | ence Ranges: |   |
| Glu   | 70 - 1        | 05 mg/dL     |   |
| BUN   | 8-2           | 6 mg/dL      |   |
| Crea  | 0.6 - 1       | .3 mg/dL     |   |
| Na    | 138 - 1       | 46 mmol/L    |   |
| к     | 3.5 - 4       | .9 mmol/L    |   |
| CI    | 98 - 1        | 09 mmol/L    |   |
| TCO2  | 24 - 2        | 9 mmol/L     |   |
| AnGap | 10-2          | 0 mmol/L     |   |
|       |               |              |   |

o Separately: the Reference Ranges appear to the right of the Test Results in a separate box

| Site Name:    | Abbott Point |       |               |                 | Refe  | rence Ranges:      |        |
|---------------|--------------|-------|---------------|-----------------|-------|--------------------|--------|
| Date - Time:  | 2/4/2009 15  | 43:33 | Location: A_1 | Res             | Glu   | 70 - 105           | mg/dL  |
| Patient Name: |              |       |               |                 | BUN   | 8 - 26             | mg/dL  |
| Patient ID:   | 24685        |       |               | Original Pat    | Crea  | 0.6 - 1.3          | mg/dL  |
| Operator ID:  | 13690        |       |               | Original Op     | Na    | 138 - 146          | mmol/L |
| Department:   | Unassigned   |       |               | Serial Num      | K K   | 3.5 - 4.9          | mmol/L |
| Order Number: |              |       |               | Panel:          | a     | 98 - 109           | mmol/L |
| Interface Com | ment:        |       |               |                 | TC02  | 24 - 29            | mmolAL |
| Comment:      |              |       |               |                 | AnGap | 24 - 29<br>10 - 20 | mmol/L |
|               |              |       |               |                 |       | 1.12 - 1.32        |        |
| Test Results: |              |       |               | iCa             |       | mmol/L             |        |
|               | Glu          | 40    | ng/dL         | CPB Applied     | Hct   | 38 - 51            | %PCV   |
|               | BUN          | 62    | ng/dL         | Panel Code      | Hb    | 12 - 17            | g/dL   |
|               | Crea         |       | ng/dL         | Battery Voltage |       |                    |        |
|               | Na           |       | nmolA         | Preferences Nar |       |                    |        |
|               | к            | 2.9   | nmolA.        | Software        |       |                    |        |
|               | a            |       | nmolA         | Uses            |       |                    |        |
|               | TCO2         |       | nmolA         |                 |       |                    |        |
|               | AnGap        |       | nmolA         |                 |       |                    |        |
|               | iCa          |       | nmolA         |                 |       |                    |        |
|               | Hct          |       | %PCV          | L               | L     |                    |        |
|               | not          | ~10   | 76PCV         |                 |       |                    |        |

- Note: The Reference Ranges will always print below the Test Results, whether *With Results* or *Separately* is chosen for viewing.
- 2. Trend displays and multi-result printouts will now not be allowed if any particular analyte in the set of analyte values is present with more than one unit.

For example, if a user wants to see a trend display or obtain a multi-result printout for a particular patient ID number, and this patient ID number has records attached with ionized calcium values in both mmol/L and mg/dL, a message will appear indicating that the display/printout will not be allowed.

# Using i-STAT<sup>®</sup> Analyzer Customization Features to Minimize ID Entry Errors

# INTRODUCTION

This Technical Bulletin describes seven i-STAT<sup>®</sup> Analyzer Customization features that can help minimize Patient and Operator ID entry errors.

#### ID Entry on the i-STAT System and Sources of Error

The i-STAT System offers the following options for entering Patient and Operator IDs:

- Manual ID entry using the analyzer keypad, and
- Barcode scanning using the laser barcode scanner.

As with any user-operated system, ID entry errors can occur using either of the above options. These generally occur in two ways:

- 1. Incorrectly entering an ID.
  - Mistyping an ID
  - Incorrectly reading an ID from a patient's wrist band
  - Entering no ID at all
- 2. Entering an ID that represents the wrong person (Patient or Operator).
  - Scanning the wrong barcode
  - Mistyping an ID that happens to be valid for another patient or operator

#### i-STAT Analyzer Customization Features Used to Minimize ID Entry Errors

The table below lists seven helpful Customization features and related information to support minimizing ID entry errors.

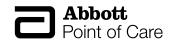

| Customization Feature                            | Technical Bulletin<br>Section | i-STAT 1<br>Analyzer | i-STAT Portable Clinical<br>Analyzer (PCA) |
|--------------------------------------------------|-------------------------------|----------------------|--------------------------------------------|
| Barcode Scanning                                 | Section 1                     | Х                    |                                            |
| Use Operator List                                | Section 2                     | Х                    |                                            |
| Excluding Operator IDs from<br>Analyzer Printout | Section 3                     | Х                    | X                                          |
| Set Max/Min ID Length                            | Section 4                     | Х                    | X                                          |
| Set Manual Entry Check Digits                    | Section 5                     | Х                    |                                            |
| Force Manual Repeat ID Entry                     | Section 6                     | Х                    | X                                          |
| Force Scanned Repeat ID Entry                    | Section 7                     | Х                    |                                            |

# 1. Barcode Scanning

**How does this feature work?** Instead of users entering Operator and Patient IDs manually using the analyzer keypad, the i-STAT 1 Analyzer also accepts scanned Operator and Patient ID information from 6 valid barcode formats.

#### What benefits does using barcode scanning provide?

- Using barcodes is the <u>single most effective method of eliminating ID entry errors</u> in the i-STAT System.
- It eliminates manual entry related errors (i.e. transposed numbers, repeated numbers, etc...).
- It provides faster ID entry.
- Customizing an analyzer to only accept a specific barcode type helps prevent users from scanning the wrong barcode type for Patient and/or Operator ID entry.

# 2. Use an Operator List

**How does this feature work?** Using an Operator List allows the Point of Care Coordinator (POCC) to maintain a list of up to 4000 operators. Each operator in the list can be certified for i-STAT and/or PCx Glucose Strip testing for a set time period defined by the POCC. Once the operator list is created, it is then uploaded to each analyzer.

#### What benefits does using an Operator List provide?

It prevents uncertified or untrained operators from running tests. If the Operator List does NOT contain the ID entered by the user or if the operator is not certified, the user can be warned or locked-out from running a test.

# 3. Exclude Operator IDs From Analyzer Printout

How does this feature work? Enabling this feature will exclude the operator ID from all Analyzer printouts.

What benefits does this feature provide? Disabling the printing of operator IDs can help prevent uncertified operators from learning the IDs of certified operators and using those ID numbers for Analyzer testing.

# 4. Set Max/Min ID Length

**How does this feature work?** The i-STAT System provides the ability for the POCC to set minimum and maximum ID lengths. The Default Choice settings for the Operator and Patient ID lengths for each i-STAT Analyzer type are described below:

| Analyze           | alyzer Default Choices for ID Length |            |  |  |
|-------------------|--------------------------------------|------------|--|--|
| Analyzer Type     | Operator ID                          | Patient ID |  |  |
| i-STAT 1 Analyzer | 0-15                                 | 0-15       |  |  |
| i-STAT PCA        | 0-7                                  | 0-12       |  |  |

Once the POCC defines the minimum and maximum limits through customization, the analyzer will then only accept ID numbers that contain the specified number of digits.

#### What benefits does using Max/Min ID Length provide?

- It forces users to enter a specific ID length.
- It does NOT allow blank ID numbers when Minimum Length is set to one (1) or greater.
- It helps prevent the user from making ID entry errors such as missing digits or repeating digits.

# 5. Set Manual Entry Check Digits

**What is a Check Digit?** A Check Digit is a decimal (or alphanumeric) digit added to a number for the purpose of detecting typical data entry errors.

**How does this feature work?** If a facility makes use of a supported Check Digit algorithm when creating Operator or Patient IDs, the i-STAT 1 Analyzer can verify the entered ID format by calculating the check digit and comparing it to the entered ID number. If the Check Digits don't match, the ID is rejected.

Note: The i-STAT System supports the Mod 10 and Mod 11 check digit algorithms described in the HL7 Table 0061 (Check Digit Scheme) in the HL7 Specification (Rev 1.4). Please contact your LIS/HIS or IT departments to help determine if your facility uses Check Digits in the creation of operator and/or patient ID numbers, and if so, what algorithm is used.

What benefits does using Manual Entry Check Digits provide? It helps prevent users from making the following ID entry errors:

- Interchanging adjacent digits (i.e. 67 becomes 76)
- Doubling the wrong digit (i.e. 445 becomes 455)
- Thinking an 8 is a 0 when reading a number from a wristband
- Omitting or adding a digit

# 6. Force Manual Repeat ID Entry

**How does this feature work?** This feature forces a user to manually enter an ID number twice. If the two entries are not identical, the ID will not be accepted and the user must start again.

What benefits does Repeat Manual ID Entry provide? The number of IDs to be corrected/edited by the POCC in the Data Management system should theoretically decrease, as a user is less likely to type an ID number wrong twice consecutively.

# 7. Force Scanned Repeat ID Entry

**How does this feature work?** This feature forces an i-STAT 1 analyzer user to scan an ID barcode number twice. If the two entries are not identical, the ID will not be accepted and the user must start again.

What benefits does Repeat Scanned ID Entry provide? The number of IDs to be corrected/edited by the POCC in the Data Management system should theoretically decrease, as a user is less likely to scan an ID number wrong twice consecutively.

- 1. Except for Operator List, all ID Entry Customization features described in this Bulletin are available on the i-STAT 1 Analyzer using:
  - Analyzer Keypad customization, or
  - The i-STAT CDS Customization Workspace.

The Operator List feature is only available through the i-STAT CDS Customization Workspace.

To customize for ID Entry via the i-STAT 1 analyzer keypad:

- select **4-Customization** from the Administration Menu.
- select **2-Change**. If the analyzer has already been customized with a password, enter the password. If not, press the Enter key. Note: Abbott Point of Care Inc. recommends changing the default password.
- Select 2-ID Entry, then make selections from the Customization menu.
- After all items have been set, turn the analyzer off to save and activate the settings.
- 2. The individual features available on the i-STAT PCA are only available through the i-STAT CDS Customization Workspace.
- 3. Figure 1 illustrates the i-STAT Analyzer ID Entry preferences tab in the i-STAT CDS Customization Workspace. The top half of the screen lists options for entering Operator IDs and the bottom half lists options for entering Patient IDs. Individual options discussed in this Technical Bulletin are marked by numbered circles indicating the section of the Bulletin where a particular feature is described.

| Preferences                                                                                                    | X                                                      |
|----------------------------------------------------------------------------------------------------|--------------------------------------------------------|
| Instrument DEntry Test QC Results Analyte Enable Strip Lots<br>Operator ID<br>Minimum Length Analyte Enable Strip Lots<br>Minimum Length Analyte Enable Strip Lots<br>G<br>G<br>Analyte Enable Strip Lots<br>G<br>Repeat Manual ID Entry IV<br>Include ID<br>IN Repeat Scanned ID Entry<br>Truncate Digits<br>V Repeat Scanned ID Entry<br>Truncate Digits<br>V Repeat Scanned ID Entry<br>Truncate Digits<br>V Repeat Manual Entry Check Digit<br>Code 128<br>V Code 128<br>V Code 33<br>V Code 33<br>V Check Digit Full ASCII<br>V EAN8, EAN 13                                                                                                    | Selection<br>06A24T0T<br>Description<br>Default Values |
| Action Certification Expired V Not on List Action Certification Expired V Not on List Action Certification Action Certification Act | OK<br>Cancel                                           |

Figure 1

4. Figure 2 illustrates the i-STAT CDS Customization Workspace main page. The <u>Use Operator List</u> <u>feature</u>, discussed in this Technical Bulletin, is marked by the numbered circle (2) indicating the section of the Bulletin where this feature is described.

| ault customization profile                                                                                           | 9:            | 1                 | Location   | based c        | ustomizati                 | on profiles             |             |             |
|----------------------------------------------------------------------------------------------------|---------------|-------------------|------------|----------------|----------------------------|-------------------------|-------------|-------------|
| Language:<br>English                                                                                                 | Location      | Enable<br>Updates |            | Update<br>CLEW | i-STAT<br>Analyzer<br>CLEW | Philips<br>BAM<br>CLEVV | Preferences | Chart Pages |
| Unit Set:                                                                                                    | A_10.10.90.17 | ~                 | <b>V</b>   | <b>v</b>       | A13                        | H13                     | DEFAULTO    | CHARTO      |
| UNITSET00                                                                                                    | A_10.10.90.24 | <b>v</b>          | ▼          | <b>v</b>       | A13                        | H13                     | DEFAULTO    | CHARTO      |
| STAT Analyzer CLEW:                                                                                                  | A_10.10.90.26 | <b>v</b>          | ▼          | $\checkmark$   | A13                        | H13                     | DEFAULTO    | CHARTO      |
| A13                                                                                                    | A_10.10.90.31 | <b>v</b>          | •          | $\checkmark$   | A13                        | H13                     | DEFAULTO    | CHARTO      |
| Philips BAM CLEW:<br>H13<br>I-STAT 1 Software:<br>JAMS122B.BIN<br>Preferences:<br>DEFAULT0<br>Chart Pages:<br>CHART0 | A_10.10.90.33 | A                 | <u>م</u> ا | ঘ              | A13                        | H13                     | DEFAULTO    | CHARTO      |

Figure 2

i-STAT is a registered trademark of Abbott Laboratories.

# UPDATES TO THE i-STAT 1 DOWNLOADER/RE-CHARGERS

# **OVERVIEW**

Abbott Point of Care continuously seeks to improve the reliability of our product lines. As such, we have made three (3) changes to our Downloader/Recharger products as described below.

Note: these changes do not impact the configuration or transmission instructions for the devices.

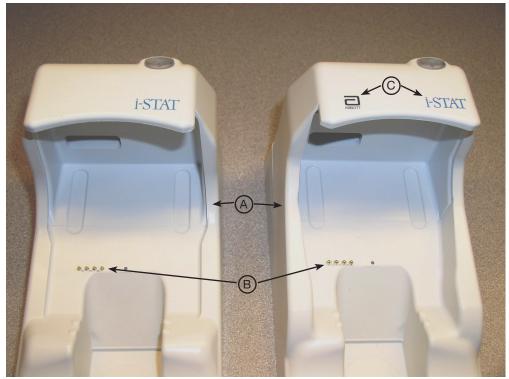

# CHANGE DESCRIPTION

**Current Downloader/Recharger** 

New Downloader/Recharger

- The side walls have been raised to prevent the insertion of a handheld at an angle or from the side. (A)
- The color of the recharge pins has been changed to silver, and their diameter has increased in size. (B)
- The front cover now has both the Abbott and i-STAT logos. (C)

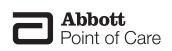